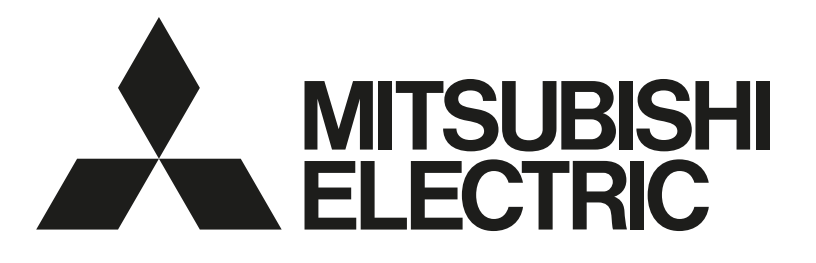

## 三菱電機空調冷熱総合管理システム [業務用] 形名 AE-200J AE-50J EW-50J

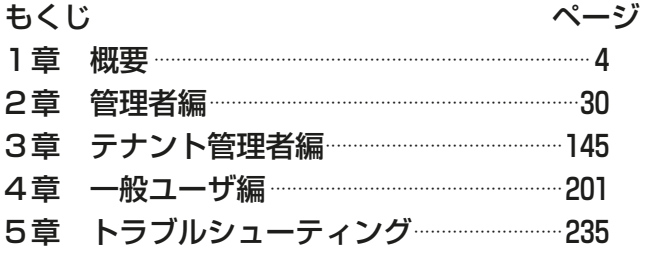

## 取扱説明書 統合管理ブラウザ操作編

- ご使用の前に、この取扱説明書をよくお読みになり、正しく安全にお使いください。
- 「取扱説明書」は大切に保管してください。
- 添付別紙の「三菱電機 修理窓口・ご相談窓口のご案内」は大切に保管してください。
- お客様ご自身では据付けないでください。(安全や機能の確保ができません。)
- この製品は、日本国内用に設計されていますので、国外では使用できません。また、アフターサービスもでき ません。

This appliance is designed for use in Japan only and the contents in this document cannot be applied in any other country. No servicing is available outside of Japan.

# もくじ

ページ

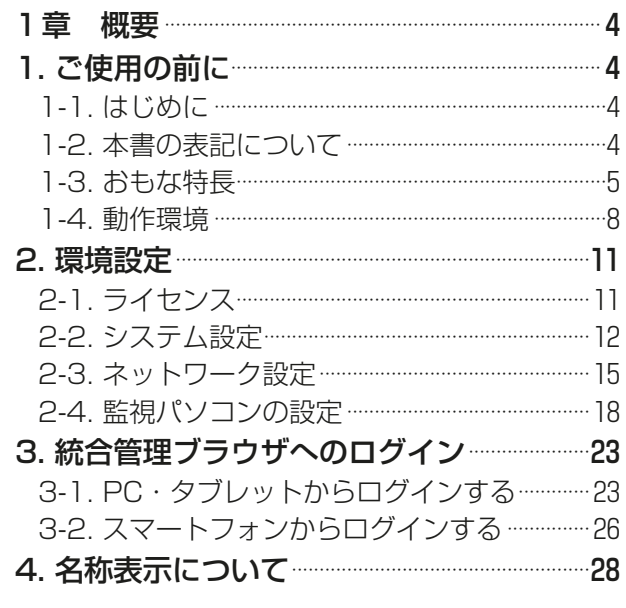

ページ

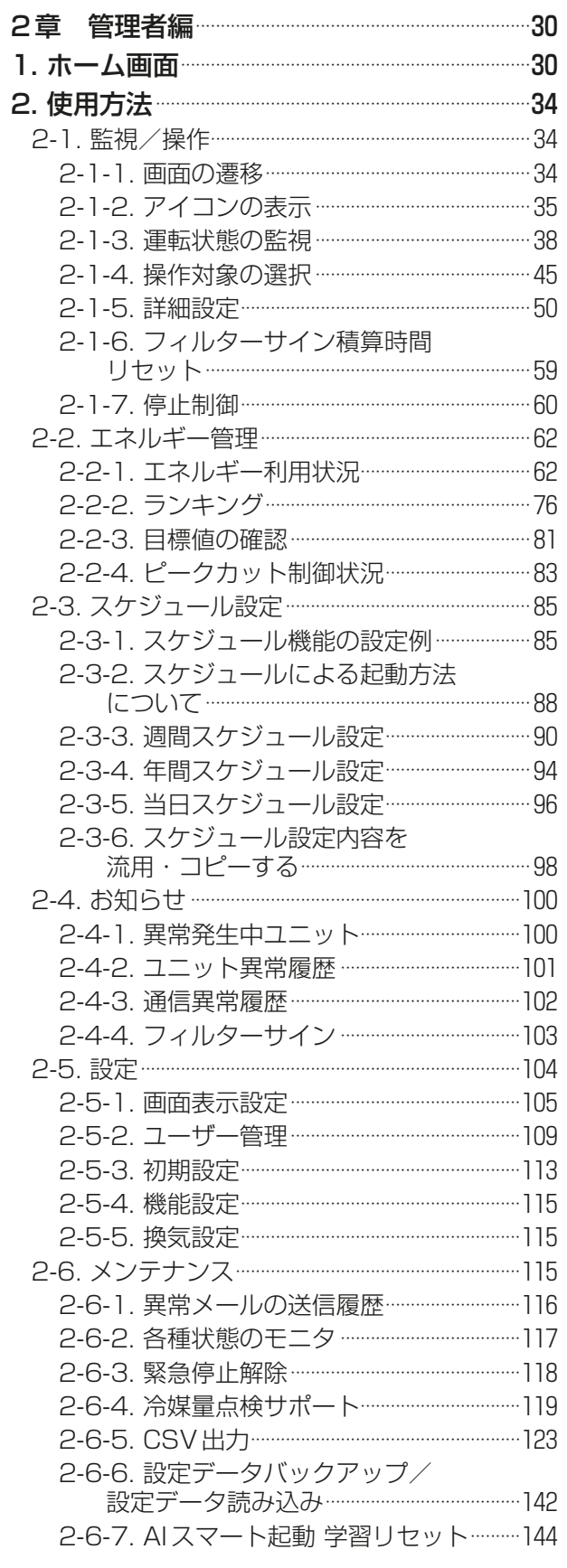

ページ

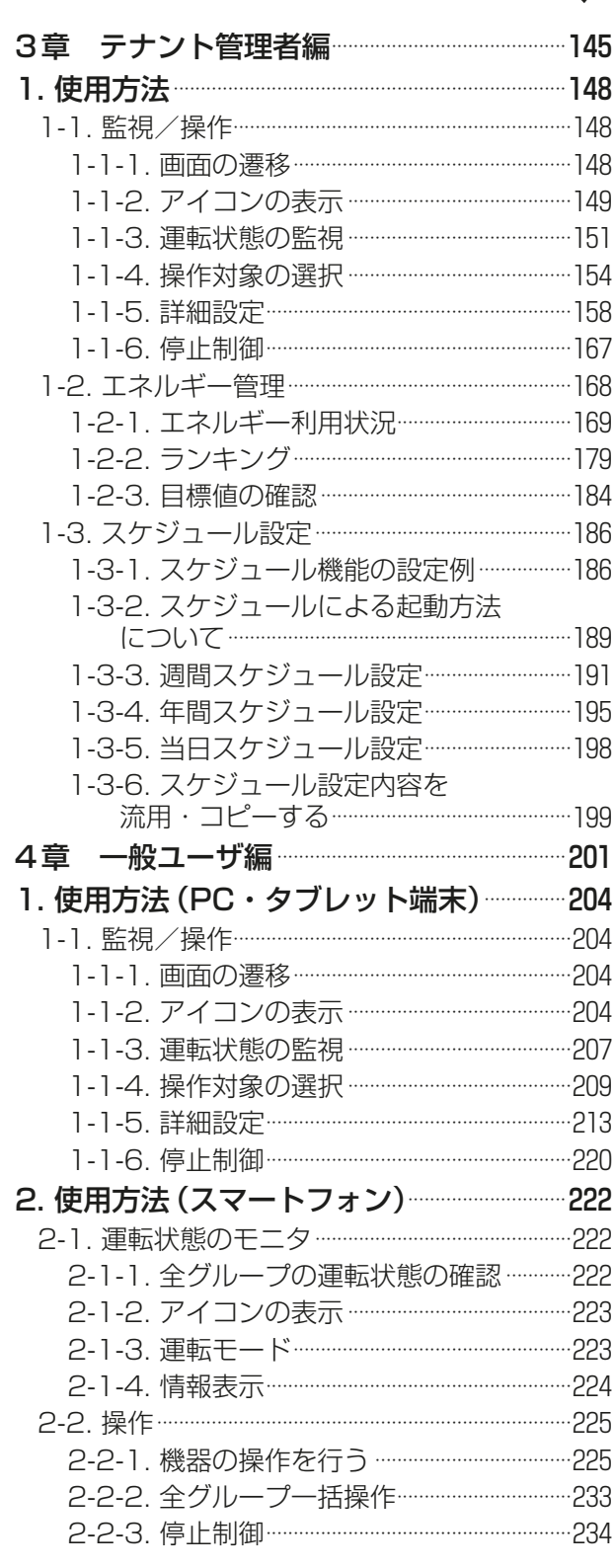

ページ

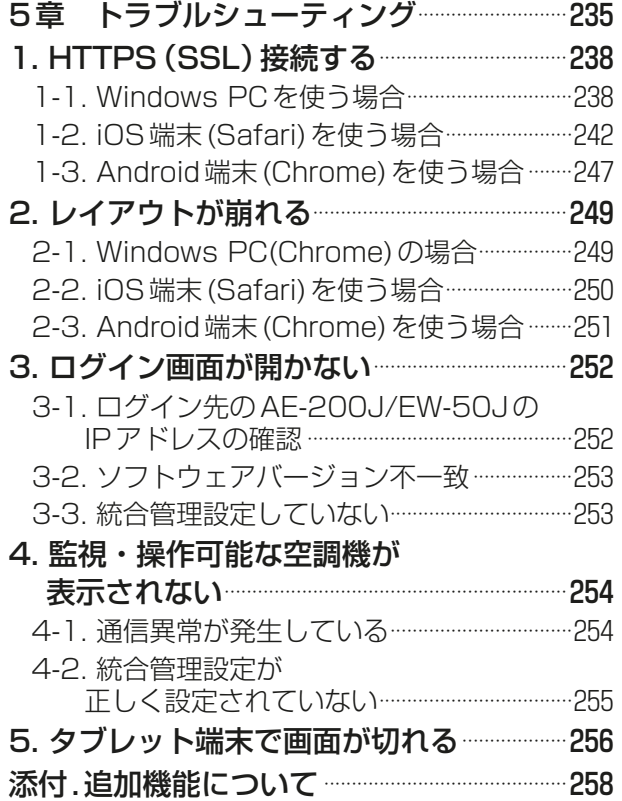

## 1. ご使用の前に 1 章

## 1-1. はじめに

本書では、AE-200J/AE-50J/EW-50Jに接続された空調機ユニットを統合管理ブラウザから状態監視/操 作する手順について説明します。初期設定や機能設定については、「取扱説明書 初期設定編」を参照してくだ さい。

## お知らせ

- 統合管理ブラウザでは低温機器/除湿機の状態監視/操作はできません。
- 空冷ヒートポンプチラー、業務用ヒートポンプ給湯機の状態監視/操作は、別冊の取扱説明書(空冷ヒート ポンプチラーDT-R機能編、業務用ヒートポンプ給湯機編)を参照してください。

## 1-2. 本書の表記について

- 本書では、「外気処理ユニット(LGH-N\*\*RDF\*)」は「加熱加湿付ロスナイ」と呼びます。
- 本書で使用している画面イメージは、Windows10、Google Chrome、画面解像度1600×1200の ディスプレイで表示されるものです。
- 本書に記載している表示/操作項目について、接続されている空調機種によっては表示されない/操作で きない場合があります。

]<br>音

概要

## 1-3. おもな特長

統合管理ブラウザのおもな特長は次のとおりです。

#### <監視・操作機能>

統合管理ブラウザを使用することで、40台の集中コントローラAE-200J/AE-50J/EW-50Jに接続された 空調機を最大2000台まで監視・操作することができます。AE-200Jの液晶画面では最大200台の空調機 を監視・操作を行うことができますが、統合管理ブラウザを使用することで全ての集中コントローラに接続さ れた空調機を統合管理することができます。

また、フロアレイアウトの設定を行うことにより、空調機をレイアウト図上の任意の場所に表示させることで 視認性を向上し、管理上の手間を大幅に減少させることができます。また、直感的な操作が可能です。

#### お知らせ

- 2系統以上のAE-200Jを統合管理ブラウザで管理したい場合は、"統合管理WEBライセンス"が必要で す。
- ライセンス登録はAE-200J/AE-50J/EW-50Jそれぞれに必要です。
- バージョンは全て同じにする必要があります。

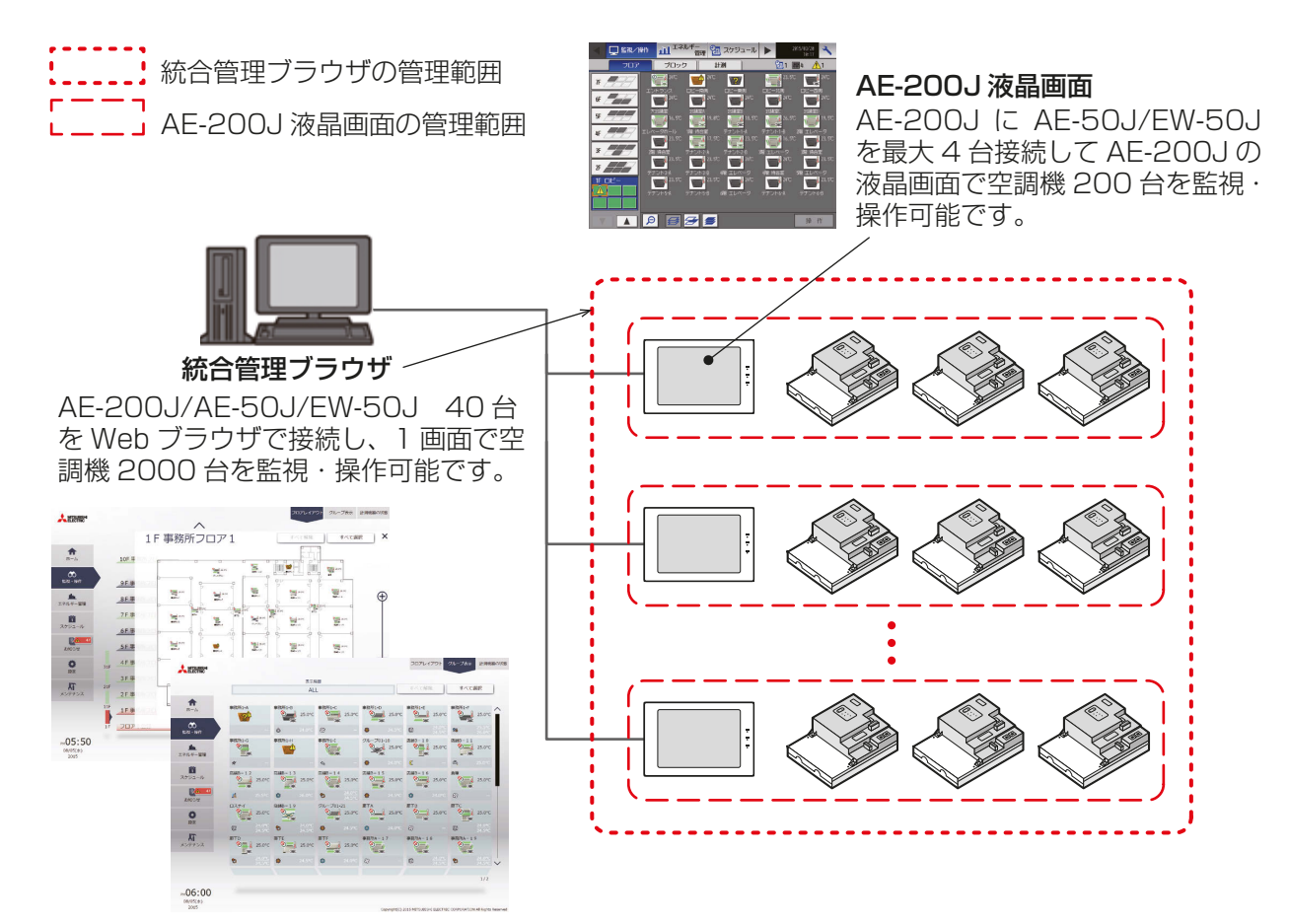

#### <多数の監視/操作端末>

集中コントローラと無線LANルータを接続すれば、タブレット端末、スマートフォンを使って空調機器の監視 /操作することができます。

一般ユーザーはPC、タブレット端末に加えてスマートフォンも使用することができます。

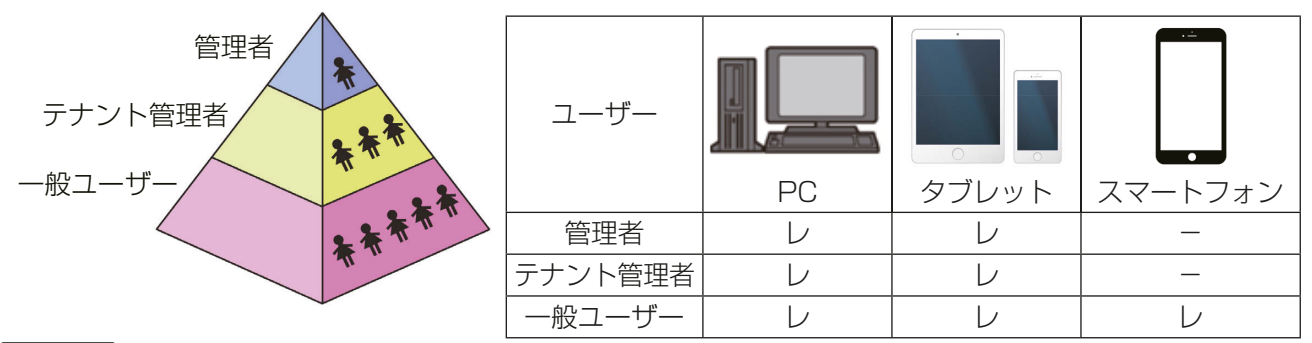

### お知らせ

• タブレット端末を使用する場合、横画面でご使用ください。 横・縦を切り替えた場合、レイアウトが崩れることがあります。 レイアウトが崩れた場合、再読み込みを行ってください。

#### <ユーザー管理>

全ての空調機を管理することのできる管理者に加えて、特定の空調機を管理するテナント管理者、監視・操作 のみ行うことができる一般ユーザーを設定することができます。ユーザーごとに利用可能な機能が異なります ので、ご要望に合わせたユーザー管理を行うことができます。

### お知らせ

• 統合管理ブラウザを同時に接続可能なユーザー数 は50ユーザーです。50人が統合管理ブラウザを 使用している間は、51人目は接続することがで きません。

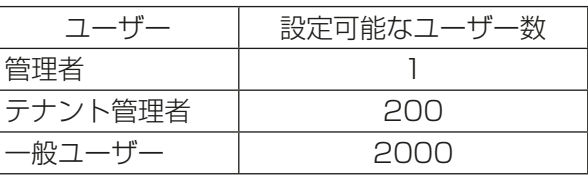

ユーザーごとの利用可能な機能 レ:利用可能な機能

• ユーザーによる利用可能な機能一覧

ログインするユーザーにより、利用可能な機能が異なります。

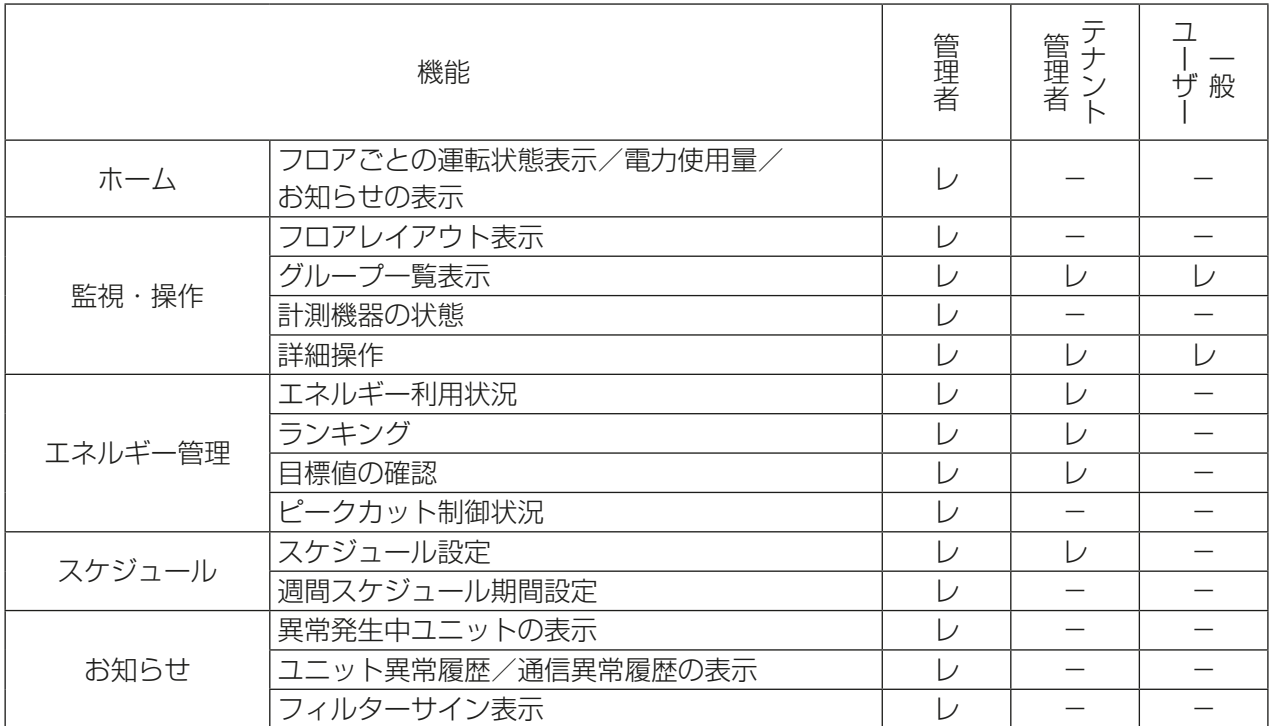

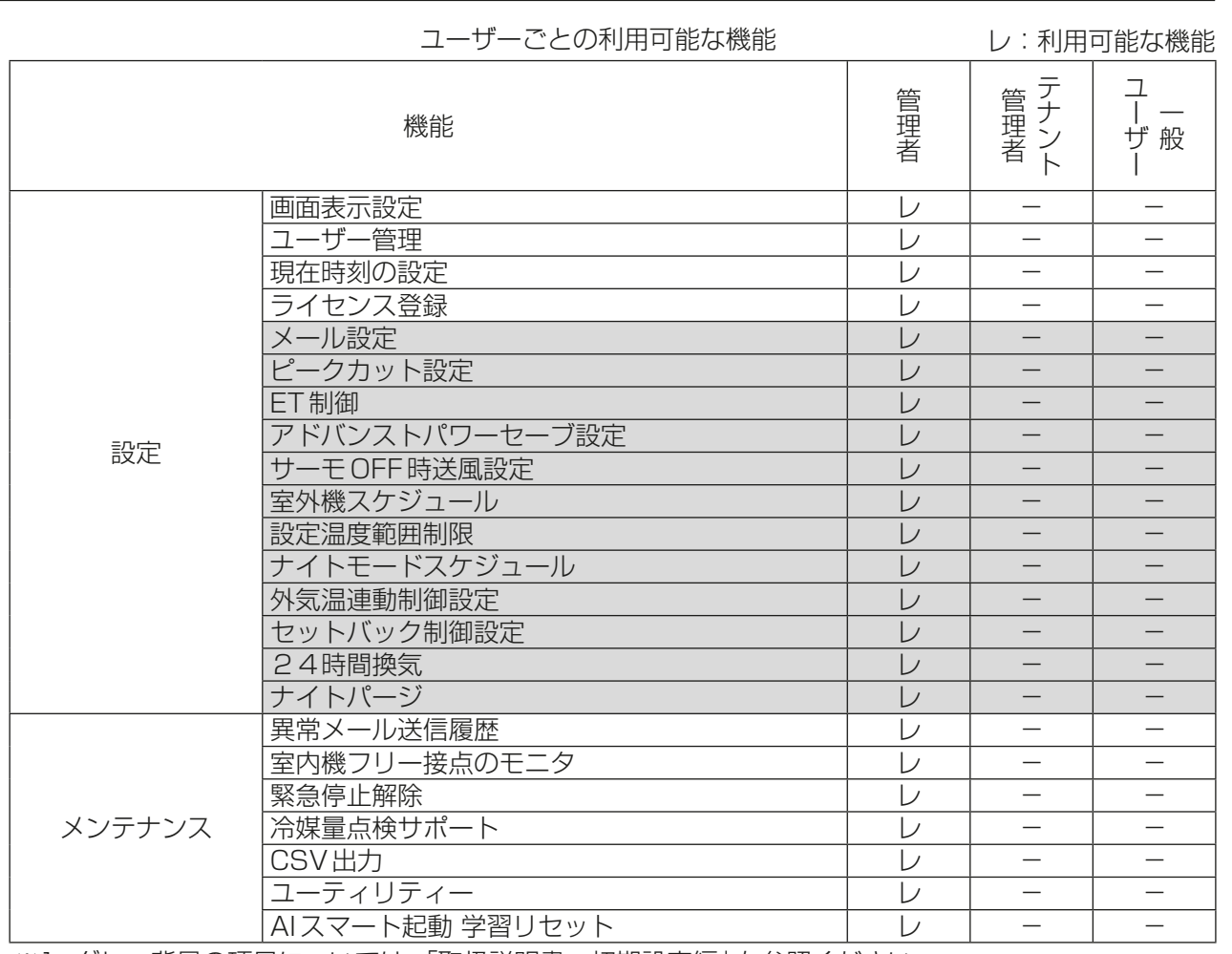

※1 グレー背景の項目については、「取扱説明書 初期設定編」を参照ください。

• ユーザー設定例

下図のようにユーザーごとに管理する空調機グループを設定することができます。

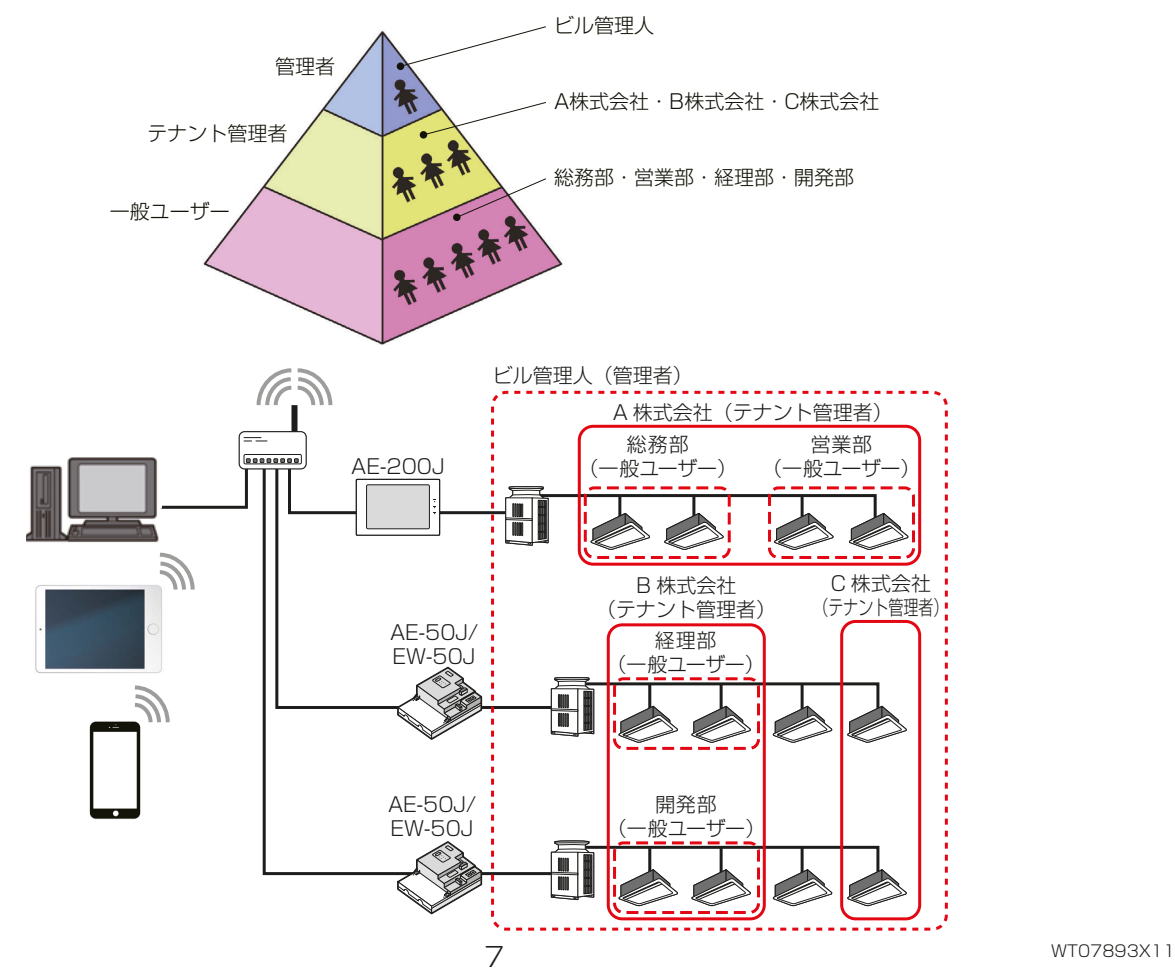

### <エネルギー管理機能>

空調機の電力使用量や運転時間、外気温度などエネルギー管理に関する状況をグラフに表示することができま す。「現状の運用状態把握」、「省エネ効果の確認」をすることで、省エネ対策の検討、確認を行うことができま す。また、消費電力が異常に大きいなど、「空調機の状態把握」をすることで、メンテナンス性を向上することが できます。

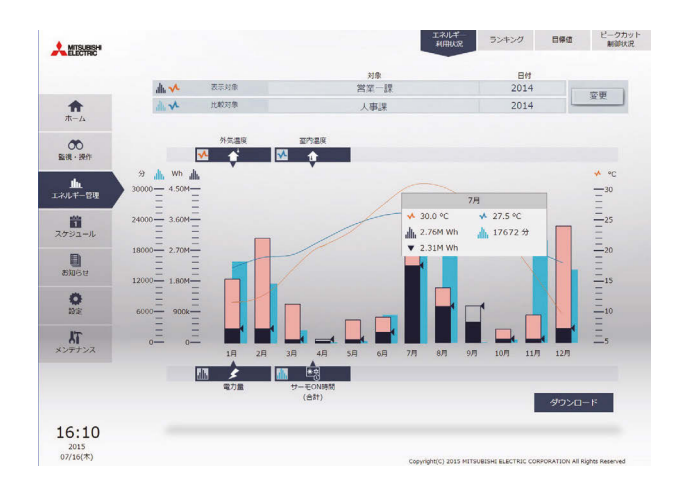

#### <スケジュール設定機能>

空調機の運転/停止などの時間を設定してスケジュール運転することができます。 曜日ごとに設定する週間スケジュール、祝日など特別な日に設定する年間スケジュールが設定可能です。ま た、当日のみスケジュール内容を変更することができます。

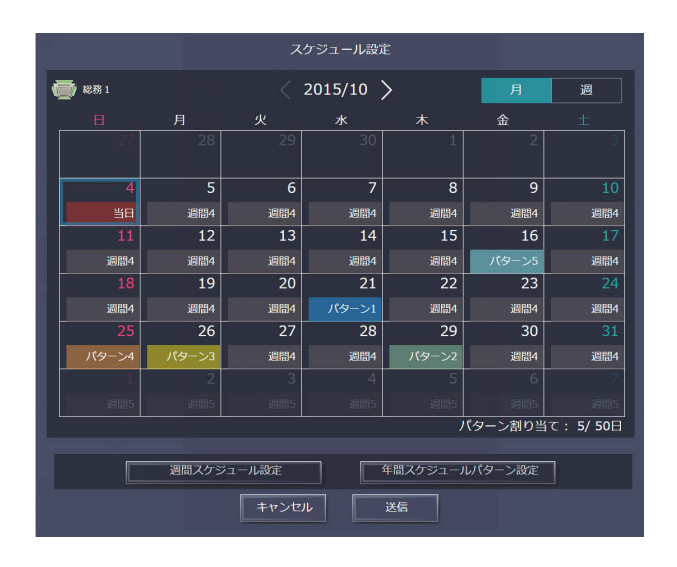

## 1-4. 動作環境

本統合管理ブラウザの動作確認をしたPC、タブレット端末、およびスマートフォンの対応OS、ブラウザ、機 種を下記に示します。OS、ブラウザは最新バージョンのご利用を推奨します。

2022年2月時点

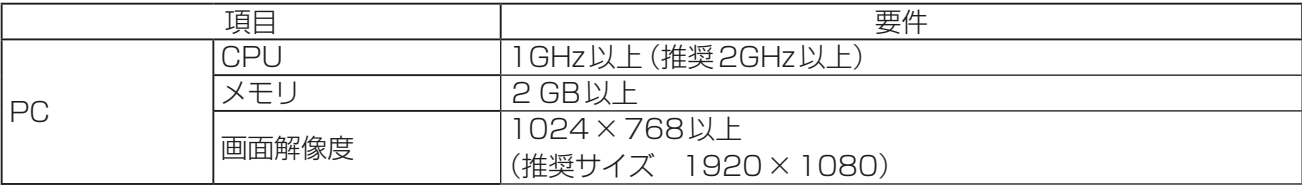

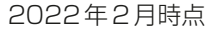

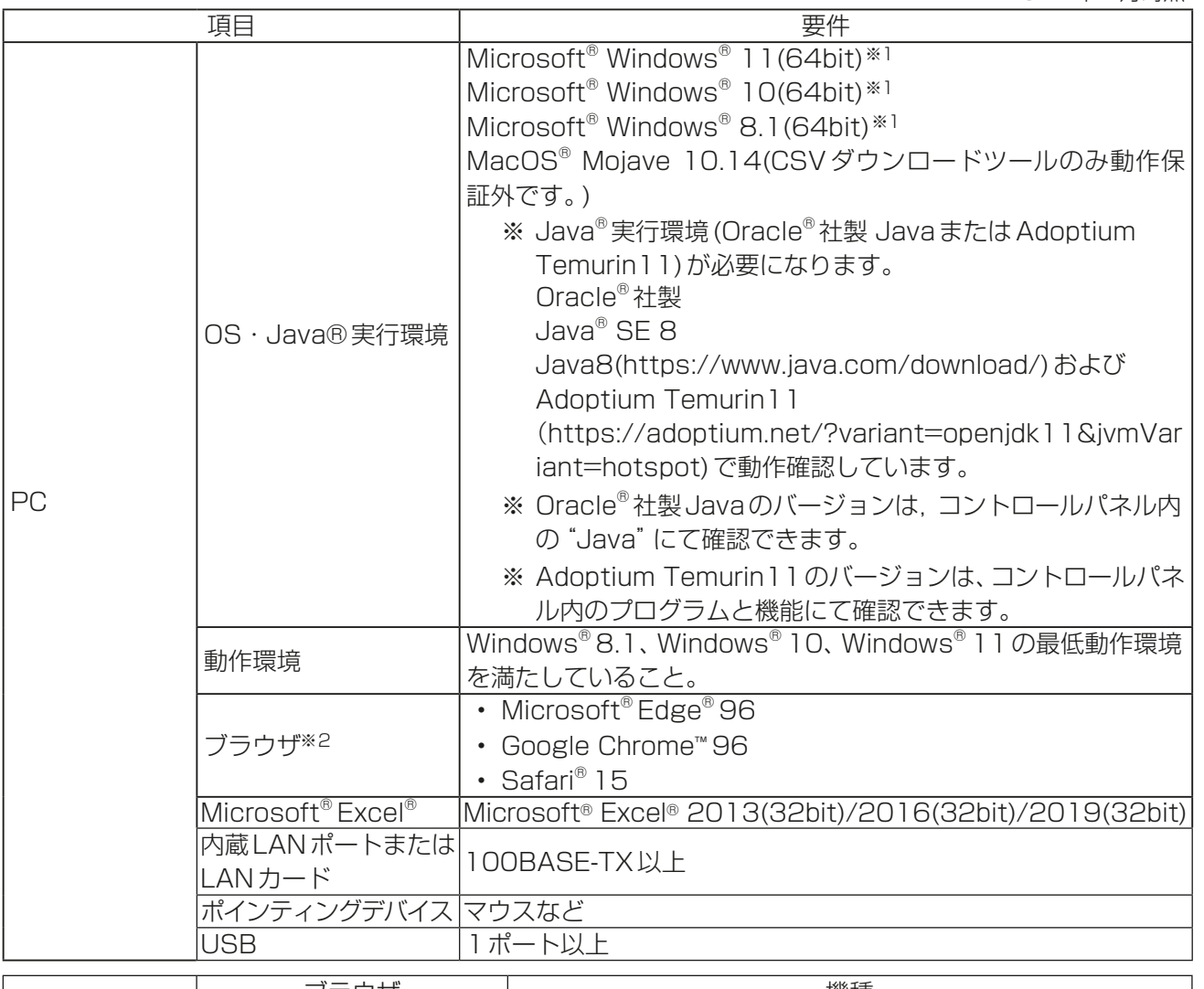

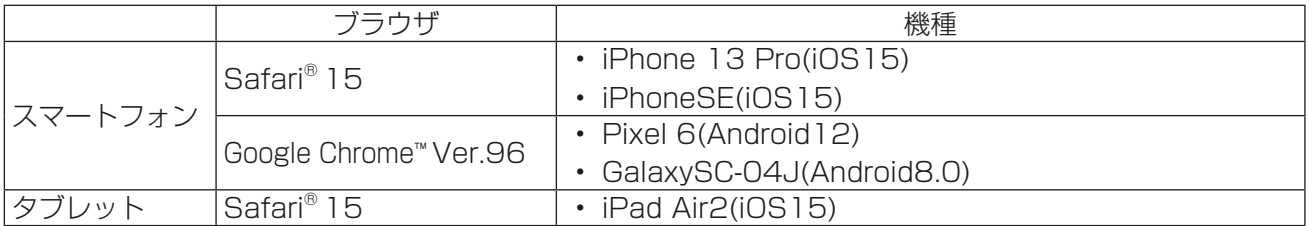

上記以外のブラウザの場合、アプリケーションが正常に動作しない場合がございます。予めご了承ください。 ※1 Proで動作確認しております。

※2 Microsoft Internet Explorer 11は2022年6月にMicrosoft社のサポートが終了となります。その ため、他のブラウザをご使用ください。

## お知らせ

- 統合管理ブラウザを常時起動させてお使いになる場合、PCにUPS(無停電電源装置)を設置してください。
- Google、Google Chrome、Android、Pixelは、Google LLC の米国およびその他の国における登録商標 です。
- Apple、Mac OS、Safari、iPad、iPhone は、米国および他の国々で登録されたApple Inc. の商標です。 iPhoneの商標は、アイホン株式会社のライセンスに基づき使用されています。
- iOS は、米国およびその他の国におけるCisco 社の商標または登録商標であり、ライセンスに基づき使用 されています。
- Windows、Internet Explorer、Edge は、米国Microsoft Corporation の米国およびその他の国におけ る登録商標または商標です。
- Windows の正式名称は、Microsoft Windows Operating System です。
- Internet Explorer の正式名称は、Microsoft Internet Explorer Internet browser です。
- Microsoft Office Excel は、米国Microsoft Corporation の商品名称です。

1

• Galaxy は、Samsung Electronics CO.,Ltd. の商標または登録商標です。

文中の社名、商品名などは各社の商標または登録商標である場合があります。

1 章

概要

# 2. 環境設定

本統合管理ブラウザは複数台の集中コントローラを接続して、空調機グループの運転監視/操作を行うことが できます。この章では、統合管理ブラウザで空調機を状態監視/操作するための設定について説明します。

## 2-1. ライセンス

本統合管理ブラウザは統合管理する対象範囲に応じてライセンスが必要となります。

2系統以上の集中コントローラを統合管理ブラウザで管理したい場合は、「統合管理WEBライセンス」が必要 となります。

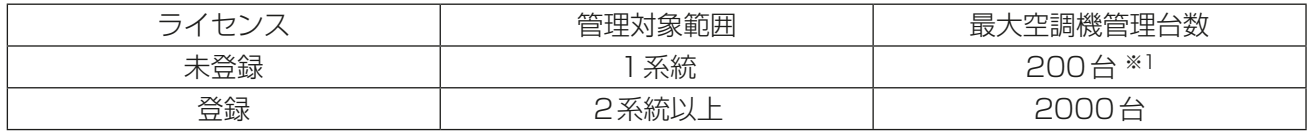

※1 EW-50Jを単体使用する場合は50台となります。

## お知らせ

- ライセンス登録することにより、最大40台の集中コントローラを管理することができます。
- 1系統とはAE-200J 1台と拡張コントローラ最大4台で構成された括りのことで、1系統に空調機グ ループを200台接続することができます。EW-50Jを単体で使用する場合は、EW-50J 1台で1系統カ ウントします。
- ライセンス未登録時、EW-50J単体使用の場合は空調機管理台数は50台となります。

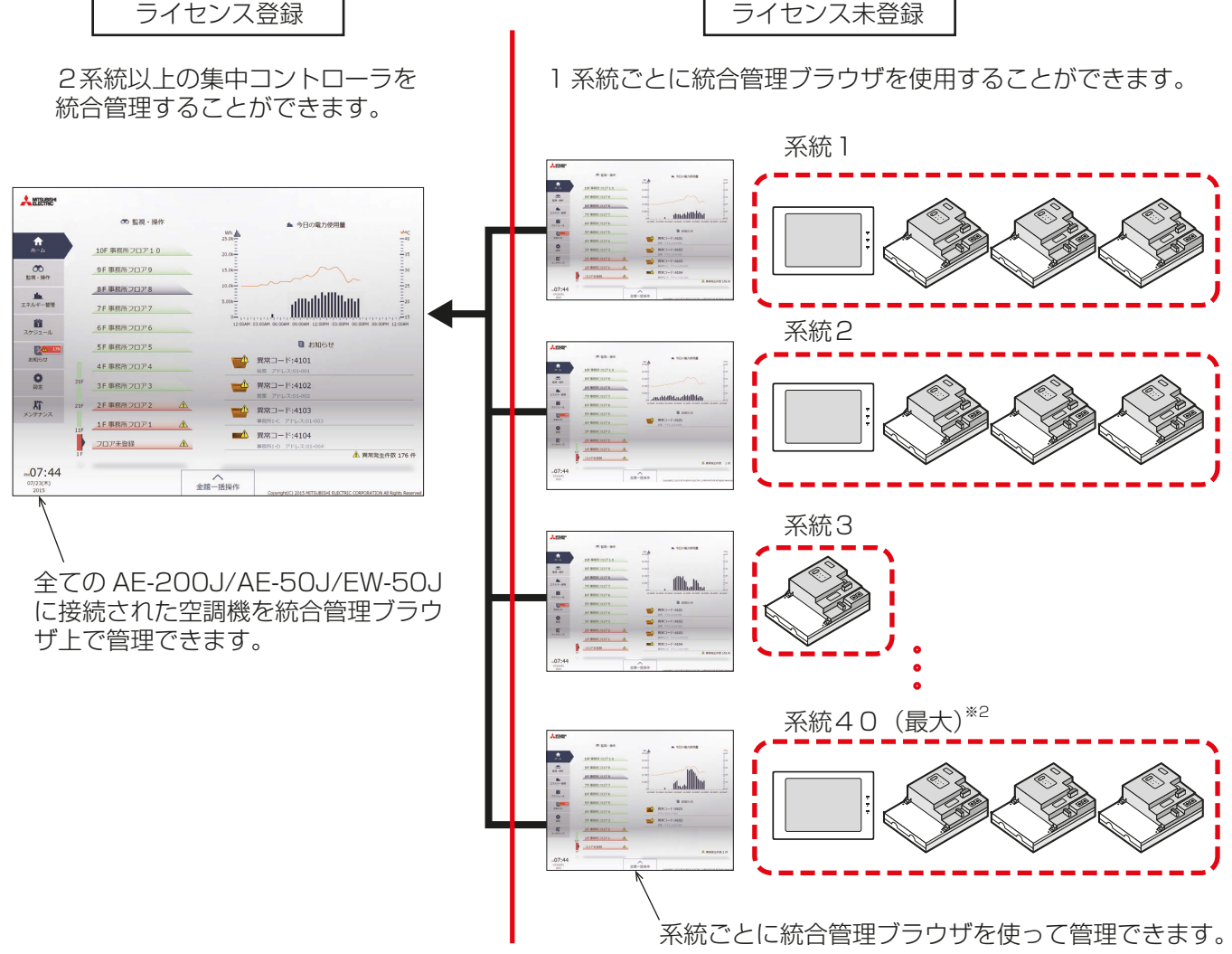

## 2-2. システム設定

統合管理ブラウザを使用するためには、初期設定ツールを使った設定が必要です。 詳細は「取扱説明書 初期設定編」を参照ください。

## お願い

- 初期設定ツールをご使用する際には、「取扱説明書 初期設定編」に記載の手順通りに行ってください。
- 初期設定ツールを使用しなかった場合、ログイン先集中コントローラが管理する空調機グループのみ監視・ 操作可能です。

]<br>音

概要

## [1] 統合管理ブラウザで管理する集中コントローラの設定

初期設定ツールを使って、統合管理ブラウザで管理する集中コントローラの設定を行います。

#### 手順

- 1. 初期設定ツールの「基本設定」-「接続構成設定」で統合管理ブラウザで管理する各集中コントローラのIP アドレスを指定する。
- 2. 「フロア設定」-「統合管理Web用フロア階層設定」で設定対象(統合管理ブラウザのログイン先)の集中コン トローラと管理対象の集中コントローラを設定する。

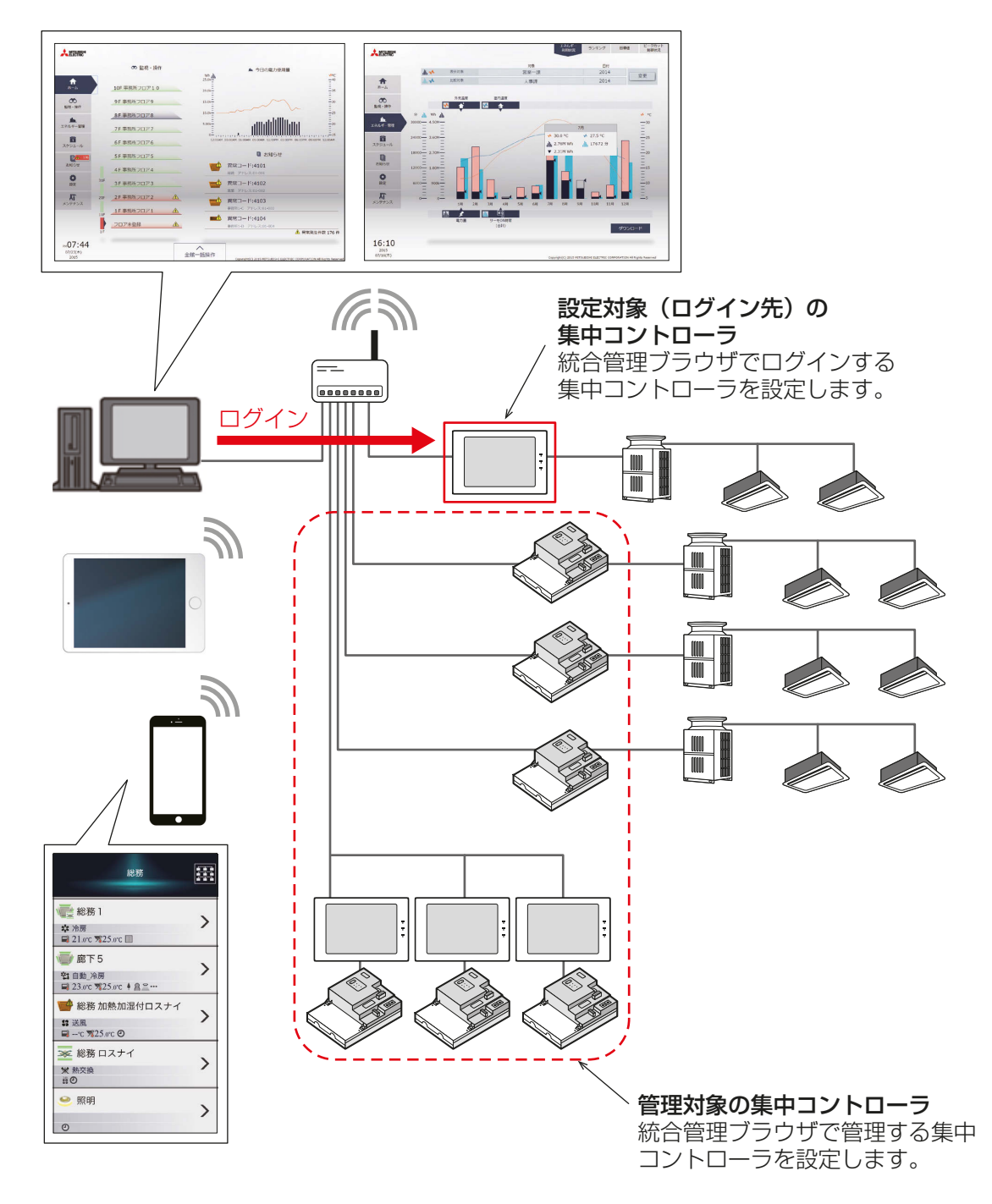

#### お知らせ

- 既設LANにAE-200J/AE-50J/EW-50Jを接続する場合は、システム管理者に相談し、IPアドレスを決 定してください。
- AE-200J/AE-50J/EW-50J専用LANを使用する場合は、AE-200J本体または、EW-50J(単体使用 時)に"192.168.1.1"~"192.168.1.40"のIPアドレス、拡張コントローラのAE-50J/EW-50J本体に "192.168.1.211"~"192.168.1.249"のIPアドレスを割り当てることを推奨します。

## [2] フロア設定

初期設定ツールを使って、統合管理ブラウザのフロア設定を行います。 設定された内容で統合管理ブラウザ上に表示されます。

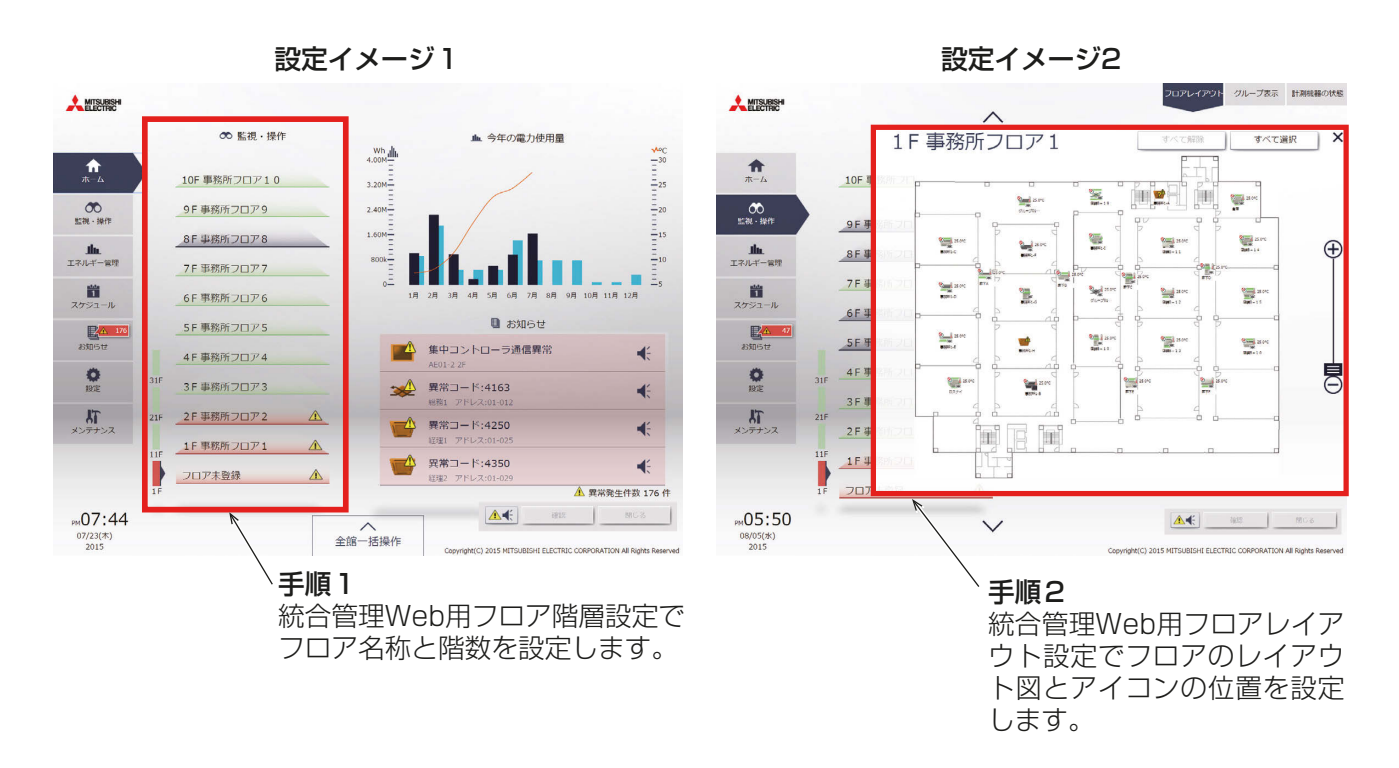

## 手順

- 1. 初期設定ツールの「フロア設定」-「統合管理Web用フロア階層設定」で統合管理ブラウザのホーム画面に 表示される、フロア名称や階数構成を設定する。
- 2. 「フロア設定」ー「統合管理Web用フロアレイアウト設定」で統合管理フロアレイアウト図、アイコンの位置 を設定する。

## 2-3. ネットワーク設定

## [1] PCのIPアドレス設定

本統合管理ブラウザが複数台の集中コントローラに接続できるように、パソコンのIPアドレスを設定します。 パソコンのIPアドレスは、集中コントローラAE-200J/AE-50J/EW-50JのIPアドレスと同一系統のネット ワークアドレスを設定します。

## 手順

- 1. 下記のようにコントロールパネルを開く。 Windows 8.1の場合 スタート画面→[デスクトップ]→[マイコンピュータ]→[コントロールパネルを開く] Windows 10、 11の場合 検索ボックスで「コントロール パネル」を検索
- 2. [ネットワークと共有センター]-[アダプターの設定の変更]をク リックする。 イーサネットの状態画面で、[プロパティ]をクリックする。

3. [インターネットプロトコルバージョン4(TCP/IPv4)]をクリッ クして選択し、[プロパティ]をクリックする。

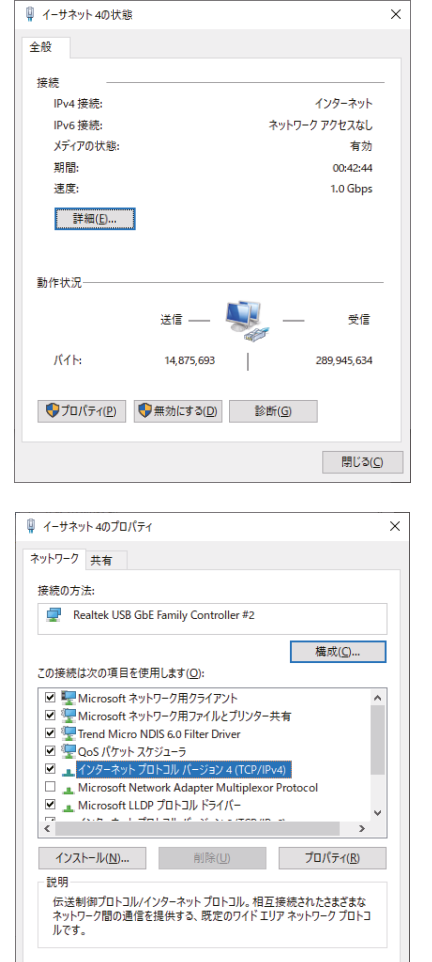

OK キャンセル

4. インターネットプロトコルバージョン4(TCP/IPv4)のプロ パティ画面で、「次のIPアドレスを使う1のラジオボタンを チェックし、「IPアドレス」にパソコンのIPアドレス(例えば、 "192.168.1.101")を入力する。 「サブネットマスク」欄には"255.255.255.0"(特に指定のない場 合)を入力する。 「デフォルトゲートウェイ1欄には、必要に応じてゲートウェイアド レスを入力する。

## お願い

- 設定するIP、サブネットマスク、およびゲートウェイアドレスは、シス テム管理者に確認してください。
- 変更前のIPアドレス、サブネットマスク、デフォルトゲートウェイは、 変更する前に控えてください。
- 5. **[OK]** または [開じる] をクリックして、すべての画面を閉じてネッ トワークの設定を完了する。

## [2] 無線LANルータの設定

タブレット端末を接続する場合、無線LANルータの設定が必要です。 無線LANルータのLAN側のIPアドレスを、集中コントローラAE-200J/AE-50J/EW-50JのIPアドレスと 同一系統のネットワークアドレスに設定します。

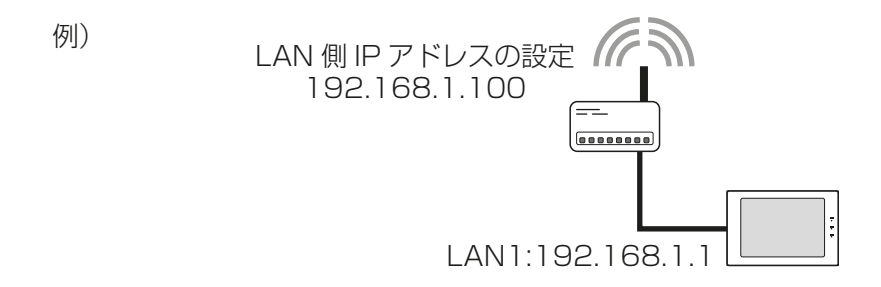

## お願い

• 無線LANルータのIPアドレス設定方法については、お使いの無線LANルータの取扱説明書を参照してく ださい。

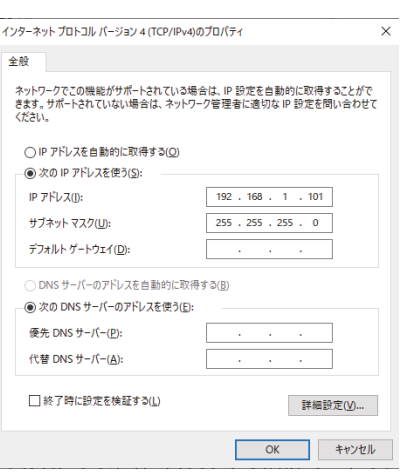

## [3] タブレット端末・スマートフォンのIPアドレス設定

本統合管理ブラウザをタブレット端末・スマートフォンで使用する場合、タブレット端末・スマートフォンの IPアドレスを設定する必要があります。 ここではiPadを例に説明します。

## 手順

- 1. ホーム画面上の「設定」アイコンを選択する。
- 2. 「設定」画面で、メニューの「Wi-Fi」を選択し、Wi-Fiの設定を「ON」にする。
- 3. 「ネットワークを選択...」の一覧内から、接続する無線LANルータの[SSID]を選択し、接続する。
- 4. 「静的」タブを開いて、タブレット端末のIPアドレス設定を行う。

#### お願い

- 設定するIPアドレス、サブネットマスク、およびDNSは、システム管理者にご相談ください。
- タブレット端末、スマートフォンのIPアドレスは、集中コントローラのIPアドレスと重複しないように 設定してください。
- タブレット端末、スマートフォンのIPアドレスは、静的IPアドレスを設定することを推奨します。

#### お知らせ

• タブレット端末、スマートフォンを統合管理ブラウザ用の無線LANルータに接続した場合は、外部イン ターネットに接続することができなくなります。

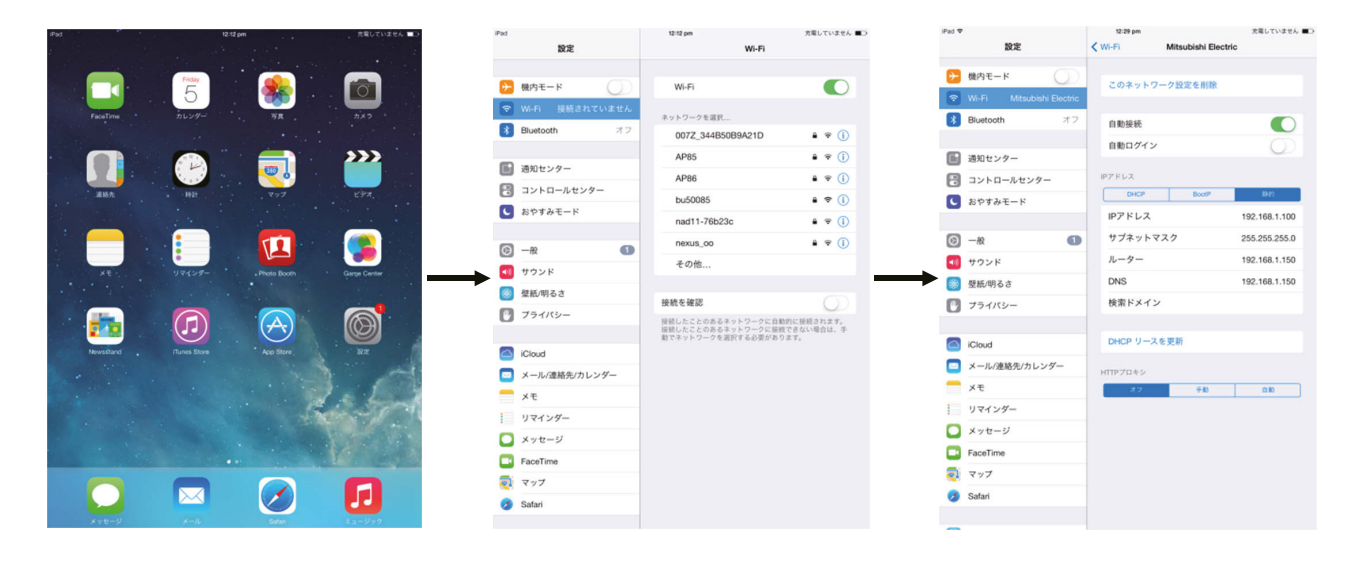

## 2-4. 監視パソコンの設定

## [1] スリープ無効設定

統合管理ブラウザをお使いのパソコンがスリープに入ると監視・操作が出来なくなるため、パソコンがスリー プに入らないよう設定を行います。

ノートパソコンなどは、必ずAC電源に接続した状態でご使用ください。

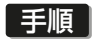

1. スタートメニューから「設定」をクリックし、「設定」画面を開 きます。

2. 「システム」をクリックします。

 $\begin{array}{ccc}\langle \mathbf{1},&\text{B+SE}\rangle&\mathbf{1}\longrightarrow\mathbb{R}^{n\times n},\\ \mathbf{1}\longmapsto\mathbf{1}\longrightarrow\mathbb{R}^{n\times n},\forall\mathbf{1}\cup\mathbf{1}\rightarrow\mathbf{1}\longrightarrow\mathbb{R}^{n\times n}\end{array}\hspace{1.2cm}\begin{array}{ccc}\mathbf{1}\otimes\mathbf{1}\otimes\mathbf{1}\oplus\mathbf{1}\oplus\mathbf{1}\oplus\mathbf{1}\oplus\mathbf{1}\oplus\mathbf{1}\oplus\mathbf{1}\oplus\mathbf{1}\oplus\mathbf{1}\oplus\mathbf{1}\oplus$  $A$  754/(2)-ー<br>- Windows Update, 国復、バック 電源とスリープ

 $\begin{array}{cc} \widehat{\omega} & \pi - h \end{array}$  $\boxed{\text{REOKR}}$ 

 $\frac{1}{2756}$  $\begin{array}{lll} \hline & \tau & \tau \times \tau \mapsto \tau \end{array}$ 

 $48 - 722F$  $\Box$  interview

 $\mathcal{D} = \mathbb{R}^{d_1 + d_2 + d_3}$ 

 $\equiv$  28% |<br>|-<br>|<br>|<br>|<br>|<br>|  $\Box 1$  virtuo

5)<br>ないPCへのプロ: X HAISXVIDS

 $\begin{array}{cc}\n\bullet & \circ \circ \circ \circ \circ \circ \circ \circ \cdot \circ\n\end{array}$ 

 $\Phi = \frac{1}{2} \sum_{i=1}^{n} \frac{1}{2} \sum_{i=1}^{n} \frac{1}{2} \sum_{i=1}^{n} \frac{1}{2} \sum_{i=1}^{n} \frac{1}{2} \sum_{i=1}^{n} \frac{1}{2} \sum_{i=1}^{n} \frac{1}{2} \sum_{i=1}^{n} \frac{1}{2} \sum_{i=1}^{n} \frac{1}{2} \sum_{i=1}^{n} \frac{1}{2} \sum_{i=1}^{n} \frac{1}{2} \sum_{i=1}^{n} \frac{1}{2} \sum_{i=1}^{n} \frac{1}{2} \sum_{i=1$  $\qquad \qquad \Box \quad \bar{\chi} \gamma \bar{\gamma} \eta \, .$ 

**A** Administrator

 $\bigcap$   $F + 1XY +$ 

△ ピクチャ **@ 設定** 

(h) 電源

 $\alpha$ 

コ タオル<br>ディスプレイ、サウンド、通知、電源

**EDOEMAND CO** 

**BEONN** 

**→ ネットワークとインターネット マイ 電人用設定**<br>Wi-Fi, Nint-E K ViNi

画面

スリープ

関連設定

 $\bigwedge \limits_{\substack{72722^k,\ 7\leq h,\,|1|31,\,|w\cdot 0|,\,|y}}\quad \bigwedge_{A\neq}^{\bigotimes_{\mathfrak{B}}}\quad \text{implies} \quad \bigotimes \quad \mathcal{T}_{-h} \\ \mathcal{T}_{-1}^{\mathfrak{B}}\mathcal{T}_{-1}^{\mathfrak{B}}\mathcal{T}_{-1}^{\mathfrak{B}}\mathcal{T}_{-1}^{\mathfrak{B}}\mathcal{T}_{-1}^{\mathfrak{B}}\mathcal{T}_{-1}^{\mathfrak{B}}\mathcal{T}_{-1}^{\mathfrak{B}}\mathcal{T}_{-1}^{\mathfr$ 

次の時間が経過後、ディスプレイの電源を切る (電源に接続時)<br>| 10 分 | V

次の時間が経過後、PC をスリーブ状態にする (電源に接続時)<br>| なし マンコン マンコン マンコン (電源に接続)

電力やバッテリー残量を節約する

 $\begin{array}{ccc}\n\hline\n\mathbf{C} & \text{Windows Update} & \nabla & \text{99-6} \\
\hline\n\mathbf{C} & \text{38\%} & \text{88\%} \\
\hline\n\mathbf{D} & \text{18\%} & \text{18\%} \\
\hline\n\mathbf{D} & \text{18\%} & \text{18\%} \\
\hline\n\mathbf{D} & \text{18\%} & \text{18\%} \\
\hline\n\mathbf{D} & \text{18\%} & \text{18\%} \\
\hline\n\mathbf{D} & \text{18\%} & \text{18\%} \\
\hline\n\math$ 

 $\begin{picture}(120,140)(-30,0){\line(1,0){155}} \put(15,14){\line(1,0){155}} \put(15,14){\line(1,0){155}} \put(15,14){\line(1,0){155}} \put(15,14){\line(1,0){155}} \put(15,14){\line(1,0){155}} \put(15,14){\line(1,0){155}} \put(15,14){\line(1,0){155}} \put(15,14){\line(1,0){155}} \put(15,14){\line(1,0){155}} \put(15,14$ 

Administrator

3. 「電源とスリープ」をクリックします。 (Windows11の場合は「電源&バッテリー」)

4. 「スリープ」の「次の時間が経過後、PCをスリープ状態にす る」にて「なし」を選択します。 (Windows11の場合は「画面とスリープ」)

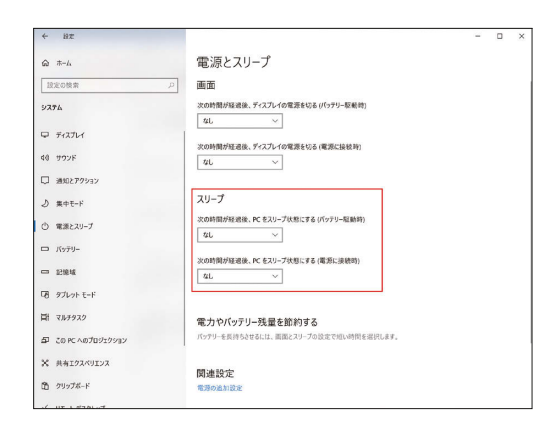

5. 「画面」の「次の時間が経過後、ディスプレイの電源を切る」に て「なし」を選択します。 (Windows11の場合は「画面とスリープ」)

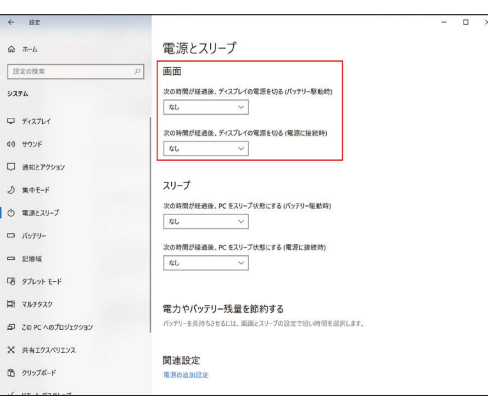

電源とスリープ

次の時間が経過後、ディスプレイの電源を切る (パッチリー原動物)<br>|なし マンプ

 $\overline{\phantom{0}}$ 

次の時間が経過後、PC をスリープ状態にする (電源に接続時)

.<br>ERLIND & BRILING

ō

<br>ブラン設定の変更

 $\sqrt{B}$   $\sqrt{2}$  TV-Results

次の時間が経過後、ディスプレイの電源を切る(等

画面

 $u$ 

スリープ

 $\boxed{4L} \qquad \qquad \vee$ 

関連設定

選択されたプラン

電力やバッテリー残量を節約する

電源プランの選択またはカスタマイズ ー電源ボタンの動作を選択する 電源プランは、コンピューターの電源の使用方法を管理するハードフェア設定とシステム設定 (ディスプレー<br>カバーを閉じたときの動作の選択 プなど) のコレクションです。電流ブランの詳細

パランス<br>自動的にパフォーマンスと電力消費のパランスを取ります。(ハードウェアでサポートされている場合)

 $\hat{\omega} = \hat{\pi} - h$  $722088$ 

 $7774$  $\overline{v}$  filter

 $48 + 999F$ 

**Q** mazzosi

 $\mathcal{D} \quad \text{where} \quad F$  $\circledcirc$  where  $\circledcirc$ 

 $-$  284

**「そ** ダブレットモート  $\begin{array}{ccc} \boxdot & \vdots & \vdots \\ \boxdot & \vdots & \ddots & \vdots \\ \end{array}$ 

 $\overline{\omega}$  concrete:  $\times$  ANIZAVILZ

 $\begin{array}{cc}\n\bullet & \circ \circ \circ \circ \circ \circ \circ \cdot \circ\n\end{array}$ 

**まを**表オプション

コントロール パネル ホーム

カバ EMONUE ■ 836ノフンの1950<br>● コンピューターがスリーブ状態になる<br>- 時間を変更

6. 「電源の追加設定」をクリックし「電源オプション」画面を開 きます。 (Windows11の場合は、検索ボックスで「コントロールパ ネル」と検索し、コントロールパネルにある「電源オプショ ン」をクリック。)

7. 「電源ボタンの動作を選択する」をクリックし「システム設 定」画面を開きます。

8. 「電源とスリープボタンおよびカバーの設定」にて、全ての設 定で「何もしない」を選択し、「変更の保存」をクリックしま す。

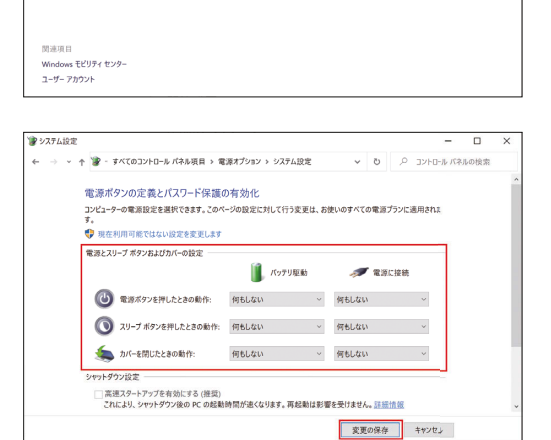

- 9. 「電源オプション」画面を閉じます。
- 10. 「設定」画面を閉じます。

1 章

## [2] Microsoft Edge スリープタブ無効設定

Microsoft Edgeではバージョン88からスリープタブという機能が追加されました。スリープタブとは複 数のタブを開いた状態で、一定時間使っていないタブをスリープさせてメモリ節約を行う機能です。タブがス リープに入ると統合管理ブラウザでの監視・操作が出来なくなります。Microsoft Edgeをご使用の場合は、 スリープタブ機能を無効に設定します。

ノートパソコンなどは、必ずAC電源に接続した状態でご使用ください。

## 手順

1. Microsoft Edge画面の右上にある「・・・」をクリックし、リ ストから「設定」をクリックし、「設定」画面を開きます。

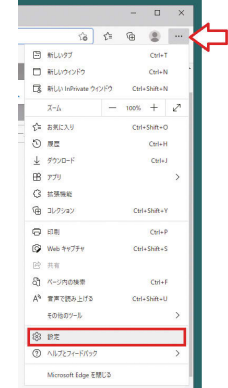

2. 「システム」をクリックします。

- $\bigcirc$   $\bigcirc$  tage |  $e$ . . . . 設定 システム 0. 0200 スタートアップ ブースト<br>デバイスにティンインするとバックジックドでブラクザー」<br>ザークインドウE関しても設計に用けます。詳細情報  $Q_{\alpha}$ Q B20世紀<br>③ 75400~米 - ルーム おぼ 医視 グ<br>④ 外観<br>巴 良 スキ、ピー 脱附付<br><br>※ ていい とりイのアクセスト<br>■ 悪 Cooleとグイのアクセスト<br>※ アプリー センアス<br>※ アプリー センアスト<br>※ アプリー Microsoft Edge が終了してもバック  $\bullet$ 使用可能な場合はハードウェア アクセフレータを使用する  $\bullet$ コンピューターのプロキシ設定を開く パフォーマンスの最適化  $\overline{\phantom{a}}$ スリープタブでリソースを保存する<br>オンになっていか場合、アクティブでなり<br>指定した時間を経過するとスリーブ状 **SU TRANSFERS**  $\bullet$ <br>まアクティブななブル、指定された時間 。<br>お待した後、スリーブ研究にします。  $5.9809$ .<br>ate これらのサイトをスリーブ状態にしない<br>-□ スマートフォンとその作 **@** Microsoft Edge (201) 開発者ツール F12 キーを押したとき  $\bullet$
- 3. 「パフォーマンスの最適化」にある「スリープタブでリソース を保存する| でスイッチをクリックしオフ(白)にします。

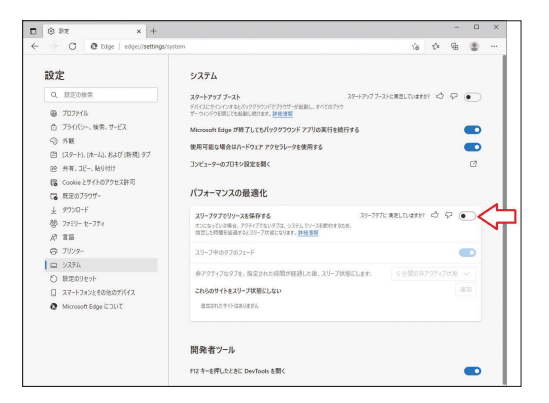

4. 「設定」画面を閉じます。

## [3] スクリーンセーバー無効設定

統合管理ブラウザをお使いのパソコンでスクリーンセーバーが表示されると監視・操作が出来なくなるため、 パソコンがスクリーンセーバーに入らないよう設定を行います。

## 手順

1. スタートメニューから「設定」をクリックし、「設定」画面を開 きます。

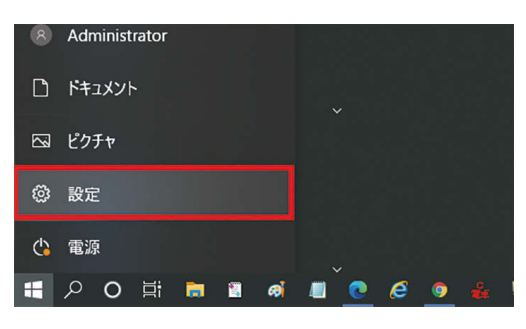

Windows の設定 

■ 個人用設定<br>■ <sub>背景、日2</sub>2画面、市

**(1)** 簡単操作 <br>  $\bigcirc$  71-9-15大组, A(22)+92k  $\bigcirc$  検索 <br>
→ (2) <br>
→ (2) <br>
→ (2) <br>
→ (2) <br>
→ (2) <br>
→ (2) <br>
→ (2) <br>
→ (2) <br>
→ (2) <br>
→ (2) <br>
→ (2) <br>
→ (2) <br>
→ (2) <br>
→ (3) <br>
→ (3) <br>
→ (3) <br>
→ (3) <br>
→ (3) <br>
→ (3) <br>
→ (3) <br>
→ (3) <br> **つき新とセキュリティ**<br>
Windows Update, IBU, バック

 $\overline{\phantom{a}}$  **425** 

 $\mathbf{E}$ 

 $\bigotimes \ \underset{\mathfrak{h}, \ \mathcal{G} = h}{\text{ $\mathcal{B}$-} \text{ $\mathcal{B}$}} \ \underset{\mathfrak{h}, \ \mathcal{G} = h}{\text{ $\mathcal{B}$-} \text{ $\mathcal{B}$}} \ \underset{\mathfrak{h}, \ \mathcal{G} = h}{\text{ $\mathcal{B}$-} \text{ $\mathcal{B}$-} \text{ $\mathcal{B}$-} \text{ $\mathcal{B}$-} \text{ $\mathcal{B}$-} \text{ $\mathcal{B}$-} \text{ $\mathcal{B}$-} \text{ $\mathcal{B}$-} \text{ $\mathcal{B}$-} \text{ $\mathcal{B}$-} \$ 

コ システム<br>ディスプレイ、サウンド、通知、電源 Marcooth、プリンター、マウス

 $\bigwedge_{\substack{7\overline{7}777k, \, 1-3, \, 103, \, 028, \, 6k}} \bigwedge_{\alpha_1 = -\alpha_1}^{\infty} \mathfrak{MSEBB}_{\alpha_1 = 01}$ 

 $\bigoplus_{w_1, v_2, w_3, w_4, w_5, w_6, w_7, w_7, w_8, w_7, w_8, w_9, w_1, w_2, w_3, w_4, w_5, w_6, w_7, w_8, w_9, w_1, w_2, w_3, w_4, w_5, w_6, w_7, w_8, w_9, w_1, w_2, w_3, w_4, w_5, w_6, w_7, w_8, w_9, w_1, w_2, w_3, w_4, w_5, w_6, w_7, w_8, w_9, w_1, w_2, w_3, w_4, w_5, w_6$ 

 $A$   $754/10-$ 

2. 「個人用設定」をクリックします。

3. 「ロック画面」をクリックします。

4. 「スクリーンセーバー設定」をクリックします。

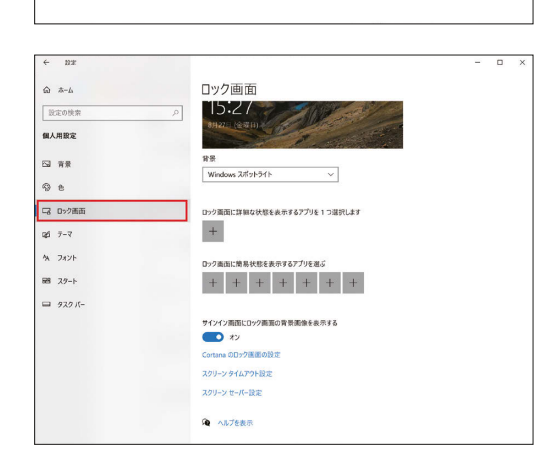

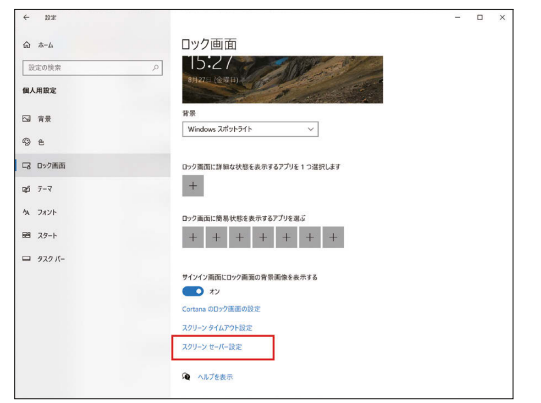

5. 「スクリーンセーバー」で「(なし)」を選択し「OK」をクリッ クします。

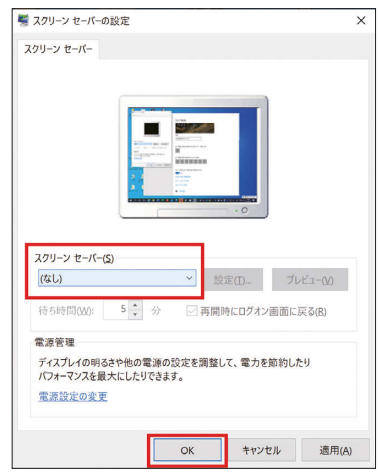

6. 「設定」画面を閉じます。

## [4] (推奨)監視パソコンの定期的な再起動

- 統合管理ブラウザを常時起動させてお使いになる場合、ブラウザを定期的に再起動してお使いください。 (目安:一週間)
- 統合管理ブラウザを安定してお使い頂くため、1か月に1回程度、監視パソコンを再起動頂くことを推奨し ます。

## 3. 統合管理ブラウザへのログイン

## 3-1. PC・タブレットからログインする

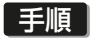

1. Webブラウザのアドレス欄に以下のWebページアドレス

#### http://(ログイン先のAE-200J/EW-50JのIPアドレス)/control/index.html を入力する。

ログイン画面が表示されます。

Ver.7.98から、ログイン先のAE-200J/EW-50Jの形名と製造番号、ソフトウェアバージョン情報が表 示されます。

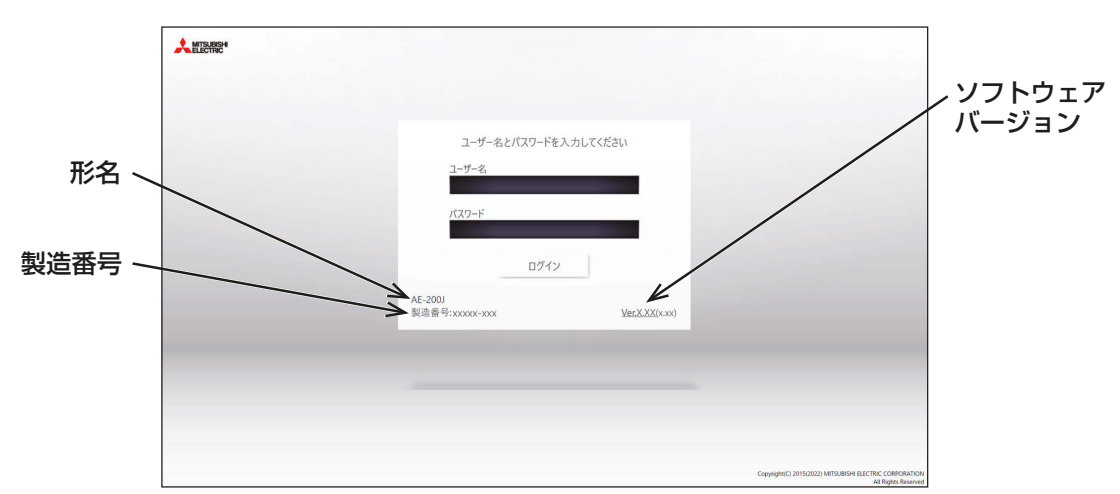

## お知らせ

- ログイン先の集中コントローラAE-200J/EW-50JのIPアドレスが"192.168.1.1"の場合、Web ページアドレスは"http://192.168.1.1/control/index.html"となります。
- ログイン先の集中コントローラの設定は初期設定ツールを使用してください。
- Webページは、パソコンのOSと同じ言語で表示されます。 以下のようにWebページアドレスを入力して他の言語でも表示できます。

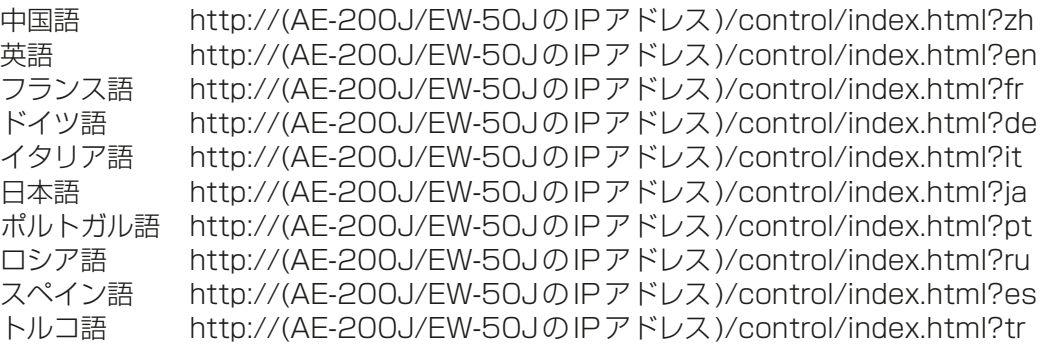

- Webページアドレスをお気に入りに追加すれば、今後容易にアクセスできます。
- タブレット端末を使用して統合管理ブラウザを使用する場合、お使いの端末によっては操作画面の下部 が切れて表示されることがあります。 その場合、ホーム画面にショートカットを追加して、ショートカットから起動するようにしてください。 ホーム画面への追加方法は、「5章 5. タブレット端末で画面が切れる」を参照してください。
- お使いのPCのディスプレイによっては、操作画面の下部が切れて表示されることがあります。その場 合、ブラウザを全画面表示に切り替えてお使いください。

2. ログイン画面でユーザー名とパスワードを入力し、[ログイン]をクリックする。 運転状態の監視画面が表示されます。下表に、ユーザーごとの工場出荷時ユーザー名、工場出荷時パスワー ド、および使用できる機能を示します。

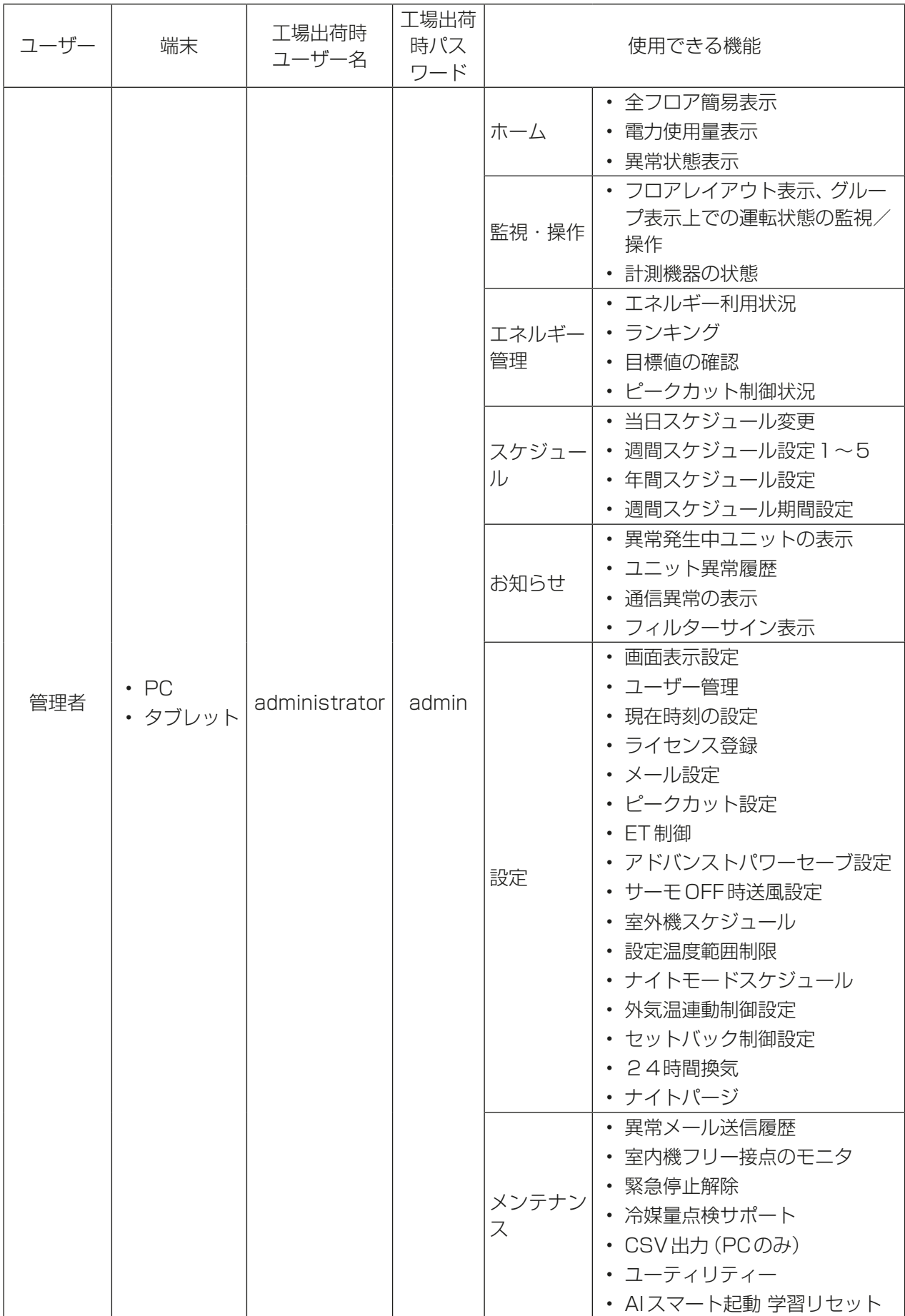

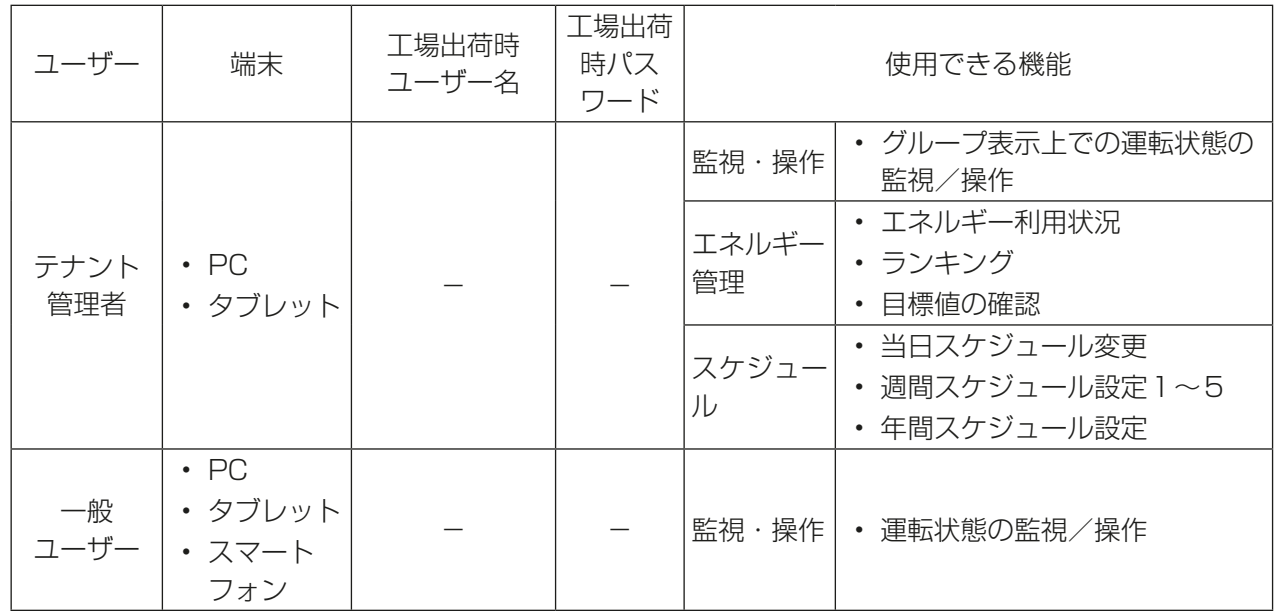

## お知らせ

- テナント管理者、一般ユーザーは工場出荷時、登録されていません。テナント管理者は最大200名、一 般ユーザーは最大2000名登録できます。管理者ユーザーでログインして、ユーザー管理機能を使用す ることで、各ユーザーごとに監視/操作可能な空調機グループを設定することができます。詳細は、「2 章 2-5-2. ユーザー管理」を参照してください。
- 管理者以外のユーザーが設定を変更できないように、工場出荷時のユーザー名とパスワードを変更する ことを推奨します。ユーザー名とパスワードの変更方法については、「2章 2-5-2. ユーザー管理」を参 照してください。変更したユーザー名とパスワードは忘れないようにしてください。もし忘れた場合は 販売店にご連絡ください。

## 3-2. スマートフォンからログインする

スマートフォンの画面は縦向きでお使いください。

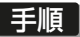

1. Webブラウザのアドレス欄に以下のWebページアドレス http://(ログイン先のAE-200J/EW-50JのIPアドレス)/mobile/index.html を入力する。

ログイン画面が表示されます。

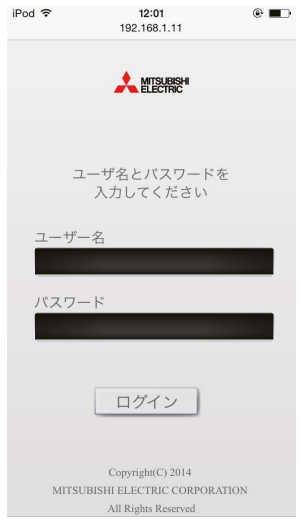

## お知らせ

- 一般ユーザーのみ利用可能です。
- ログイン先の集中コントローラAE-200J/EW-50JのIPアドレスが"192.168.1.1"の場合、Webペー ジアドレスは"http://192.168.1.1/mobile/index.html"となります。
- ログイン先の集中コントローラの設定は初期設定ツールを使用してください。
- Webページは、スマートフォンのOSと同じ言語で表示されます。
- 以下のようにWebページアドレスを入力して他の言語でも表示できます。

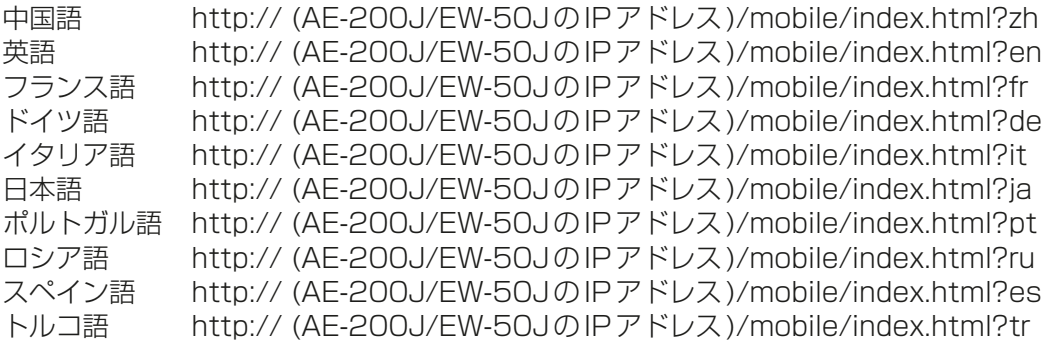

- Webページアドレスをお気に入りに追加すれば、今後容易にアクセスできます。
- 2. ログイン画面でユーザー名とパスワードを入力し、「ログイン1をクリックする。 運転状態の監視画面が表示されます。下表に、一般ユーザーで使用できる機能を示します。

工場出荷時のユーザー名とパスワードは未登録ですので、「3-1. PC・タブレットからログインする」に記載 の管理者でログインしてユーザー登録する必要があります。

ユーザー管理機能で各ユーザーごとに監視/操作可能な空調機グループを設定することができます。 詳細は「2 章 2-5-2. ユーザー管理 | を参照してください。

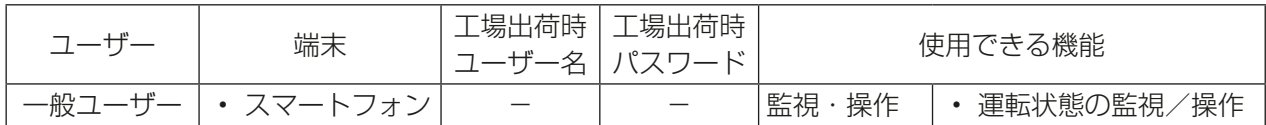

## お知らせ

• PC/タブレット用の、一般ユーザーのユーザー名とパスワードと同一になります。

# 名称表示について

本統合管理ブラウザ上では、空調機器を名称表示することができます。名称設定していない場合、以下の規則 に則って名称表示されます。

## お知らせ

- グループ、ブロック、エネルギー管理ブロックの名称設定の方法については、「取扱説明書 初期設定編」を 参照ください。
- 集中コントローラ/拡張コントローラの番号体系は、「取扱説明書 初期設定編」の「初期設定ツール-基本 設定-接続構成設定 | で設定登録した番号となります。
- EW-50Jも統合管理ブラウザ上の表示はAE\*\*となります。

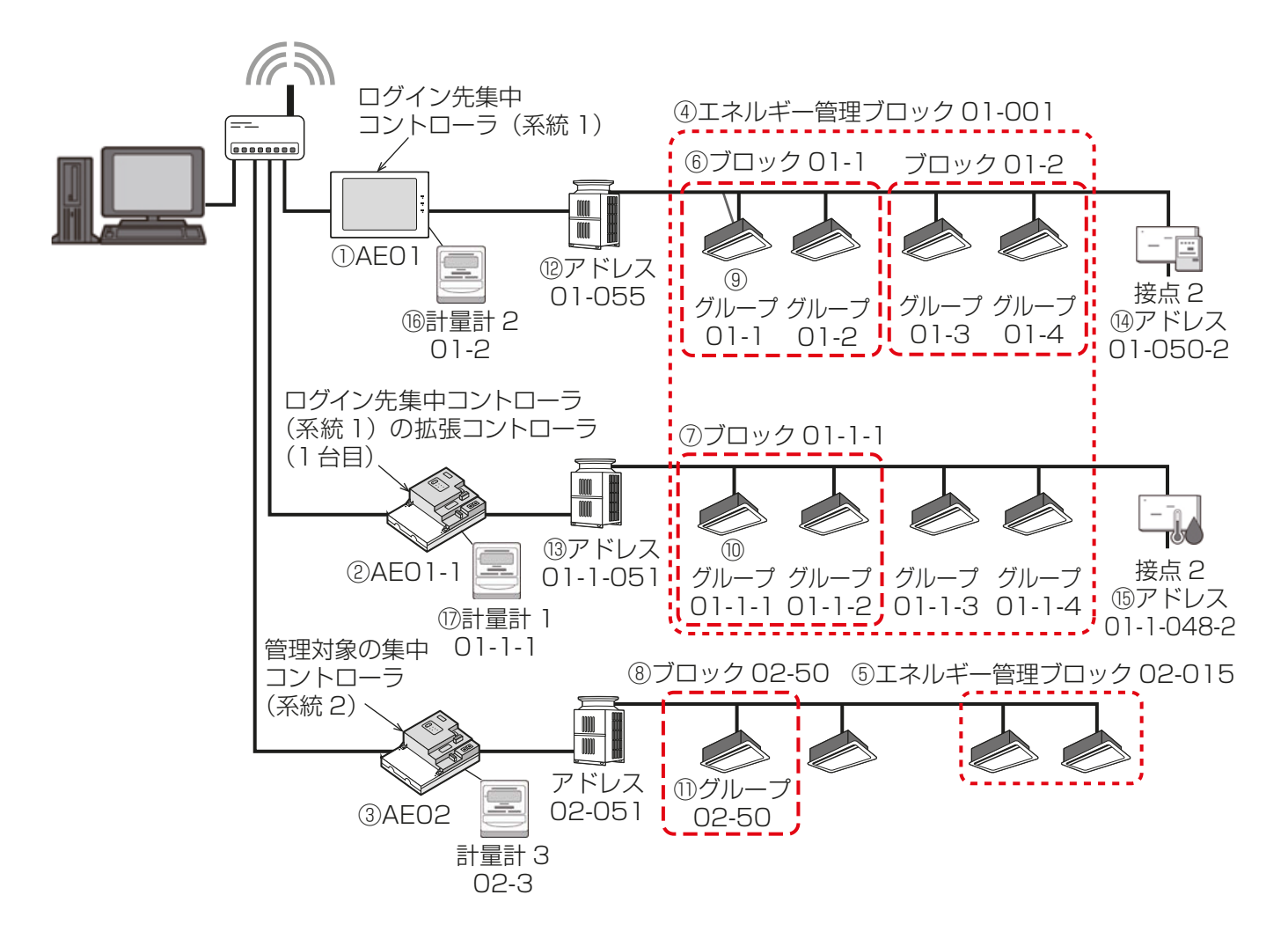

## 名称設定していない場合の統合管理ブラウザ上の名称表示

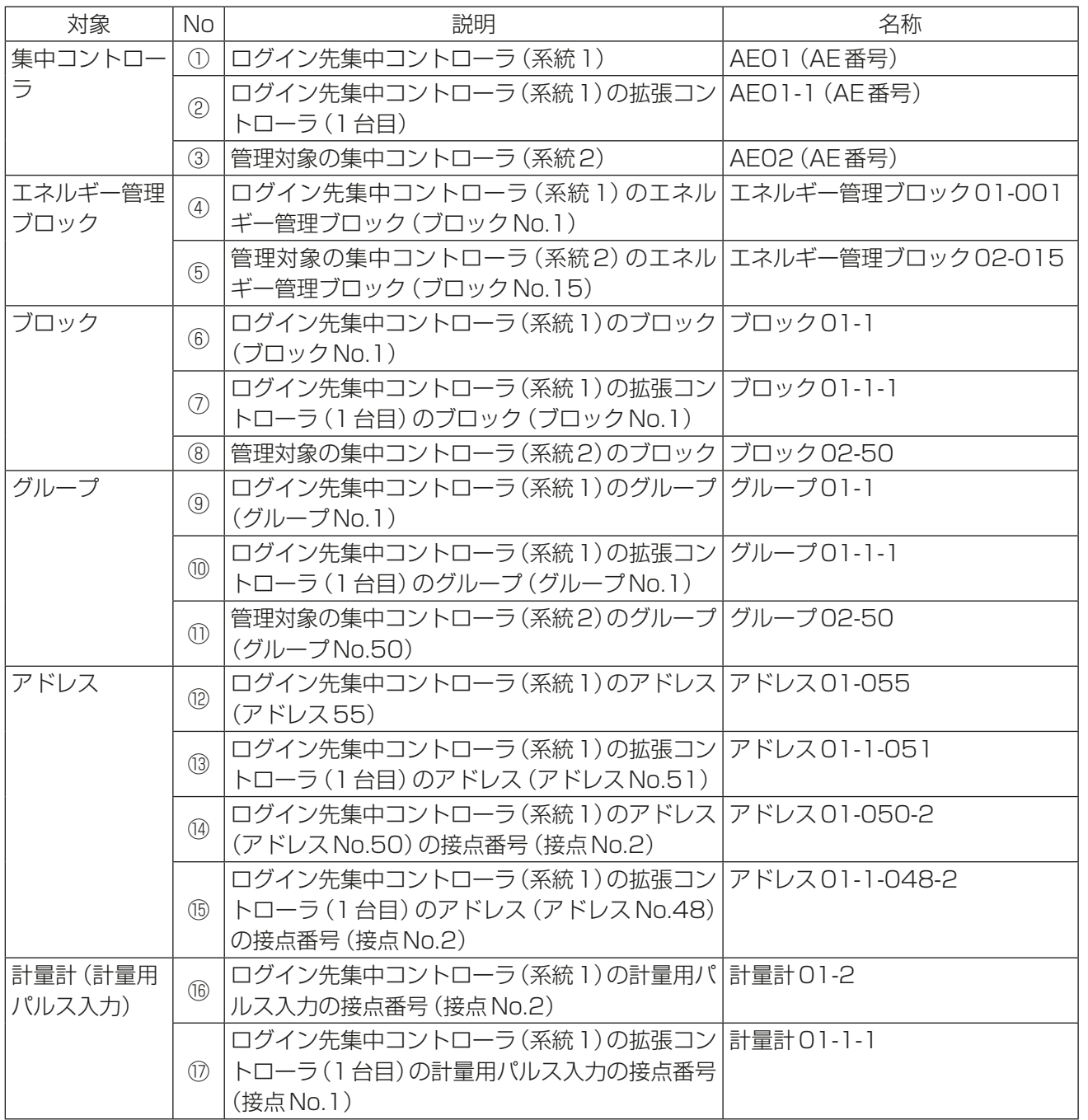

## 1. ホーム画面 2章 管理者編

管理者権限でログインした場合、統合管理ブラウザの全ての機能が利用可能です。

管理者でログインするとホーム画面が表示されます。ここから空調機グループの監視/操作、各種機能の使用 を始めることができます。ただし、初期表示画面をホーム以外に設定している場合は、設定された画面を表示 します。設定方法は、「2章 2-5-1. 画面表示設定」を参照してください。

ログインURL:http://[ログイン先のAE-200J/EW-50JのIPアドレス]/control/index.html

## お知らせ

- PC、タブレット端末を使って統合管理ブラウザへログインする方法については、「1章 3. 統合管理ブラ ウザへのログイン」を参照してください。
- ログイン処理は1分ほど時間を要する場合があります。また、ページ切替えに3秒ほど時間を要すること があります。

お使いの通信環境、端末性能、管理対象の空調機グループの台数によってはさらに時間を要する場合があり ます。

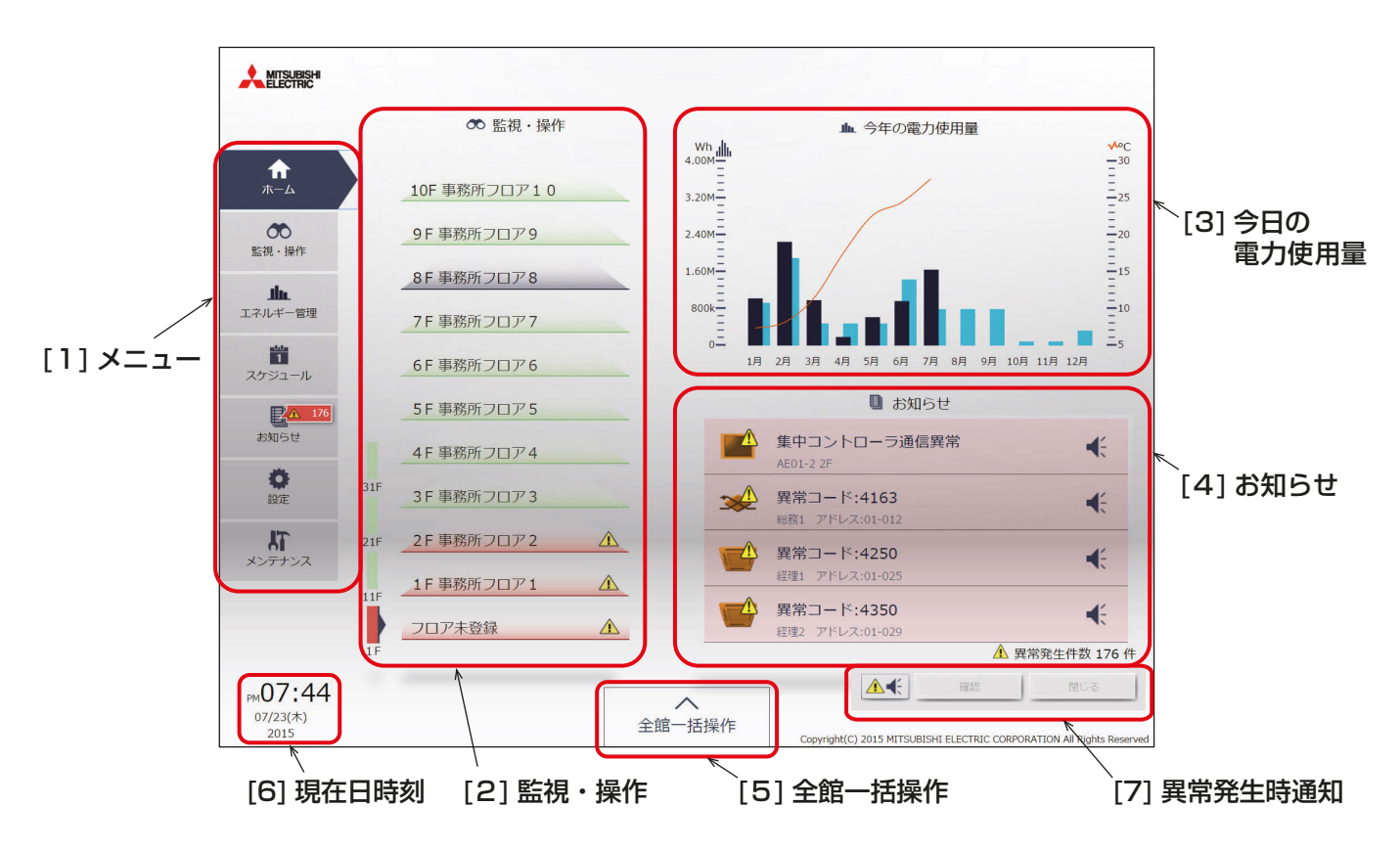

[1] メニュー

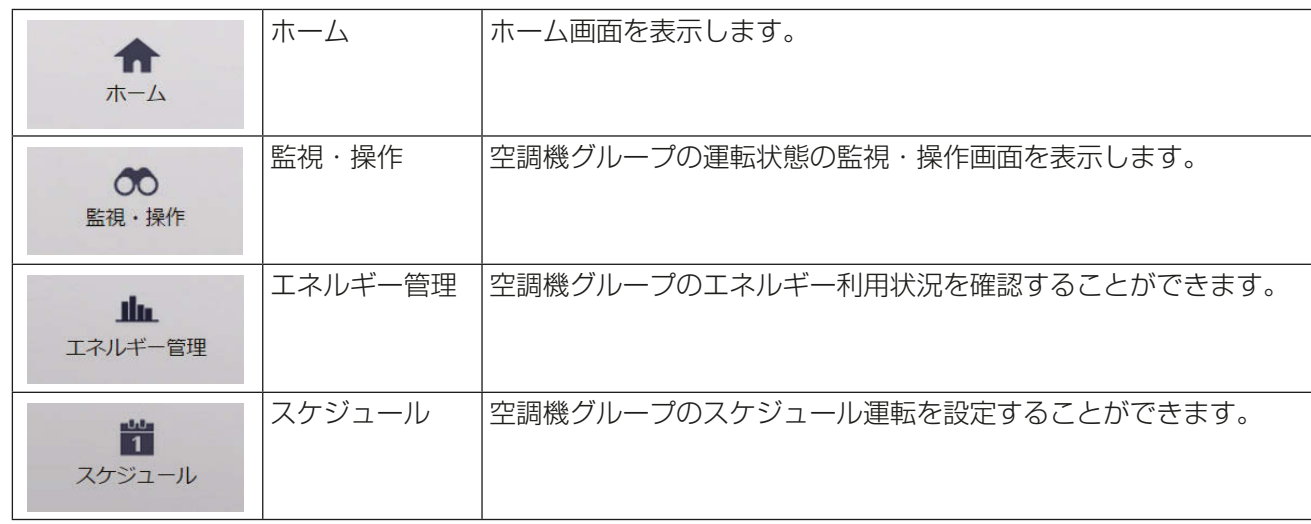

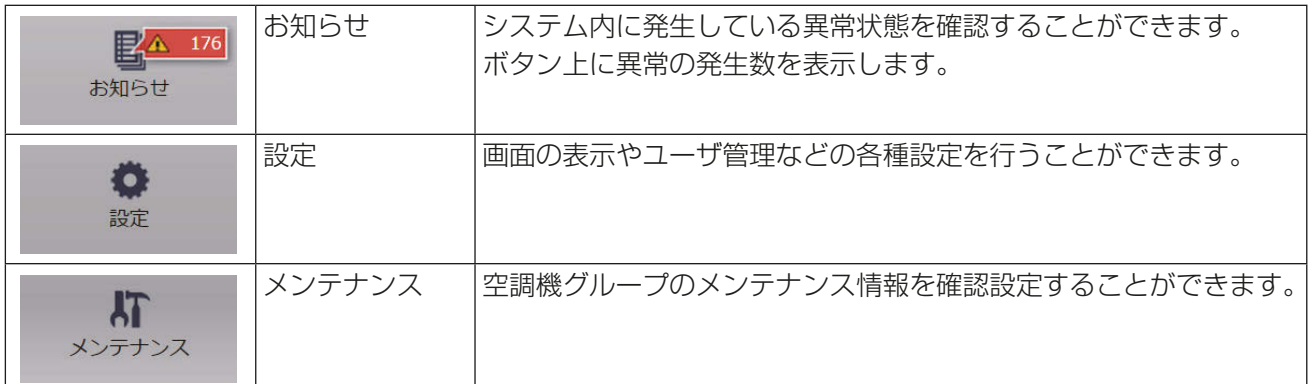

## [2] 監視・操作

システム内の空調機グループの運転状態を簡易表示します。 フロアごとの運転/停止/異常発生状態を迅速に把握することができます。

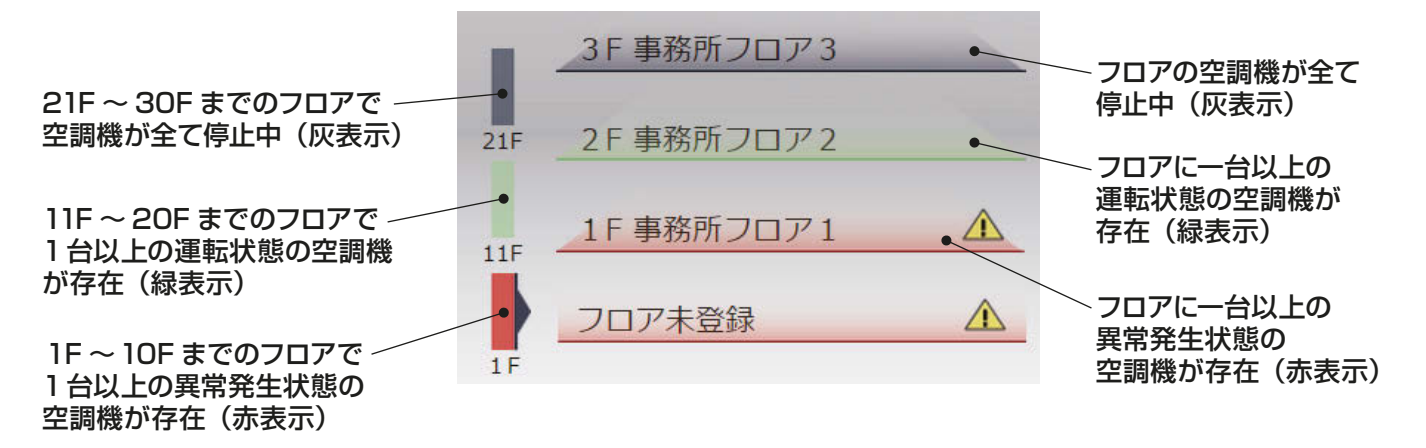

### [3] 今日の電力使用量

システム内の全ての空調機グループの電力使用量と外気温度を表示します。 クリックすると「エネルギー管理機能のエネルギー利用状況」へ画面が遷移します。

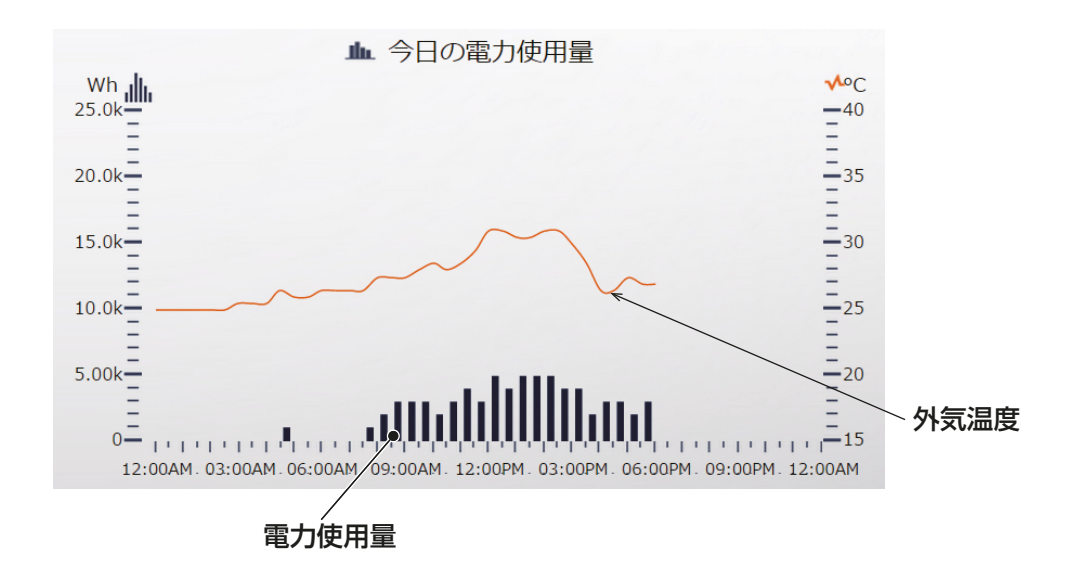

### お知らせ

- 外気温度はログイン先集中コントローラのエネルギー管理設定で「外気温計測ユニット」が設定されている 場合のみ表示されます。設定方法は「取扱説明書 初期設定編」を参照してください。
- ホーム画面に表示する電力使用量は、「年単位」、「月単位」、「日単位」から選択することができます。設定方 法は、「2-5-1. 画面表示設定」を参照してください。工場出荷時は「日単位」となります。

• 目標電力量は、目標電力量が設定されている場合に「年単位」と「月単位」にのみ表示されます。

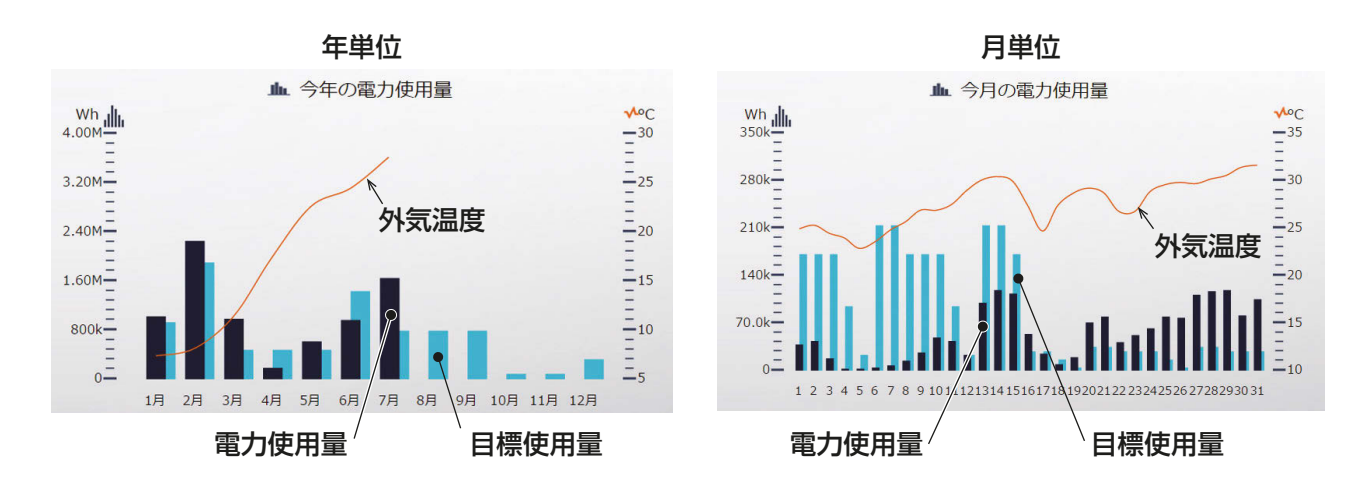

## [4] お知らせ

統合管理ブラウザが管理するシステム内のユニット、集中コントローラの異常状態を表示します。 クリックすると「お知らせ機能の異常発生中ユニット」へ画面が遷移します。

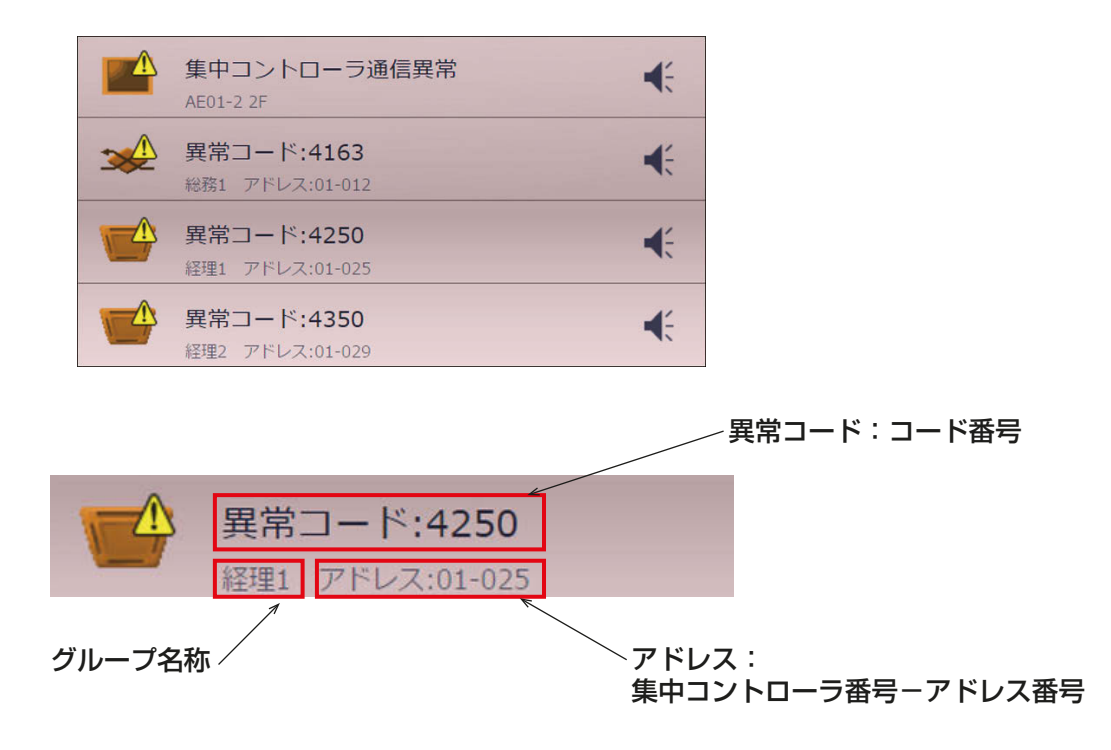

## [5] 全館一括操作

統合管理ブラウザで管理する全ての空調機グループ全てを一括操作することができます。

### [6] 現在日時刻

統合管理ブラウザを使用しているPCの時刻を表示します。

## お知らせ

- スケジュールの実行時刻や異常などの各種履歴の日時は、集中コントローラが持つ時刻で実行または、表示 されます。
- スケジュールの設定、エネルギー管理の日付選択・表示はPCの日時を使用して設定、表示されます。
- 統合管理ブラウザの時刻と管理対象の集中コントローラの時刻を一致させて、統合管理ブラウザをご使用 ください。一致させる方法については、「2章 2-5-3 [1] 現在時刻の設定」を参照してください。

## [7] 異常発生時通知

統合管理ブラウザが管理する、システム内のユニット、コントローラの通信異常発生時に、ブザーとポップ アップ表示を行い、異常が発生したことを通知することができます。

## お知らせ

- お使いのPC、タブレットのスピーカーの設定がミュートのときはブザー音は鳴りません。
- お使いのPC、タブレットがスリープ状態のときはブザー音は鳴りません。
- 工場出荷時は無効設定となります、お使いの場合は「設定]メニューの「画面表示設定]をクリックし、異常 発生時通知機能を「有効」に切替えてください。
- 管理者ユーザでログインした場合のみ、使用可能です。

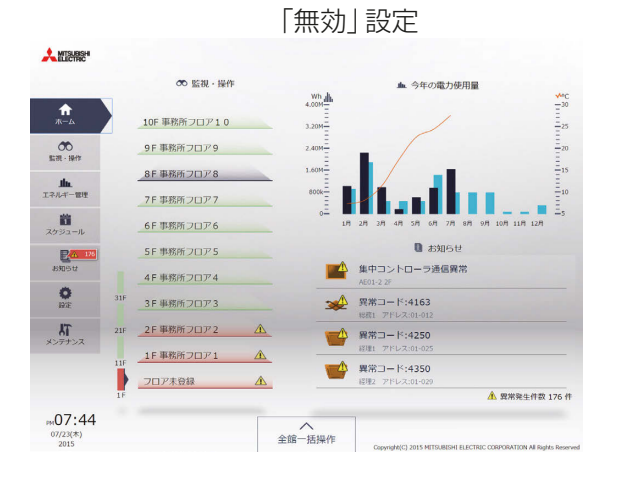

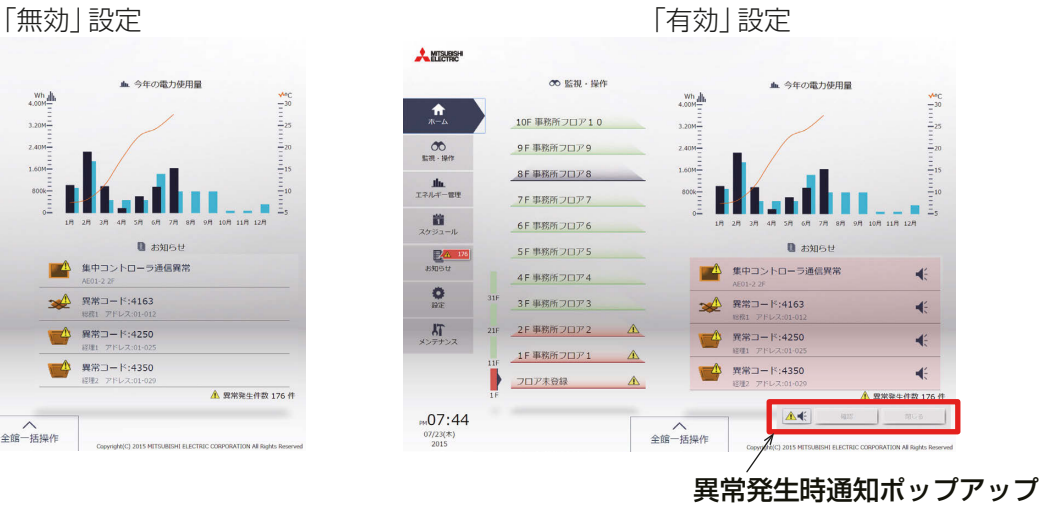

## 手順

- 1. 異常を通知するポップアップ表示の[ A → ]をクリックする。 ポップアップ表示が[ ● | ]となり、ブザー音が停止します。
- 2. [確認]をクリックする。 「お知らせ1メニューの「異常発生中ユニット1画面が開きます。 発生している異常の詳細を確認することができます。
- 3. [閉じる]をクリックする。 ポップアップ表示[ ]が消えます。

# 2. 使用方法

この章では、AE-200J/AE-50J/EW-50Jに接続された、空調機、ロスナイ、加熱加湿付ロスナイ、汎用機器の 運転状態を監視・操作する方法と、計測データ、異常発生中ユニット、フィルターサイン発生中のユニットを確 認する方法を説明します。

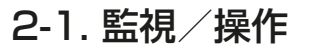

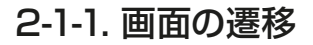

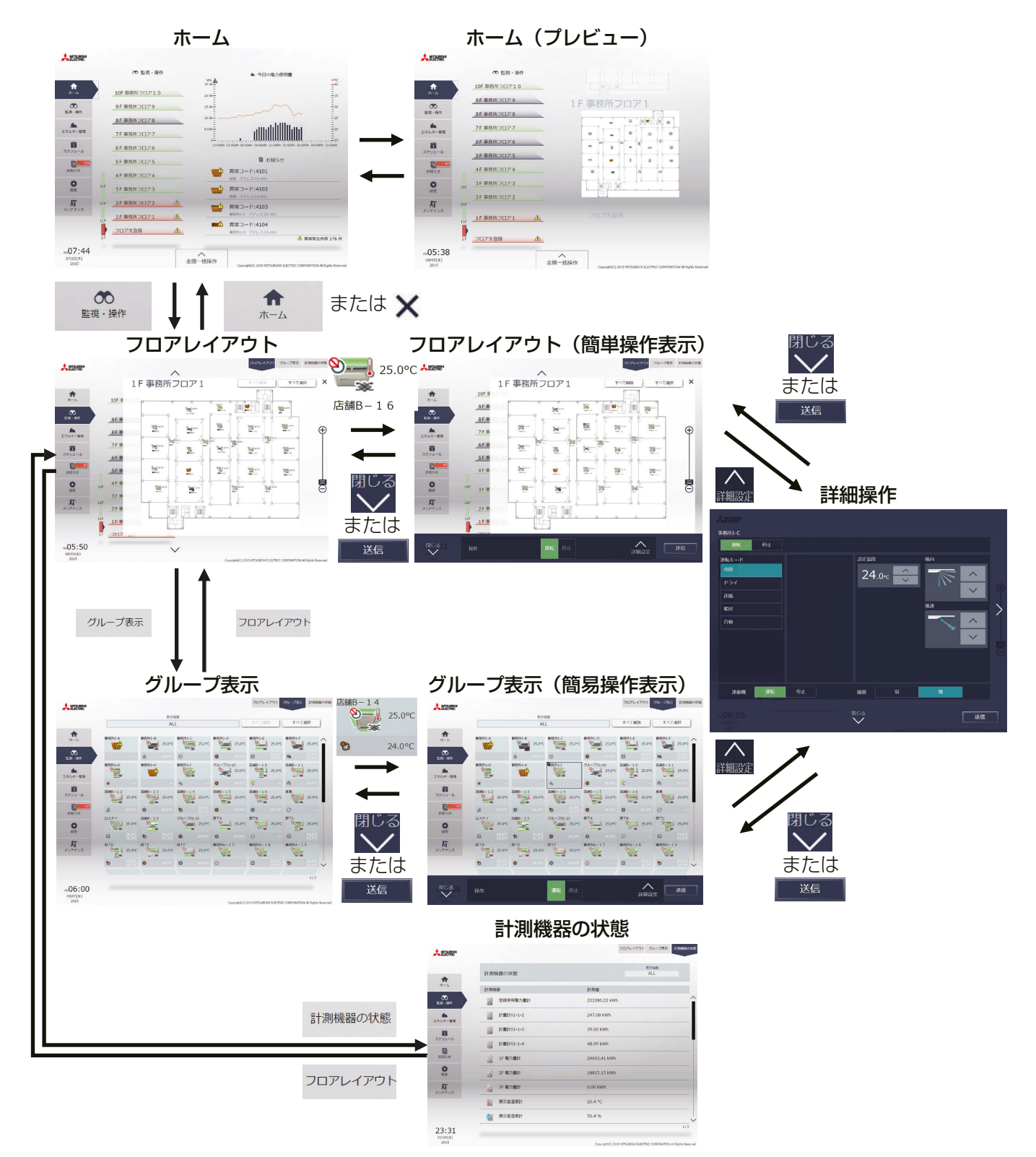

## 2-1-2. アイコンの表示

グループの運転状態がアイコンとして表示されます。アイコンをクリックし、「詳細設定1をクリックすると、 操作画面を表示します。

## [1] 空調機グループ

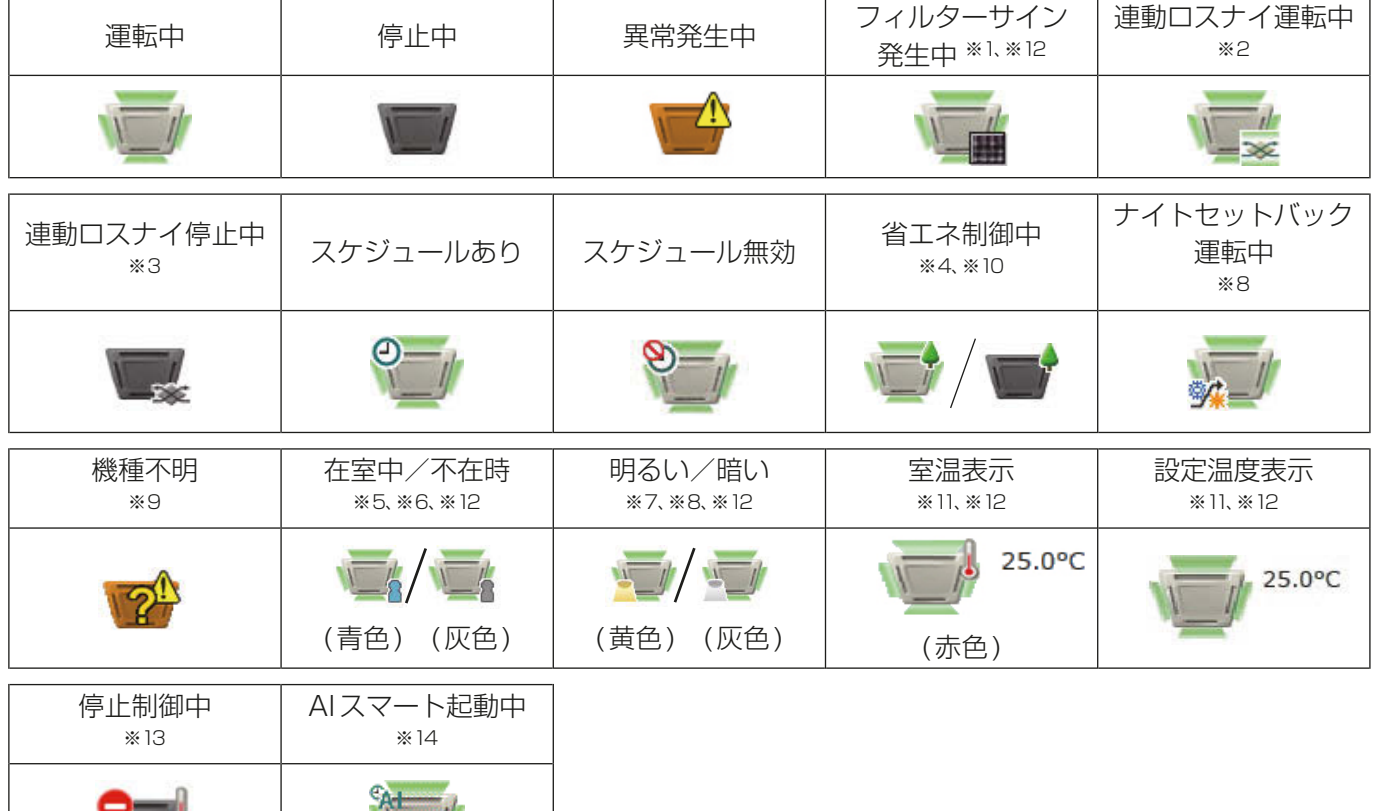

- ※1 「フィルターサイン発生中1アイコンは初期設定で[表示]、[非表示]から選択することができます。
- ※2 ロスナイがMr. スリムと連動設定されている場合、ロスナイが単体で運転している場合でも、「連動ロスナイ 運転中」アイコンが表示されます。
- ※3 ロスナイが複数のグループの室内ユニットに連動設定されている場合、「連動ロスナイ停止中」アイコンが表示 されていても、ロスナイが運転している場合があります。
- ※4 「省エネ制御中」アイコンは、グループまたはグループに接続されている室外ユニットが省エネ制御中の場合に 表示されます。
- ※5 「在室中/不在時」アイコンは、グループのリモコンに人感センサが搭載されている(MEリモコン PAR-F30ME) 場合のみ表示されます。初期設定で[2](青色)、[2](灰色)、または[2 / 2](青色/灰色)が選択されて いる場合のみ表示されます。
- ※6 「在室中/不在時」アイコンは、「連動ロスナイ運転中」アイコンおよび「連動ロスナイ停止中」アイコンに優先 して表示されます。
- ※7 「明るい/暗い」アイコンは、グループのリモコンに照度センサが搭載さている(MEリモコン PAR-F30ME) 場合のみ表示されます。初期設定で [ ■ ] (黄色)、 [ ■ ](灰色)、または [ ■ / ■ ] (青色/灰色) が選択され ている場合のみ表示されます。
- ※8 「ナイトセットバック運転中」アイコンは、「明るい/暗い」アイコンに優先して表示されます。
- ※9 AE-200J/AE-50J/EW-50Jの立ち上げ後、機器が認識できない場合、このアイコンが表示され続けますの で、空調機の接続とグループ設定を確認してください。
- ※10 「省エネ制御中」アイコンは、「室温の表示」アイコンよりも優先して表示されます。
- ※11 初期設定で「室内温度常時表示1、「室内温度運転中表示1、「設定温度表示1、「室内温度常時表示・設定温度表 示]、[室内温度運転中表示・設定温度表示]、または[表示しない]から選択することができます。 [室内温度常時表示・設定温度表示]、[室内温度運転中表示・設定温度表示]はフロアレイアウト画面のみ有効

管理者編

管理者編

となります。設定ごとの表示内容については「2-1-3. 運転状態の監視 [2] フロアレイアウト表示」を参照して ください。

- ※12 初期設定は、初期設定ツール、液晶画面で行います。設定方法は、「取扱説明書 初期設定編」を参照してくださ  $\bigcup$
- ※13 外部接点、ビル管理システム(BACnet®)からの緊急停止信号受信、省エネ制御/ピークカット制御機能にて設 定された制御方法:停止、制御時間:30分のピークカット制御が行われている場合に表示されます。
- ※14 「AIスマート起動中」アイコンは、指定時刻の90分前から指定時刻までの間に表示されます。 なお、指定時刻に室内温度が設定温度に到達していない場合は、指定時刻以降もアイコンが表示されます。

## お知らせ

• アイコンは、4方向タイプのほかに、2方向や天吊りタイプなどが選択できます。アイコンの選択は、初期設定 のグループ設定画面で行ってください。

[2] ロスナイグループ

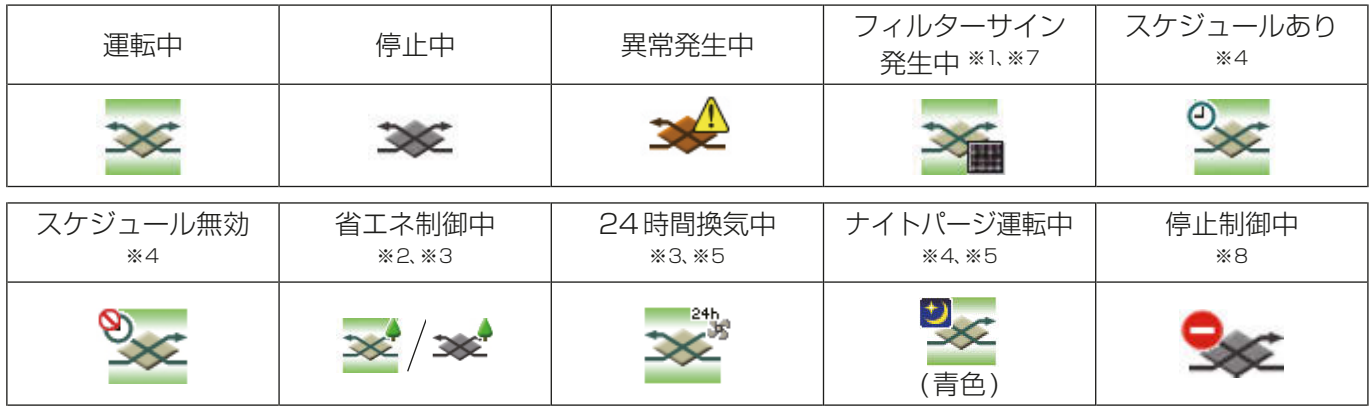

## [3] 加熱加湿付ロスナイグループ

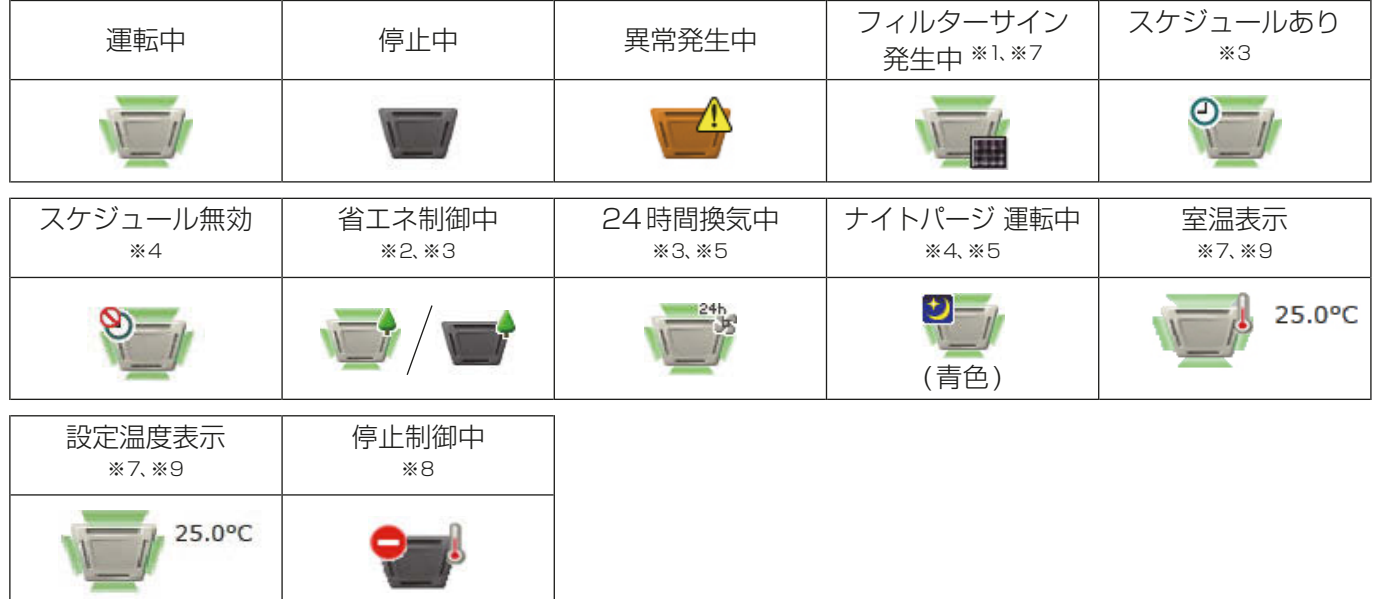
# [4] 汎用機器グループ

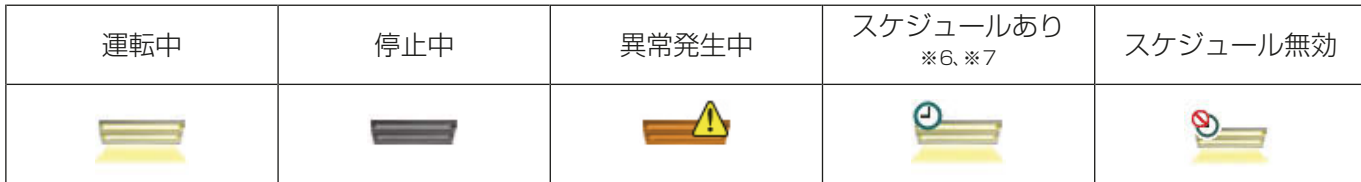

- ※1 「フィルターサイン発生中」アイコンは初期設定で[表示]、[非表示]から選択することができます。
- ※2 「省エネ制御中」アイコンは、ロスナイ/加熱加湿付ロスナイグループまたはグループに接続されている室外ユ ニットが省エネ制御中の場合に表示されます。
- ※3 「省エネ制御中」アイコンは「24時間換気中」アイコンよりも優先して表示されます。
- ※4 ナイトパージ運転中にスケジュール設定ありが表示される場合は、表示の優先度は高い方から、「ナイトパージ 運転中」→「スケジュールあり」となります。スケジュール無効が表示される場合も、表示の優先度は高い方か ら、「ナイトパージ運転中」→「スケジュール無効」となります。
- ※5 ナイトパージ運転中は、「24時間換気中」アイコンは表示されません。
- ※6 操作禁止に設定されている(初期設定のグループ設定画面で、「操作設定」が[操作禁止]に設定されている)汎 用インターフェースにスケジュールが設定されている場合、「スケジュールあり」アイコンは表示されますが、 スケジュール設定による運転は実行されません。
- ※7 初期設定は、初期設定ツール、液晶画面、初期設定Webブラウザの基本設定で行います。 設定方法は、「取扱説明書 初期設定編」を参照してください。
- ※8 外部接点、ビル管理システム(BACnet®)からの緊急停止信号受信、省エネ制御/ピークカット制御機能にて設 定された制御方法:停止、制御時間:30分のピークカット制御が行われている場合に表示されます。
- ※9 初期設定で[室内温度常時表示]、[室内温度運転中表示]、[設定温度表示]、[室内温度常時表示・設定温度表 示]、[室内温度運転中表示・設定温度表示]、または [表示しない]から選択することができます。 [室内温度常時表示・設定温度表示]、[室内温度運転中表示・設定温度表示]はフロアレイアウト画面のみ有効 となります。設定ごとの表示内容については「2-1-3. 運転状態の監視 [2] フロアレイアウト表示」を参照して ください。

### お知らせ

• アイコンは、初期設定のグループ設定により変更することができます。 設定方法は「取扱説明書 初期設定編」を参照してください。

2 章

# 2-1-3. 運転状態の監視

ここでは、機器の運転状態を監視する方法について説明します。

### [1] ホーム画面

ホーム画面では、フロアごとのユニットの運転状態や使用電力量の状況、発生中異常状態を表示します。 「フロア表示領域」にマウスカーソルを重ねると、フロアレイアウトのプレビュー画面が表示され、ユニットの 運転状態を確認することができます。「表示フロア切替領域」をクリックすると、「フロア表示領域」に表示する フロアを10フロア単位で切替えることができます。

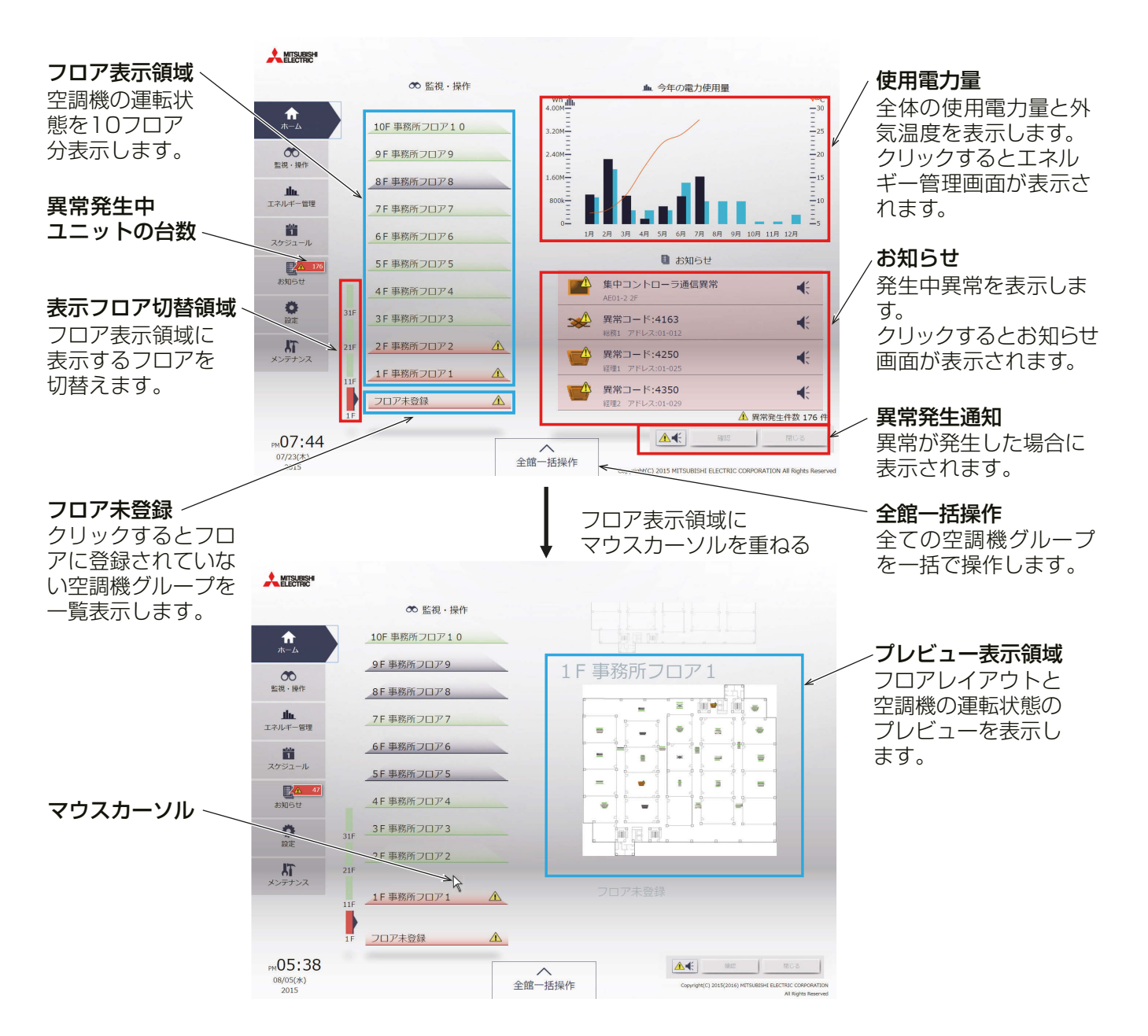

管理者編

管理者編

2

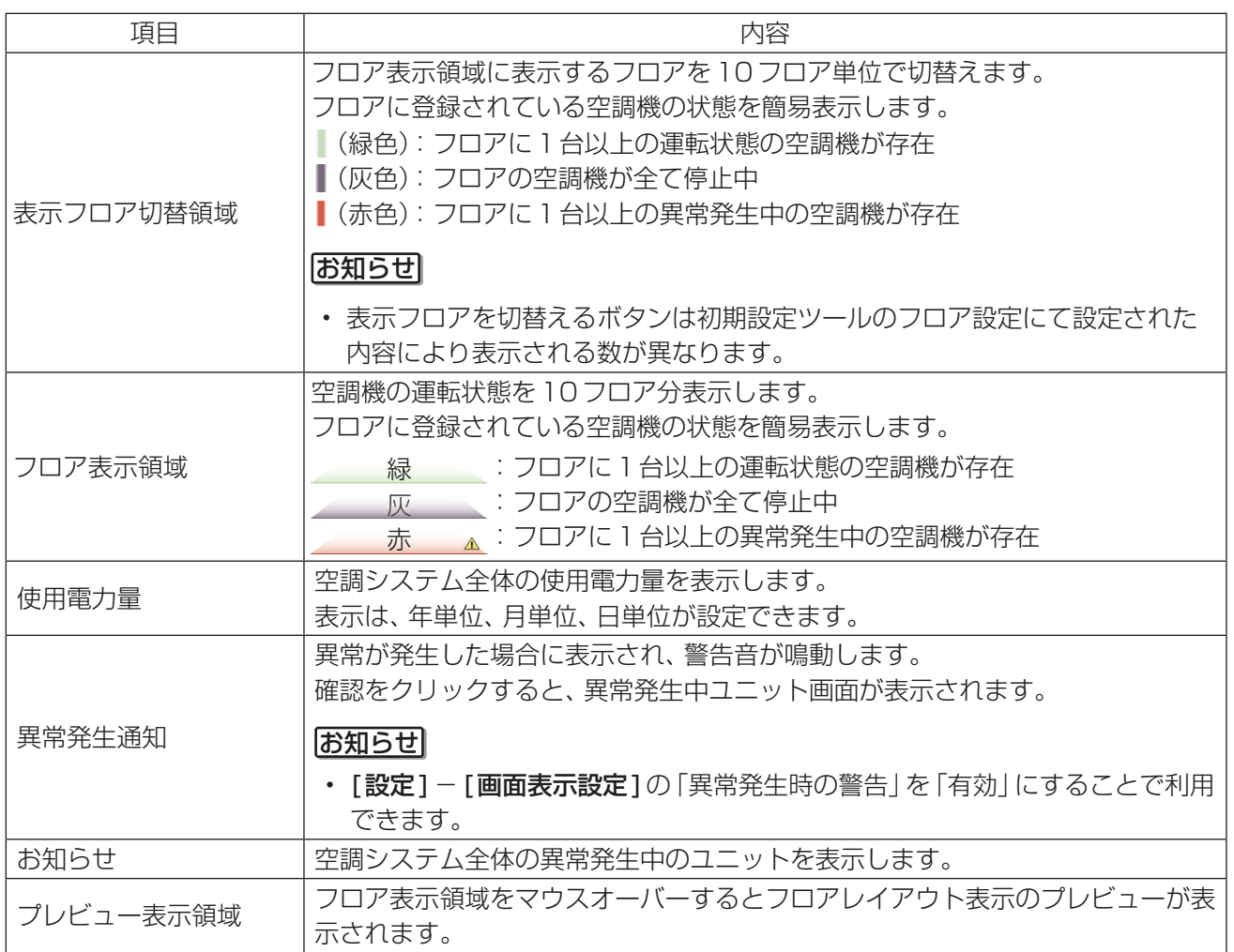

# [2] フロアレイアウト表示

メニューの[監視·操作]-[フロアレイアウト]をクリック、または、[フロア表示領域]をクリックすると、ユ ニットの運転状態をフロアレイアウトで表示します。フロアレイアウトを表示した状態で、[**フロア表示領域**] や[表示フロアの切替領域]をクリックすることで表示するフロアレイアウトを変更することができます。

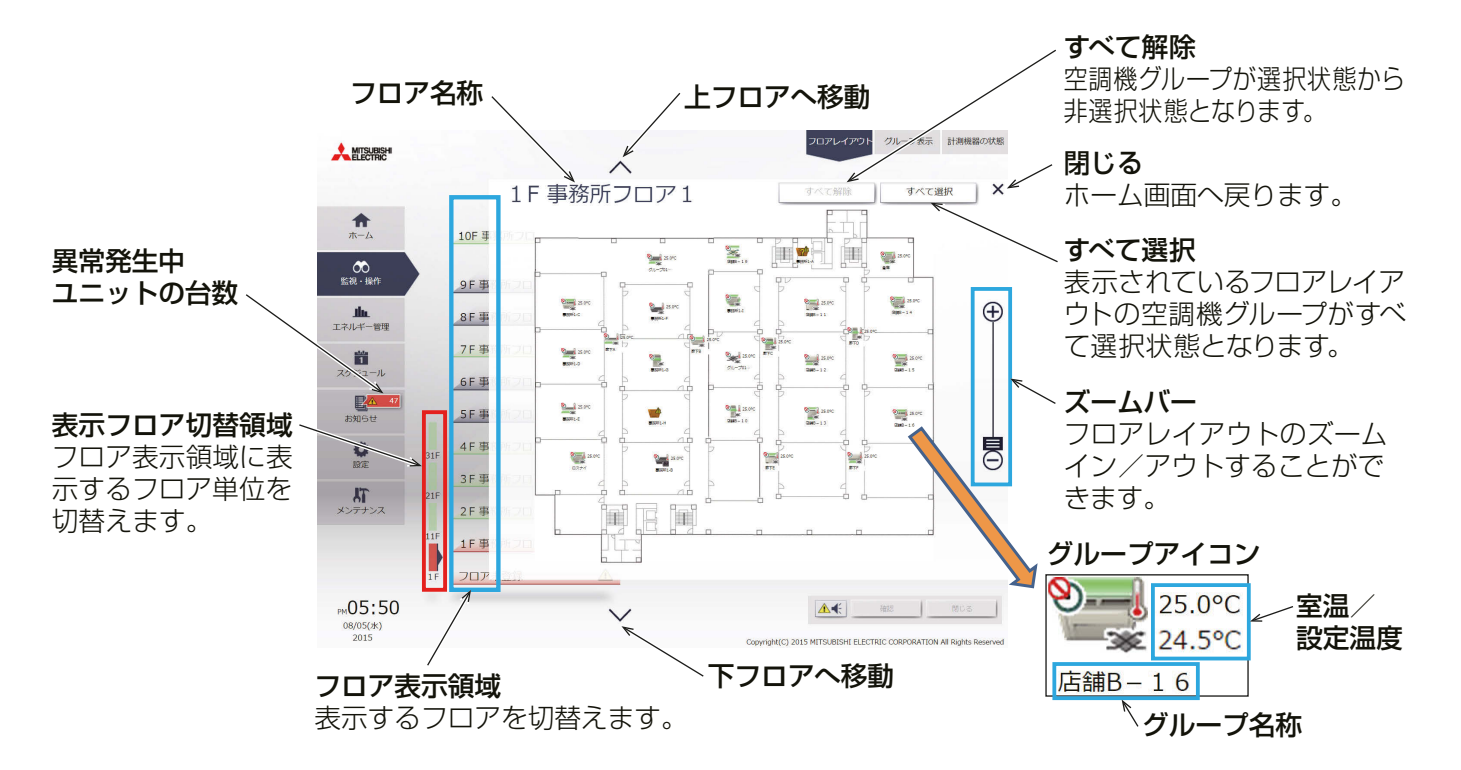

#### お知らせ

- グループアイコンの室温と設定温度表示は、設定により表示内容を変更することができます。 室温表示/設定温度表示の切替えは初期設定により行います。設定方法は「取扱説明書 初期設定編」を参 照してください。
	- [**室内温度常時表示]、[室内温度運転中表示]**の場合 マンス 25.0°C 室内温度
	- ・ [ **設定温度表示** ] の場合 しんしゃ しんしゃ しゅうしゃ しゅう <mark>」 ―― 』 25.0°C</mark> 設定温度
	- [室内温度常時表示・設定温度表示] 、 [室内温度運転中表示・設定温度表示]の場合
- ホーム画面で「フロア表示領域]をクリックすると、メニューは [監視・操作] に切替わり、クリックしたフ ロアのフロアレイアウトが表示されます。

室内温度 設定温度

25.0°C 24.5°C

- フロアレイアウトが登録されていない場合はフロアレイアウトは表示されません。 すべての空調機グループがフロア未登録に表示されます。
- グループ名称は10文字程度表示できます。 文字の種類により表示可能な文字数が異なります。 名称設定は初期設定により行います。設定方法は「取扱説明書 初期設定編」を参照してください。

# [3] グループ表示

メニューの[監視·操作]-[グループ表示]をクリックすると、空調機の運転状態が一覧画面で表示されます。

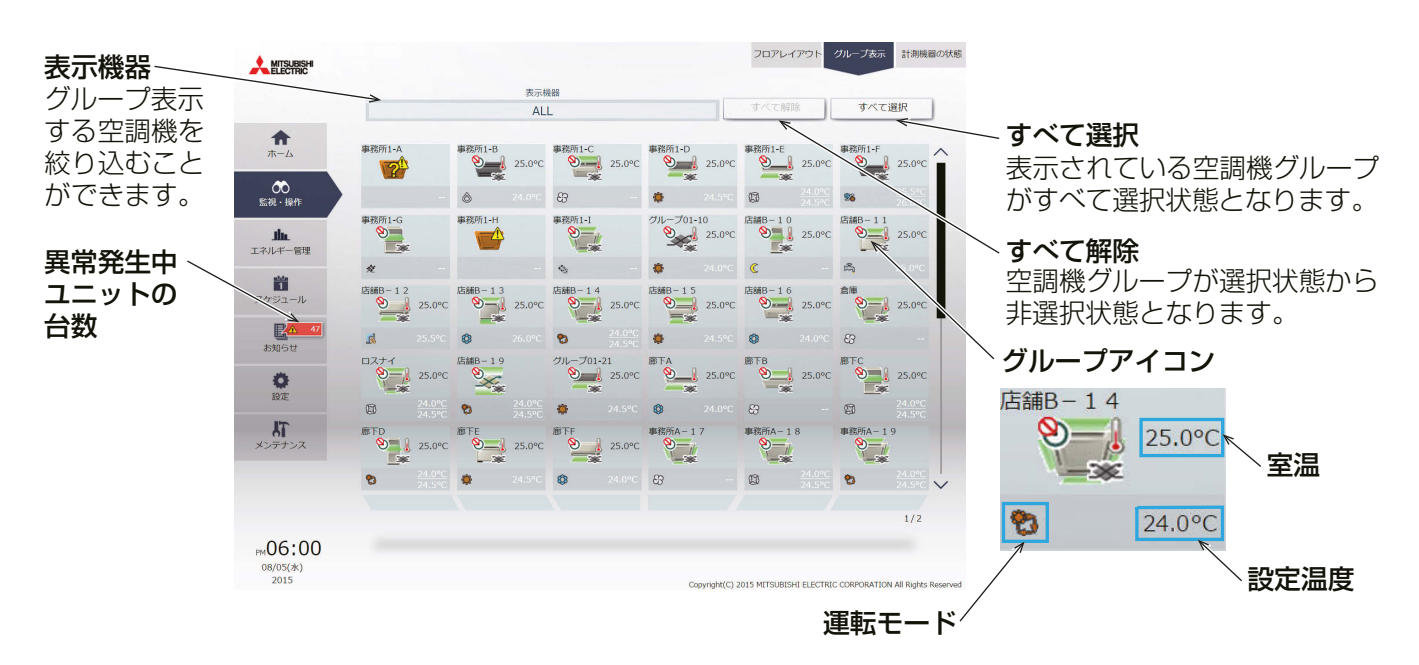

「運転モード」には現在運転中のモードが表示されます。

• 空調機グループの場合

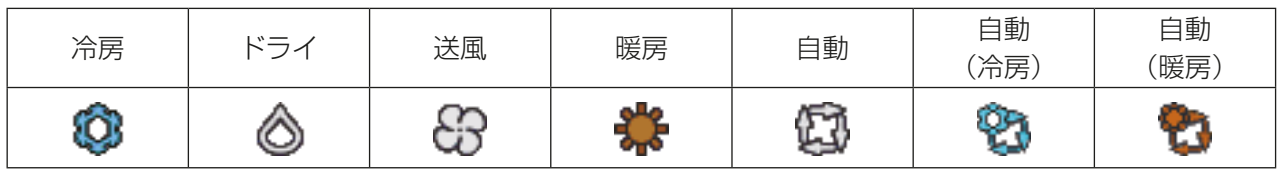

• ロスナイグループの場合

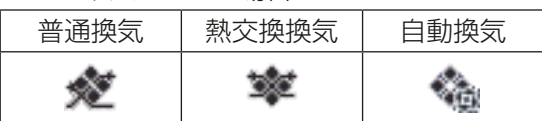

• 加熱加湿付ロスナイグループの場合

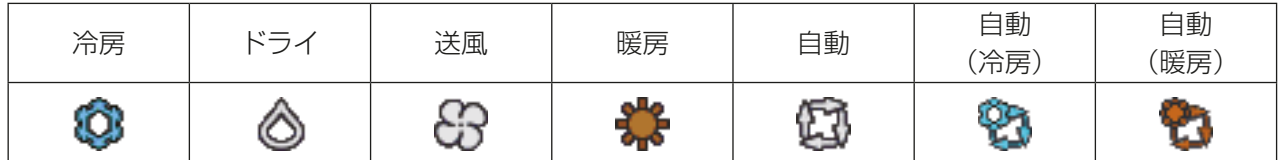

### お知らせ

- [表示機器]にて、グループ表示する空調機グループを「集中コントローラ単位」、「ブロック単位」、「エネル ギー管理ブロック単位」で絞り込むことができます。
- 集中コントローラの名称設定、ブロックとエネルギー管理ブロックの設定、名称設定方法は「取扱説明書 初期設定編」を参照してください。
- グループ名称は10文字程度表示できます。 文字の種類により表示可能な文字数が異なります。 名称設定は初期設定により行います。設定方法は「取扱説明書 初期設定編」を参照してください。

管理者編

管理者編

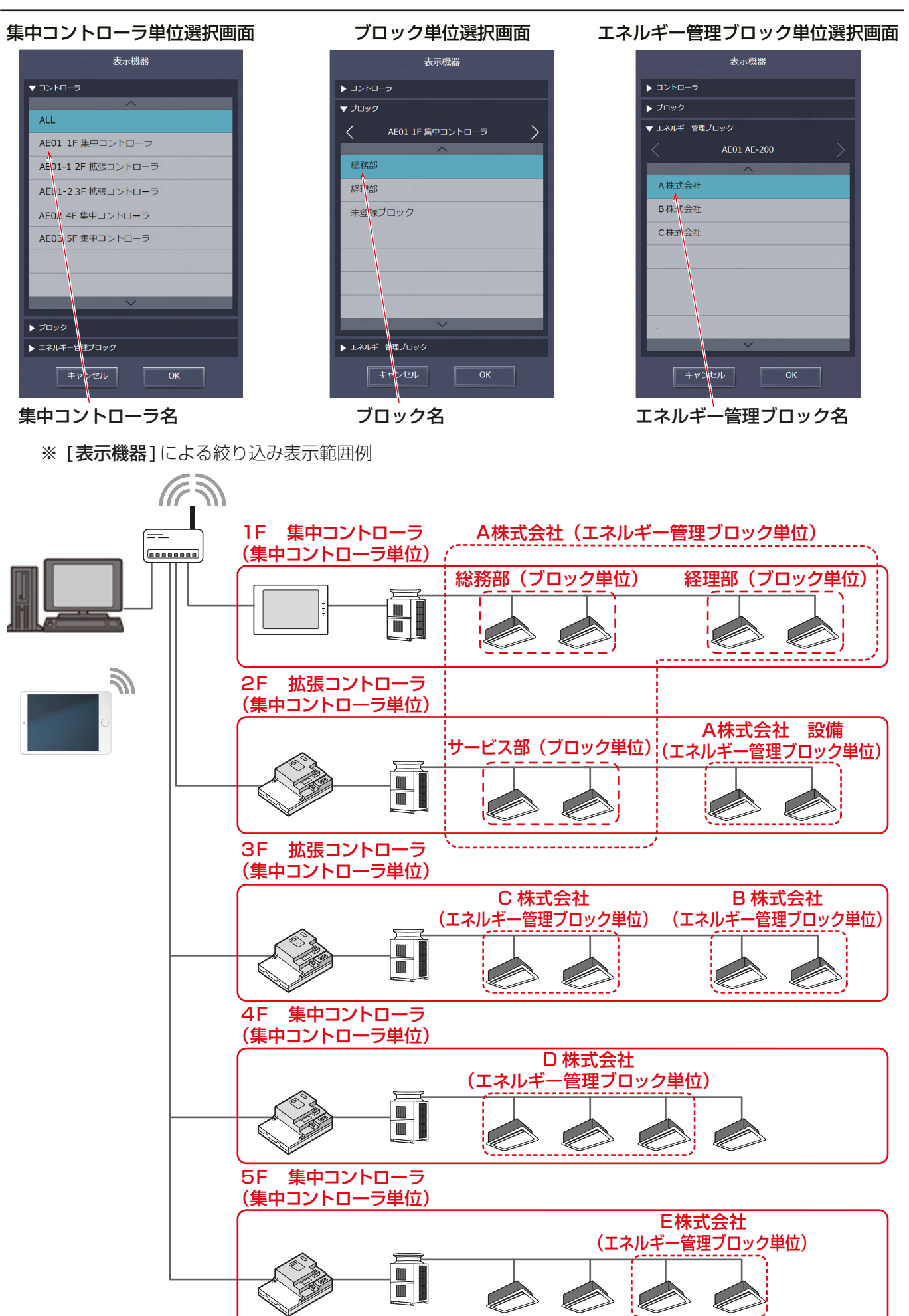

# [4] 計測機器の状態

ここでは温度センサー、湿度センサー、および計量計による計測データを確認する方法について説明します。 [監視・操作]メニューの[計測機器の状態]をクリックして計測機器の状態のモニタ画面を開きます。

### お知らせ

- 温度と湿度の計測には環境計測コントローラ(PAC-YG63MC(1))および市販の温湿度センサーが必要で す。
- 電力・水・熱・ガスの消費量を計測するには、計量用計測コントローラ(PAC-YG60MC(1))および市販 のパルス出力式計量計が必要です。
- AE-200J/AE-50J/EW-50J本体に直接計量用パルスを入力する場合は、計量用計測コントローラ(PAC-YG60MC(1))は必要ありません。

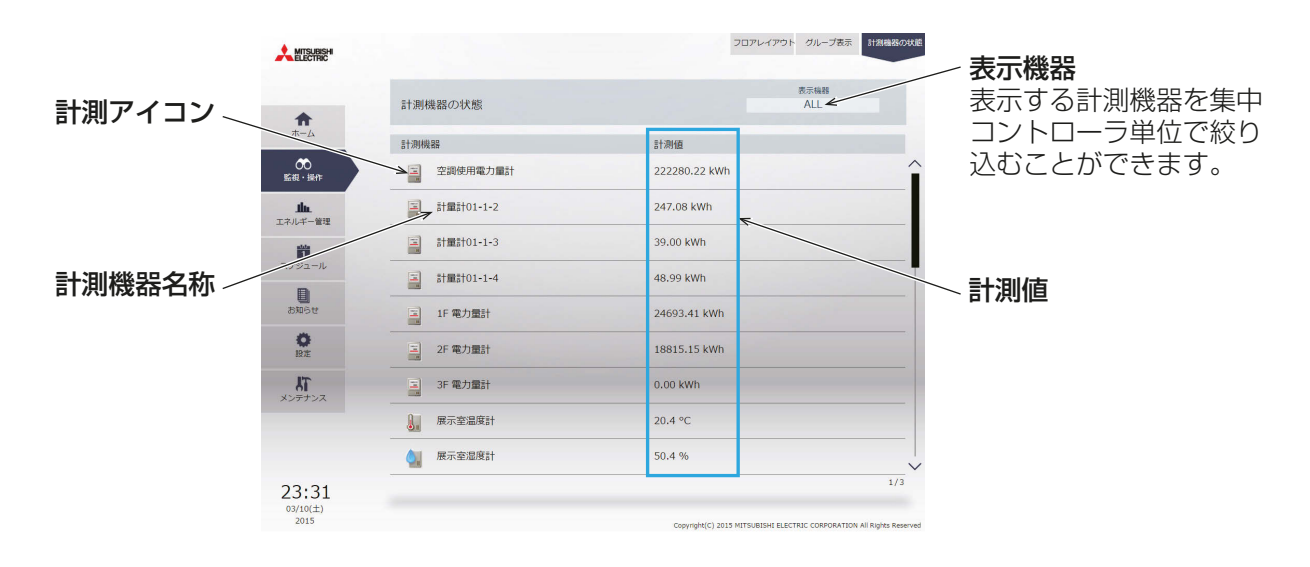

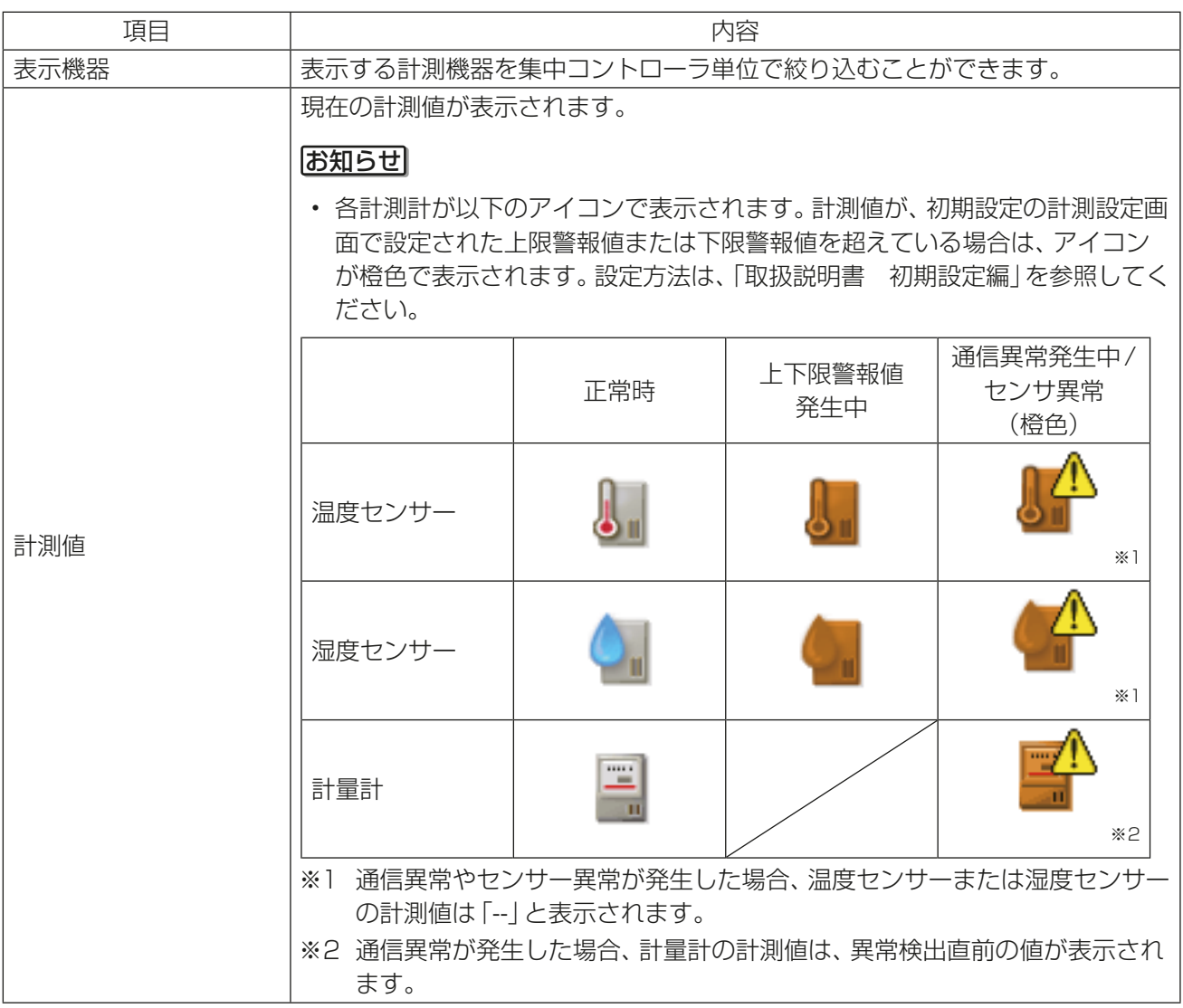

# 2-1-4. 操作対象の選択

フロアレイアウトまたは、グループ表示画面で、対象のグループアイコンを選択し(複数選択可)、操作対象を 選択します。

### [1] グループアイコンの選択

(1) 特定の空調機グループを選択する

#### 手順

1. [フロアレイアウト]または「グループ表示]で操作したいグループのアイコンを選択する(複数グループ選 択可)。

選択されたグループアイコンにはチェックマークと紺色枠が表示されます。選択を解除するには再度アイ コンをクリックしてください。

全グループの選択を解除するには[すべて解除]またはタスクバーの[閉じる]をクリックしてください。

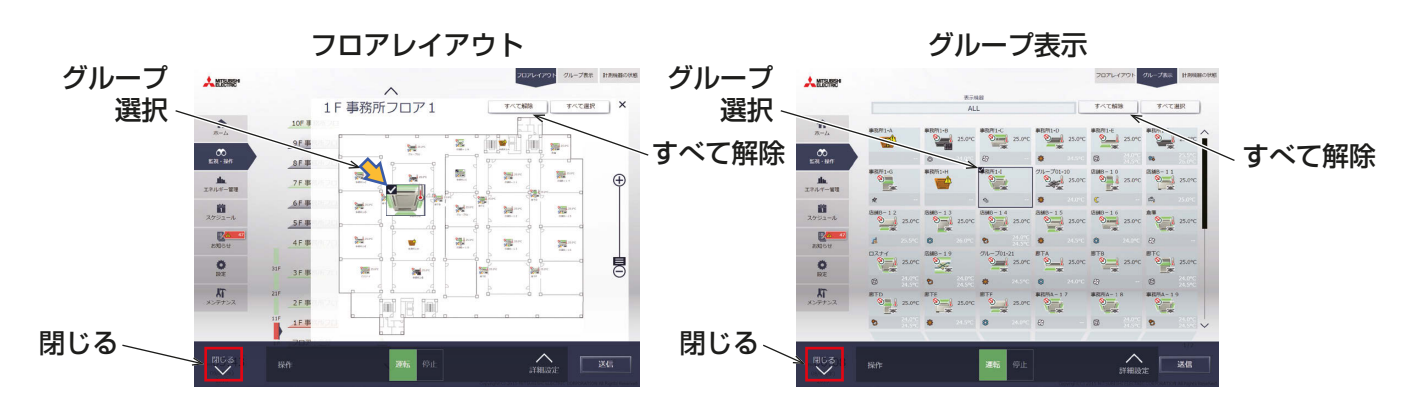

(2) 選択しているフロアの全ての空調機グループを選択する

#### 手順

1. [フロアレイアウト]表示の[表示フロア切替領域]と[フロア表示領域]の順に、操作したいフロアを選択 し、[フロアレイアウト]画面上で、[すべて選択]をクリックする。

選択されたフロアのグループアイコンにはチェックマークと紺色枠が表示されます。全グループの選択を 解除するには「すべて解除1またはタスクバーの「閉じる1をクリックしてください。

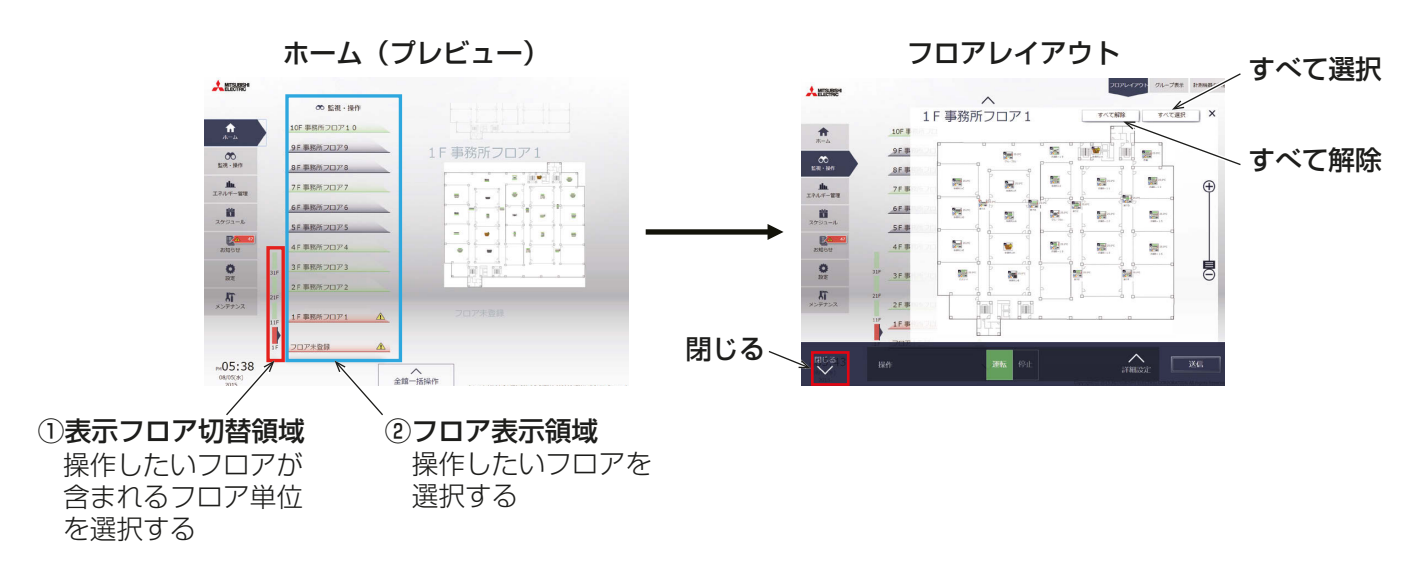

管理者編

管理者編

#### (3) 全ての空調機グループを選択する

### 手順

1. [グループ表示]で、[すべて選択]をクリックする。 全てのグループアイコンにチェックマークと紺色枠が表示されます。全グループの選択を解除するには 「すべて解除1またはタスクバーの「閉じる1をクリックしてください。

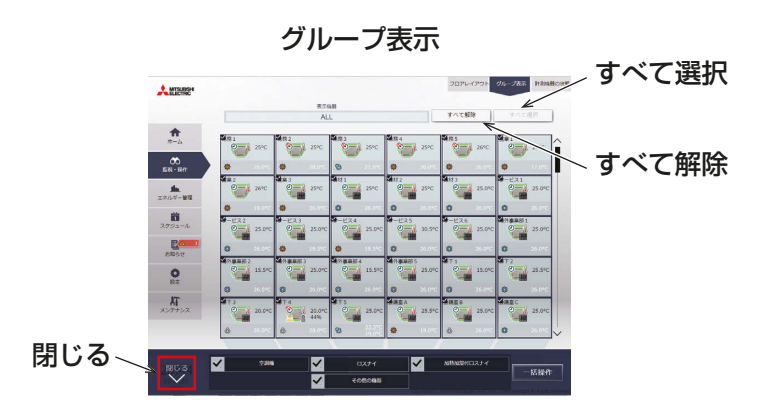

(4) 特定の集中コントローラ単位でグループを選択する

手順

- 1. [グループ表示1で、[表示機器]をクリックし、[集中コントローラ選択画面]で表示したい集中コントロー ラを選択する。
- 選択した集中コントローラが管理する空調機グループが表示されます。 2. [グループ表示(集中コントローラ単位)]で[すべて選択]をクリックする。
- 全てのアイコンにチェックマークと紺色枠が表示されます。全グループの選択を解除するには[すべて解 除]または[閉じる]をクリックしてください。

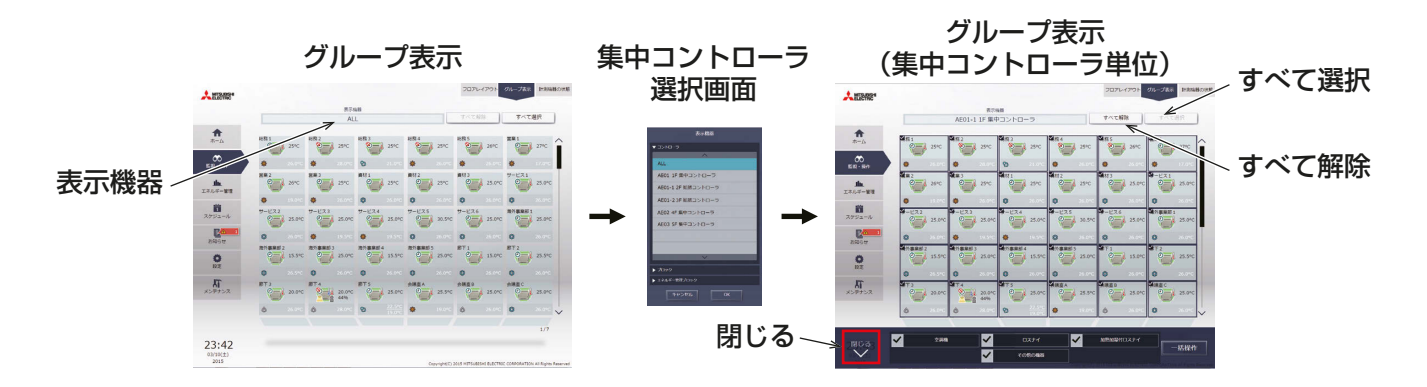

(5) ブロック単位で空調機グループを選択する

#### 手順

1. [グループ表示]で、[表示機器]をクリックし、[ブロック選択画面]で表示したいブロックを選択する。 選択したブロックに属する空調機グループが表示されます。

2. [グループ表示(ブロック単位)]で[すべて選択]をクリックする。 全てのグループアイコンにチェックマークと紺色枠が表示されます。全グループの選択を解除するには [すべて解除]または[閉じる]をクリックしてください。

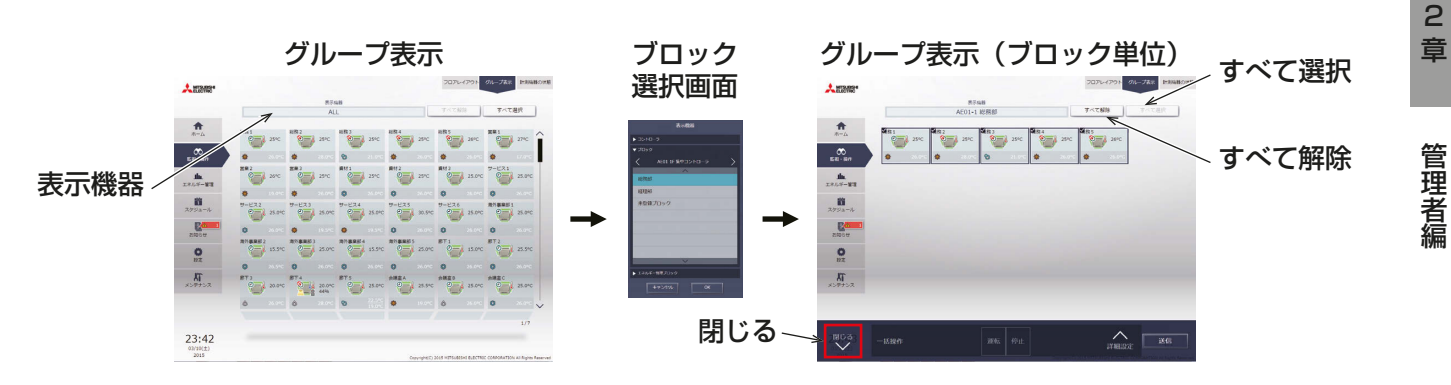

(6) エネルギー管理ブロック単位で空調機グループを選択する

#### 手順

1. [グループ表示]で、[表示機器]をクリックし、[エネルギー管理ブロック選択画面]で表示したいエネル ギー管理ブロックを選択する。

選択したエネルギー管理ブロックに属する空調機グループが表示されます。

2. [グループ表示(エネルギー管理ブロック単位)]で[すべて選択]をクリックする。 全てのグループアイコンにチェックマークと紺色枠が表示されます。全グループの選択を解除するには 「すべて解除1または「閉じる1をクリックしてください。

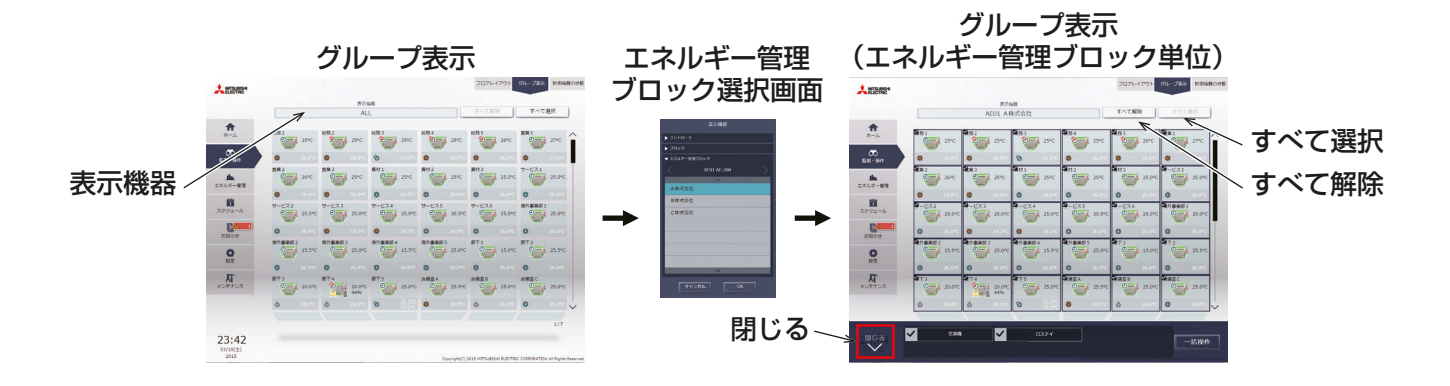

#### (7) 全館一括で空調機グループを選択する

### 手順

1. ホーム画面で[全館一括操作]をクリックする。 選択を解除してホーム画面に戻る場合は、「閉じる1をクリックしてください。

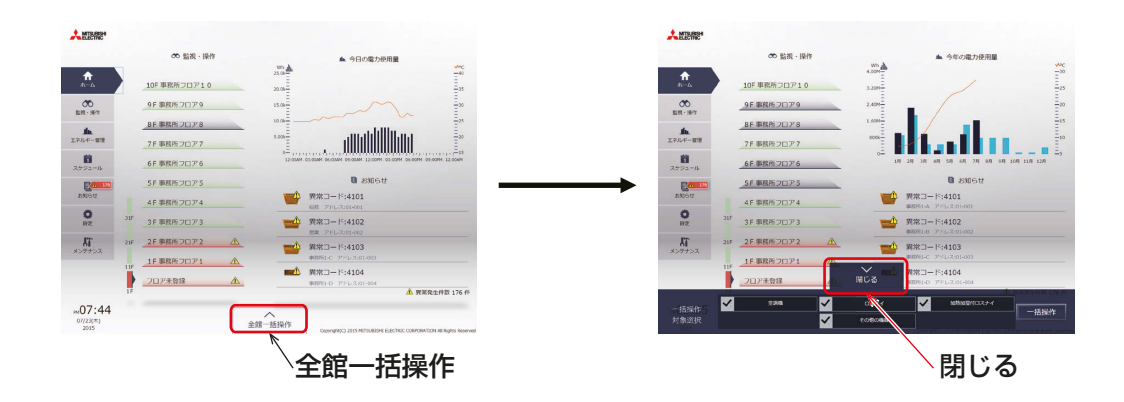

## [2] グループ別の操作設定

### (1) 選択したグループアイコンがすべて同じ機種の場合

操作対象のグループ選択後、タスクバーの[詳細設定]をクリックすると、その機種の詳細設定画面が表示され ます。詳細設定については関連ページを参照してください。「2-1-5. 詳細設定」参照

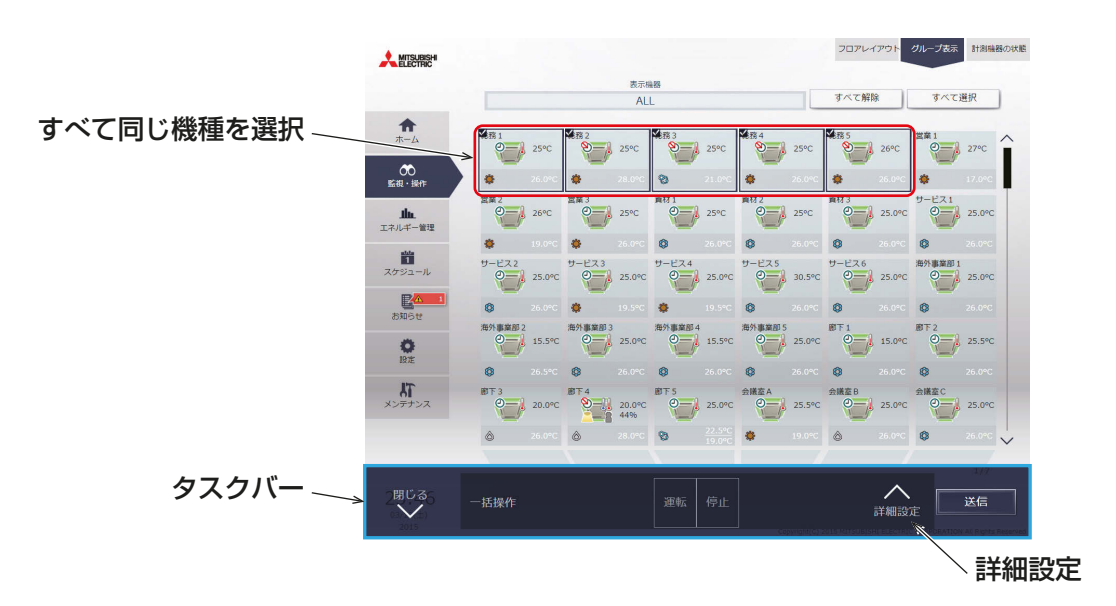

#### お知らせ

• 選択された空調機グループに対して、タスクバー上で[運転][停止]を行うことができます。

# (2) 選択したグループアイコンに複数の機種が含まれる場合

操作対象のグループを選択すると、操作機種を選択するタスクバーが表示されます。 操作したい機種を選択し、[一括操作]をクリックすると、詳細設定画面が表示されます。詳細設定については 関連ページを参照してください。「2-1-5. 詳細設定」参照

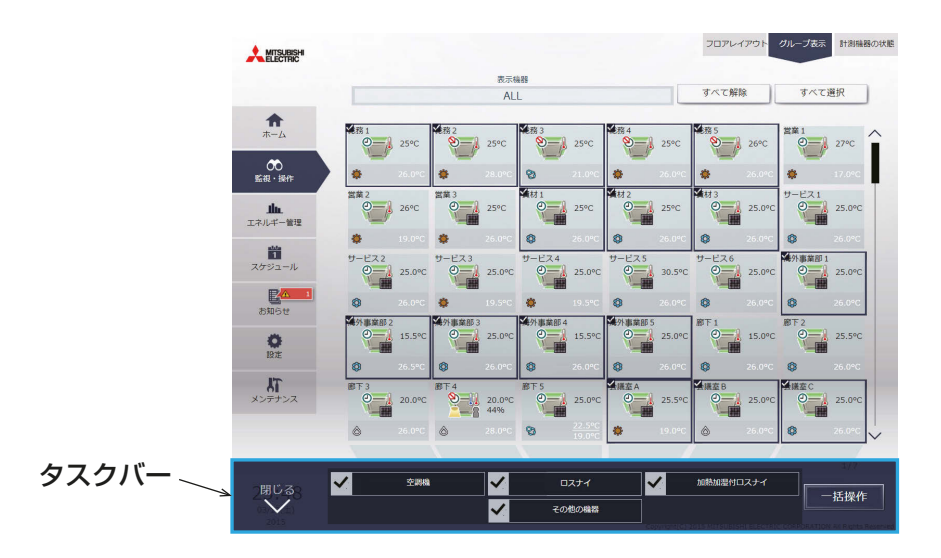

#### お知らせ

- 複数の機種を選択した場合、操作できる項目は [運転/停止] とスケジュール [有効/無効] に限られます。
- その他の機器は汎用機器グループです。

# 2-1-5. 詳細設定

フロアレイアウトまたはグループ表示画面で、対象のグループアイコンを選択し、タスクバーの「詳細設定1を クリックすると、そのグループの操作設定画面が表示され、現在の運転状態が確認できます。操作したい設定 を変更し、[送信]をクリックして変更内容を反映します。設定を変更せずに前の画面に戻る場合は、[閉じる] をクリックします。

#### お知らせ

• 表示は画面を開いたときのもので、表示中に運転状態に変化があったとしても更新されません。

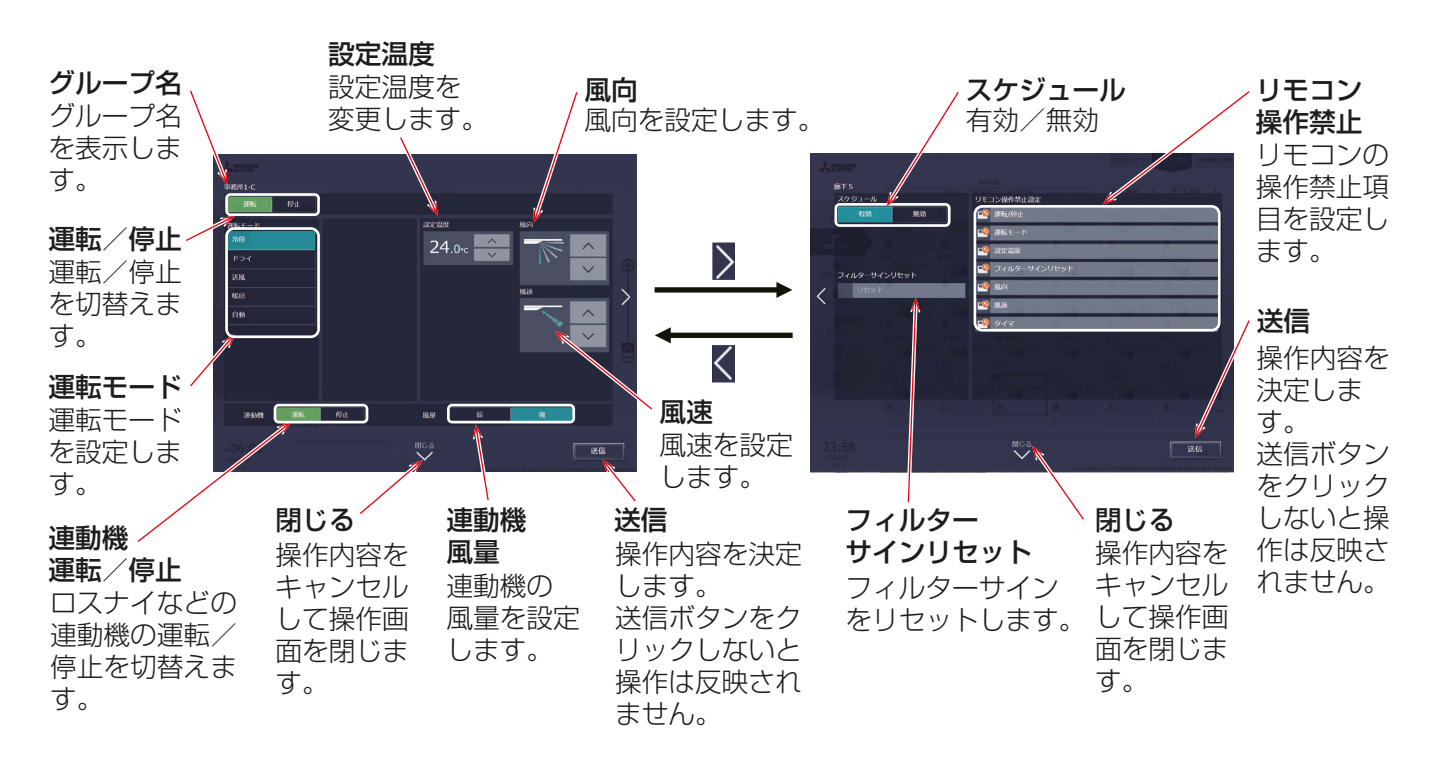

# [1] 空調機グループの場合

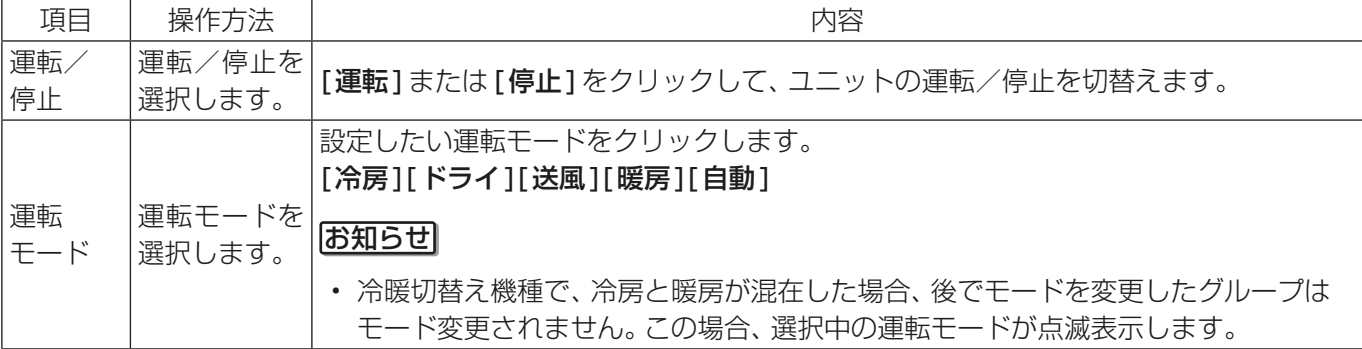

管理者編

管理者編

2

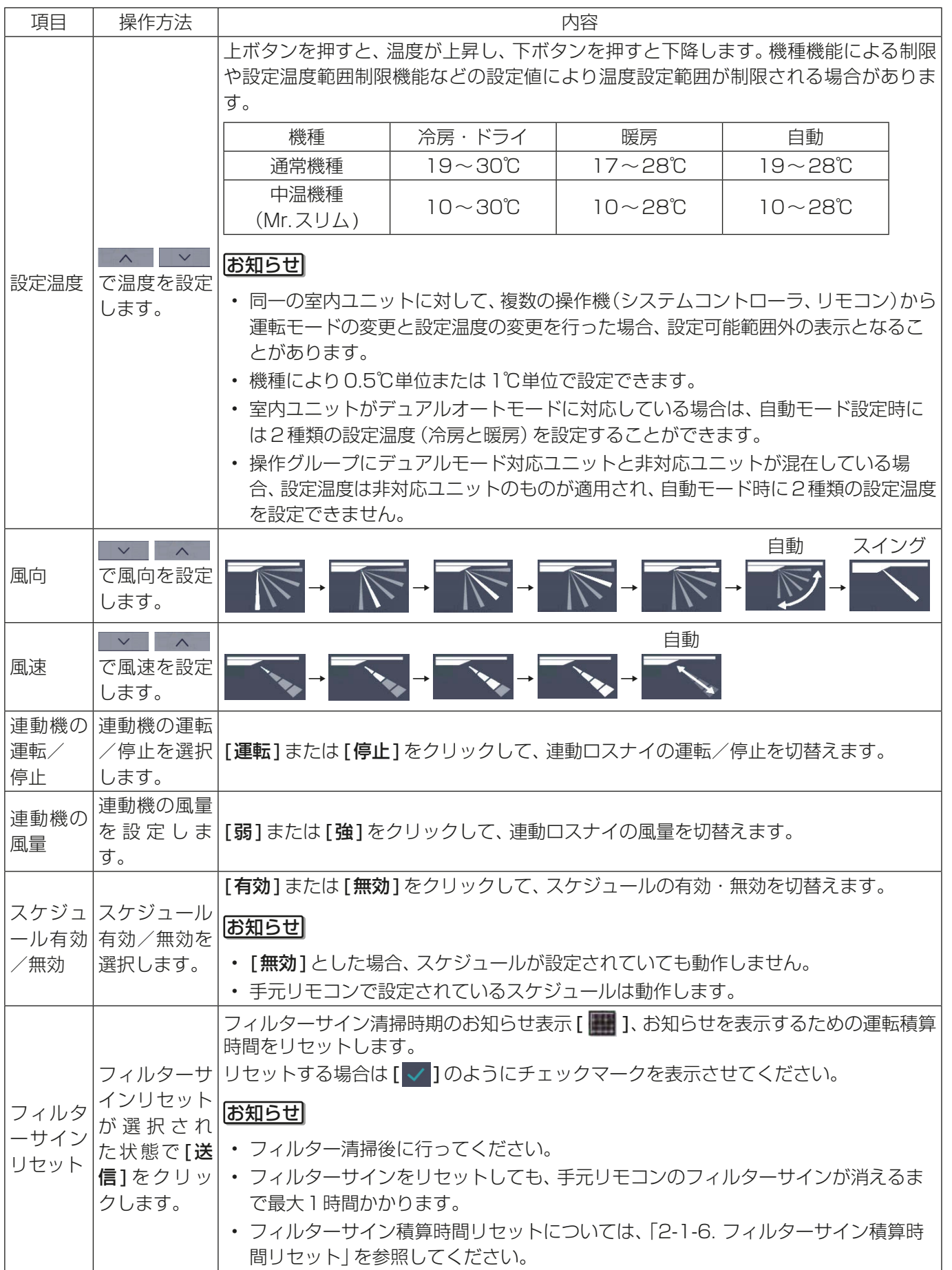

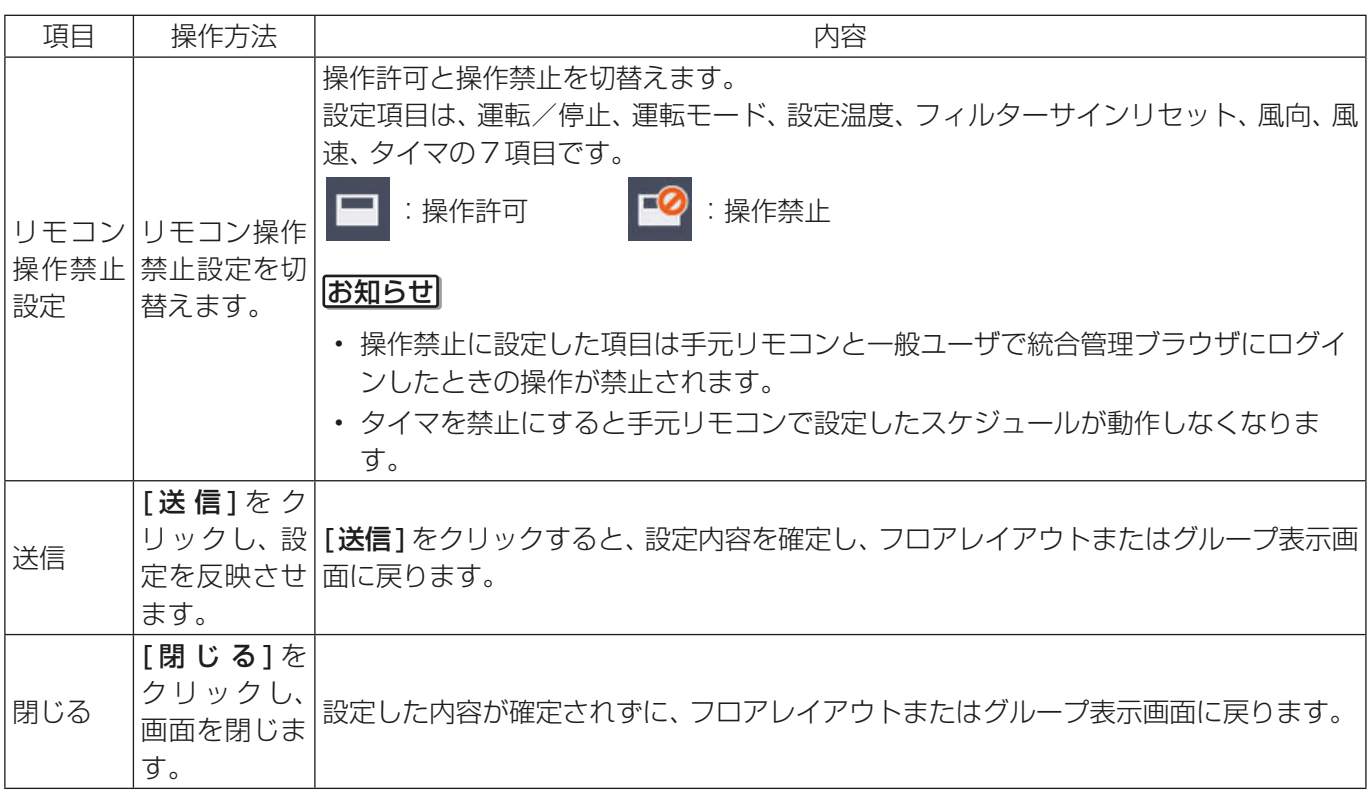

※ [送信]をクリックした後、連動機の運転状態の表示は、画面にすぐに反映されません。

※ 連動機が停止表示の場合でもロスナイが複数の室内ユニットに連動設定されている場合は、ロスナイは他の室 内ユニットに連動して動作している場合があります。

#### お知らせ

デュアルオートモード対応の室内ユニットでは、冷房・暖房の2つの設定温度が設定でき、運転中は室内温度により 室内ユニットが自動的に冷房と暖房を切り替え、2つの設定温度内に室内温度を維持します。 下図はデュアルオートモードで動作中のユニットの動作パターンを示します。

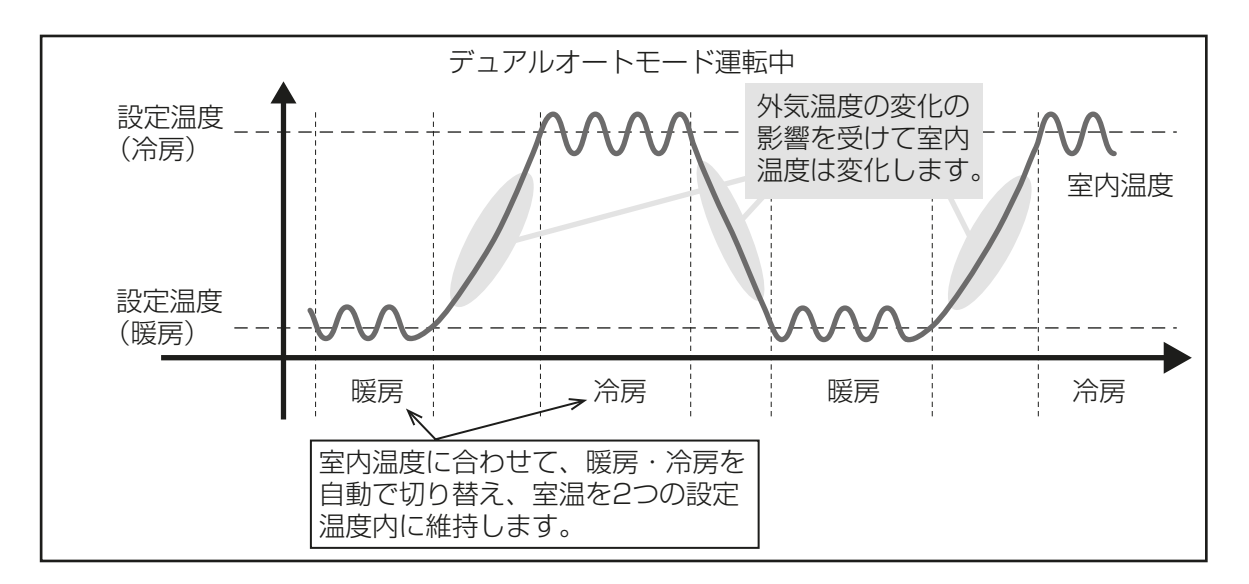

選択した空調機グループの室内ユニットが、デュアルオートモードに対応している場合、冷房と暖房の両方の温度 設定ができます。

(1) デュアルオートモード対応の室内ユニットのみのグループの場合

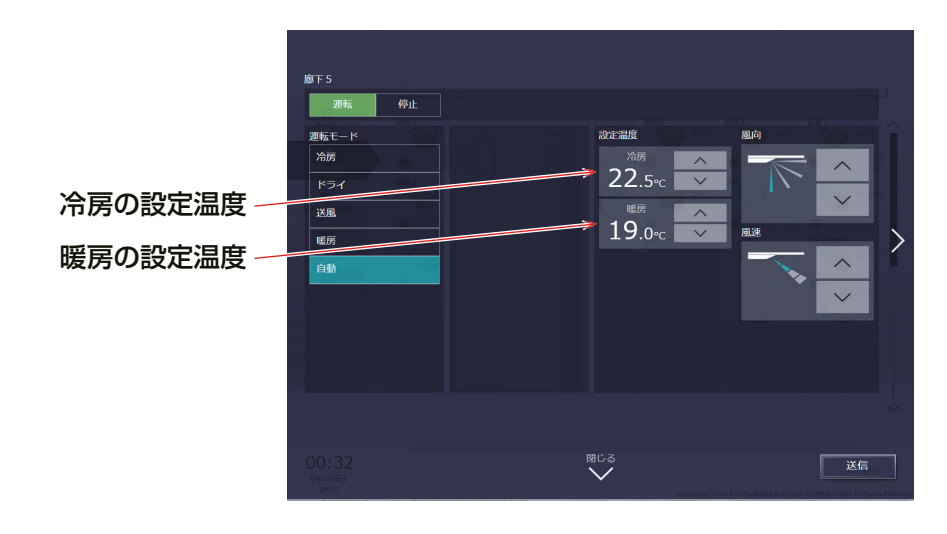

(2) デュアルオートモード対応のグループと未対応のグループを、混在して選択した場合

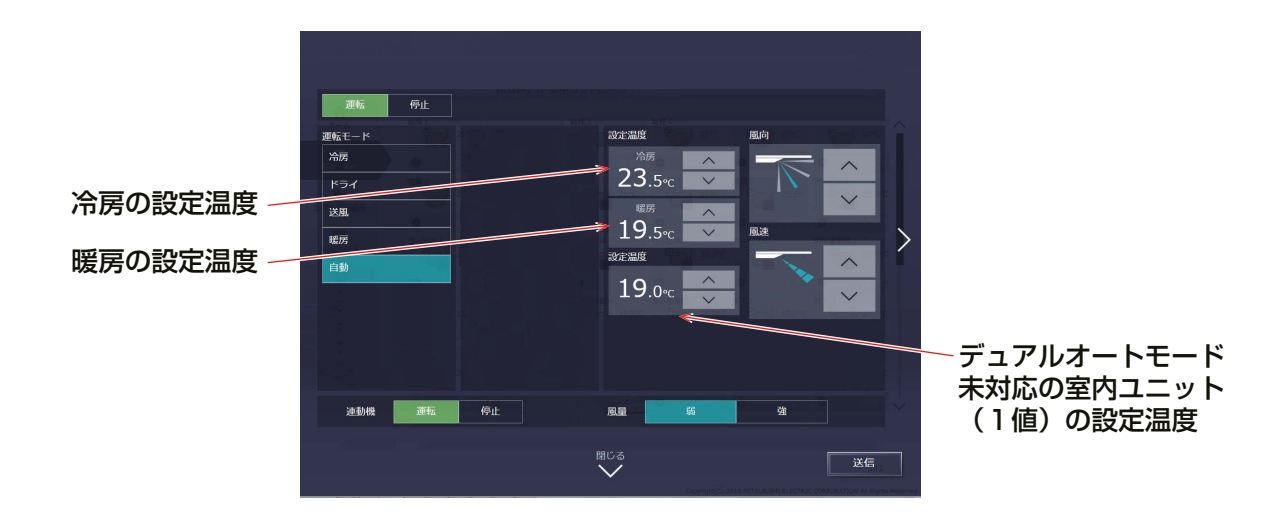

# [2] ロスナイグループの場合

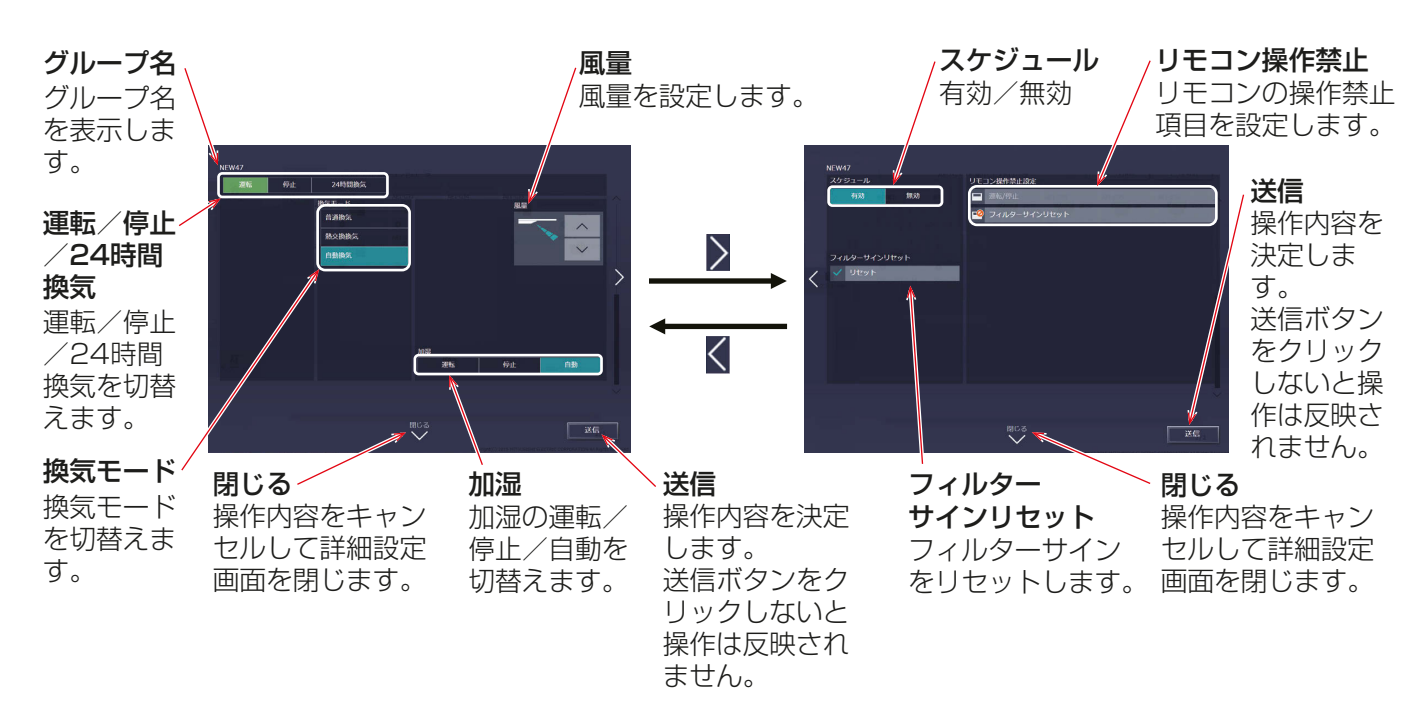

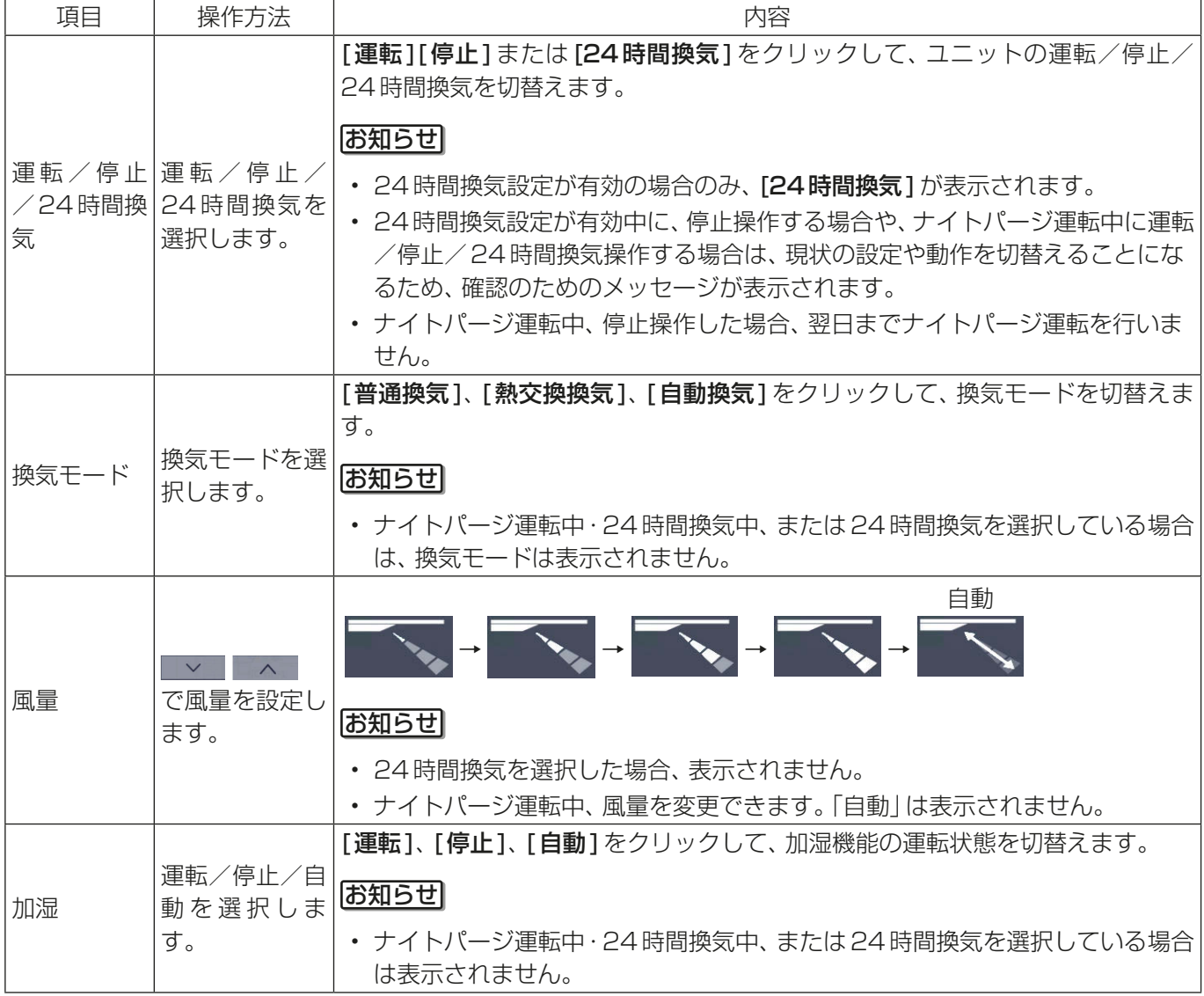

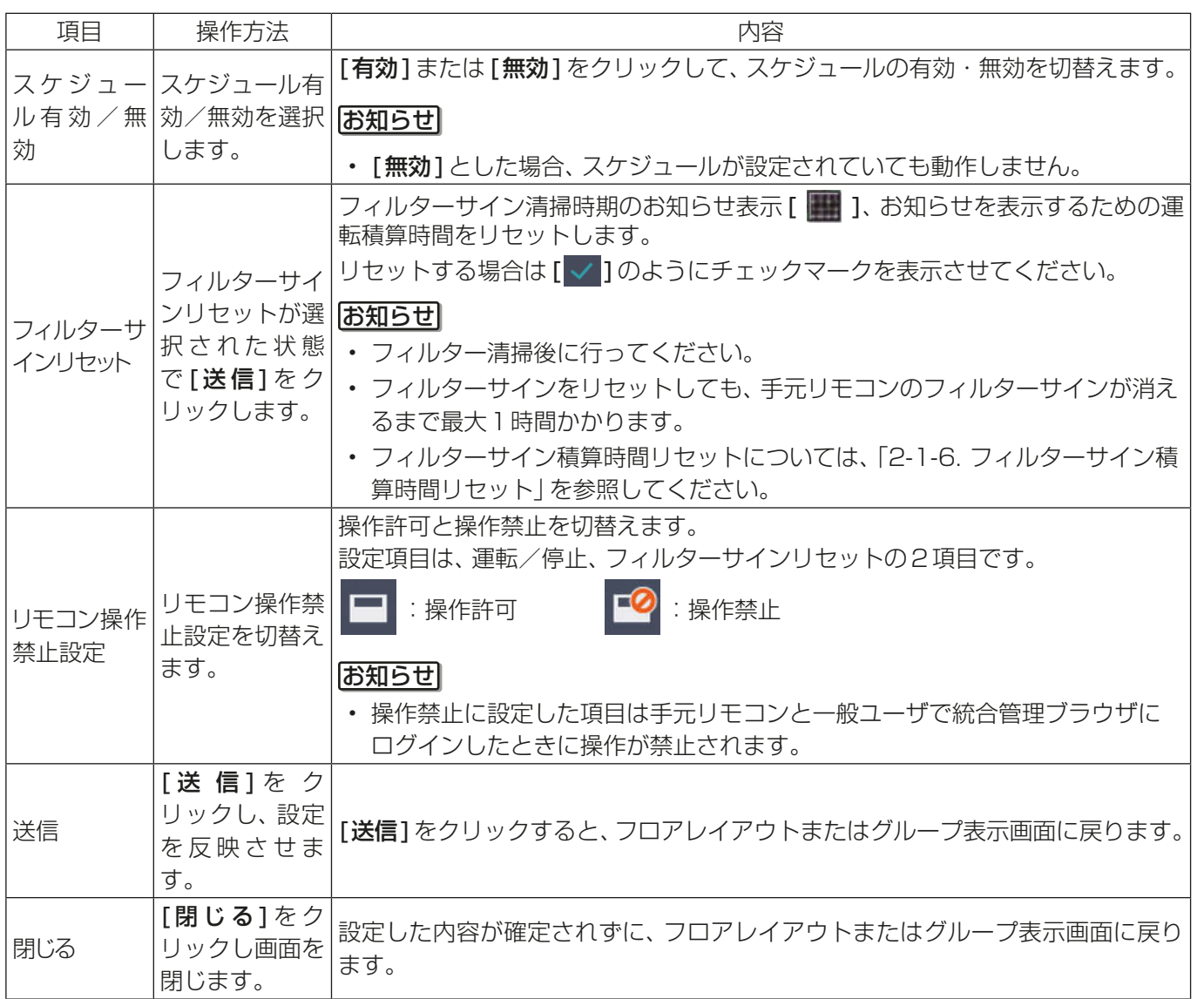

# [3] 加熱加湿付ロスナイグループの場合

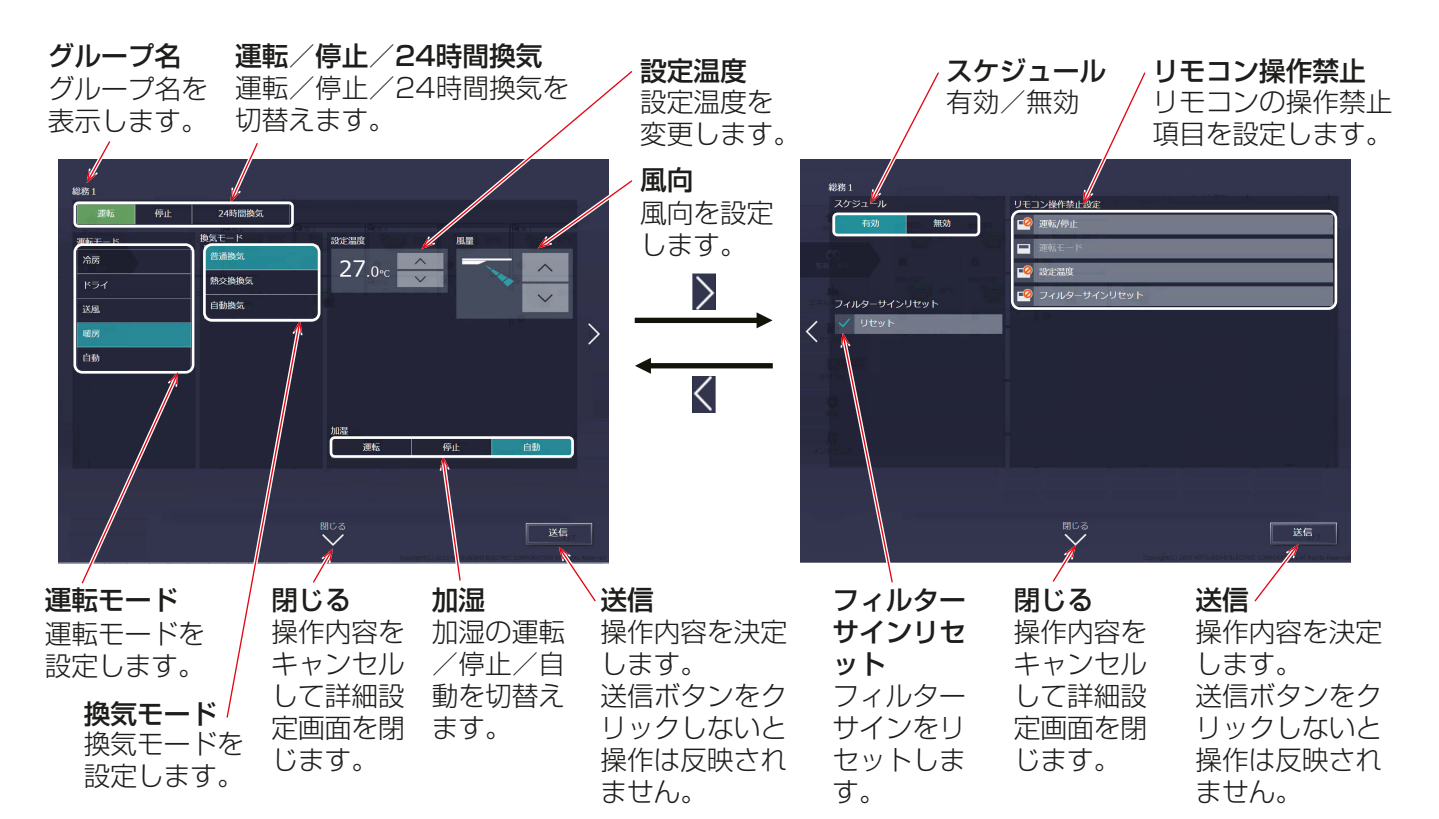

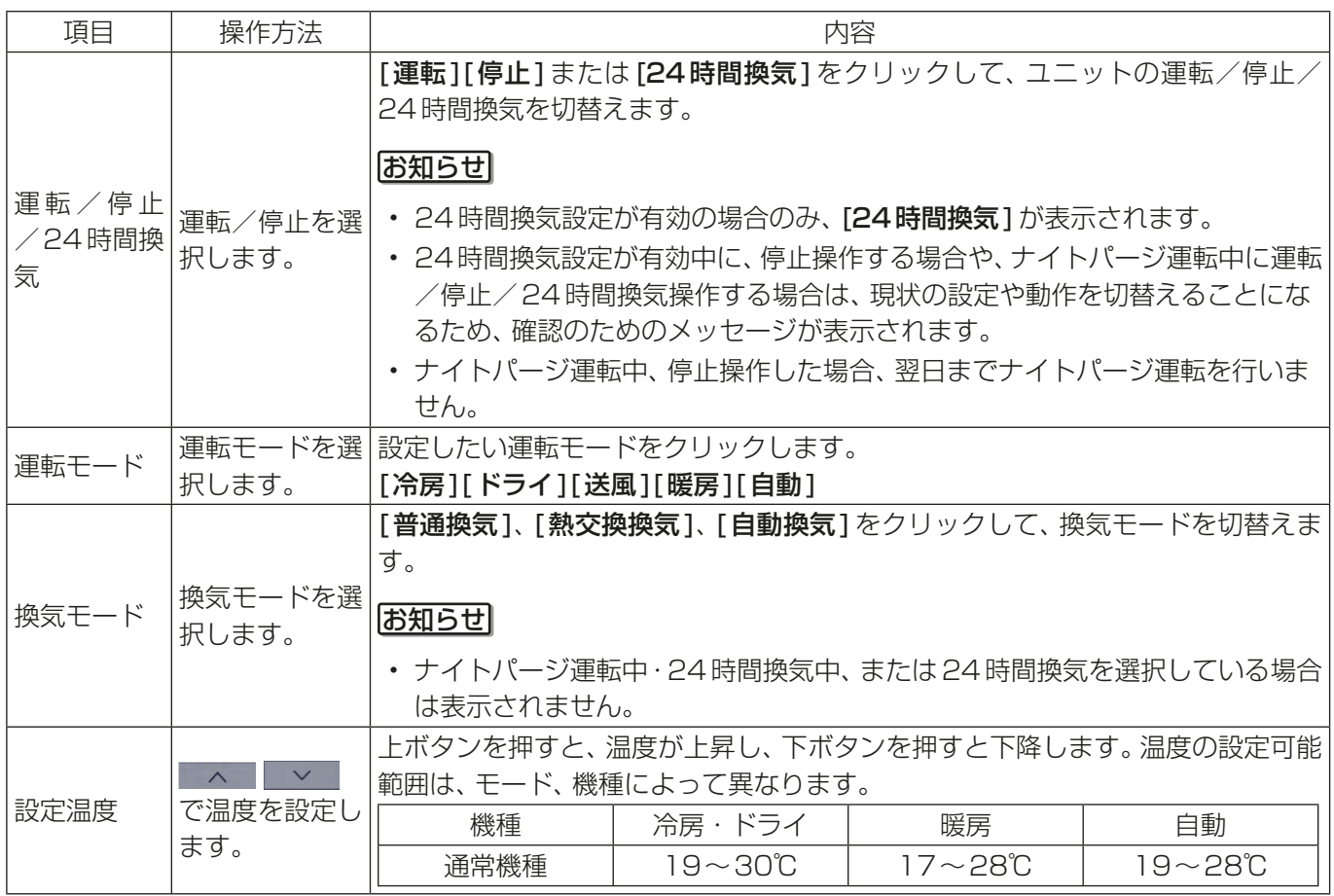

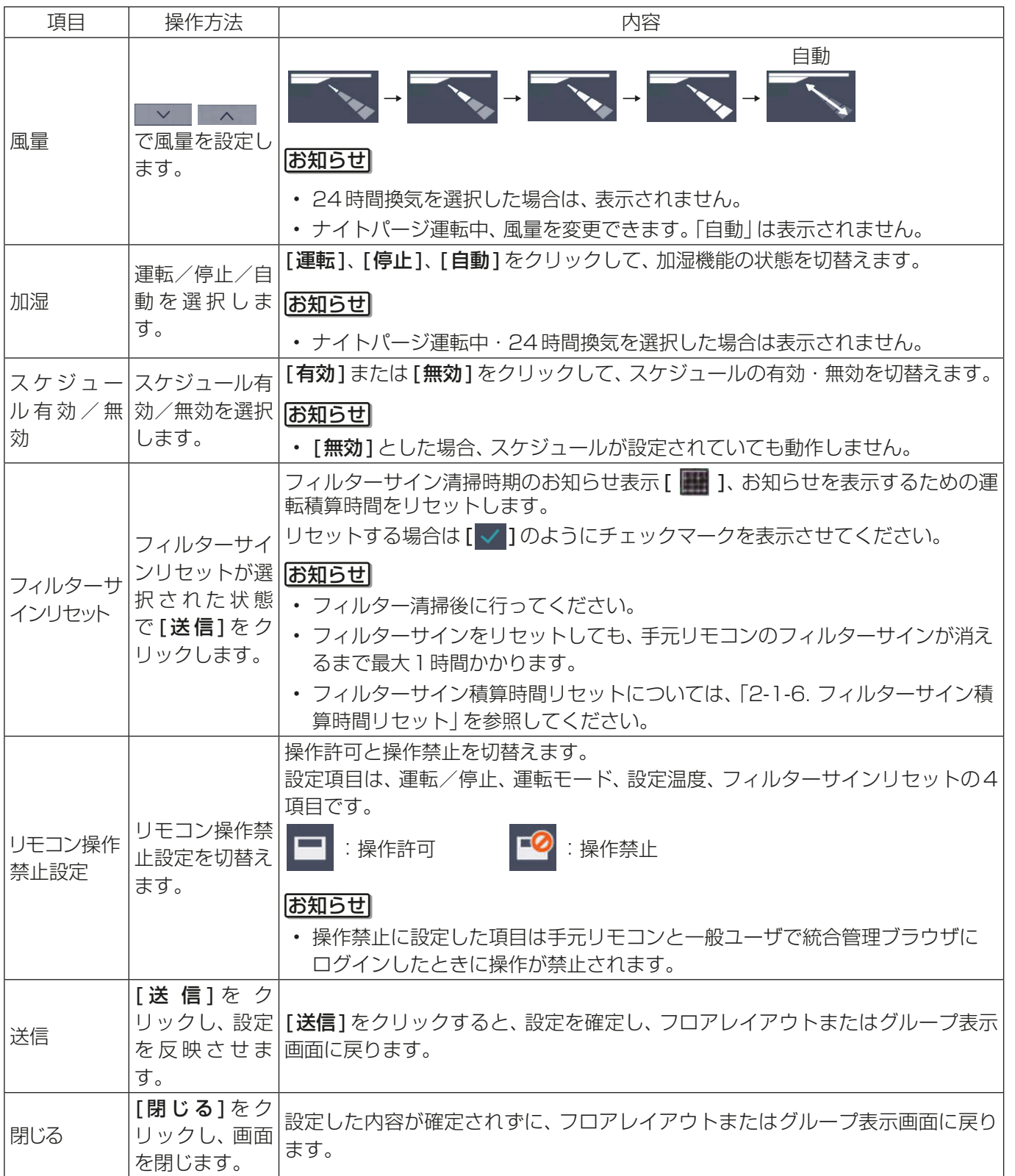

管理者編 管理者編

# [4] 汎用機器グループの場合

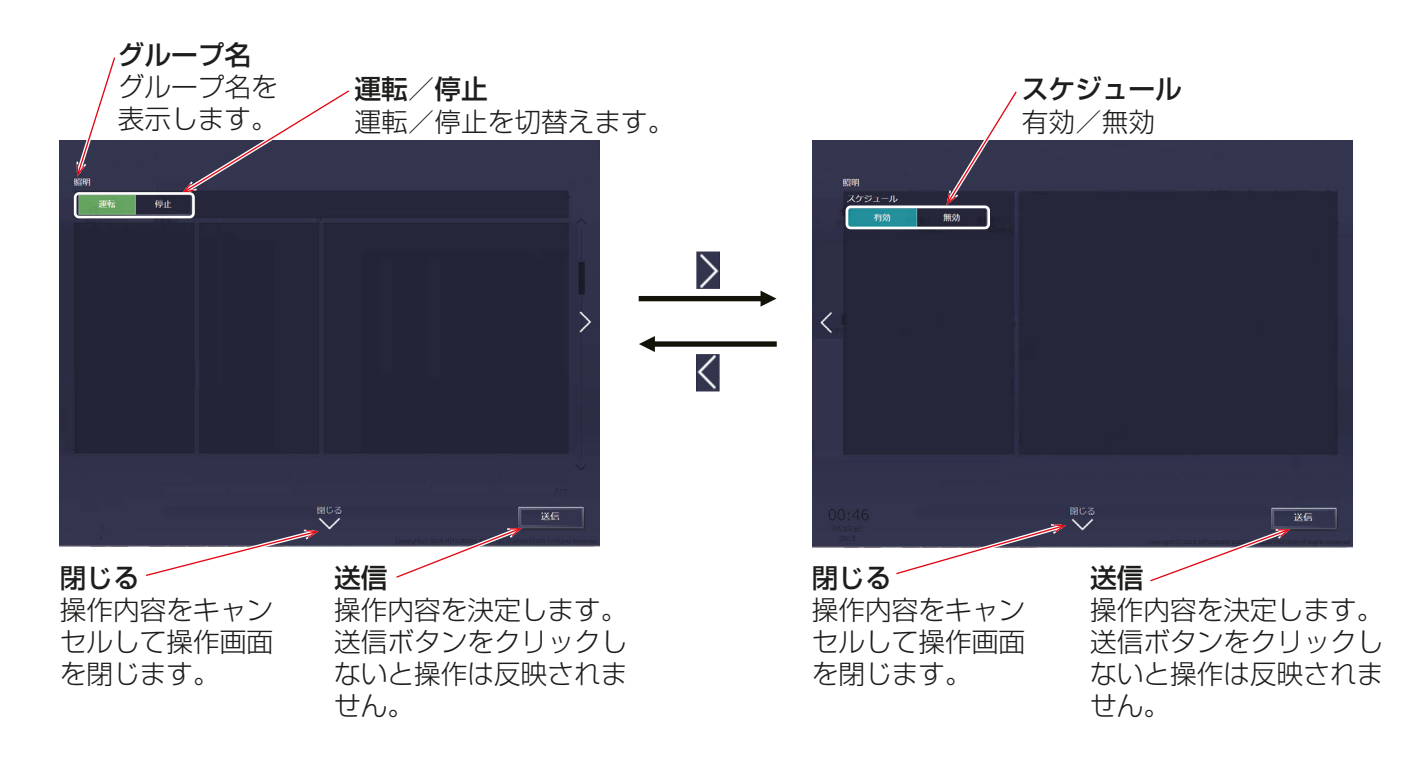

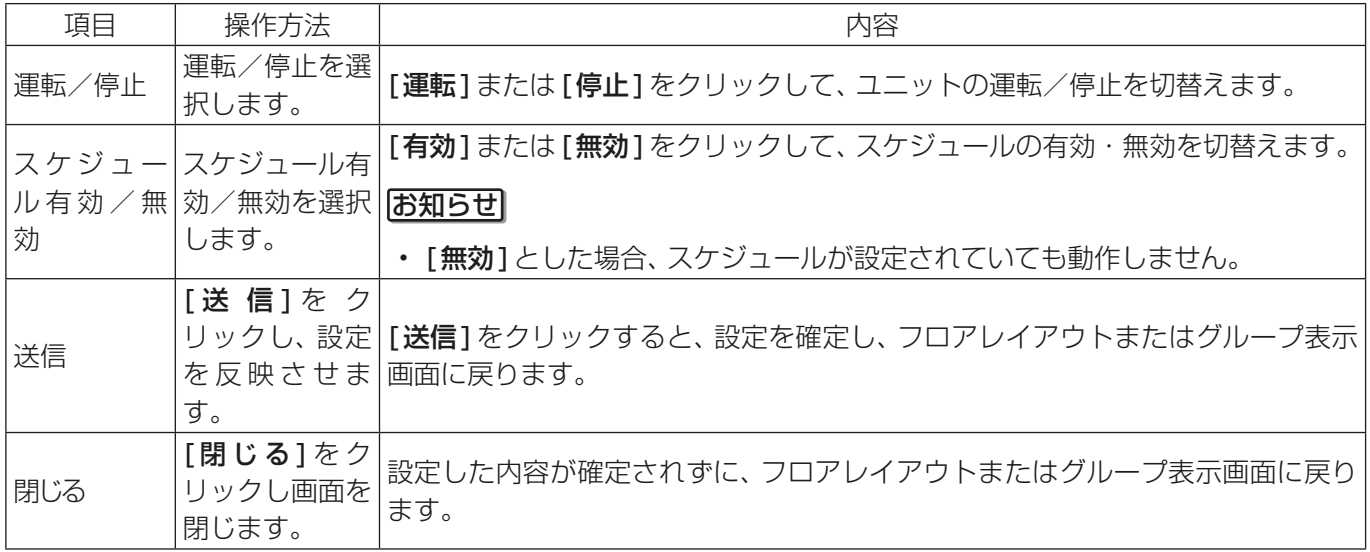

### お知らせ

• 初期設定のグループ設定画面で「操作設定」が [操作禁止] に設定されている汎用機器は操作できません。 [操作禁止]に設定されている場合、「 <mark>」 ?</mark> 」が表示されます。 設定方法は「取扱説明書 初期設定編」を参照してください。

# 2-1-6. フィルターサイン積算時間リセット

空調機のフィルター清掃を行った場合に、フィルターサイン積算時間をリセットします。

#### お知らせ

- 管理者権限でログインした場合のみ、使用可能です。
- フィルターサインが発生していない空調機グループに対しても、フィルターサイン積算時間をリセットす ることができます。
- 「お知らせ1メニューの「フィルターサイン1をクリックして、フィルターサインが発生している空調機グ ループを一覧表示し、リセットを行うこともできます。「2-4-4. フィルターサイン」を参照してください。

#### 手順

1. [フロアレイアウト]または[グループ表示]でフィルターサインの積算時間をリセットするグループのア イコンを選択する(複数グループ選択可)。 空調機グループを選択します。

### お知らせ

• フロア単位でフィルター清掃を行った場合、フロアレイアウト画面にて[すべて選択]をクリックし、フ ロアのグループを全選択状態にしてフィルター時間をリセットしてください。

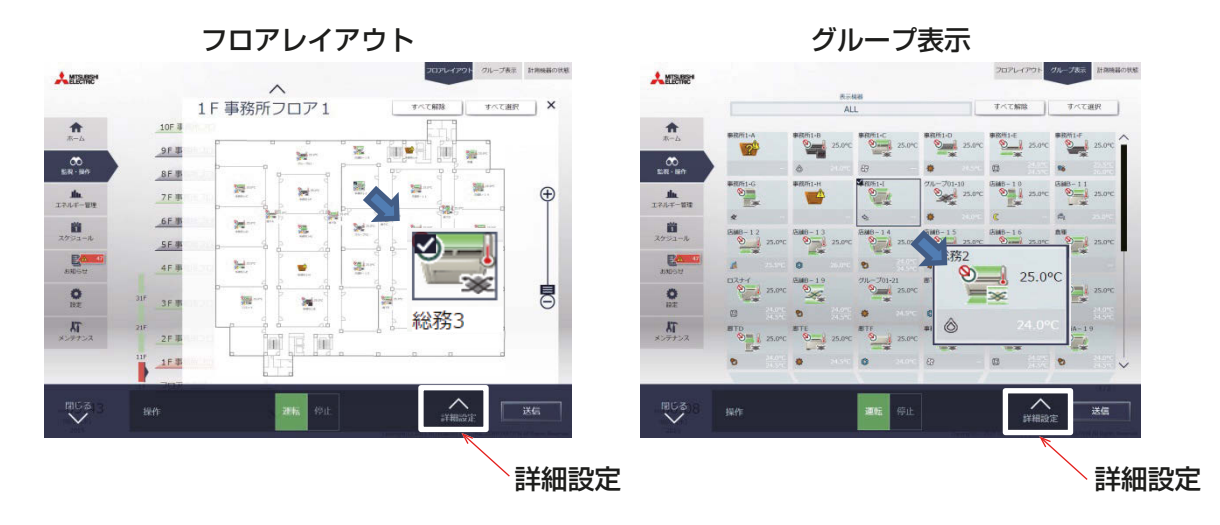

2. [詳細設定]をクリックする。

選択されたグループの操作設定画面を開きます。

3. フィルターサインリセットの項目にチェックマークを表示させ、[送信]をクリックする。 フィルターサイン積算時間をリセットします。

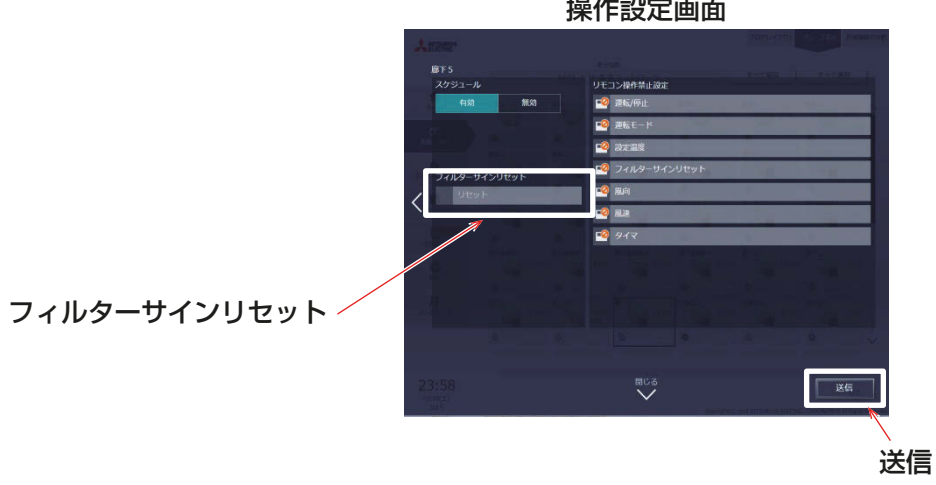

### お知らせ

- フィルターサインが発生しているグループにはフィルターサインリセットをします。
- フィルターサイン未発生グループにはフィルターサイン積算時間をリセットします。
- フィルターサイン発生グループと未発生グループが混在している場合は、フィルターサイン発生中の空調 機グループをリセットするか、選択されたすべてのフィルター積算時間をリセットするか選択するダイア ログが表示されます。

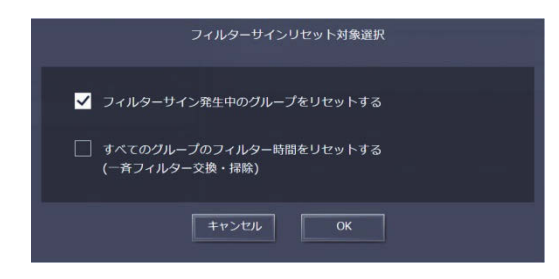

# 2-1-7. 停止制御

外部接点、ビル管理システム(BACnet®)による緊急停止信号を受信した場合や、省エネ制御/ピークカット制 御機能にて設定された制御方法:停止、制御時間:30分のピークカット制御が行われている場合に、アイコン と文字表示で制御状態を表示します。

停止制御が行われている間は解除されるまで運転状態は「停止」となり、「運転」に切替えることができません。

#### お知らせ

- 外部接点入力による緊急停止については、取扱説明書 据付工事説明書を参照してください。
- BACnet®からの緊急停止については、取扱説明書 BACnet®機能編を参照してください。
- 省エネ・ピークカット機能については、取扱説明書 初期設定編を参照してください。
- 汎用機器(PAC-YG66DC(1))に接続されている機器は停止制御の対象外です。

# [1] フロアレイアウト・グループ表示画面

空調機グループが緊急停止、省エネ / ピークカット制御中停止の場合、アイコンが [ ♀—。 ] となり、空調機グ ループが停止状態となります。

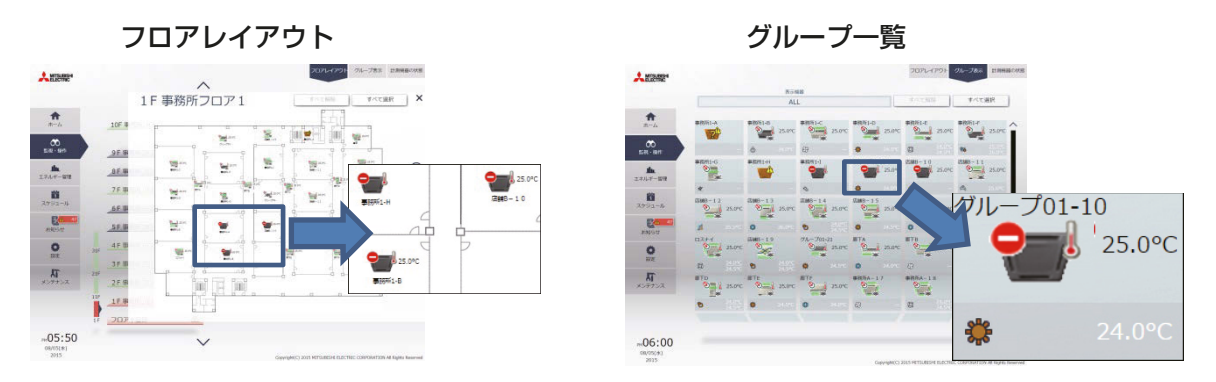

### [2] タスクバー上の簡易操作

停止制御中の空調機グループを選択した場合、タスクバー上の簡易操作は「停止」状態となります。「運転」状態 へ切替えることはできません。

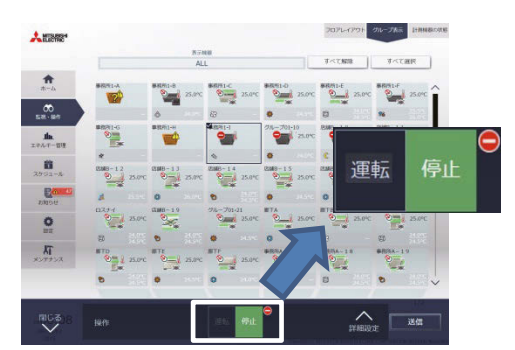

# [3] 詳細操作画面

空調機グループが緊急停止、省エネ/ピークカット制御中停止の場合、運転状態が停止となり、[ 2 ]が表示さ れ[運転/停止]、運転/停止項目のリモコン操作禁止設定が操作不可となります。また、停止制御内容が上部 に表示されます。

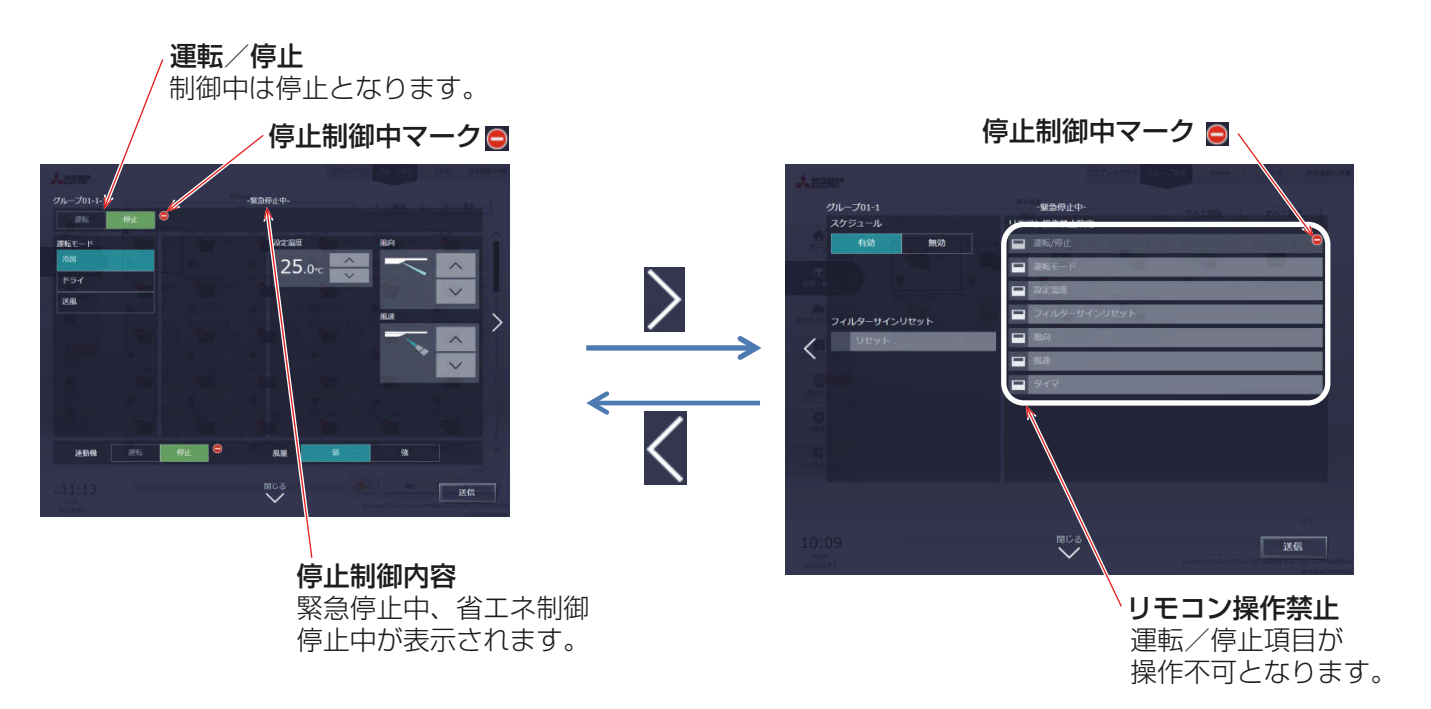

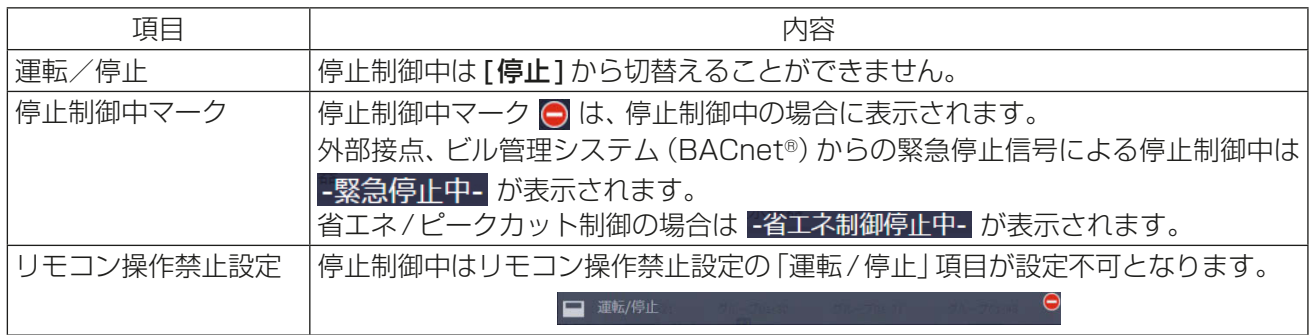

# 2-2. エネルギー管理

空調機の電力使用量や運転時間、外気温度などエネルギー管理に関する情報をグラフに表示することができま す。また、電力使用量の目標値を確認することができます。

### お知らせ

- エネルギー利用状況やランキングはCSV形式で出力することができます。
- CSVへの出力はPCでのみ可能です。タブレット端末(Android、iOS端末)ではダウンロードボタンが表 示されず、出力できません。
- CSV出力されるファイル名やファイル内の日付形式、区切り文字、温度の単位(摂氏・華氏)は初期設定で 設定された形式で出力されます。設定方法は「取扱説明書 初期設定編」を参照してください。
- 電力量のグラフを表示するには事前に「エネルギー管理設定」と「計測設定」が必要です。設定方法は、「取扱 説明書 初期設定編」を参照してください。

# 2-2-1. エネルギー利用状況

エネルギー利用状況画面では、電力使用量や運転時間、外気温度など、エネルギー管理に関する状況がグラフ に表示されます。対象のユニットに対し、日付指定でユニットアドレス、グループ、ブロック、エネルギー管理 ブロックごとのデータを表示し、エネルギーの利用状況を詳細に確認することができます。 また、他のユニットのエネルギー利用状況を併せて表示し、比較することができます。 時間ごと、日ごと、月ごとのエネルギー利用状況をグラフで表示し、省エネ状況を見える化します。 「エネルギー管理1メニューの「エネルギー利用状況1をクリックしてエネルギー利用状況画面を表示します。

## 手順

1. [変更]をクリックして表示項目の設定を行う。

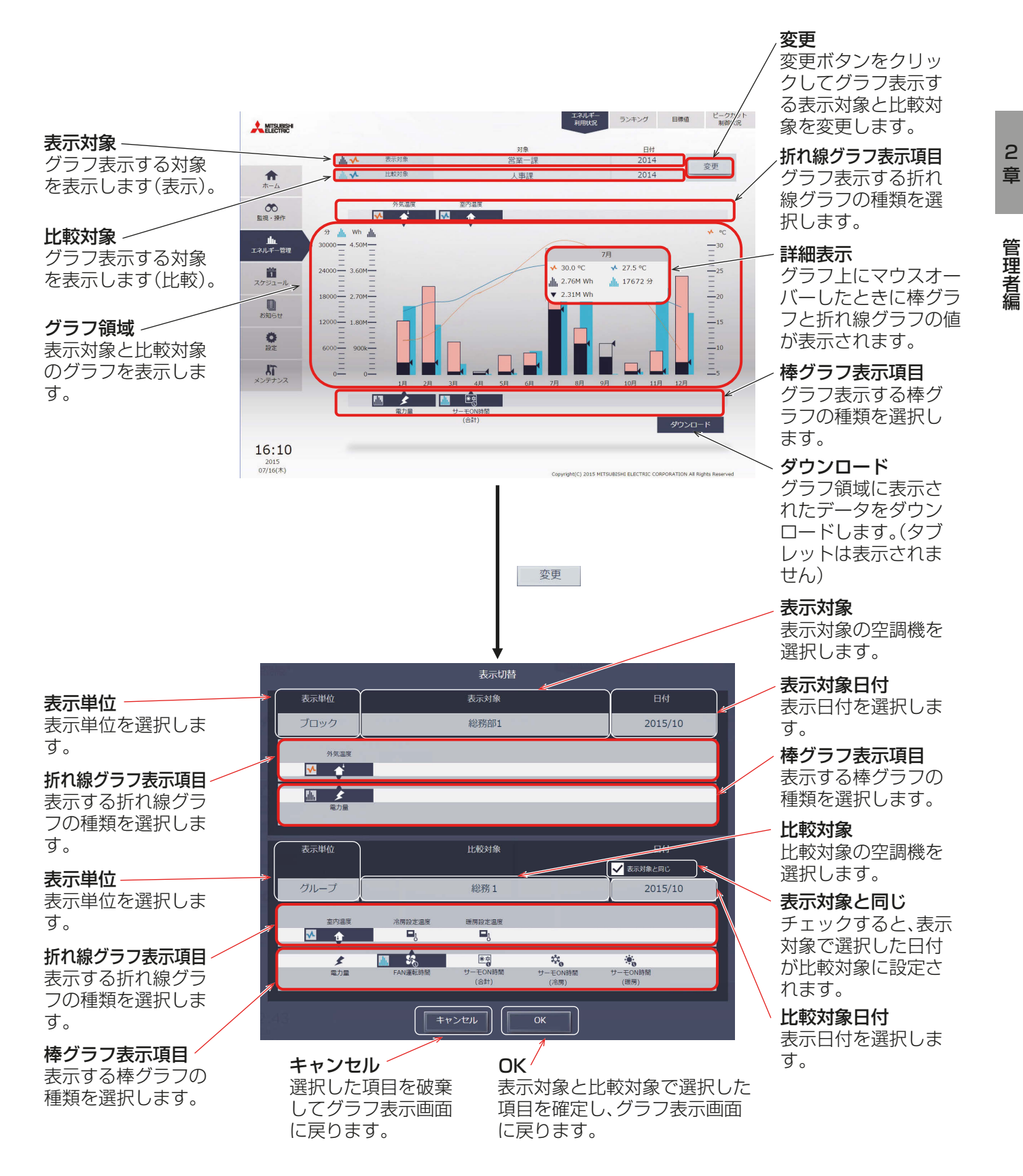

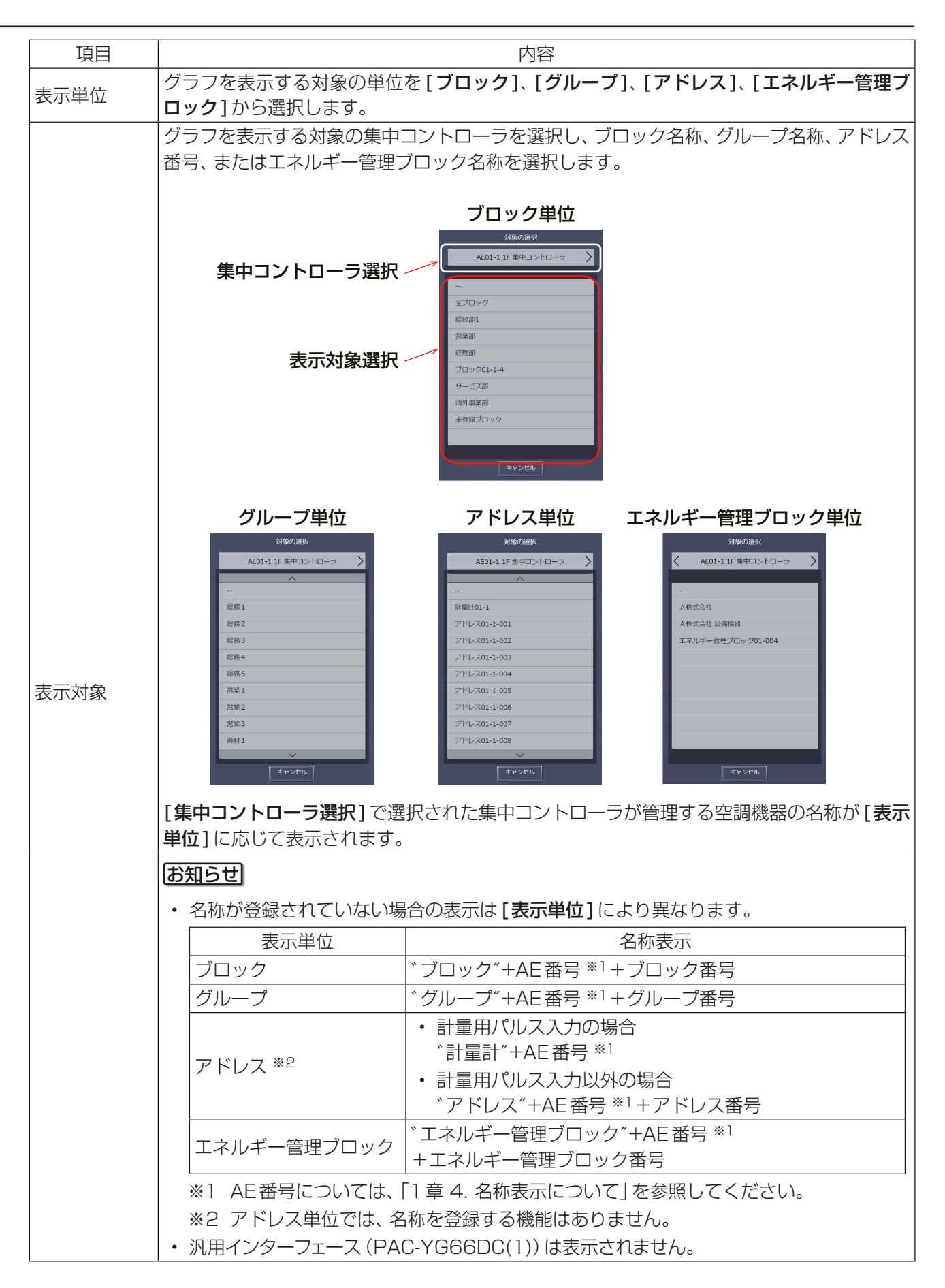

管理者編

管理者編

2

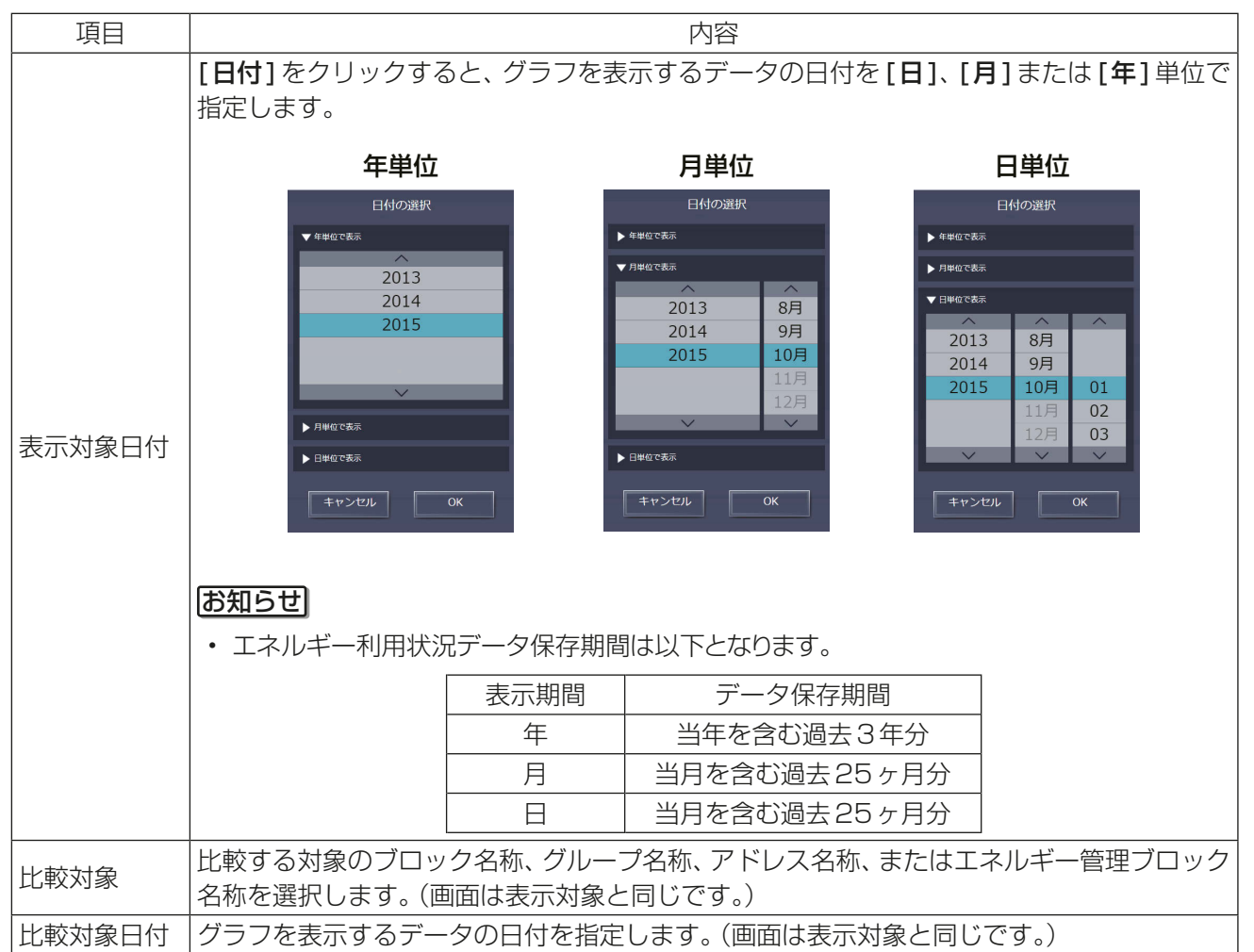

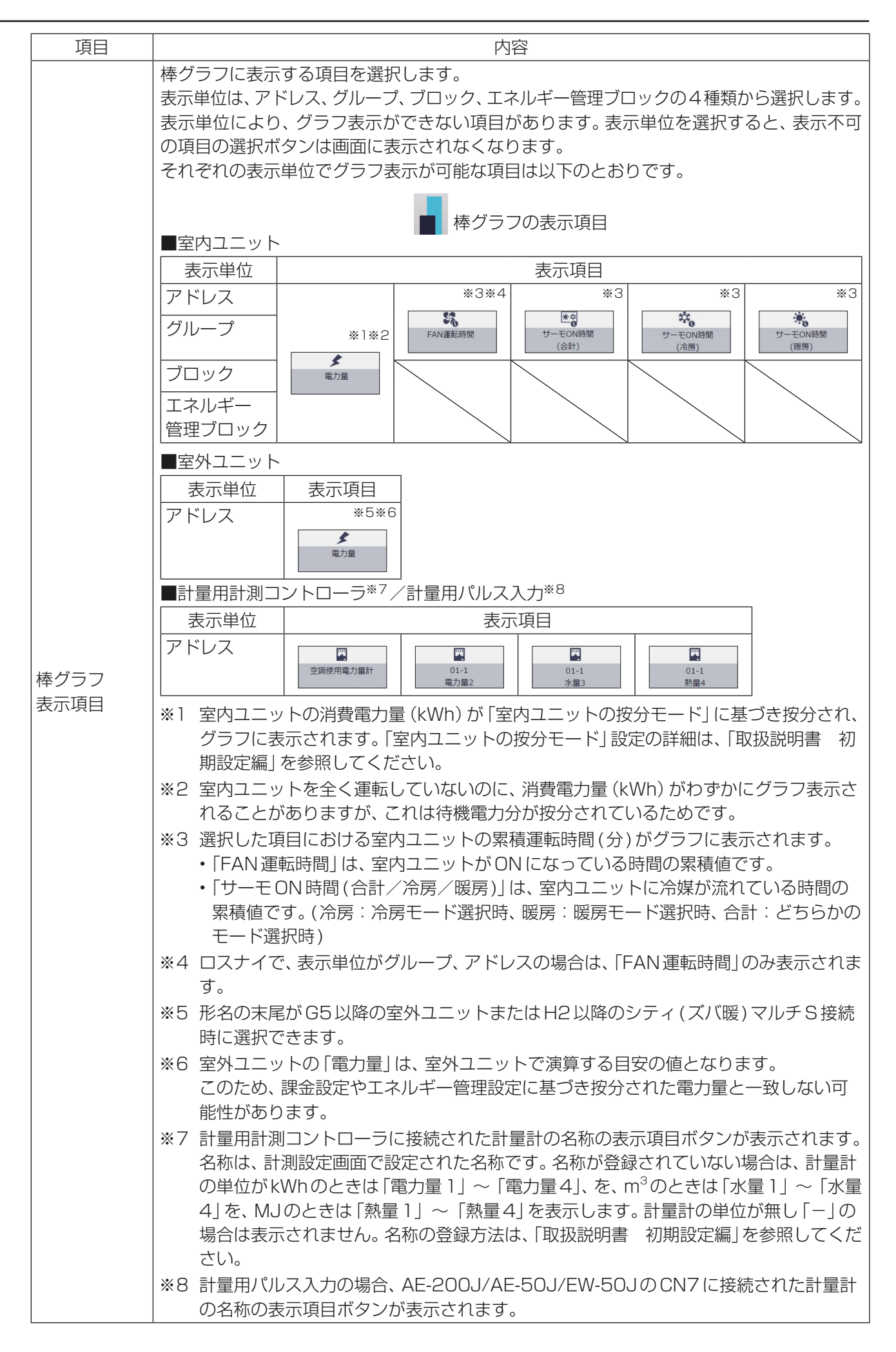

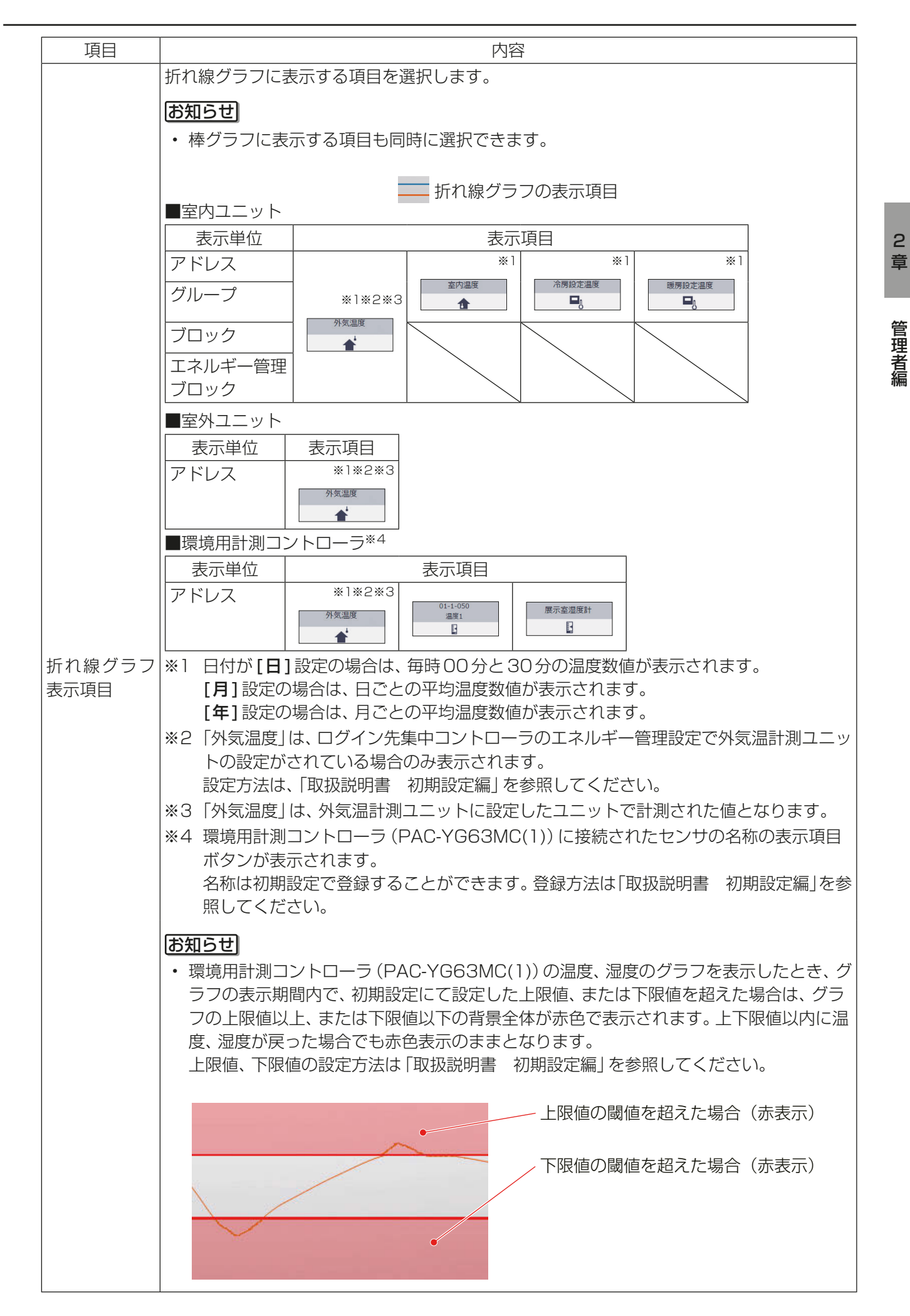

# お知らせ

• グラフ表示する対象や日付を素早く切替えてエネルギー利用状況を確認することができます。

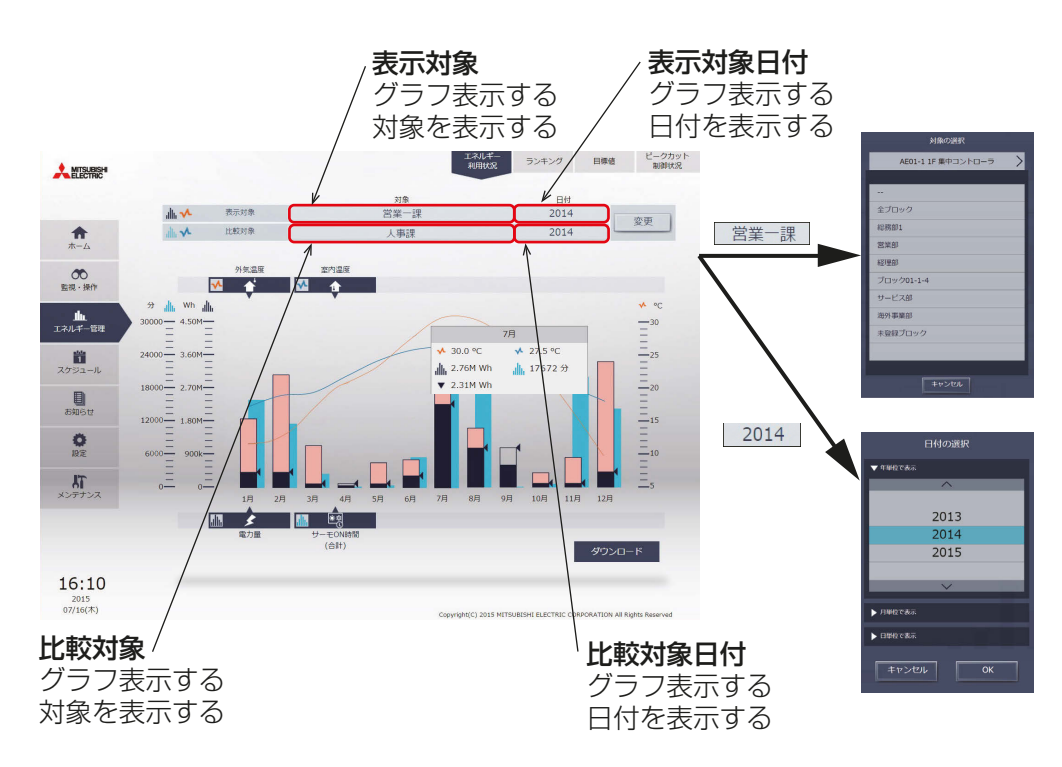

## (1) グラフ表示する対象を切替えたい場合

「表示対象1または「比較対象1をクリックして対象の選択画面を表示して、グラフ表示する対象を切替えま す。

切替え前の表示単位と異なる「表示対象1や「比較対象1に切替えることはできません。

#### (2) 日付を切替えたい場合

「表示対象日付1または「比較対象日付1をクリックして日付の選択画面を表示して、グラフ表示する日付を切 替えます。[表示対象日付]と[比較対象日付]の単位は同じ単位となります。

2. [OK]をクリックする。

前の画面に戻り、グラフ領域に表示対象のデータと比較対象のデータが、棒グラフおよび折れ線グラフで表 示されます。

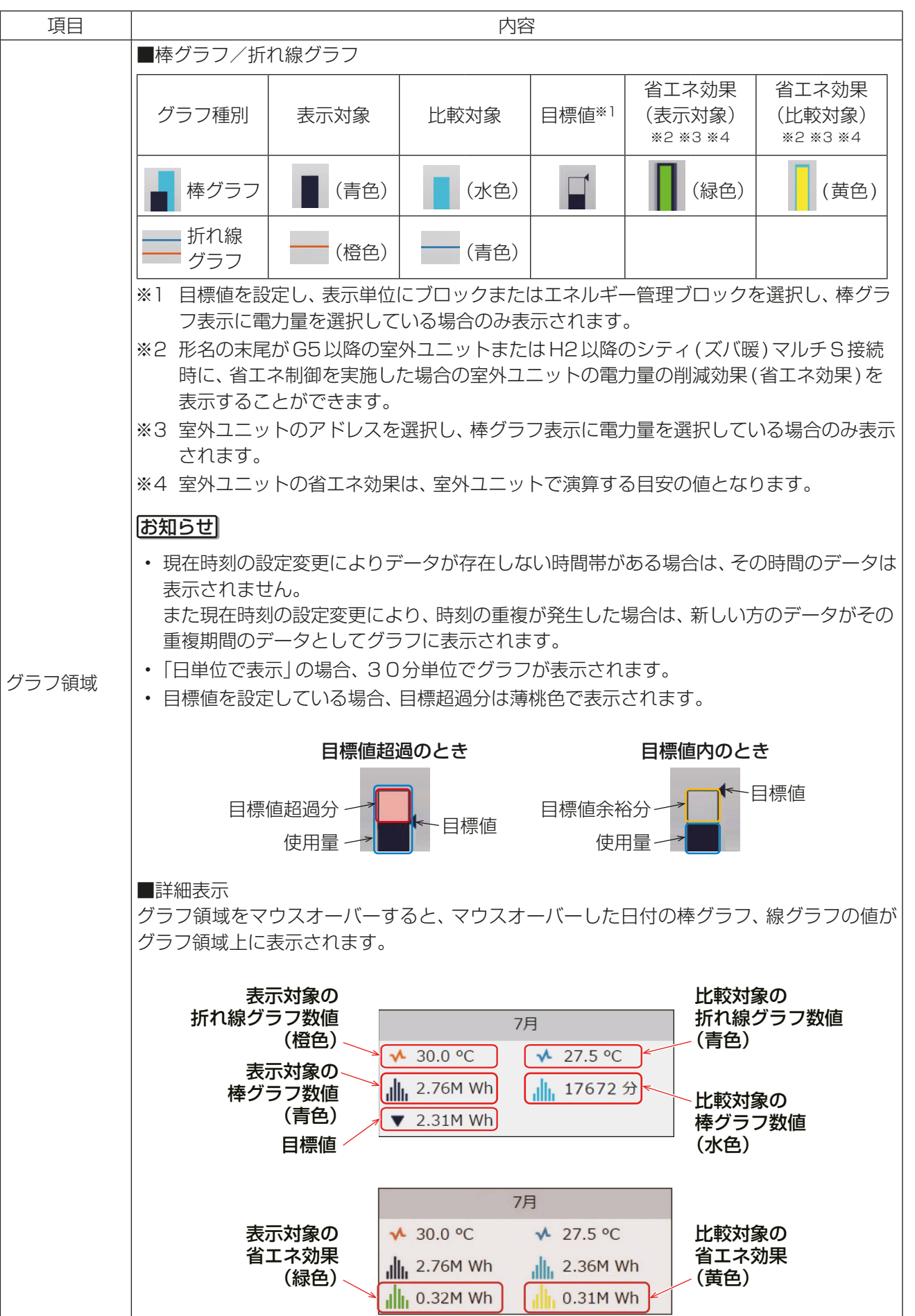

管理者編

管理者編

3. [ダウンロード]をクリックする。 -<br>画面に表示されているグラフの計測データをCSV形式で出力します。 選択された日付範囲により、以下に示すファイル名と形式で出力されます。

### お知らせ

• 本機能はタブレット端末では使用できません。

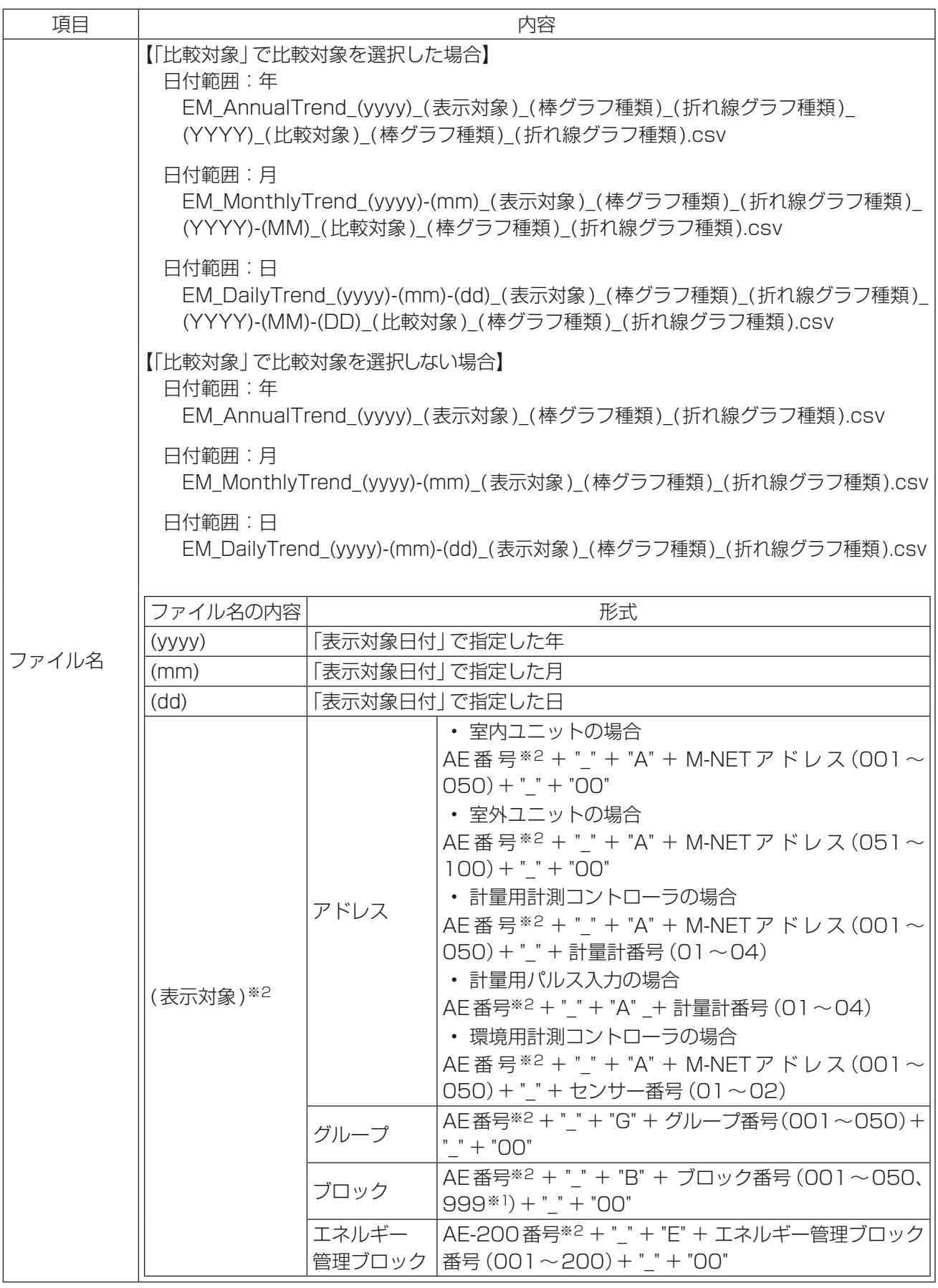

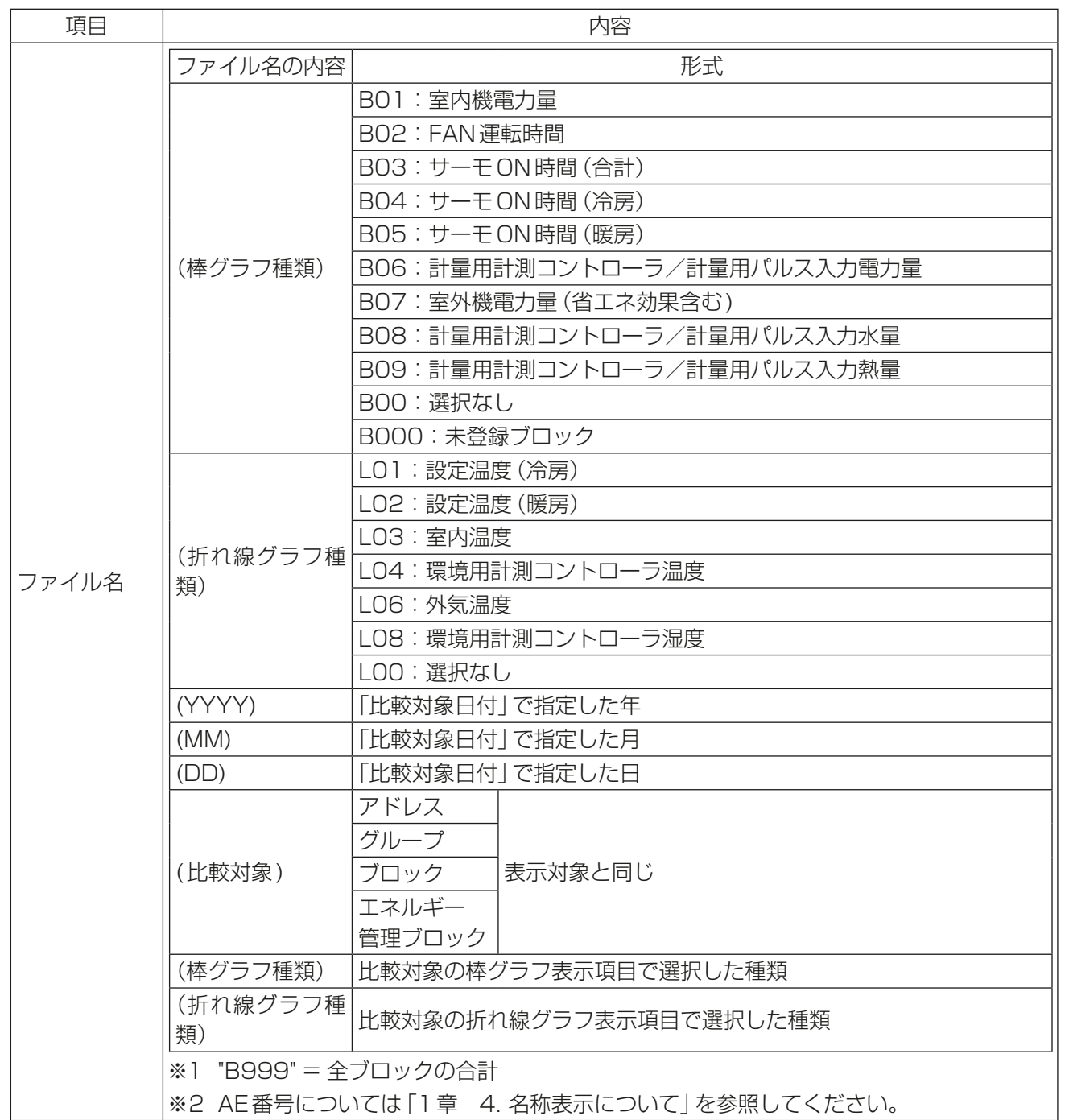

71 WT07893X11

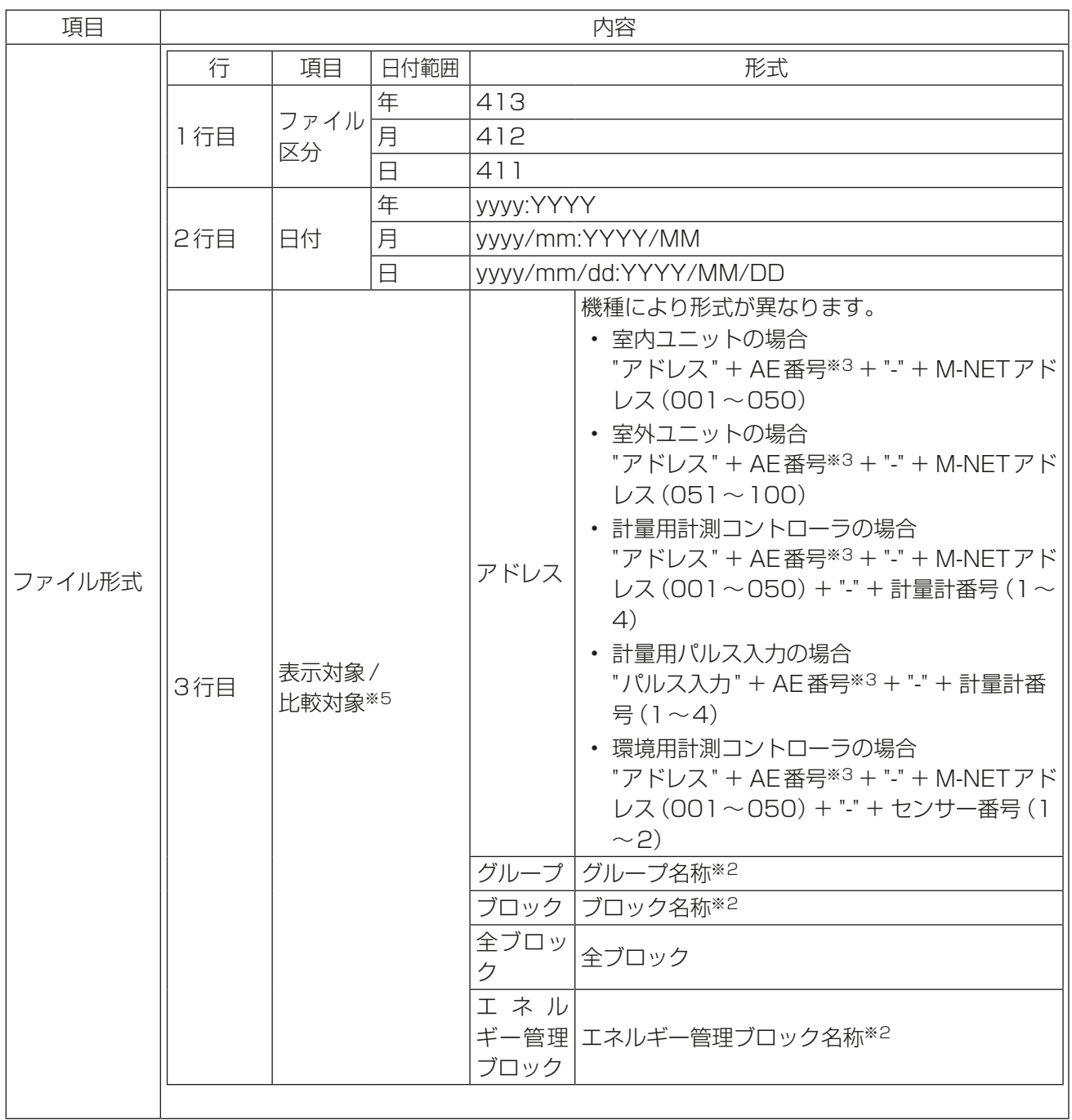
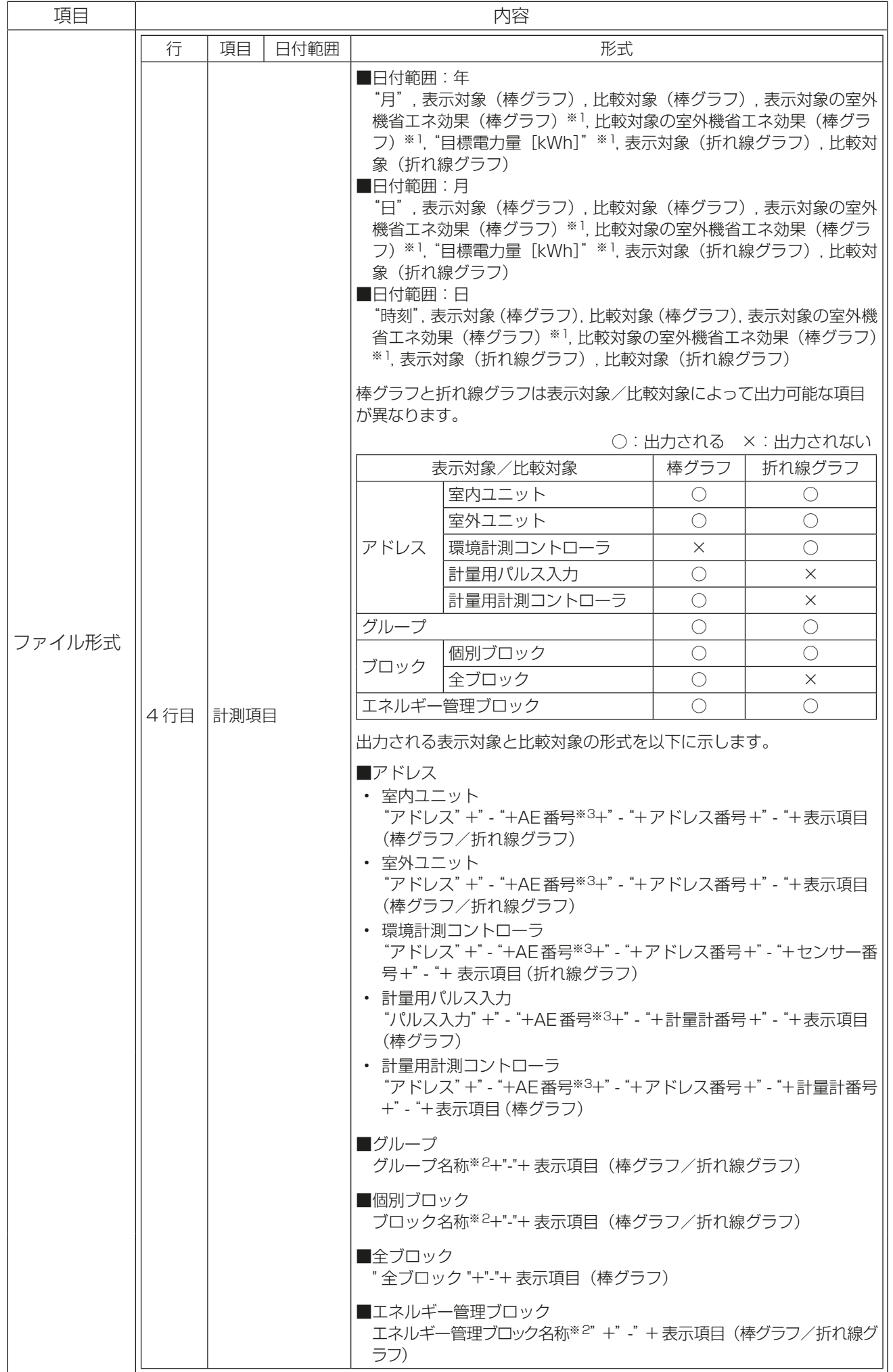

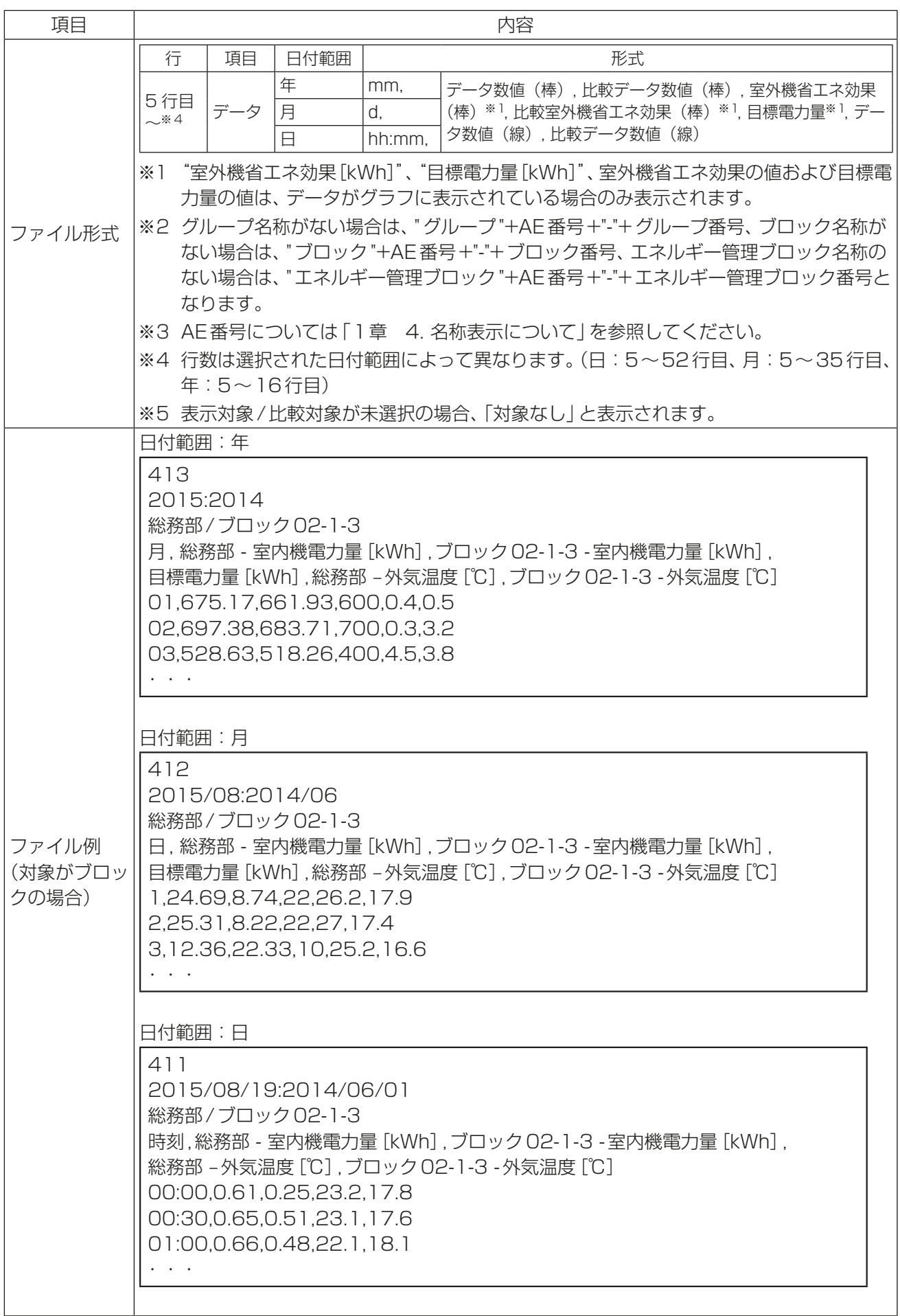

管理者編

管理者編

2

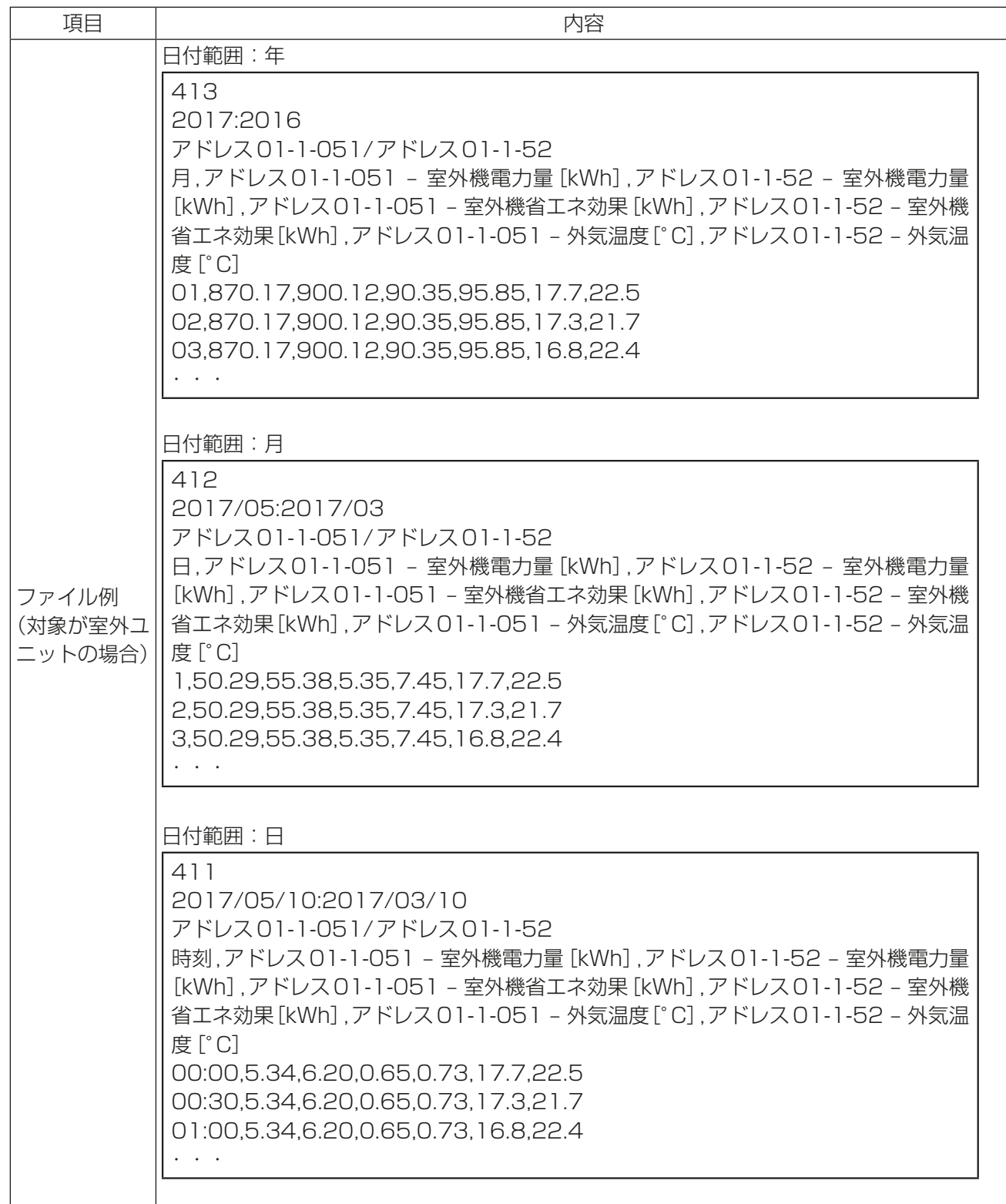

# 2-2-2. ランキング

ランキング画面では、統合管理ブラウザで管理している全ての集中コントローラを対象として、室内ユニットの電 力使用量とFAN運転時間、サーモON時間(合計、冷房、暖房)を、ブロック、グループ、ユニットアドレスまたはエ ネルギー管理ブロックごとに電力使用量、FAN運転時間、サーモON時間の多い順に棒グラフで表示します。 「エネルギー管理1メニューの「ランキング1をクリックして、ランキングの画面を表示します。

## 手順

1. [表示対象]領域をクリックして表示項目の設定を行う。

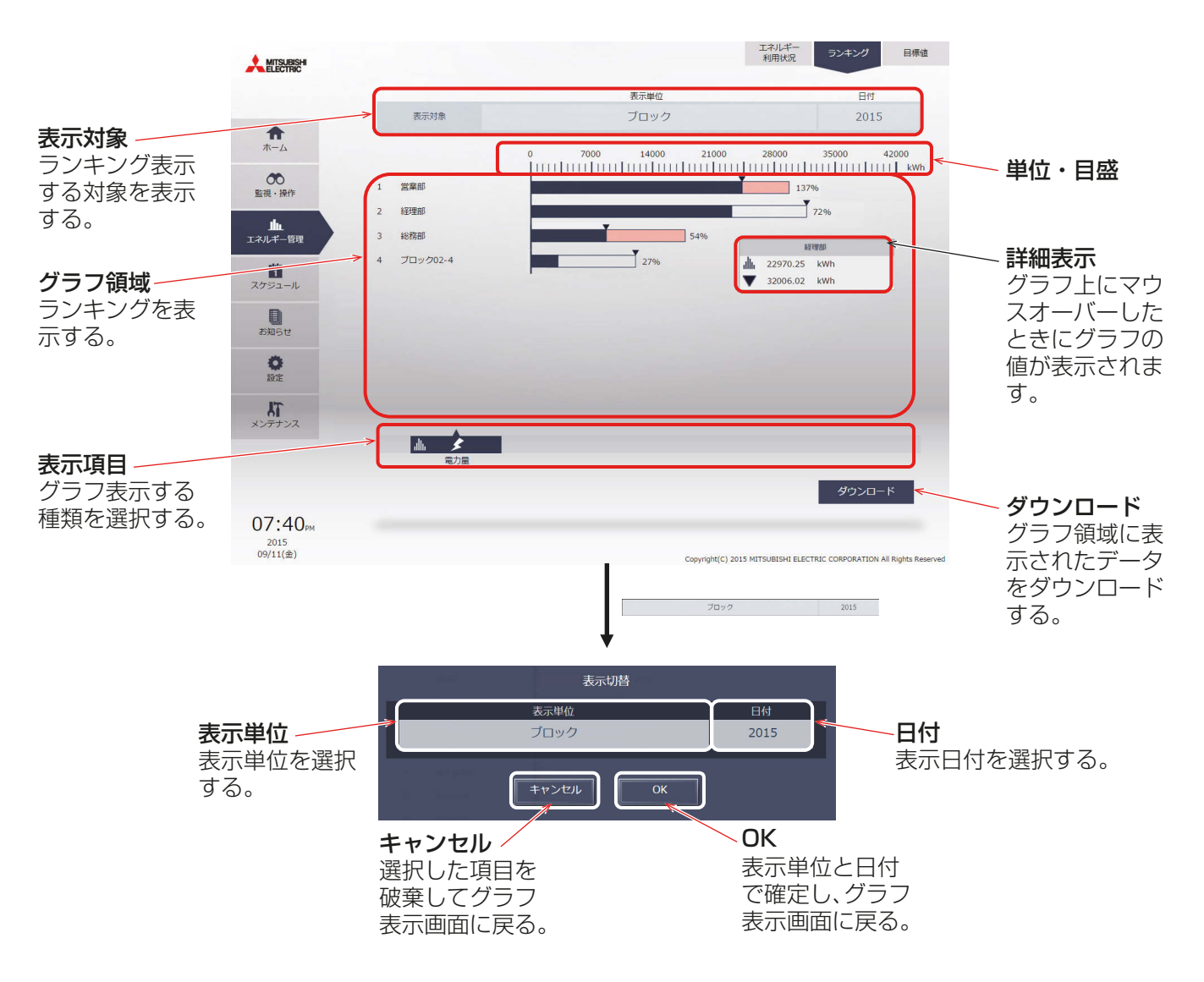

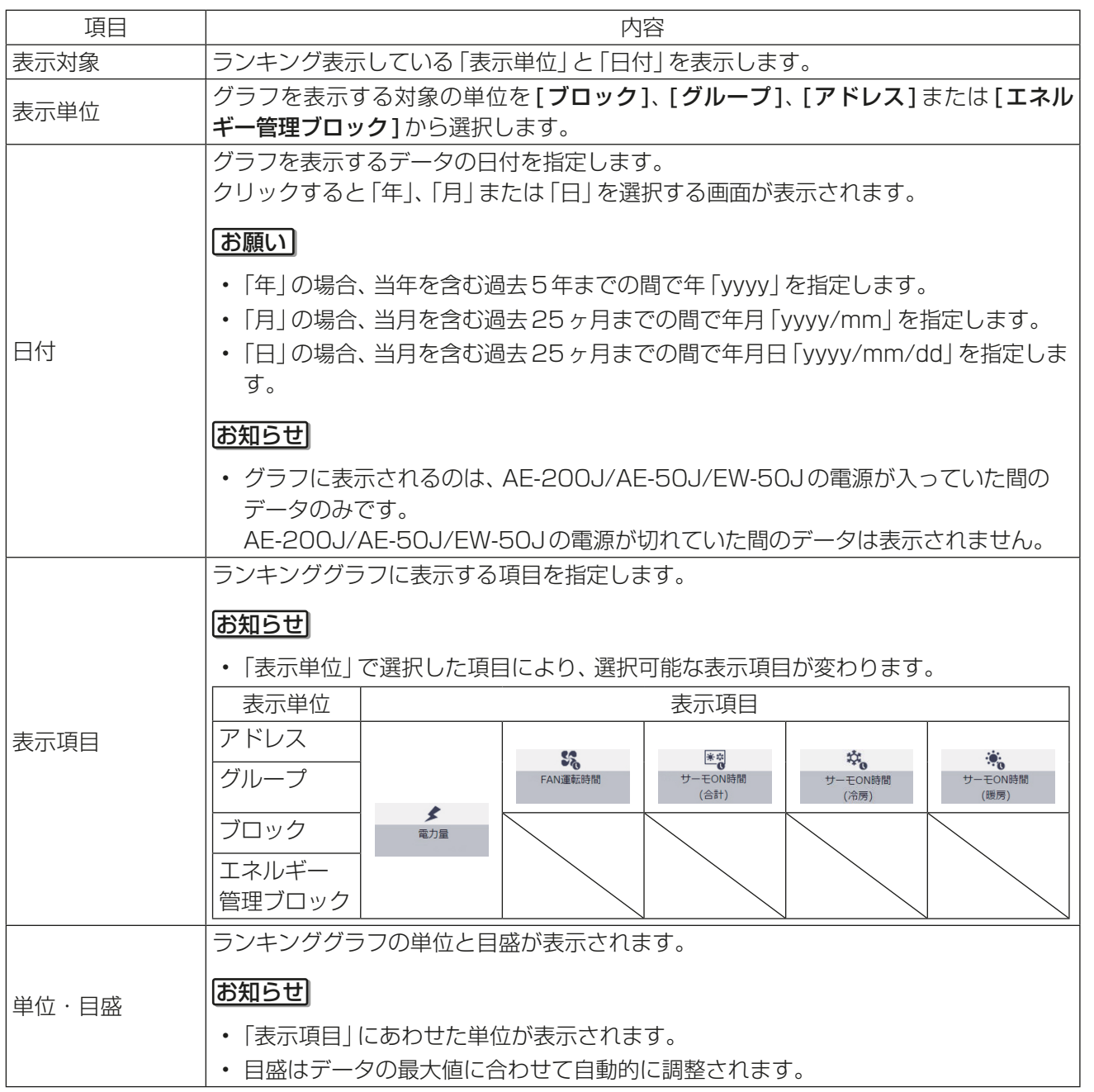

2. [OK]をクリックする。 前の画面に戻り、グラフ領域にランキンググラフが表示されます。

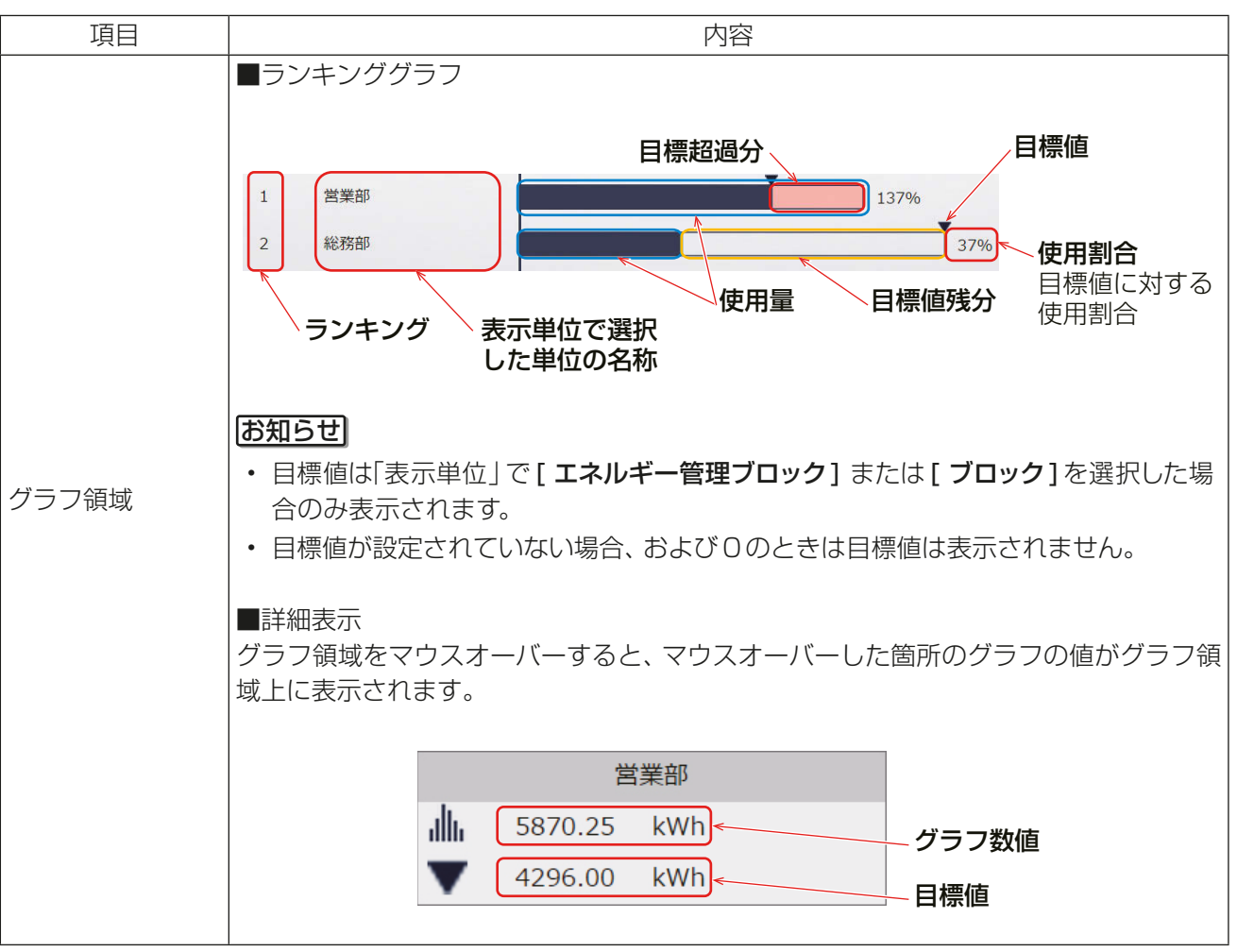

3. [ダウンロード]をクリックする。 画面に表示されているグラフのランキングデータをCSV形式で出力します。 選択された日付範囲により、以下に示すファイル名と形式で出力されます。

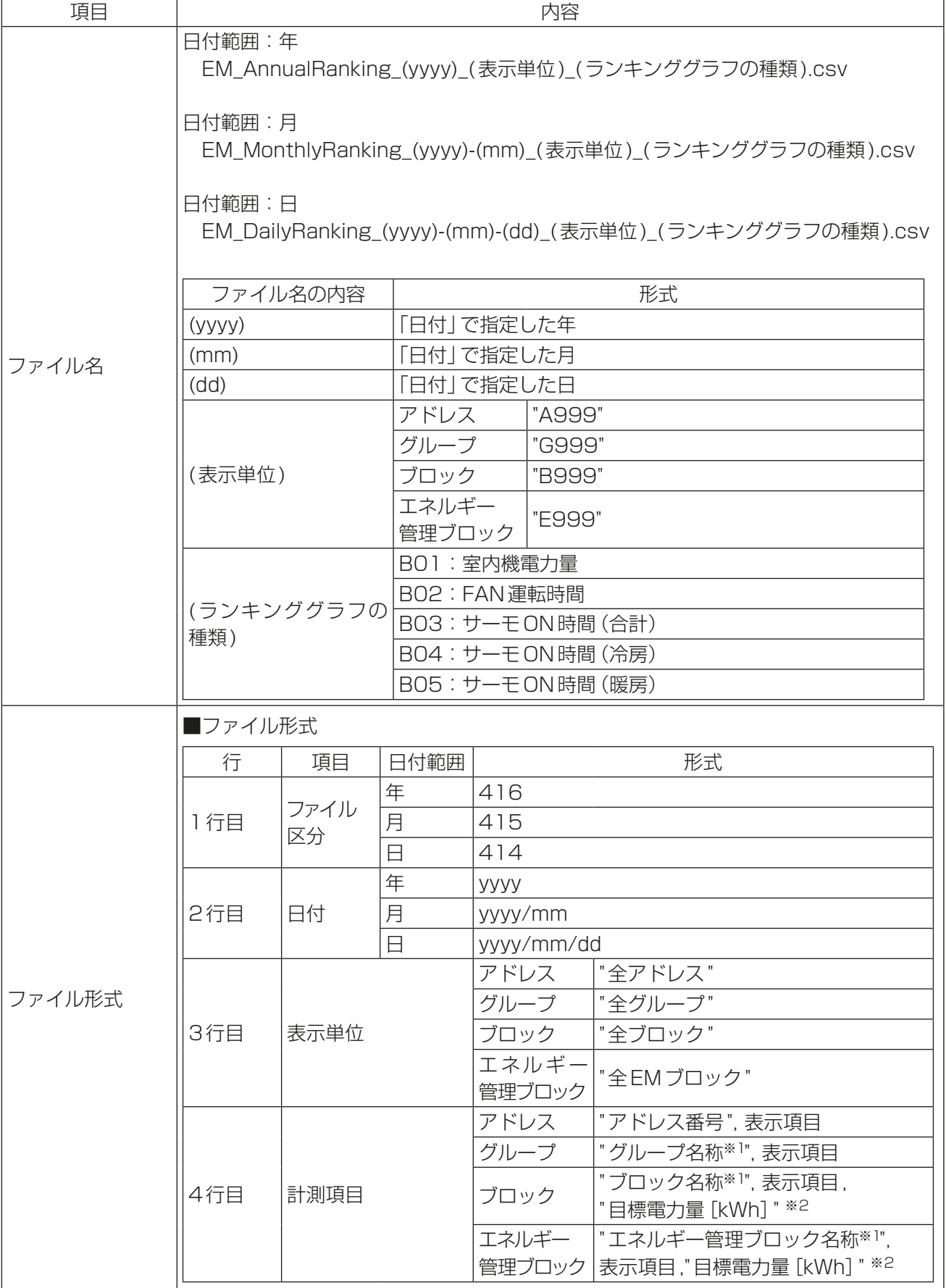

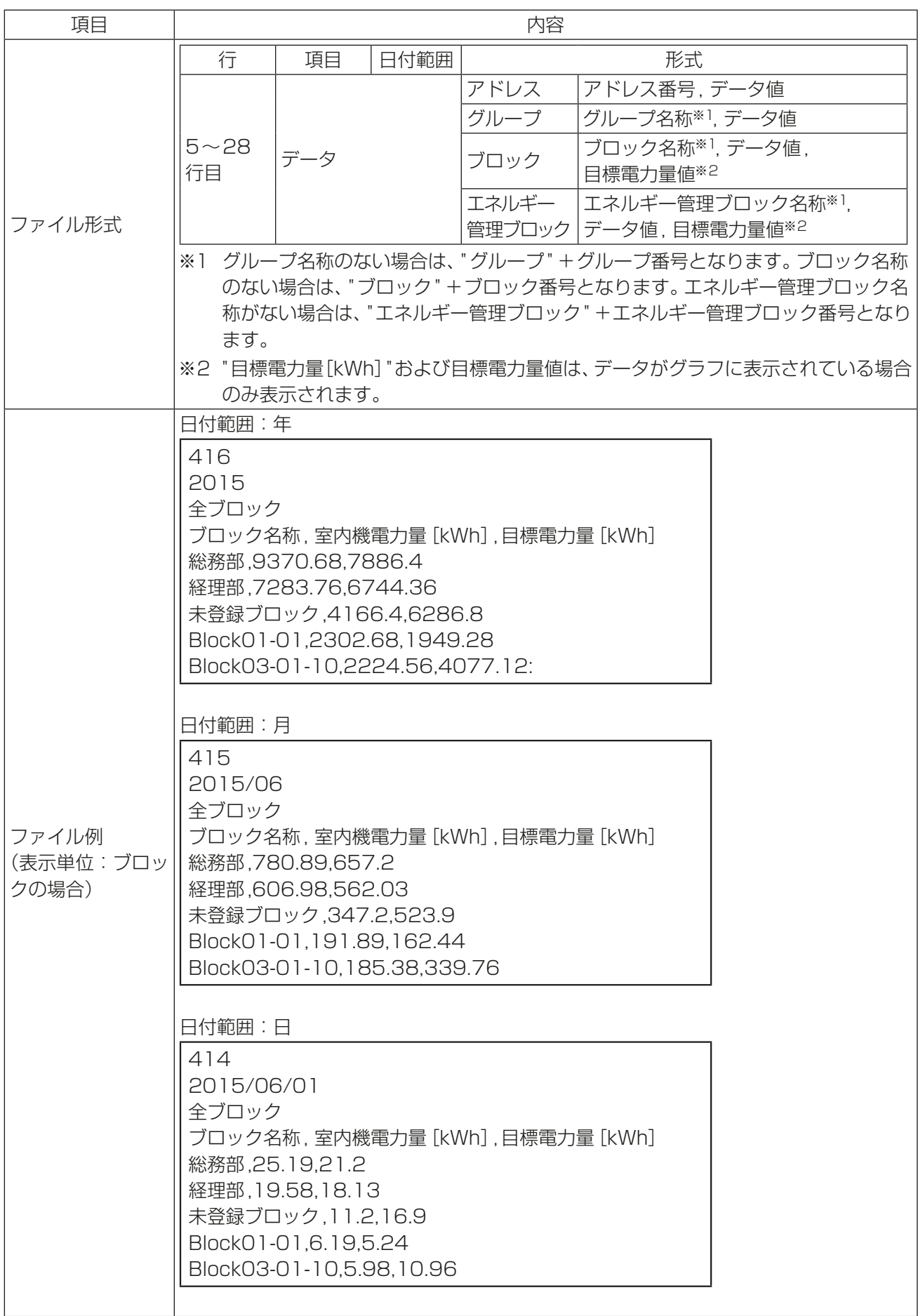

# 2-2-3. 目標値の確認

目標値画面では、エネルギー利用状況画面、ランキング画面で表示される目標値を確認します。 目標値は、集中コントローラごとに設定されており、統合管理ブラウザは管理対象の全ての集中コントローラ の目標値を統合して表示することができます。

「エネルギー管理1メニューの「目標値1をクリックして目標値画面を表示します。

## お知らせ

• 目標値の設定はAE-200J/AE-50J/EW-50Jの液晶画面から行います。

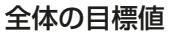

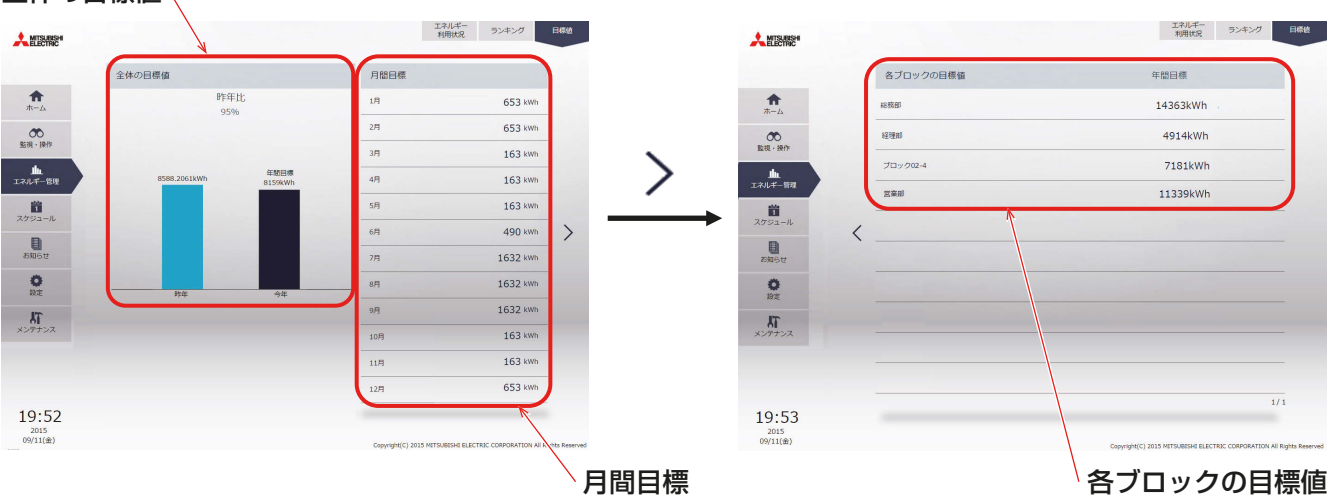

### 手順

1. 全体の目標値(年間目標値)を確認する。

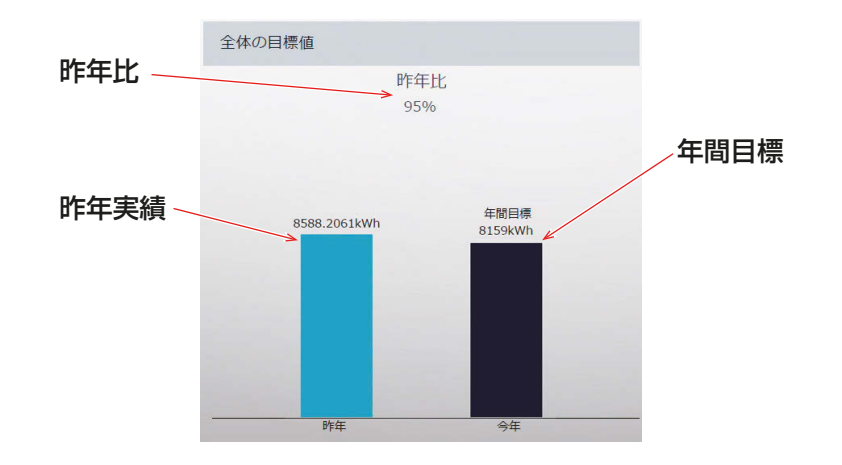

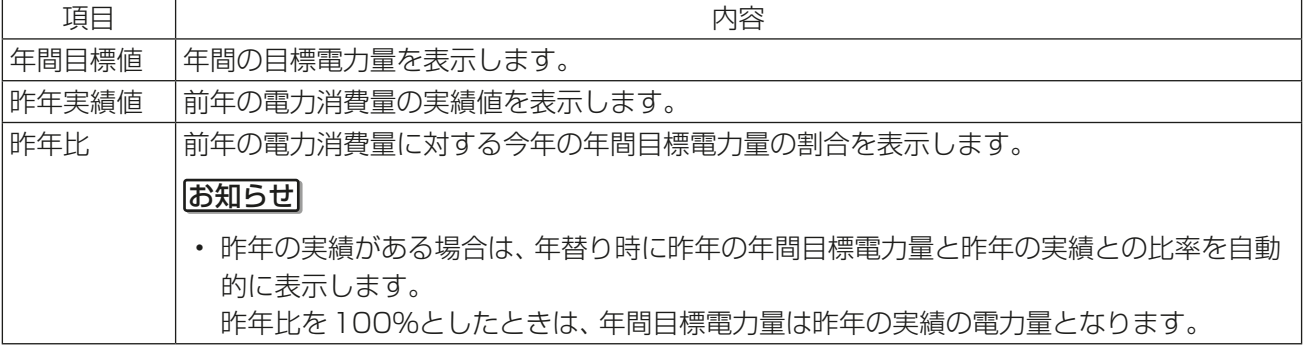

2. 月間目標を確認する。

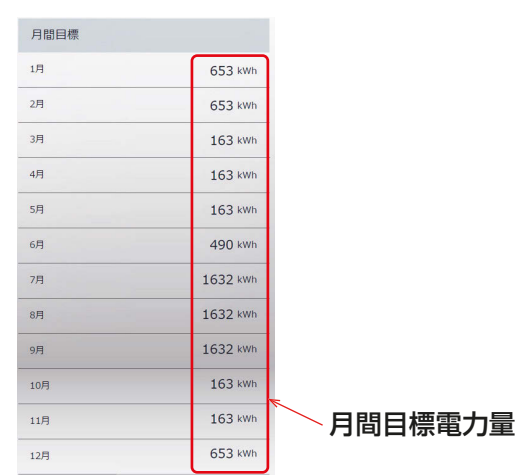

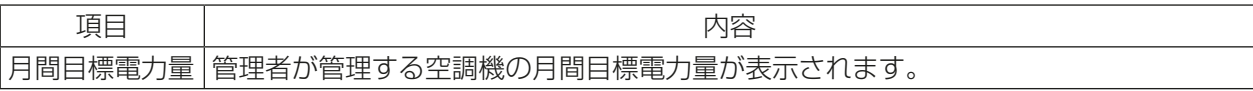

3. ブロック別目標を確認する。

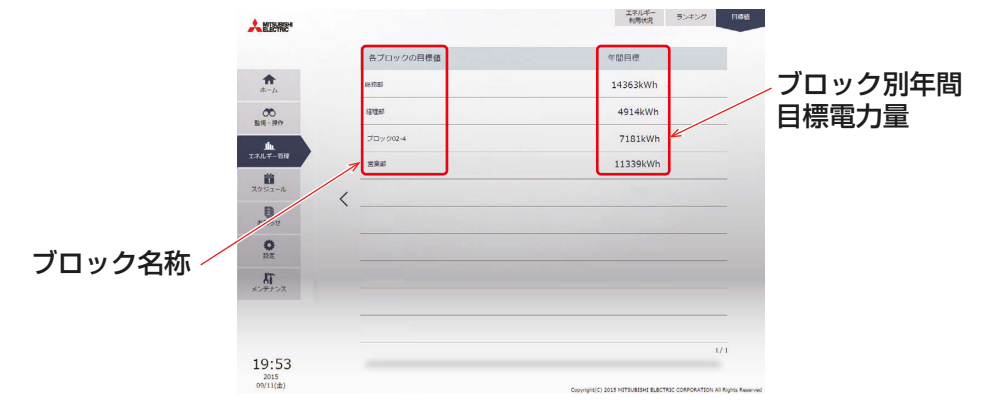

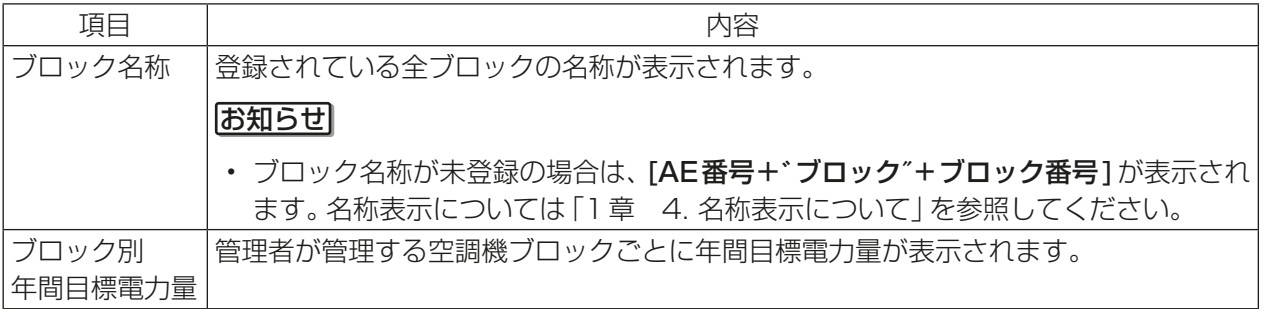

# 2-2-4. ピークカット制御状況

ピークカット制御状況画面では、集中コントローラごとに平均電力(30分間(デマンド値))のグラフおよび、 ピークカット制御レベル(0~4)のグラフを表示します。

デマンド値の推移状況、最大値および、ピークカット制御レベル推移により日常の省エネ状況を確認すること ができます。また、ピークカット制御状況を見て、各ピークカット制御レベルの設定値(電力値)の調整が行え ます。

[エネルギー管理]メニューの[ピークカット制御状況]をクリックしてピークカット制御状況画面を表示しま す。

## お知らせ

- ピークカット制御を行うには、別途、省エネピークカット制御ライセンスが必要です。
- ピークカット制御の設定は、初期設定にて行います。設定方法は、「取扱説明書 初期設定編」を参照してく ださい。
- 平均電力の表示は、過去の実績が表示されます。平均電力は1時間の前半30分間と後半30分間の値で す。

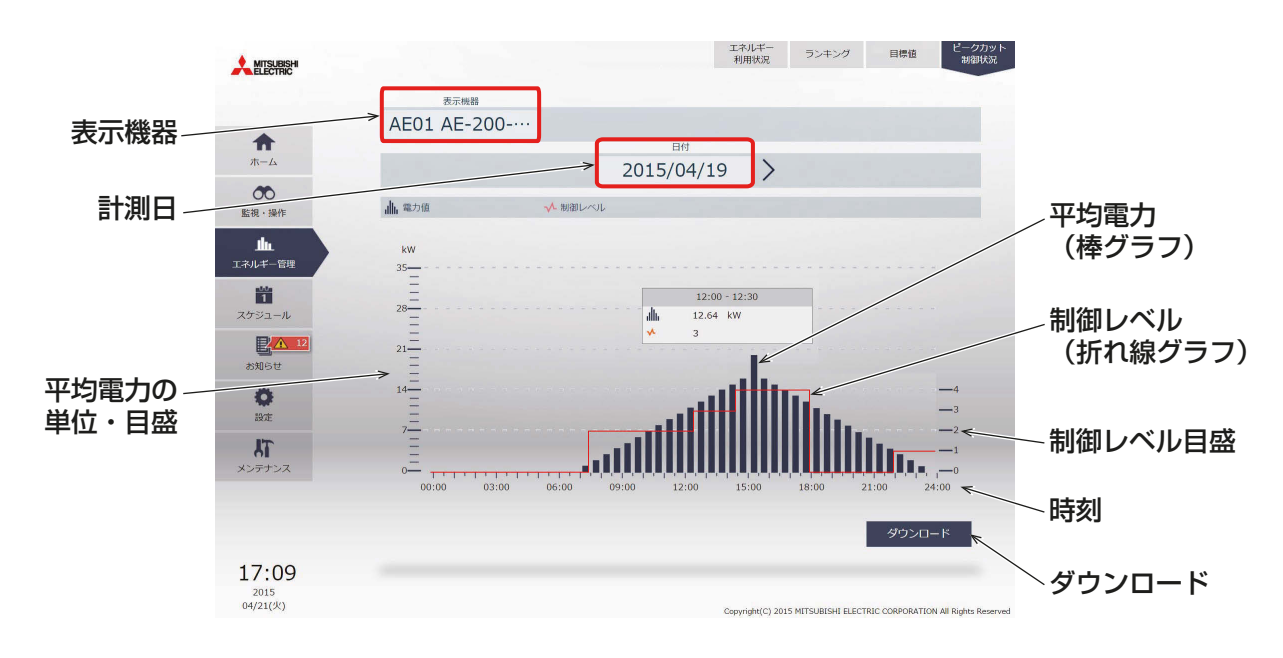

## 手順

1. 「表示機器」にて、省エネピークカット制御状況のグラフを表示する集中コントローラを選択する。 計測日に表示されている日付の計測データのグラフが表示されます。

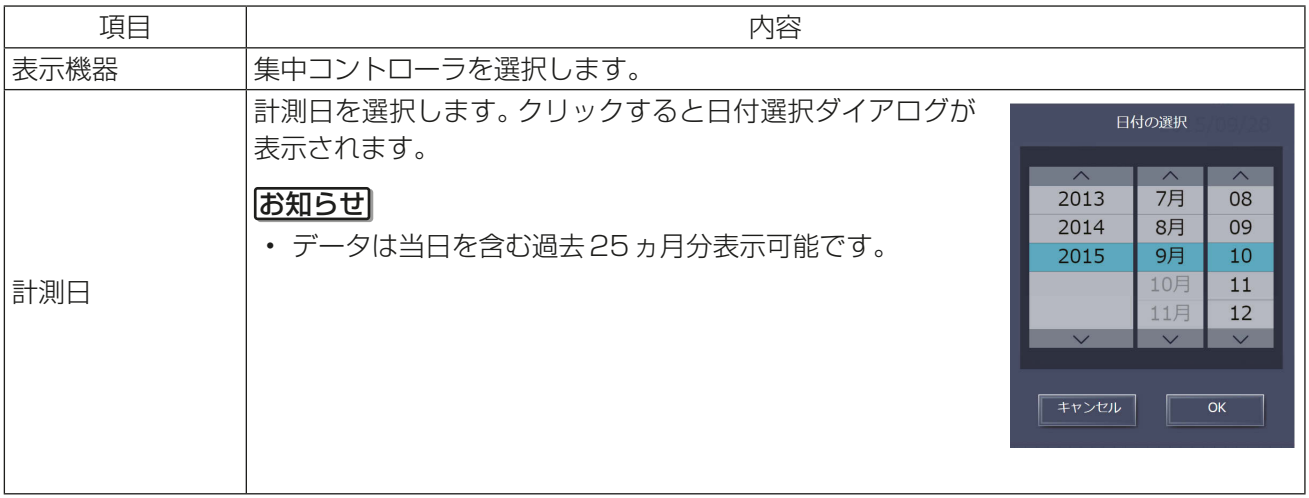

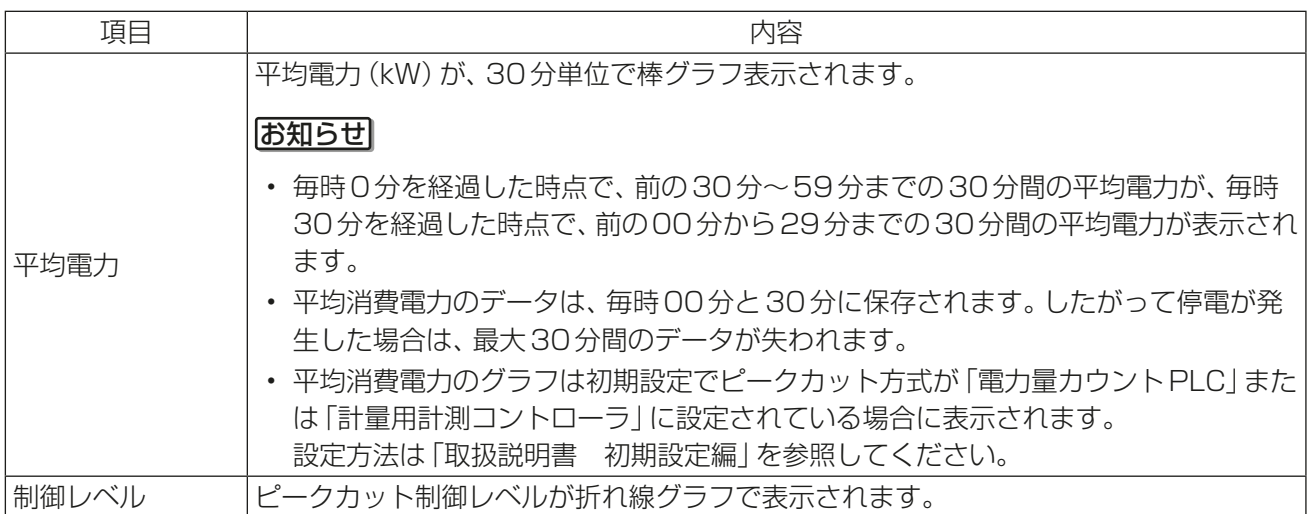

## 2. [ダウンロード]をクリックする。

-<br>画面に表示されたグラフの計測データをCSV形式で出力します。

# お知らせ

• 本機能はタブレット端末では使用できません。

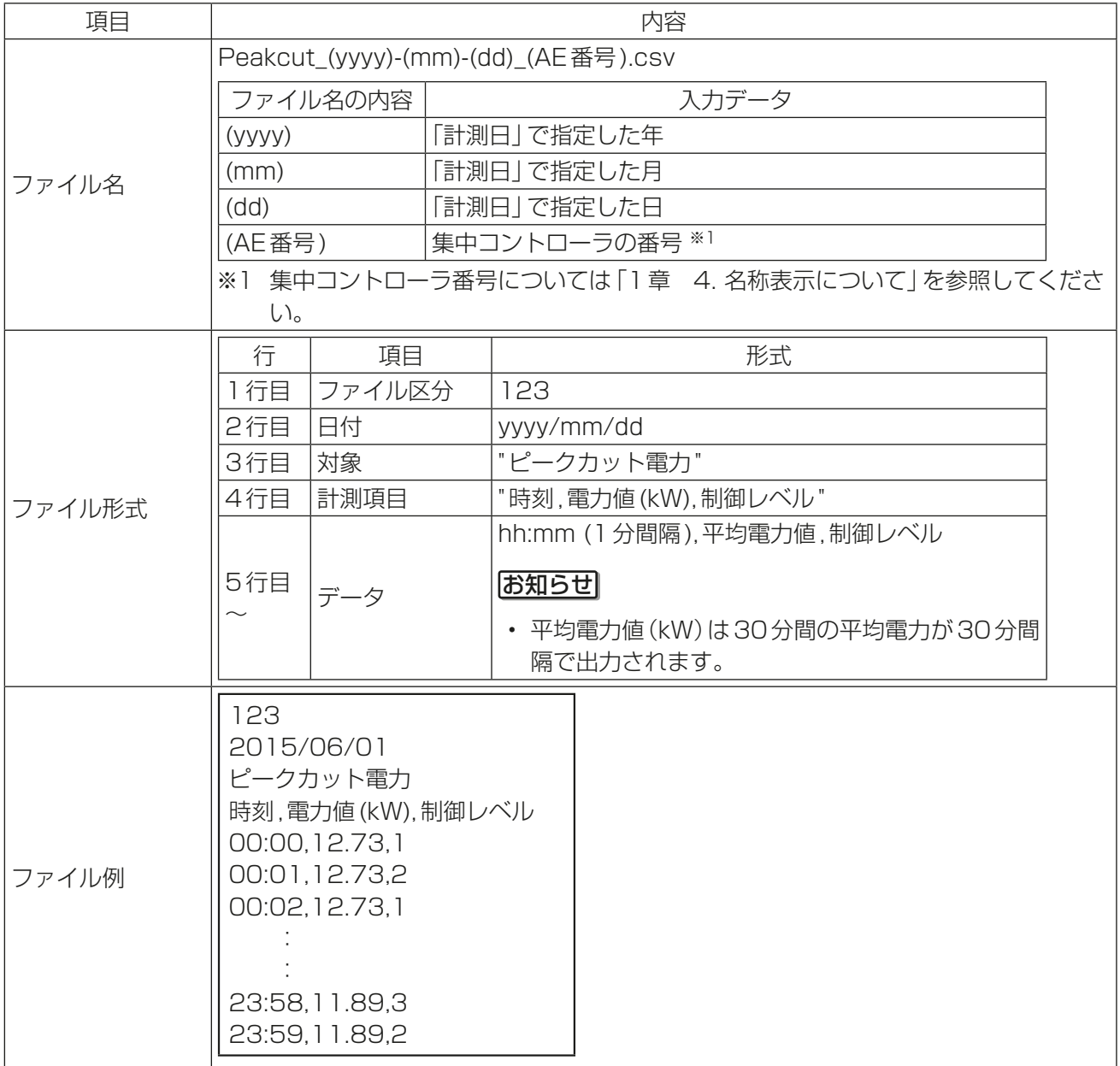

# 2-3. スケジュール設定

空調機の運転状態を任意の時間に変更するスケジュール機能が利用可能です。スケジュールには、「週間スケ ジュール設定1~5]、[年間スケジュールパターン設定1~5]、および[当日スケジュール設定]があります。 また、1日に24回の運転スケジュールを設定できます。

### お知らせ

- スケジュールの期間が重なる場合、優先順位は、当日、年間、週間1~5の順番で優先度の高いスケジュー ルが実行されます。
- スケジュールは空調機グループごとに設定可能です。
- 各空調機グループの詳細設定画面のスケジュールを [有効] にしておかないと設定されたスケジュールが 実行されません。
- スケジュール設定はPCの日時を基準に設定しますが、スケジュールの実行は集中コントローラが持つ時 刻で実行されます。 PCと集中コントローラの時刻は一致させてから設定を行ってください。

一致させる方法は、「2章 2-5-3 [1] 現在時刻の設定」を参照してください。

# 2-3-1. スケジュール機能の設定例

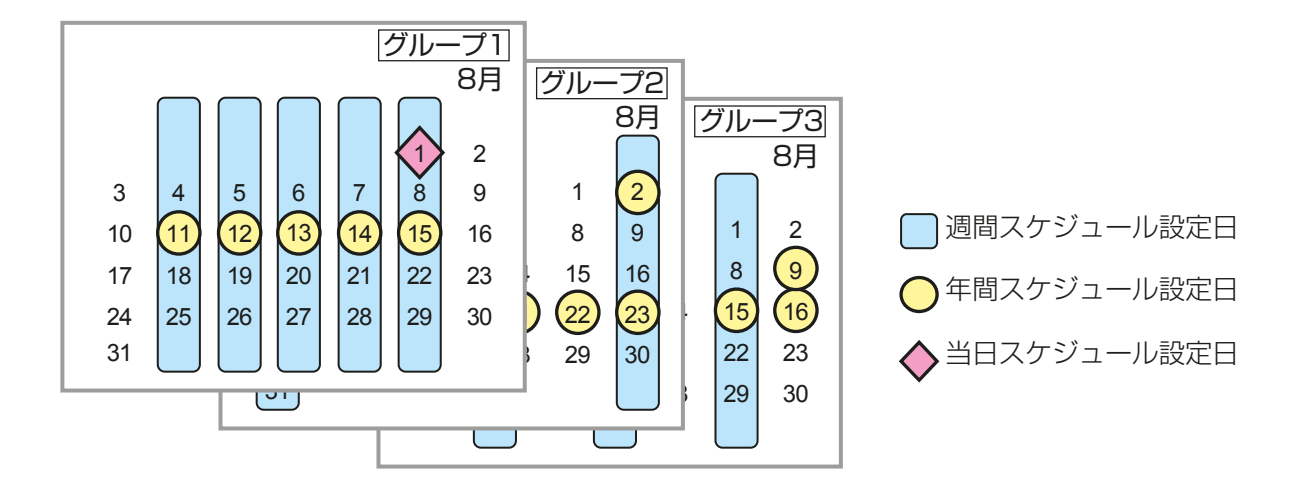

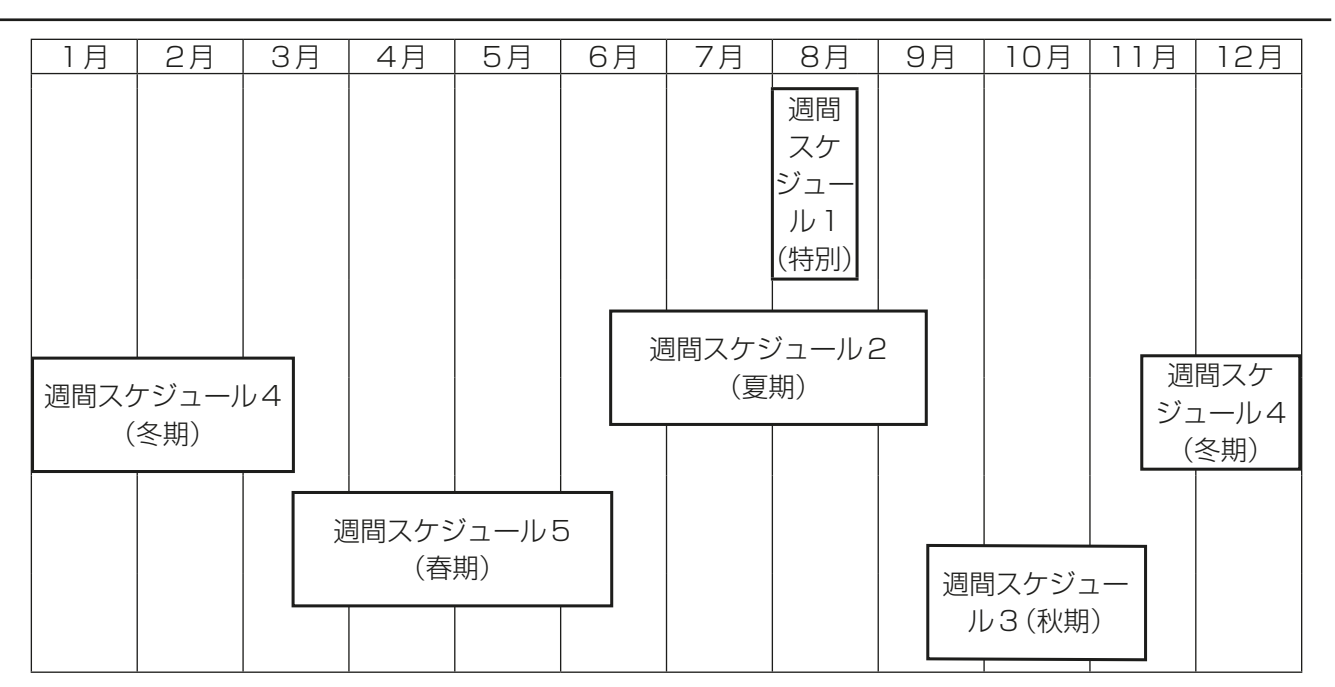

## お知らせ

• 上記の図は、各週間スケジュール設定の期間が以下の日付に設定されている場合の例を示したもので す。

週間スケジュール1 : 8月1日~8月20日 週間スケジュール 2 : 6月16日~9月15日 週間スケジュール 3 : 9月16日~11月15日 週間スケジュール 4 : 11月16日~3月15日 週間スケジュール 5 : 3月16日~6月15日

- 週間スケジュール1~5のいずれかの期間が異なる場合は、番号の小さいスケジュールが優先されま す。たとえば、週間スケジュール1と週間スケジュール2が異なる場合は、スケジュール1が優先され ます。
- 週間スケジュール1~5の期間の設定は室外ユニットのスケジュール(「2-5-4. 機能設定」を参照)の週 間スケジュール1~5の期間と共通です。

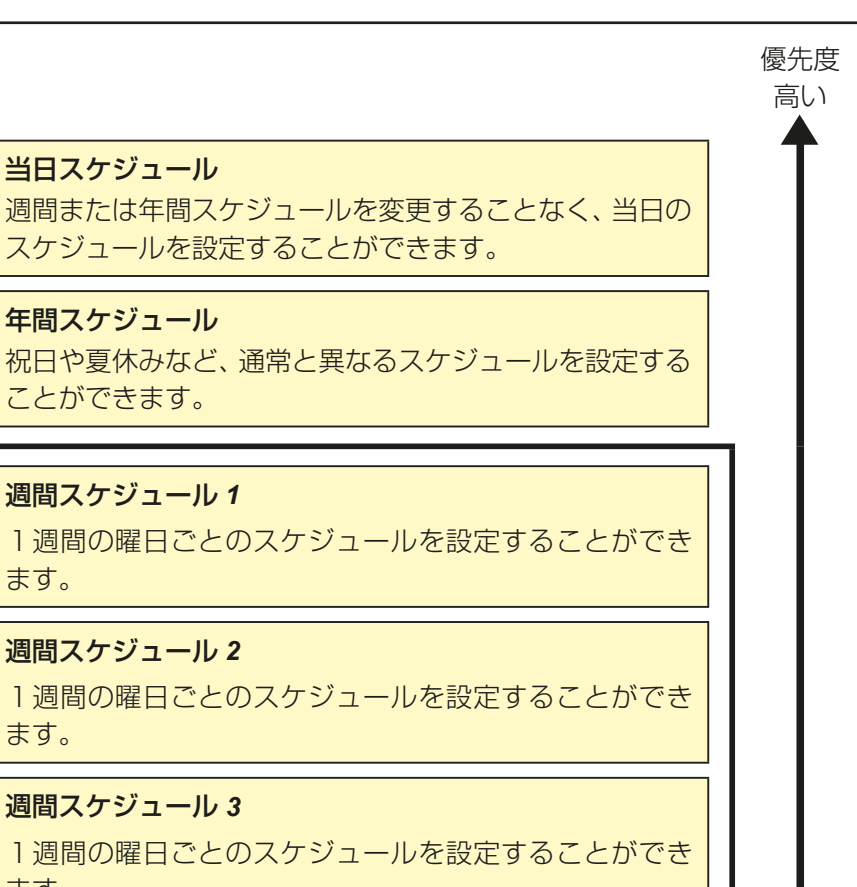

低い

当日スケジュール

年間スケジュール

ことができます。

週間スケジュール *1*

週間スケジュール *2*

週間スケジュール *3*

週間スケジュール *4*

週間スケジュール *5*

1週間の曜日ごとのスケジュールを設定することができ

1週間の曜日ごとのスケジュールを設定することができ

ます。

ます。

ます。

ます。

ます。

スケジュールを設定することができます。

管理者編 管理者編

# 2-3-2. スケジュールによる起動方法について

## [1] AIスマート起動スケジュール

指定された時刻に指定された設定温度となるように、Alが学習した過去の運転データ(外気温・室温・設定温 度)を使用し、日毎の温度変化に対しても設定温度到達に要する時間を算出し、消費電力を抑えた予冷/予熱 運転を行います。

### お知らせ

- AIスマート起動スケジュールは、空調機グループに対してのみ選択可能です。
- Alスマート起動スケジュールの機能を発揮するためには、本制御を繰り返し使用し、動作環境を学習させ る必要があります。
- Al学習は冷房モード、暖房モードそれぞれで必要です。そのため、1年目の季節の変わり目で運転モードを 変更した場合は、指定された時刻に設定温度に到達しない場合があります。
- Alスマート起動スケジュールは、設定時刻の最大90分前から予冷/予熱運転を開始します。(初回は90 分前に予冷/予熱運転を開始します)
- 予冷/予熱運転は、設定時刻の90分前に停止している空調グループとなります。(90分前に空調グループ が運転している場合は、予冷/予熱運転を開始しません)
- 予冷/予熱運転中は、室内機は最大風速設定で運転します。
- 予冷/予熱運転中に以下の操作をした場合は、Alスマート起動による予冷/予熱運転を終了します。 運転・停止の変更 運転モードの変更 設定温度の変更 風速の変更
- 設定時刻には、スケジュール設定された「設定温度」「運転モード」「風向」「風速」で運転します。「風速」が設 定されていない場合は最大風速を継続します。
- Alスマート起動スケジュールと同時に[リモコン操作禁止]を設定した場合は、その設定が適用されるのは 設定時刻以降となります。

## [2] 最適起動スケジュール

指定された時刻に指定された設定温度となるように、過去の運転データ(室温・設定温度)から、設定温度到達 に要する時間を算出し、予冷/予熱運転を行います。

## お知らせ

- 最適起動スケジュールは、空調機グループと加熱加湿付ロスナイグループに対してのみ選択可能です。
- 最適起動スケジュールは、設定時刻の最大60分前に予冷/予熱運転を開始します(初回は30分前に運転 を開始します)。
- 最適起動スケジュールと同時にリモコン操作禁止設定した場合は、その設定が適用されるのは設定時刻以 降となります。

# [3] 通常スケジュール

指定された時刻にスケジュール設定で、運転を行います。

#### お知らせ

• 次に示す図は、AIスマート起動スケジュールおよび最適起動スケジュールの制御イメージ例です。 設定時刻: 8時30分に運転モード: 暖房 設定温度: 20℃ と設定した場合

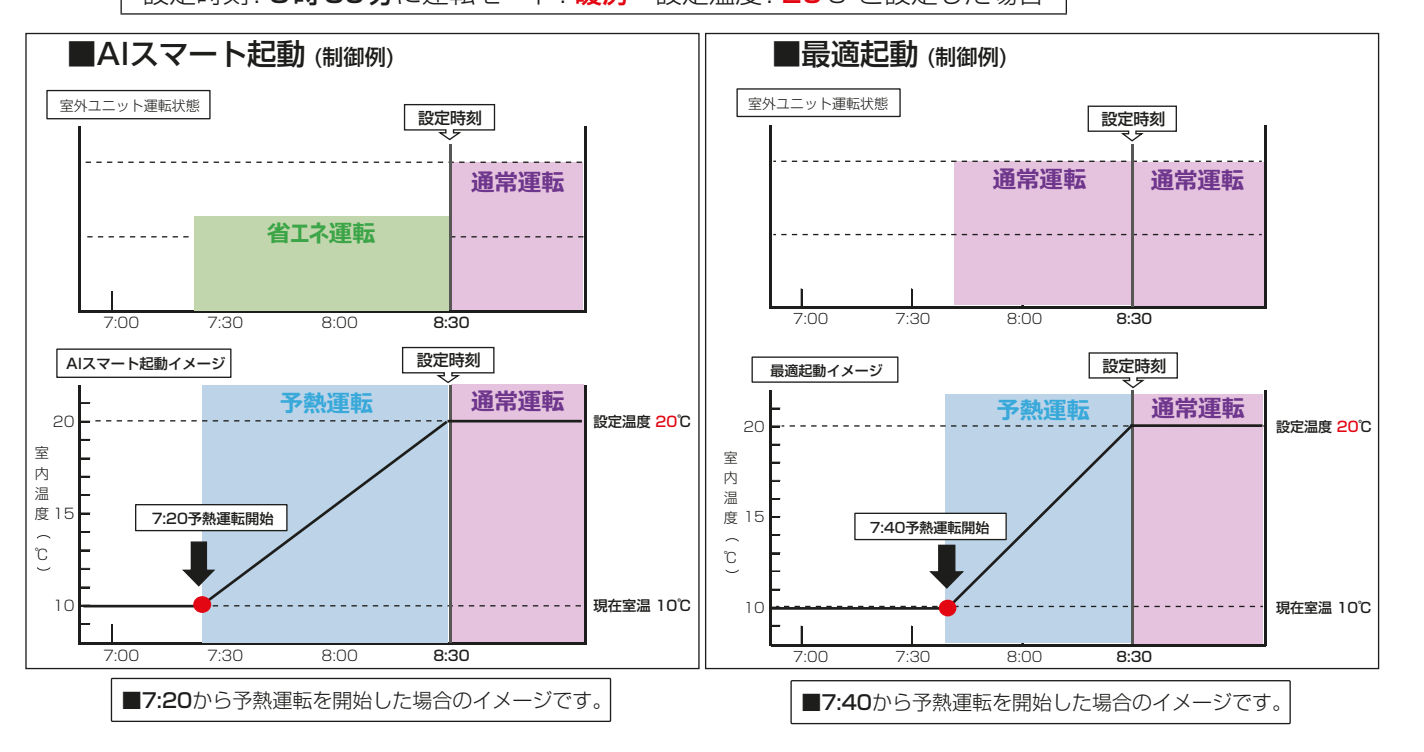

管理者編

## 2-3-3. 週間スケジュール設定

週間スケジュール設定では、5種類の週間スケジュールに対して、曜日ごとにスケジュールを設定できます。

### [1] スケジュール設定対象の選択

スケジュール画面で、対象のグループアイコンを選択し(複数選択可)、「スケジュール設定1をクリックする と、そのグループのスケジュール設定画面が表示されます。

グループアイコンの選択方法については、「2-1-4. 操作対象の選択」を参照ください。

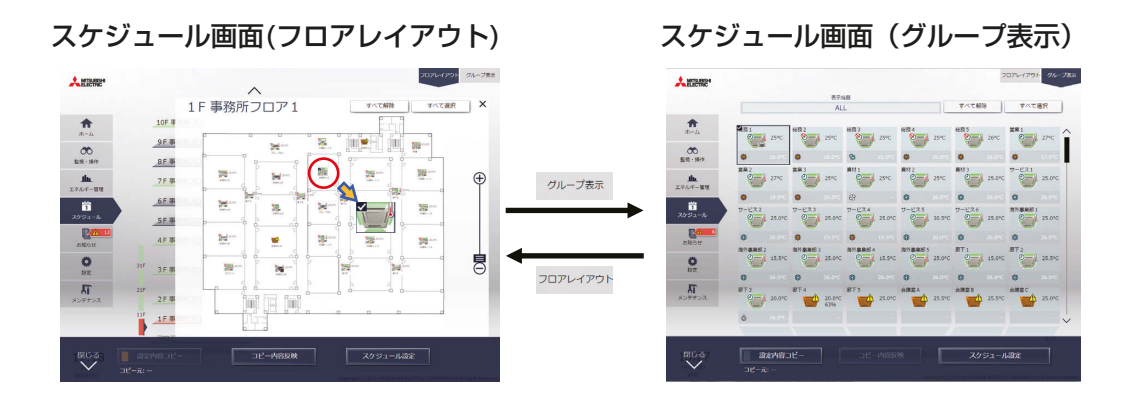

#### 手順

1. スケジュールを設定したい空調機グループのアイコンを選択し、タ スクバーの「スケジュール設定1をクリックする。 設定対象が選択されます。 ファイン ファイン ファイン・スケジュール設定

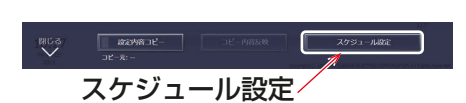

- 2. 選択したグループ内に空調機グループとロスナイグループ、加熱加 湿付ロスナイグループ、その他の機器が混在している場合、機種選 択画面が表示されるので、設定する機種を1つ選択する。
- 操作対象の選択 。<br><mark>最付ロスナイ</mark>
- 3. 設定方法選択画面が表示されるので、下記(1)または(2)を操作する。
- (1) スケジュールを新規作成または編集する場合 「スケジュール内容編集1を選択し、[OK]をクリックする。
- (2) 別のグループの設定を流用する場合

「グループの設定内容を流用1を選択し、流用元のグループを選択して [OK] をクリックする。 選択したグループに設定されているスケジュールの内容が設定対象グループのスケジュール設定画面 に反映されます。

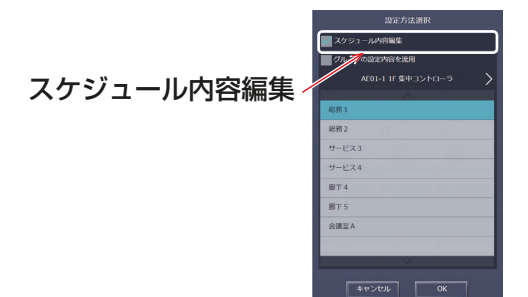

(1)スケジュールを新規作成または編集する場合 (2)別のグループの設定を流用する場合

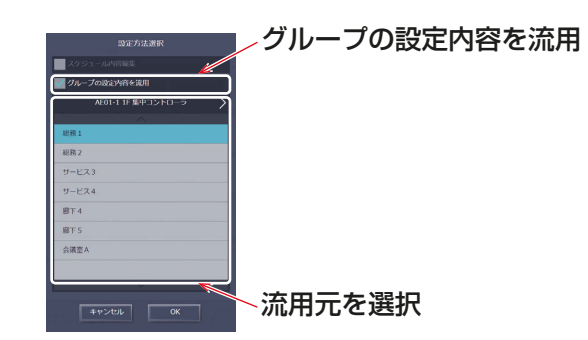

#### お知らせ

- 流用元にスケジュール設定がされていないときは、スケジュール内容は未設定の状態でスケジュール設定 画面が表示されます。
- [2] スケジュールの対象期間を設定する(週間スケジュール期間設定)

1年を最大5つの期間に分け、5種類の週間スケジュールを設定することができます。

#### お知らせ

• スケジュールの対象期間は、集中コントローラごと(AE-200J/AE-50J/EW-50J)に設定されます。 統合管理ブラウザでスケジュールの対象期間を設定した場合、管理対象の集中コントローラすべてに同一 の設定内容が送信されます。

#### 手順

- 1. スケジュール設定画面 (月または週表示) で、 [ **週間スケジュール設定**] をクリックする。
- 2. 週間スケジュール設定画面で、対象の「期間1をクリックする。
- 3. 週間スケジュール期間設定画面で、各週間スケジュールを有効とする期間を入力する。

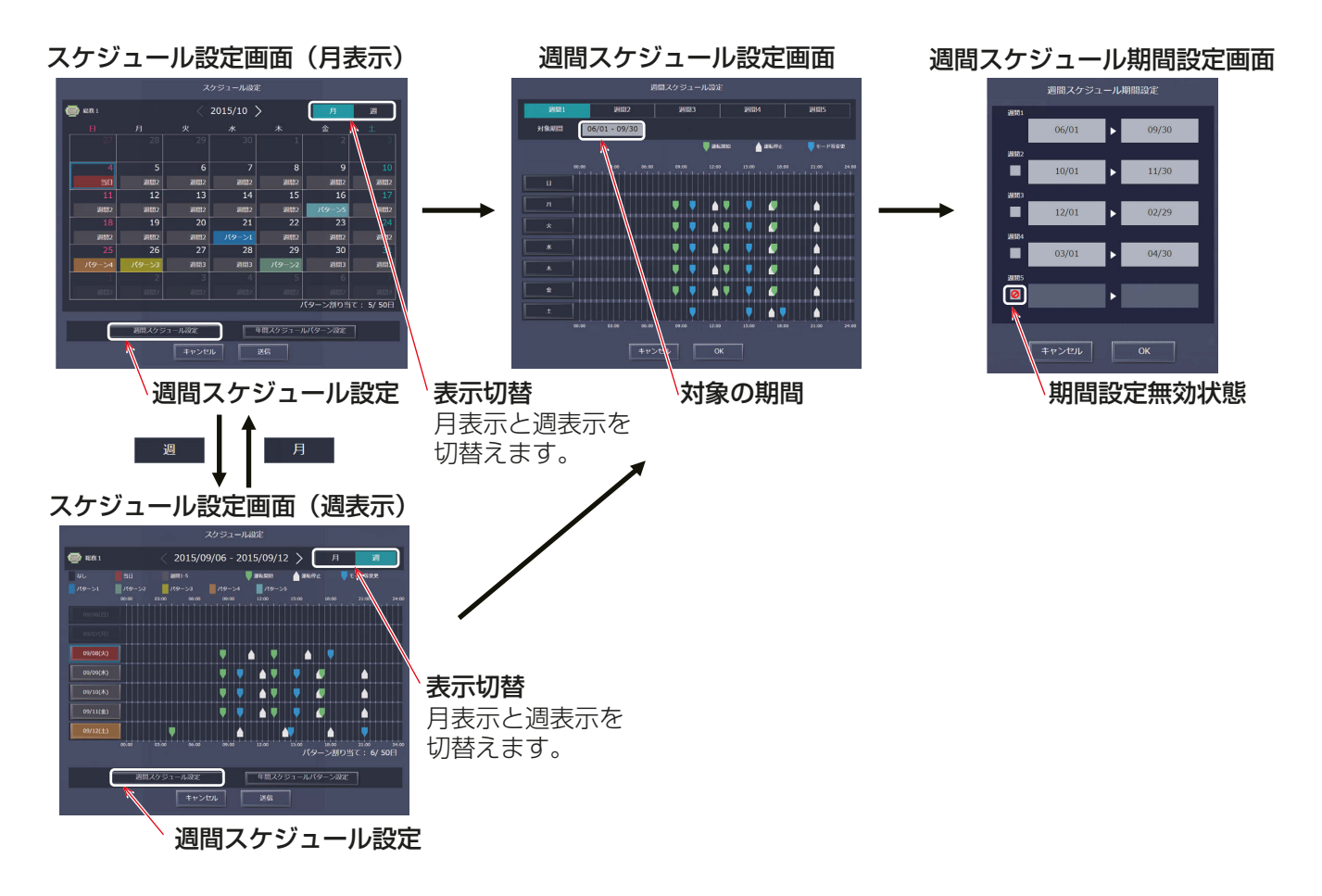

### お知らせ

- 週間スケジュール期間設定画面でチェックボックスにチェック [ 2 ] を入れると、チェックされた週間スケ ジュールの期間設定は無効となります。
- 初期設定にて、「スケジュール 季節設定」が「無効1に設定されている場合は、週間スケジュール期間設定は 使用できません。初期設定については「取扱説明書 初期設定編」を参照してください。
- 接続されている全ての集中コントローラの「スケジュール 季節設定」は[有効]または[無効]で設定を統 一してください。

## [3] 曜日を選択する

設定した週間スケジュール期間(週間1~5)に対して、曜日ごとにスケジュールを設定します。

#### 手順

1. 週間スケジュール設定画面で、設定する週間スケジュール期間設定(週間1~5)を選択する。

2. スケジュールを設定する曜日をクリックする。 選択された週間スケジュールと曜日のスケジュール編集画面が表示されます。

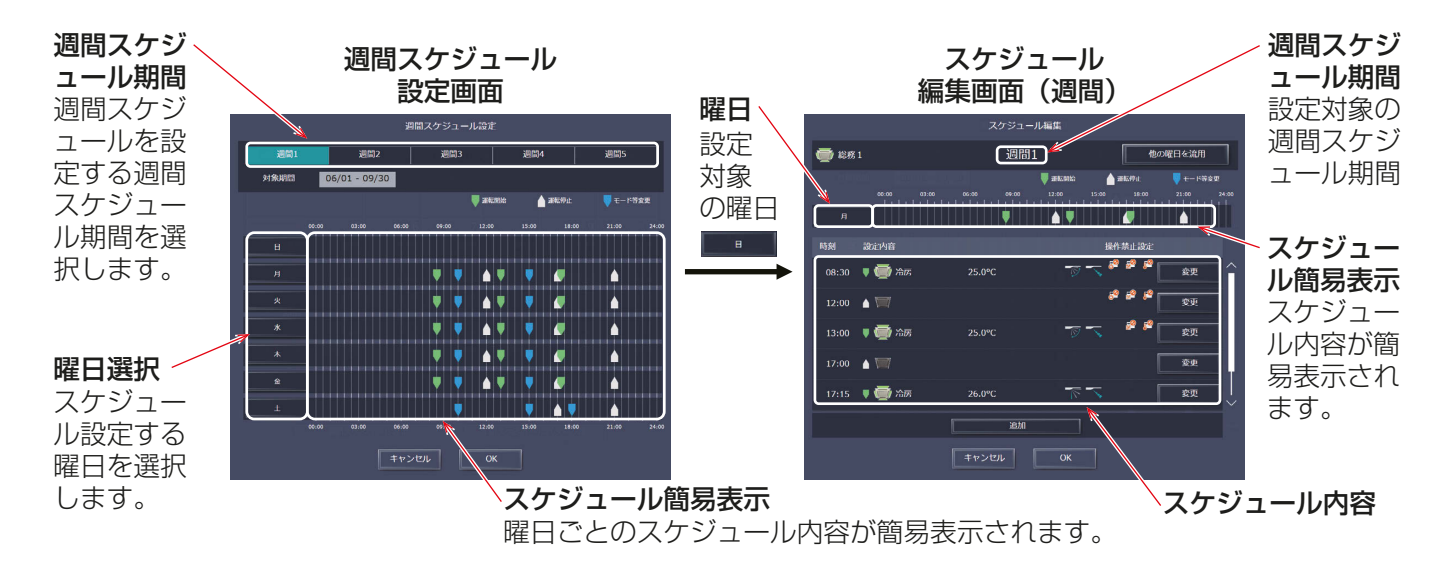

## [4] スケジュール内容を設定・変更する

### 手順

1. スケジュールを新規に設定する場合は [追加]をクリック、設定されているスケジュールを変更する場合 は、[変更]をクリックする。

スケジュール運転設定画面を表示します。

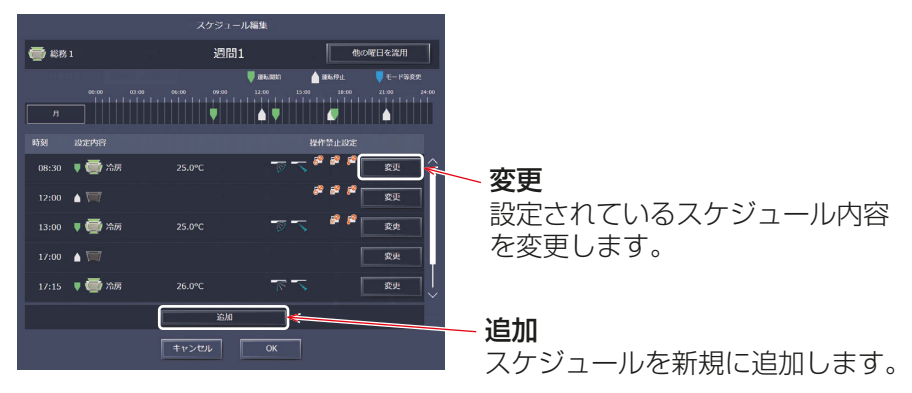

スケジュール編集画面(週間)

2. スケジュール適用開始時刻、およびスケジュール運転内容を設定し、[OK]をクリックする。 [最適起動][AIスマート起動]を選択した場合は、運転モード、設定温度をあわせて設定してください。

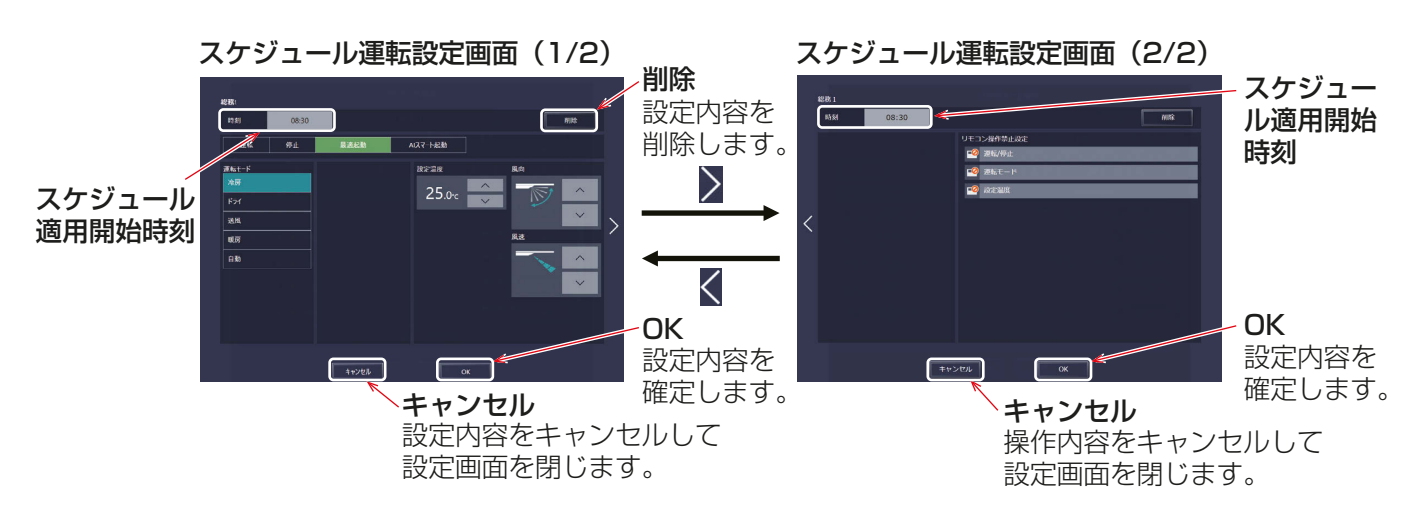

<sup>3.</sup> スケジュール設定を全て完了したら、スケジュール編集画面で [OK] をクリックする。

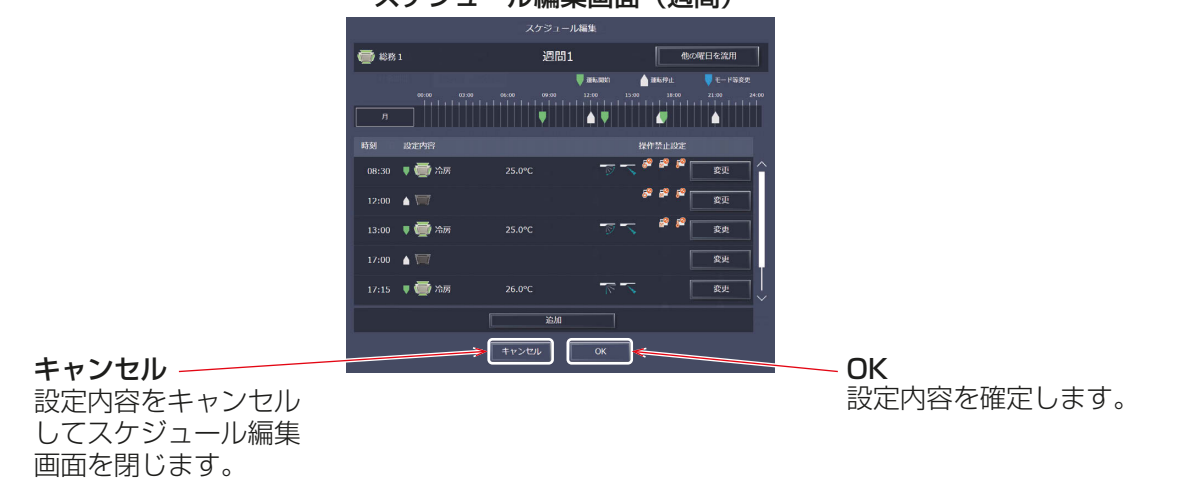

### スケジュール編集画面(週間)

#### お知らせ

- 複数の空調機グループを一括選択してスケジュール設定する場合は、運転モードが全て設定できるように なりますが、設定した空調機にその機能が無い場合には指定されたモードでは動作しません。設定の際は 空調機の機能を考慮のうえ、スケジュール設定を行ってください。
- 必要な運転内容だけでもスケジュール設定することができます。 すべての運転内容を設定する必要はありません。
- 画面上に表示される運転内容は、グループの機器の種類によって異なります。
- 個々の運転内容の設定については、「2-1-5. 詳細設定」参照してください。
- [最適起動] [AIスマート起動] については、「2-3-2. スケジュールによる起動方法について」を参照してく ださい。

2

## [5] スケジュール設定内容を保存する

#### 手順

1. スケジュール内容を設定した後、スケジュール設定画面で[送信]をクリックする。 スケジュール設定を集中コントローラに送信・保存します。 前回保存時からスケジュール設定内容を変更した場合、「キャンセル1をクリックすると前回保存時の設定 状態に戻すことができます。

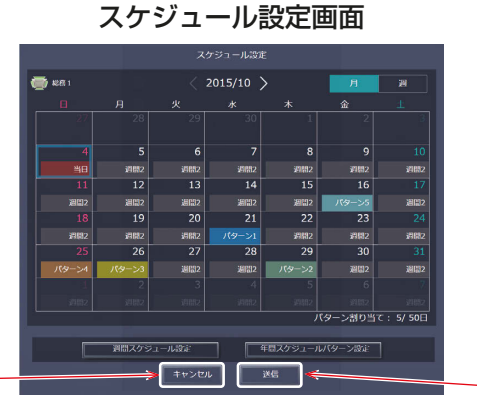

キャンセル

設定内容をキャンセルして スケジュール設定画面を閉じます。 設定内容を保存します。 送信

#### お知らせ

• [送信]をクリックするとスケジュール設定が集中コントローラ(AE-200J/AE-50J/EW-50J)に送信さ れます。スケジュールの設定数により、送信が完了するまで、数分間時間がかかることがあります。

## 2-3-4. 年間スケジュール設定

年間スケジュールでは祝日や夏期休暇など週間スケジュールに当てはまらない日のスケジュールを空調機グ ループごとに、5パターンの年間スケジュールパターンを設定し、24ヶ月先までの範囲で50日分設定するこ とができます。

### [1] 設定対象を選択する

### 手順

1. フロアレイアウト画面またはグループ表示画面でスケジュールを設定する対象を選択する。 「2-3-3. 週間スケジュール設定 [1] スケジュール設定対象の選択」参照

## [2] 年間スケジュールパターンを設定する

年間スケジュールパターンを5パターン設定します。

#### 手順

- 1. スケジュール設定画面(月または週表示)で、[年間スケジュールパターン設定]をクリックする。
- 2. パターン設定画面で、スケジュールパターン設定を行うパターンを選択する。
	- スケジュール編集画面が表示されます。

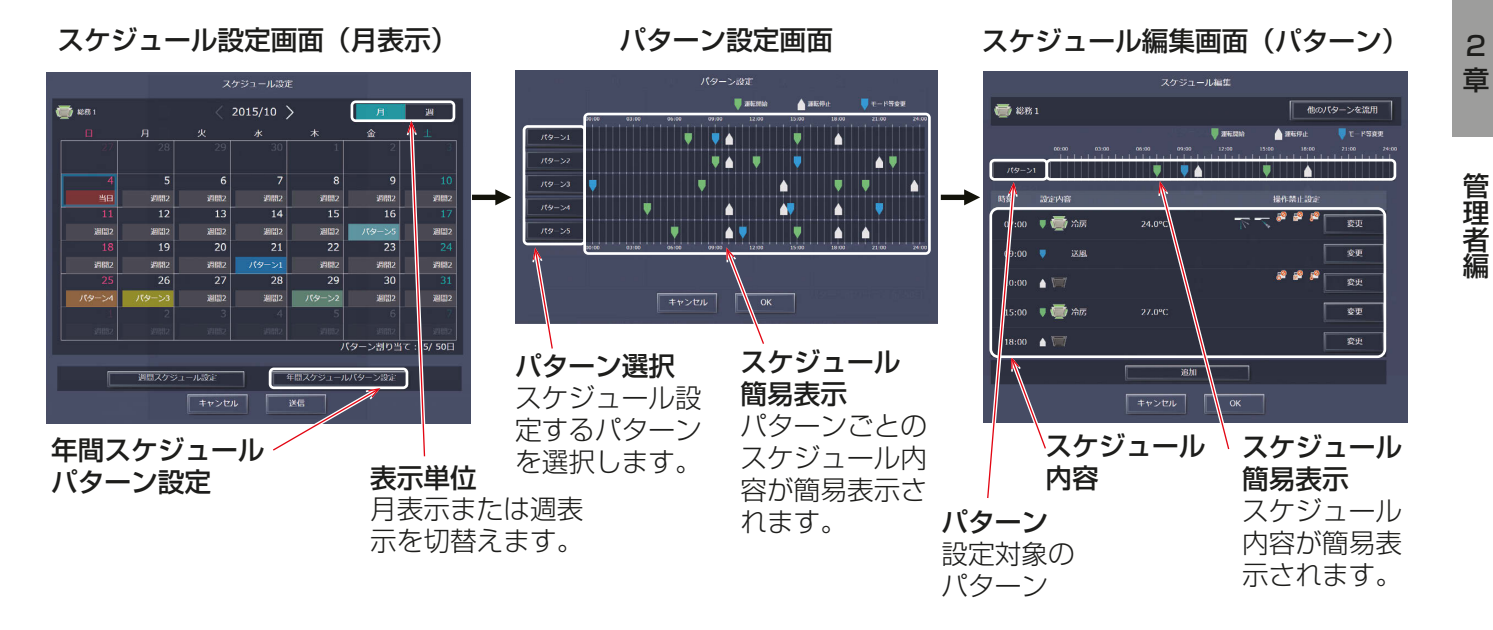

## [3] スケジュール内容を設定・変更する

スケジュール編集画面で、スケジュール適用時刻、およびスケジュール運転内容を設定し、[OK]をクリックし ます。

「2-3-3. 週間スケジュール設定 [4] スケジュール内容を設定・変更する」参照

## [4] パターン割り当て日を設定する

設定したスケジュールパターンを、祝日や夏期休暇など、週間スケジュールに当てはまらない日に割り当てま す。

手順

1. スケジュール設定画面(月または週表示)で、年間スケジュールパターンを設定する日付をクリックする。 2. 設定する年間スケジュールパターンを選択する。

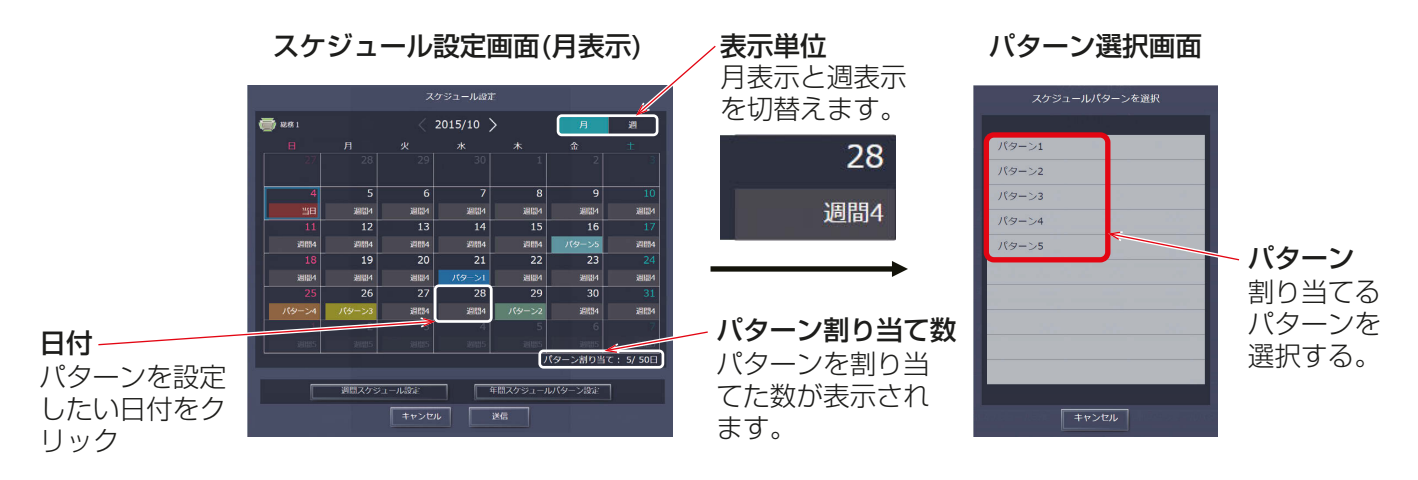

## [5] スケジュール設定内容を保存する

#### 手順

1. スケジュール内容を全て設定した後、スケジュール設定画面で「送信1をクリックする。 スケジュール設定を集中コントローラに送信・保存します。 前回保存時からスケジュール設定内容を変更した場合、「キャンセル1をクリックすると前回保存時の設定 状態に戻すことができます。

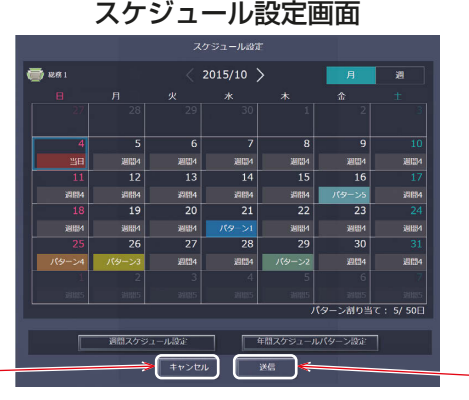

設定内容をキャンセルして キャンセル

スケジュール設定画面を閉じます。

お知らせ

• [送信]をクリックするとスケジュール設定が集中コントローラ (AE-200J/AE-50J/EW-50J) に送信さ れます。スケジュールの設定数により、送信が完了するまで、数分間時間がかかることがあります。

設定内容を保存します。

送信

## 2-3-5. 当日スケジュール設定

当日スケジュールでは、週間スケジュールや年間スケジュールを変更せずに、当日のみ有効なスケジュールを 設定することができます。

### お知らせ

• 当日スケジュール設定を行うと、当日スケジュールを削除して週間スケジュール、年間スケジュールに変更 することができません。

### [1] 設定対象を選択する

手順

1. フロアレイアウト画面またはグループ表示画面でスケジュールを設定する対象を選択する。 「2-3-3. 週間スケジュール設定 [1] スケジュール設定対象の選択」参照

## [2] スケジュール内容を設定・変更する

#### 手順

- 1. スケジュール設定画面(月または週表示)で、本日の日付を選択する。 本日の日付は青色で囲われて表示されます。
- 2. 「当日スケジュール設定」を選択する。
- 3. スケジュール編集画面でスケジュール内容を設定する。 「2-3-3. 週間スケジュール設定 [4] スケジュール内容を設定・変更する」参照

#### お知らせ

• 当日スケジュールが設定されるとスケジュール設定画面の本日の日付に「┃ ┃ ┃ ┃ ┃ し表示されます。

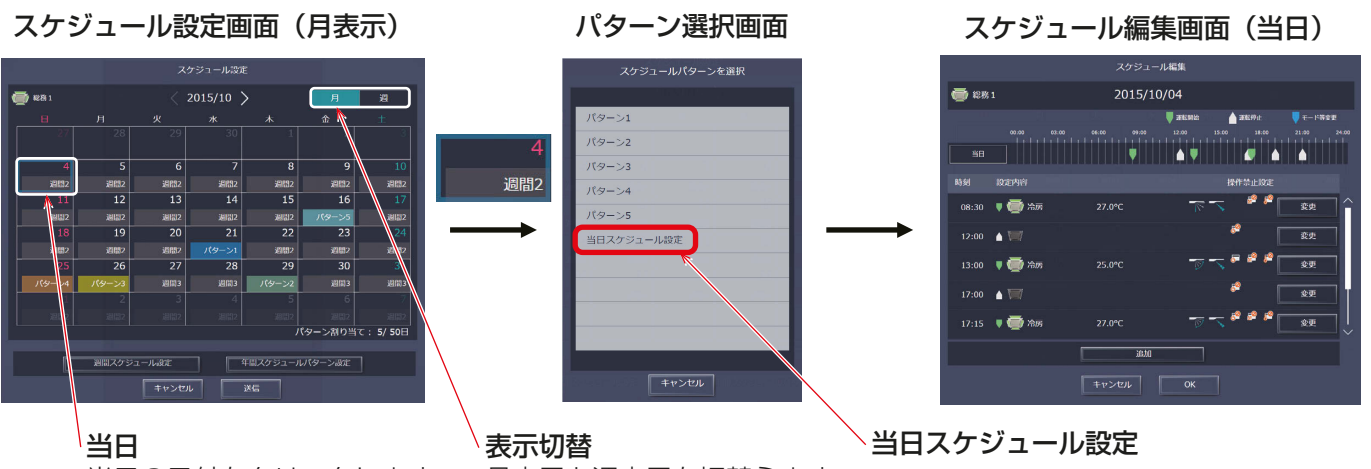

当日の日付をクリックします。

月表示と週表示を切替えます。

## [3] スケジュール設定内容を保存する

#### 手順

1. スケジュール内容を全て設定した後、スケジュール設定画面で[送信]をクリックする。 スケジュール設定を集中コントローラに送信・保存します。 前回保存時からスケジュール設定内容を変更した場合、「キャンセル1をクリックすると前回保存時の設定 状態に戻すことができます。

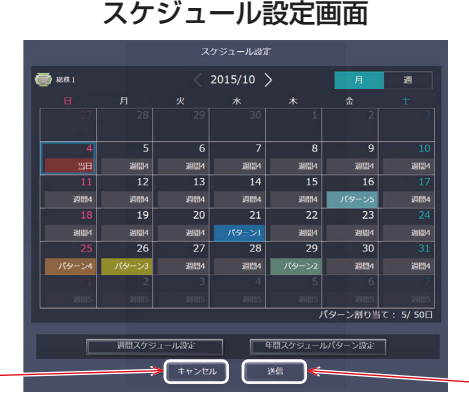

設定内容をキャンセルして スケジュール設定画面を閉じます。 キャンセル

設定内容を保存します。 送信

# お知らせ

• [送信]をクリックするとスケジュール設定が集中コントローラ (AE-200J/AE-50J/EW-50J) に送信さ れます。スケジュールの設定数により、送信が完了するまで、数分間時間がかかることがあります。

# 2-3-6. スケジュール設定内容を流用・コピーする

### [1] 他のグループの設定状態をコピーする

空調機グループ間でスケジュール設定内容をコピーすることができます。

#### 手順

1. フロアレイアウト画面またはグループ表示画面で、コピー元となる空調機グループを選択し、タスクバーの [設定内容コピー]をクリックする。

選択した空調機グループのスケジュール設定がコピーされ、アイコンが橙色の枠で囲まれます。

2. コピー先となる空調機グループを選択し、[コピー内容反映]をクリックする。 反映される内容は、「設定内容コピー1下部に表示される空調機グループに設定されているスケジュール内 容となります。

・フロアレイアウト画面の場合

手順 1 キング しゅうしょう しゅうしょう こうしょう 手順2

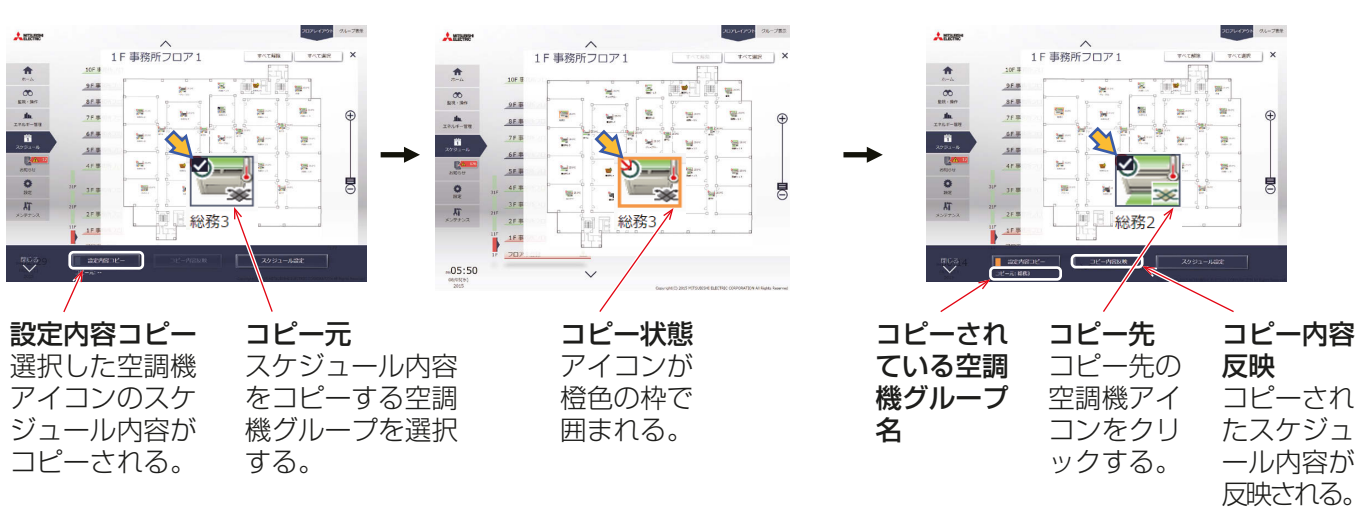

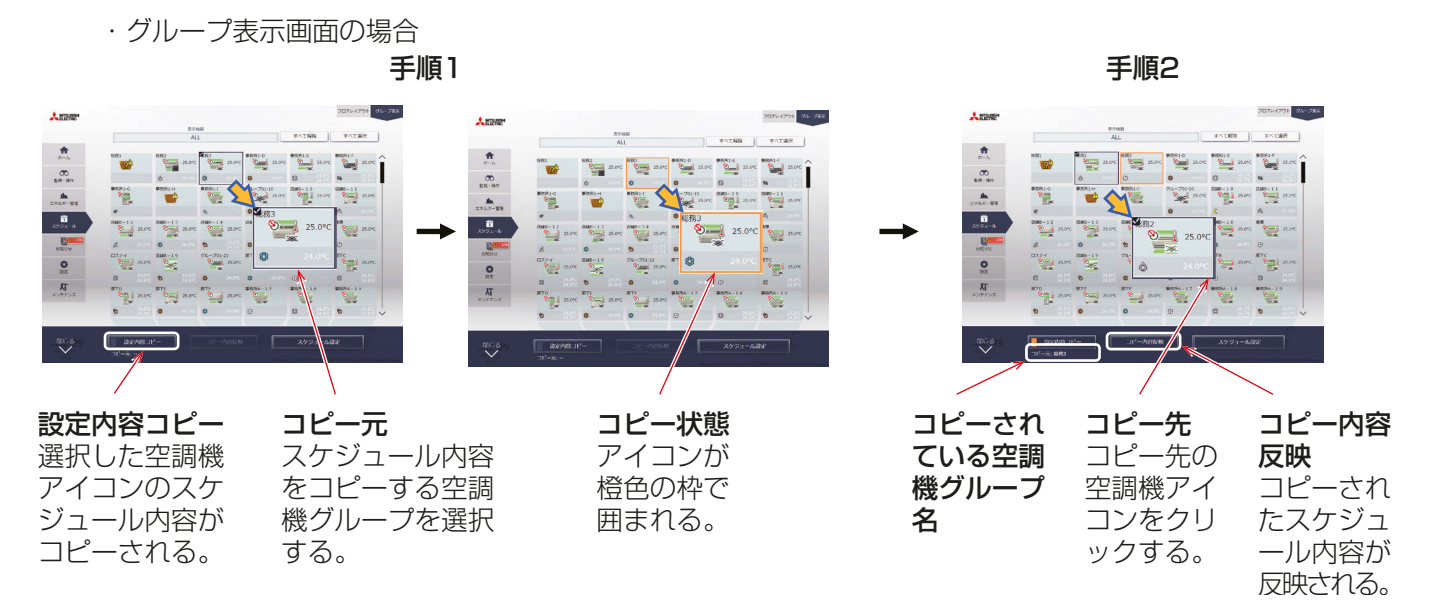

### お知らせ

• コピーした内容をコピー元とは異なる機種に反映することはできません。

## [2] 他のパターン・曜日を流用して設定する

年間スケジュールのパターン設定や、週間スケジュールの曜日ごとのスケジュール設定をする際に他のパター ンや曜日を流用して設定することができます。

## 手順

- 1. スケジュール編集画面で、年間スケジュールの場合は [他のパターンを流用]、週間スケジュールの場合は [他の曜日を流用]をクリックする。
- 2. 流用元選択画面にて、流用元のパターン、曜日を選択する。 スケジュール編集画面に流用元のスケジュール内容が反映されます。
- 3. 必要に応じてスケジュール内容の追加、変更を行う。

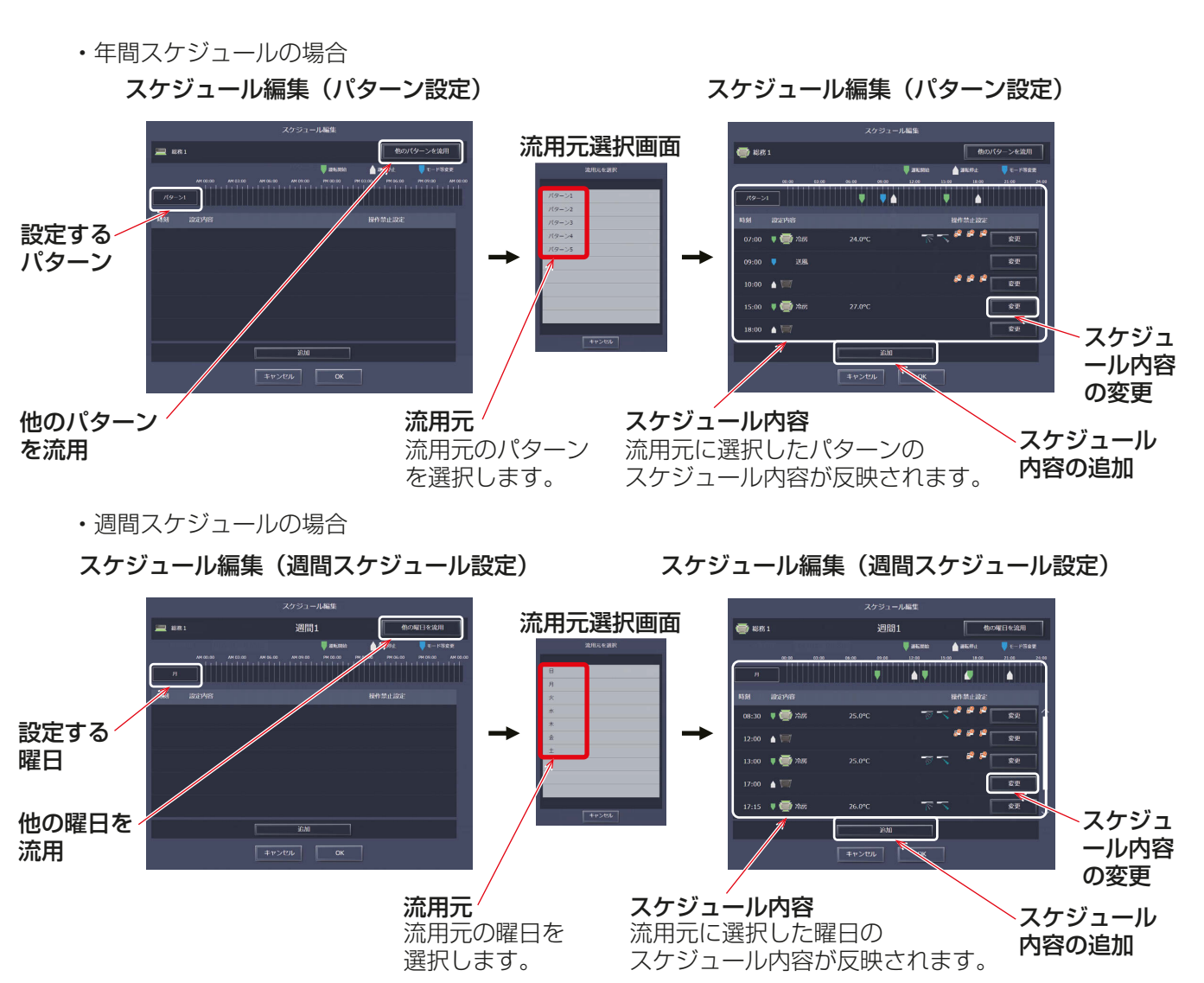

# 2-4. お知らせ

# 2-4-1. 異常発生中ユニット

メニューの[お知らせ]-[異常発生中ユニット]をクリックして異常発生中ユニット画面を開きます。 現在、異常が発生しているユニット、集中コントローラの一覧が表示されます。

### お知らせ

• 異常発生時の警告設定が「有効」時には、背景が赤くなり、警告音アイコンが表示されます。

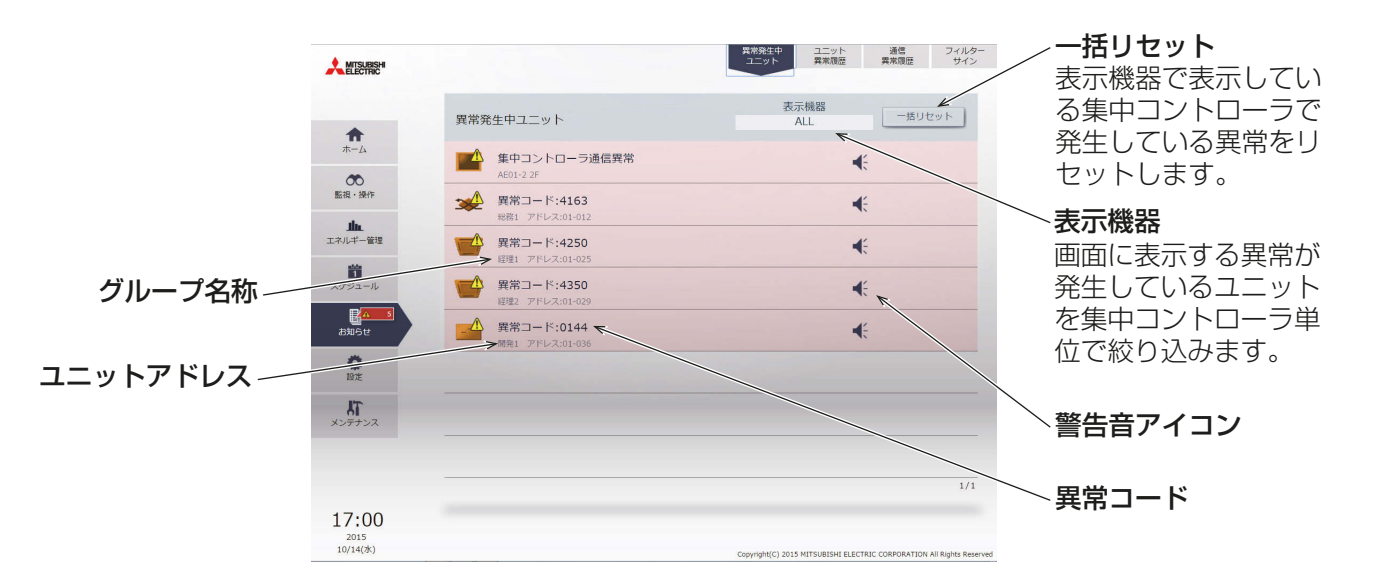

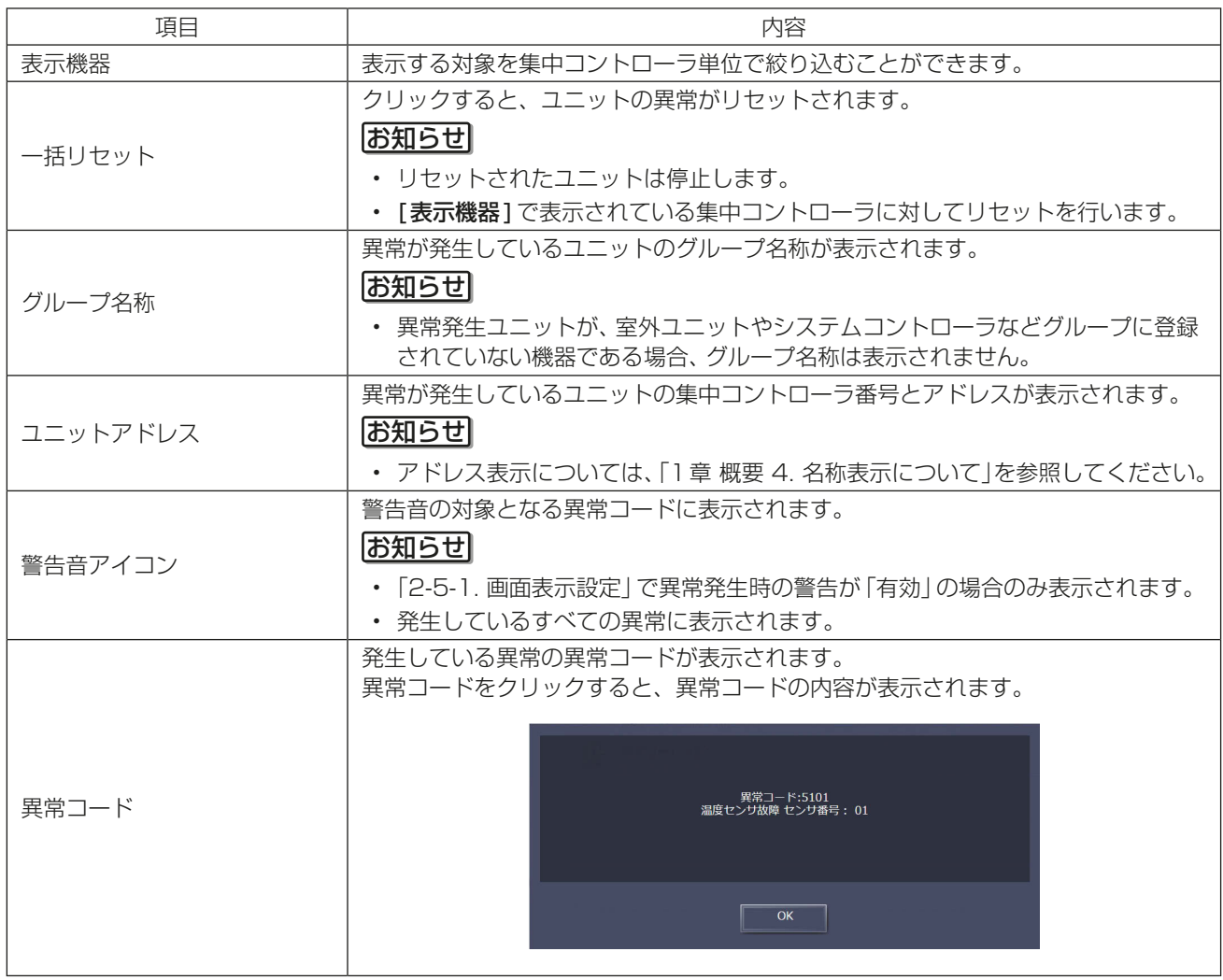

## 2-4-2. ユニット異常履歴

メニューの[お知らせ]-[ユニット異常履歴]をクリックしてユニット異常履歴画面を開きます。 ユニットの異常履歴が表示されます。

### お知らせ

- AE-200J/AE-50J/EW-50J 1台あたり、ユニット異常は最新の64件表示されます。
- 管理対象のAE-200J/AE-50J/EW-50J台数分のユニット異常が一覧表示されます。

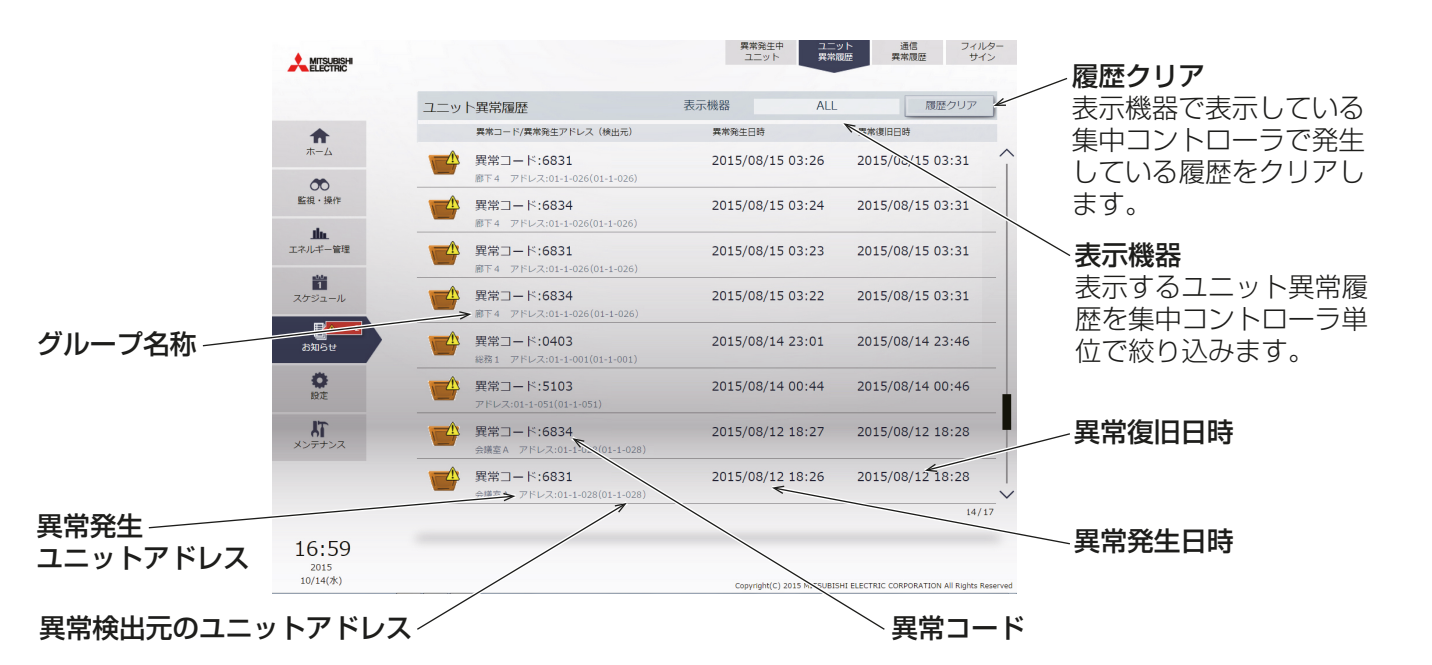

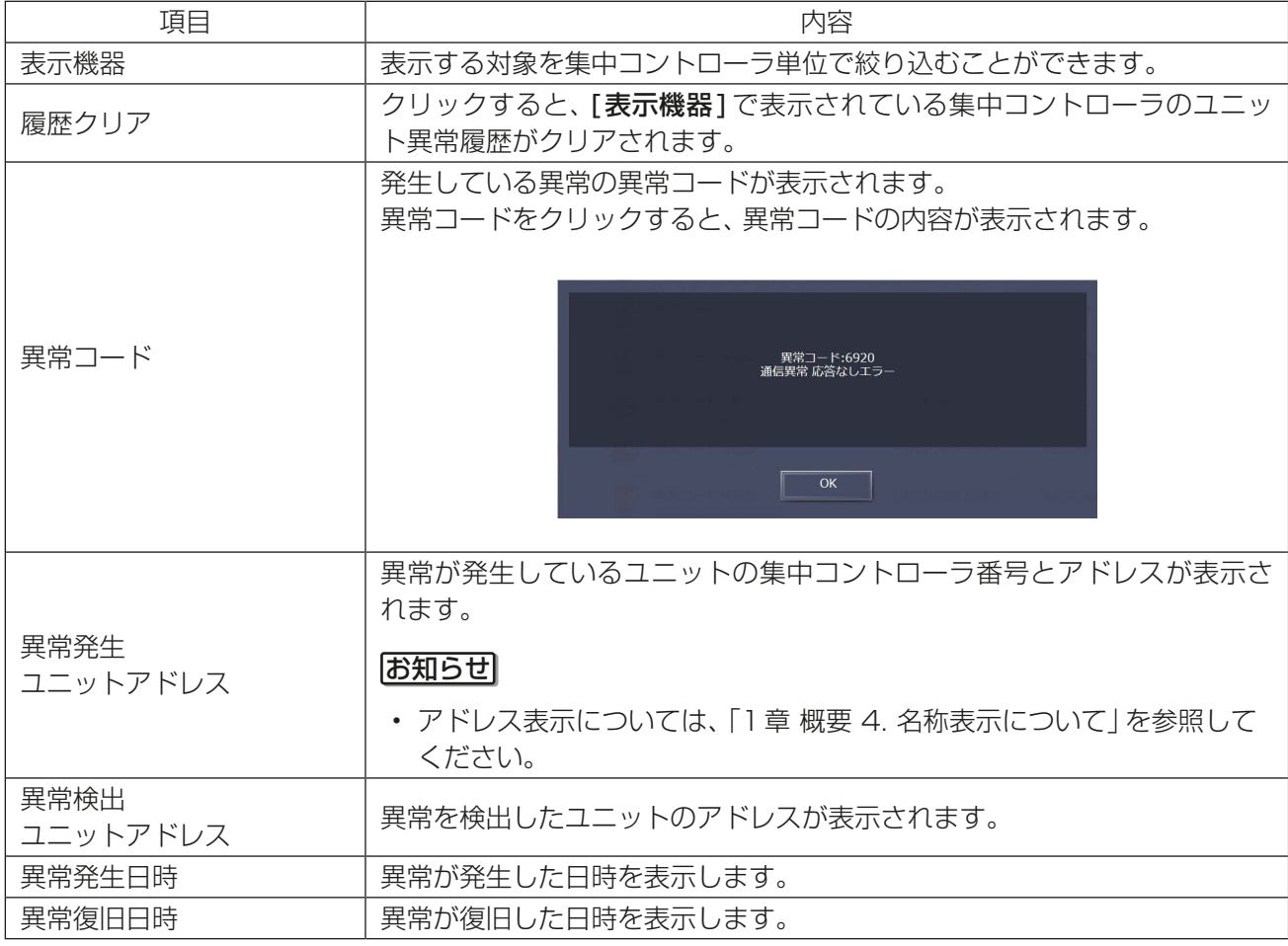

# 2-4-3. 通信異常履歴

メニューの「お知らせ1-「通信異常履歴1をクリックして通信異常画面を開きます。 通常異常履歴が表示されます。

### お知らせ

- AE-200J/AE-50J/EW-50J 1台あたり、通信異常は最新64件表示されます。
- 管理対象のAE-200J/AE-50J/EW-50J 台数分の通信異常が一覧表示されます。
- 集中コントローラとPCでの通信異常履歴については表示されません。

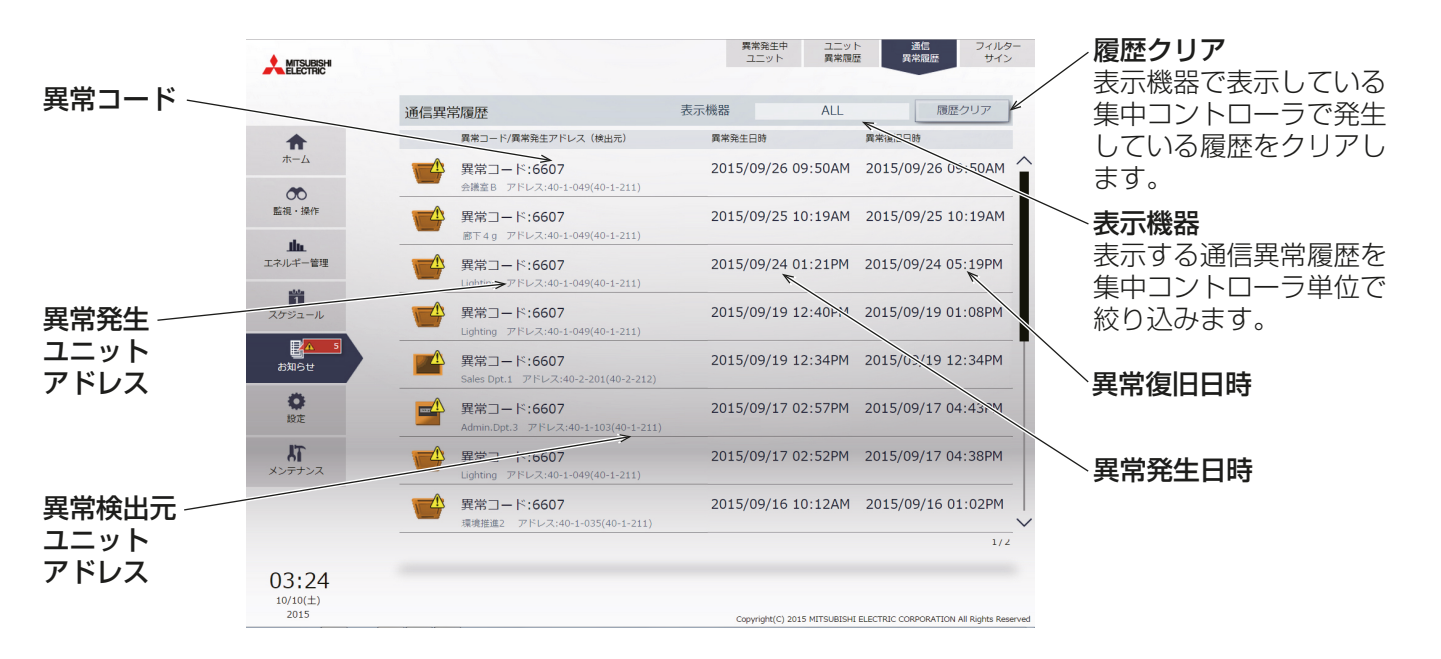

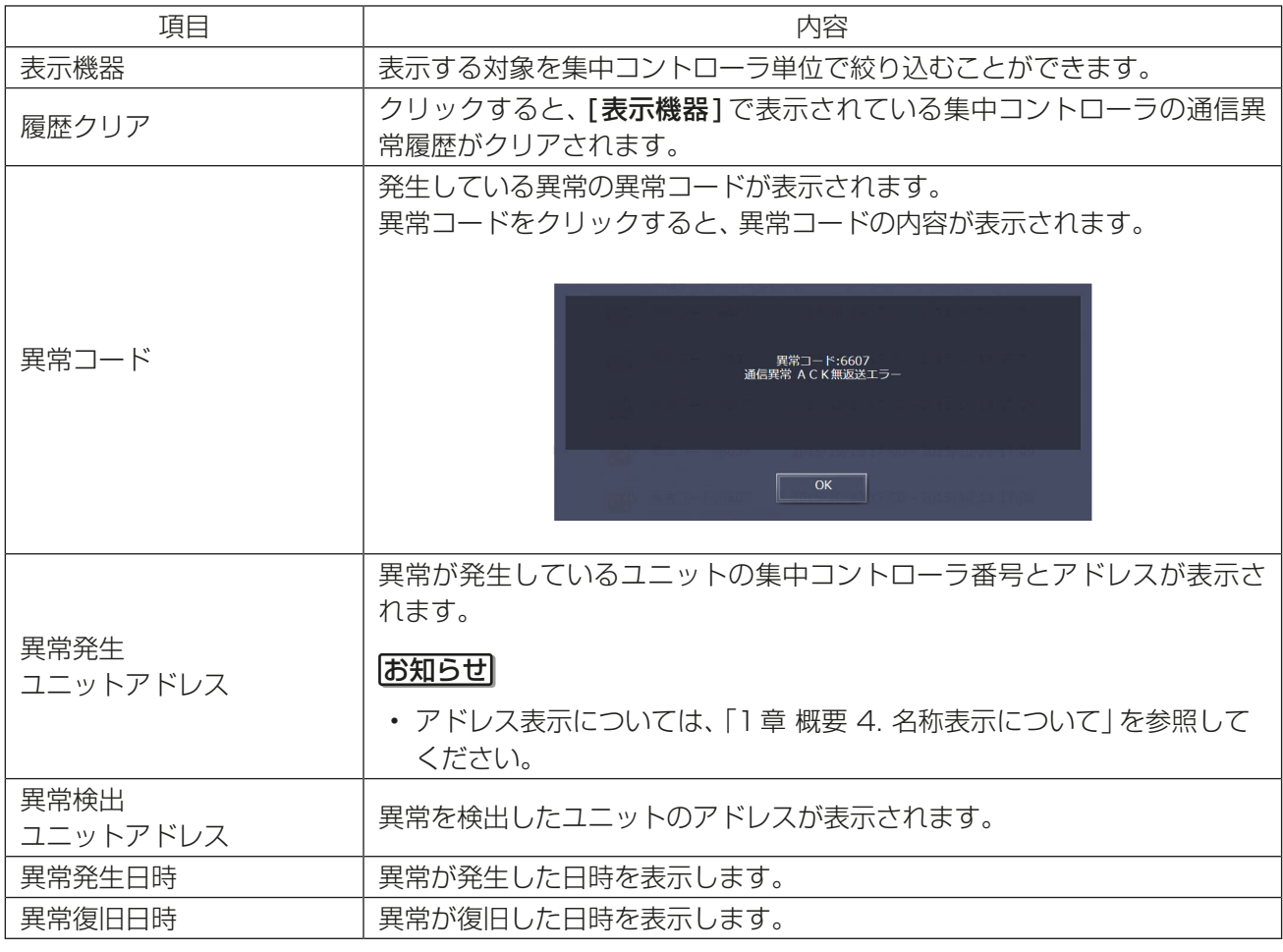

# 2-4-4. フィルターサイン

フィルターサインが発生しているユニットを一覧で表示することができます。 メニューの[お知らせ]-[フィルターサイン]をクリックしてフィルターサイン画面を開きます。

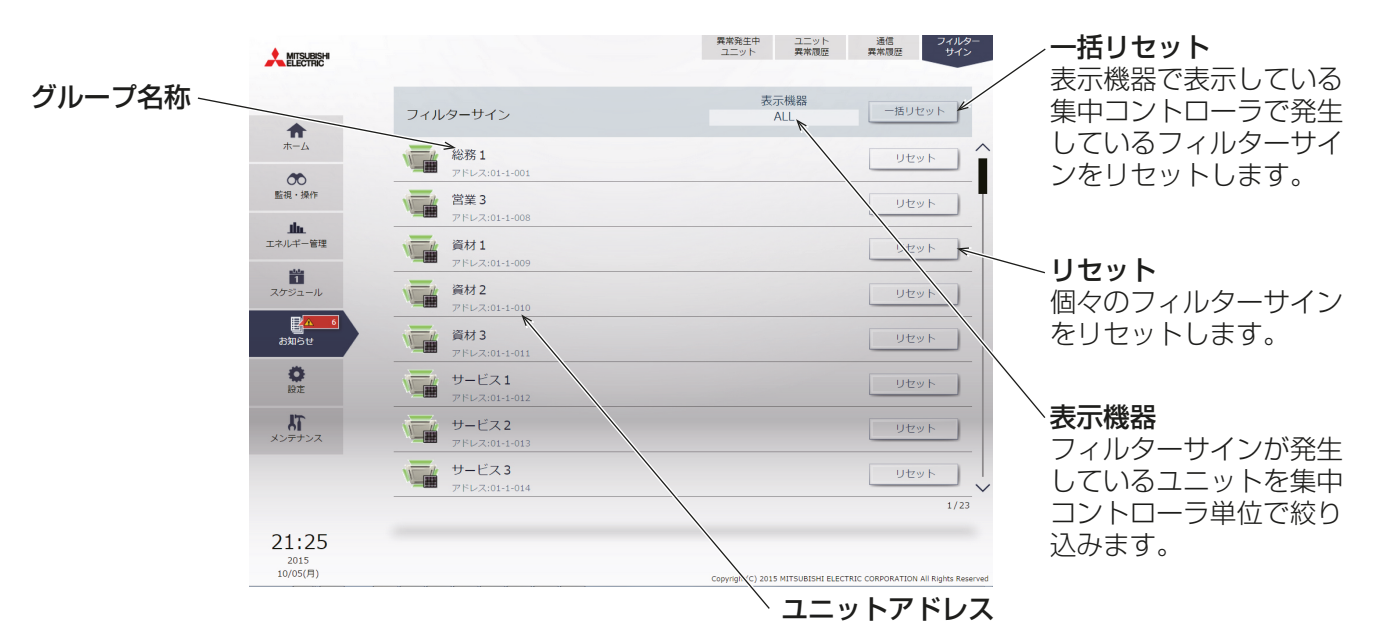

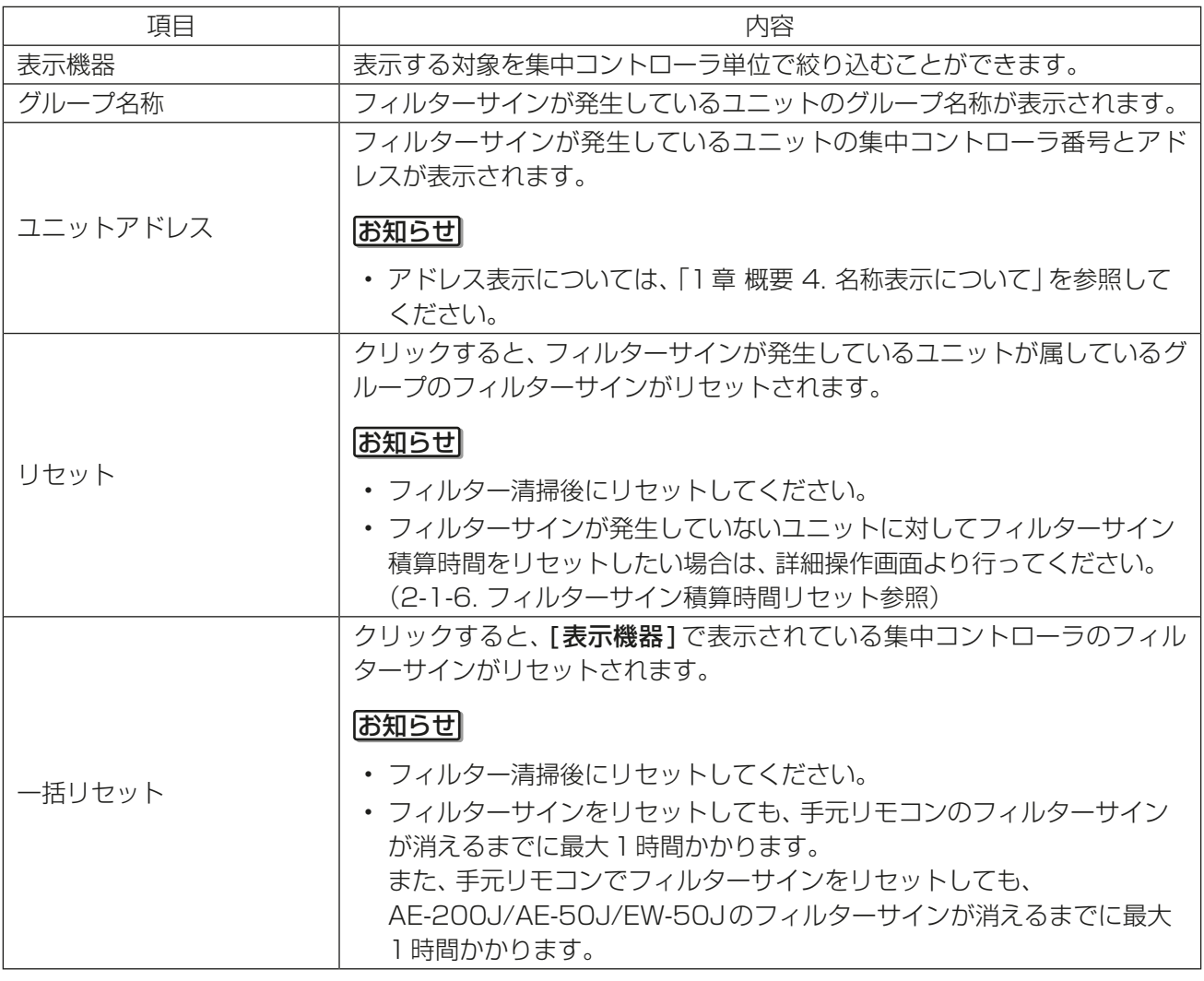

# 2-5. 設定

メニューの[設定]をクリックすると、画面の表示、ユーザ管理、初期設定に関わる設定を行うことができま す。

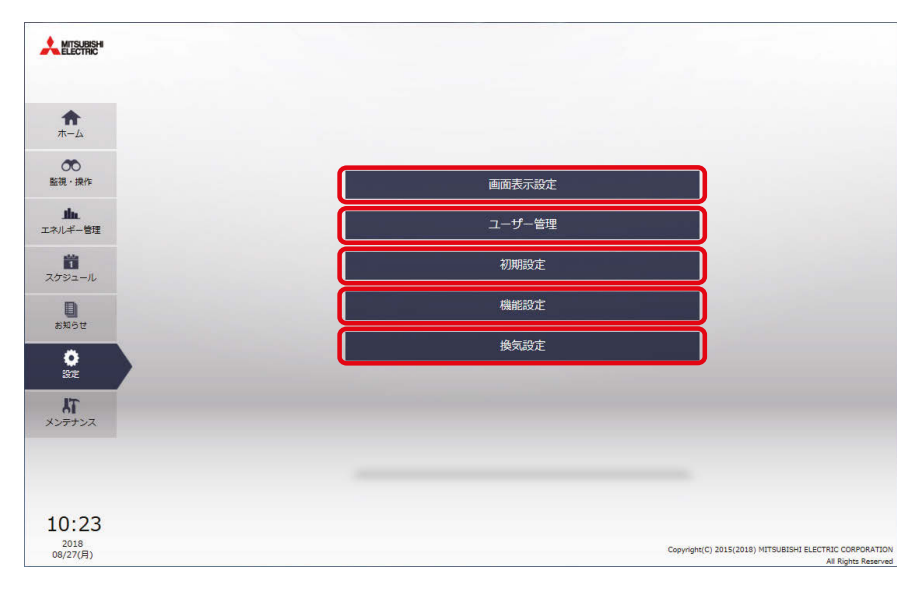

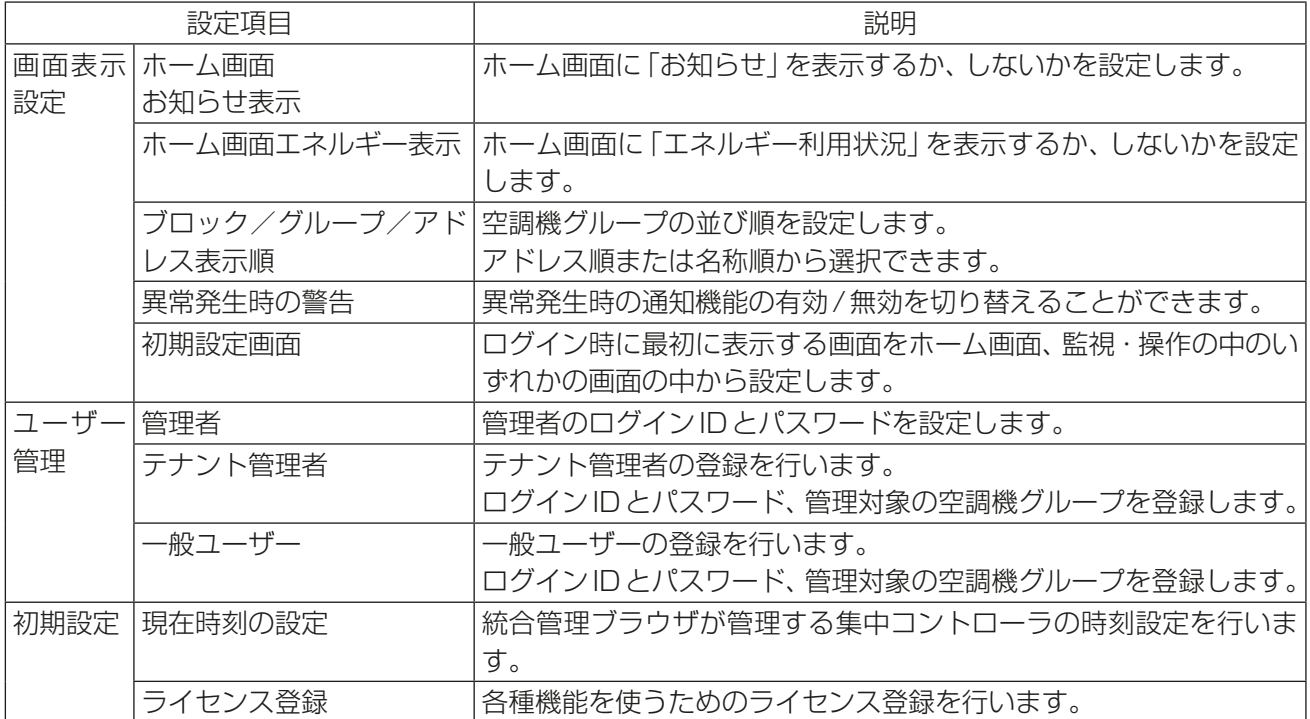

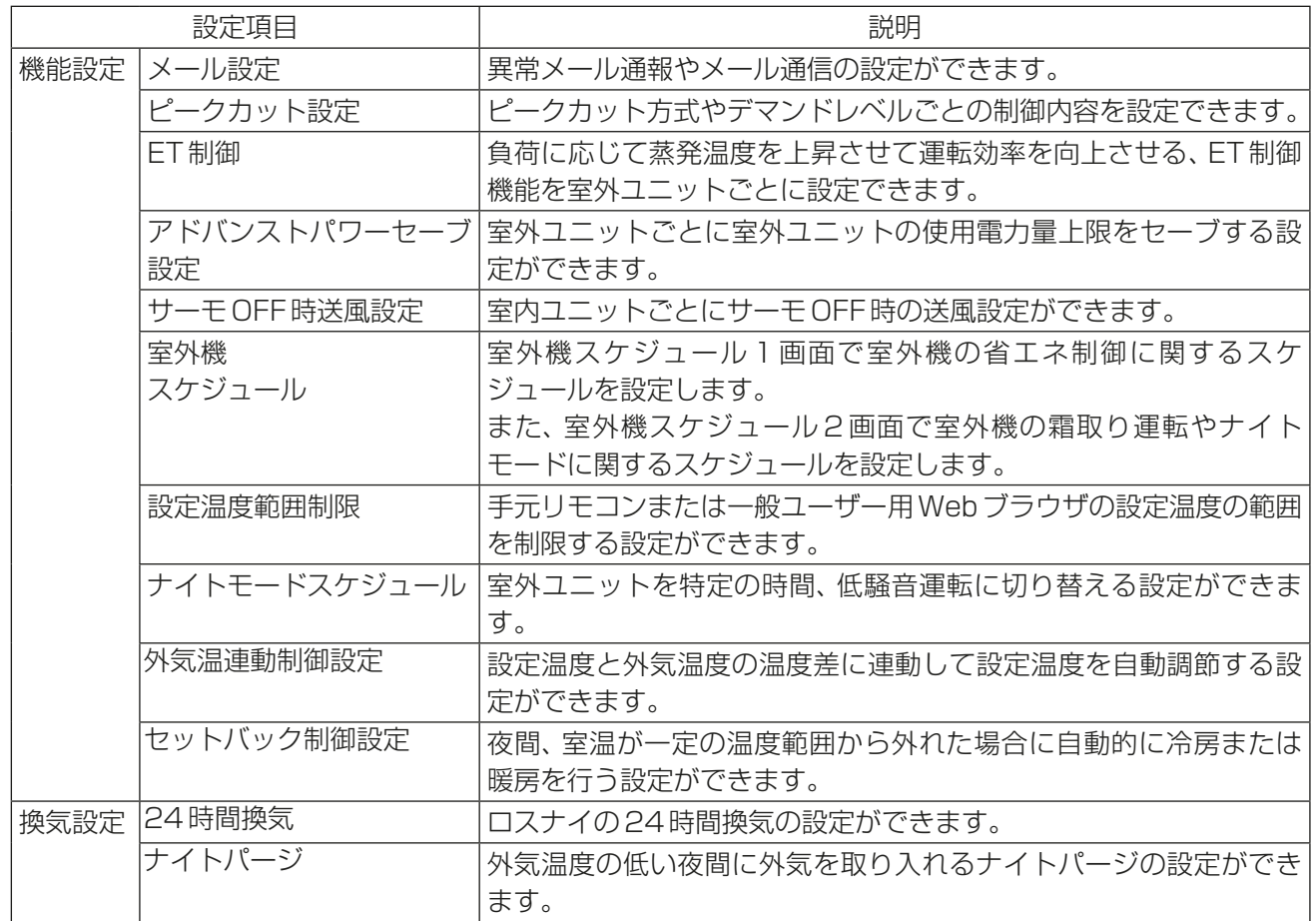

## 2-5-1. 画面表示設定

[画面表示設定]で、表示関連の設定を行います。

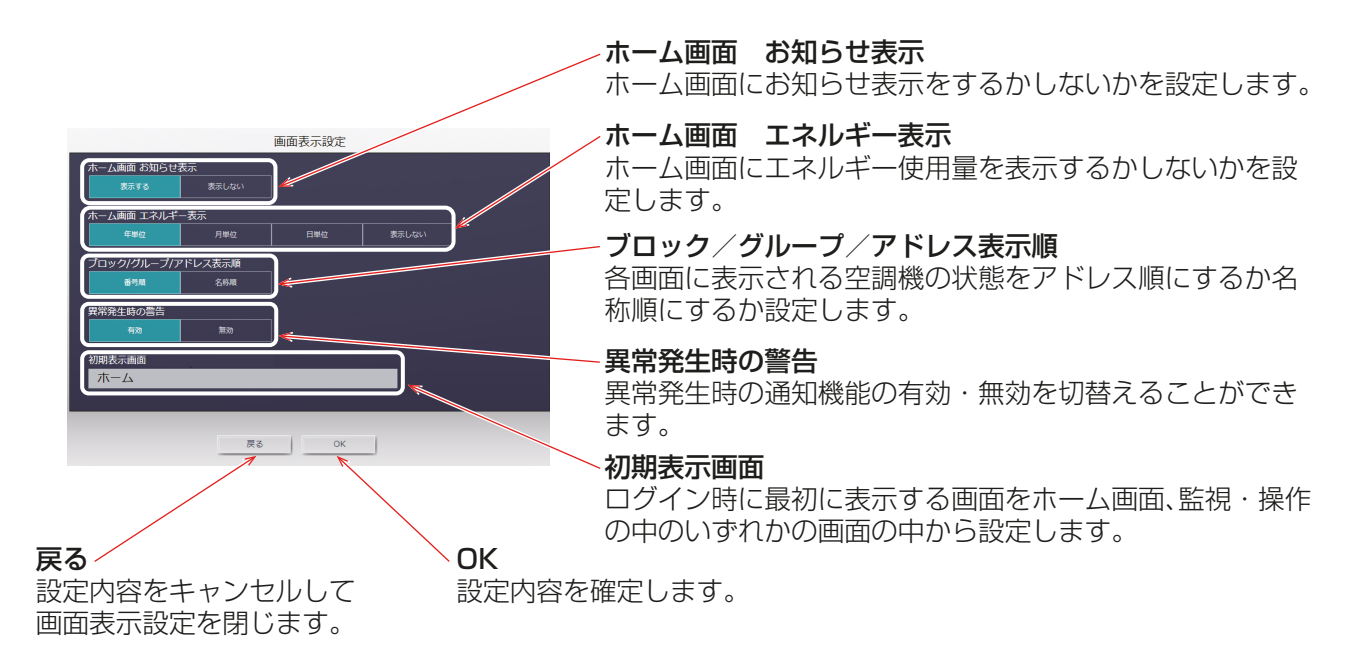

## [1] ホーム画面 お知らせ表示

ホーム画面にお知らせを「表示する」か「表示しない」を設定します。工場出荷時の設定は「表示する」となりま す。

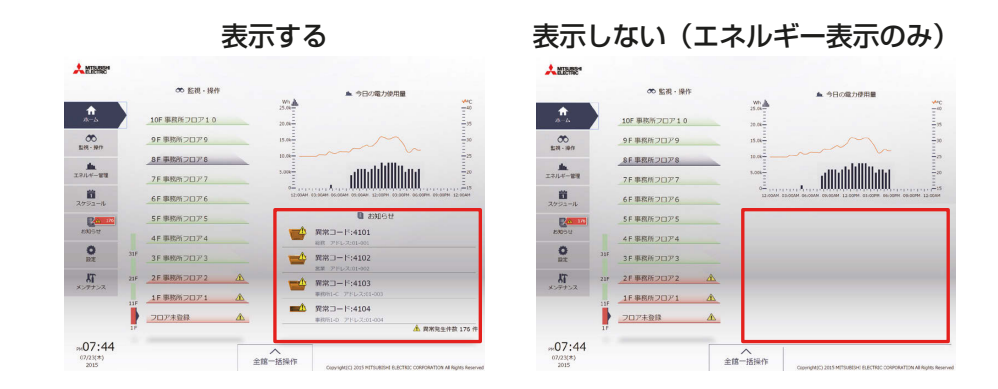

## [2] ホーム画面 エネルギー表示

ホーム画面に表示するエネルギー表示について、「年単位」、「月単位」、「日単位」、「表示しない」から選択するこ とができます。工場出荷時の設定は「日単位」となります。

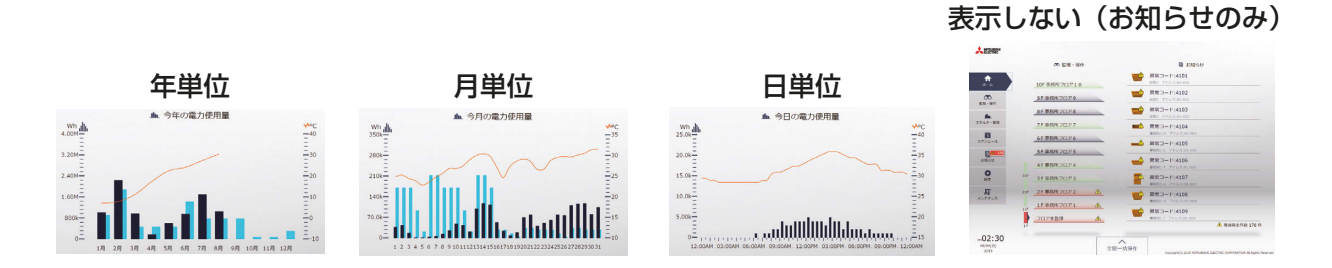

### お知らせ

• 「お知らせ表示」と「エネルギー表示」の表示/非表示時設定により、ホーム画面の表示が変化します。

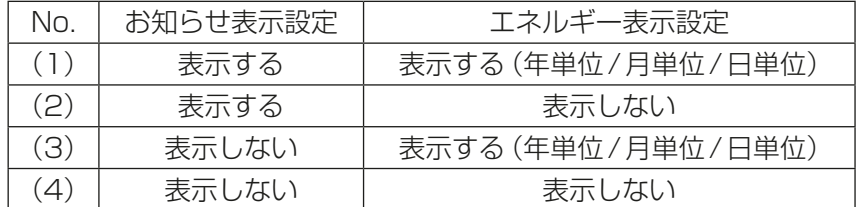

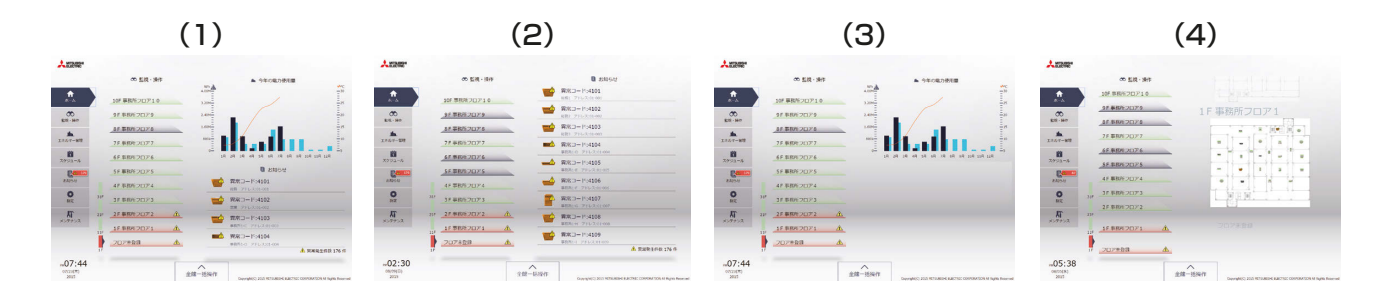

# [3] ブロック/グループ/アドレス表示順

各画面で表示される順番を「番号順(アドレス)」か「名称順」かを設定します。工場出荷時の設定は「番号順」と なります。

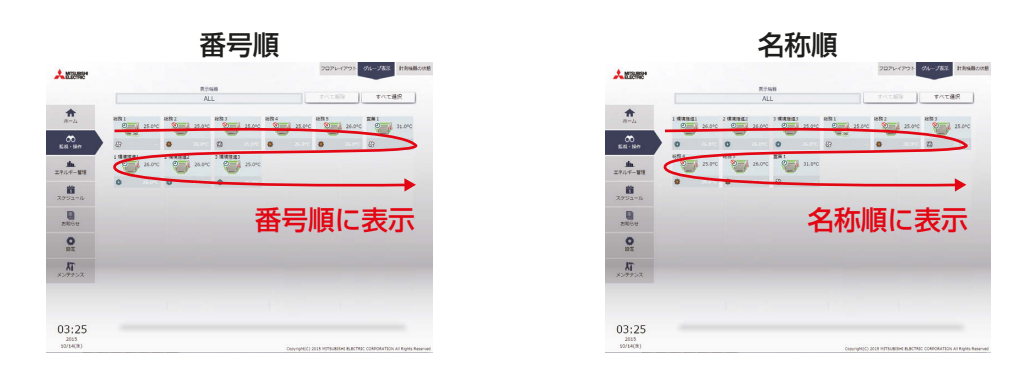

## [4] 異常発生時の警告

異常発生時の通知機能の有効・無効を切替えることができます。 工場出荷時の設定は「無効」となります。

## お知らせ

• 有効とした場合、通信異常、すべてのユニットの異常に対して警告音が鳴動します。

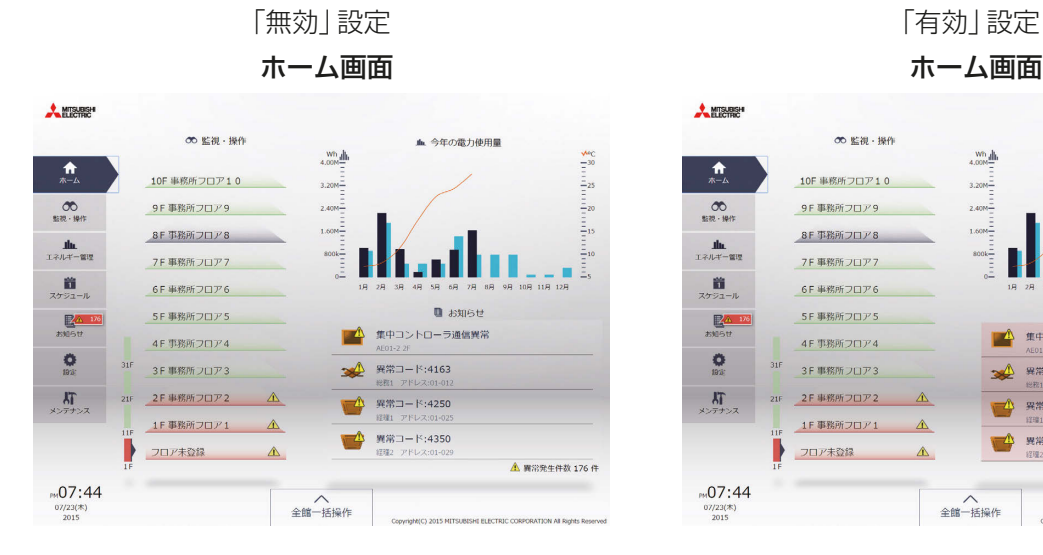

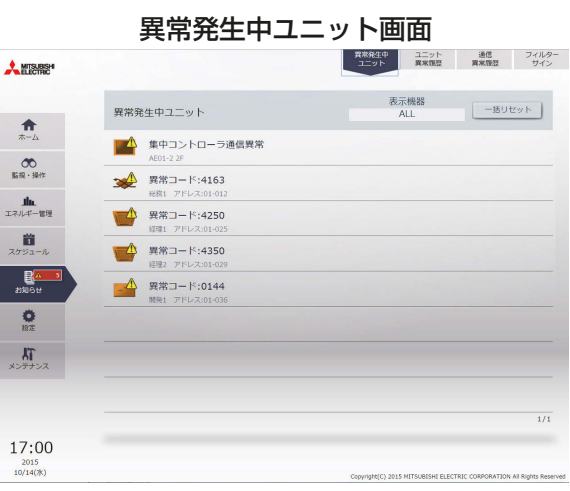

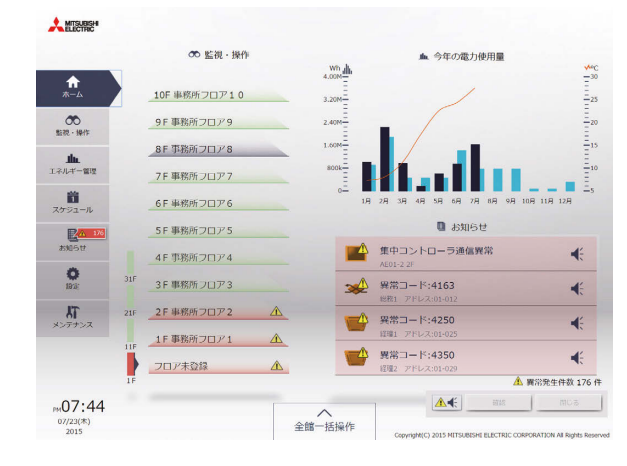

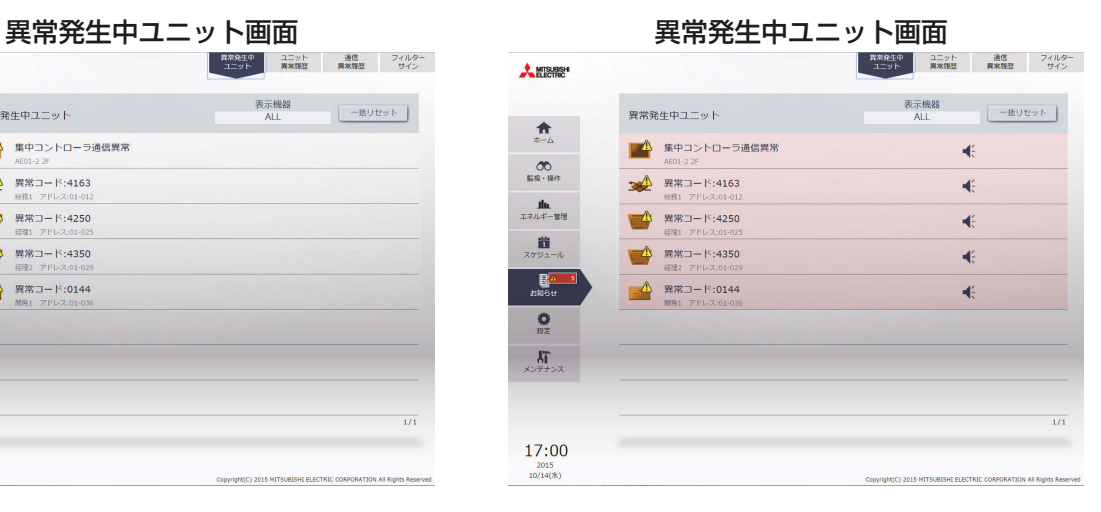

## [5] 初期表示画面

ログイン時に最初に表示する画面をホーム画面、監視・操作の中のいずれかの画面の中から設定します。

### お知らせ

• ホーム画面以外の場合は、お知らせ表示/エネルギー表示されません。

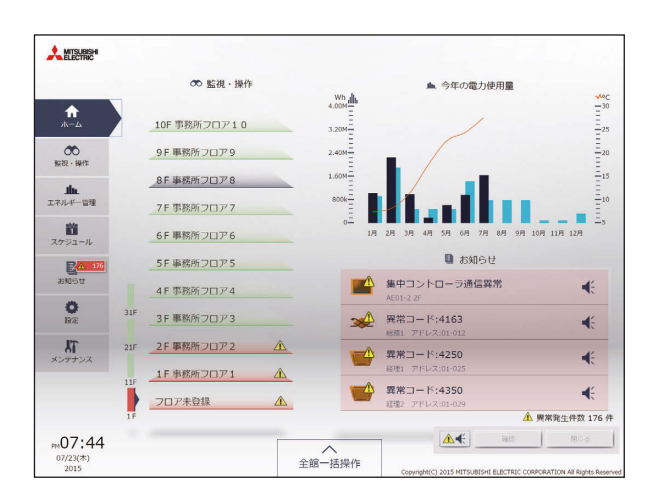

「グループ表示」を選択した場合

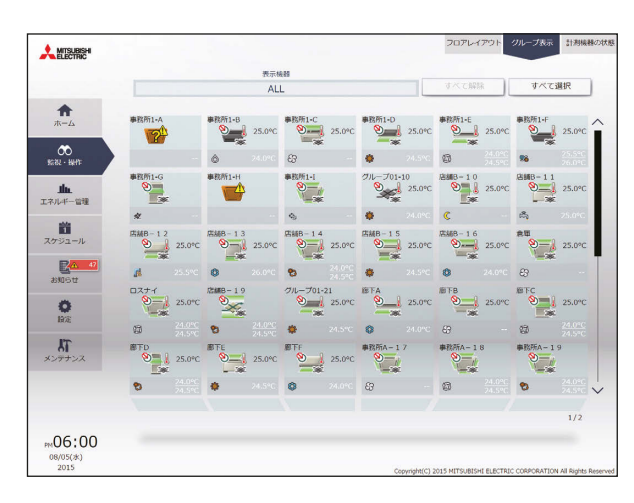

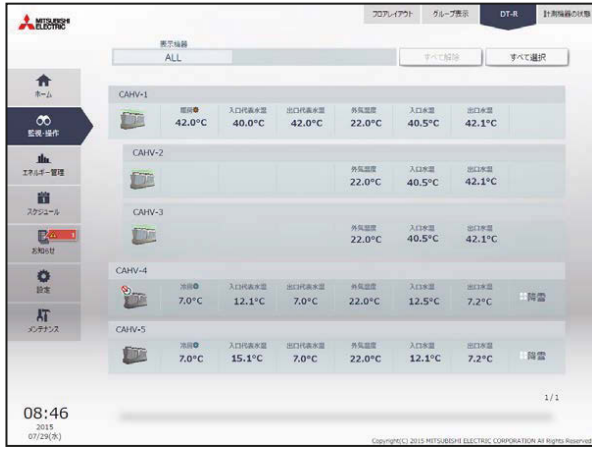

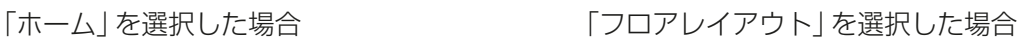

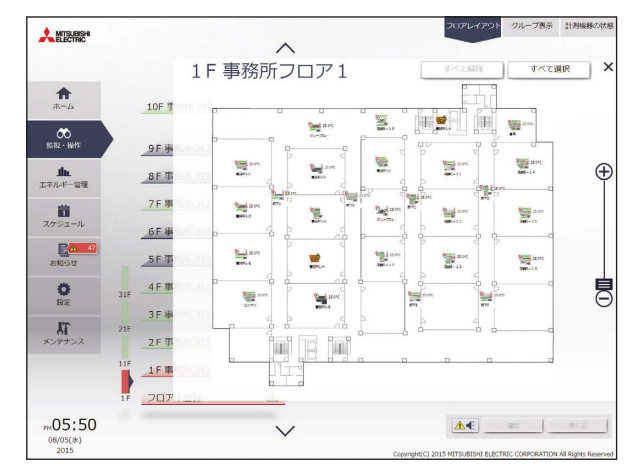

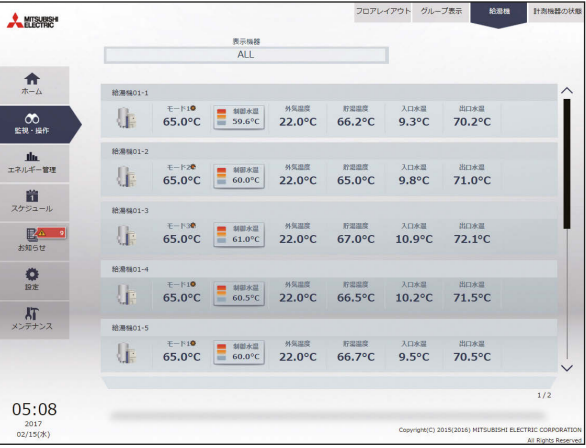

### 「DT-R」を選択した場合 インディング トランス 「計測機器の状態」を選択した場合

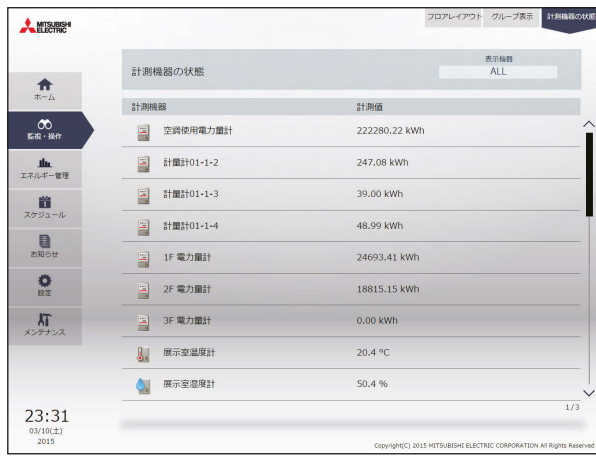
# 2-5-2. ユーザー管理

管理者/メンテナンスユーザーのユーザーIDとパスワードの設定変更を行うことができます。 また、テナント管理者と一般ユーザーのユーザーIDとパスワード、管理対象機器の設定を行うことができま す。

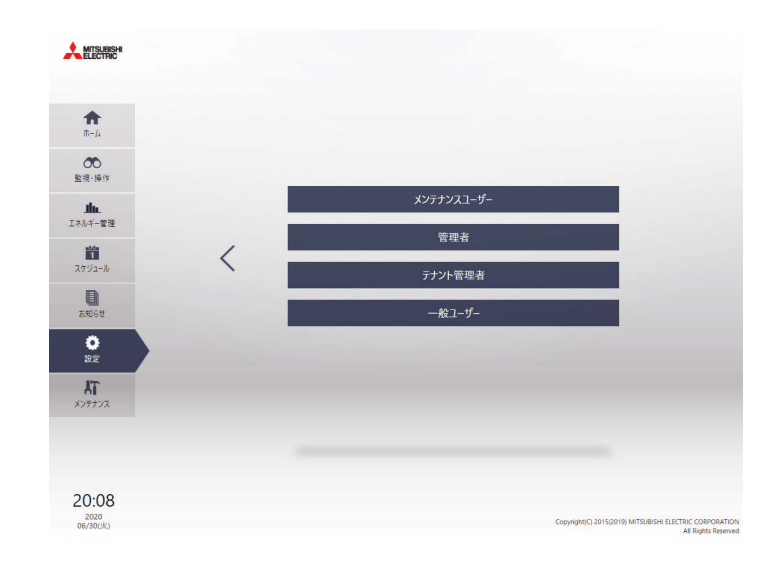

# お知らせ

## • ユーザーごとに利用可能な機能が異なります。

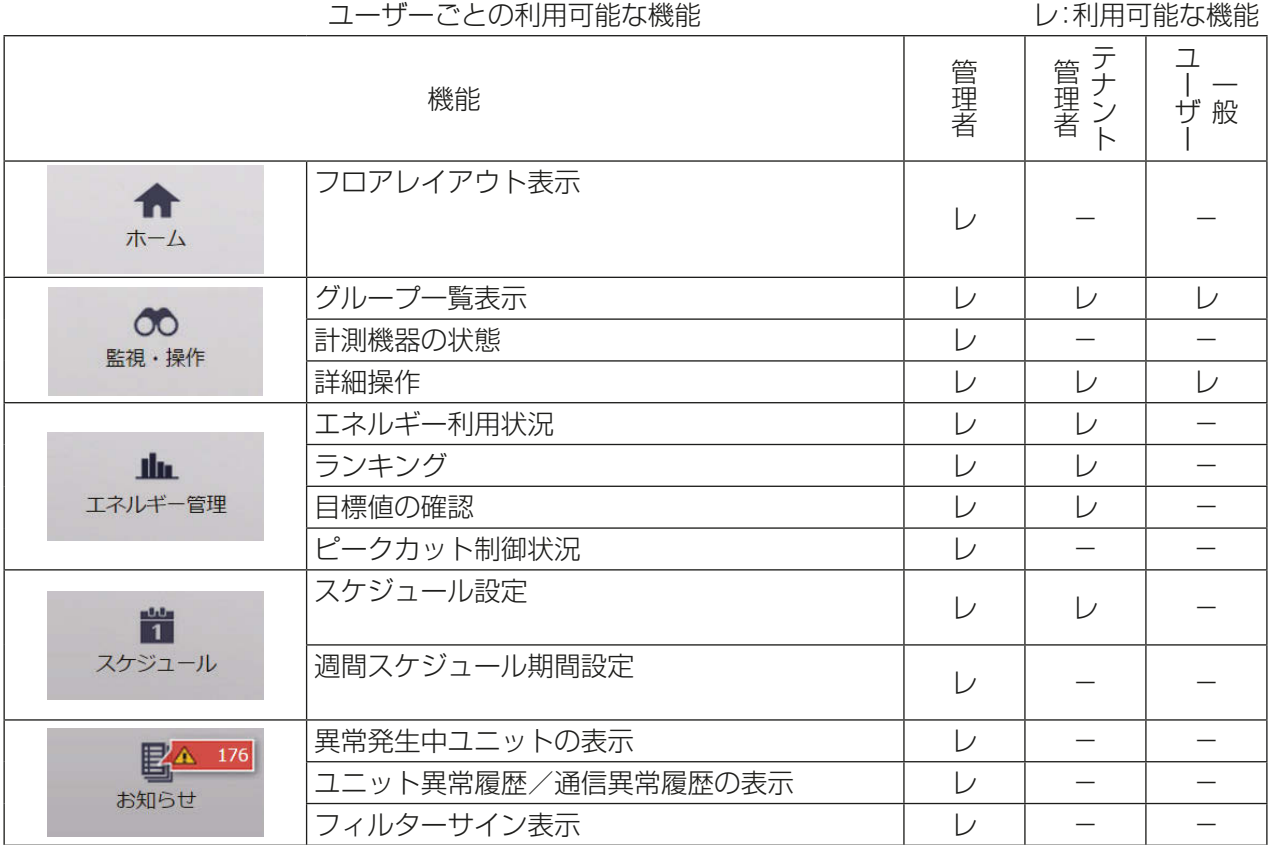

管理者編

管理者編

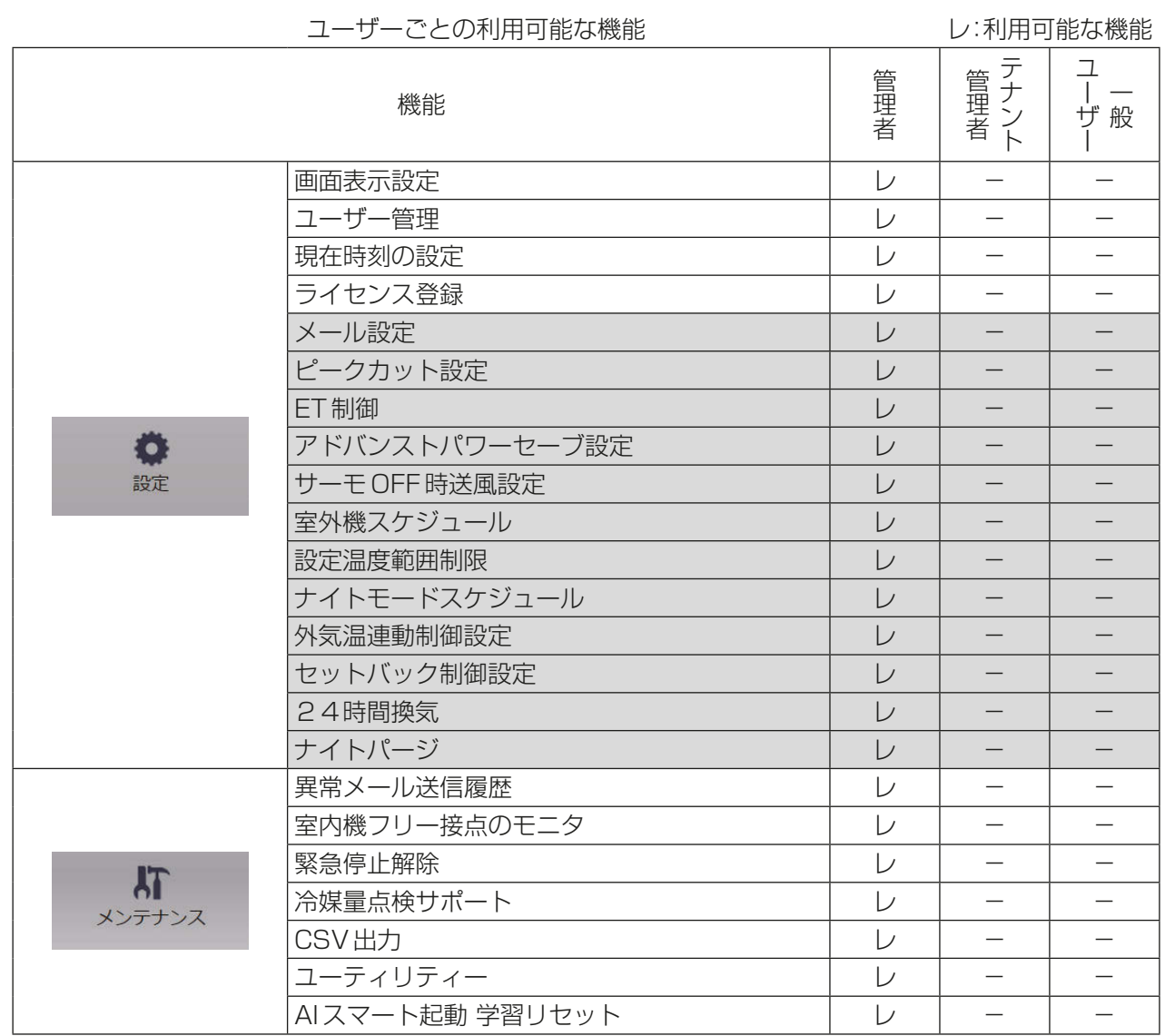

※1 グレー背景の項目については、「取扱説明書 初期設定編」を参照ください。

# [1] メンテナンスユーザー

メンテンスユーザー登録画面では、メンテナンスユーザーID、パスワードを設定することができます。

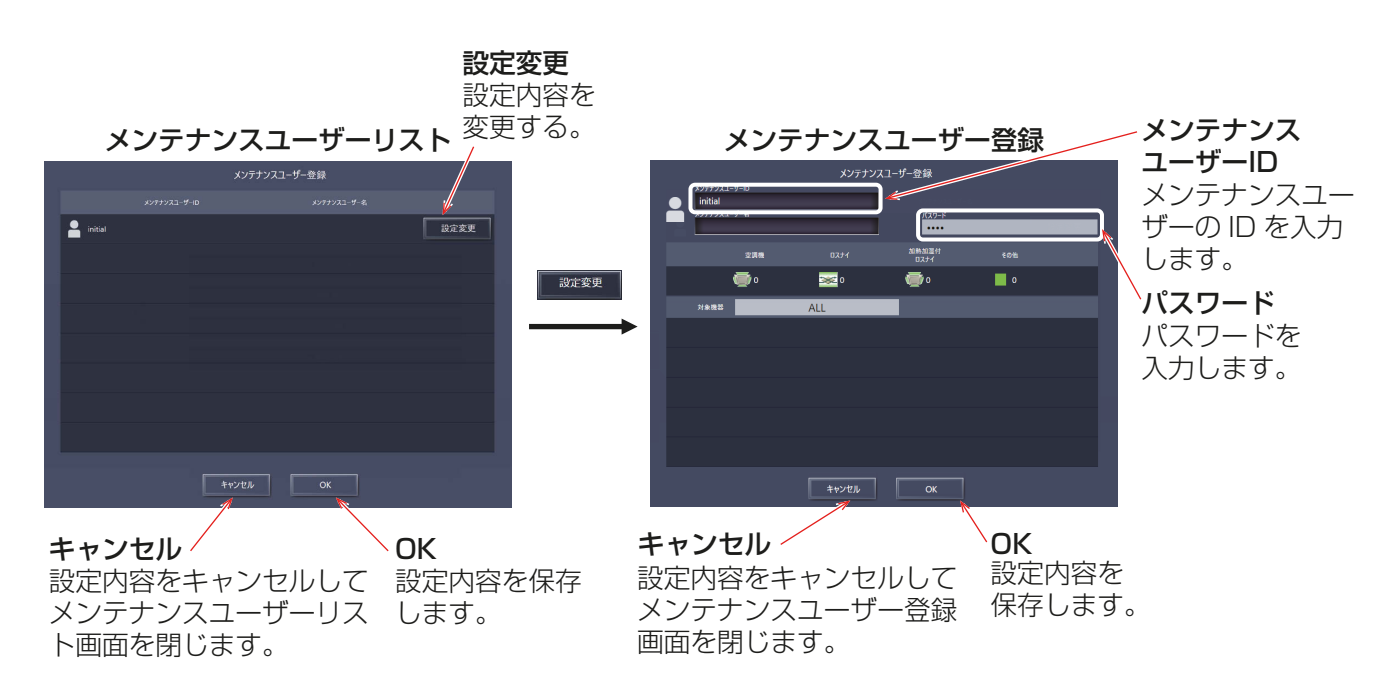

## 手順

- 1. 対象の選択で変更する集中コントローラをクリックする。
- 2. [設定変更]をクリックする。 メンテナンスユーザー登録画面を表示します。
- 3. メンテナンスユーザーID、パスワードを入力し、[OK]をクリックする。

#### お知らせ

- メンテナンスユーザーは初期設定ツールやCSVダウンロードツールなどで使用するユーザー(工場出荷時 設定メンテンナスユーザーID: initial、パスワード: init)です。
- メンテンナスユーザー名とパスワードは、大文字と小文字を区別します。パスワードは19文字以内の英数 字で設定します。

## [2] 管理者

管理者登録画面では、管理者ID、管理者名、パスワードを設定することができます。

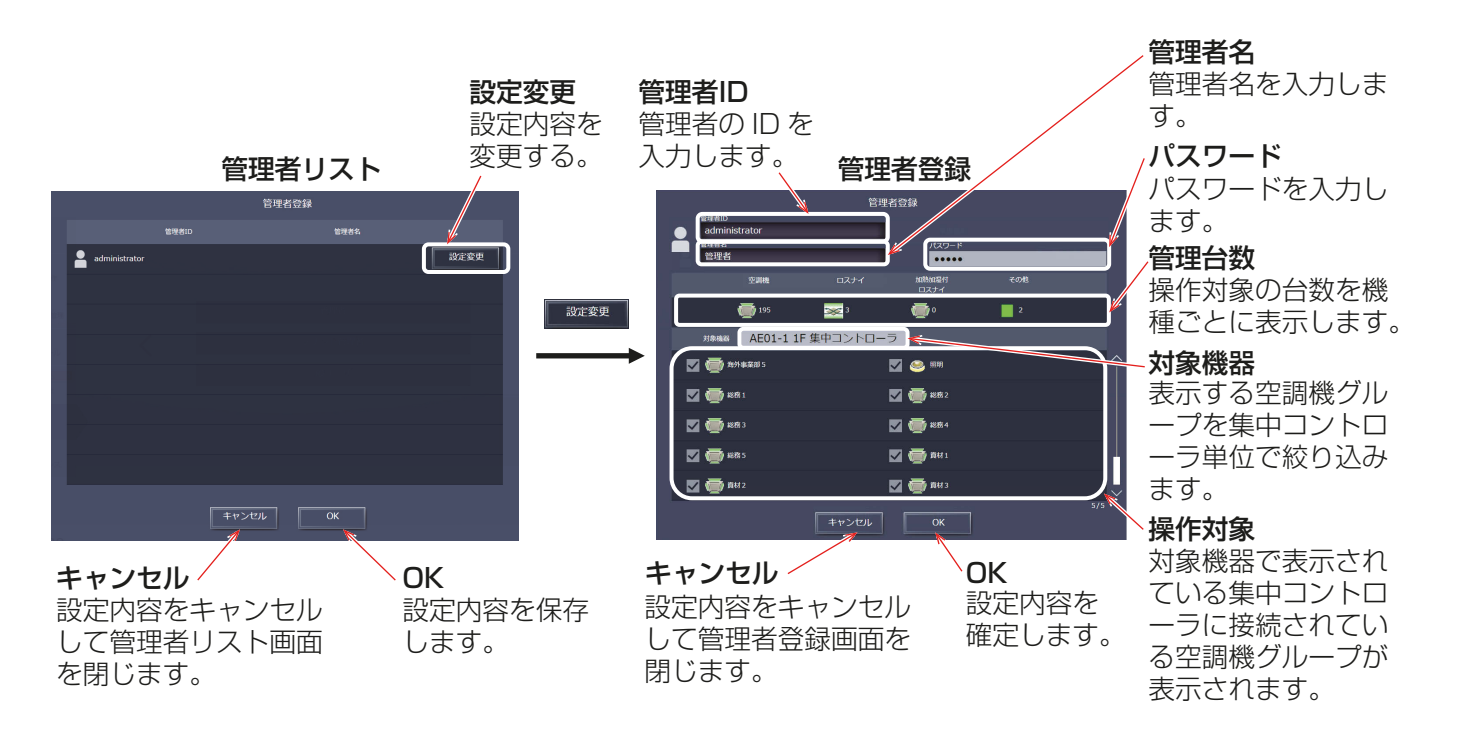

### 手順

- 1. [設定変更]をクリックする。 管理者登録画面を表示します。
- 2. 管理者ID、管理者名、パスワードを入力し、[OK]をクリックする。

#### お知らせ

- 管理者は統合管理ブラウザが管理する空調システムにつき、1名のみ登録できます。
- 管理者は常に全グループが操作可能であるため、操作対象を選択することができません。
- 管理者名とパスワードは、大文字と小文字を区別します。パスワードは3~10文字の英数字で設定しま す。
- ログインするために管理者IDとパスワードが必要となります。

管理者編

管理者編

## [3] テナント管理者・一般ユーザー

テナント管理者登録画面では、最大200ユーザのテナント管理者を登録することができます。一般ユーザー 登録画面では、最大2000名の一般ユーザ-を登録できます。各ユーザーで監視・操作可能なグループを設定 することができます。

#### お知らせ

• テナント管理者、一般ユーザを作成した後、使用するユーザに対してユーザIDとパスワード、ログイン先 URLを連絡してください。

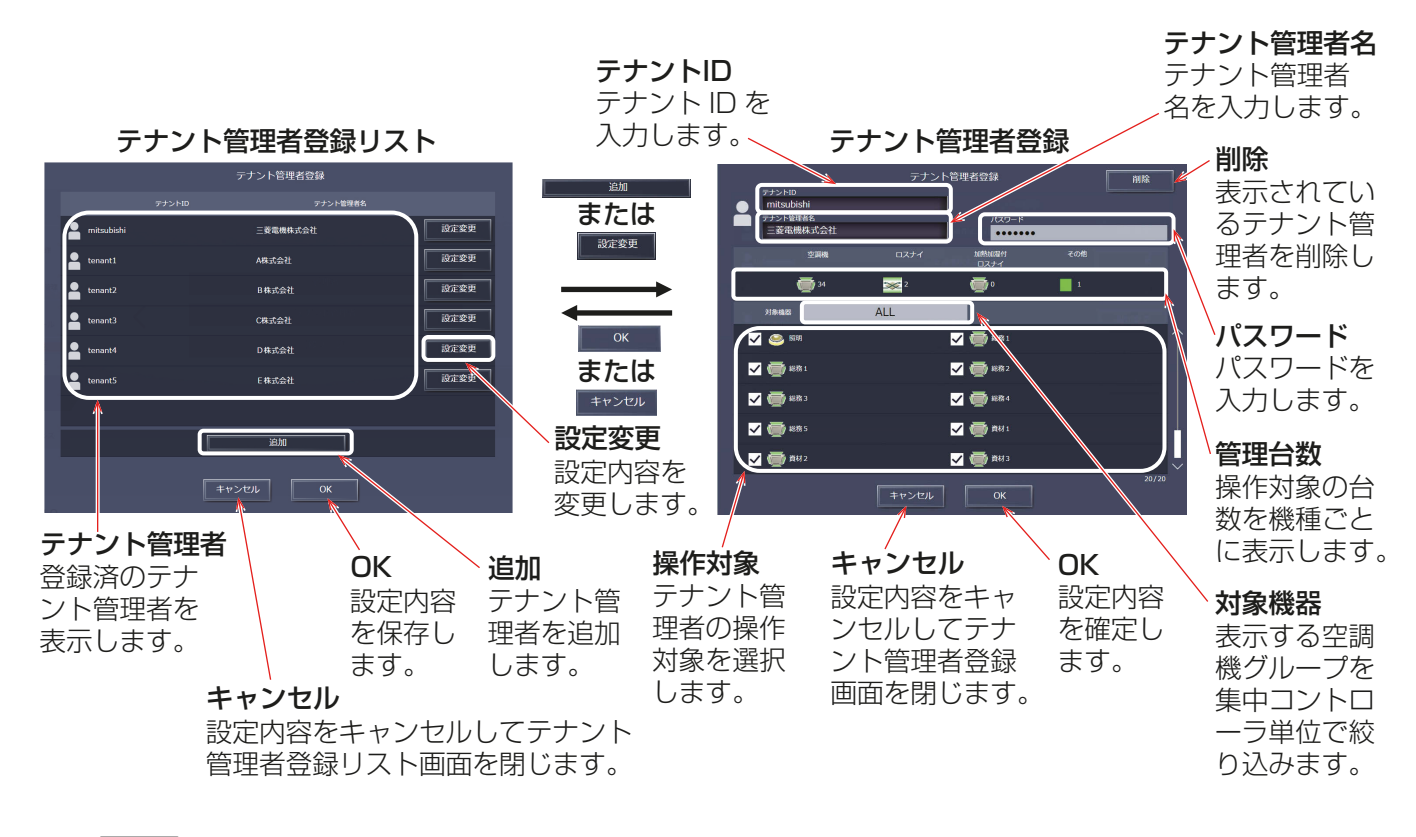

## 手順

- 1. 新規でテナント管理者/一般ユーザーを登録する場合は [追加]を、登録済みのテナント管理者/一般ユー ザーの設定を変更する場合は、[設定変更]をクリックする。 ユーザー登録画面を表示させます。
- 2. ユーザーID、ユーザー名、パスワードを入力し、操作対象空調機グループを選択して、[OK]をクリックする。

#### お知らせ

- テナント管理者/一般ユーザーがログインしたとき、ここ で指定したグループのみ操作可能となります。
- テナントID/ユーザーIDとパスワードは、大文字と小文字 を区別します。パスワードは3~10文字の英数字で設定 します。
- テナントID/ユーザーIDとパスワードがログインするため に必要となります。
- 一般ユーザーのユーザー名はスマートフォンを使用した場 合に表示されます。

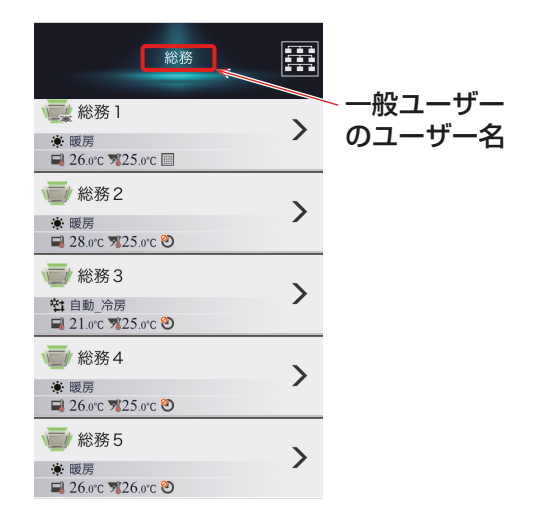

# 2-5-3. 初期設定

[初期設定]では現在時刻の設定とライセンス登録を行うことができます。

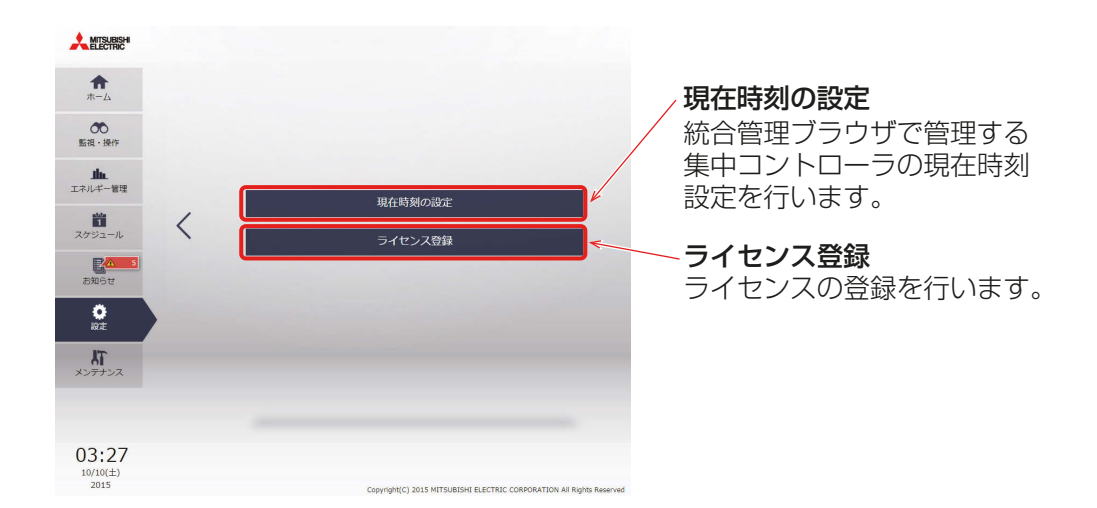

# [1] 現在時刻の設定

「現在時刻の設定1では、ログイン先の集中コントローラが保持する現在日時の取得と、全集中コントローラの 日時設定ができます。日付設定、時刻設定を入力後、[OK]をクリックして、設定を集中コントローラに保存し ます。

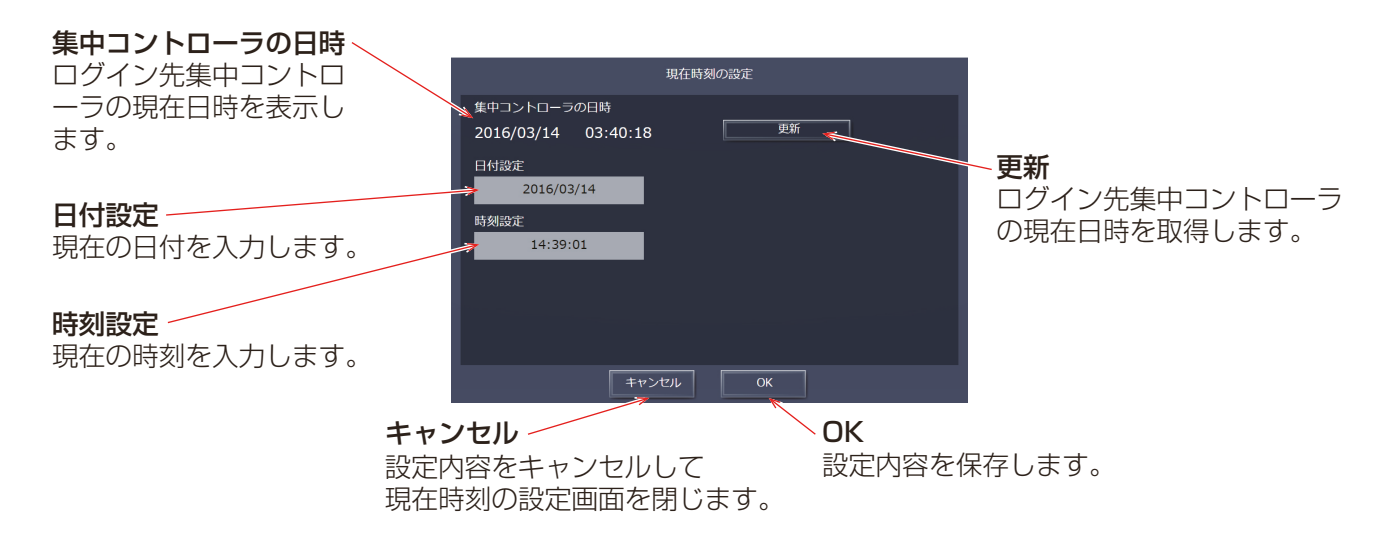

# お知らせ

- 集中コントローラの日時に表示される日時は、ログイン先集中コントローラの日時が表示されます。
- この画面で設定された日付設定と時刻設定は、統合管理ブラウザで管理する全AE-200J/AE-50J/ EW-50Jに送信され、それぞれが管理する全空調機に反映されます。

管理者編

管理者編

# [2] ライセンス登録

「ライセンス登録1では、オプション機能のライセンスを登録します。 オプション機能のライセンスの購入方法については、お買い上げの販売店にお問い合わせください。

#### お知らせ

• ライセンスは接続されているすべての集中コントローラ(AE-200J/AE-50J/EW-50J)に登録する必要 があります。「対象機器」で集中コントローラを切替えてライセンスを個別に登録してください。

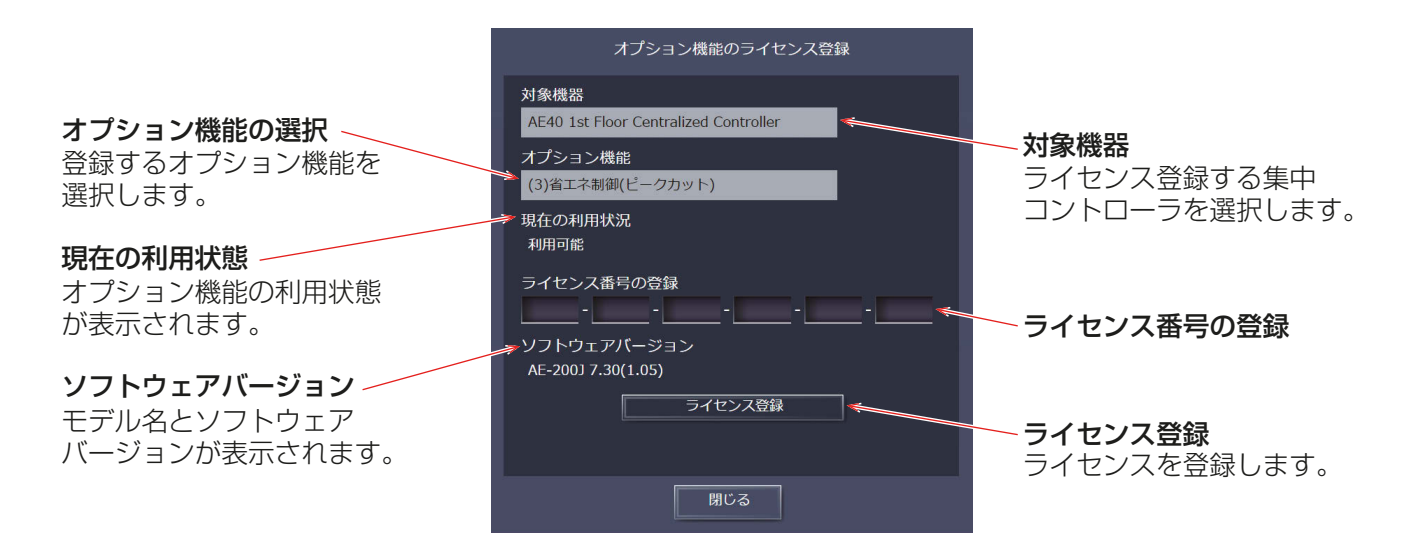

#### [手順]

- 1. 「オプション機能1で、登録するオプション機能を選択する。 現在の利用可否が「現在の利用状況」に表示されます。
- 2. [ライセンス番号の登録]で、ライセンス番号を入力し、[ライセンス登録]をクリックする。 「現在の利用状況」に「利用可能」と表示されます。 登録が失敗した場合は、オプション機能とライセンス番号が正しいか確認してください。

## お知らせ

• アルファベットの「O」と「l」は、ライセンス番号に使用されません。

# 2-5-4. 機能設定

機能設定については、「取扱説明書 初期設定編」を参照してください。

# 2-5-5. 換気設定

換気設定については、「取扱説明書 初期設定編」を参照してください。

# 2-6. メンテナンス

メニューの[メンテナンス]をクリックすると、メンテナンスに関わる内容を確認することができます。

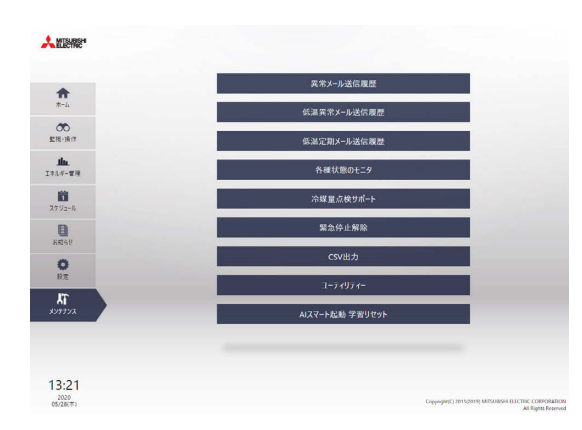

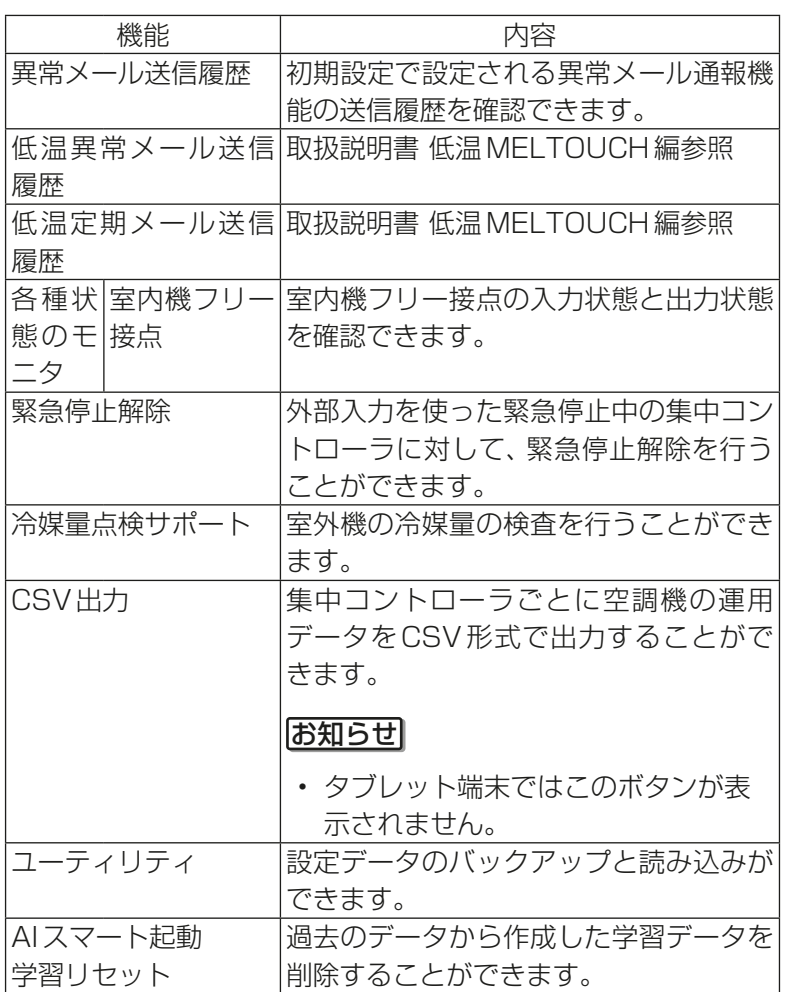

# 2-6-1. 異常メールの送信履歴

[**異常メール送信履歴**]では、送信済みの異常メール通報の一覧を確認することができます。 異常メール通報機能は、異常発生時に指定のメールアドレスに異常情報を送信する機能です。この機能を利用 するには、初期設定を行う必要があります。設定方法は「取扱説明書 初期設定編」を参照してください。

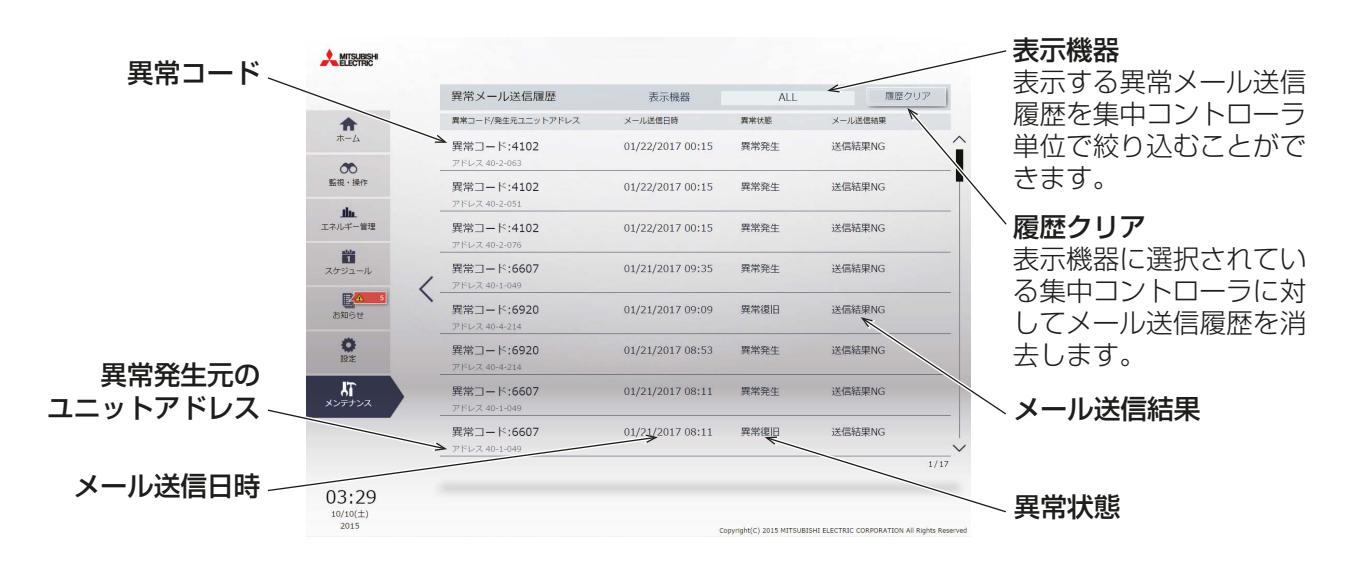

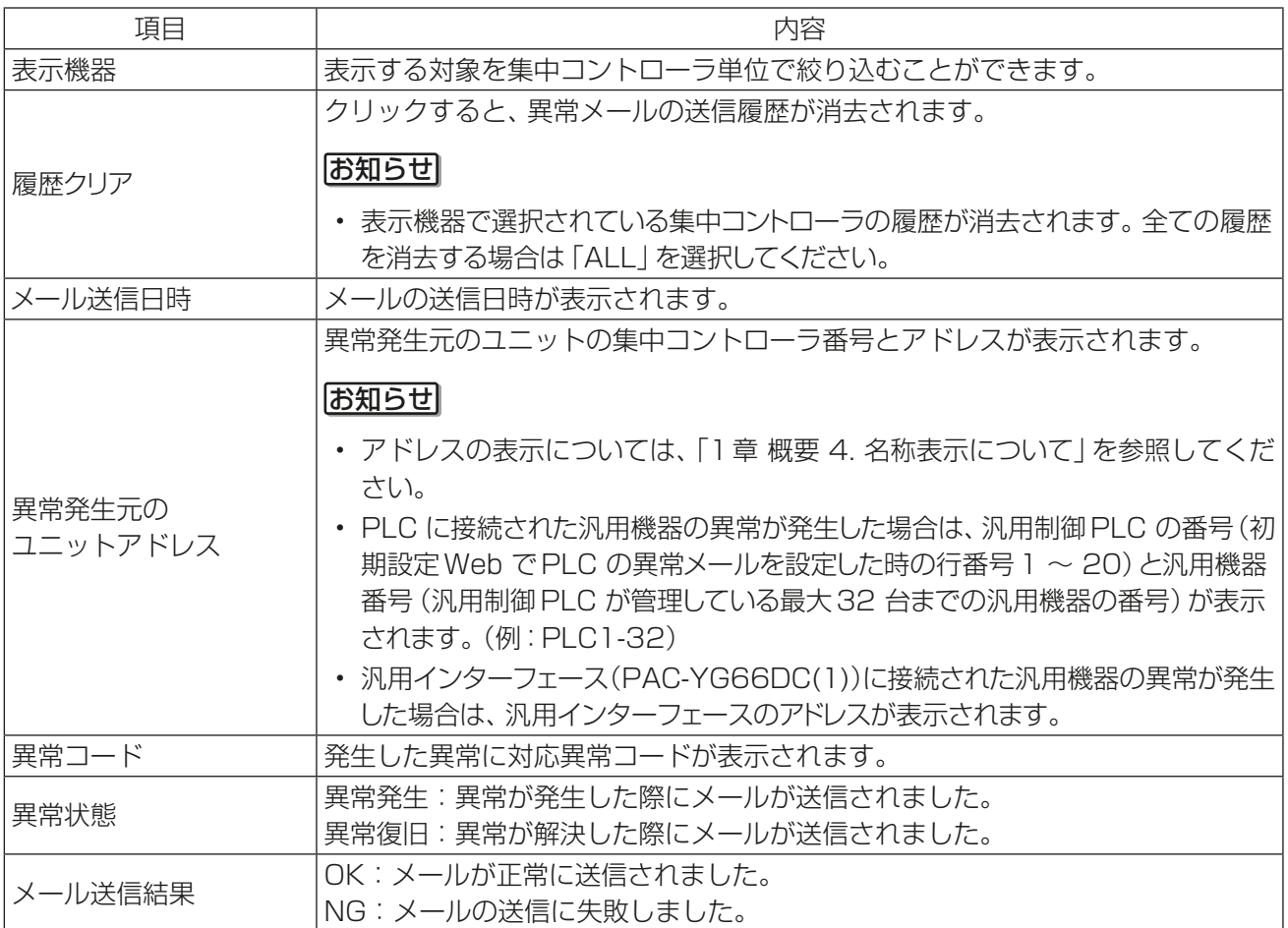

# 2-6-2. 各種状態のモニタ

[各種状態のモニタ]では「室内機フリー接点」を確認することができます。

## [1] 室内機フリー接点

室内機のフリー接点の入出力状態を確認することができます。 [各種状態のモニタ]-[室内機フリー接点]をクリックします。

## お知らせ

• 室内機のフリー接点の設定は、室内機側ディップスイッチで行います。

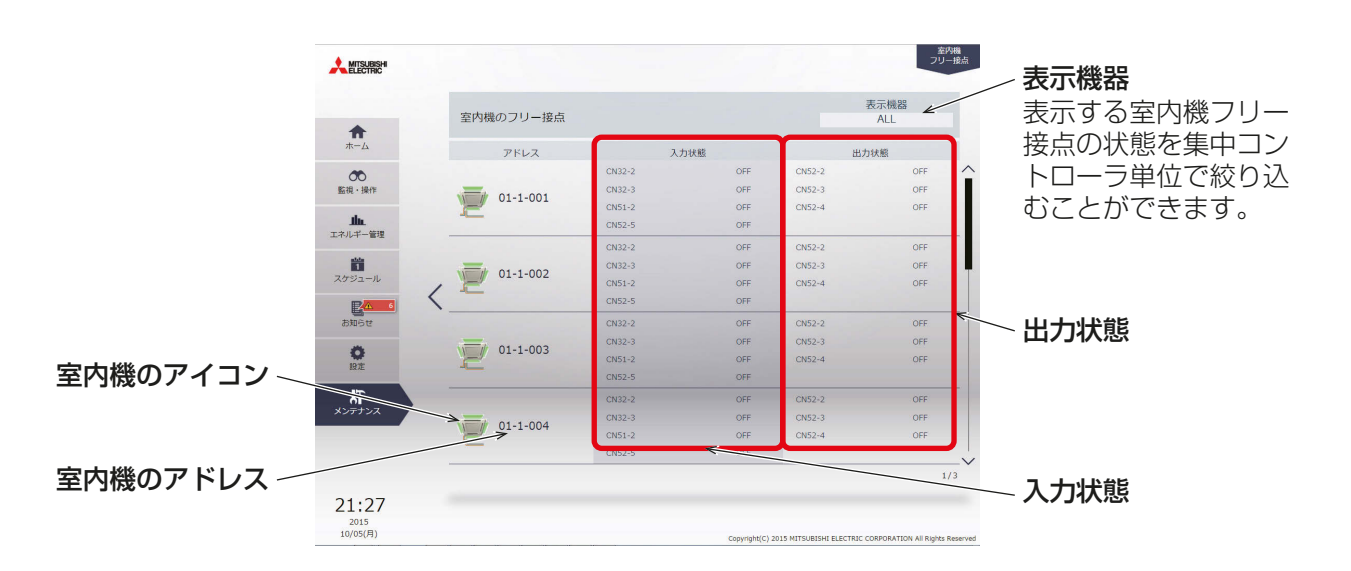

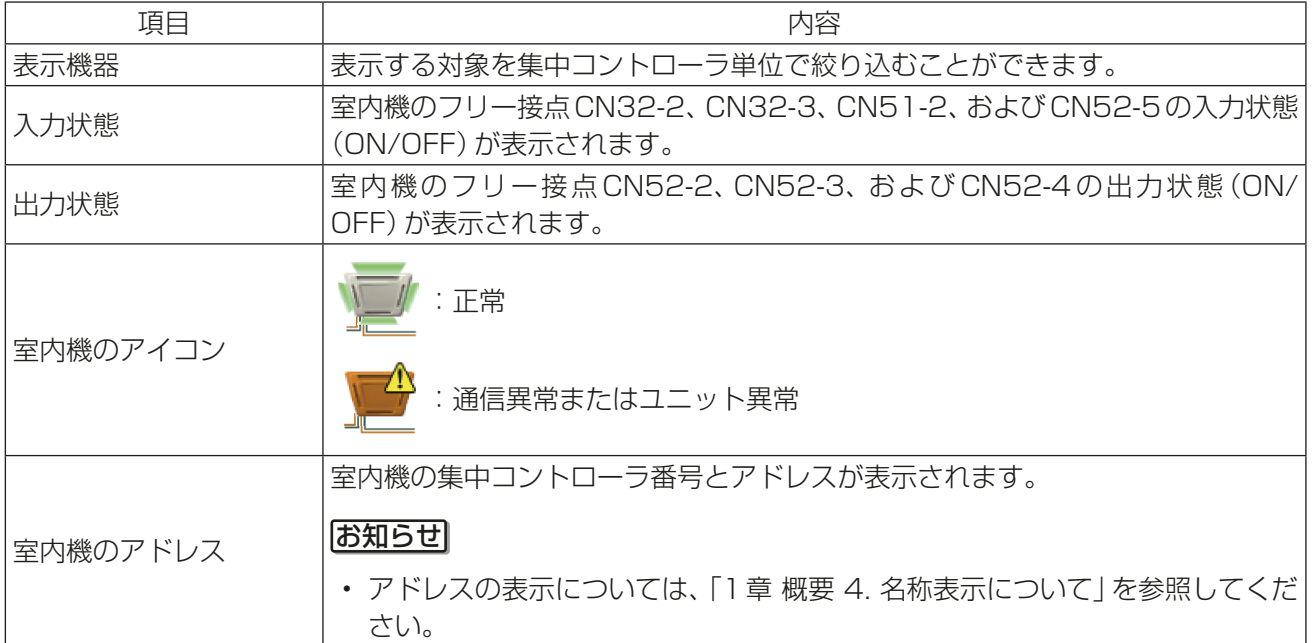

# 2-6-3. 緊急停止解除

[緊急停止解除]では、緊急停止中の集中コントローラを確認、緊急停止を解除することができます。

緊急停止解除画面は、AE-200J/AE-50J/EW-50Jの外部入力の設定を「緊急停止 復元モード(レベル入力)」 で使用する場合に上位機器(Facima BA System※)から緊急停止解除ができない状態のときに、管理者が緊 急停止を解除するための画面です。

※ Facima BA Systemについては三菱電機ビルソリューションズ株式会社にお問合せください。

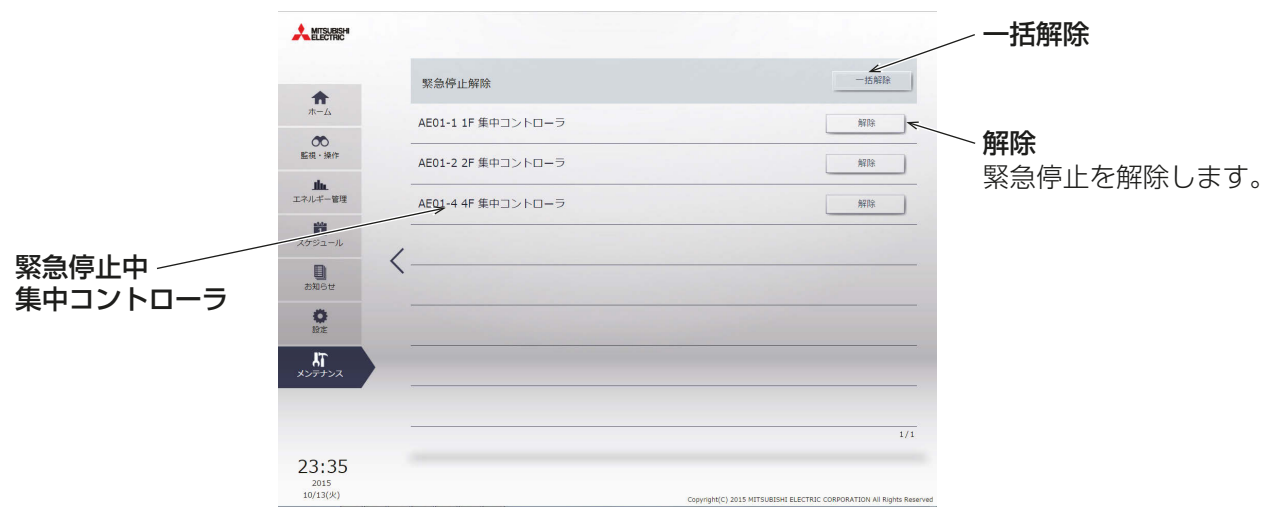

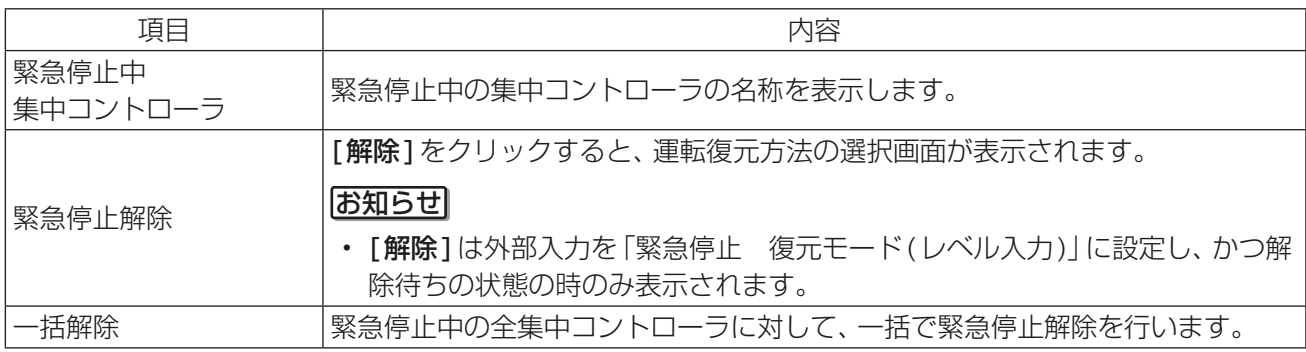

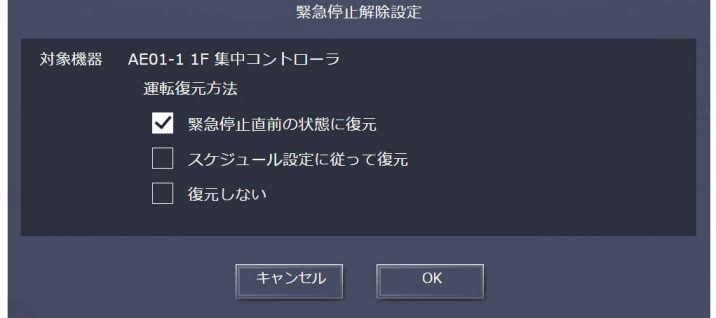

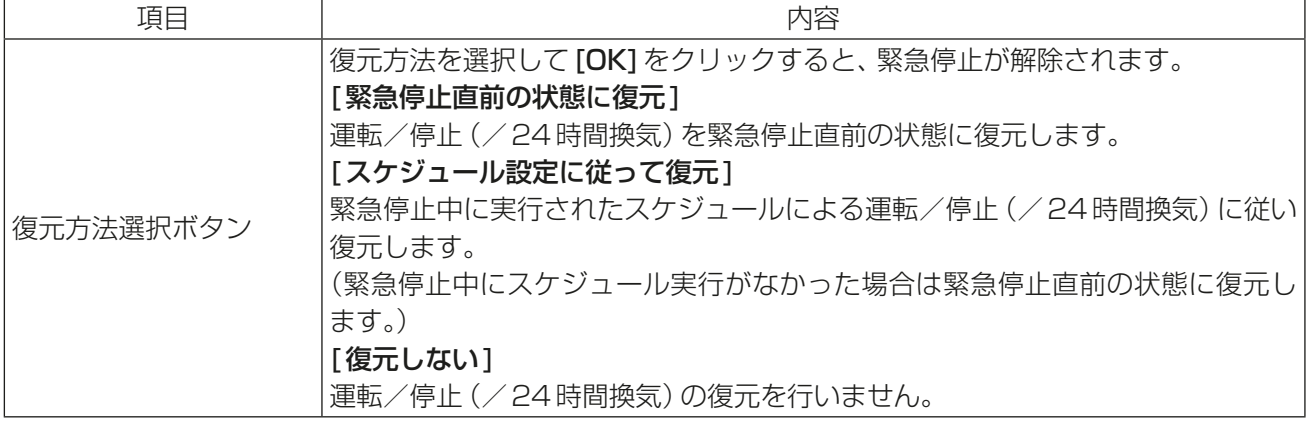

# 2-6-4. 冷媒量点検サポート

冷媒量の検査画面では、室外ユニットに適切な量の冷媒ガスが充てんされているか確認することができます。 メニューの [メンテナンス]-[冷媒量点検サポート]をクリックして冷媒量の検査画面を開きます。

## お知らせ

- 室外ユニットの据付直後やメンテナンス時の点検方法、確認事項については、室外ユニットの据付工事説明 書を参照してください。
- 冷媒量の検査機能に対応した室外ユニットのみ表示されます。
- 冷媒量の検査実行中は、室外ユニットは冷房モードで運転します。検査は30分から1時間かかります。
- 室外ユニットの動作については、室外ユニットの取扱説明書を参照してください。

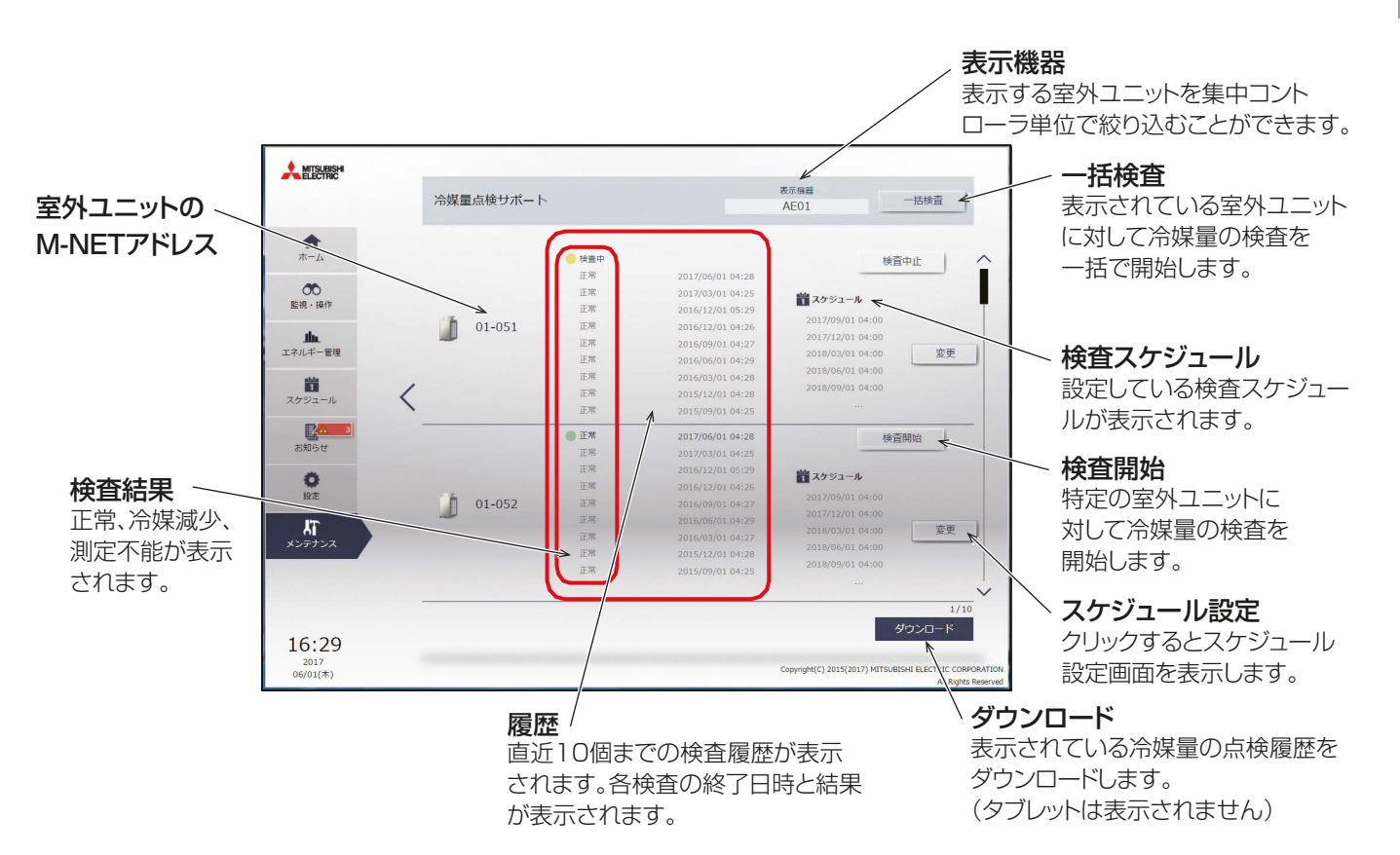

# [1] 手動点検

手動操作で冷媒量点検を開始する手順を説明します。

## 手順

1. すべての室外ユニットに対して検査を実行する場合は、「一括検査1をクリックする。特定の室外ユニット に対して検査を実行する場合は、その室外ユニットの行に表示されている [検査開始]をクリックする。 [検査開始]ボタンが「検査中止]ボタンに変わり、検査が開始されます。 検査は30分から1時間かかります。検査を中止する場合は、[検査中止]をクリックしてください。 検査が完了すると、結果が表示されます。 正常: 冷媒ガスの充てん量が適切 冷媒減少: 冷媒ガスの充てん量が不足しています。 測定不能: 冷媒ガスの充てん量が測定できませんでした。

## お知らせ

- 冷媒量の検査画面は、検査が完了する前に閉じても検査が継続されます。検査の結果は、次回画面が開 かれたときに表示されます。
- 検査結果に「冷媒減少」が表示された場合は、お買い上げの販売店、またはメーカ指定のサービス会社に 連絡してください。

## [2] スケジュール設定

スケジュールによって冷媒量点検を実施する手順を説明します。

#### 手順

- 1. 設定したいアドレスの[スケジュール設定]をクリックする。
- 2. 設定方法選択画面が表示されるので、⑴または⑵を操作する。
	- (1) スケジュールを新規作成または編集する場合 「スケジュール内容編集1を選択し、[OK]をクリックする。
	- (2) 別のアドレスの設定を流用する場合

[設定内容を流用]を選択し、流用元のアドレスを選択して[OK]をクリックする。 選択したアドレスに設定されているスケジュールの内容が設定対象アドレスの冷媒量点検スケジュー ル編集画面に反映されます。

(1) スケジュールを新規作成または編集する場合

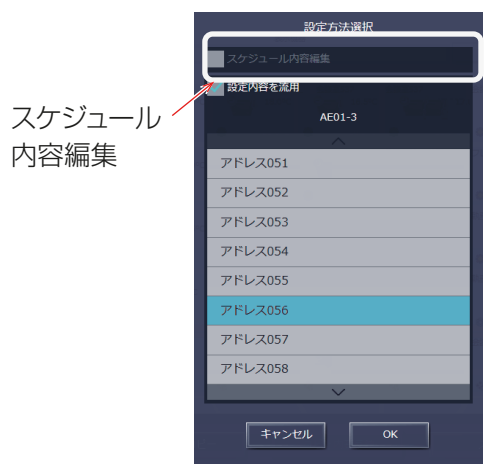

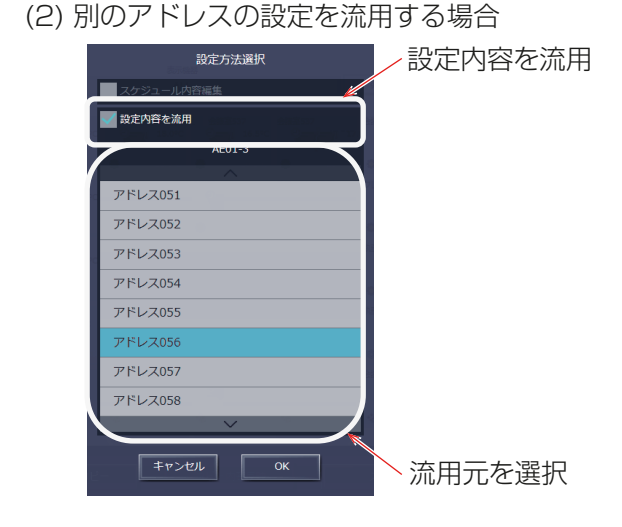

お知らせ

- 流用元にスケジュール設定がされていないときは、スケジュール内容は未設定の状態でスケジュール設 定画面が表示されます。
- 3. 冷媒量点検スケジュール編集画面で、スケジュールを新規に設定する場合は、[追加]をクリックする。設 定されているスケジュールを変更する場合は、[変更]をクリックする。 スケジュール内容設定画面が表示されます。

## お知らせ

• スケジュールは最大16件設定可能です。

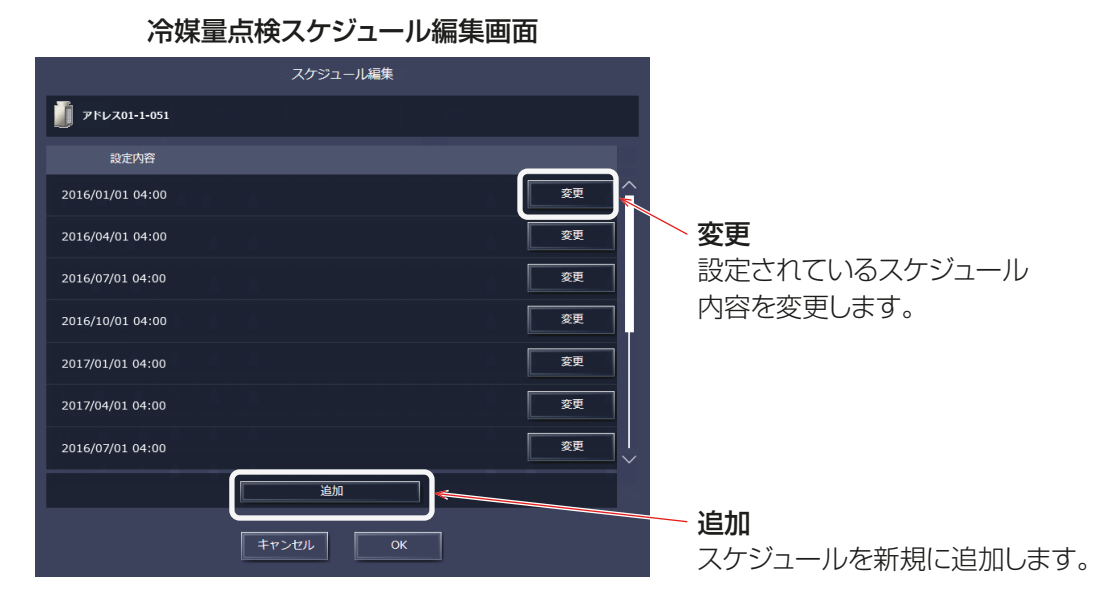

4. スケジュール内容設定画面でスケジュール実行日時を設定し、[OK] をクリックする。

## お知らせ

• 室外機の運転中は、冷媒量点検が動作しません。停止している時間帯に設定してください。

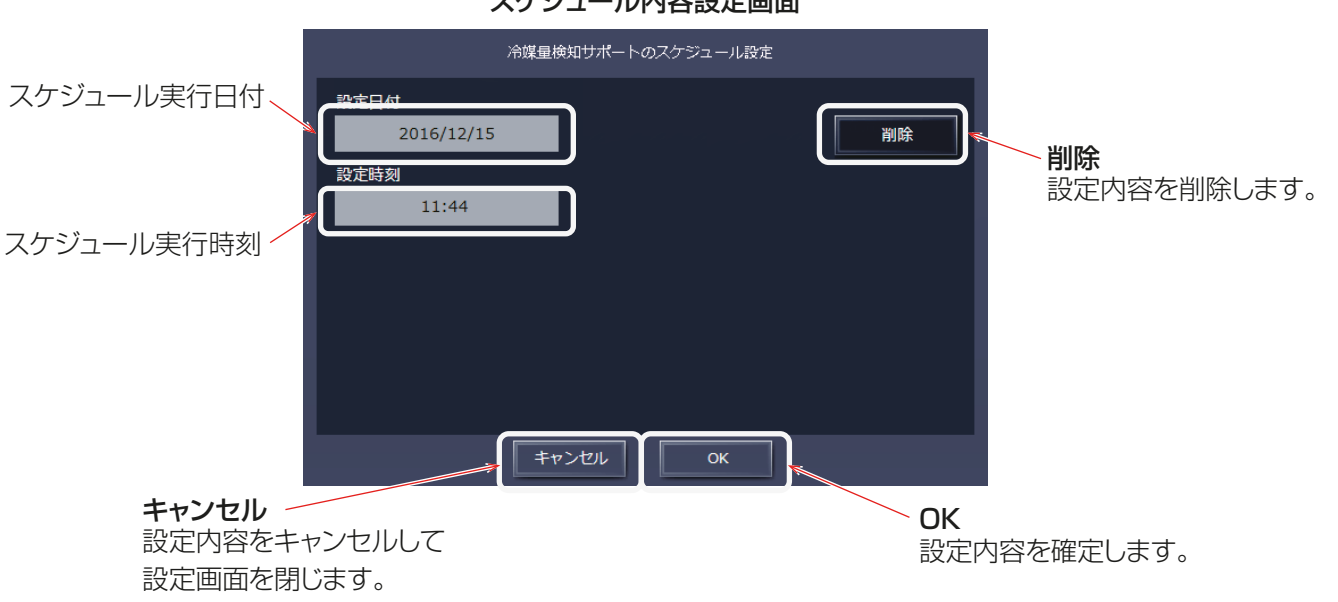

スケジュール内容設定画面

5. スケジュール設定を全て完了したら、冷媒量点検スケジュール編集画面で[OK]をクリックする。

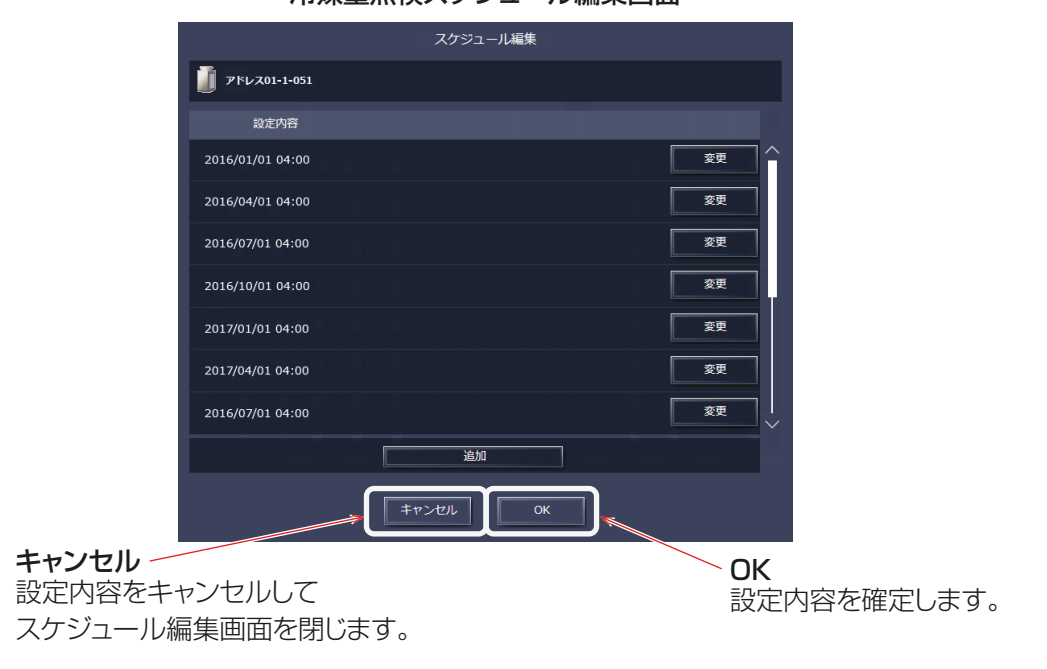

冷媒量点検スケジュール編集画面

## お知らせ

• スケジュールで実行する場合、同時刻に実行すると契約電力を超過する可能性があるため、アドレス間 でスケジュール実行時刻をずらして設定することを推奨します。

2

管理者編

# [3] 冷媒量の検査履歴をダウンロードする。

[ダウンロード]をクリックすると、表示されている機器の冷媒量の検査履歴をCSV形式で出力します。 CSVファイルは、選択している表示機器単位で出力されます。

# お知らせ

• 本機能はタブレット端末では使用できません。

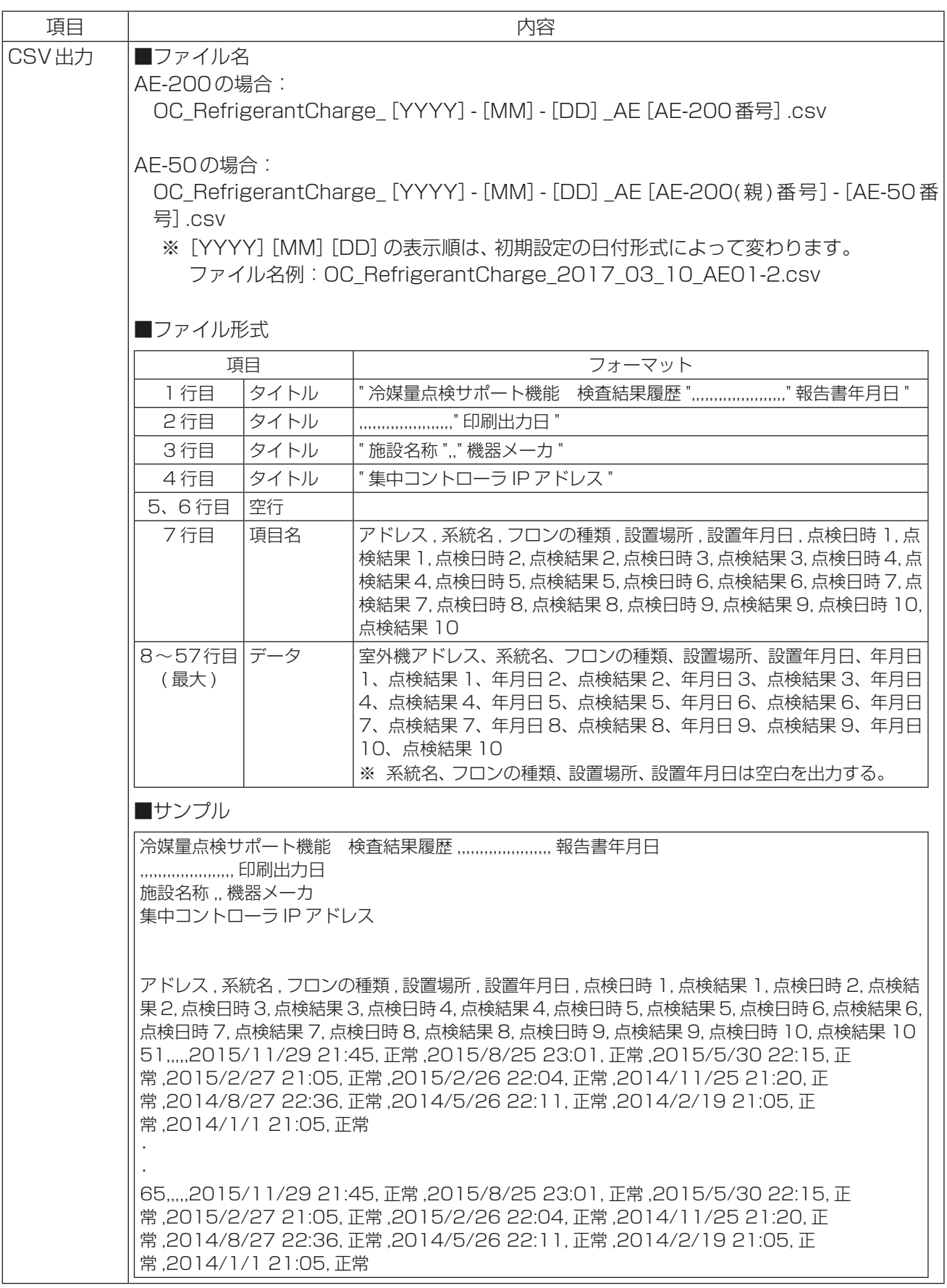

# 2-6-5. CSV出力

CSV出力画面では、課金パラメータや消費電力、エネルギー管理データなどの運用データを集中コントローラ 単位でCSV形式でダウンロードすることができます。

# お知らせ

- CSV出力されるファイル名やファイル内の日付データ、ファイル内のデータの区切り文字と小数点の区切 り文字、温度の単位(摂氏・華氏)、MCP(計量用計測コントローラ)の計測単位、MCT(環境用計測コント ローラ)の計測単位(温度・湿度)は初期設定で設定された形式で表示されます。 設定方法は「取扱説明書 初期設定編」を参照ください。
- 運用データは集中コントローラ単位で出力することができます。 管理対象の集中コントローラ全ての運用データを一度に出力することはできません。
- タブレット端末は本機能に対応していません。

# お願い

• CSVファイルは、Microsoft® Excel® 2010以降で読込んでください。

## 手順

1. [CSV出力]をクリックする。 AE-200J/AE-50J/EW-50JからCSV出力を行うためのツール「CSVファイルダウンロードツール」を ダウンロードします。

## お知らせ

• お使いのブラウザで初めてツールをダウンロードするときにブラウザによっては警告メッセージが表示 される場合があります。Google Chromeを使用した場合のダウンロード方法について説明します。

# 手順

- 1. [CSV出力]をクリックする。
- 以下のような画面が表示される場合、詳細設定をクリックし、詳細設定を展開します。
- 2. 「"集中コントローラのIPアドレス"にアクセスする(安全ではありません)」をクリックする。

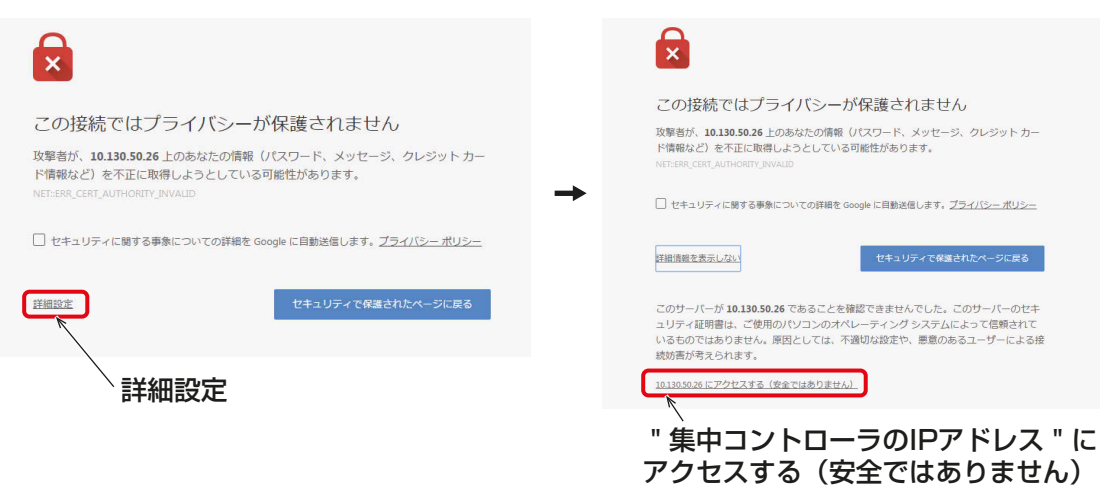

3. ブラウザのタスクバーに警告メッセージが表示されますが、「保存」をクリックしてツールをダウン ロードする。

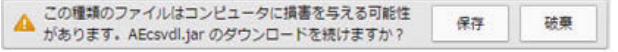

2. 保存された「AEcsvdl.jar」を実行する。 CSVファイルダウンロードツールが起動します。

## お知らせ

- 「AEcsvdl.jar」ファイルが他のアプリケーションに関連付けられていると、CSV ファイルダウンロード ツールが起動しません。関連付けを解除してください。
- [ 保存] をクリックすると、「AEcsvdl.jar」ファイルは指定のフォルダに保存されます。この場合、ファイ ルをダブルクリックすると、同様にCSV ファイルダウンロードツールが起動します。
- 電力按分課金支援ライセンスが登録されていない場合、課金パラメータと計量計データは出力できませ  $h_{10}$

お願い

• CSVダウンロードツールを起動するためにはお使いのPCにJavaがインストールされている必要が あります。

CSV ファイルダウンロードツール

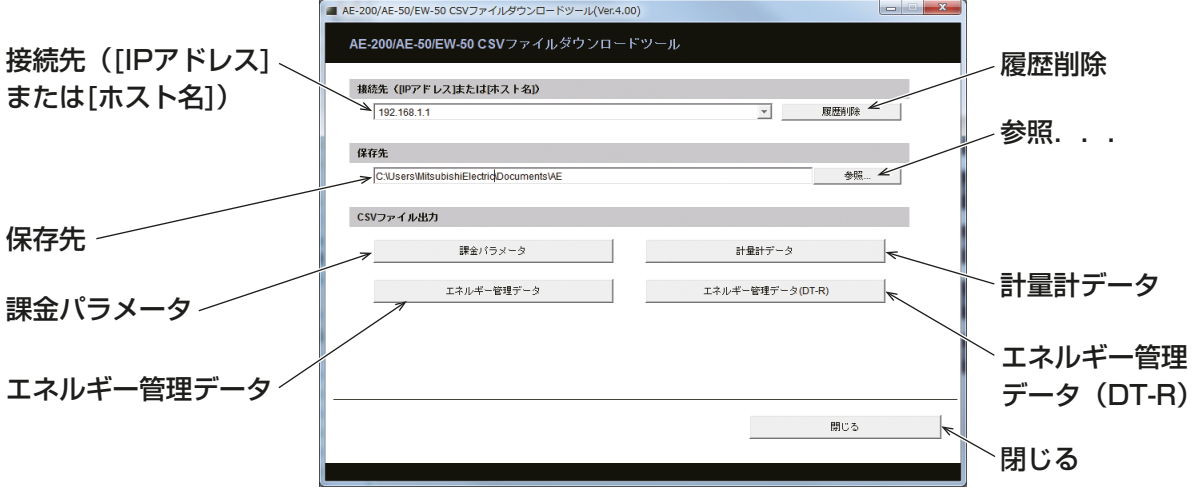

3. 接続先および保存先を指定し、「課金パラメータ]、「計量計データ]、「エネルギー管理データ]、または「エ ネルギー管理データ(DT-R)]をクリックする。

ログイン画面が表示されます。

4. ユーザー名とパスワードを入力し、「ログイン1をクリックする。 選択したデータが指定した保存先にCSV形式で出力されます。ダウンロードの進捗状況をパーセントで表 示します。

## お知らせ

- AE-200J/AE-50J/EW-50J本体で設定するメンテナンスユーザーがログインできます。 メンテナンスユーザーについては「取扱説明書 初期設定編」を参照してください。
- 工場出荷時はユーザー名「initial」、パスワード「init」となります。

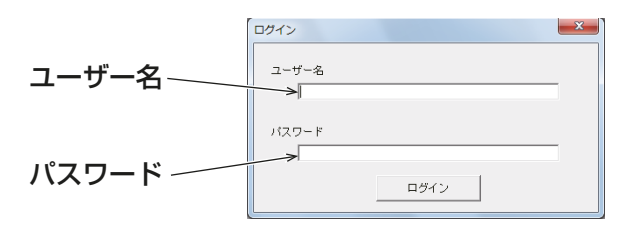

- 一度ログインすると、CSVファイルダウンロードツールを閉じないかぎり、ダウンロードのたびにロ グインし直す必要はありません。
- データの容量によっては、ダウンロード完了に数分かかる場合があります。

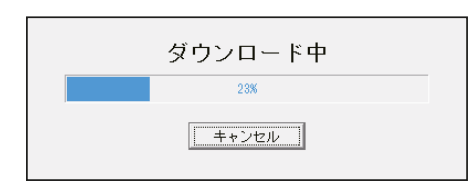

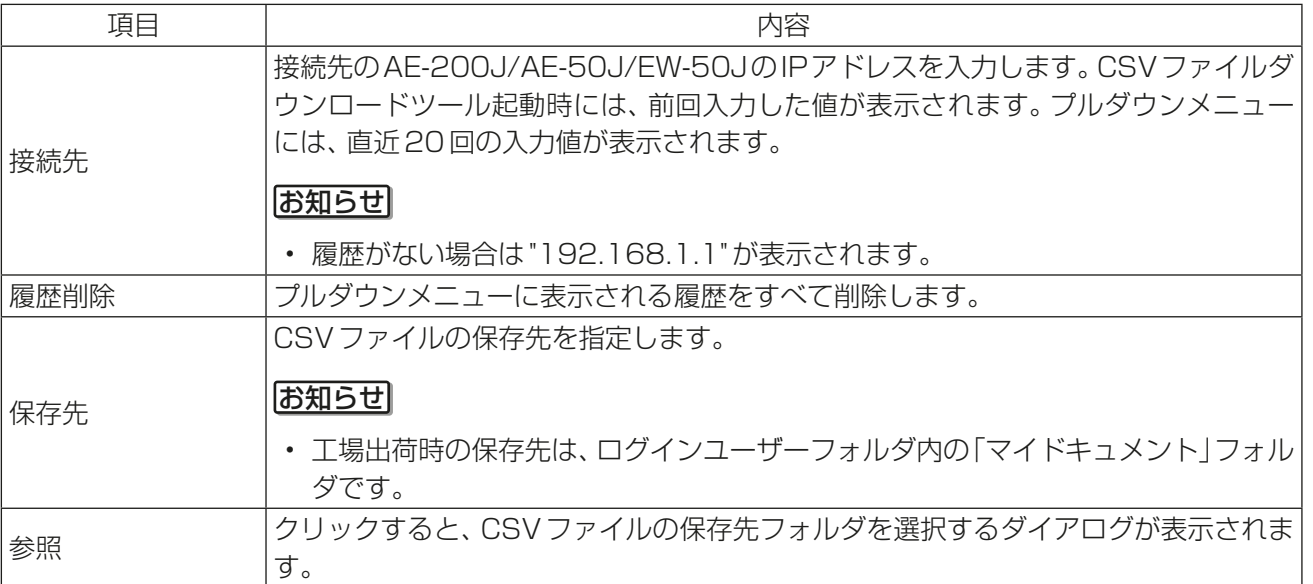

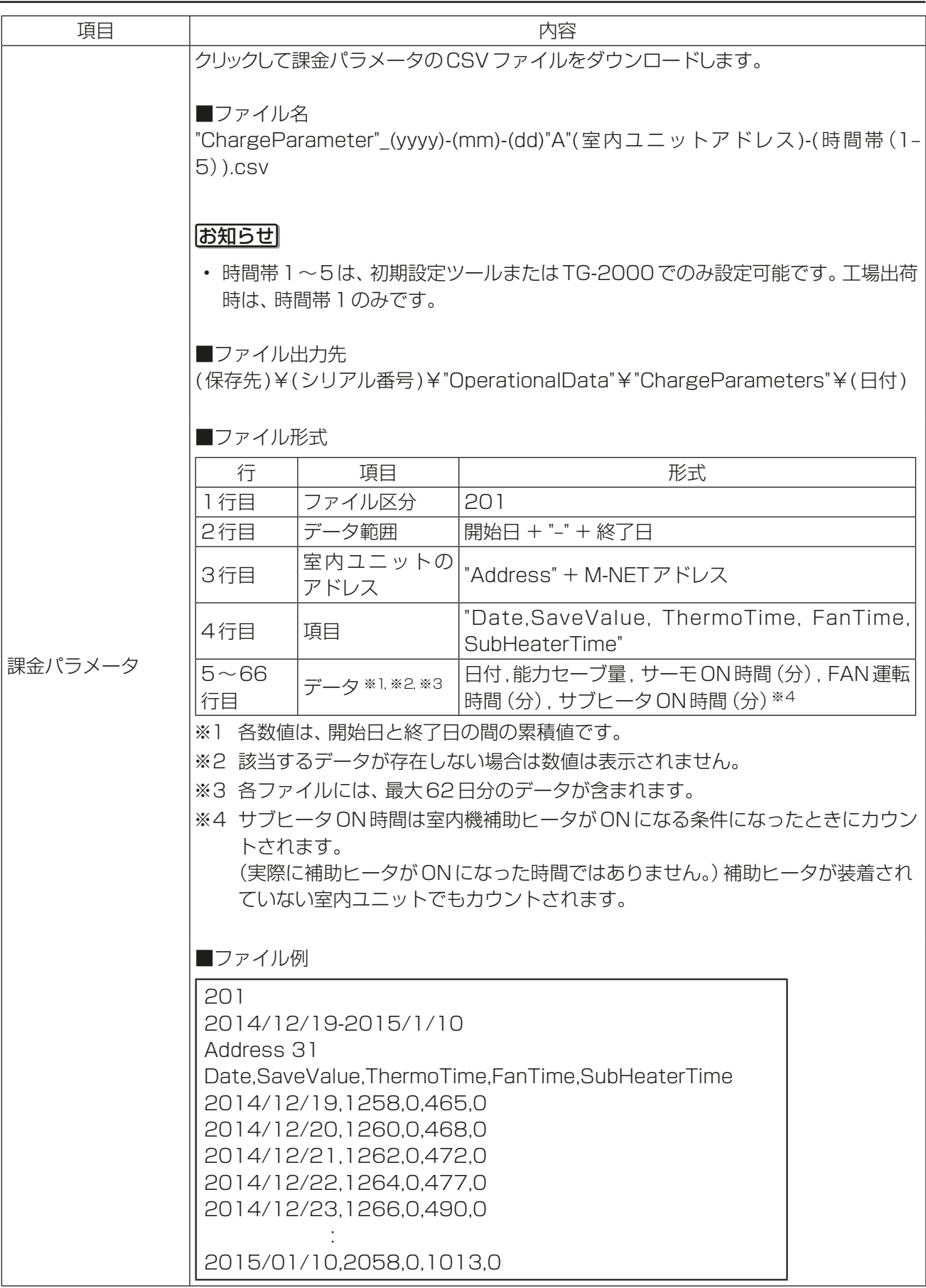

管理者編

管理者編

2

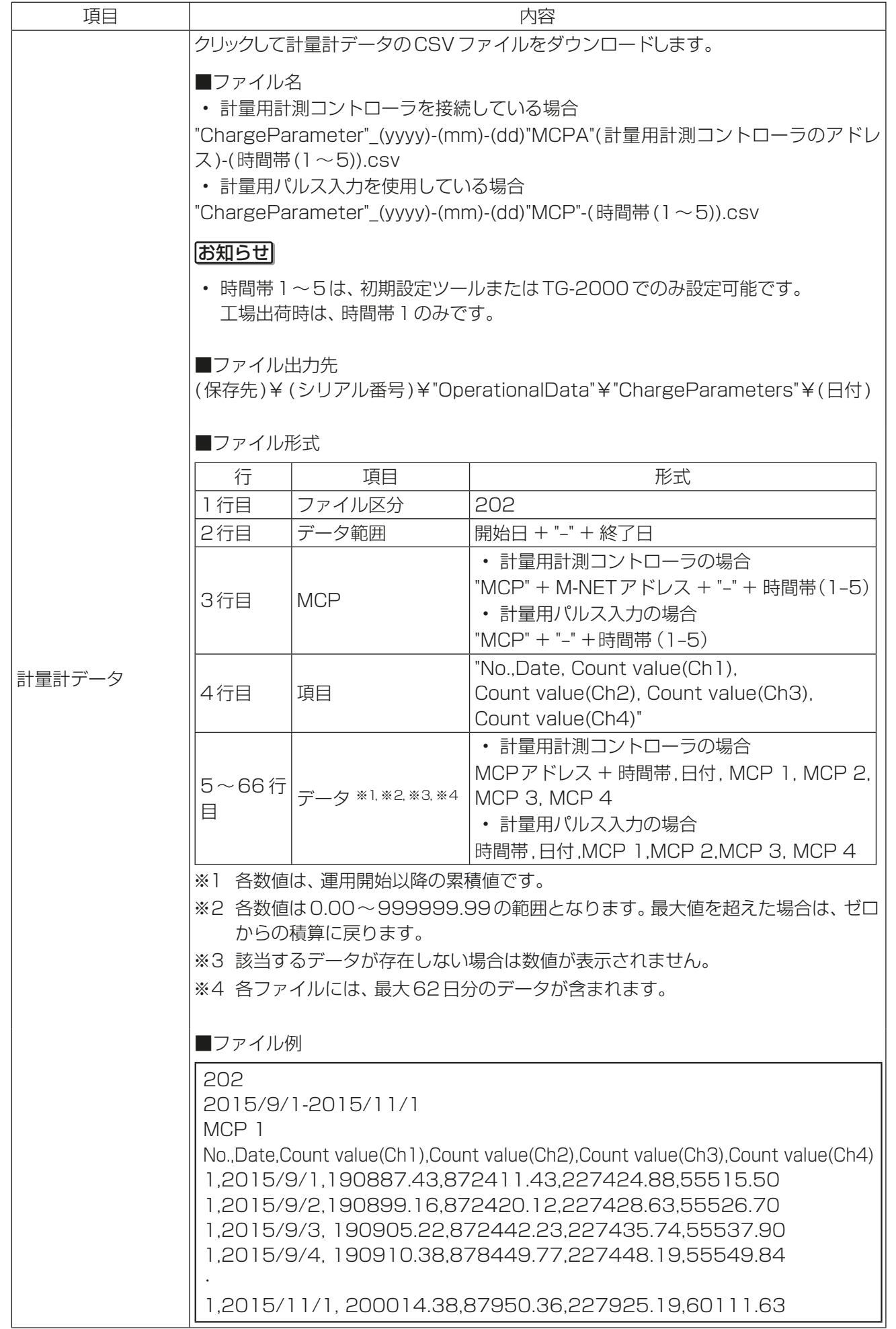

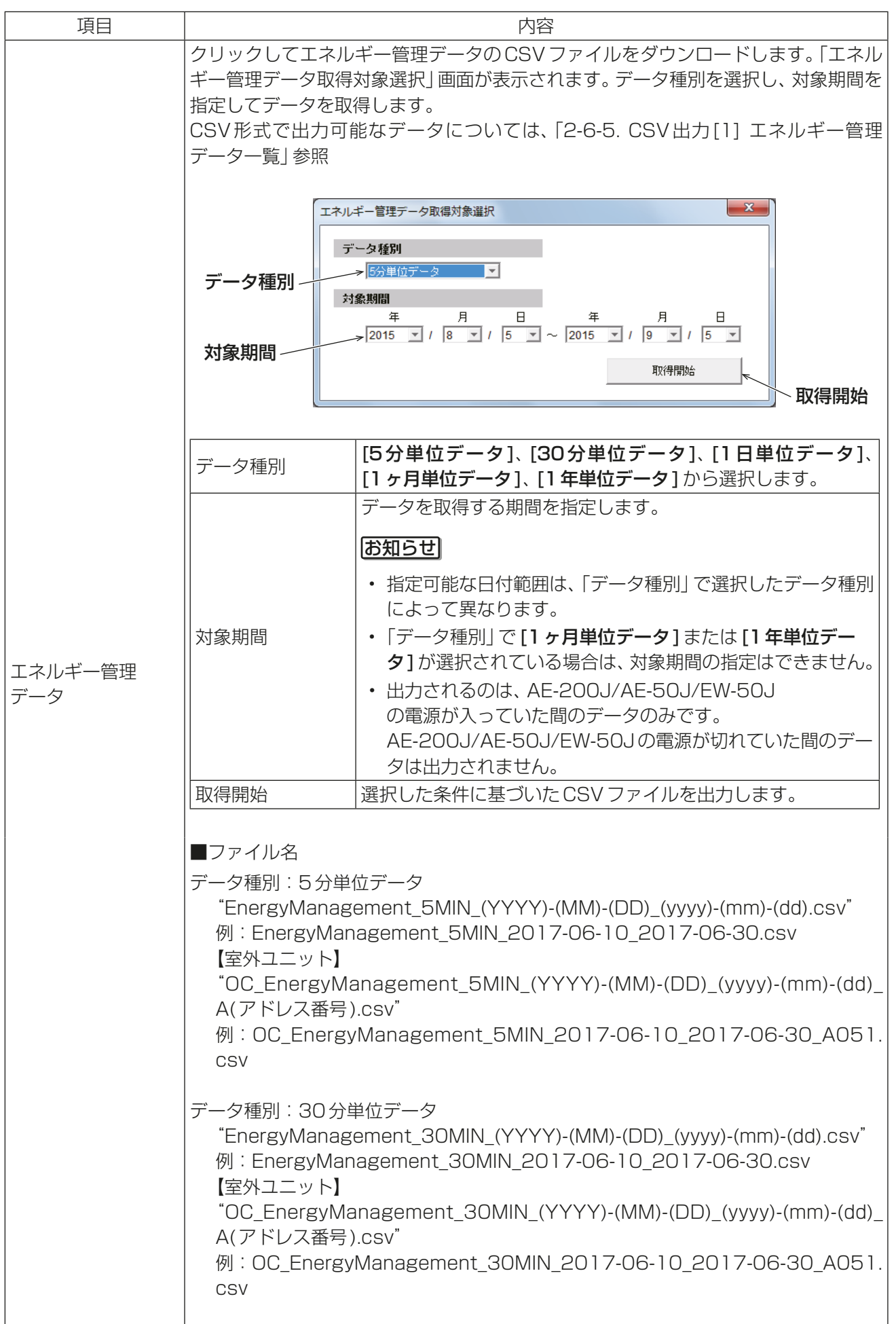

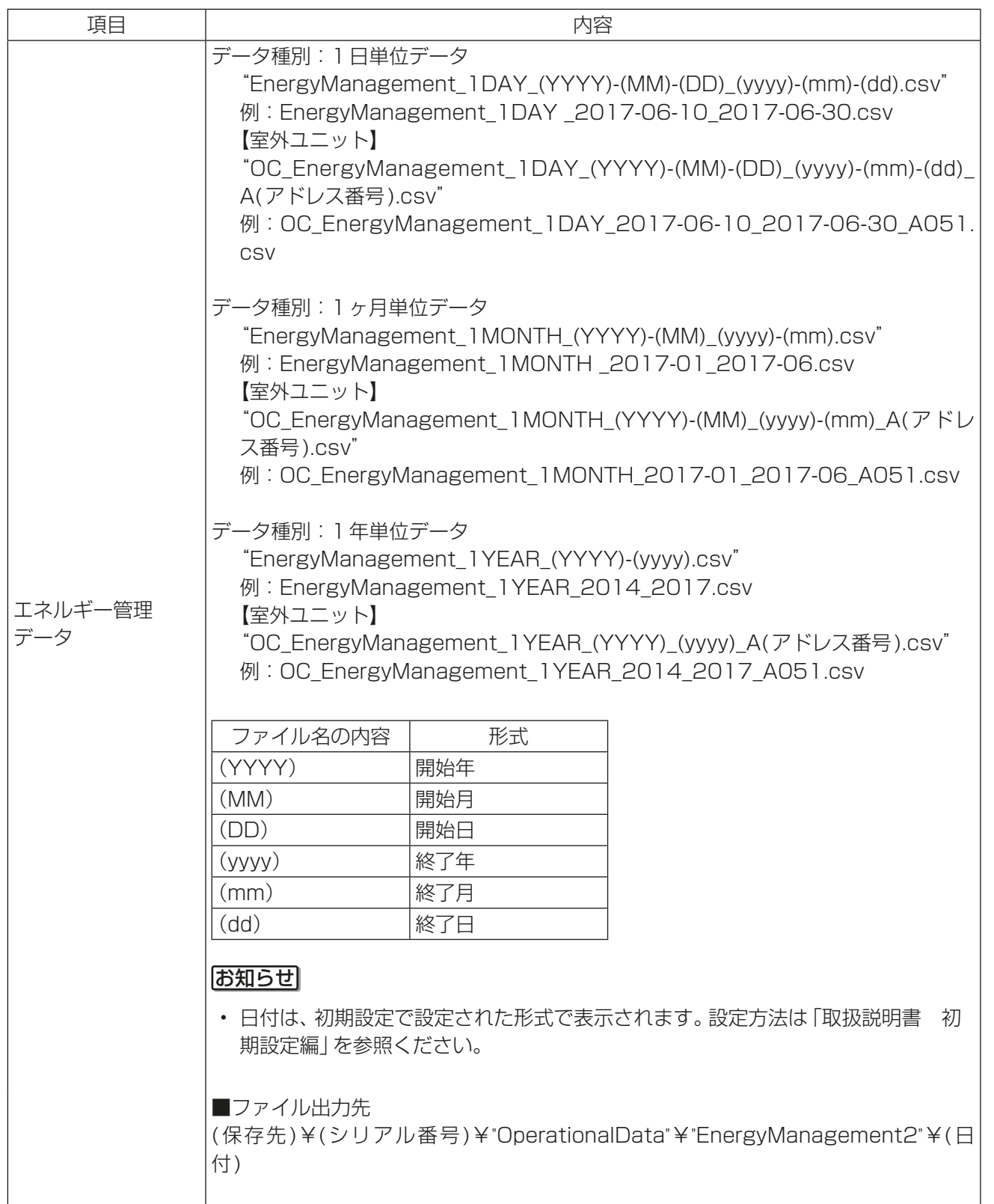

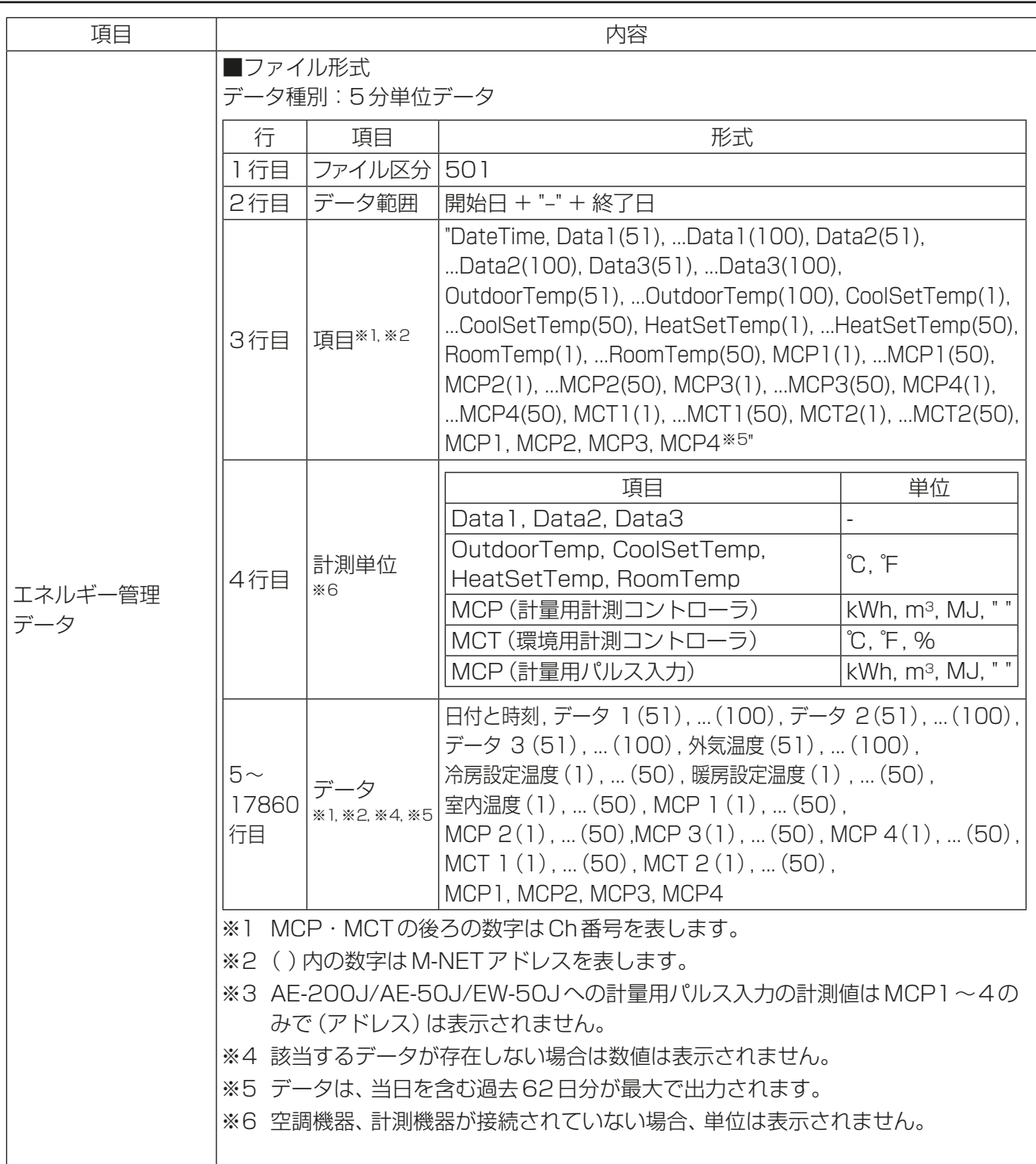

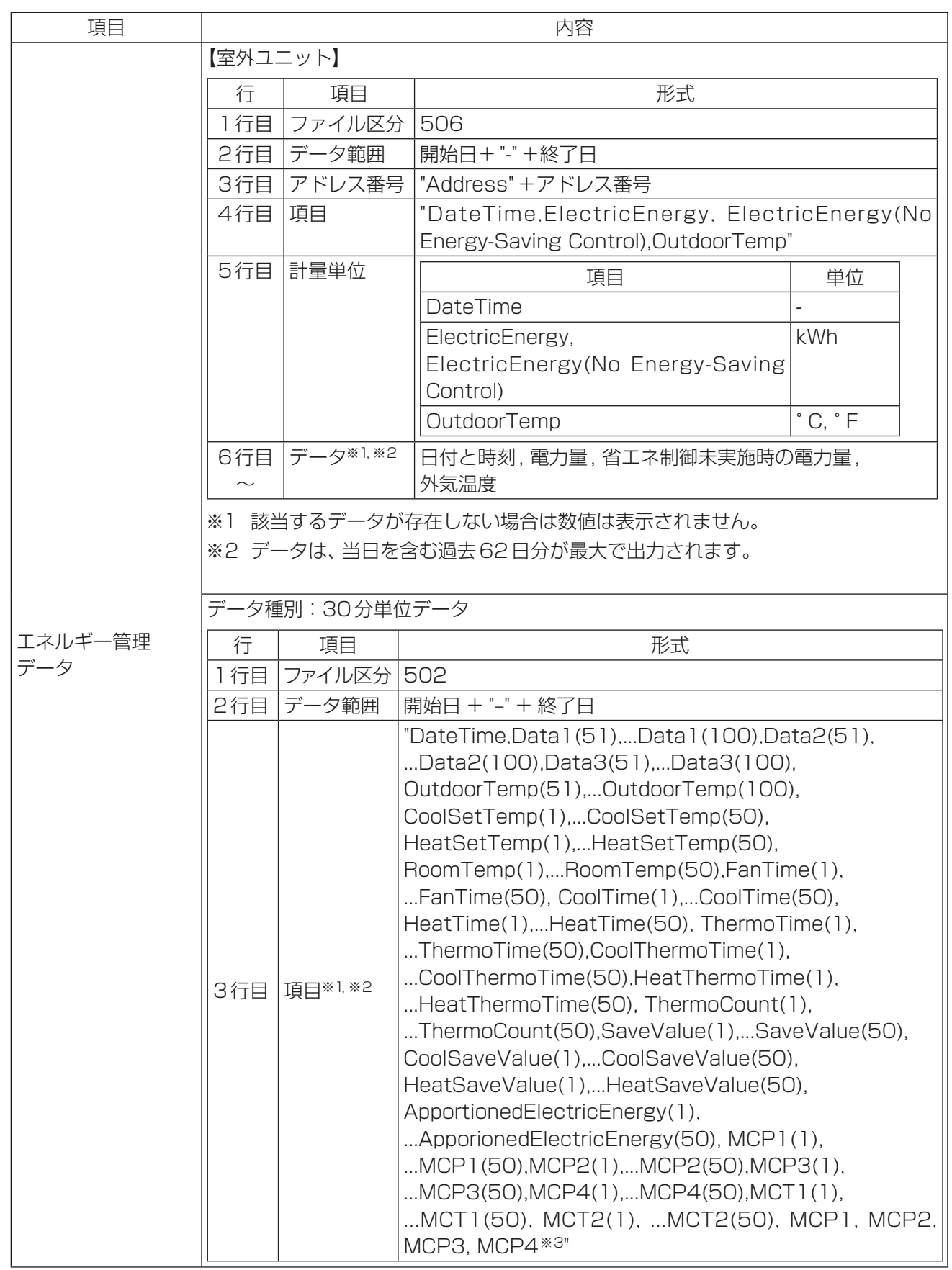

管理者編

管理者編

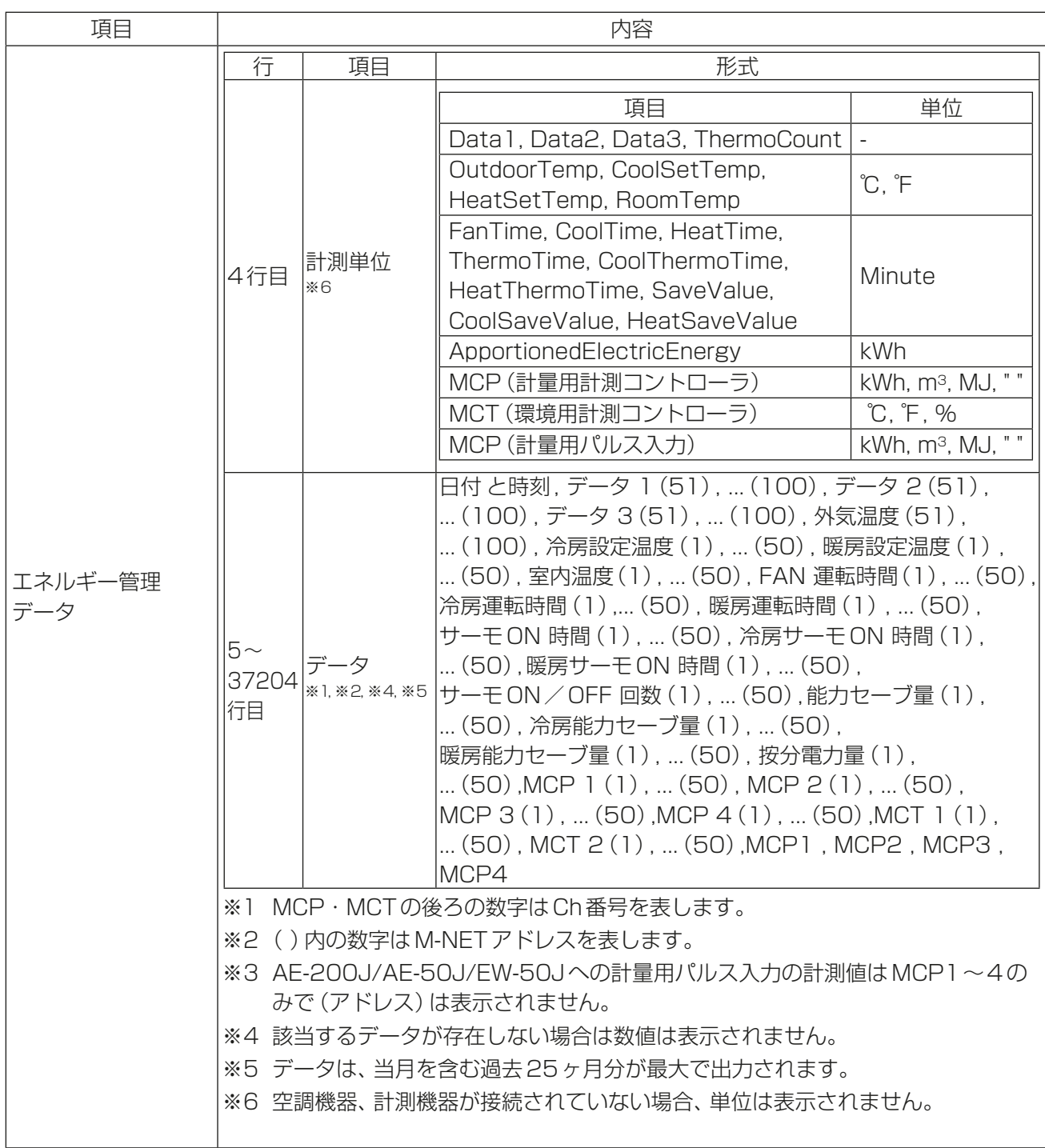

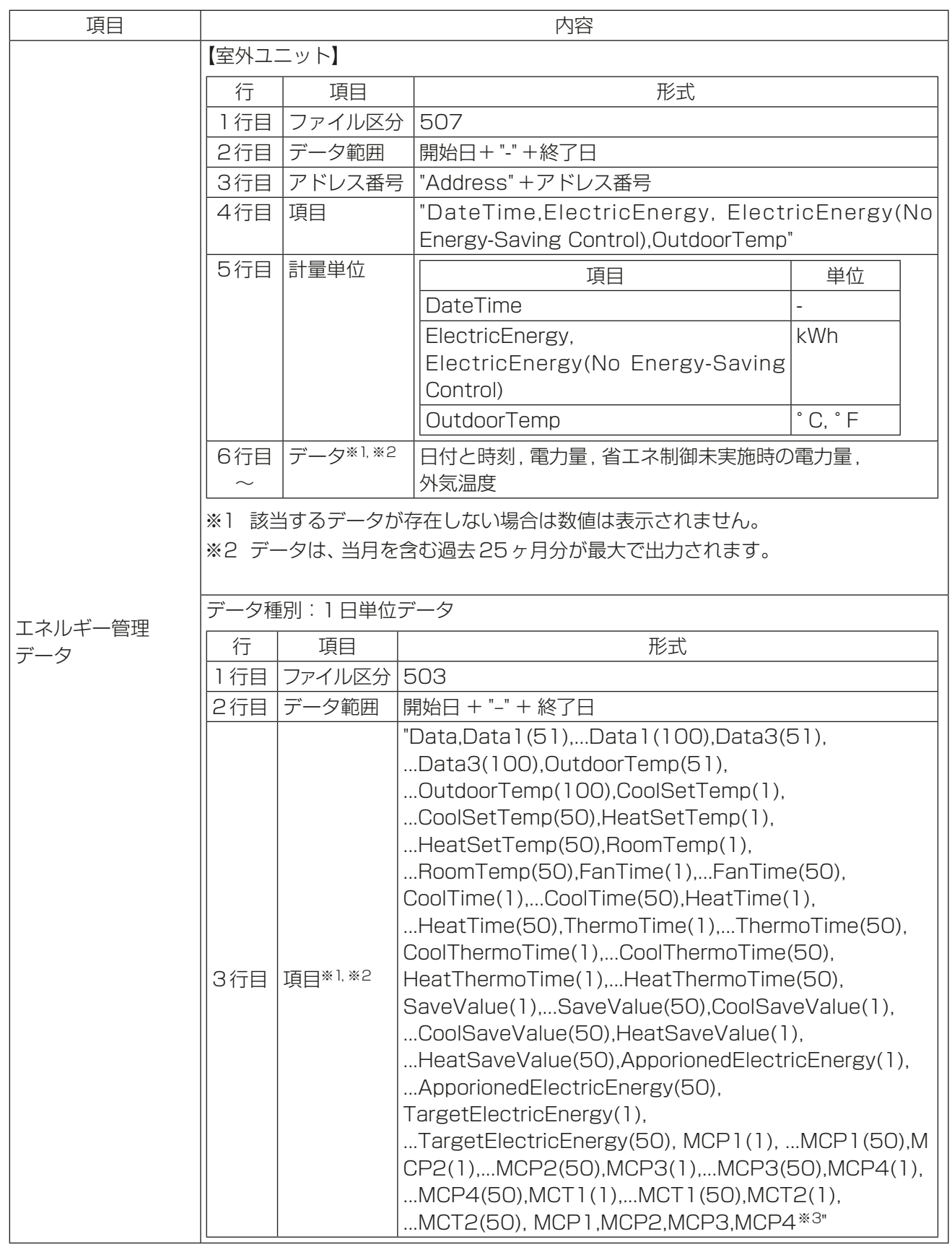

2

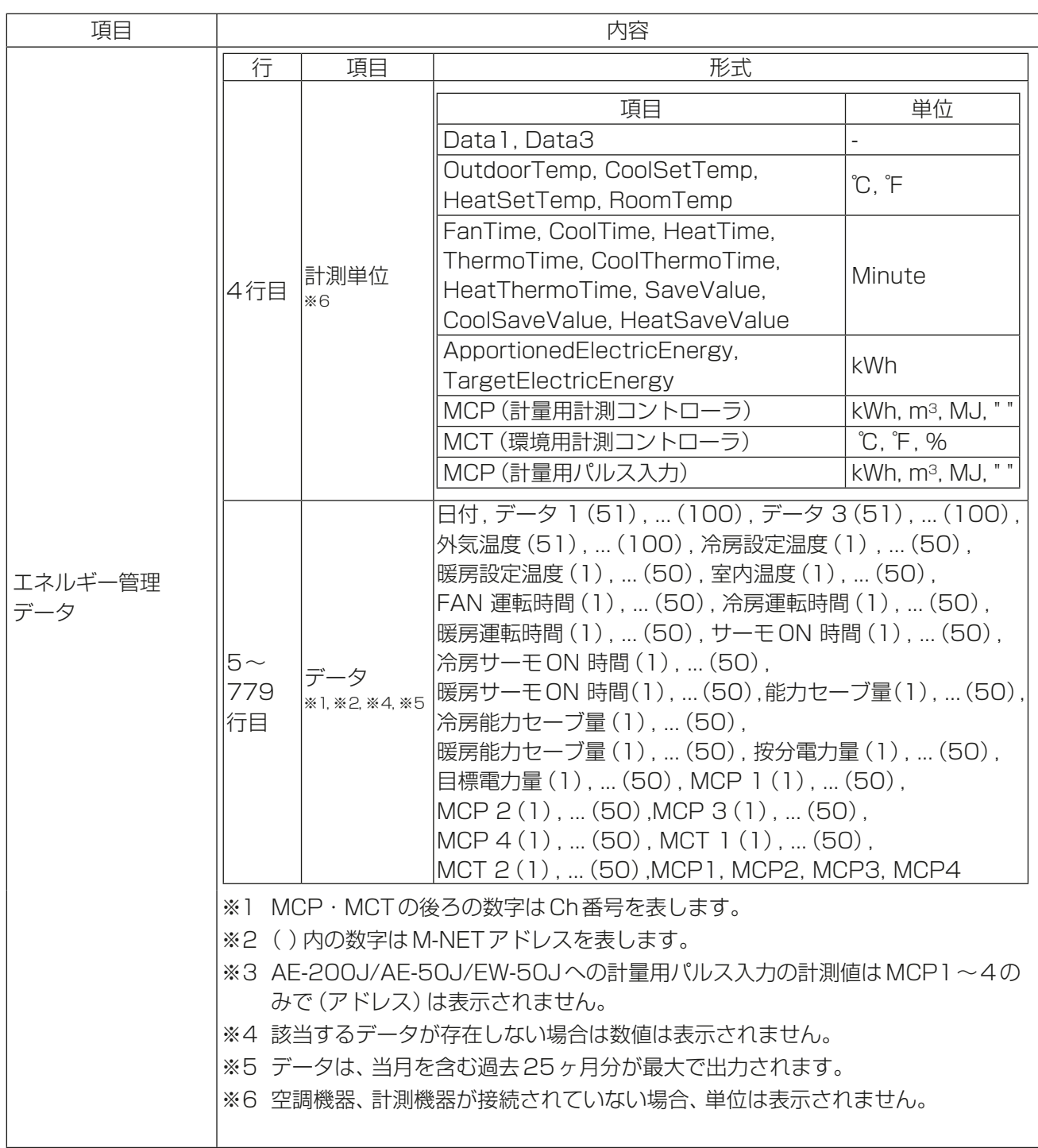

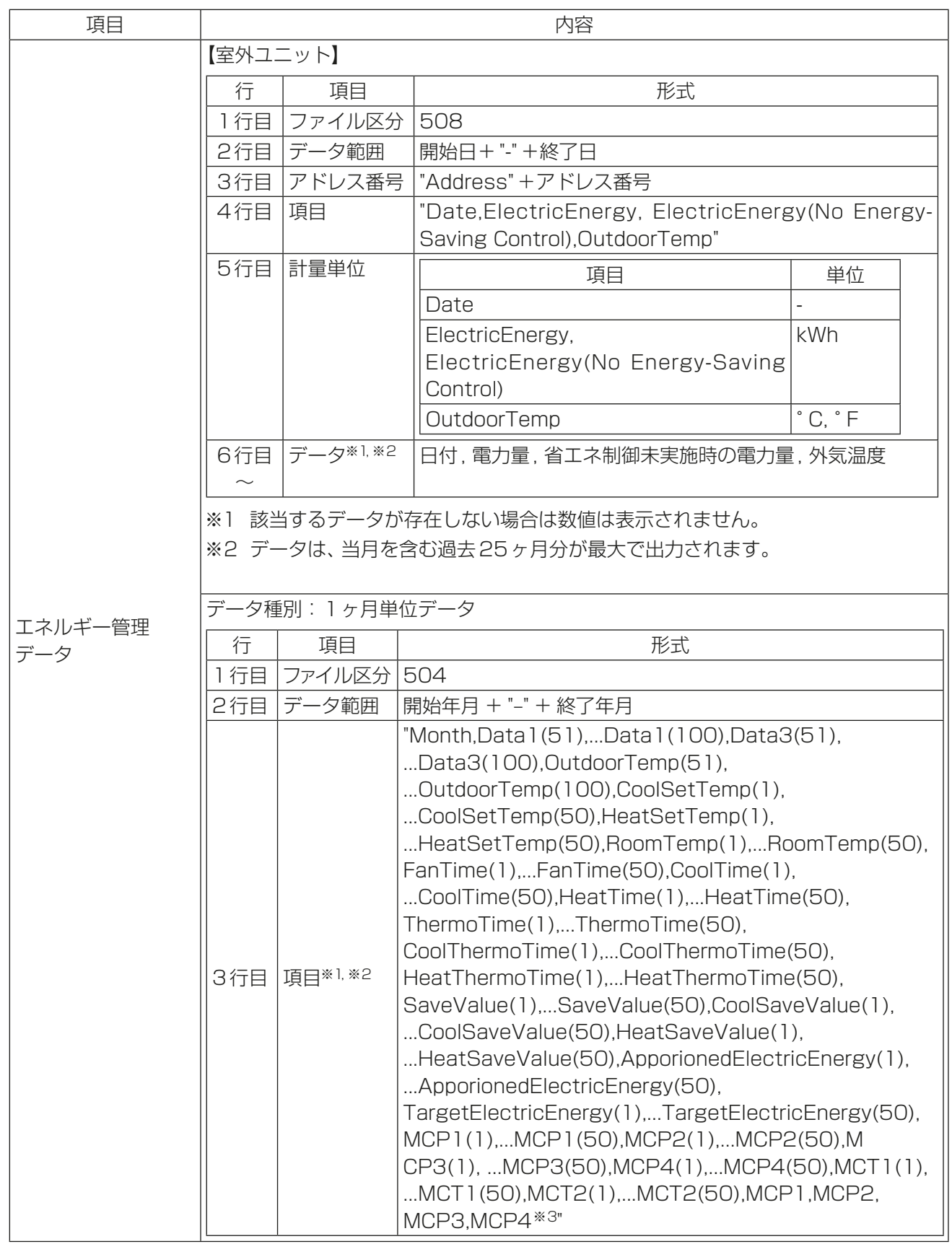

2

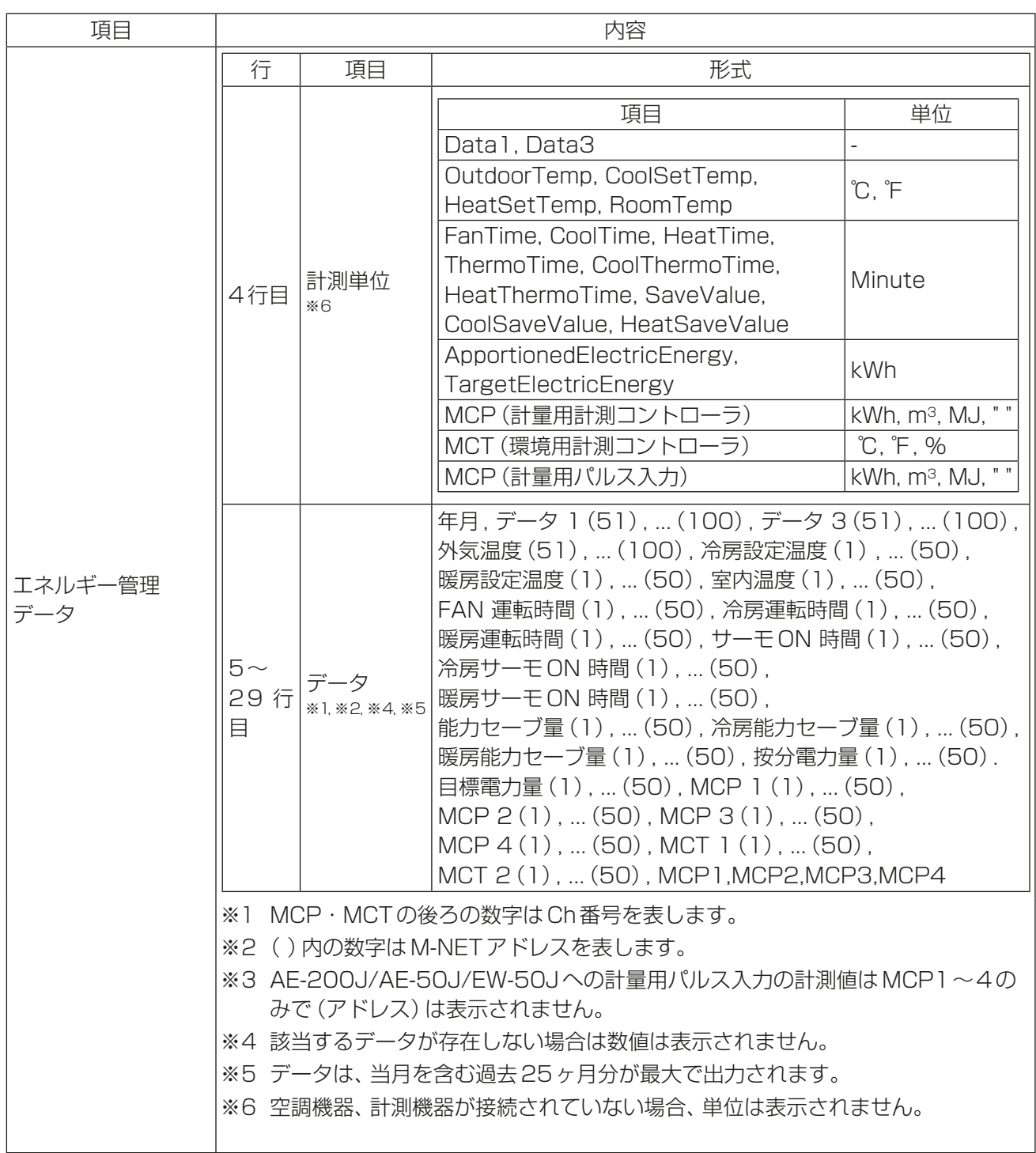

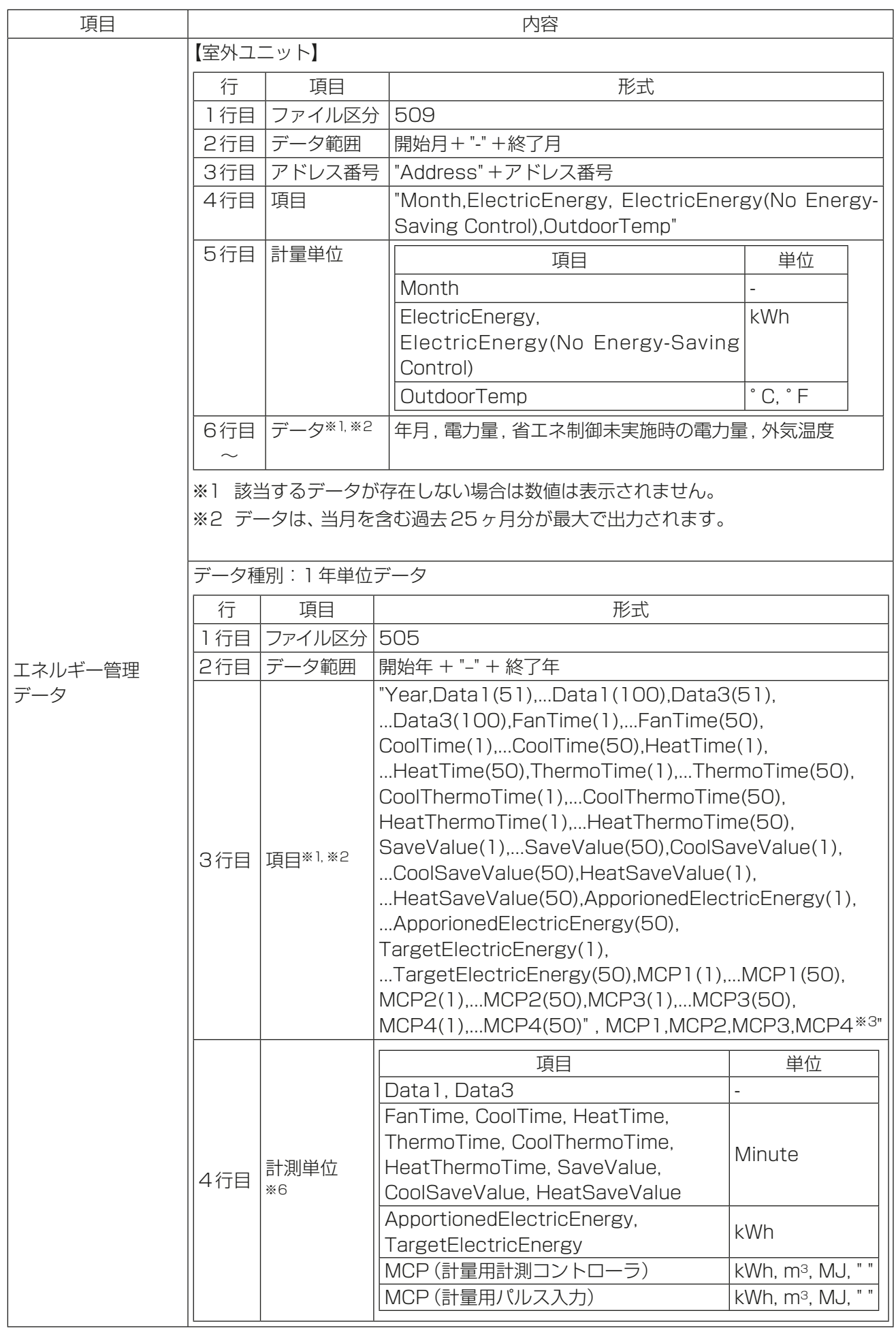

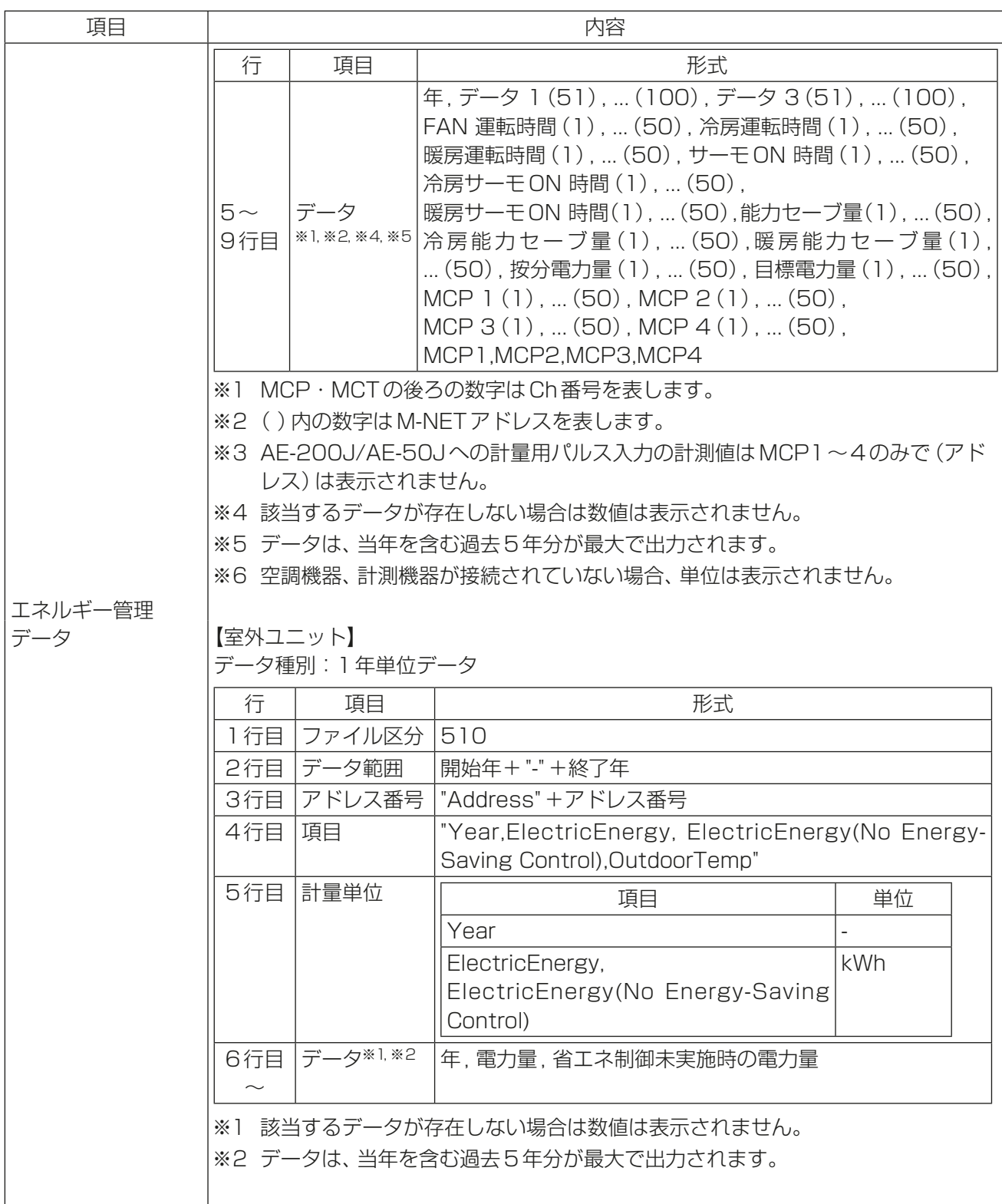

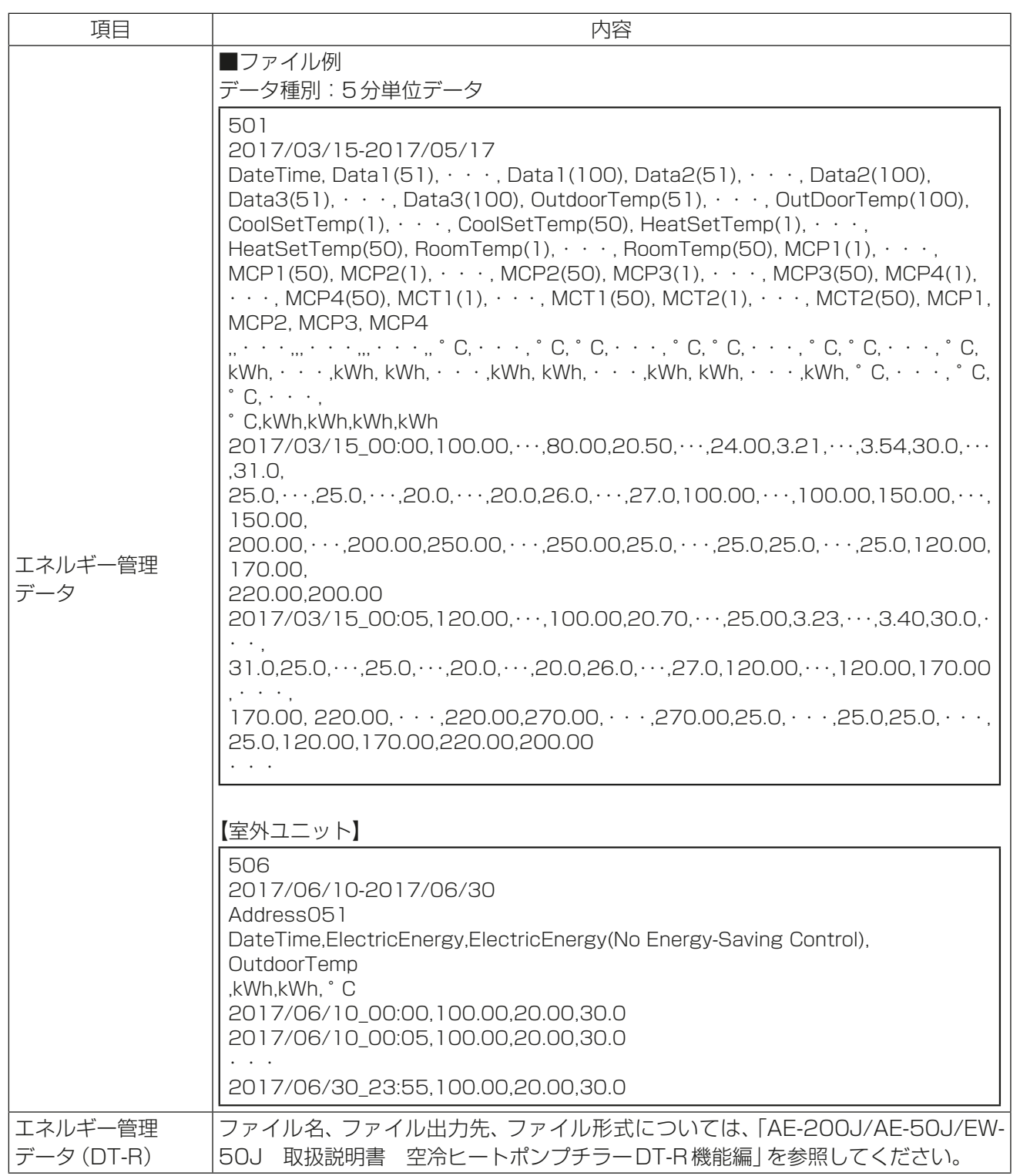

# [1] エネルギー管理データ一覧

下記の〔表.データ項目〕は、CSV形式で出力可能なエネルギー管理に関する項目、計測単位、およびデータ種 別ごとのデータ範囲についてまとめたものです。 また〔表.データ期間〕は、各CSVファイルに何か月分または何年分のデータを含むことができるかについて まとめたものです。

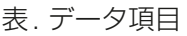

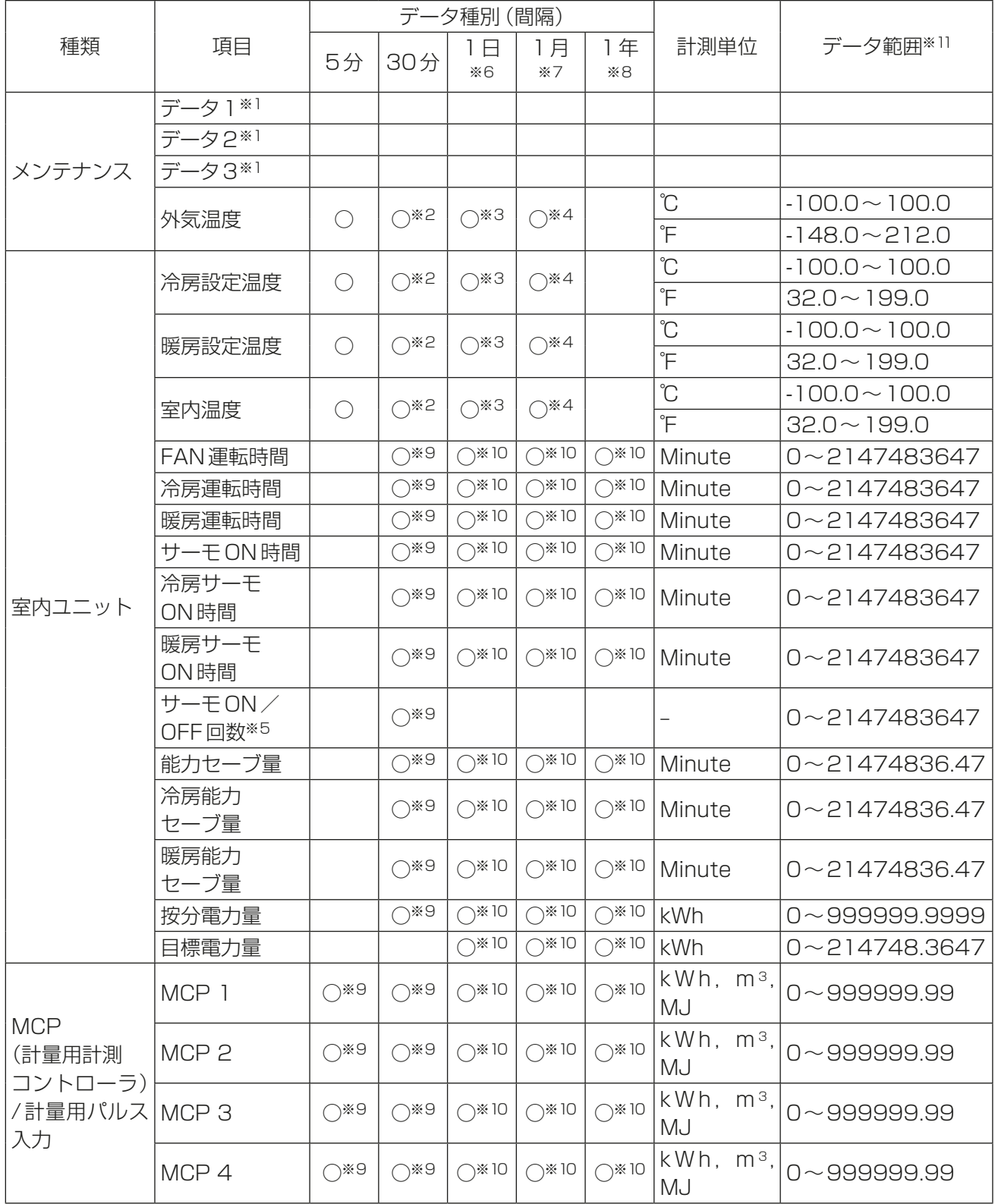

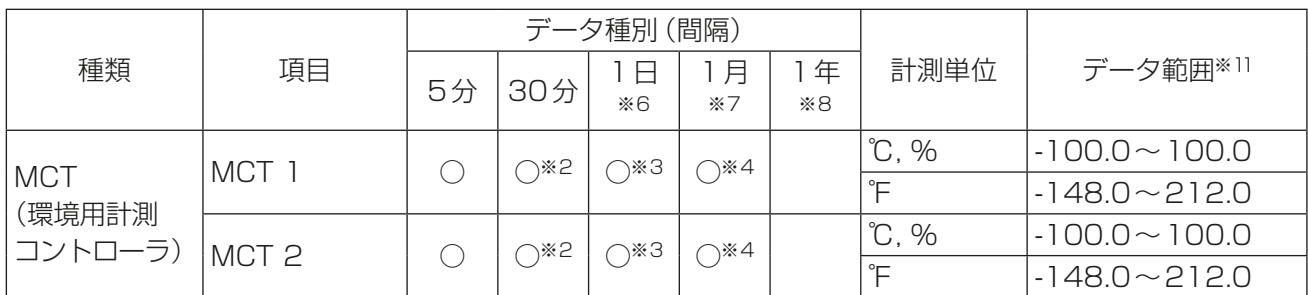

【室外ユニット】

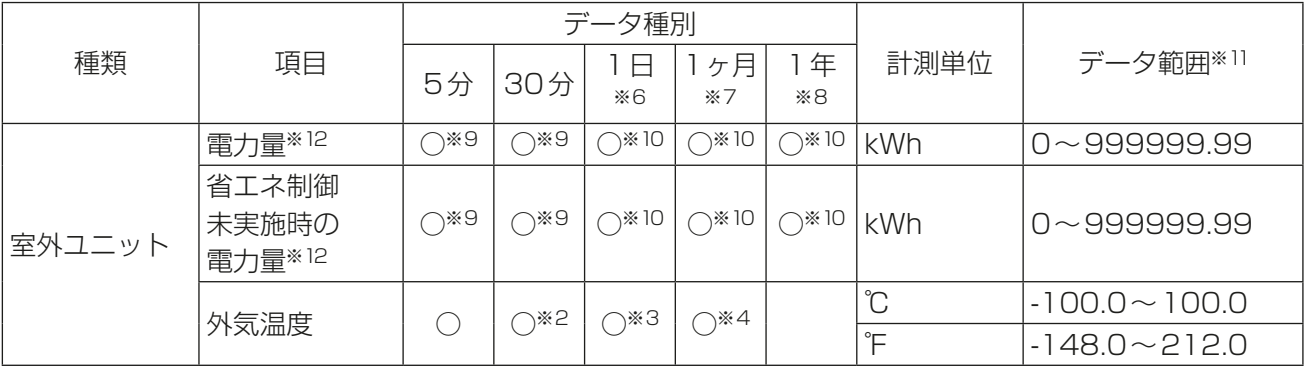

※1 この数値は工場専用データのため、使用しないでください。

※2 この数値は毎時00分と30分に計測された温度または湿度数値になります。

※3 この数値は毎時00分に計測された温度または湿度数値の一日平均値になります。

※4 この数値は一日平均値の温度または湿度数値の月間平均値になります。

※5 「サーモON/OFF回数」は、ユニットがサーモOFFからサーモONに切り替わった回数を指します。

※6 出力データが当日のデータを含む場合、CSVファイルを出力した時点までのデータが出力されます。

※7 当月分のデータは、CSVファイルを出力した時点までのデータを含みます。

※8 当年分のデータは、CSVファイルを出力した時点までのデータを含みます。

- ※9 数値は運転開始以降の累積値になります。最大値を超えた場合は、ゼロからの積算に戻ります。
- ※10 各数値はそれぞれの測定期間(1日、1ヶ月、または1年)の合計値になります。
- ※11 小数点以下の表示桁数は、データ項目によって異なります。たとえば、データ範囲が「0~99.99」の場 合は、小数点以下2桁まで表示されます。
- ※12 室外ユニットの電力量および省エネ制御未実施時の電力量は、室外ユニットで演算する目安の値となり ます。

このため、課金設定やエネルギー管理設定に基づき按分された電力量と一致しない可能性があります。

表. データ期間

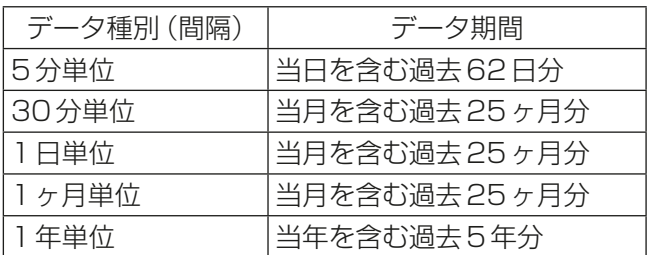

# 2-6-6. 設定データバックアップ/設定データ読み込み

統合管理ブラウザや初期設定ツールなどで設定した設定情報とAIスマート起動で学習したデータをPCに出 力してバックアップを保存することができます。また、故障交換時や設定データを過去の状態に戻したいとき にそれらのデータをAE-200J/AE-50J/EW-50Jへ読み込むことができます。

画面左部にあるメニューの [メンテナンス]- [ユーティリティ]- [設定データ バックアップ/読み込み]を クリックして設定データバックアップ/読込み画面を開きます。

#### お知らせ

• 設定データバックアップ/読み込み機能は、管理者ユーザーのみ利用可能です。テナント管理者ユーザー、 一般ユーザーは利用できません。

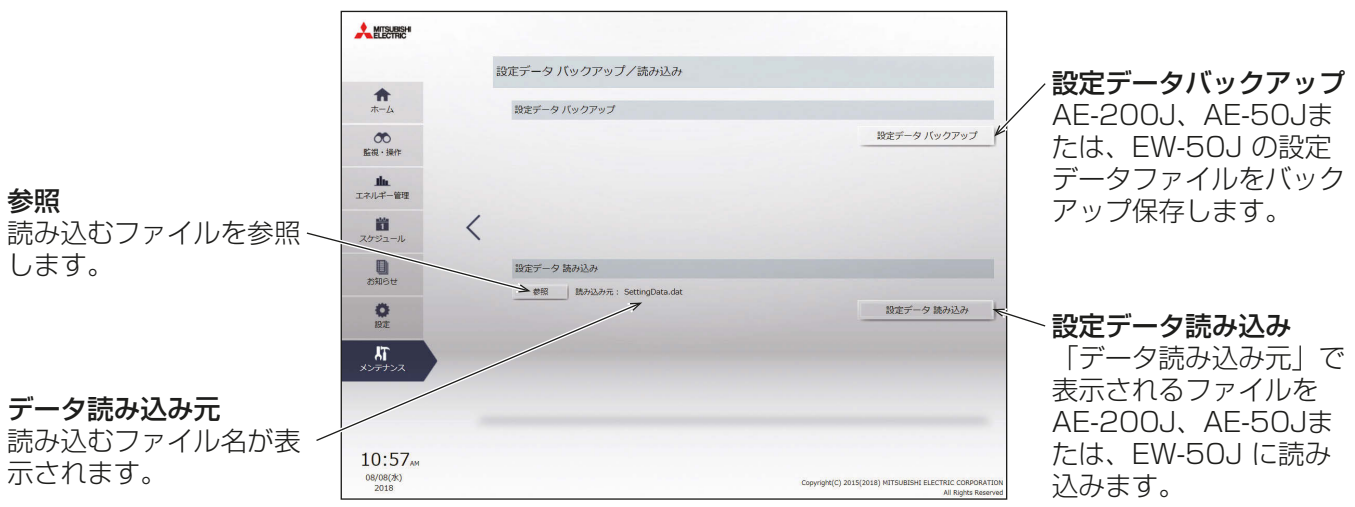

## [1] 設定データのバックアップ

## 手順

1. [設定データバックアップ]をクリックする。 設定データを作成した後、ファイルダウンロードダイアログが表示され、EW-50Jの設定データファイル をバックアップ保存することができます。

#### お知らせ

- 設定データの作成には、数分かかります。
- 設定データのファイル名は「SettingData.dat」です。

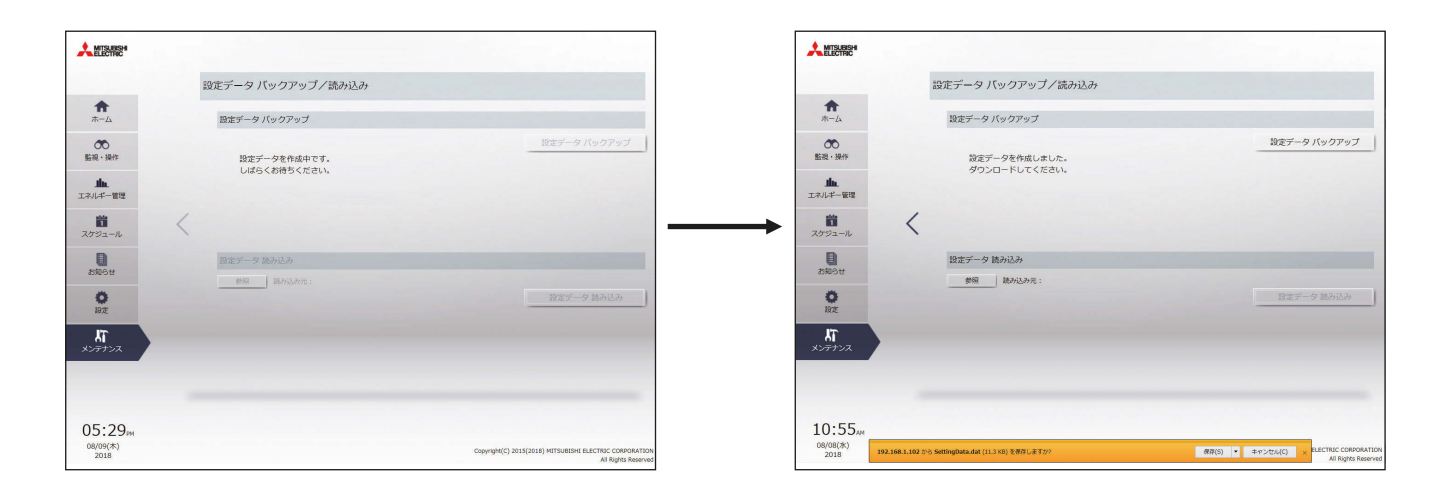

# [2] 設定データの読み込み

#### 手順

- 1. 設定データバックアップ/読み込み画面で、[参照]ボタンをクリックする。
- 2. 読み込むファイルを選択し、[開く]をクリックする。
- 3. [設定データ読み込み]をクリックする。 設定データをAE-200J/AE-50J/EW-50Jに読み込みます。

## お知らせ

• 設定データの読み込みには、数分かかります。

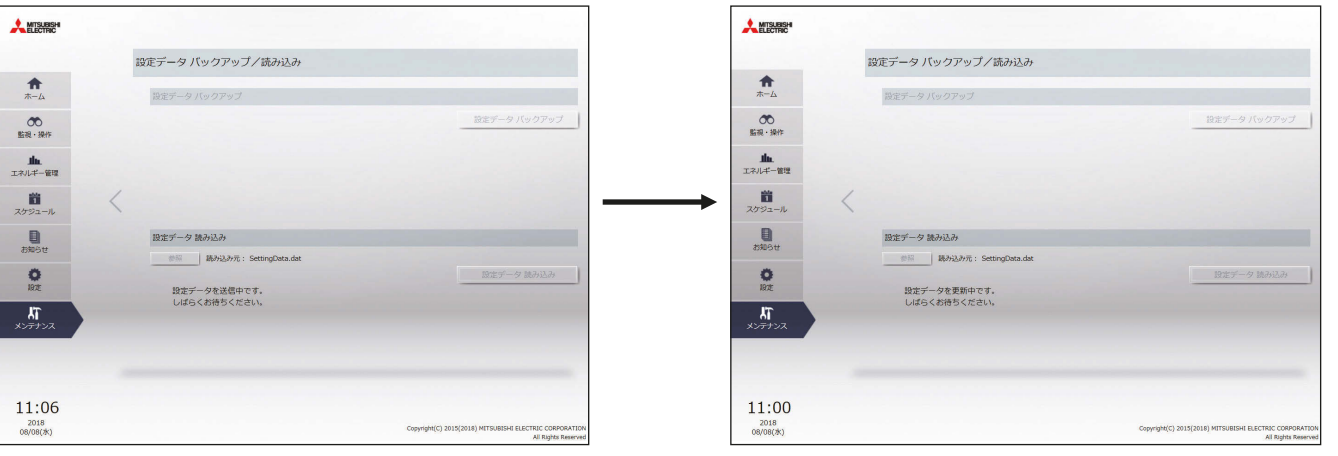

設定データの読み込みが終了すると、AE-200J/AE-50J/EW-50Jが再起動します。

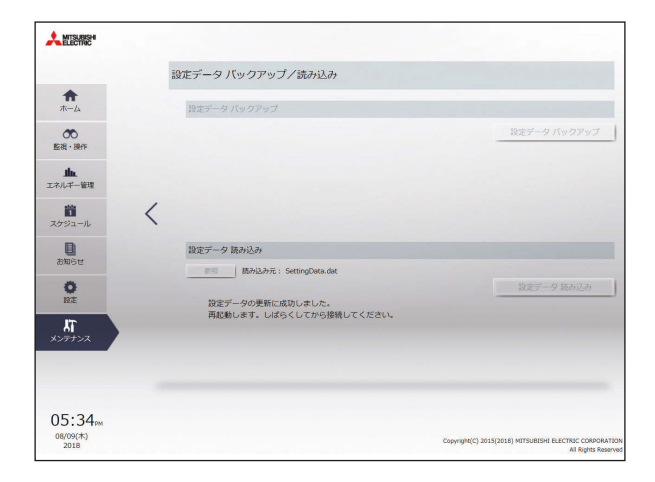

2

# 2-6-7. AIスマート起動 学習リセット

AIスマート起動用学習データをリセットできます。スケジュール時間に設定温度に到達していないグループ がある場合、グループの構成を変更した場合や、AE-200Jを他の物件に移設した際に使用してください。

画面左部にあるメニューの「メンテナンス1-[AIスマート起動 学習リセット1をクリックしてAIスマート起 動 学習リセット画面を開きます。

お知らせ

• AIスマート起動 学習リセット機能は、管理者ユーザーのみ利用可能です。テナント管理者ユーザー、一般 ユーザーは利用できません。

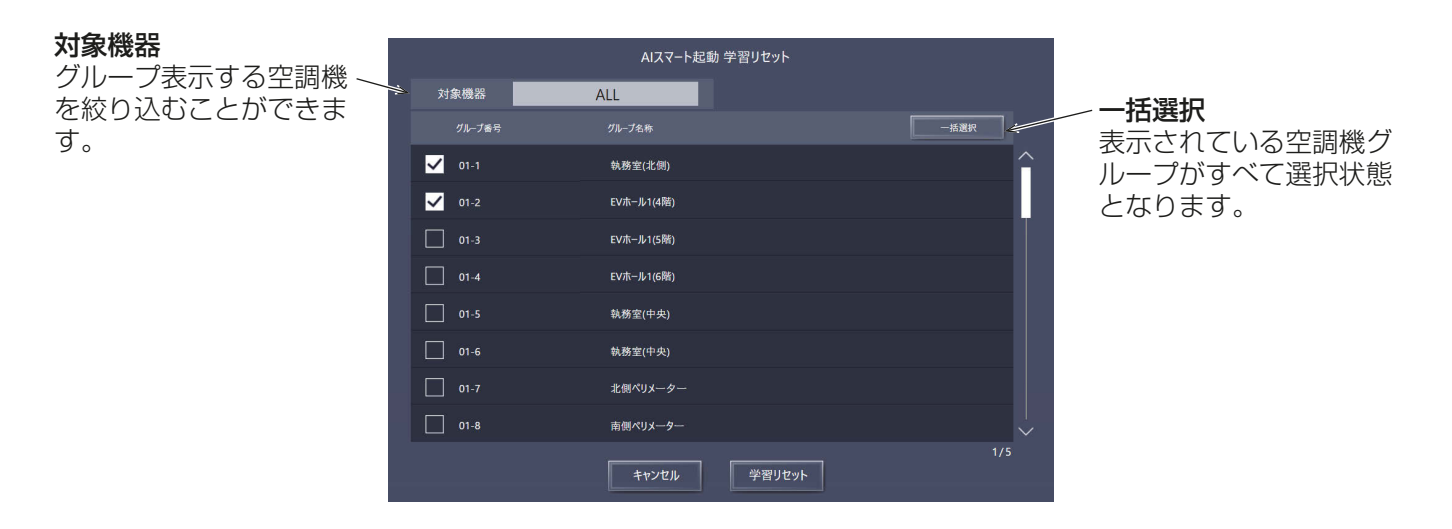

# [1] AIスマート起動 学習データリセット

## 手順

- 1. 「2-6-6[1] 設定データのバックアップ」を実施する。(推奨)
- 2. 学習データをリセットするグループを選択し [学習リセット]をクリックする。

## お知らせ

• 削除前のAIスマート起動用学習データを再度読み込ませることで学習データを復元し利用することが できます。
## 3章 テナント管理者編

テナント管理者権限でログインした場合、統合管理ブラウザの監視・操作、エネルギー管理、スケジュール機能 が利用可能です。

テナント管理者でログインすると監視・操作画面が表示されます。

ログインURL:http://(ログイン先集中コントローラAE-200J/EW-50JのIPアドレス)/control/index. html

#### お知らせ

- PC、タブレット端末を使って統合管理ブラウザへログインする方法については、「1章 3. 統合管理ブラ ウザへのログイン」を参照してください。
- ログイン処理は20秒ほど時間を要する場合があります。また、ページ切替えに3秒ほど時間を要すること があります。 お使いの通信環境、端末性能、管理対象の空調機グループの台数によってはさらに時間を要する場合があり ます。
- ログインするためのIDとパスワードについては、管理者にお問い合わせください。

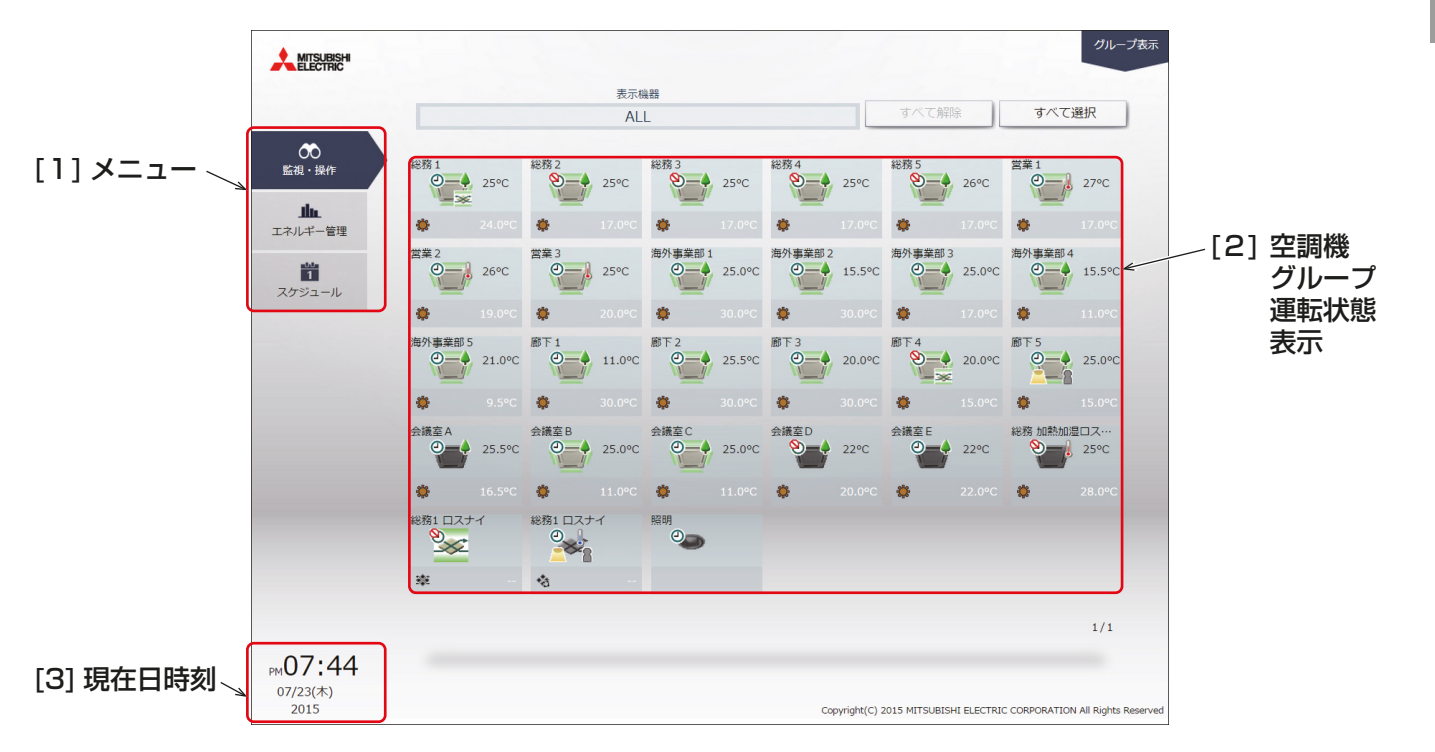

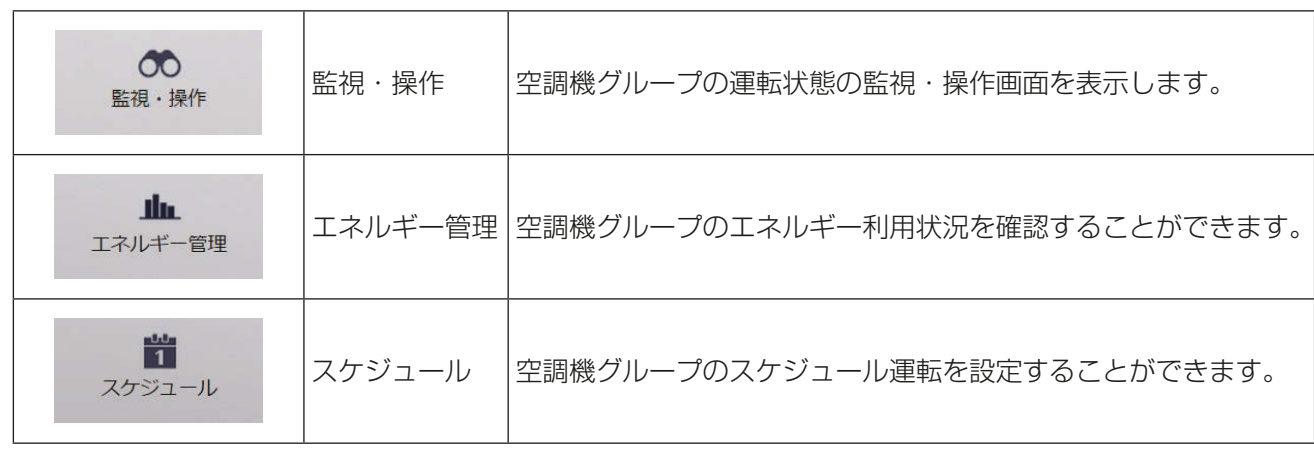

テナント管理者編

テナント管理者編

## [2] 空調機グループ運転状態表示

ログインするテナント管理者の管理対象に設定された空調機グループの一覧が表示されます。

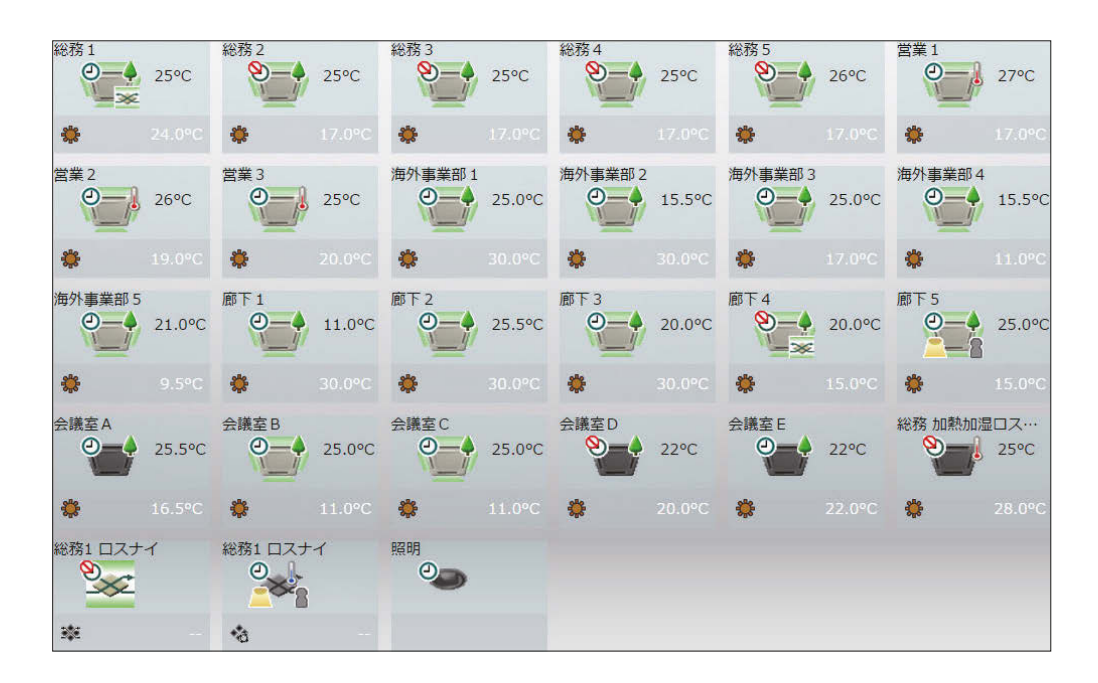

#### お知らせ

- テナント管理者は統合管理ブラウザが管理する空調冷熱統合管理システム内で200ユーザまで登録可能 です。
- テナント管理者の管理対象空調機グループは、統合管理ブラウザ上で設定します。設定方法は、「2章 2-5-2. ユーザー管理」を参照してください。
- 管理対象に設定されていない空調機グループは、監視・操作できません。
- 例)テナント管理者を、A株式会社、B株式会社、C株式会社として設定した場合のそれぞれの管理対象範囲設 定例

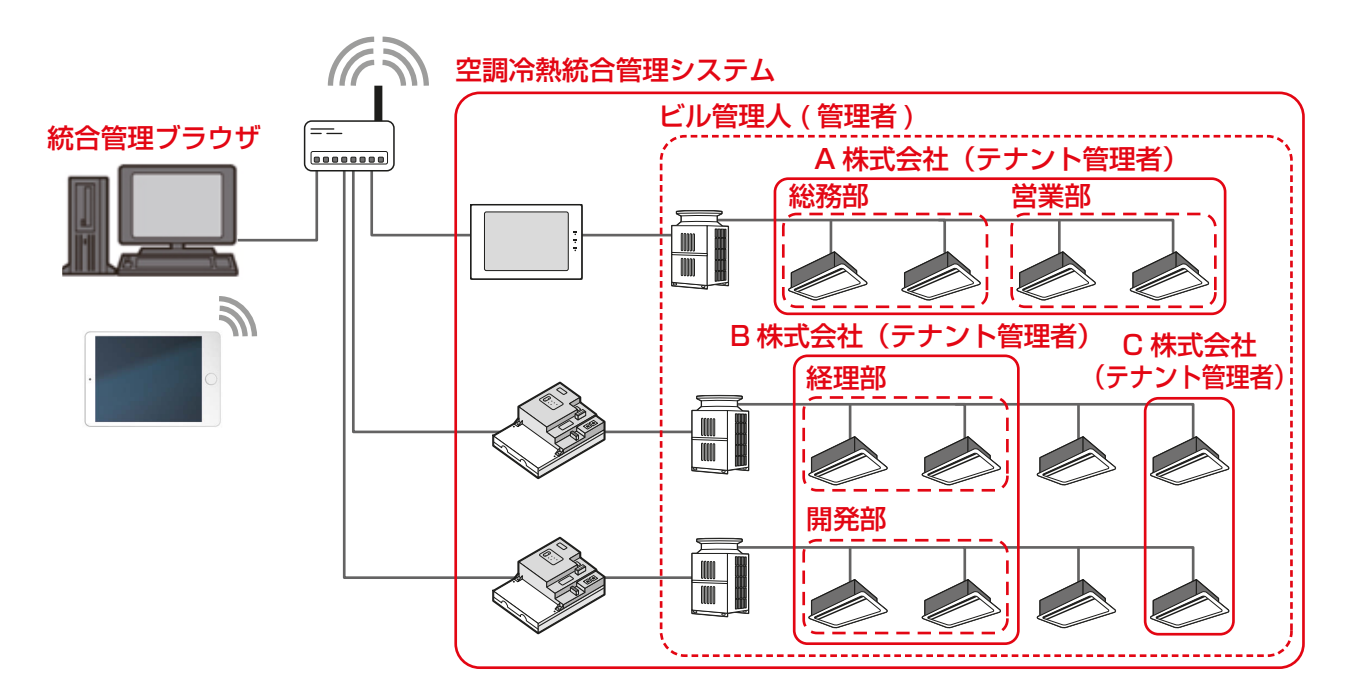

## [3] 現在日時刻

統合管理ブラウザを使用しているPCの時刻を表示します。

#### お知らせ

- スケジュールの実行時刻は、集中コントローラが持つ時刻で実行されます。
- スケジュールの設定、エネルギー管理の日付選択・表示はPCの日時を使用して設定、表示されます。
- 統合管理ブラウザの時刻と管理対象の集中コントローラの時刻を一致させて、統合管理ブラウザをご使用 ください。一致させる方法については、「2章 2-5-3 [1] 現在時刻の設定」を参照してください。

# 1. 使用方法

この章では、AE-200J/AE-50J/EW-50Jに接続された、空調機、ロスナイ、加熱加湿付ロスナイ、汎用機器の 運転状態を監視・操作する方法を説明します。

## 1-1. 監視/操作

## 1-1-1. 画面の遷移

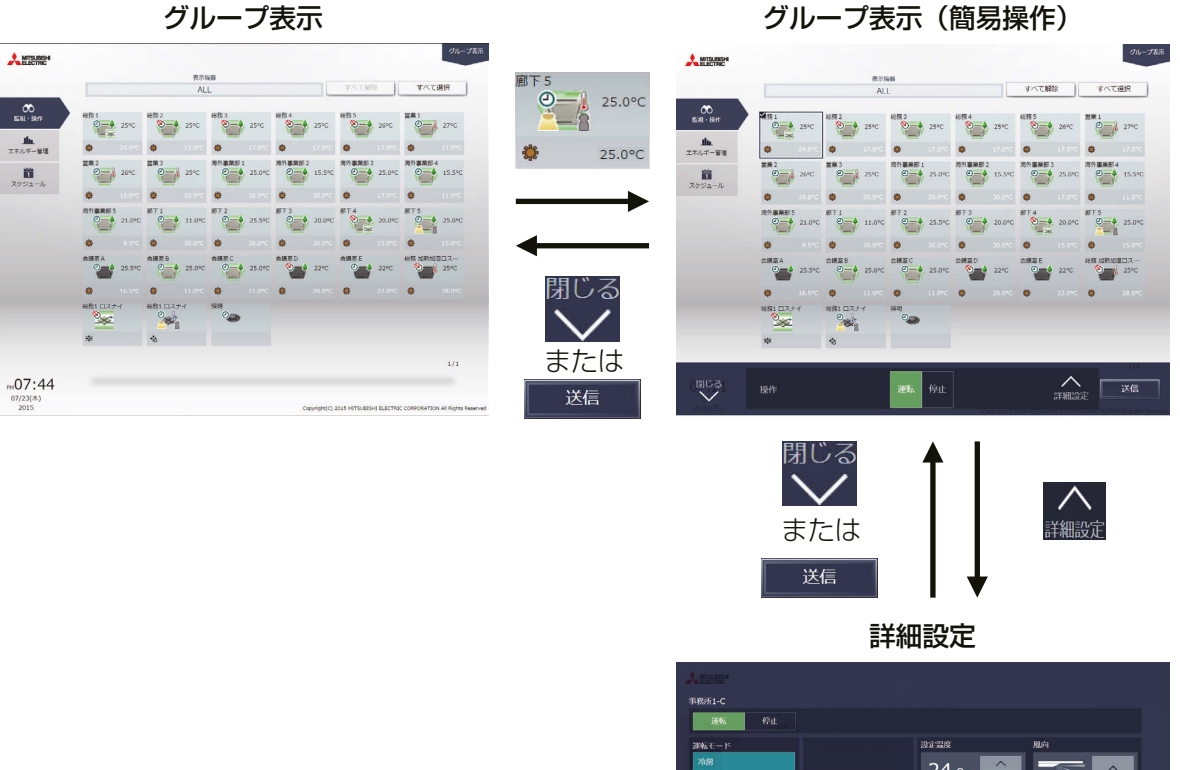

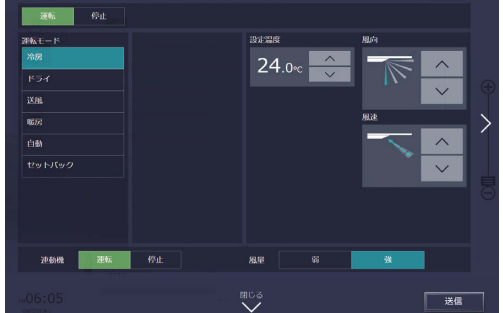

## 1-1-2. アイコンの表示

グループの運転状態がアイコンとして表示されます。アイコンをクリックし、「詳細設定1をクリックすると、 操作画面を表示します。

[1] 空調機グループ

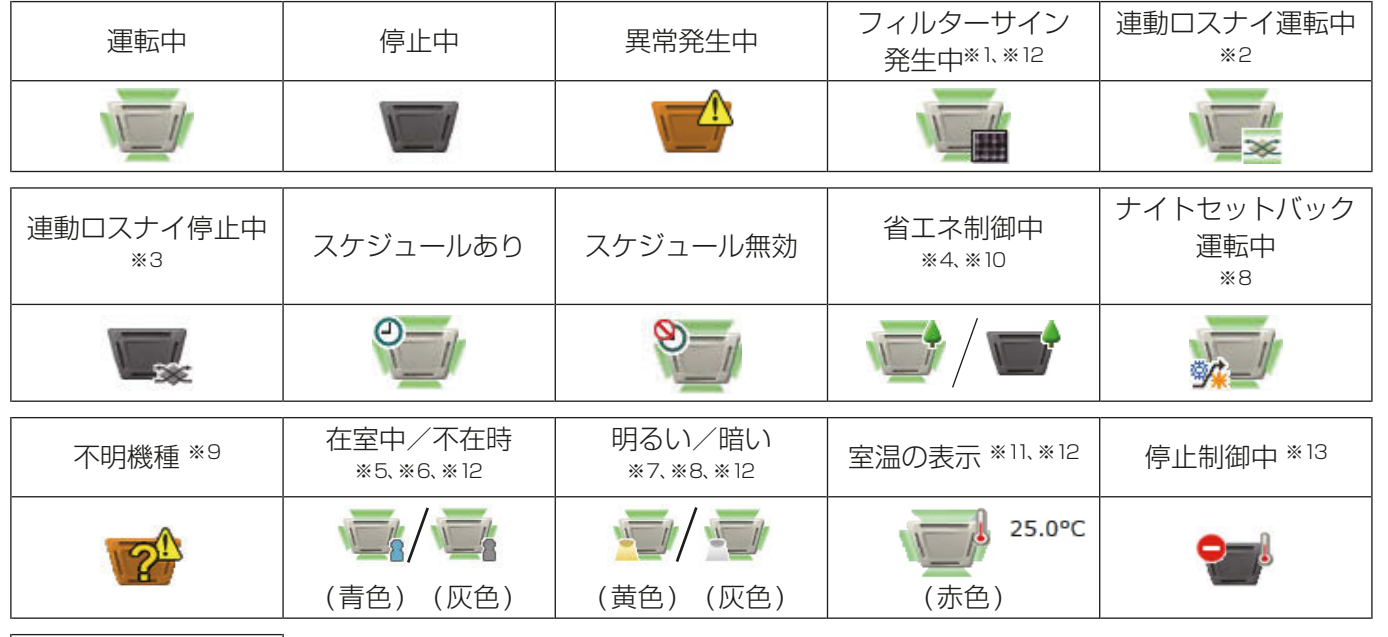

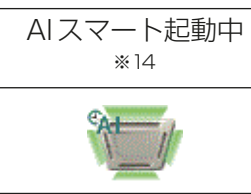

- ※1 「フィルターサイン発生中」アイコンは初期設定で [**表示**]、[非**表示**]から選択することができます。
- ※2 ロスナイがMr. スリムと連動設定されている場合、ロスナイが単体で運転している場合でも、「連動ロスナイ 運転中」アイコンが表示されます。
- ※3 ロスナイが複数のグループの室内ユニットに連動設定されている場合、「連動ロスナイ停止中」アイコンが表示 されていても、ロスナイが運転している場合があります。
- ※4 「省エネ制御中」アイコンは、グループまたはグループに接続されている室外ユニットが省エネ制御中の場合に 表示されます。
- ※5 「在室中/不在時」アイコンは、グループのリモコンに人感センサが搭載されている(MEリモコン PAR-F30ME)場合のみ表示されます。初期設定で[2](青色)、[2](灰色)、または[2 / 2](青色/灰色)が選 択されている場合のみ表示されます。
- ※6 「在室中/不在時」アイコンは、「連動ロスナイ運転中」アイコンおよび「連動ロスナイ停止中」アイコンに優先 して表示されます。
- ※7 「明るい/暗い」アイコンは、グループのリモコンに照度センサが搭載さている(MEリモコン PAR-F30ME) 場合のみ表示されます。初期設定で[■](黄色)、[■](灰色)、または[■ / ■](青色/灰色)が選択され ている場合のみ表示されます。
- ※8 「ナイトセットバック運転中」アイコンは、「明るい/暗い」アイコンに優先して表示されます。
- ※9 AE-200J/AE-50J/EW-50Jの立ち上げ後、機器が認識できない場合、このアイコンが表示され続けますの で、空調機の接続とグループ設定を確認してください。
- ※10 「省エネ制御中」アイコンは、「室温の表示」、「湿度の表示」アイコンよりも優先して表示されます。
- ※11 室温は、初期設定で「**常時表示1、「運転中表示1**、または「**表示しない1**から選択することができます。
- ※12 初期設定は、初期設定ツール、液晶画面で行います。設定方法は、「取扱説明書 初期設定編」を参照してくださ  $\left\{ \cdot \right\}$
- ※13 外部接点、ビル管理システム(BACnet®)からの緊急停止信号受信、省エネ制御/ピークカット制御機能にて設 定された制御方法:停止、制御時間:30分のピークカット制御が行われている場合に表示されます。

※14 「AIスマート起動中」アイコンは、指定時刻の90分前から指定時刻までの間に表示されます。 なお、指定時刻に室内温度が設定温度に到達していない場合は、指定時刻以降もアイコンが表示されます。

## [2] ロスナイグループ

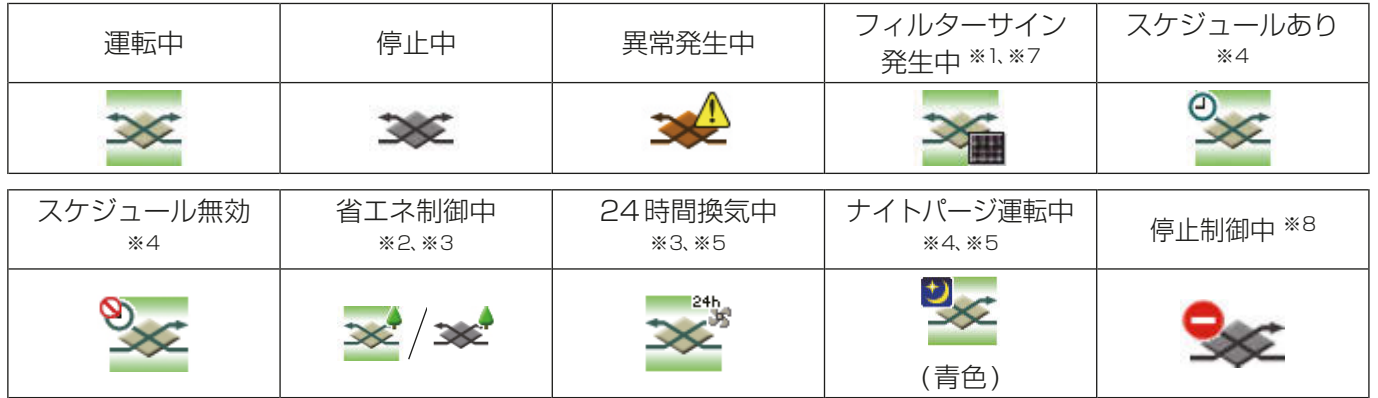

## [3] 加熱加湿付ロスナイグループ

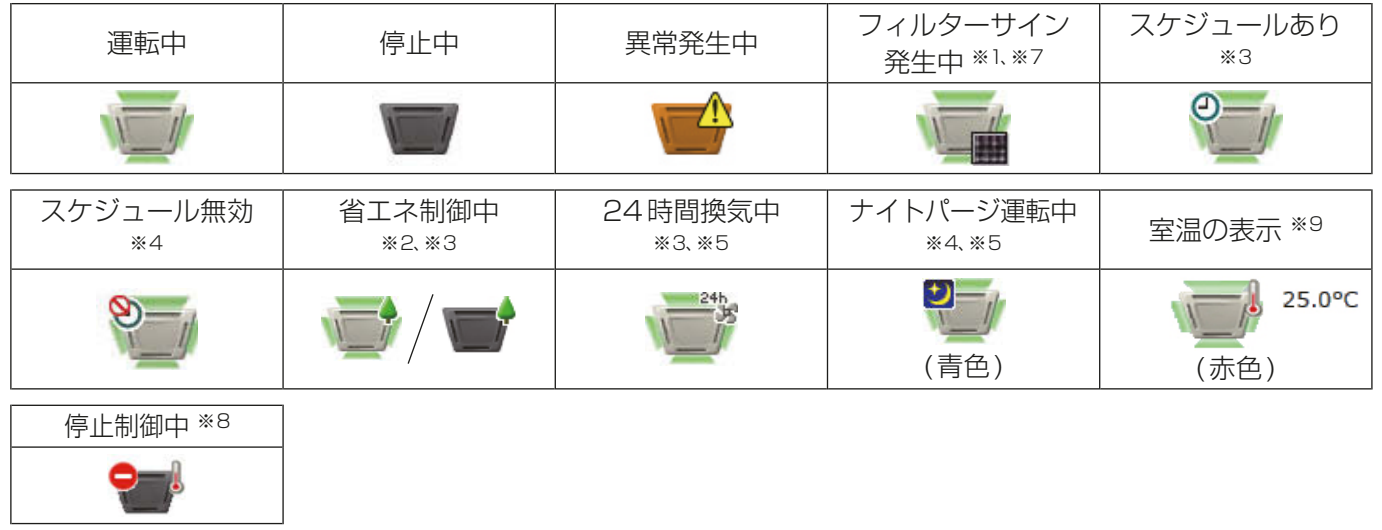

## [4] 汎用機器グループ

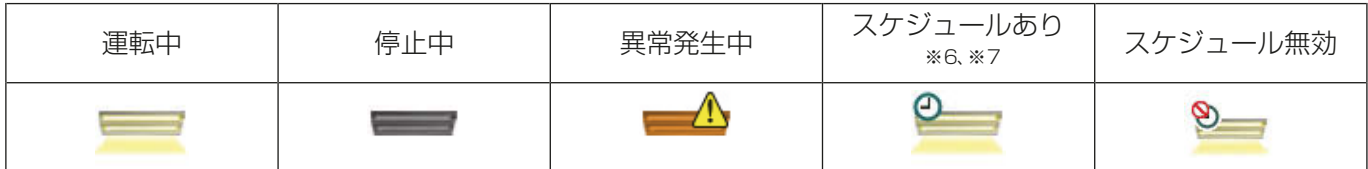

- ※1 「フィルターサイン発生中」アイコンは初期設定で[表示]、[非表示]から選択することができます。
- ※2 「省エネ制御中」アイコンは、ロスナイ/加熱加湿付ロスナイグループまたはグループに接続されている室外ユ ニットが省エネ制御中の場合に表示されます。
- ※3 「省エネ制御中」アイコンは「24時間換気中」アイコンよりも優先して表示されます。
- ※4 ナイトパージ運転中にスケジュール設定ありが表示される場合は、表示の優先度は高い方から、「ナイトパージ 運転中」→「スケジュールあり」となります。スケジュール無効が表示される場合も、表示の優先度は高い方か ら、「ナイトパージ運転中」→「スケジュール無効」となります。
- ※5 ナイトパージ運転中は、「24時間換気中」アイコンは表示されません。
- ※6 操作禁止に設定されている(初期設定のグループ設定画面で、「操作設定」が「操作禁止1に設定されている)汎 用インターフェースにスケジュールが設定されている場合、「スケジュールあり」アイコンは表示されますが、 スケジュール設定による運転は実行されません。
- ※7 初期設定は、初期設定ツール、液晶画面、初期設定Webブラウザの基本設定で行います。 「取扱説明書 初期設定編」を参照してください。
- ※8 外部接点、ビル管理システム(BACnet®)からの緊急停止信号受信、省エネ制御/ピークカット制御機能にて設 定された制御方法:停止、制御時間:30分のピークカット制御が行われている場合に表示されます。

※9 室温は、初期設定で「**常時表示1、「運転中表示1、**または「**表示しない1**から選択することができます。

#### お知らせ

• アイコンは、初期設定のグループ設定により、変更することができます。 設定方法は「取扱説明書 初期設定編」を参照してください。

#### 1-1-3. 運転状態の監視

ここでは、機器の運転状態を監視する方法について説明します。

#### [1] グループ表示

メニューの[監視·操作]-[グループ表示]をクリックすると、空調機の運転状態が一覧画面で表示されます。

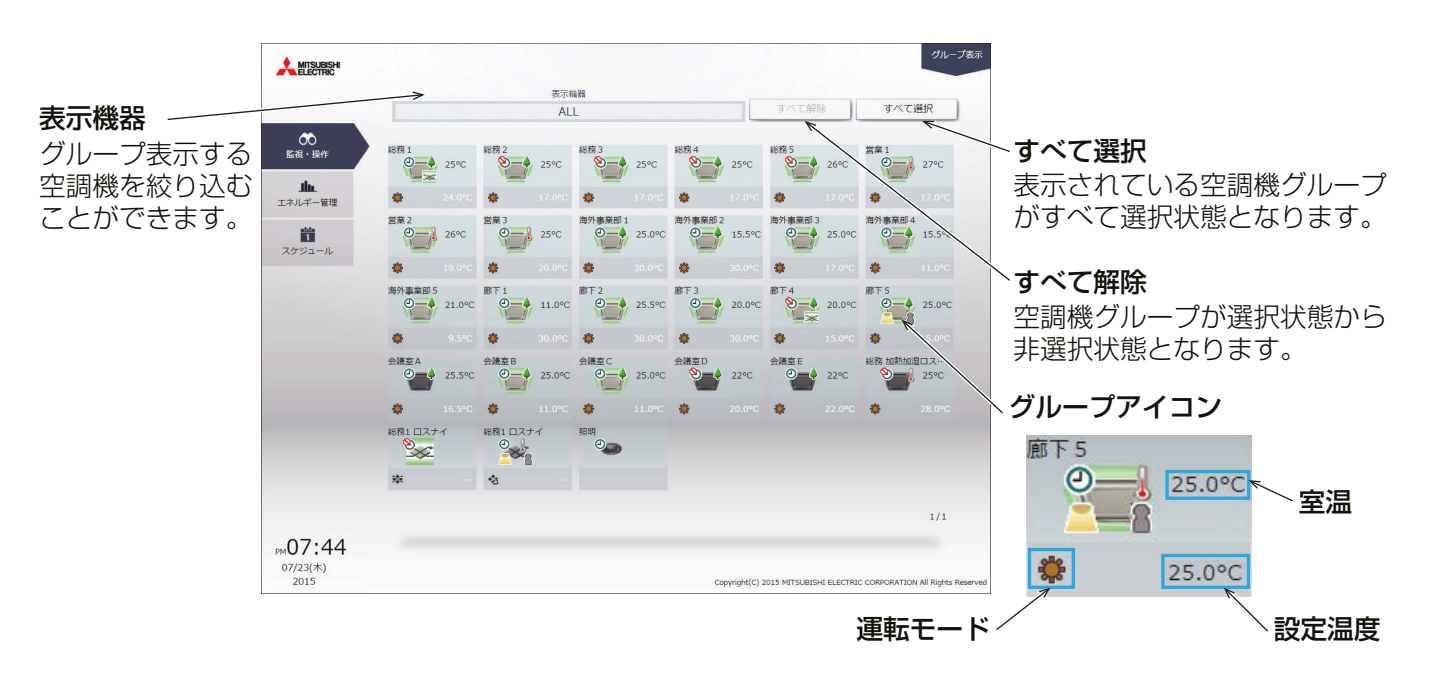

「運転モード」には現在運転中のモードが表示されます。

• 空調機グループの場合

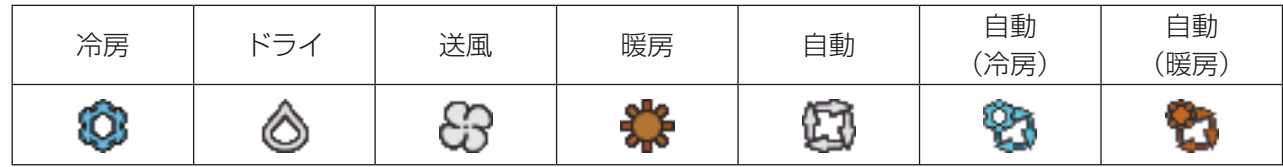

• ロスナイグループの場合

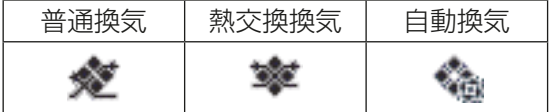

• 加熱加湿付ロスナイグループの場合

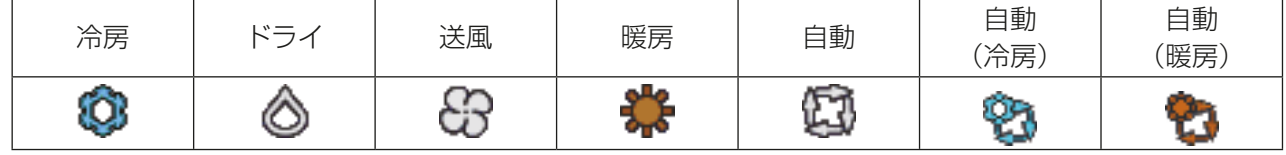

#### お知らせ

- [**表示機器**]にて、グループ表示する空調機グループを「集中コントローラ単位」、「ブロック単位」、「エネル ギー管理ブロック単位」で絞り込むことができます。
- 「2章 2-5-2. ユーザー管理」にてテナント管理者の管理対象とした空調機グループが接続されている集中 コントローラ、管理対象の空調機グループに設定されたブロックとエネルギー管理ブロックが表示されま す。
- 集中コントローラの名称設定、ブロックとエネルギー管理ブロックの設定、名称設定方法は「取扱説明書 初期設定編」を参照してください。
- グループ名称は10文字程度表示できます。 文字の種類により表示可能な文字数が異なります。 名称設定は初期設定により行います。設定方法は「取扱説明書 初期設定編」を参照してください。

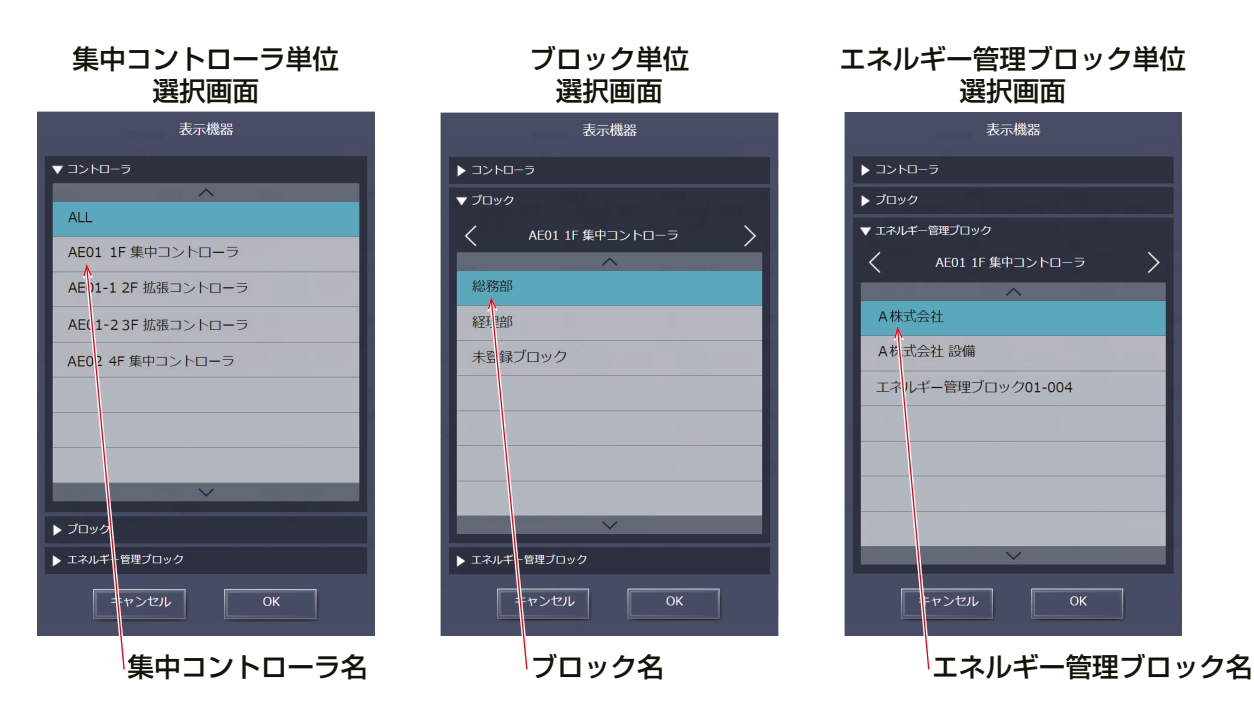

※ [表示機器]による絞り込み表示範囲例

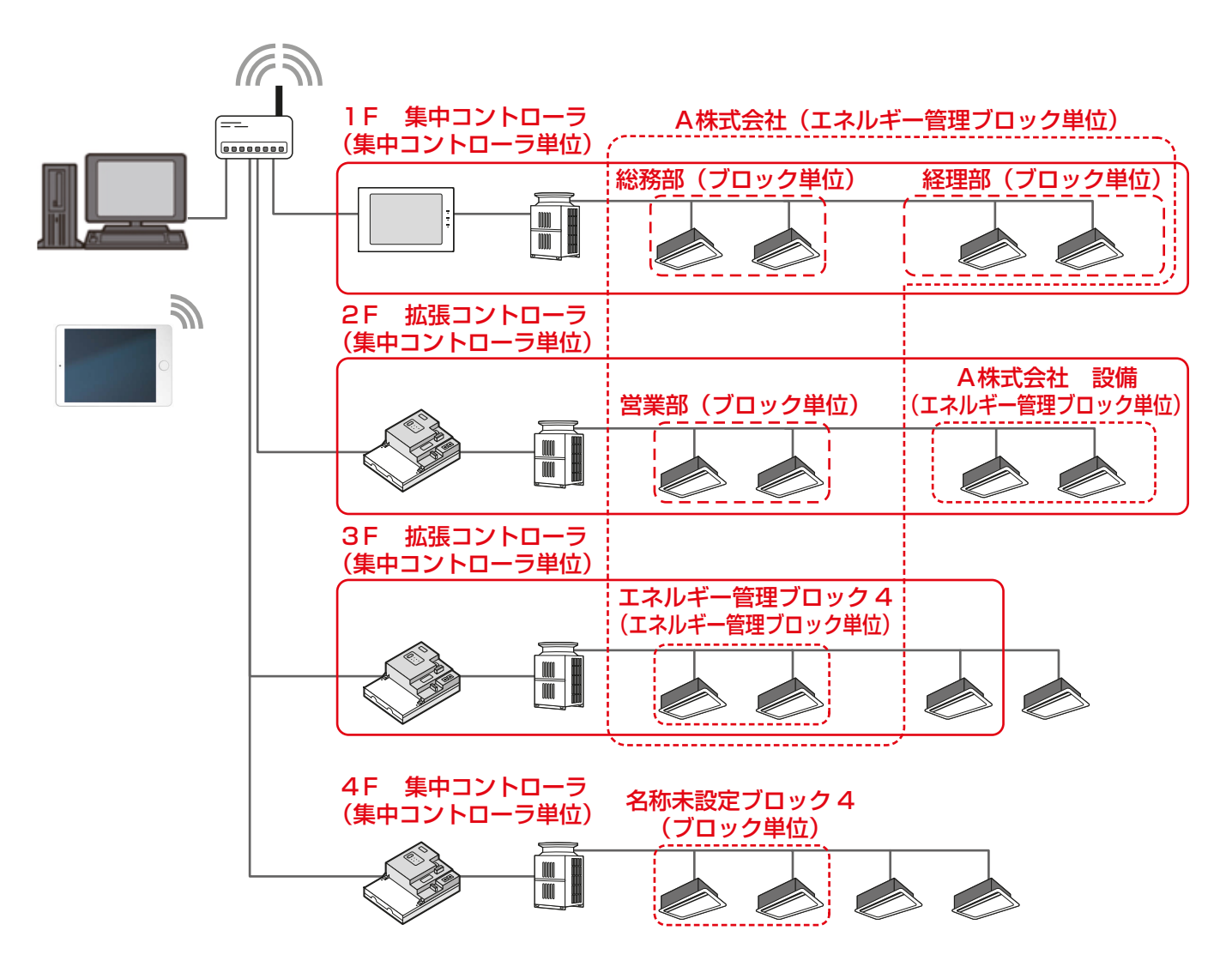

3

#### 1-1-4. 操作対象の選択

グループ表示画面で、対象のグループアイコンを選択し(複数選択可)、操作対象を選択します。

#### [1] グループアイコンの選択

(1) 特定のグループを選択する

#### 手順

1. [グループ表示]で操作したいグループのアイコンを選択する(複数グループ選択可)。 選択されたグループアイコンにはチェックマークと紺色枠が表示されます。選択を解除するには再度アイ コンをクリックしてください。

選択を解除するには[すべて解除]またはタスクバーの[閉じる]をクリックしてください。

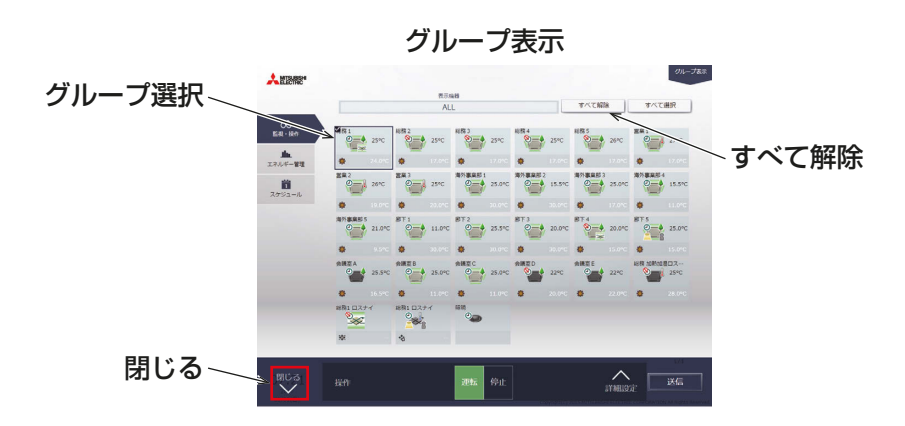

(2) 全ての空調機グループを選択する

#### 手順

1. [グループ表示]で、[すべて選択]をクリックする。 全てのグループアイコンにチェックマークと紺色枠が表示されます。全グループの選択を解除するには 「すべて解除1またはタスクバーの「閉じる1をクリックしてください。

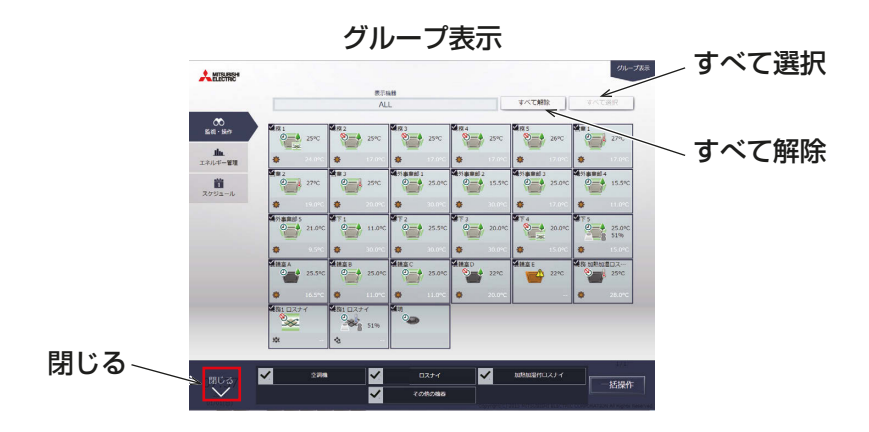

(3) 特定の集中コントローラ単位で空調機グループを絞り込んで選択する

#### 手順

1. [グループ表示]で、[表示機器]をクリックし、[集中コントローラ選択画面]で表示したい集中コントロー ラを選択する。

選択した集中コントローラが管理する空調機グループが表示されます。

[グループ表示(集中コントローラ単位)]で[すべて選択]をクリックすると、全てのアイコンにチェッ クマークと紺色枠が表示されます。全グループの選択を解除するには[すべて解除]または[閉じる]をク リックしてください。

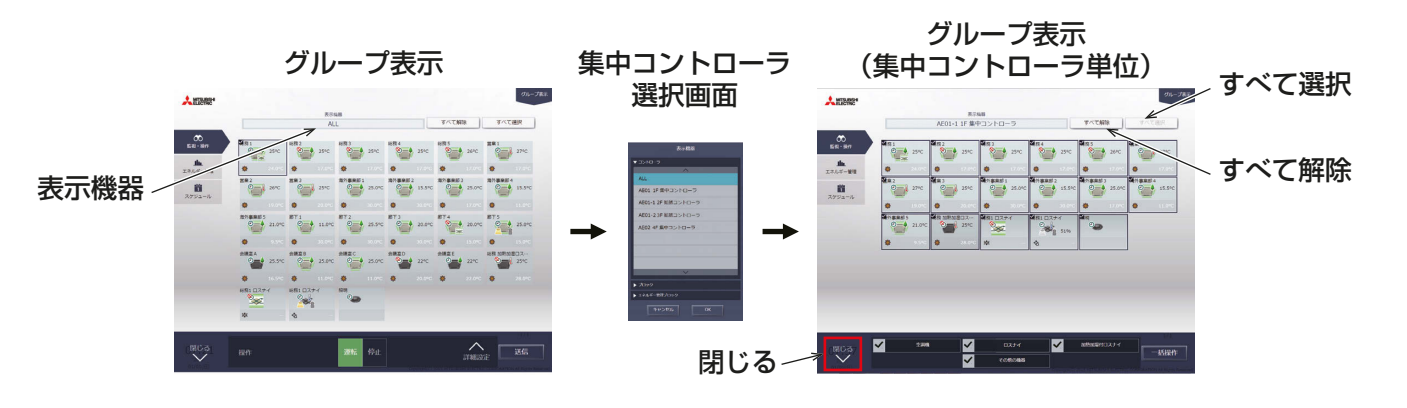

(4) ブロック単位で空調機グループを選択する

#### 手順

1. [グループ表示1で、[表示機器]をクリックし、[ブロック選択画面]で表示したいブロックを選択する。 選択したブロックに属する空調機グループが表示されます。

「グループ表示(ブロック単位)]で「すべて選択1をクリックすると、全てのグループアイコンにチェッ クマークと紺色枠が表示されます。全グループの選択を解除するには「すべて解除]または「閉じる1をク リックしてください。

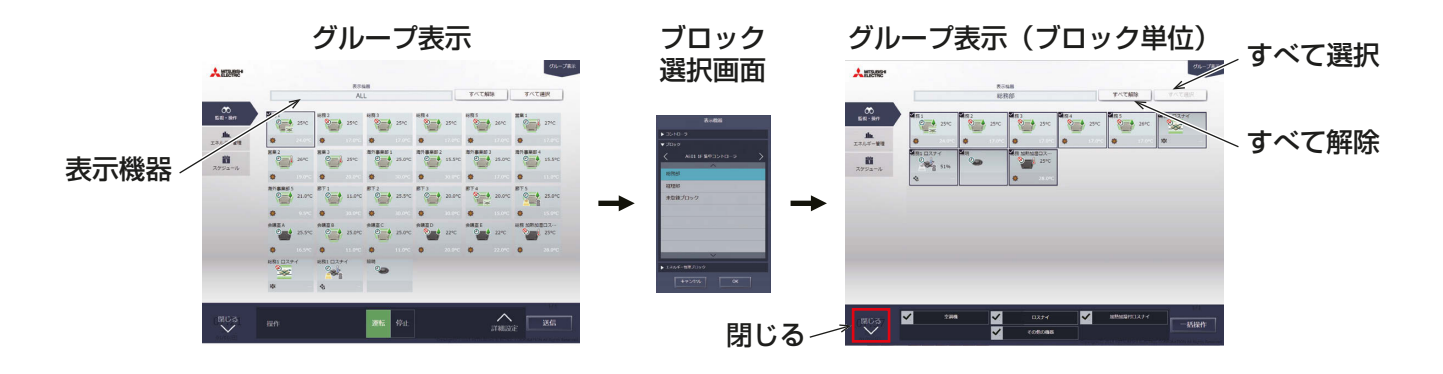

テナント管理者編

テナント管理者編

(5) エネルギー管理ブロック単位で空調機グループを選択する

#### 手順

1. [グループ表示]で、[表示機器]をクリックし、[エネルギー管理ブロック選択画面]で表示したいエネル ギー管理ブロックを選択する。 選択したエネルギー管理ブロックに属する空調機グループが表示されます。 [グループ表示(エネルギー

管理ブロック単位)]で[すべて選択]をクリックすると、全てのグループアイコンにチェックマークと紺色 枠が表示されます。全グループの選択を解除するには[すべて解除]または[閉じる]をクリックしてくだ さい。

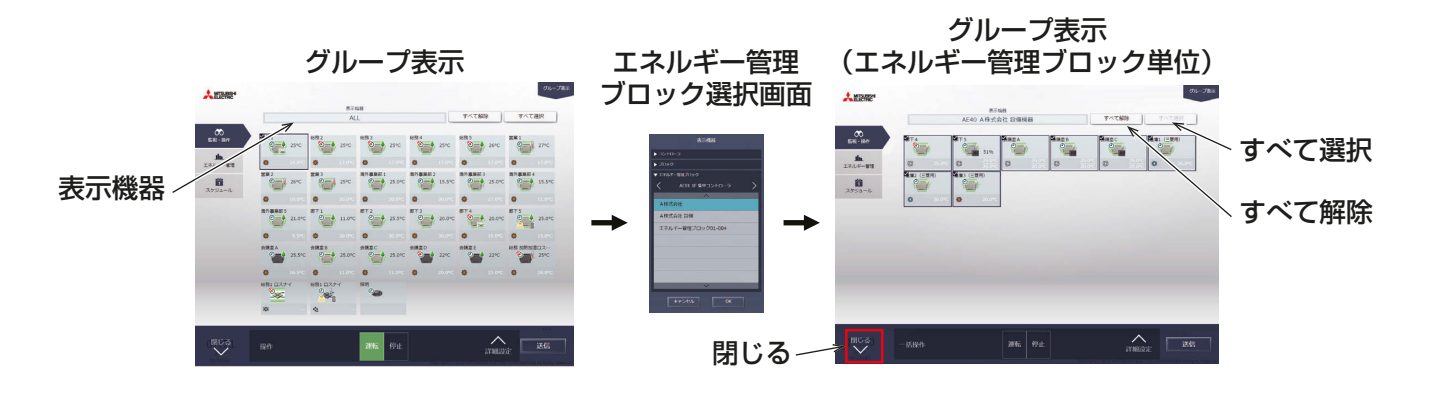

## [2] グループ別の操作設定

#### (1) 選択したグループアイコンがすべて同じ機種の場合

操作対象のグループ選択後、タスクバーの[詳細設定]をクリックすると、その機種の詳細設定画面が表示され ます。詳細設定については関連ページを参照してください。「1-1-5. 詳細設定」参照

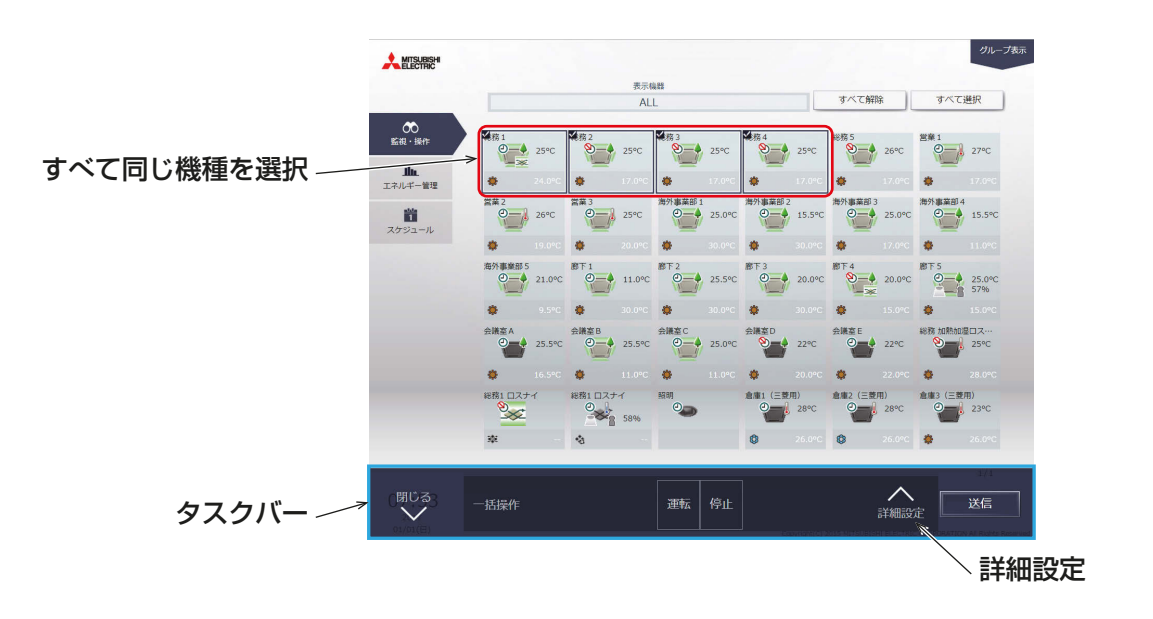

#### お知らせ

#### (2) 選択したグループアイコンに複数の機種が含まれる場合

操作対象のグループを選択すると、操作機種を選択するタスクバーが表示されます。 操作したい機種を選択し、[一括操作]をクリックすると、詳細設定画面が表示されます。詳細設定については 関連ページを参照してください。「1-1-5. 詳細設定」参照

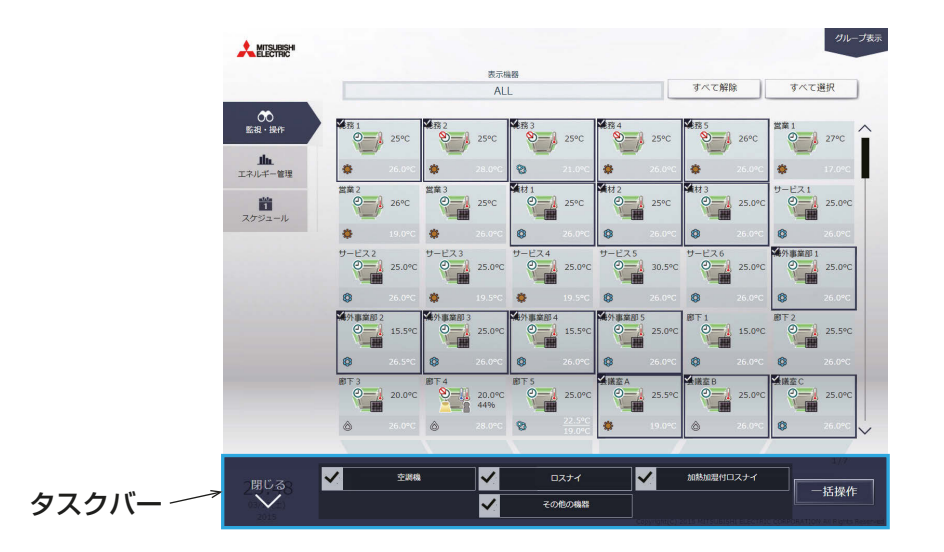

#### お知らせ

- 複数の機種を選択した場合、操作できる項目は [運転/停止] とスケジュール [有効/無効] に限られます。
- その他の機器は汎用機器グループです。

<sup>•</sup> 選択された空調機グループに対して、タスクバー上で[運転][停止]を行うことができます。

## 1-1-5. 詳細設定

グループ表示画面で、対象のグループアイコンを選択し、タスクバーの「詳細設定1をクリックすると、その グループの操作設定画面が表示され、現在の運転状態が確認できます。操作したい設定を変更し、[送信]をク リックして変更内容を反映します。設定を変更せずに前の画面に戻る場合は、[閉じる]をクリックします。

#### お知らせ

• 表示は画面を開いたときのもので、表示中に運転状態に変化があったとしても更新されません。

#### [1] 空調機グループの場合

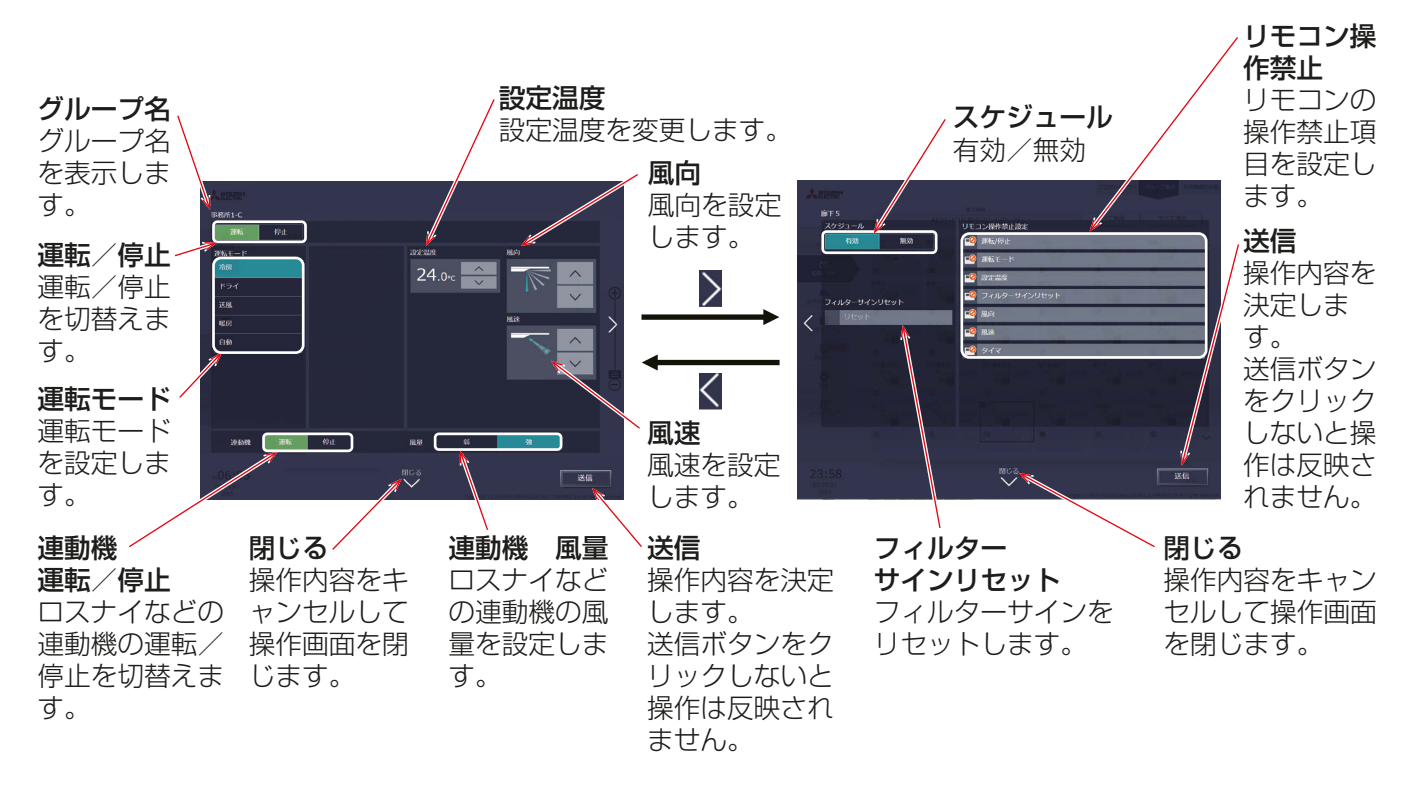

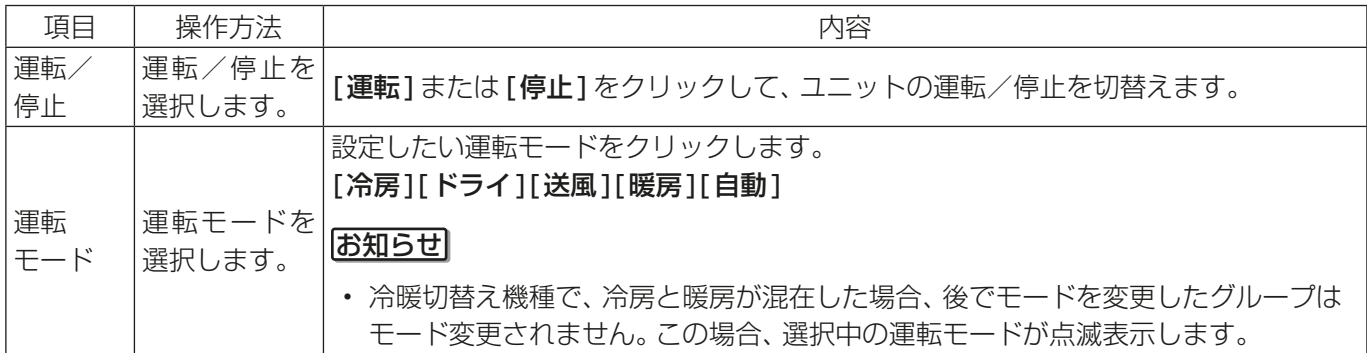

1. 使用方法

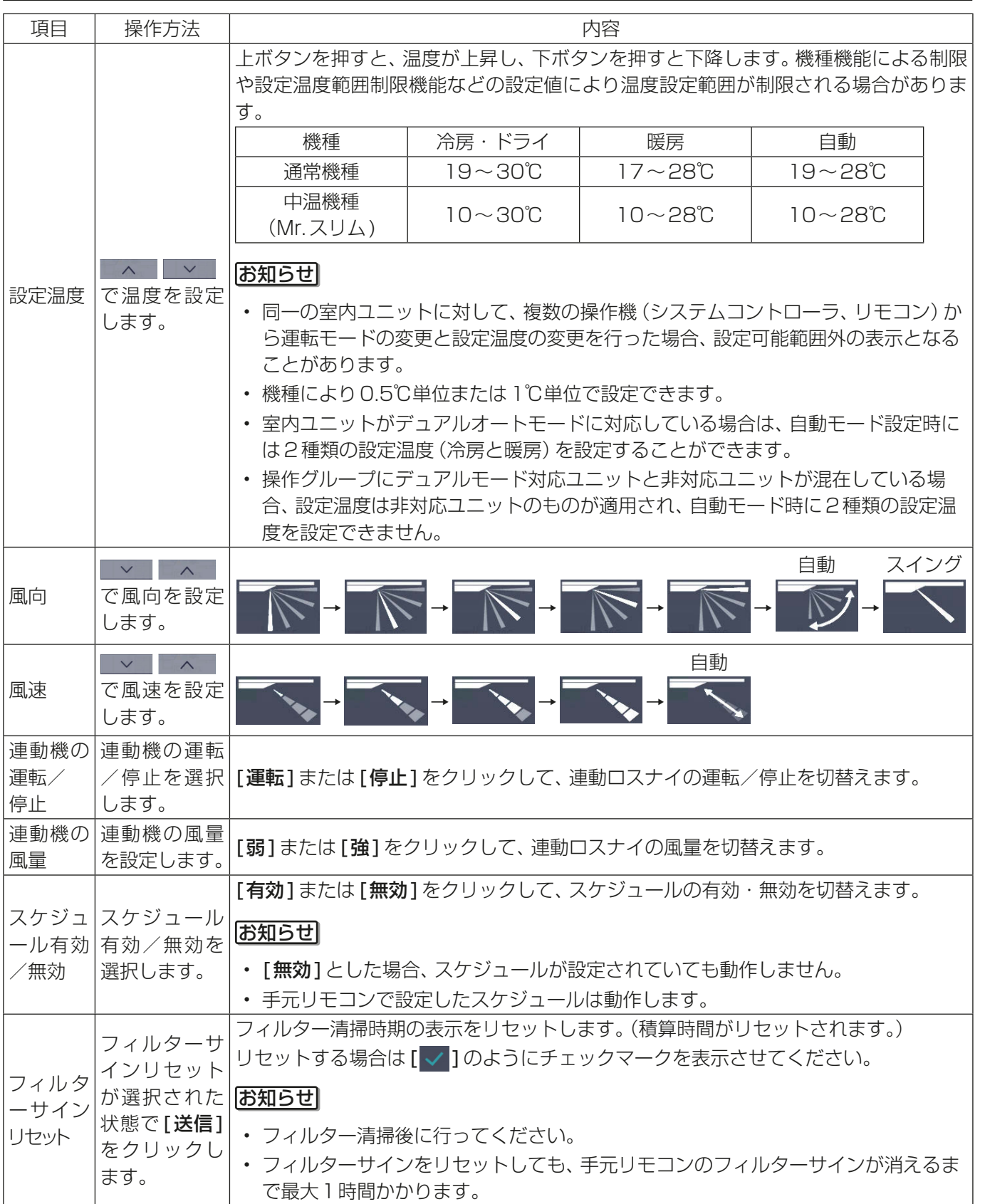

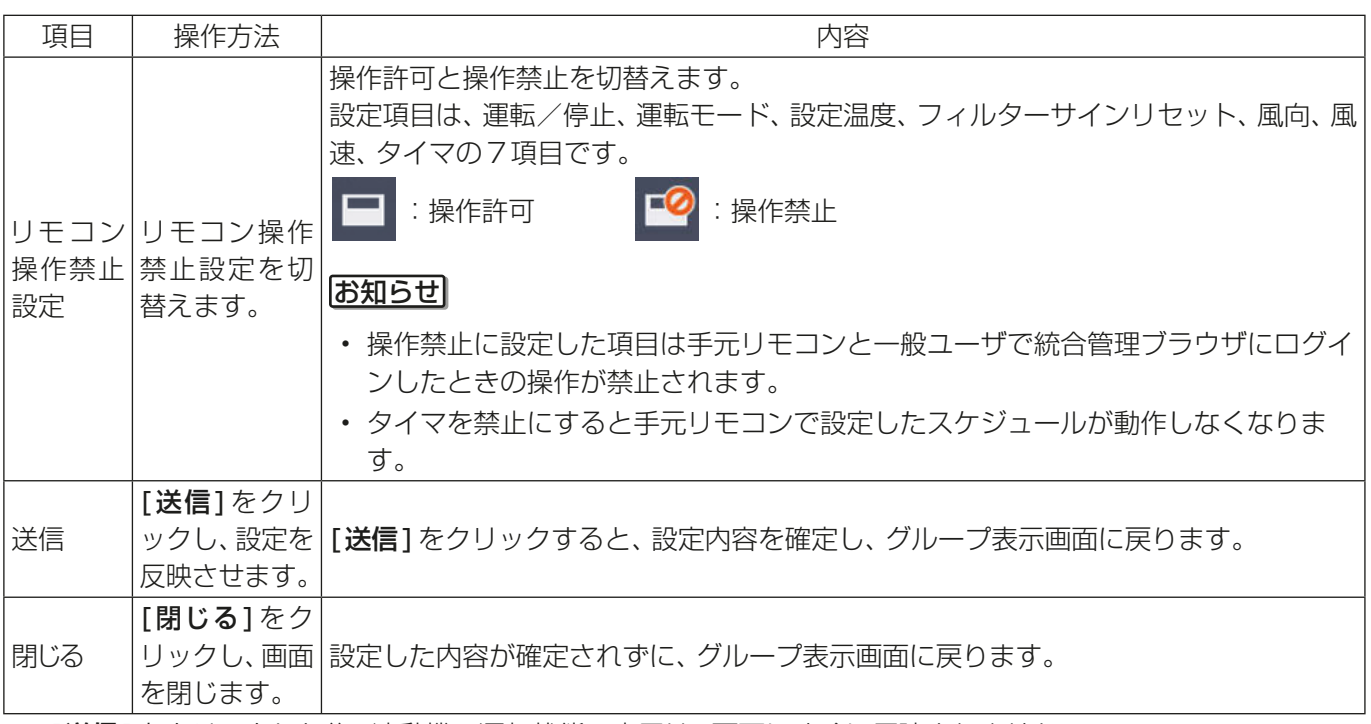

※ [送信]をクリックした後、連動機の運転状態の表示は、画面にすぐに反映されません。

※ 連動機が停止表示の場合でもロスナイが複数の室内ユニットに連動設定されている場合は、ロスナイは他の室 内ユニットに連動して動作している場合があります。

#### お知らせ

デュアルオートモード対応の室内ユニットでは、冷房・暖房の2つの設定温度が設定でき、運転中は室内温度により 室内ユニットが自動的に冷房と暖房を切り替え、2つの設定温度内に室内温度を維持します。 下図はデュアルオートモードで動作中のユニットの動作パターンを示します。

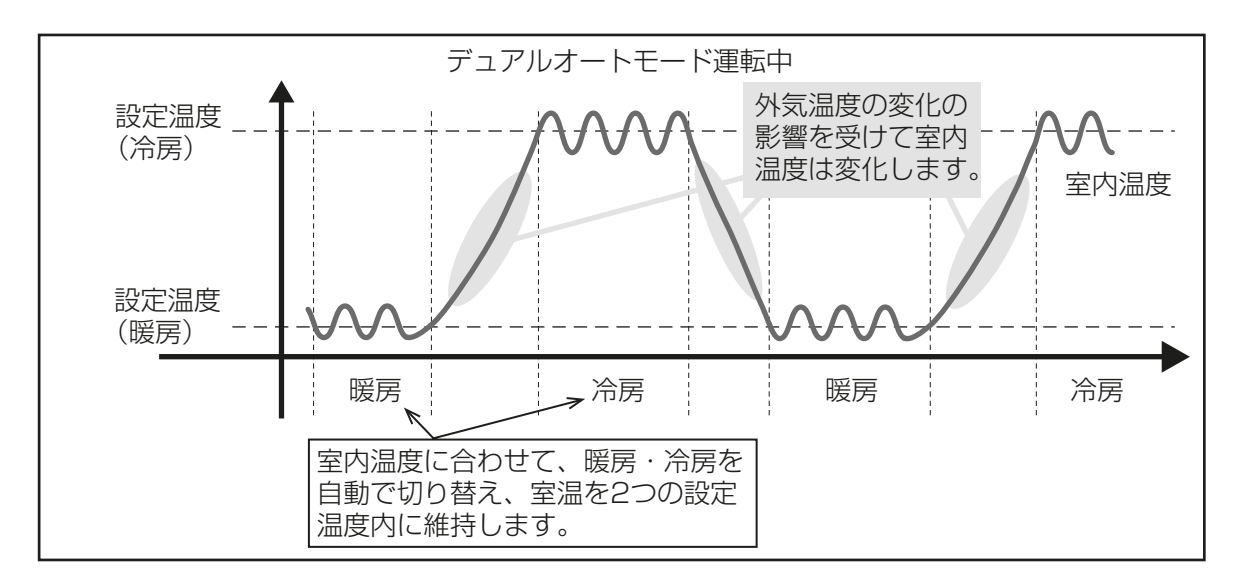

選択した空調機グループの室内ユニットが、デュアルオートモードに対応している場合、冷房と暖房の両方の温度 設定ができます。

(1) デュアルオートモード対応の室内ユニットのみのグループの場合

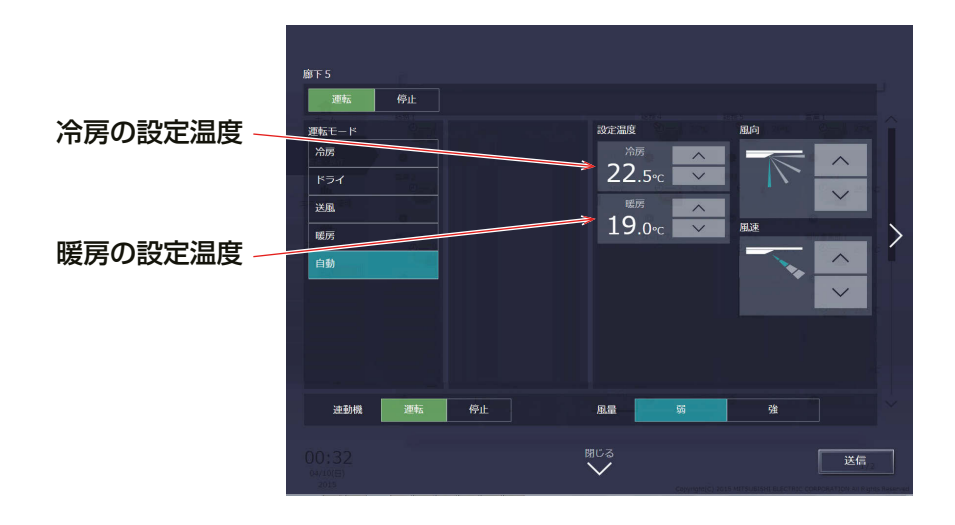

(2) デュアルオートモード対応のグループと未対応のグループを、混在して選択した場合

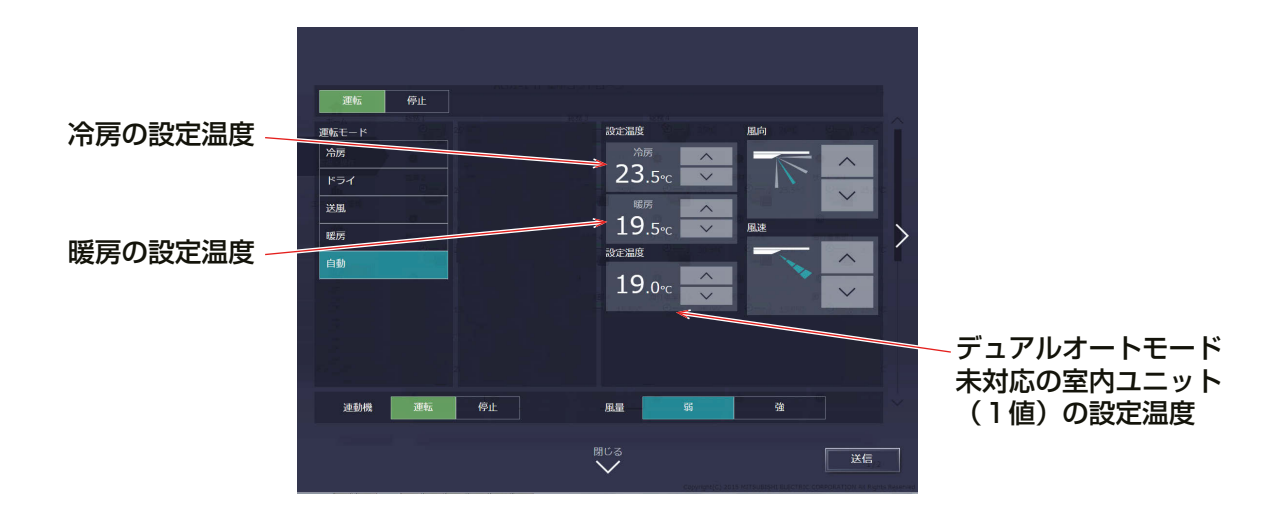

## [2] ロスナイグループの場合

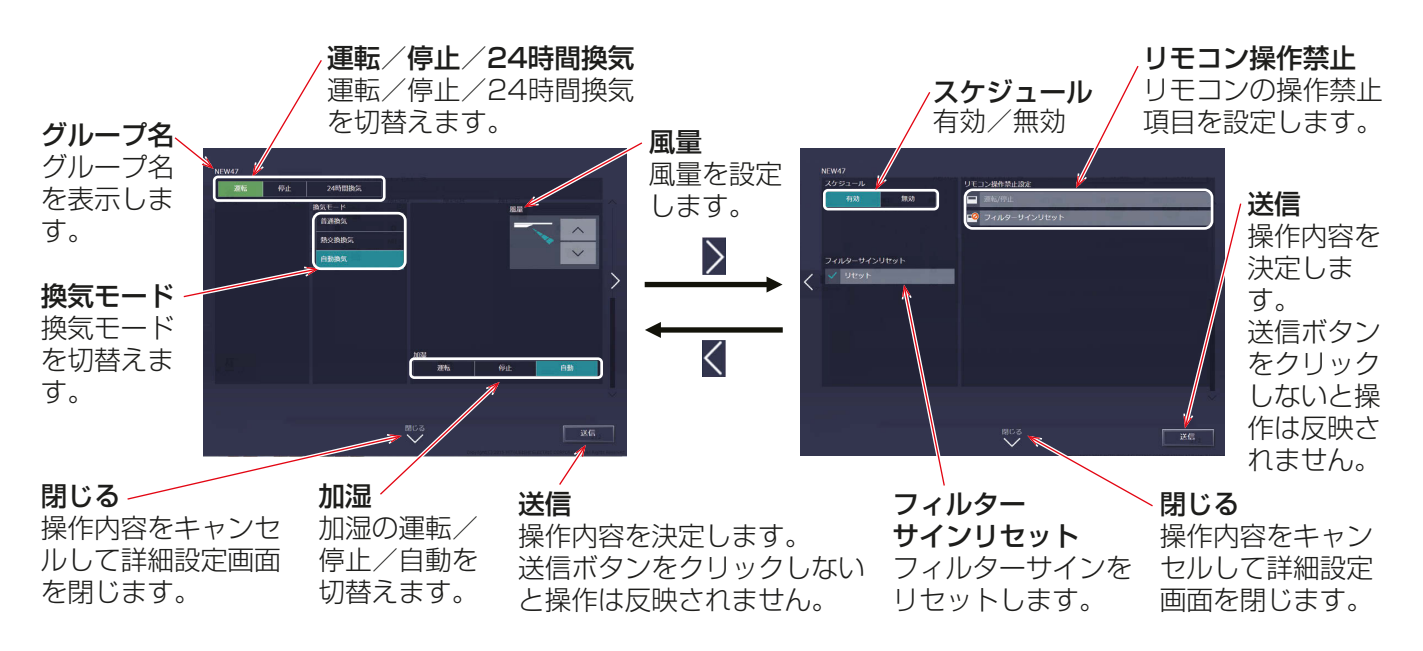

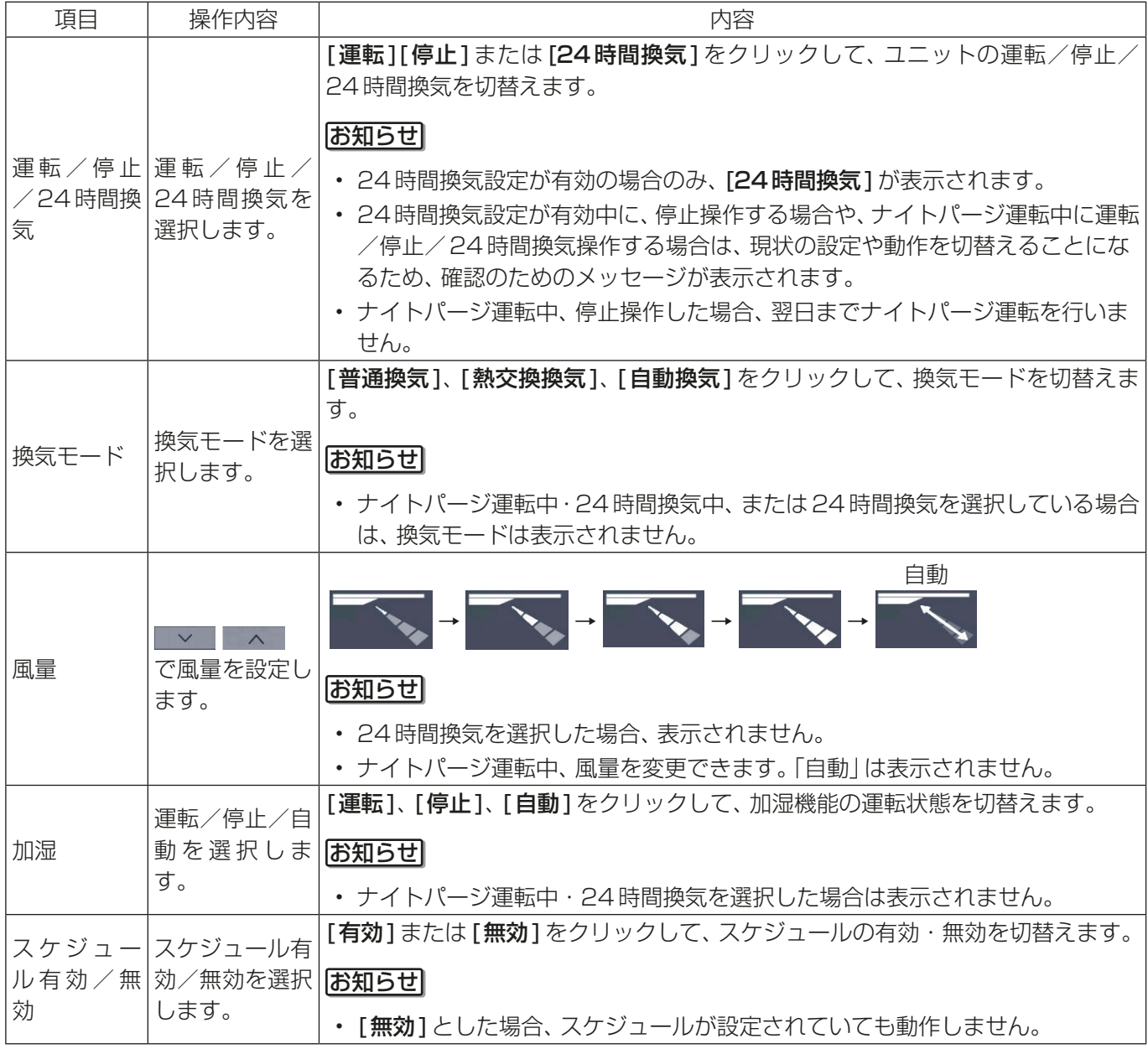

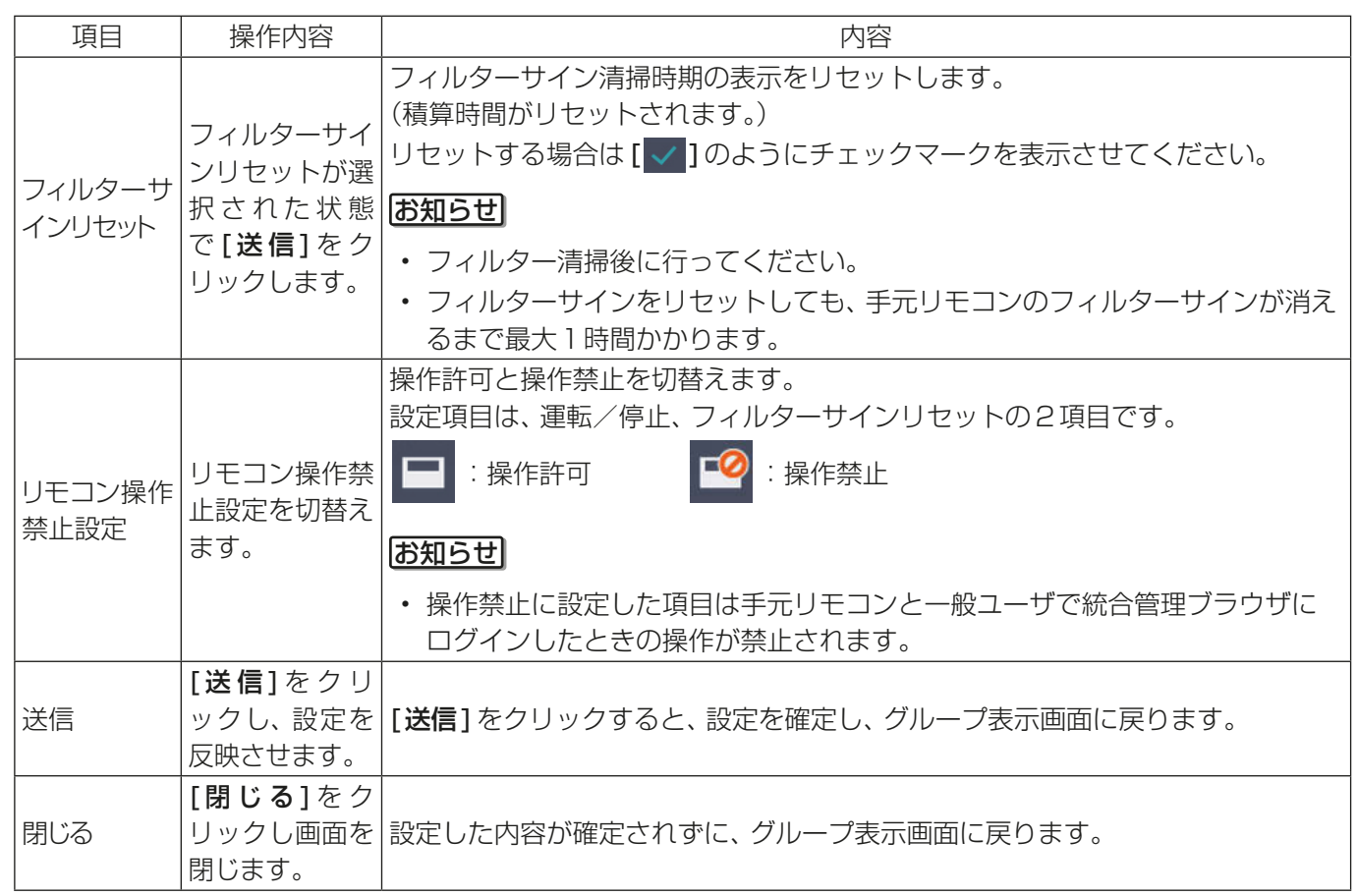

## [3] 加熱加湿付ロスナイグループの場合

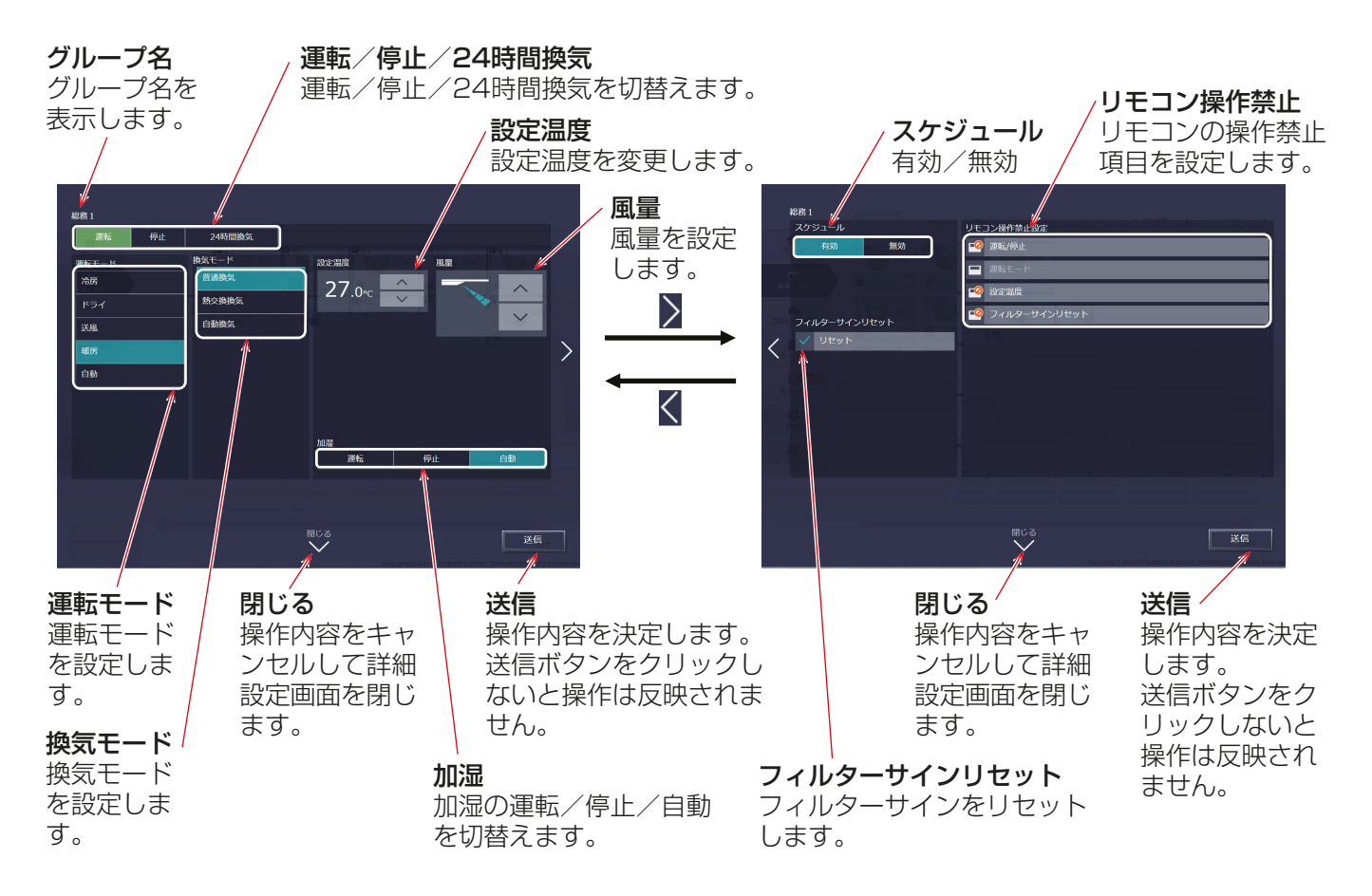

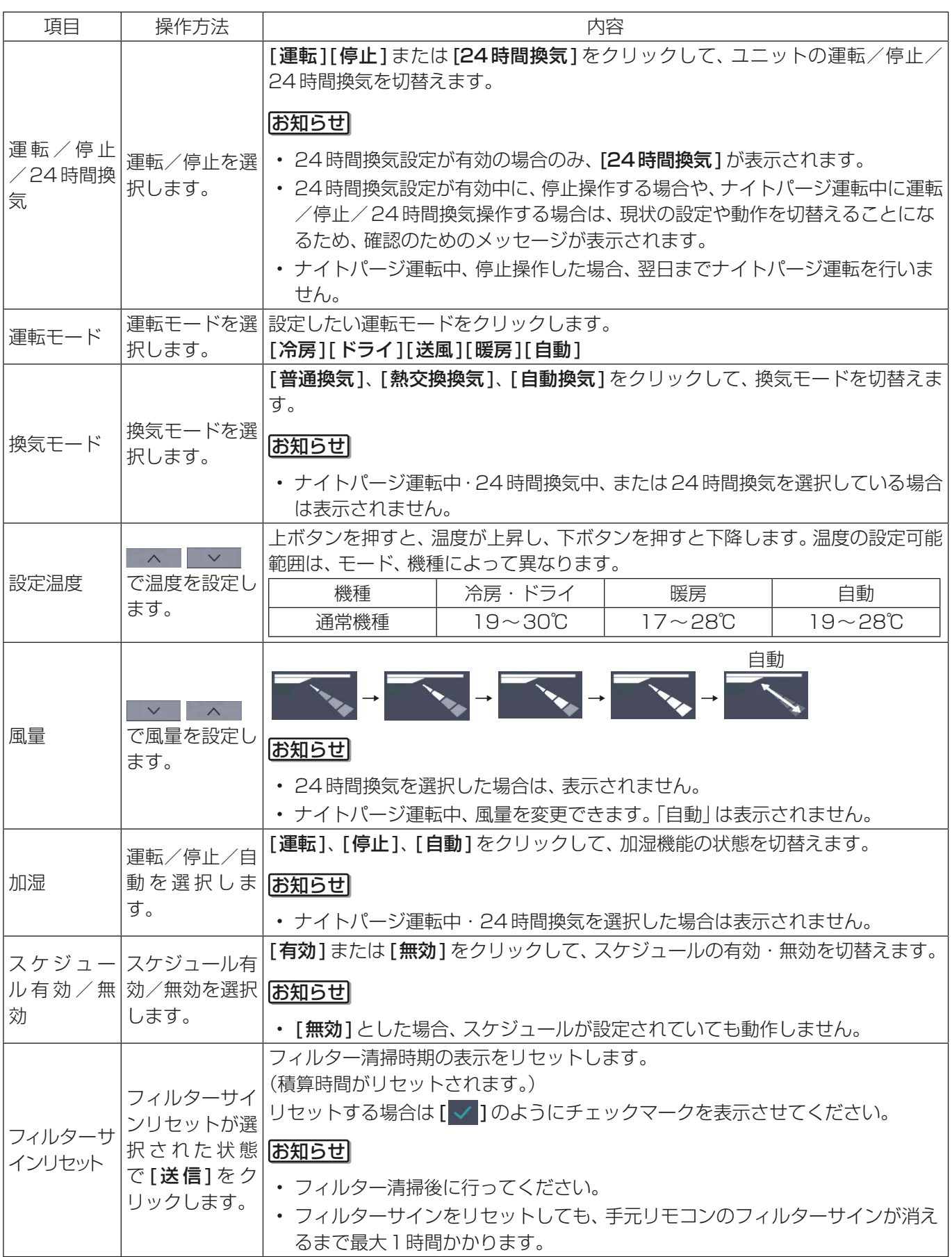

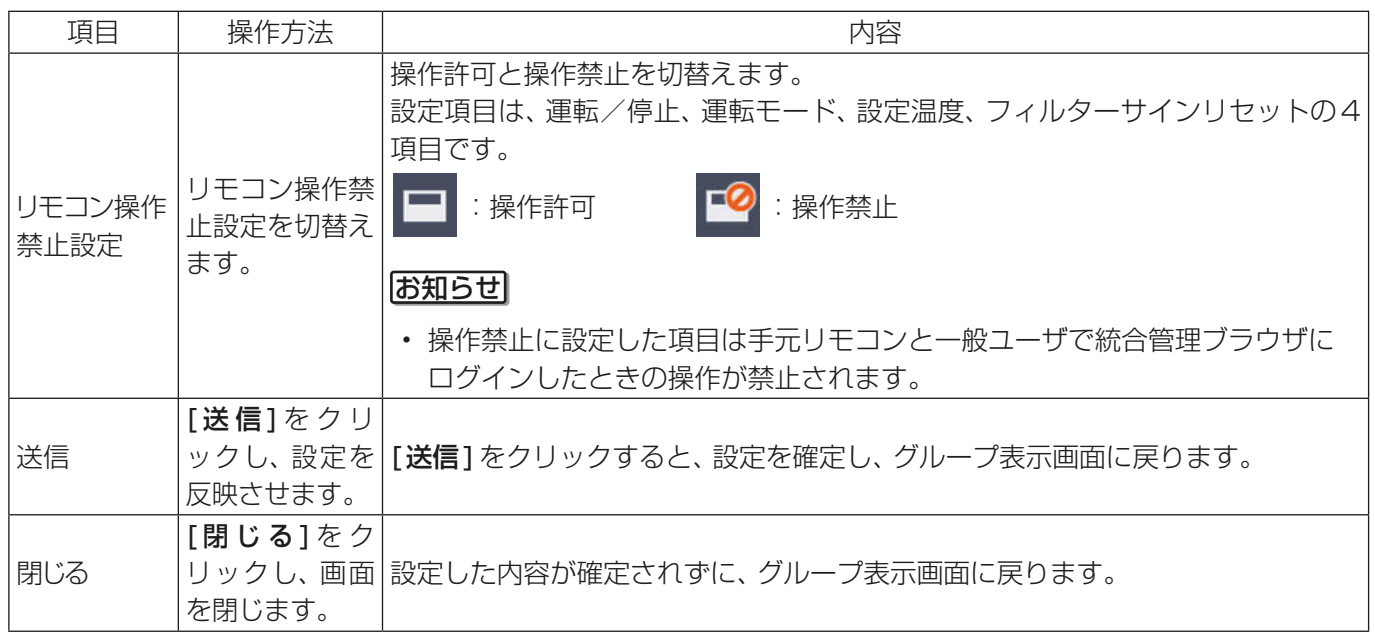

## [4] 汎用機器グループの場合

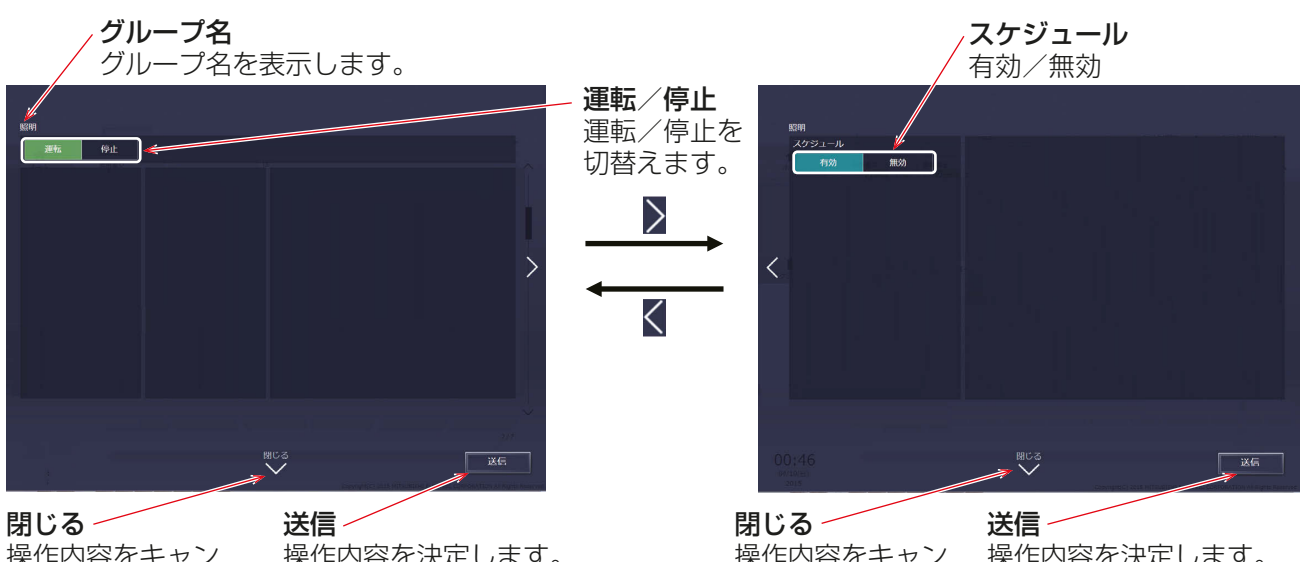

操作内容をキャン セルして操作画面 を閉じます。

操作内容を決定します。 送信ボタンをクリックしない と操作は反映されません。

操作内容をキャン セルして操作画面 を閉じます。

操作内容を決定します。 送信ボタンをクリックしない と操作は反映されません。

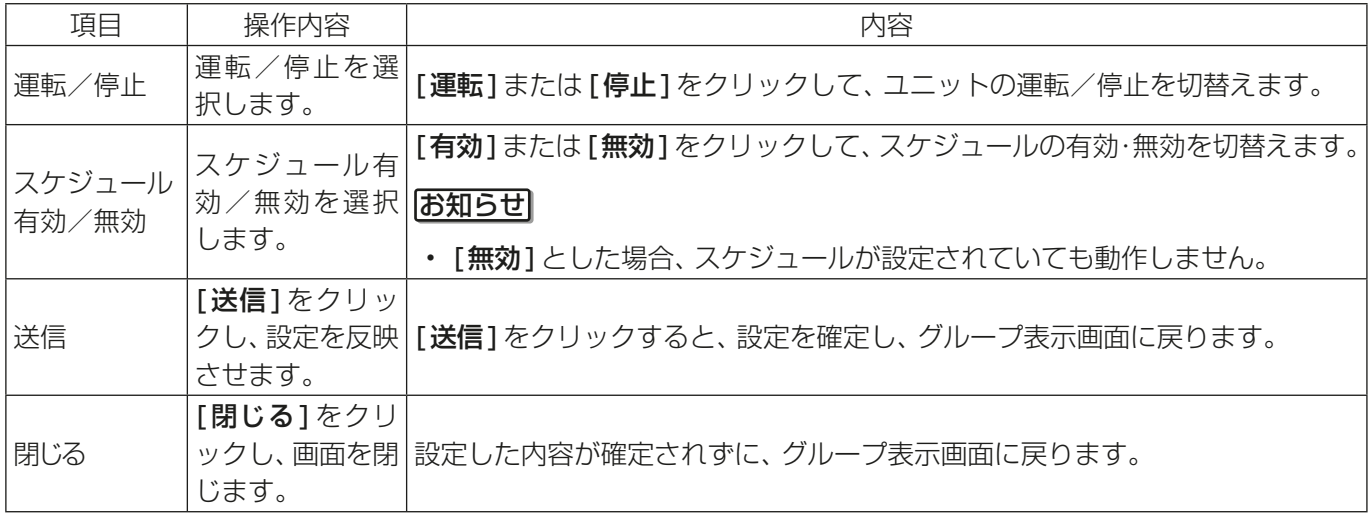

#### お知らせ

• 初期設定のグループ設定画面で「操作設定」が [操作禁止]に設定されている汎用機器は操作できません。 [操作禁止]に設定されている場合、「 2 」が表示されます。 設定方法は「取扱説明書 初期設定編」を参照してください。

## 1-1-6. 停止制御

外部接点、ビル管理システム(BACnet®)による緊急停止信号を受信した場合や、省エネ制御/ピークカット制 御機能にて設定された制御方法:停止、制御時間:30分のピークカット制御が行われている場合に、アイコン と文字表示で制御状態を表示します。

停止制御が行われている間は解除されるまで運転状態は「停止」となり、「運転」に切替えることができません。

#### [1] グループ表示画面

空調機グループが緊急停止、省エネ/ピークカット制御中停止の場合、アイコンが[ ♥️ )となり、空調機グ ループが停止状態となります。

#### [2] タスクバー上の簡易操作

停止制御中の空調機グループを選択した場合、タスクバー上の簡易操作は「停止」状態となります。「運転」状態 へ切替えることはできません。

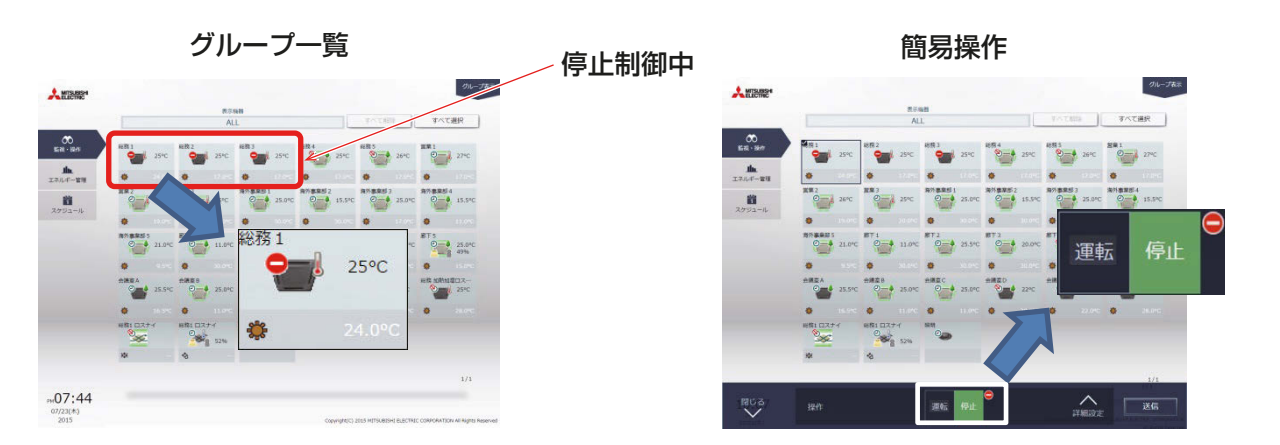

#### [3] 操作画面

空調機グループが緊急停止、省エネ/ピークカット制御中停止の場合、運転状態が停止となり、[ ○ 1が表示さ れ「運転/停止1、運転/停止項目のリモコン操作禁止設定が操作不可となります。また、停止制御内容が上部 に表示されます。

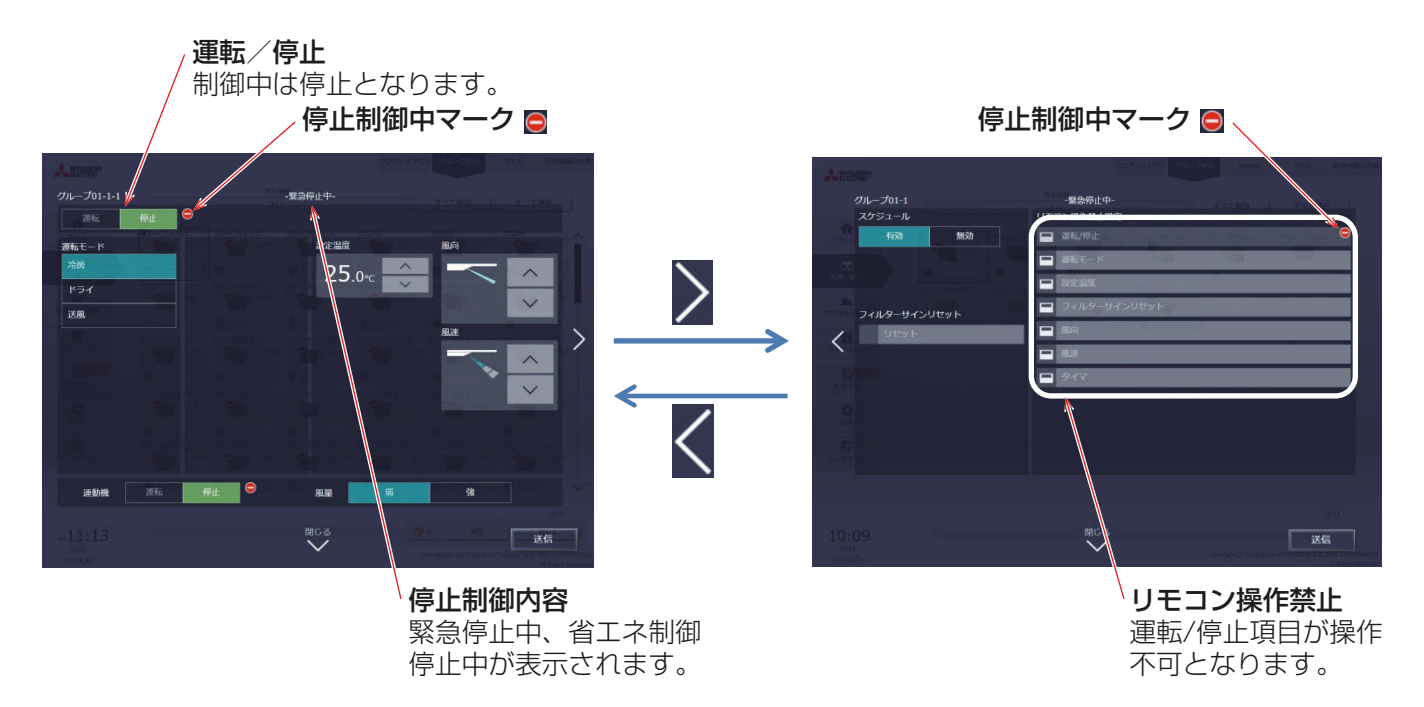

テナント管理者編

テナント管理者編

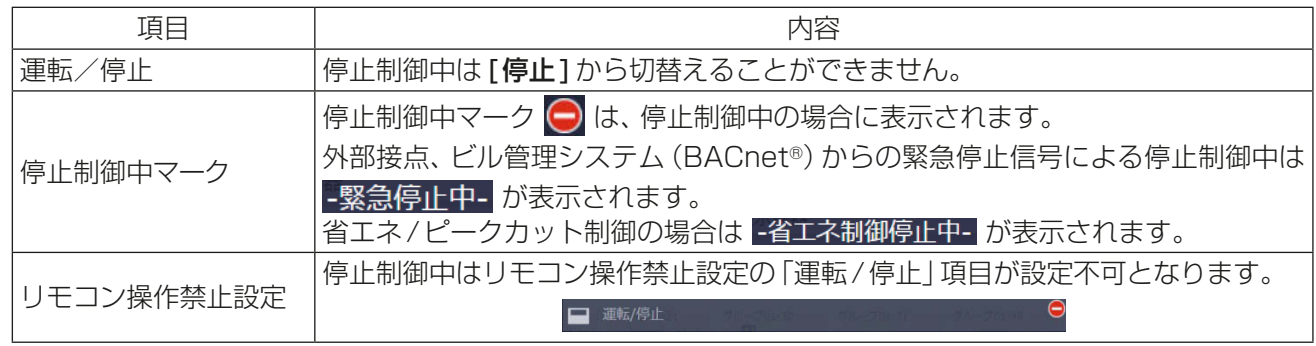

## 1-2. エネルギー管理

空調機の電力使用量や運転時間、外気温度などエネルギー管理に関する情報をグラフに表示することができま す。また、電力使用量の目標値を確認することができます。

#### お知らせ

- エネルギー利用状況やランキングはCSV形式で出力することができます。
- CSVへの出力はPCでのみ可能です。タブレット端末(Android、iOS端末)ではダウンロードボタンが表 示されず出力できません。
- CSV出力されるファイル名やファイル内の日付形式、区切り文字、温度の単位(摂氏・華氏)は初期設定で 設定された形式で出力されます。設定方法は「取扱説明書 初期設定編」を参照してください。
- CSV出力されるファイル名やファイル内のAE番号については、「1章 4. 名称表示について」を参照して ください。
- 電力量のグラフを表示するには事前に「エネルギー管理設定」と「計測設定」が必要です。設定方法は、「取扱 説明書 初期設定編」を参照してください。

## 1-2-1. エネルギー利用状況

エネルギー利用状況画面では、電力使用量や運転時間、室内温度など、エネルギー管理に関する状況がグラフ に表示されます。対象のユニットに対し、日付指定でユニットアドレス、グループ、ブロック、エネルギー管理 ブロックごとのデータを表示し、エネルギーの利用状況を詳細に確認することができます。 また、他のユニットのエネルギー利用状況を併せて表示し、比較することができます。 時間ごと、日ごと、月ごとのエネルギー利用状況をグラフで表示し、省エネ状況を見える化します。

[エネルギー管理]メニューの[エネルギー利用状況]をクリックしてエネルギー利用状況画面を表示します。

#### 手順

1. [変更]をクリックして表示項目の設定を行う。

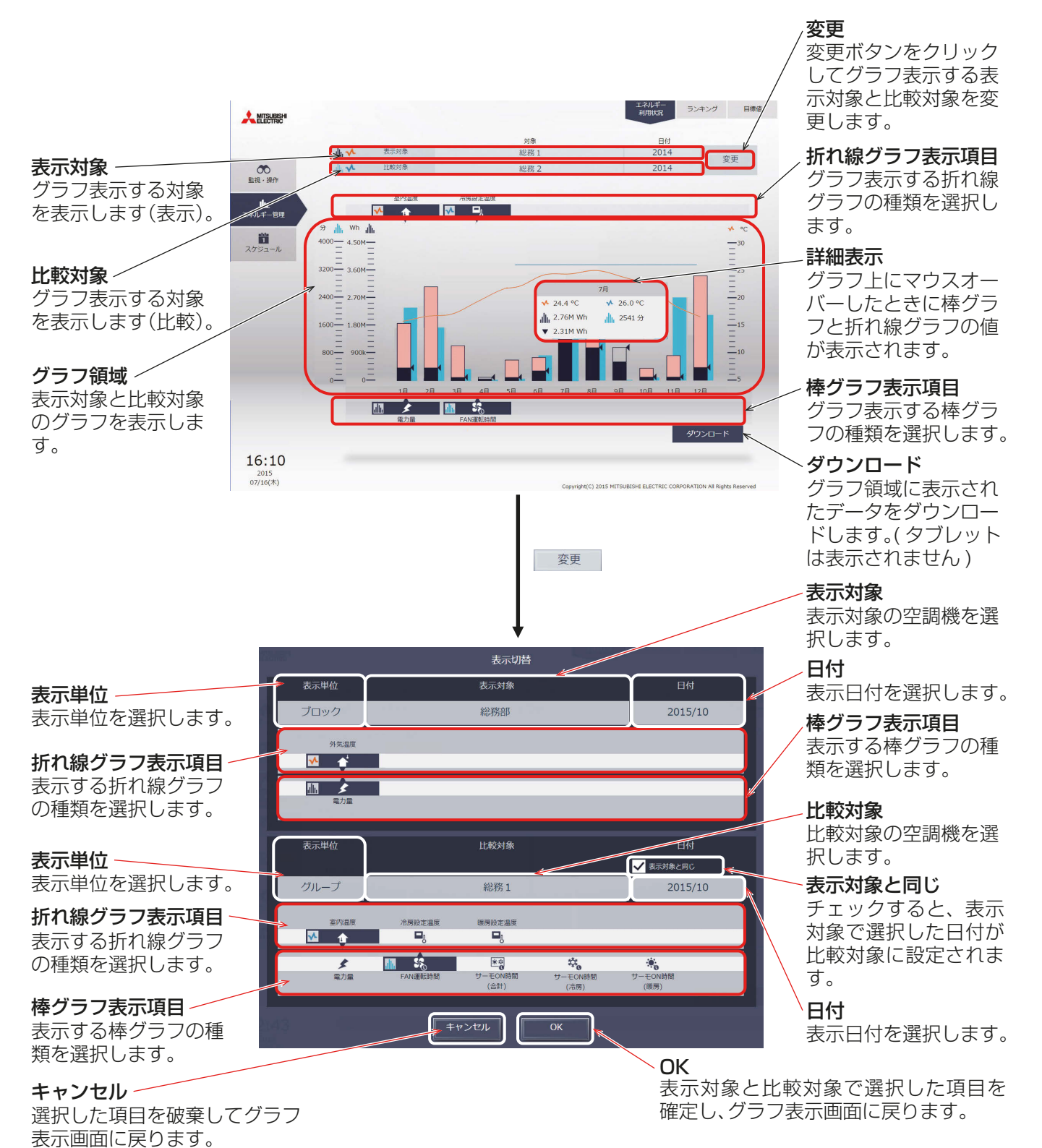

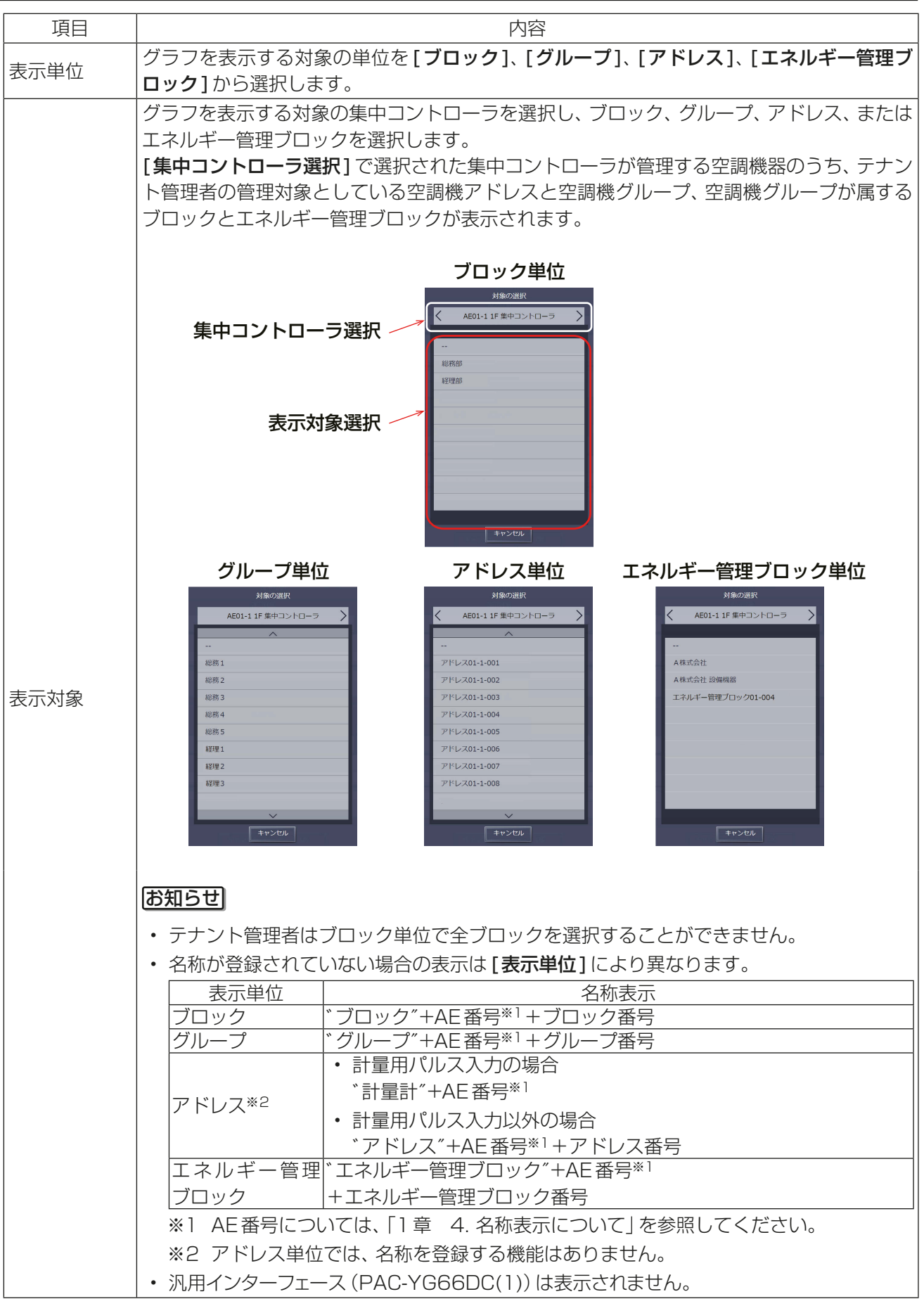

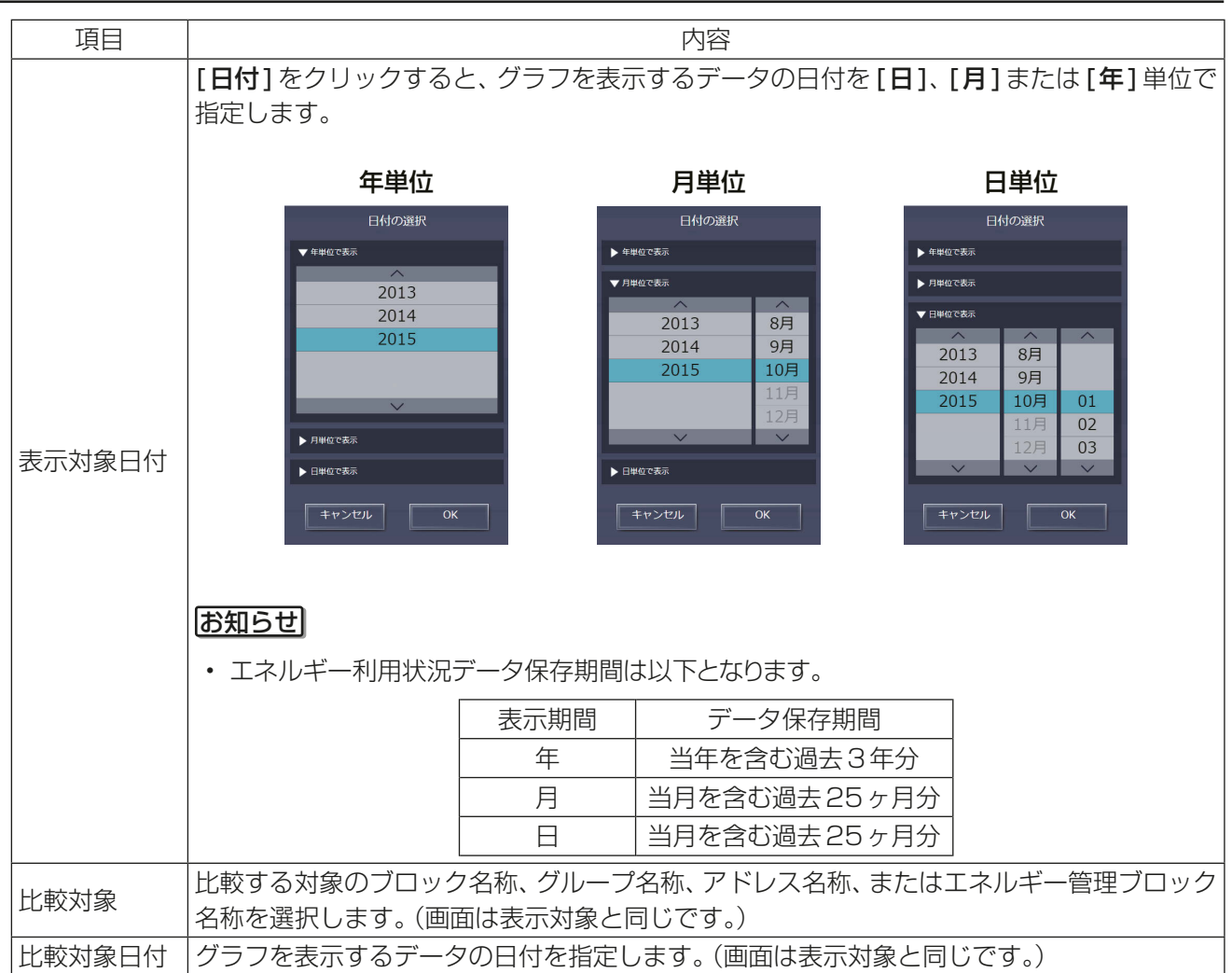

テナント管理者編

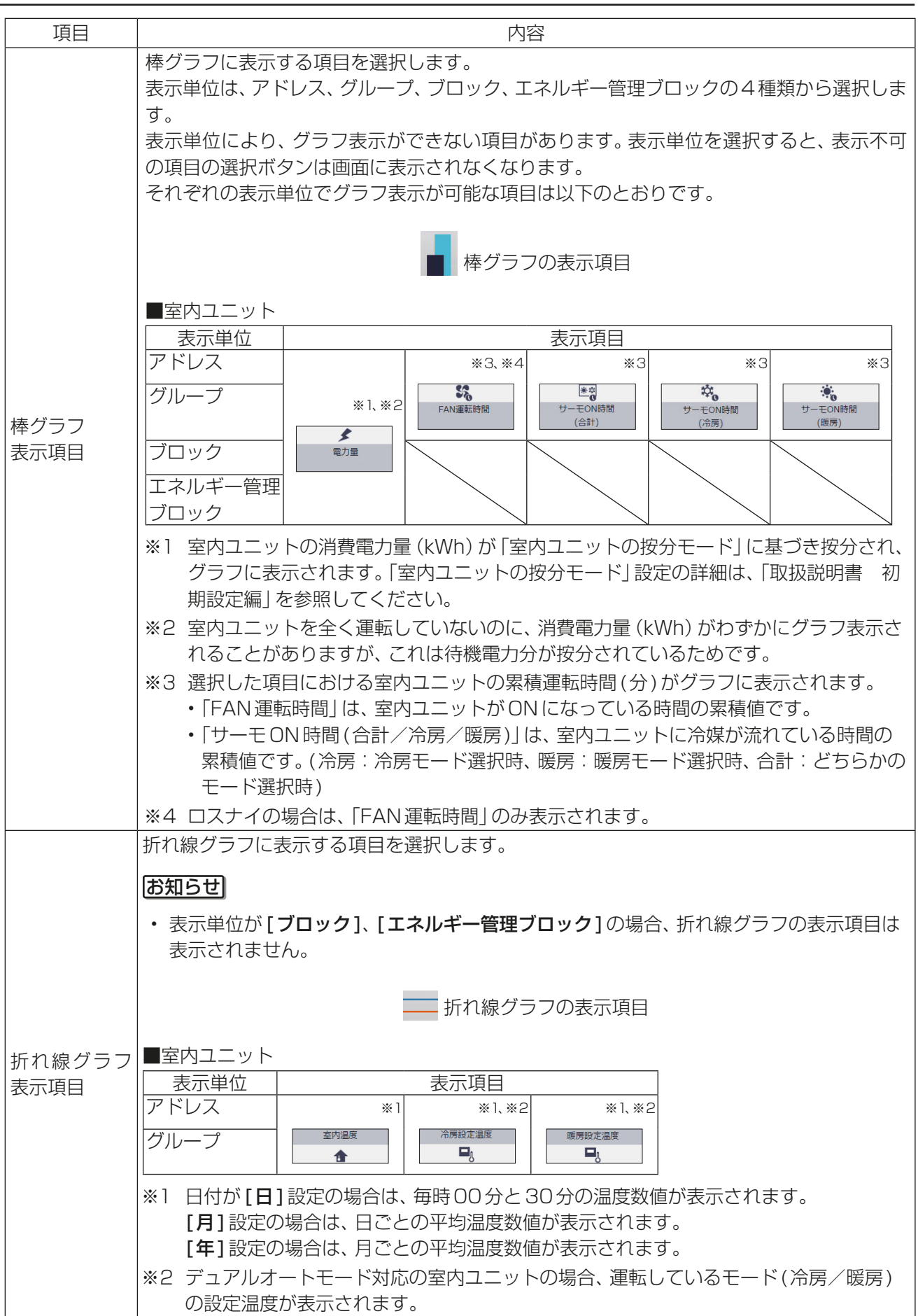

#### お知らせ

• グラフ表示する対象や日付を素早く切替えてエネルギー利用状況を確認することができます。

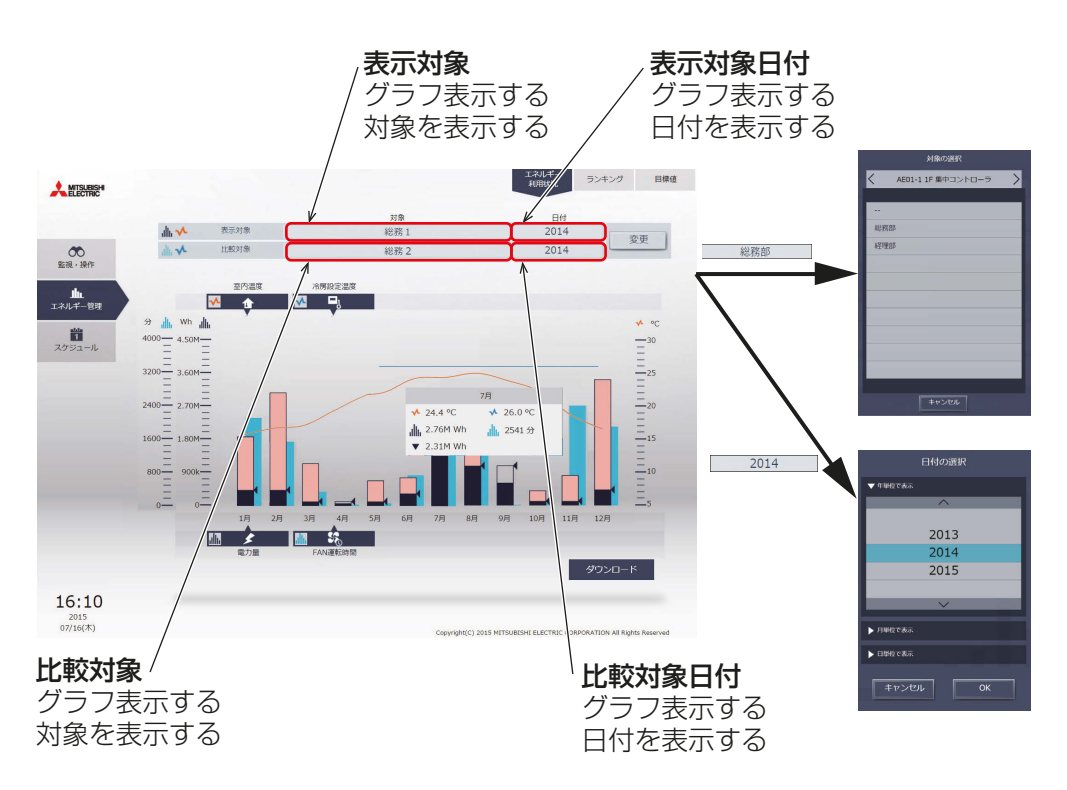

#### (1) グラフ表示する対象を切替えたい場合

[表示対象]または[比較対象]をクリックして対象の選択画面を表示して、グラフ表示する対象を切替えま す。

切替え前の表示単位と異なる「表示対象1や「比較対象1に切替えることはできません。

#### (2) 日付を切替えたい場合

[表示対象日付]または[比較対象日付]をクリックして日付の選択画面を表示して、グラフ表示する日付を切 替えます。

[表示対象日付]と[比較対象日付]の単位は同じ単位となります。

2. [OK]をクリックする。 前の画面に戻り、グラフ領域に表示対象のデータと比較対象のデータが、棒グラフおよび折れ線グラフで表 示されます。

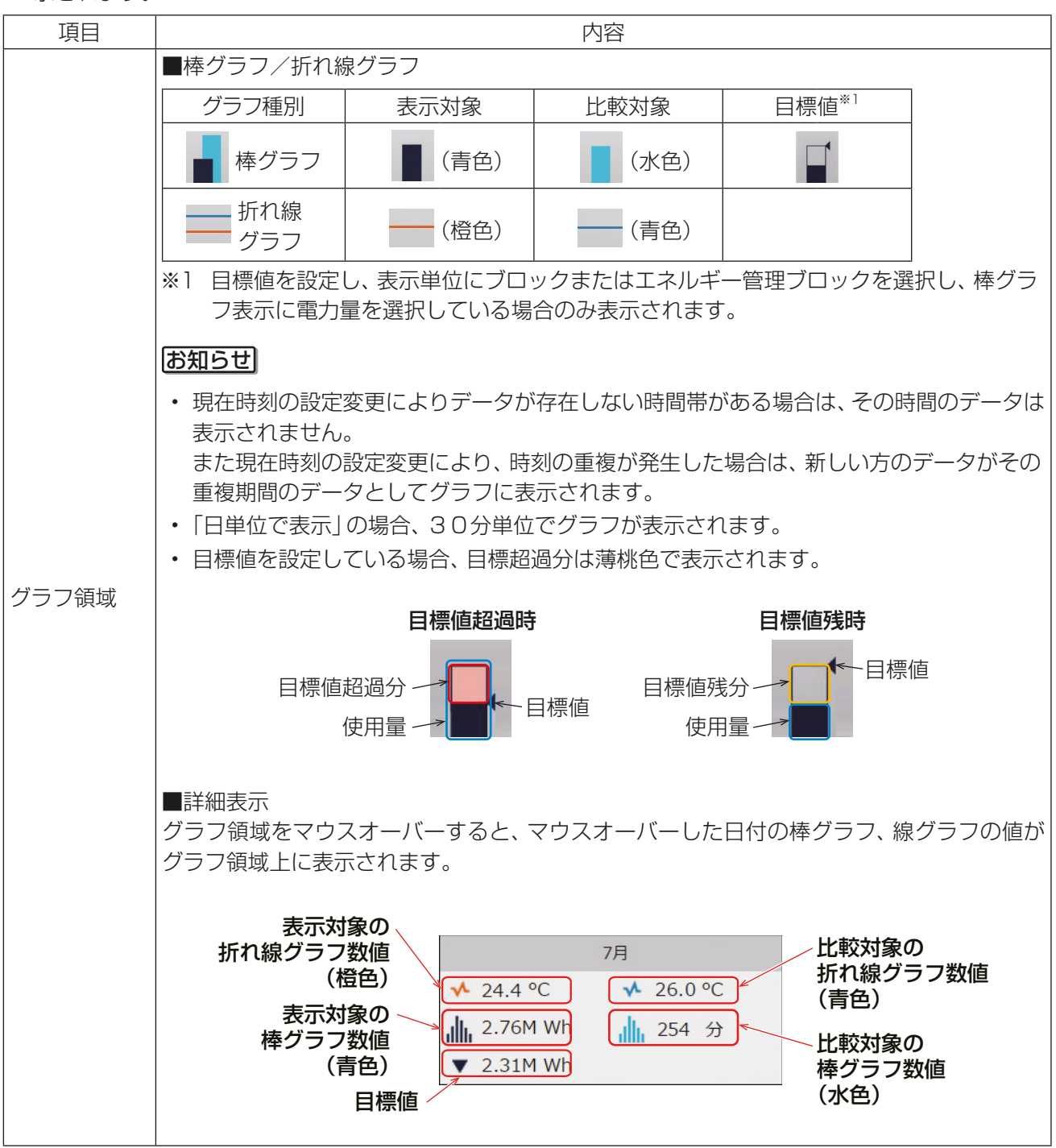

3. [ダウンロード]をクリックする。 -<br>画面に表示されているグラフの計測データをCSV形式で出力します。 選択された日付範囲により、以下に示すファイル名と形式で出力されます。

## お知らせ

• 本機能はタブレット端末では使用できません。

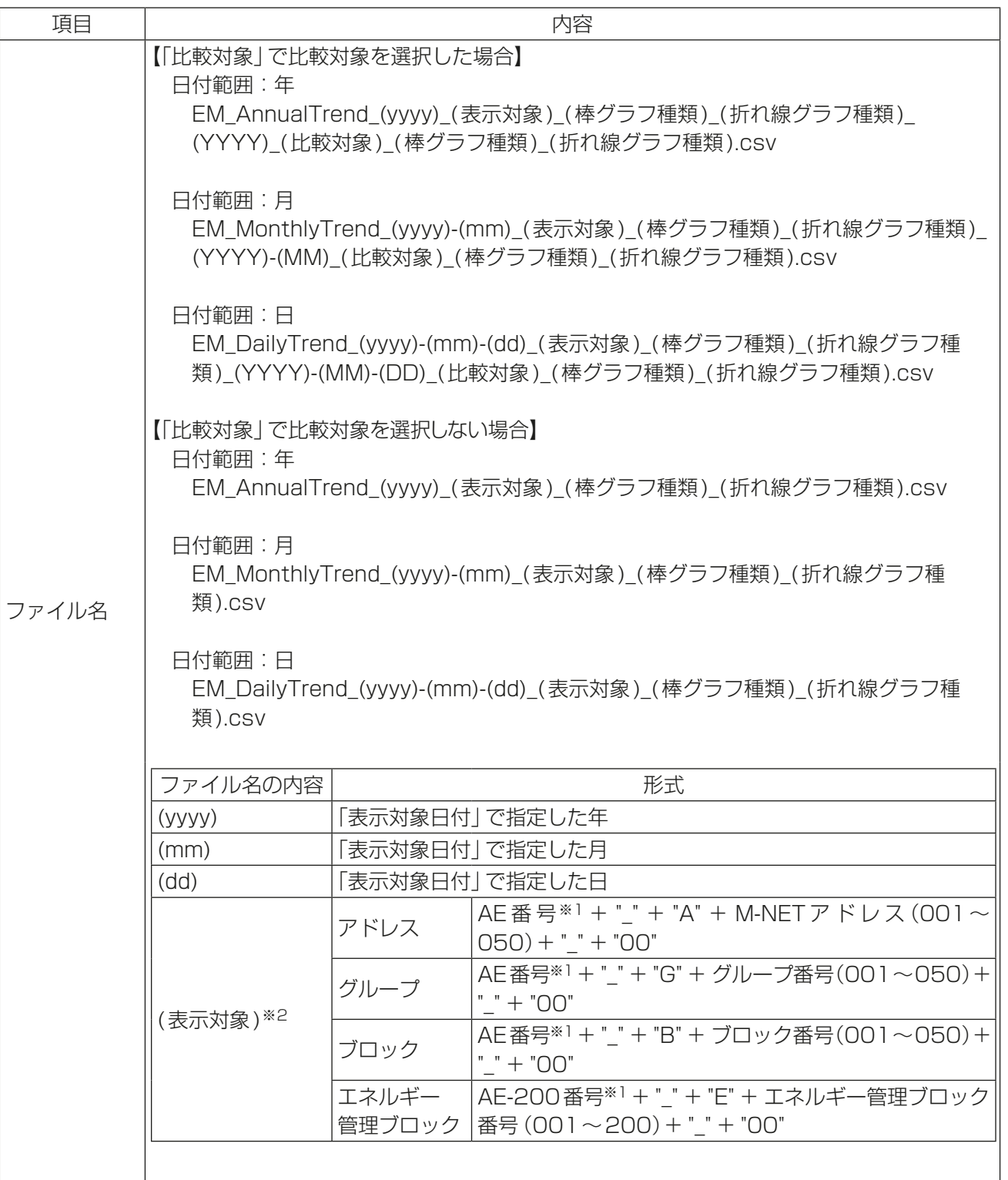

テナント管理者編

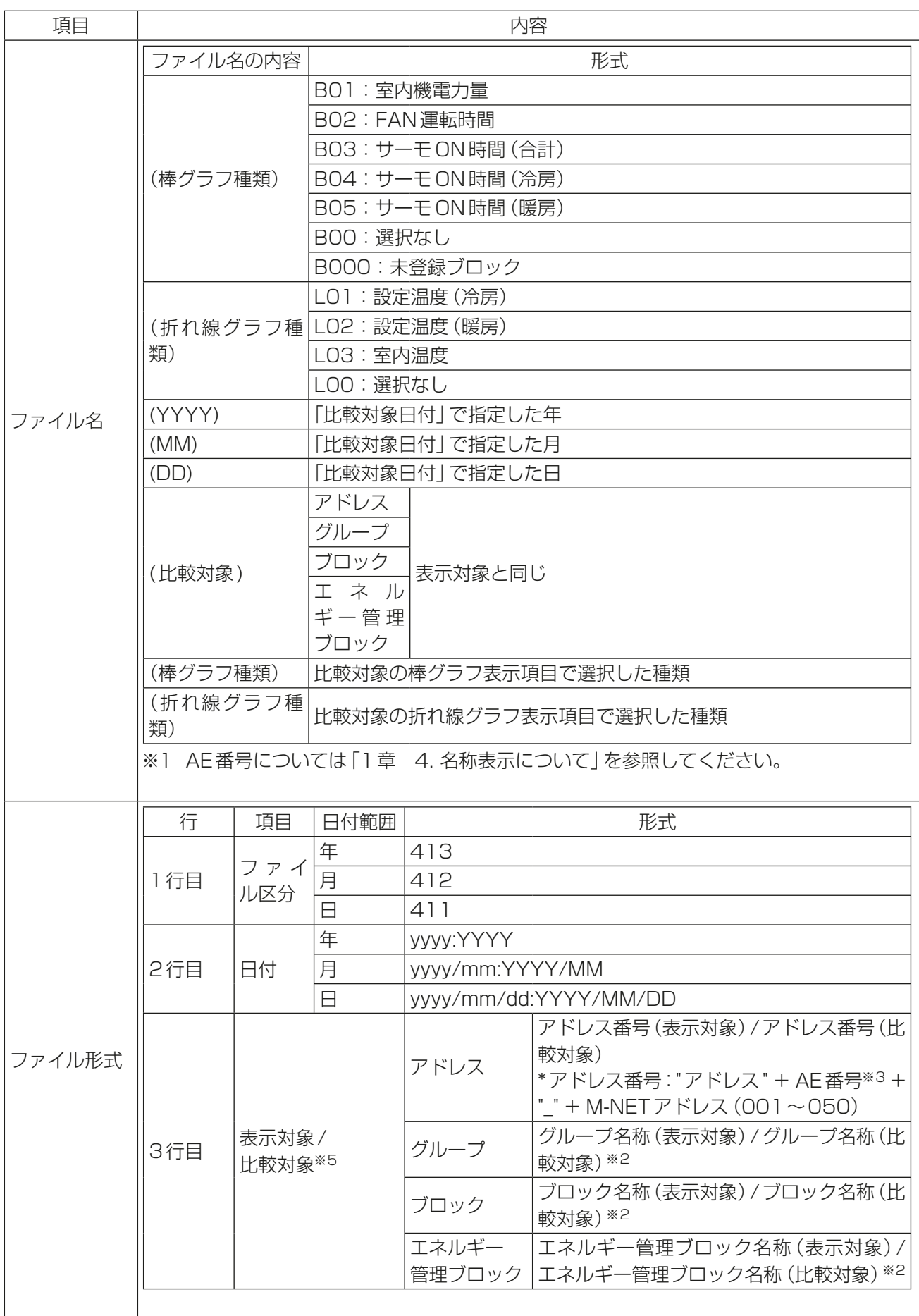

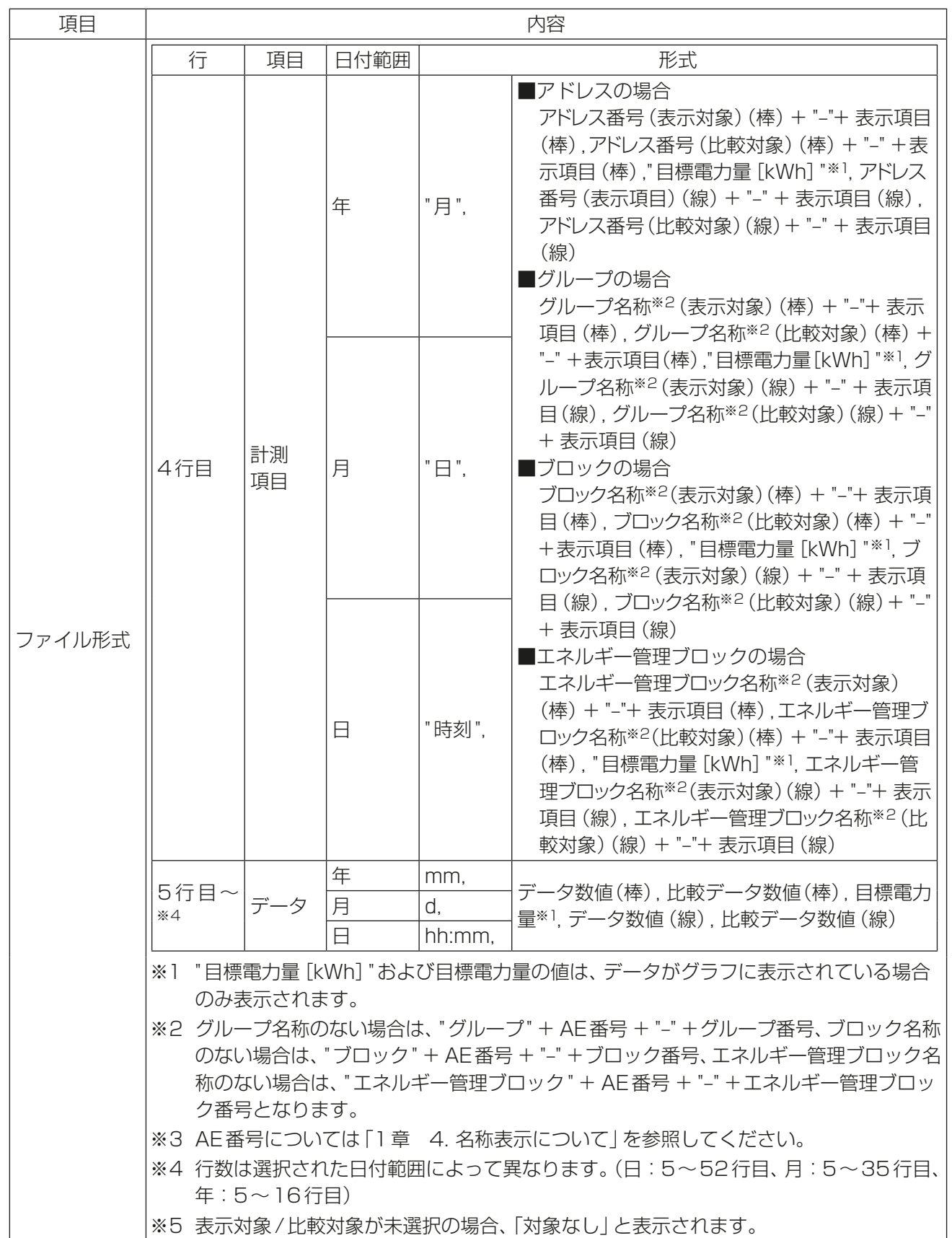

3

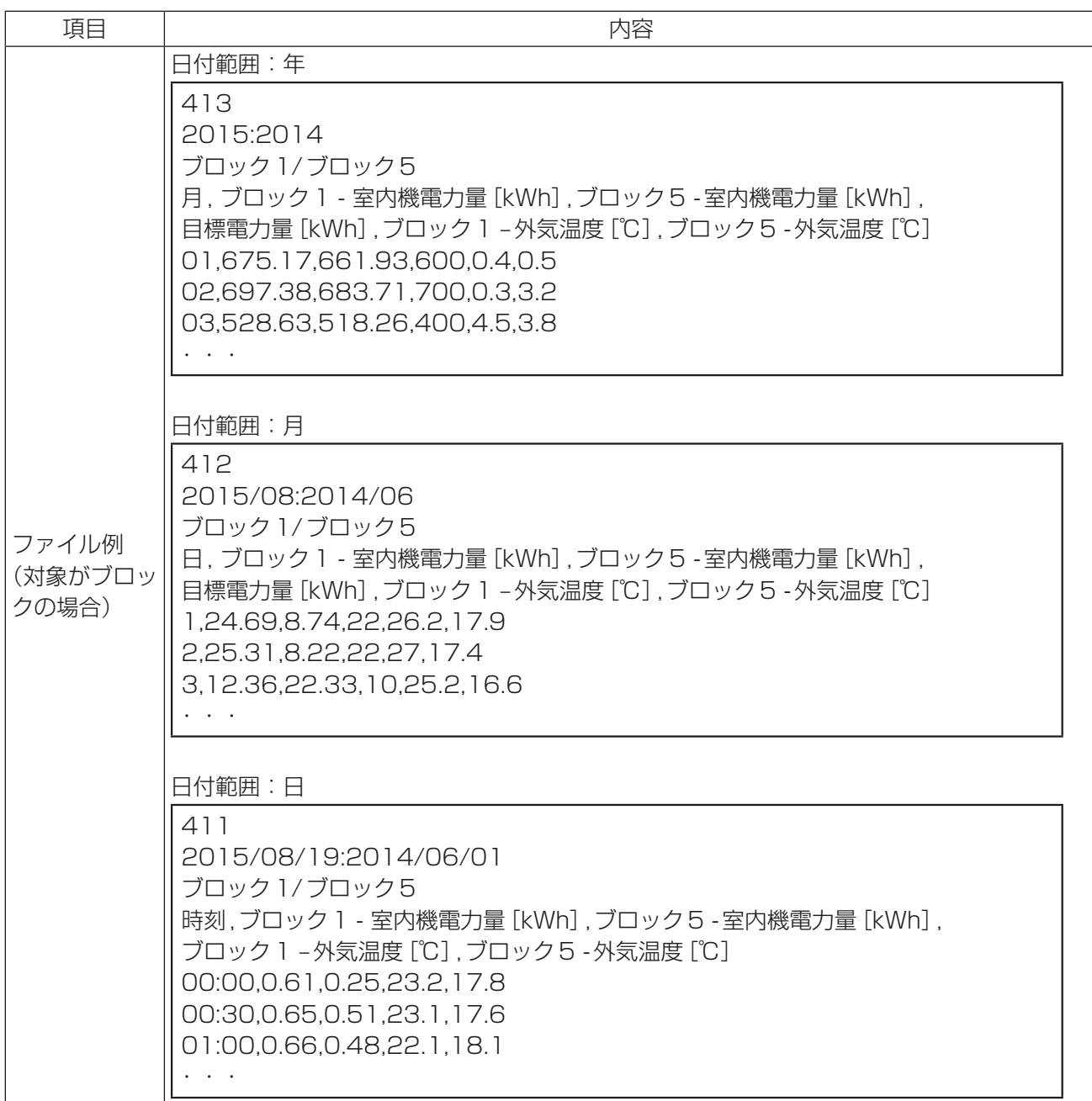

テナント管理者編

テナント管理者編

3 章

## 1-2-2. ランキング

ランキング画面では、統合管理ブラウザにログインしたテナント管理者の管理対象である室内ユニットの電力 使用量とFAN運転時間、サーモON時間(合計、冷房、暖房)を、ブロック、グループ、ユニットアドレス、また はエネルギー管理ブロックごとに電力使用量、FAN運転時間、サーモON時間の多い順に棒グラフで表示しま す。

「エネルギー管理1メニューの「ランキング1をクリックして、ランキングの画面を表示します。

#### 手順

1. [表示対象]領域をクリックして表示項目の設定を行う。

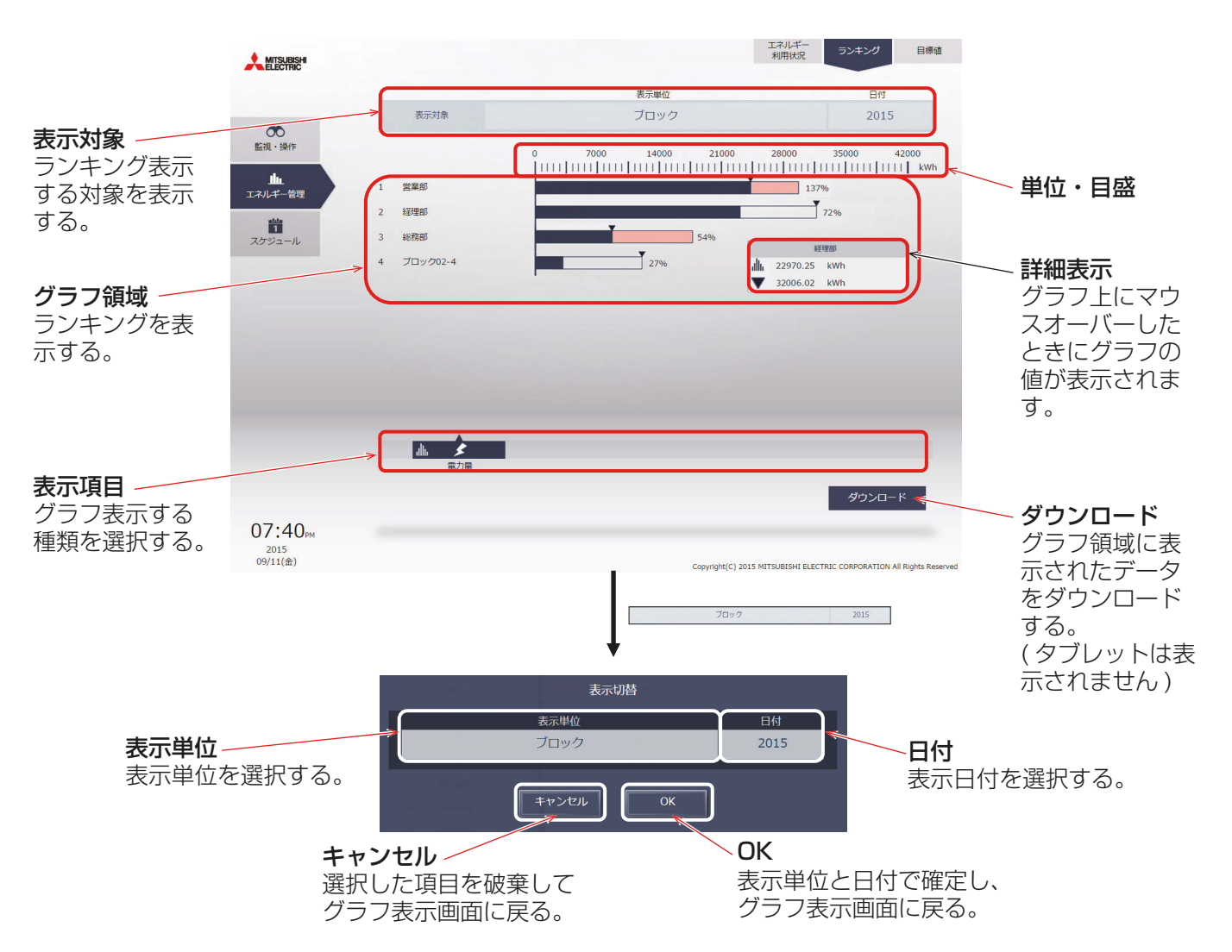

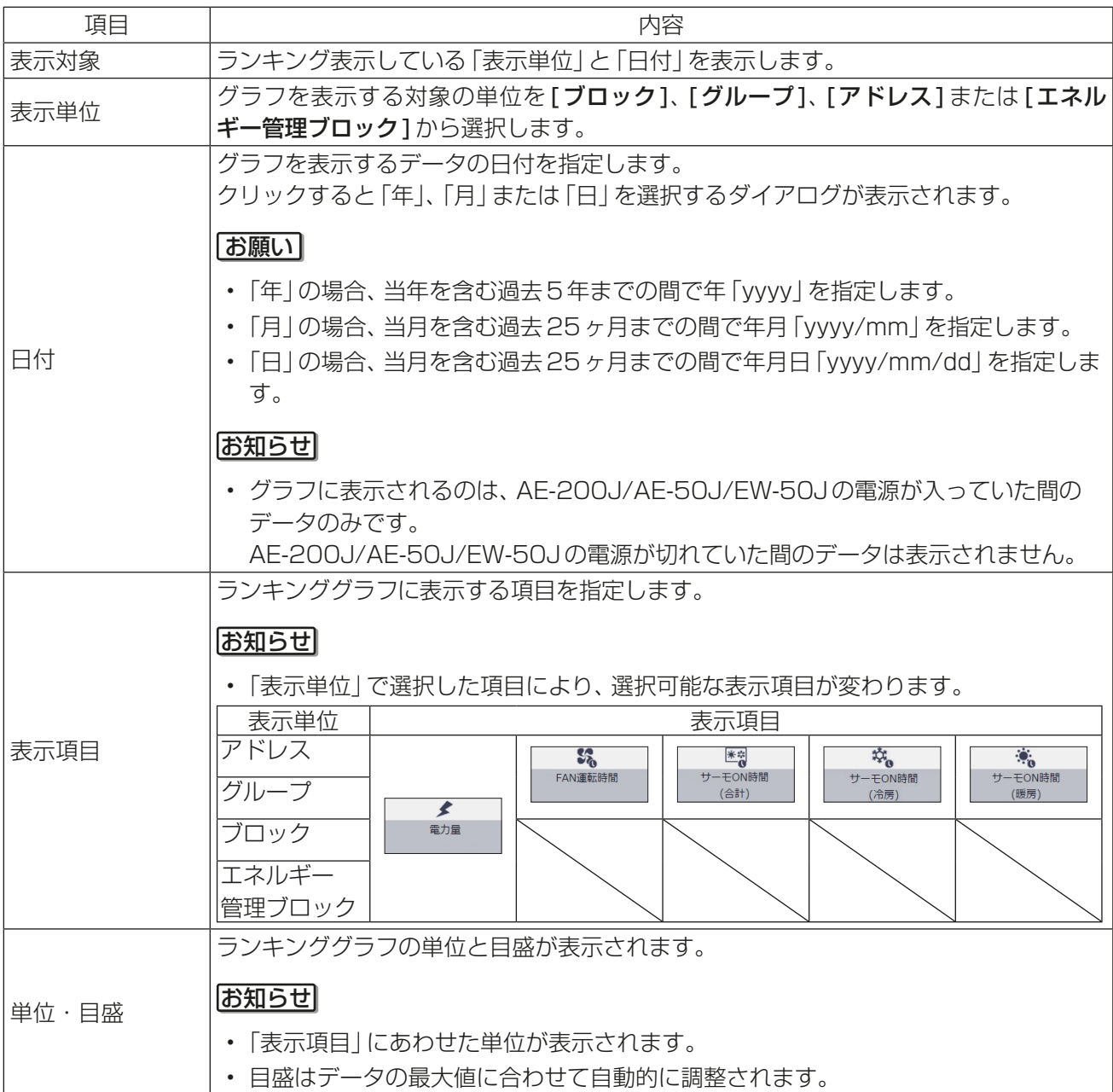
2. [OK]をクリックする。 前の画面に戻り、グラフ領域にランキンググラフが表示されます。

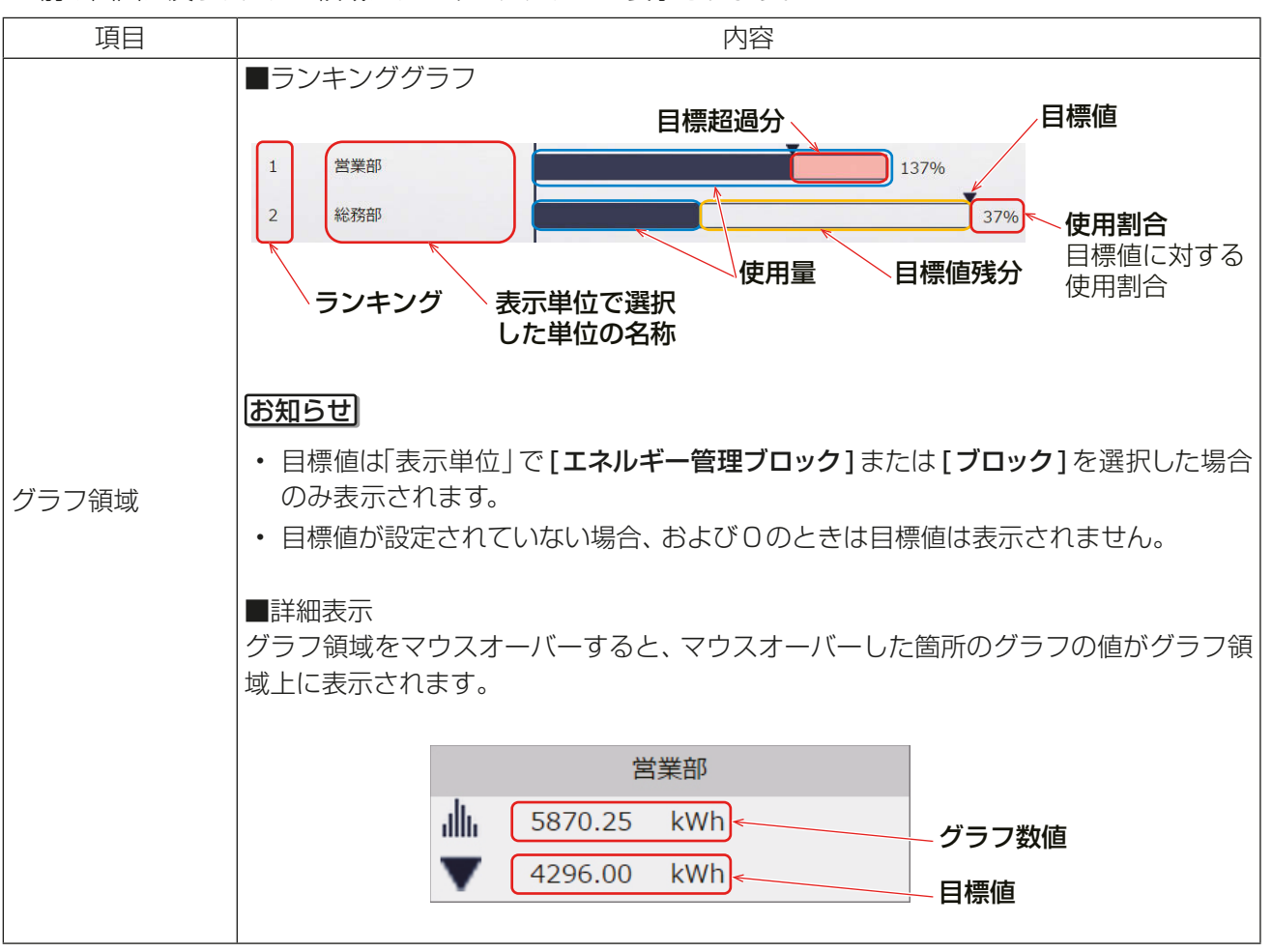

# 3. [ダウンロード]をクリックする。 画面に表示されているグラフのランキングデータをCSV形式で出力します。 選択された日付範囲により、以下に示すファイル名と形式で出力されます。

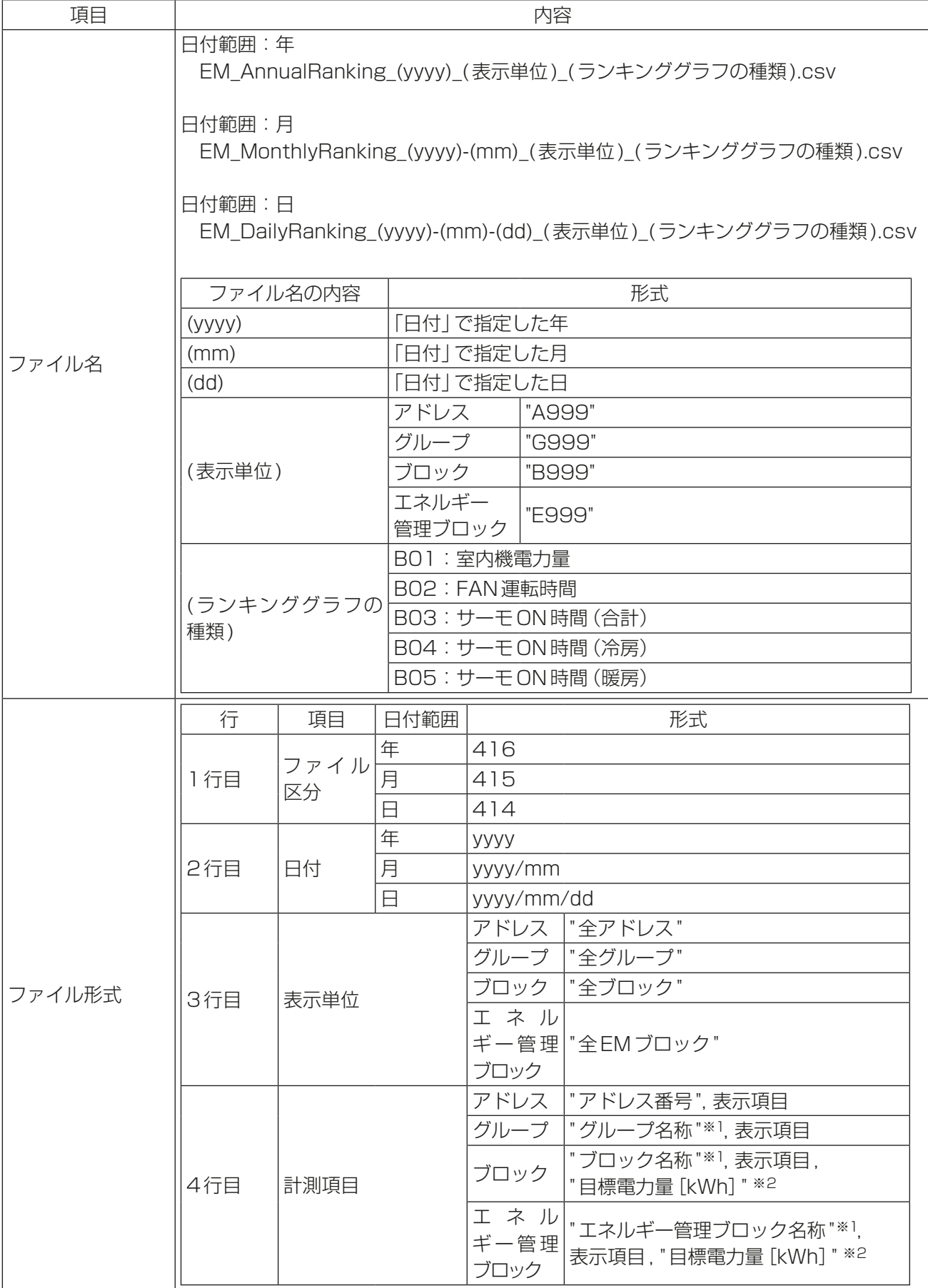

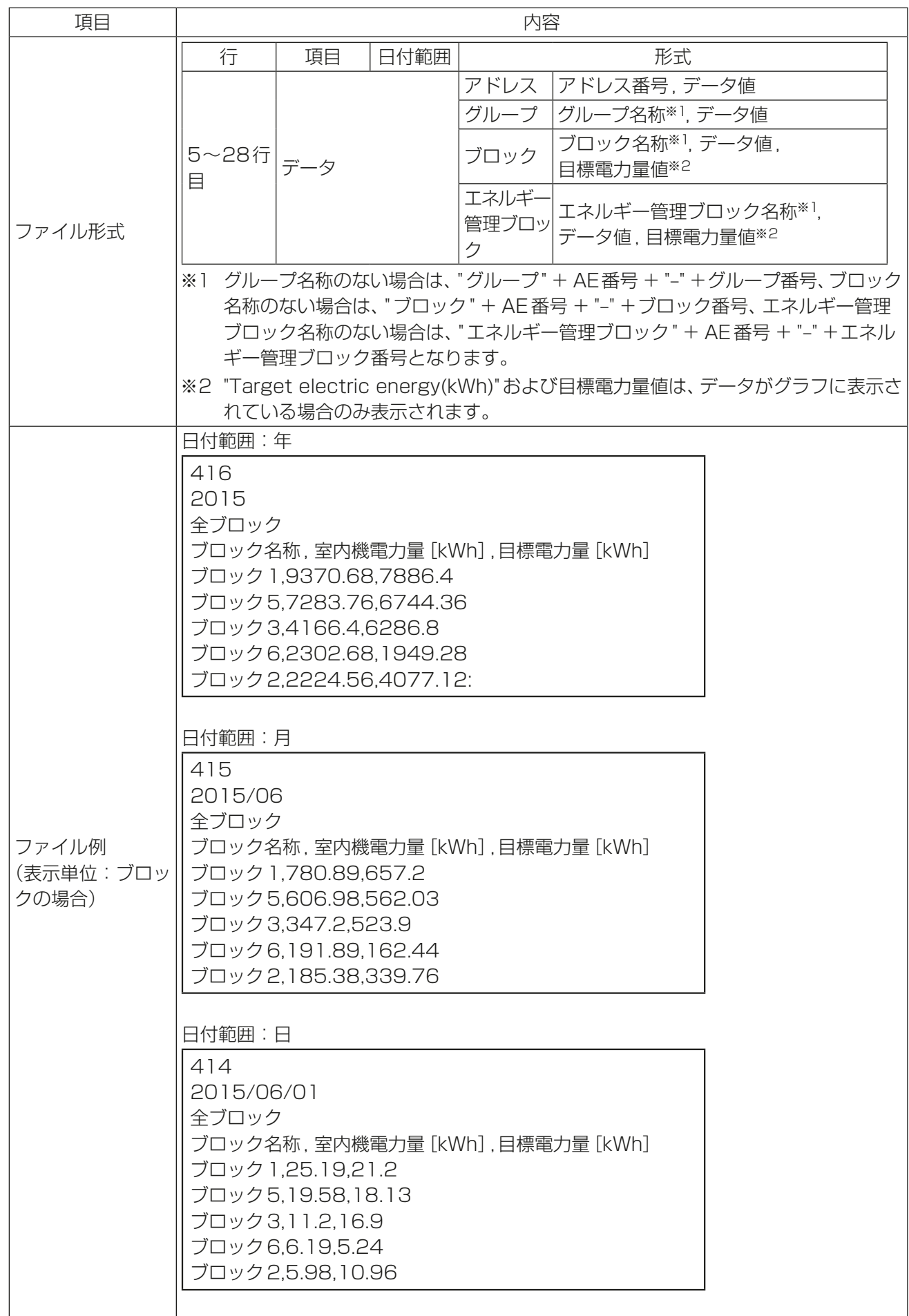

183 WT07893X11

# 1-2-3. 目標値の確認

目標値設定画面では、エネルギー利用状況画面、ランキング画面で表示される目標値が確認できます。 [エネルギー管理]メニューの[目標値]をクリックして、目標値確認画面を表示します。

## お知らせ

- 目標値の設定はAE-200J/AE-50J/EW-50Jの液晶画面から行います。
- テナント管理者が管理する空調機グループはブロック登録してください。

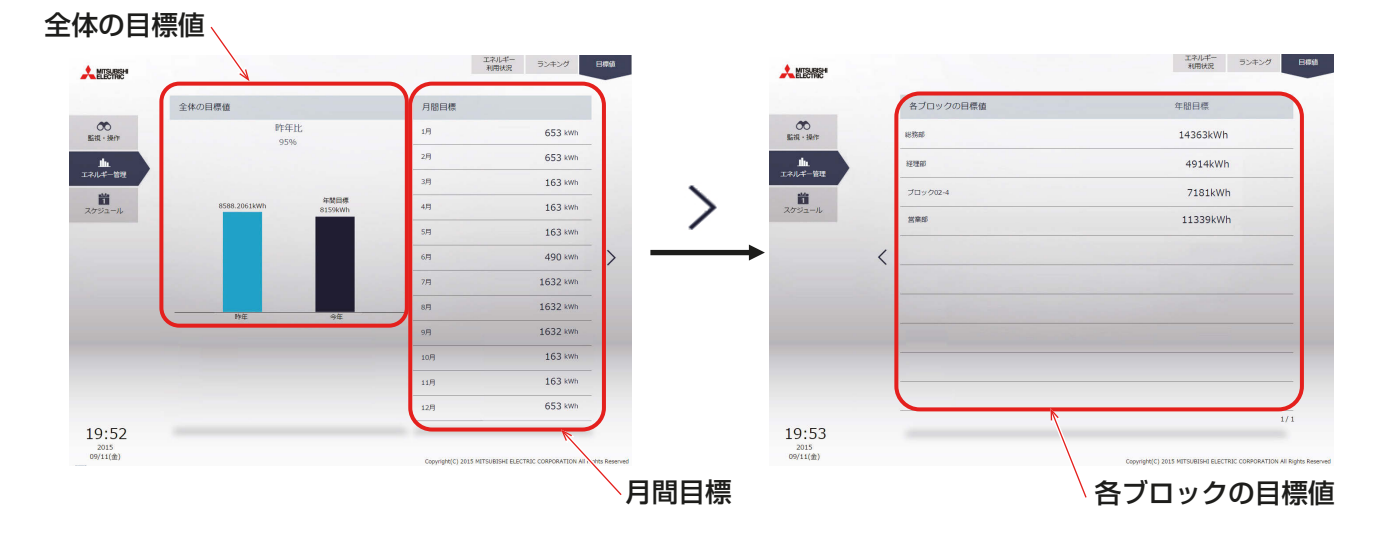

# 手順

1. 全体の目標値(年間目標値)を確認する。

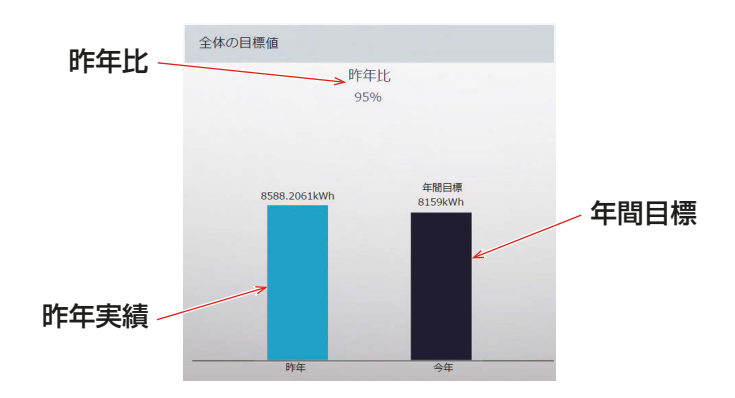

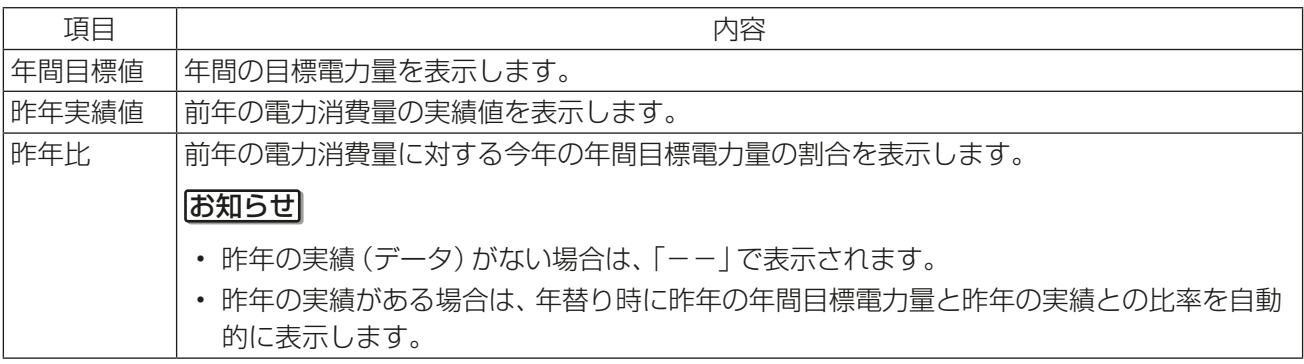

2. 月間目標を確認する。

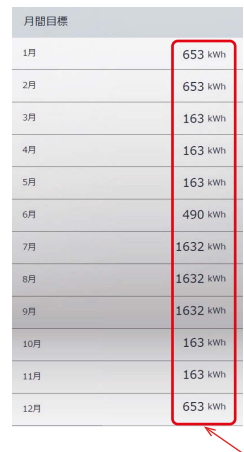

月間目標電力量

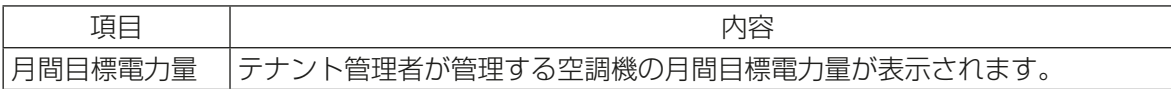

3. ブロック別目標を確認する。

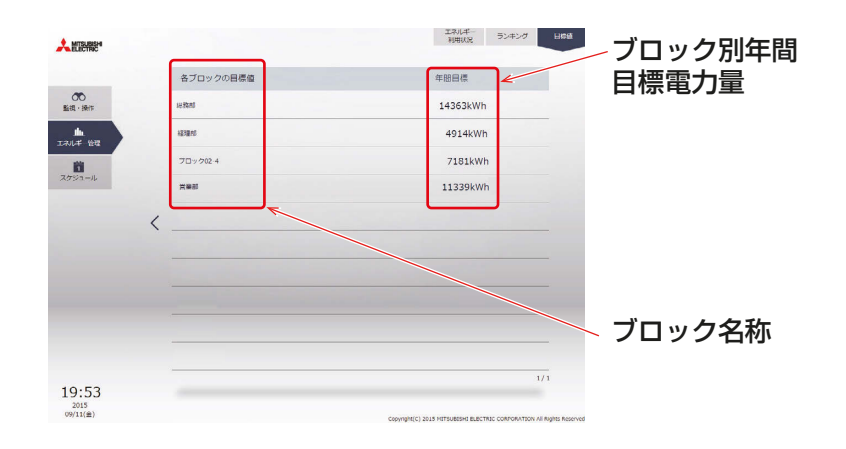

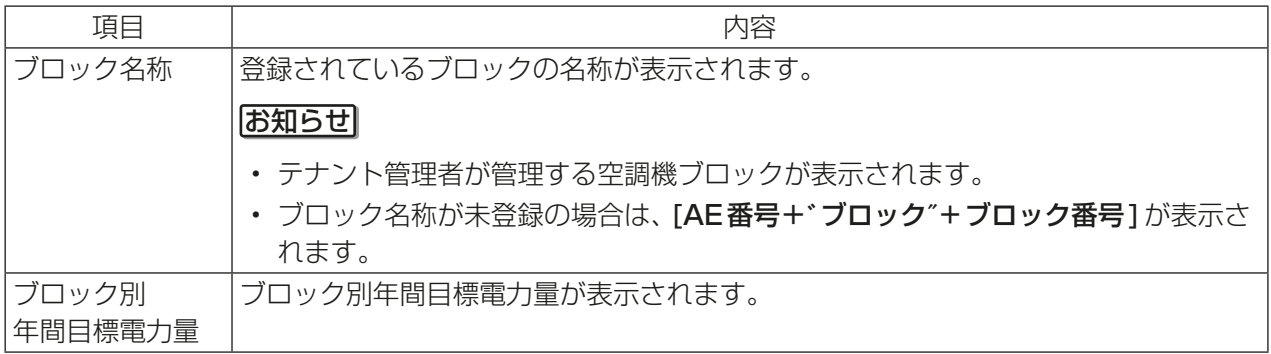

テナント管理者編

テナント管理者編

# 1-3. スケジュール設定

空調機の運転状態を任意の時間に変更するスケジュール機能が利用可能です。スケジュールには、「週間スケ ジュール設定1~5]、[年間スケジュールパターン設定1~5]、および[当日スケジュール設定]があります。 また、1日に24回の運転スケジュールを設定できます。

## お知らせ

- テナント管理者は、週間スケジュールの期間設定は変更できません。
- スケジュールの期間が重なる場合は、優先順位は、当日、年間、週間1~5の順番で優先度の高いスケ ジュールが実行されます。
- スケジュールは空調機グループごとに設定可能です。
- 各空調機グループの詳細設定画面のスケジュールを [有効] にしておかないと設定されたスケジュールが 実行されません。
- スケジュール設定はPCの日時を基準に設定しますが、スケジュールの実行は集中コントローラが持つ時 刻で実行されます。 PCと集中コントローラの時刻は一致させてから設定を行ってください。 一致させる方法は、「2章 2-5-3 [1]現在時刻の設定」を参照してください。

# 1-3-1. スケジュール機能の設定例

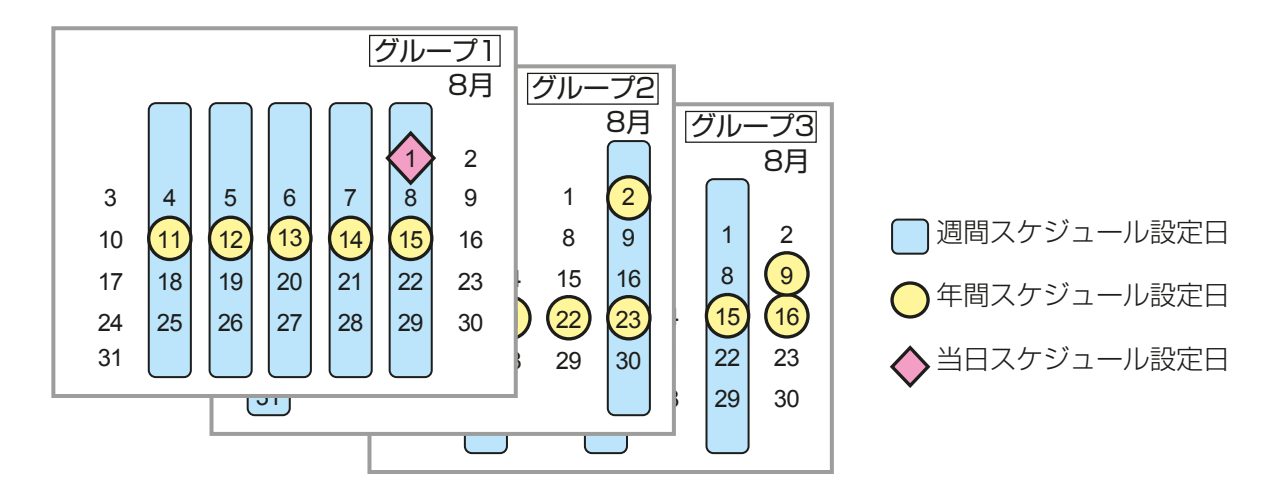

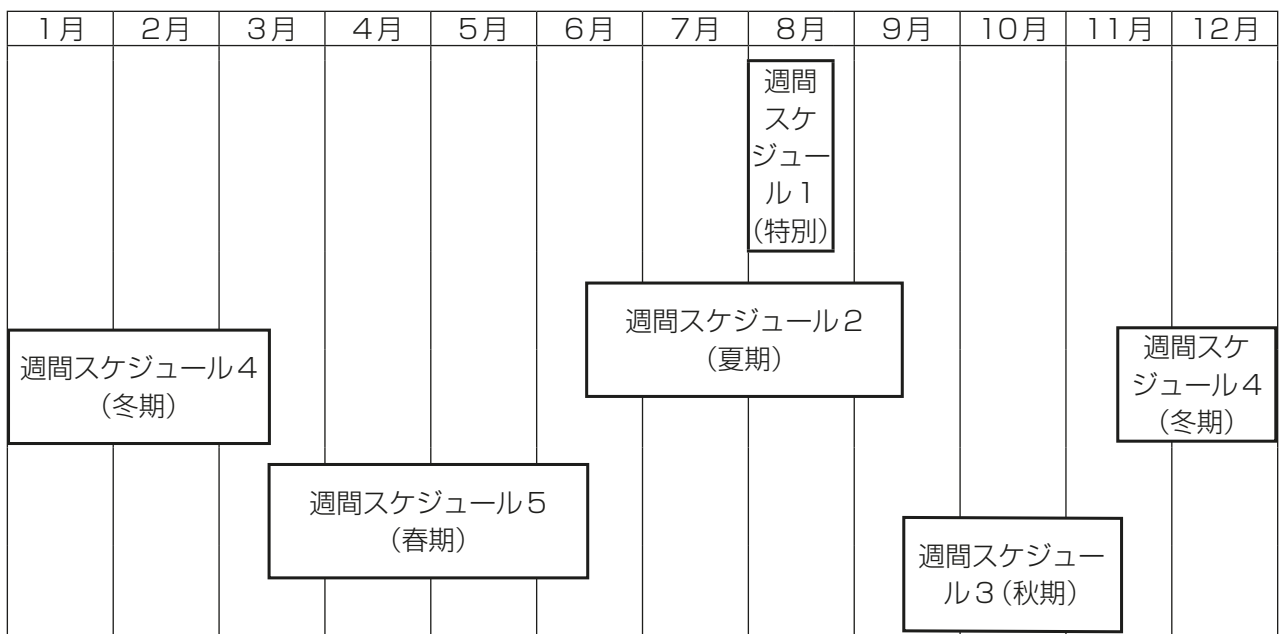

# お知らせ

• 上記の図は、各週間スケジュール設定の期間が以下の日付に設定されている場合の例を示したもので す。

週間スケジュール1 : 8月1日~8月20日 週間スケジュール 2 : 6月16日~9月15日 週間スケジュール 3 : 9月16日~11月15日 週間スケジュール 4 : 11月16日~3月15日 週間スケジュール 5 : 3月16日~6月15日

• 週間スケジュール1~5のいずれかの期間が異なる場合は、番号の小さいスケジュールが優先されま す。たとえば、週間スケジュール1と週間スケジュール2が異なる場合は、スケジュール1が優先され ます。

高い 当日スケジュール 週間または年間スケジュールを変更することなく、当日の スケジュールを設定することができます。 年間スケジュール 祝日や夏休みなど、通常と異なるスケジュールを設定する ことができます。 週間スケジュール *1* 1週間の曜日ごとのスケジュールを設定することができ ます。 週間スケジュール *2* 1週間の曜日ごとのスケジュールを設定することができ ます。 週間スケジュール *3* 1週間の曜日ごとのスケジュールを設定することができ ます。 週間スケジュール *4* 1週間の曜日ごとのスケジュールを設定することができ ます。 週間スケジュール *5* 1週間の曜日ごとのスケジュールを設定することができ ます。 低い

優先度

# 1-3-2. スケジュールによる起動方法について

## [1] AIスマート起動スケジュール

指定された時刻に指定された設定温度となるように、Alが学習した過去の運転データ(外気温・室温・設定温 度)を使用し、日毎の温度変化に対しても設定温度到達に要する時間を算出し、消費電力を抑えた予冷/予熱 運転を行います。

#### お知らせ

- AIスマート起動スケジュールは、空調機グループに対してのみ選択可能です。
- Alスマート起動スケジュールの機能を発揮するためには、本制御を繰り返し使用し、動作環境を学習させ る必要があります。
- Al学習は冷房モード、暖房モードそれぞれで必要です。そのため、1年目の季節の変わり目で運転モードを 変更した場合は、指定された時刻に設定温度に到達しない場合があります。
- Alスマート起動スケジュールは、設定時刻の最大90分前から予冷/予熱運転を開始します。(初回は90 分前に予冷/予熱運転を開始します)
- 予冷/予熱運転は、設定時刻の90分前に停止している空調グループとなります。(90分前に空調グループ が運転している場合は、予冷/予熱運転を開始しません)
- 予冷/予熱運転中は、室内機は最大風速設定で運転します。
- 予冷/予熱運転中に以下の操作をした場合は、Alスマート起動による予冷/予熱運転を終了します。 運転・停止の変更 運転モードの変更 設定温度の変更 風速の変更
- 設定時刻には、スケジュール設定された「設定温度」「運転モード」「風向」「風速」で運転します。「風速」が設 定されていない場合は最大風速を継続します。
- Alスマート起動スケジュールと同時に[リモコン操作禁止]を設定した場合は、その設定が適用されるのは 設定時刻以降となります。

# [2] 最適起動スケジュール

指定された時刻に指定された設定温度となるように、過去の運転データ(室温・設定温度)から、設定温度到達 に要する時間を算出し、予冷/予熱運転を行います。

# お知らせ

- 最適起動スケジュールは、空調機グループと加熱加湿付ロスナイグループに対してのみ選択可能です。
- 最適起動スケジュールは、設定時刻の最大60分前に予冷/予熱運転を開始します(初回は30分前に運転 を開始します)。
- 最適起動スケジュールと同時にリモコン操作禁止設定した場合は、その設定が適用されるのは設定時刻以 降となります。

テナント管理者編

テナント管理者編

# [3] 通常スケジュール

指定された時刻にスケジュール設定で、運転を行います。

#### お知らせ

• 次に示す図は、AIスマート起動スケジュールおよび最適起動スケジュールの制御イメージ例です。 設定時刻: 8時30分に運転モード: 暖房 設定温度: 20℃ と設定した場合

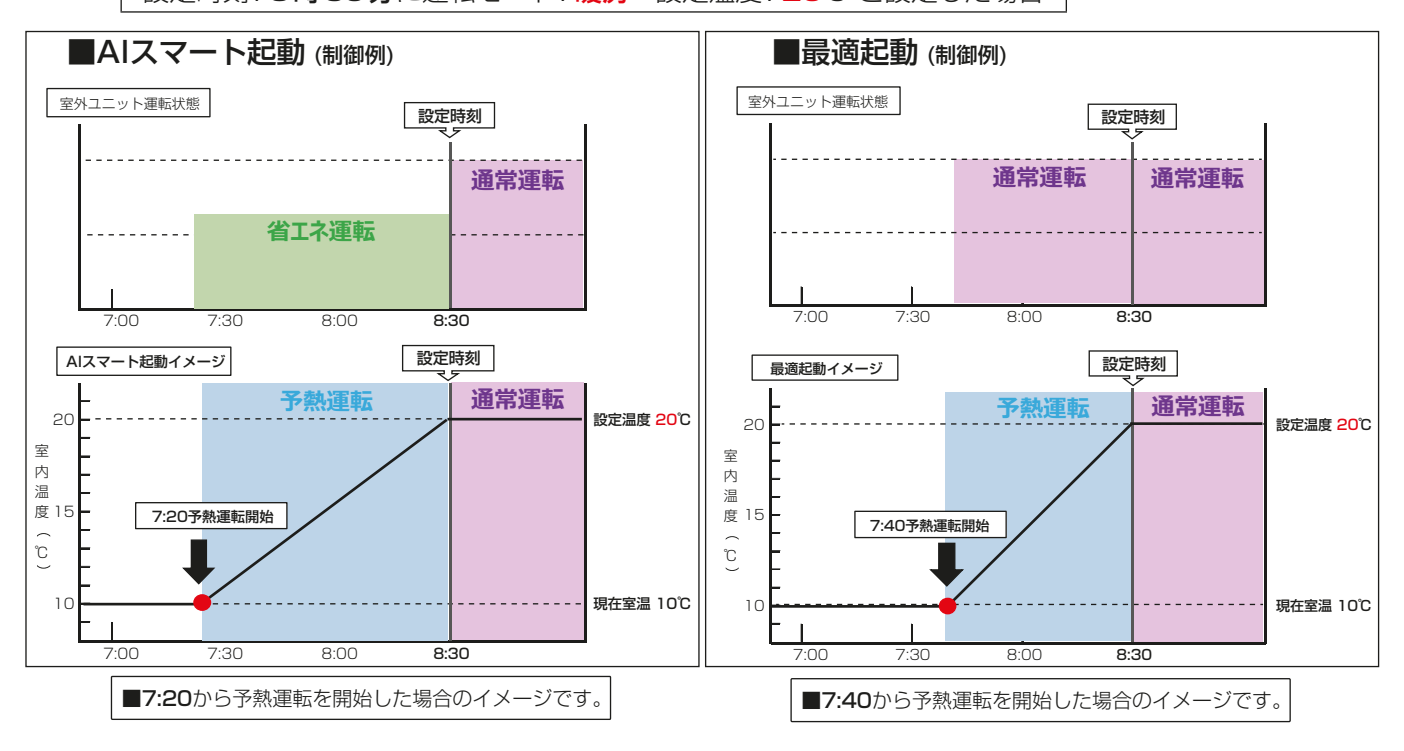

テナント管理者編

テナント管理者編

3 章

# 1-3-3. 週間スケジュール設定

週間スケジュール設定では、5種類の週間スケジュールに対して、曜日ごとにスケジュールを設定できます。

## [1] スケジュール設定対象の選択

スケジュール画面で、対象のグループアイコンを選択し(複数選択可)、「スケジュール設定1をクリックする と、そのグループのスケジュール設定画面が表示されます。

グループアイコンの選択方法については、「1-1-4. 操作対象の選択」を参照ください。

スケジュール画面(グループ表示)

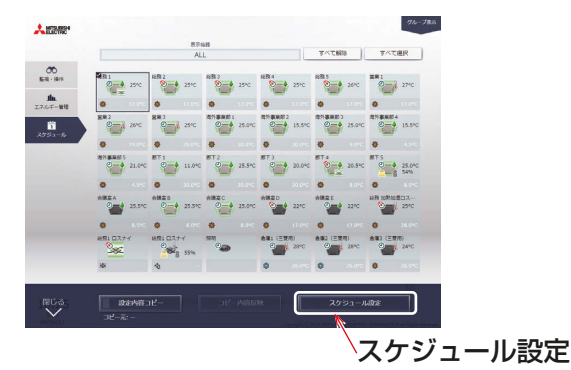

## 手順

- 1. スケジュールを設定したい空調機グループのアイコンを選択し、タ スクバーの[スケジュール設定]をクリックする。 設定対象が選択されます。 ファイン ファイン ファイン・スケジュール設定
- 2. 選択したグループ内に空調機グループとロスナイグループ、加熱加 湿付ロスナイグループ、その他の機器が混在している場合、機種選 択画面が表示されるので、設定する機種を1つ選択する。

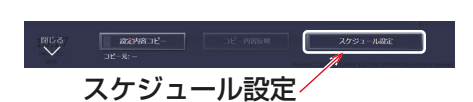

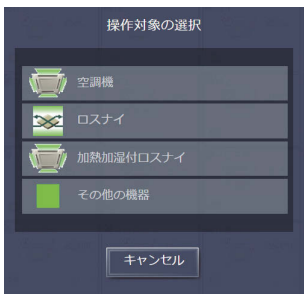

3. 設定方法選択画面が表示されるので、下記⑴または、⑵を操作する。

#### (1) スケジュールを新規作成または編集する場合

「スケジュール内容編集1を選択し、[OK]をクリックする。

#### (2) 別のグループの設定を流用する場合

「グループの設定内容を流用1を選択し、流用元のグループを選択して [OK] をクリックする。 選択したグループに設定されているスケジュールの内容が設定対象グループのスケジュール設定画面 に反映されます。

(1)スケジュールを新規作成または編集する場合 (2)別のグループの設定を流用する場合

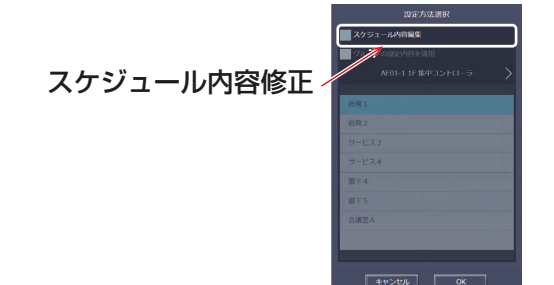

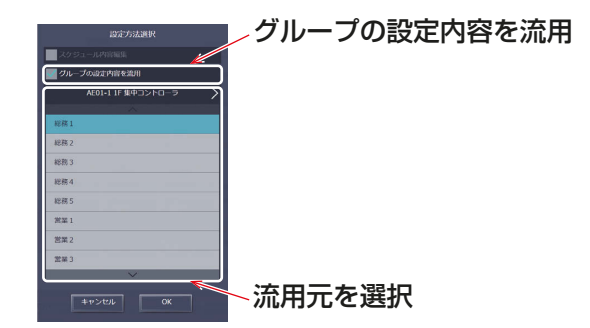

# お知らせ

流用元にスケジュール設定がされていないときは、スケジュール内容は未設定の状態となります。

# [2] スケジュールの対象期間を確認する(週間スケジュール期間設定の確認)

統合管理ブラウザで設定されている5種類の週間スケジュール期間設定を確認することができます。

#### 手順

- 1. スケジュール設定画面 (月または週表示) で、[週間スケジュール設定] をクリックする。
- 2. [週間1~5]をクリックする。 設定された週間スケジュール期間が対象期間に表示されます。

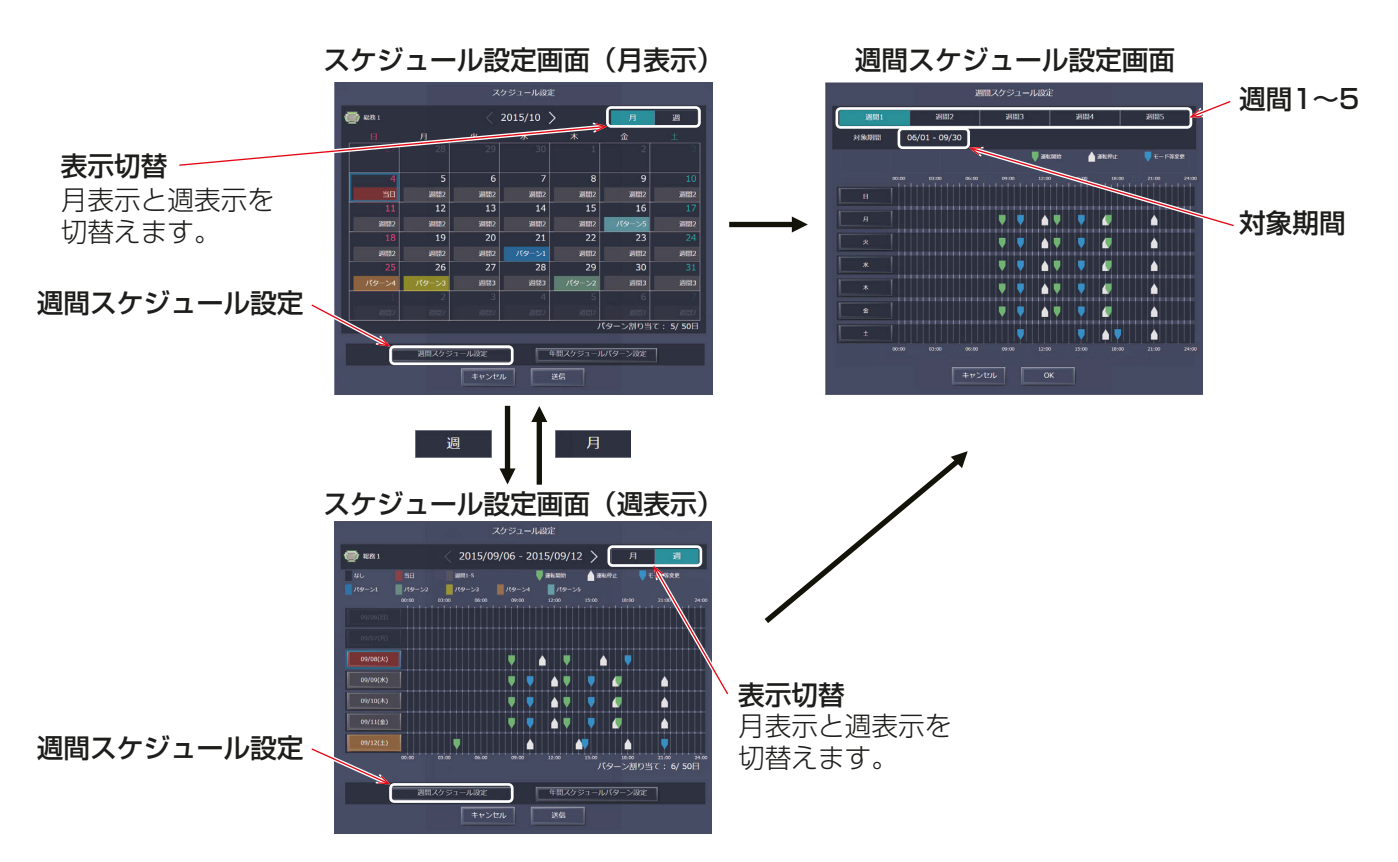

# お知らせ

- 週間スケジュール期間設定は、管理者のみ設定することができます。 テナント管理者は設定することができません。
- スケジュールの対象期間は、集中コントローラごと(AE-200J/AE-50J/EW-50J)に設定されます。

# [3] 曜日を選択する

設定した週間スケジュール期間(週間1~5)に対して、曜日ごとにスケジュールを設定します。

#### 手順

- 1. 週間スケジュール設定画面で、設定する週間スケジュール期間設定(週間1~5)を選択する。
- 2. スケジュールを設定する曜日をクリックする。

選択された週間スケジュールと曜日のスケジュール編集画面が表示されます。

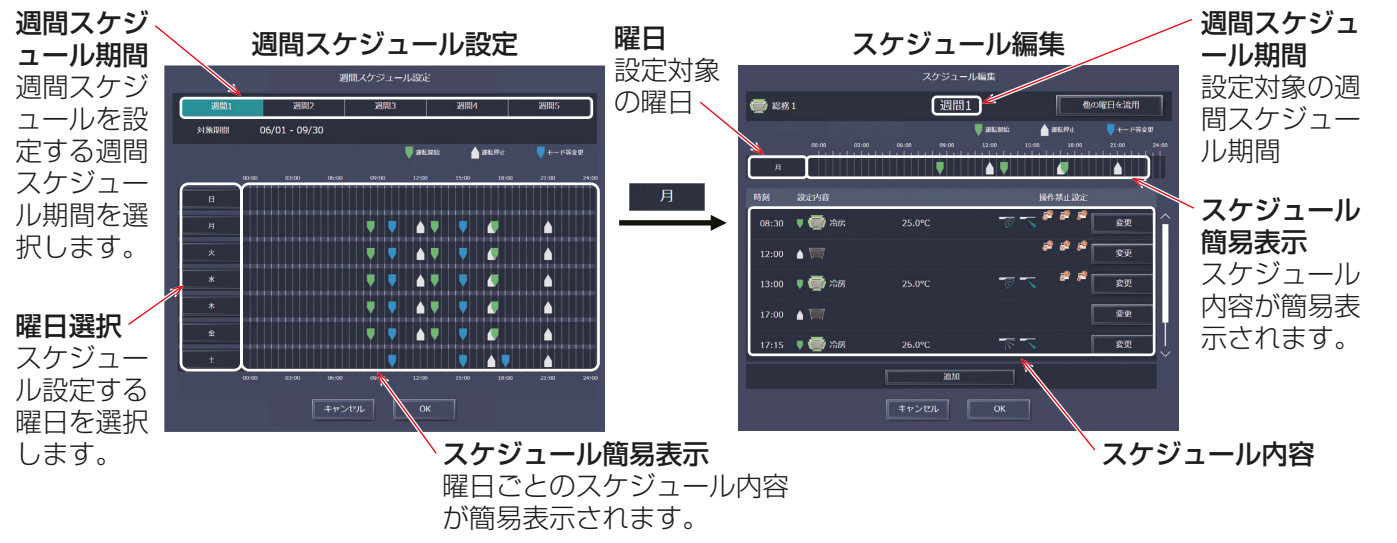

# [4] スケジュール内容を設定・変更する

#### 手順

1. スケジュールを新規に設定する場合は [追加] をクリック、設定されているスケジュールを変更する場合 は、[変更]をクリックする。

スケジュール運転設定画面が表示されます。

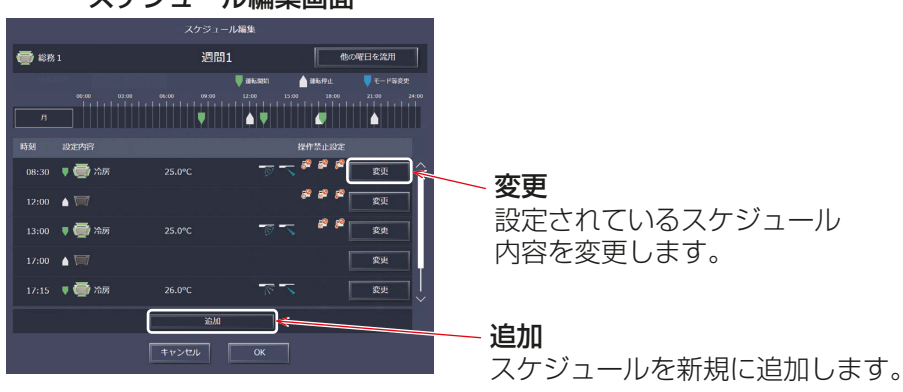

#### スケジュール編集画面

2. スケジュール適用開始時刻、およびスケジュール運転内容を設定し、[OK] をクリックする。 [最適起動][AIスマート起動]を選択した場合は、運転モード、設定温度をあわせて設定してください。

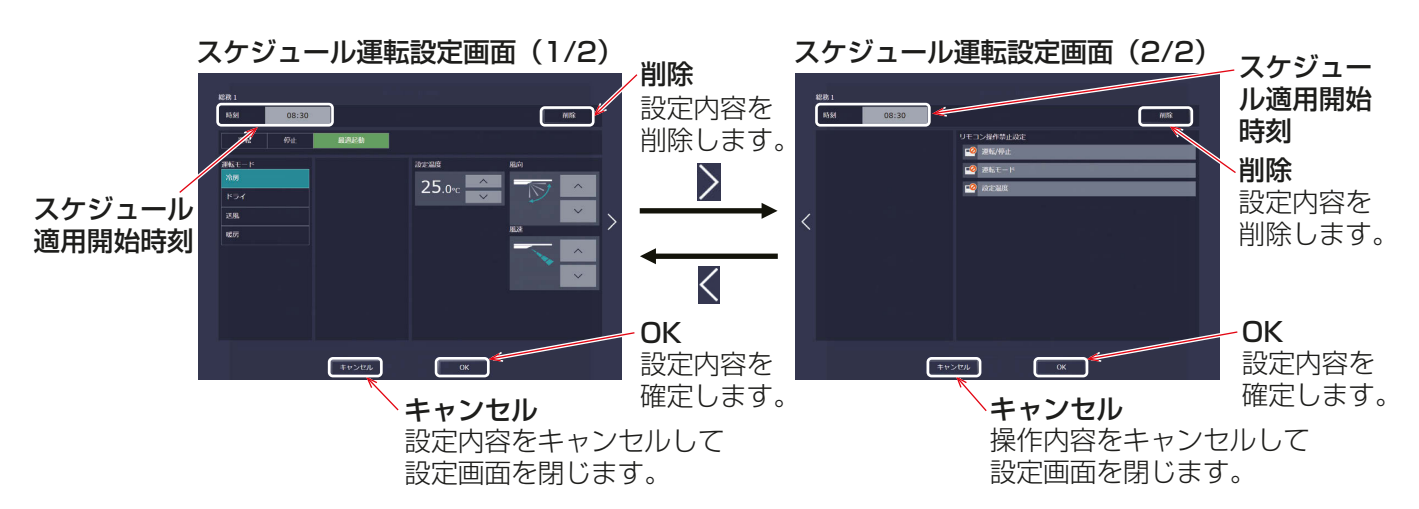

3. スケジュール設定を全て完了したら、スケジュール編集画面で[OK]をクリックする。

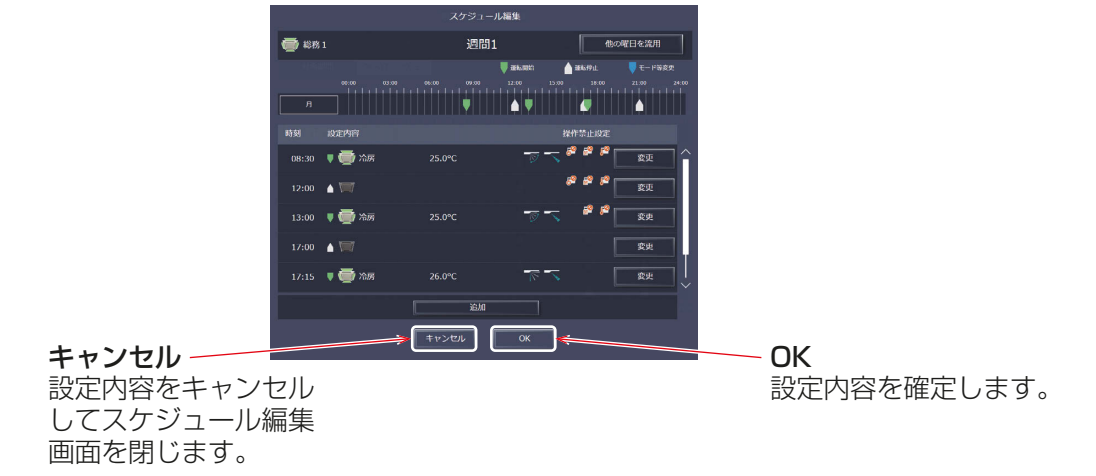

#### スケジュール編集画面

#### お知らせ

- 複数の空調機グループを一括選択してスケジュール設定する場合は、運転モードが全て設定できるように なりますが、設定した空調機にその機能が無い場合には指定されたモードでは動作しません。設定の際は 空調機の機能を考慮のうえ、スケジュール設定を行ってください。
- 必要な運転内容だけでもスケジュール設定することができます。 すべての運転内容を設定する必要はありません。
- 画面上に表示される運転内容は、グループの機器の種類によって異なります。
- 個々の運転内容の設定については、「1-1-5. 詳細設定」参照してください。
- 「最適起動][AIスマート起動]については、「2章 2-3-2. スケジュールによる起動方法について」を参照 してください。

# [5] スケジュール設定内容を保存する

#### 手順

1. スケジュール内容を設定した後、スケジュール設定画面で[送信]をクリックする。 スケジュール設定を集中コントローラに送信・保存します。 前回保存時からスケジュール設定内容を変更した場合、「キャンセル1をクリックすると前回保存時の設定 状態に戻すことができます。

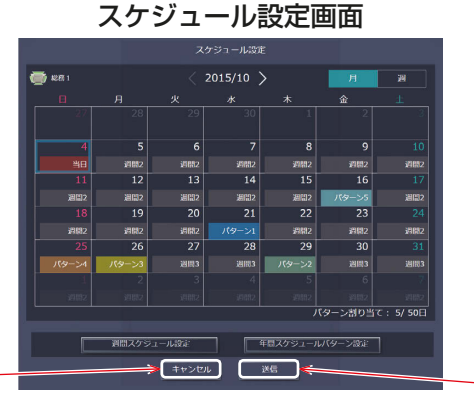

キャンセル

設定内容をキャンセルして スケジュール設定画面を閉じます。 設定内容を保存します。

送信

#### お知らせ

• [送信]をクリックするとスケジュール設定が集中コントローラ (AE-200J/AE-50J/EW-50J) に送信さ れます。スケジュールの設定数により、送信が完了するまで、数分間時間がかかることがあります。

# 1-3-4. 年間スケジュール設定

年間スケジュールでは祝日や夏期休暇など週間スケジュールに当てはまらない日のスケジュールを空調機グ ループごとに、5パターンの年間スケジュールパターンを設定し、24ヶ月先までの範囲で50日分設定するこ とができます。

#### [1] 設定対象を選択する

#### 手順

1. グループ表示画面でスケジュールを設定する対象を選択します。 「1-3-3. 週間スケジュール設定 [1] スケジュール設定対象の選択」参照

# [2] 年間スケジュールパターンを設定する

年間スケジュールパターンを5パターン設定します。

#### 手順

- 1. スケジュール設定画面(月または週表示)で、[年間スケジュールパターン設定]をクリックする。
- 2. パターン設定画面で、スケジュールパターン設定を行うパターンを選択する。

スケジュール編集画面が表示されます。

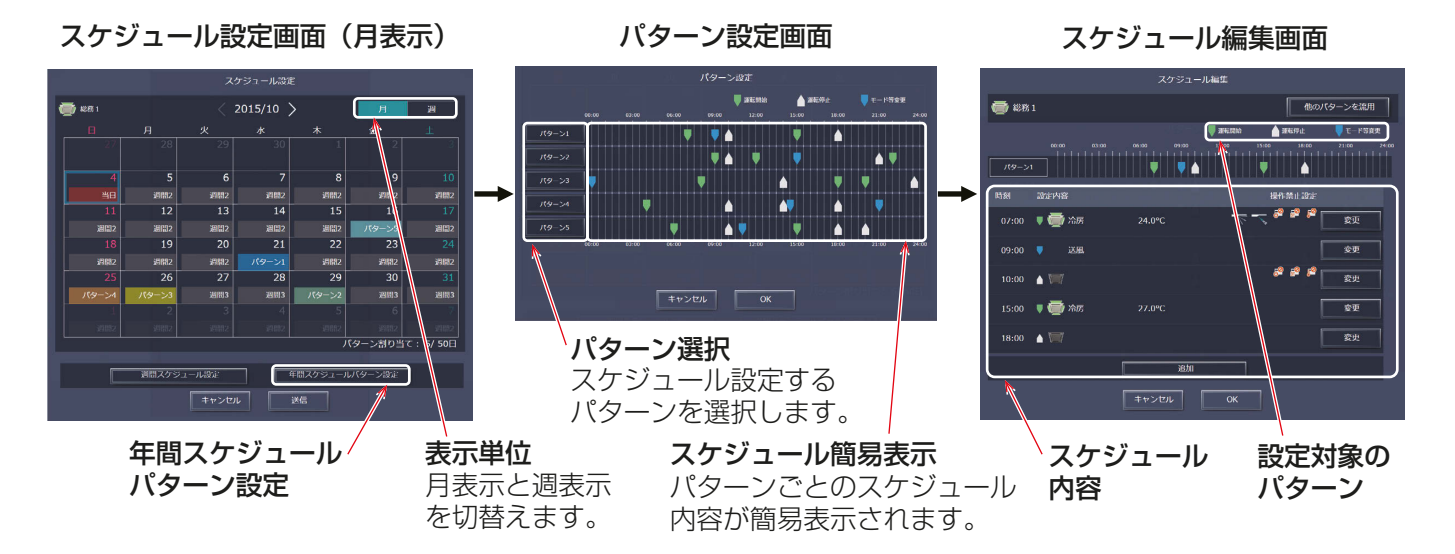

# [3] スケジュール内容を設定・変更する

スケジュール編集画面で、スケジュール適用時刻、およびスケジュール運転内容を設定し、「OKI をクリックし ます。

「1-3-3. 週間スケジュール設定 [4] スケジュール内容を設定・変更する」参照

# [4] パターン割り当て日を設定する

設定したスケジュールパターンを、祝日や夏期休暇など、週間スケジュールに当てはまらない日に 割り当てます。

#### 手順

1. スケジュール設定画面(月または週表示)で、年間スケジュールパターンを設定する日付をクリックする。 2. 設定する年間スケジュールパターンを選択する。

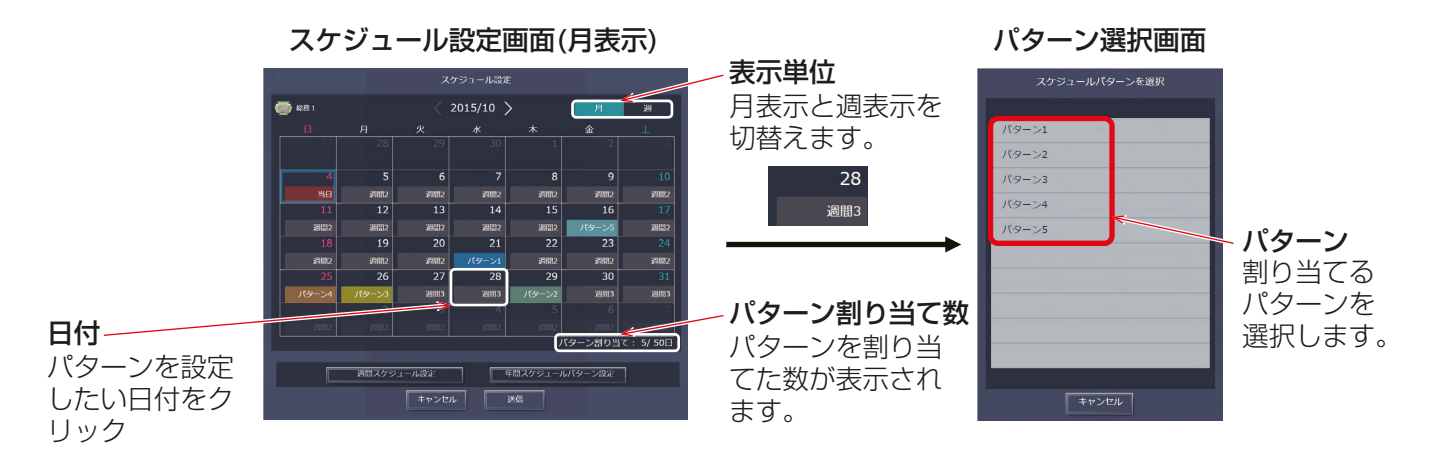

# [5] スケジュール設定内容を保存する

#### 手順

1. スケジュール内容を全て設定した後、スケジュール設定画面で[送信]をクリックする。 スケジュール設定を保存します。 前回保存時からスケジュール設定内容を変更した場合、「キャンセル1をクリックすると前回保存時の設定 状態に戻すことができます。

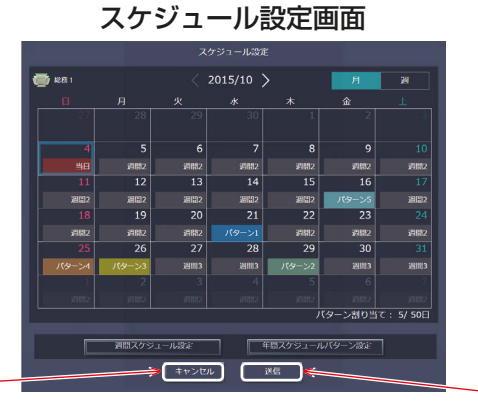

キャンセル

設定内容をキャンセルして スケジュール設定画面を閉じます。 設定内容を保存します。

送信

お知らせ

• [送信]をクリックするとスケジュール設定が集中コントローラ (AE-200J/AE-50J/EW-50J) に送信さ れます。スケジュールの設定数により、送信が完了するまで、数分間時間がかかることがあります。

3

# 1-3-5. 当日スケジュール設定

当日スケジュールでは、週間スケジュールや年間スケジュールを変更せずに、当日のみ有効なスケジュールを 設定することができます。

## お知らせ

• 当日スケジュール設定を行うと、当日スケジュールを削除して週間スケジュール、年間スケジュールに変更 することができません。

# [1] 設定対象を選択する

#### 手順

1. フロアレイアウト画面またはグループ表示画面でスケジュールを設定する対象を選択する。 「1-3-3. 週間スケジュール設定[1] スケジュール設定対象の選択」参照

# [2] スケジュール内容を設定・変更する

#### 手順

- 1. スケジュール設定画面(月または週表示)で、本日の日付を選択する。 本日の日付は青色で囲われて表示されます。
- 2. 「当日スケジュール設定」を選択する。
- 3. スケジュール編集画面でスケジュール内容を設定する。 「1-3-3. 週間スケジュール設定 [4] スケジュール内容を設定・変更する」参照

#### お知らせ

• 当日スケジュールが設定されるとスケジュール設定画面の本日の日付に「 当日 と表示されます。

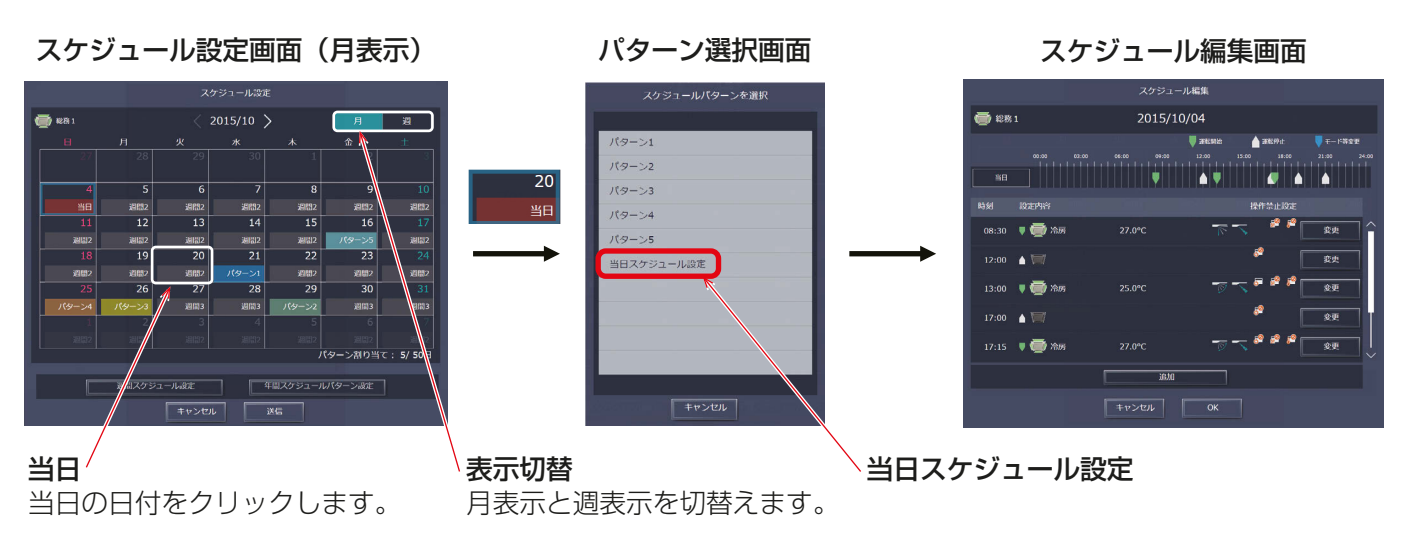

テナント管理者編

テナント管理者編

3 章

# [3] スケジュール設定内容を保存する

#### 手順

1. スケジュール内容を全て設定した後、スケジュール設定画面で[送信]をクリックする。 スケジュール設定を集中コントローラに送信・保存します。 前回保存時からスケジュール設定内容を変更した場合、「キャンセル1をクリックすると前回保存時の設定 状態に戻すことができます。

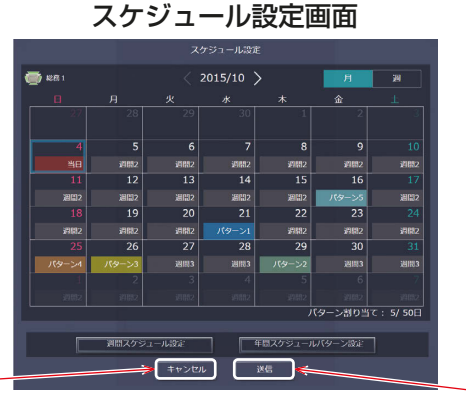

キャンセル

設定内容をキャンセルして スケジュール設定画面を閉じます。 設定内容を保存します。

送信

#### お知らせ

• [送信]をクリックするとスケジュール設定が集中コントローラ (AE-200J/AE-50J/EW-50J) に送信さ れます。スケジュールの設定数により、送信が完了するまで、数分間時間がかかることがあります。

# 1-3-6. スケジュール設定内容を流用・コピーする

## [1] 他のグループの設定状態をコピーする

空調機グループ間でスケジュール設定内容をコピーすることができます。

手順

1. グループ表示画面で、コピー元となる空調機グループを選択し、タスクバーの[設定内容コピー]をクリッ クする。

選択した空調機グループのスケジュール設定がコピーされ、アイコンが橙色の枠で囲まれます。

2. コピー先となる空調機グループを選択し、[コピー内容反映]をクリックする。 反映される内容は、[設定内容コピー]下部に表示される空調機グループに設定されているスケジュール内 容となります。

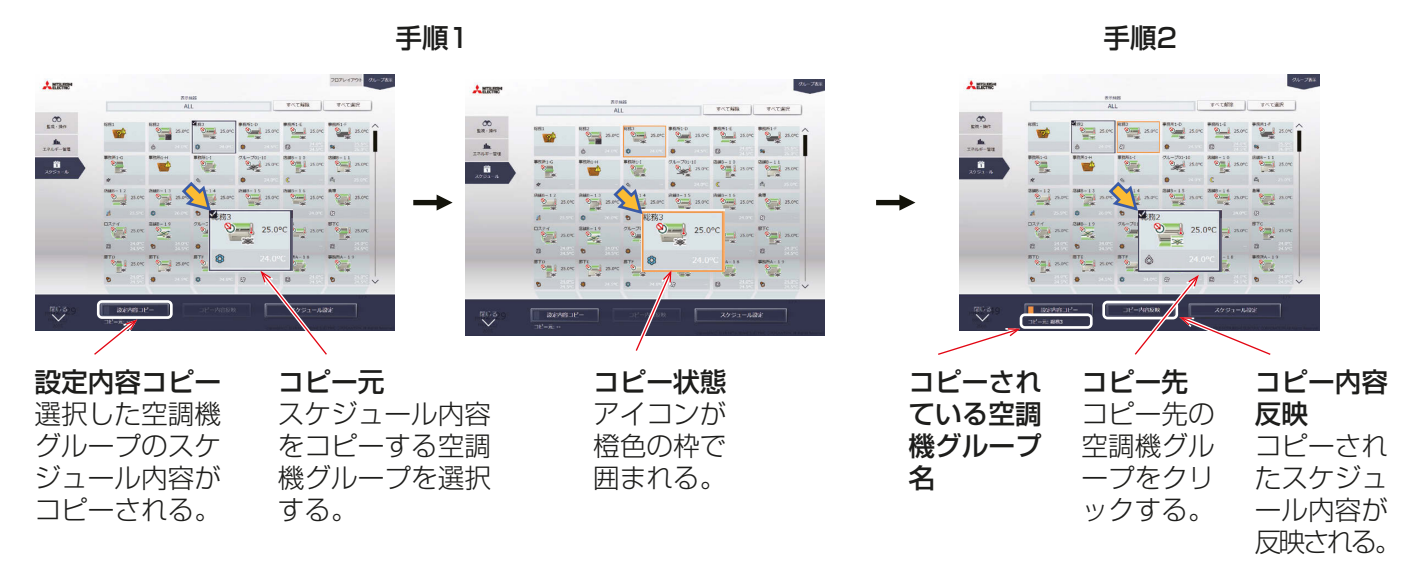

# お知らせ

• コピーした内容をコピー元とは異なる機種に反映することはできません。

## [2] 他のパターン・曜日を流用して設定する

年間スケジュールのパターン設定や、週間スケジュールの曜日ごとのスケジュール設定をする際に他のパター ンや曜日を流用して設定することができます。

#### [手順]

- 1. スケジュール編集画面で、年間スケジュールの場合は[他のパターンを流用]、週間スケジュールの場合は [他の曜日を流用]をクリックする。
- 2. 流用元選択画面にて、流用元のパターン、曜日を選択する。 スケジュール編集画面に流用元のスケジュール内容が反映されます。
- 3. 必要に応じてスケジュール内容の追加、変更を行う。

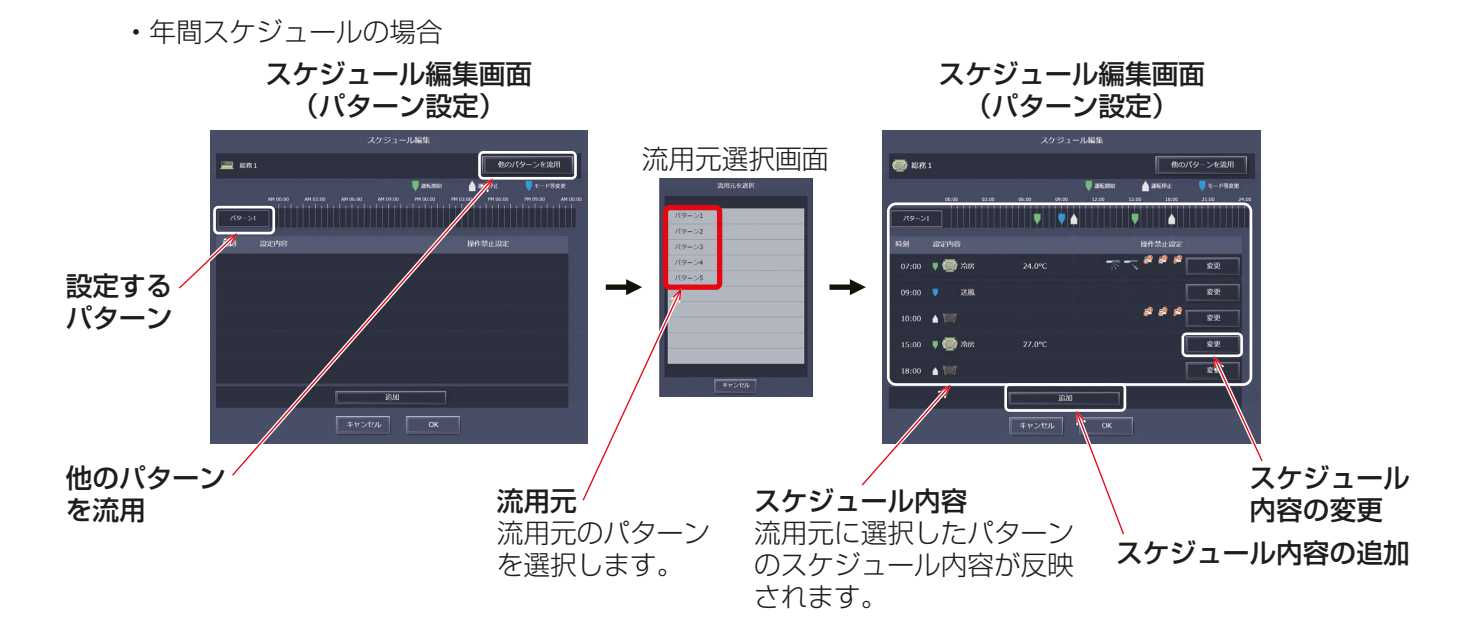

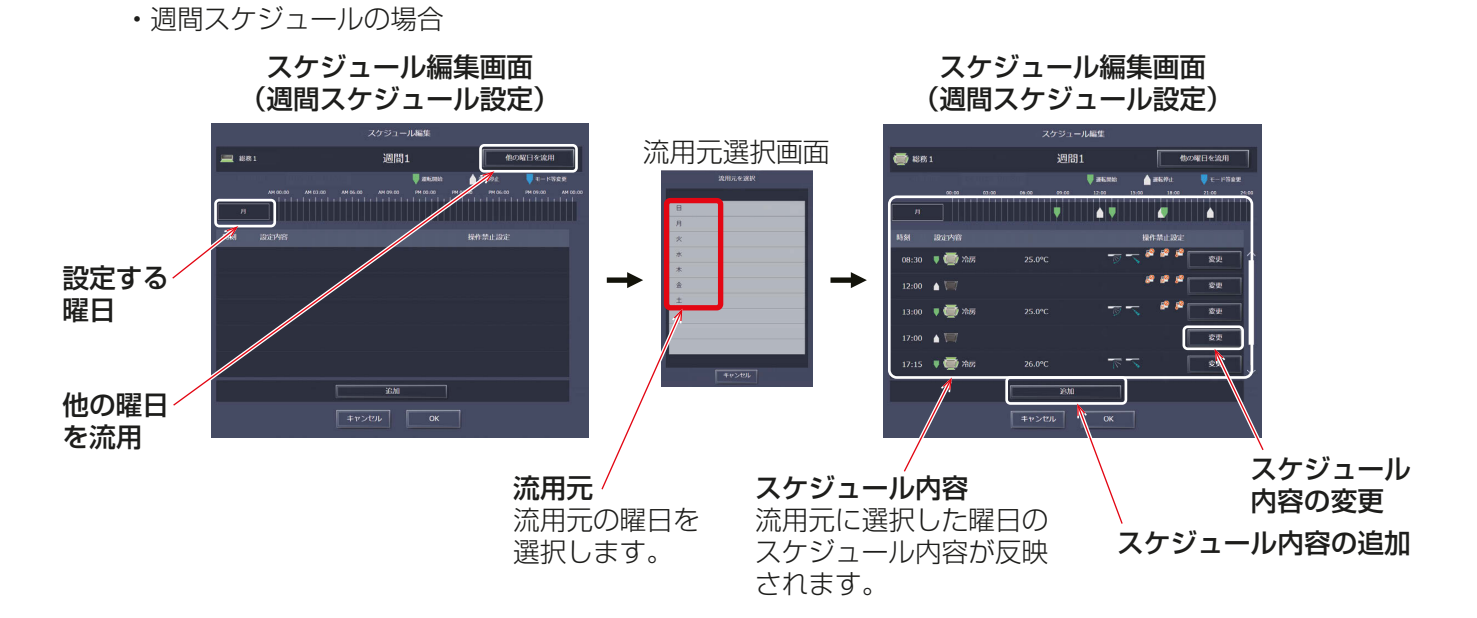

# 4章 一般ユーザ編

一般ユーザ権限でログインした場合、統合管理ブラウザの監視・操作機能が利用可能です。 ログインすると監視・操作画面が表示されます。 一般ユーザのみスマートフォンを使って、監視・操作を行うことができます。

## お知らせ

- PC、タブレット端末、スマートフォンを使って統合管理ブラウザへログインする方法については、「1章 3. 統合管理ブラウザへのログイン1を参照してください。
- ログイン処理は10秒ほど時間を要する場合があります。また、ページ切替えに3秒ほど時間を要すること があります。 お使いの通信環境、端末性能、管理対象の空調機グループの台数によってはさらに時間を要する場合があり ます。
- ログインするためのIDとパスワードについては管理者にお問い合わせください。

# ■ PC・タブレット端末の監視・操作画面

ログインURL:http://(ログイン先集中コントローラAE-200J/EW-50JのIPアドレス)/control/index. html

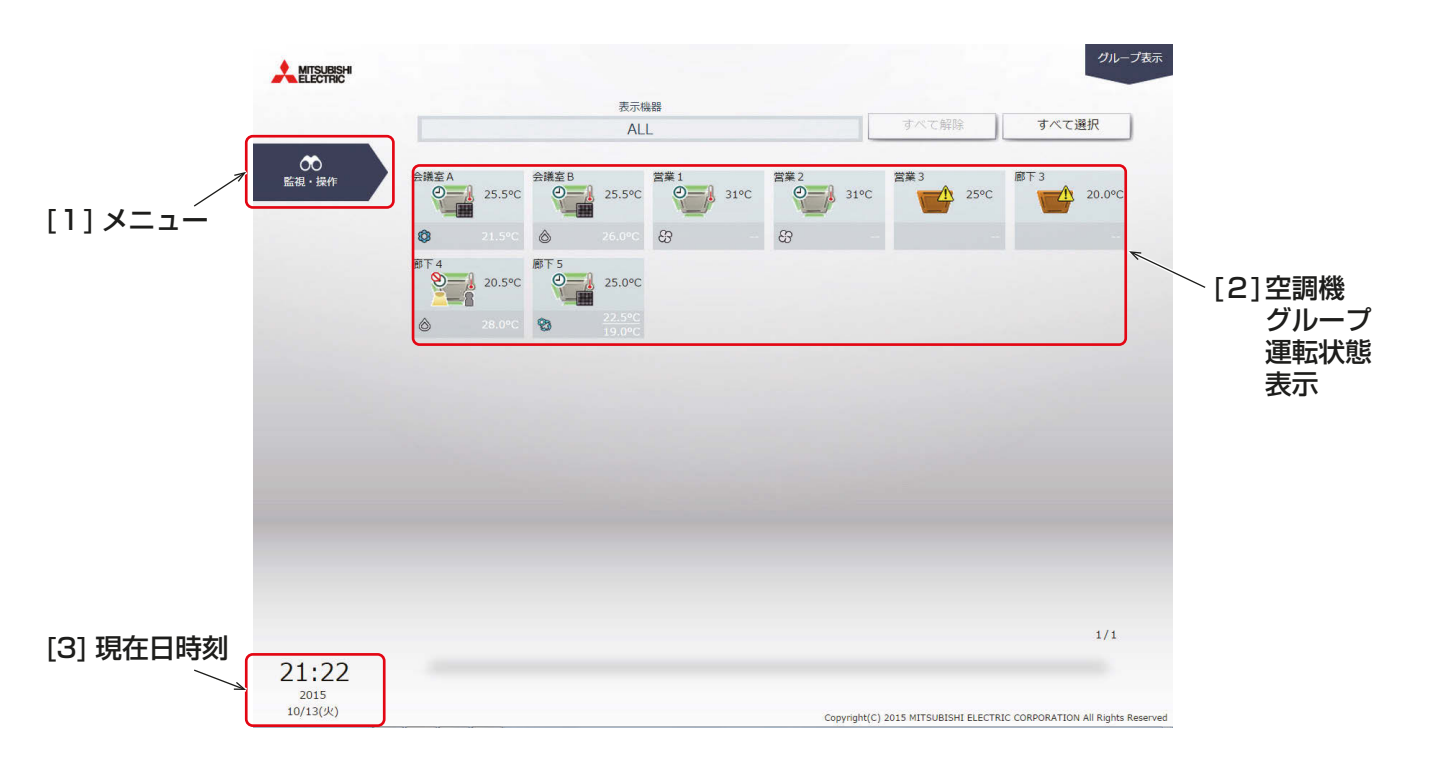

4 章

## ■ スマートフォンの監視・操作画面

ログインURL:http://(ログイン先集中コントローラAE-200J/EW-50JのIPアドレス)/mobile/index. html

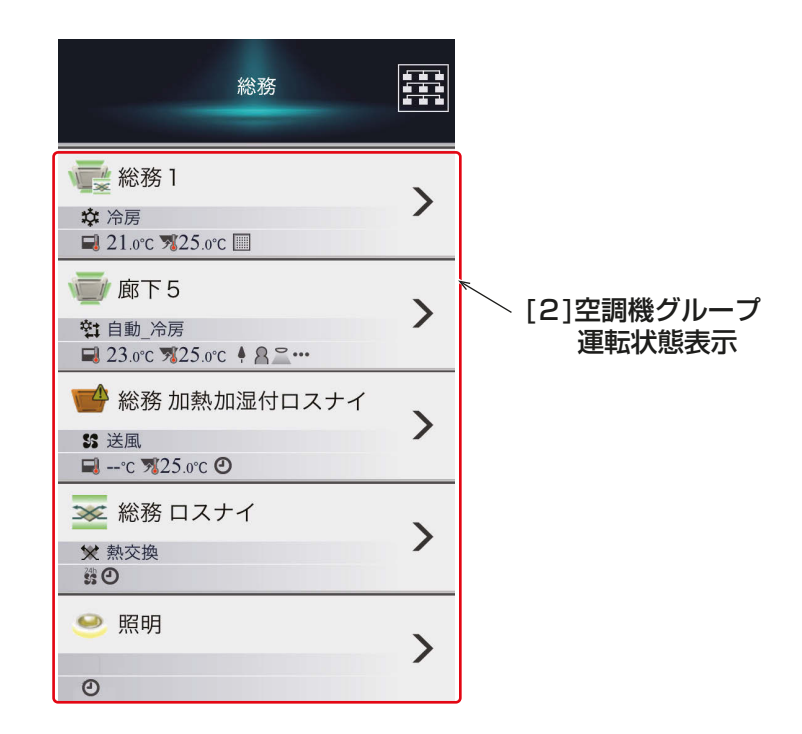

[1] メニュー

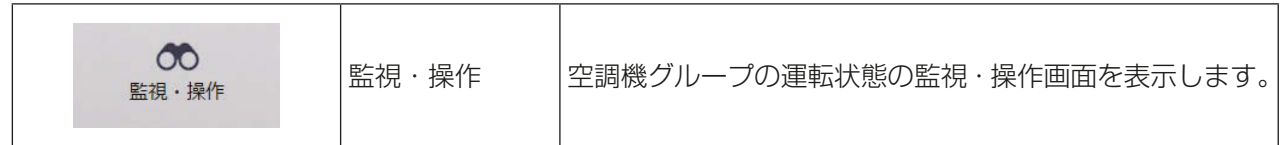

# [2] 空調機グループ運転状態表示

ログインすると一般ユーザの管理対象に設定された空調機グループの一覧が表示されます。

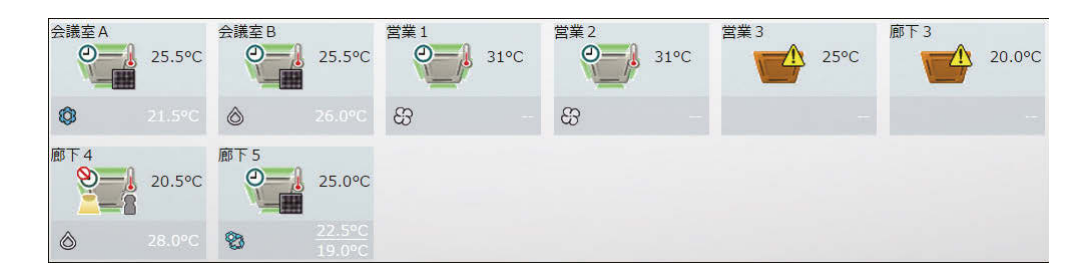

例) 一般ユーザを、A株式会社の総務部、営業部、B株式会社の経理部、開発部として設定した場合のそれぞれ の管理対象範囲設定例

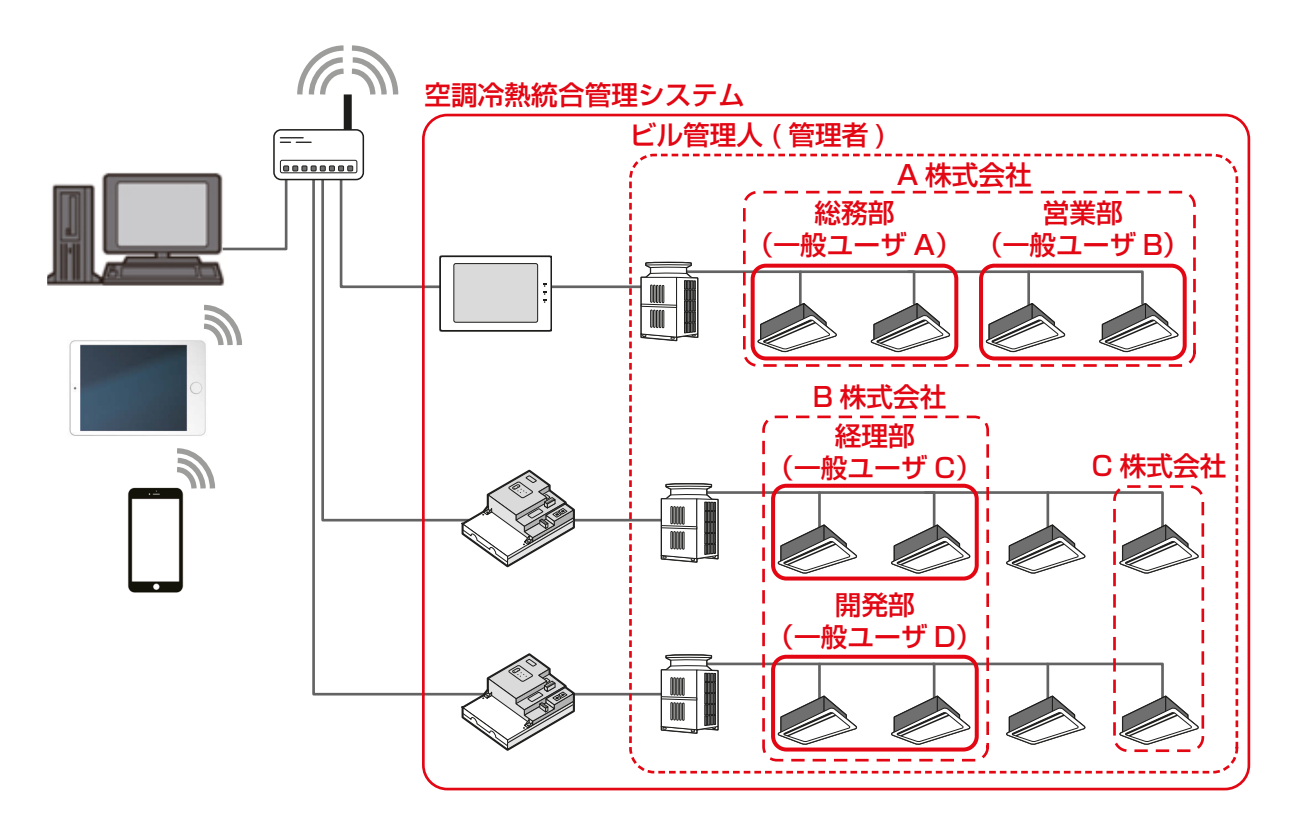

#### お知らせ

- 一般ユーザは統合管理ブラウザが管理する空調冷熱統合管理システム内で2000ユーザまで登録可能で す。
- 一般ユーザの管理対象空調機グループは、統合管理ブラウザ上で設定します。設定方法は、「2章 2-5-2. ユーザー管理」を参照してください。
- 一般ユーザの管理対象に設定されていない空調機グループは、監視・操作できません。

# [3] 現在日時刻

統合管理ブラウザを使用しているPCの時刻を表示します。

4

# 1. 使用方法(PC・タブレット端末)

AE-200J/AE-50J/EW-50Jに接続された、空調機、ロスナイ、加熱加湿付ロスナイ、汎用機器の運転状態を 監視・操作する方法を説明します。

1-1. 監視/操作

# 1-1-1. 画面の遷移

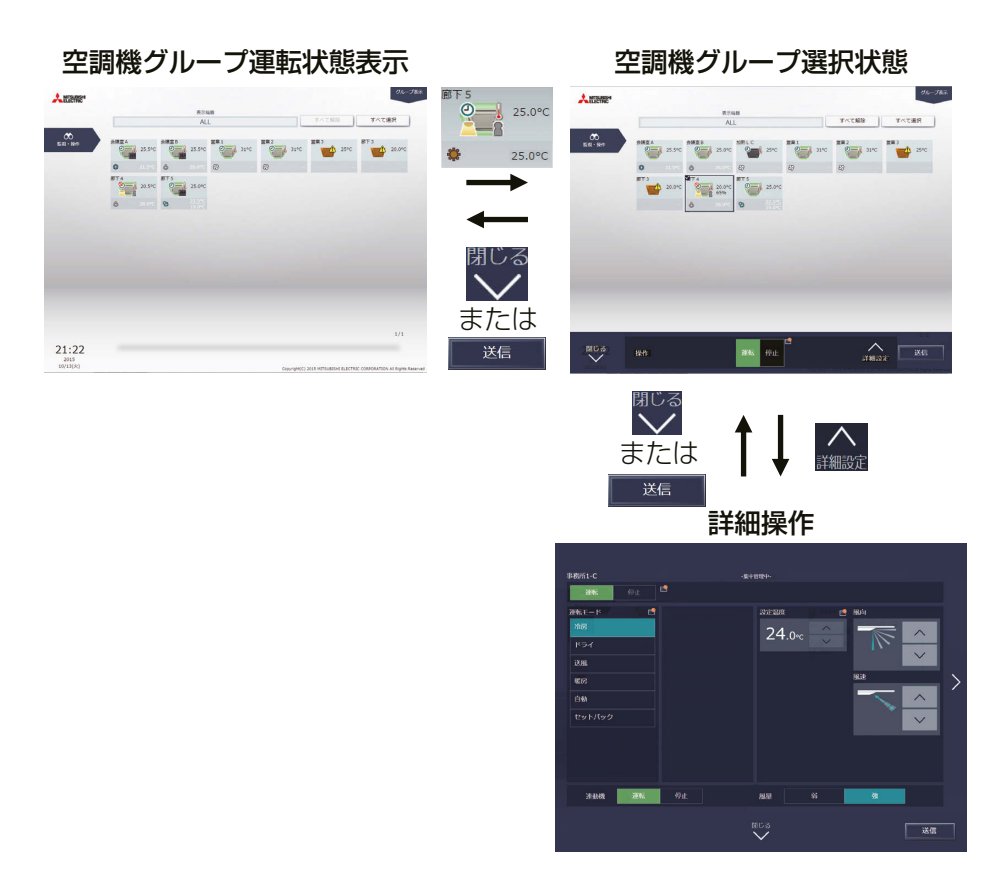

# 1-1-2. アイコンの表示

グループの運転状態がアイコンとして表示されます。アイコンをクリックし、[詳細設定]をクリックすると、 操作画面を表示します。

# [1] 空調機グループ

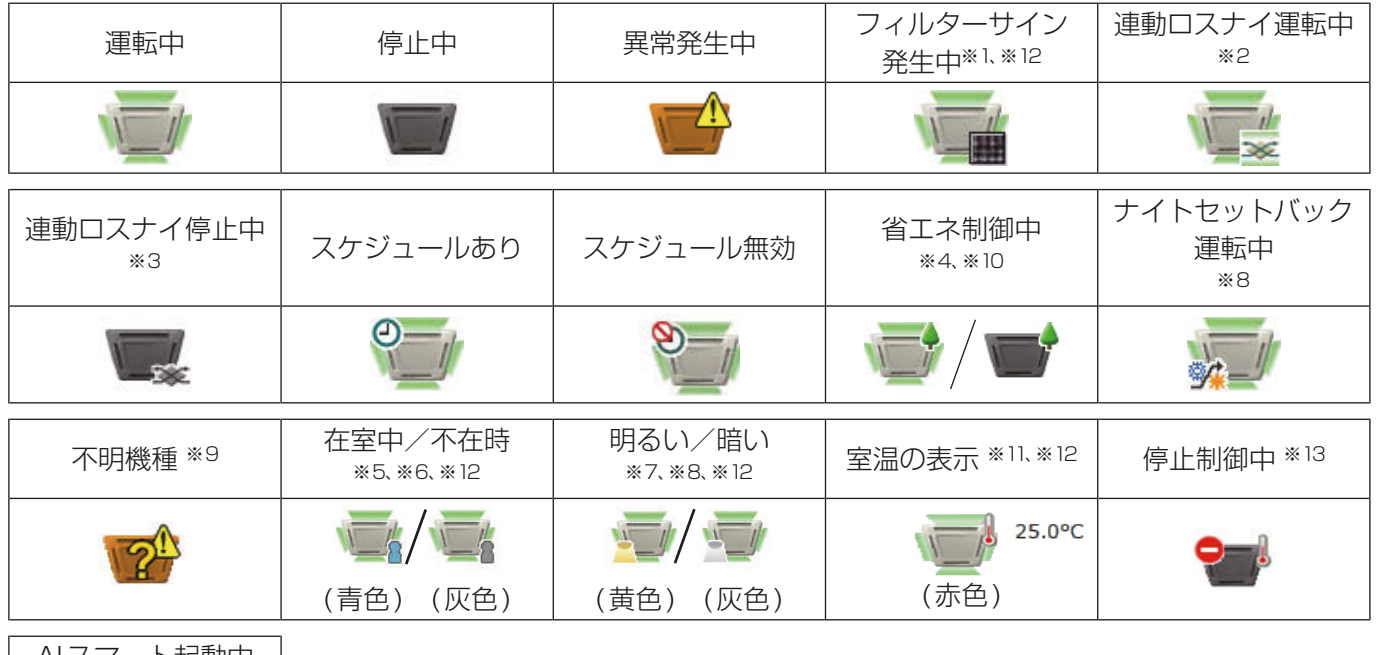

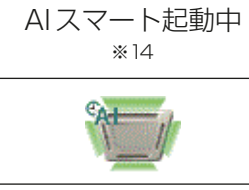

※1 「フィルターサイン発生中|アイコンは初期設定で「**表示1、「非表示1**から選択することができます。

- ※2 ロスナイがMr. スリムと連動設定されている場合、ロスナイが単体で運転している場合でも、「連動ロスナイ 運転中」アイコンが表示されます。
- ※3 ロスナイが複数のグループの室内ユニットに連動設定されている場合、「連動ロスナイ停止中」アイコンが表示 されていても、ロスナイが運転している場合があります。
- ※4 「省エネ制御中」アイコンは、グループまたはグループに接続されている室外ユニットが省エネ制御中の場合に 表示されます。
- ※5 「在室中/不在時」アイコンは、グループのリモコンに人感センサが搭載されている(MEリモコン PAR-F30ME)場合のみ表示されます。初期設定で[2](青色)、[2](灰色)、または[2//B](青色/灰色)が選 択されている場合のみ表示されます。
- ※6 「在室中/不在時」アイコンは、「連動ロスナイ運転中」アイコンおよび「連動ロスナイ停止中」アイコンに優先 して表示されます。
- ※7 「明るい/暗い」アイコンは、グループのリモコンに照度センサが搭載さている(MEリモコン PAR-F30ME) 場合のみ表示されます。初期設定で[■](黄色)、[■](灰色)、または[■ / ■](青色/灰色)が選択され ている場合のみ表示されます。
- ※8 「ナイトセットバック運転中」アイコンは、「明るい/暗い」アイコンに優先して表示されます。
- ※9 AE-200J/AE-50J/EW-50Jの立ち上げ後、機器が認識できない場合、このアイコンが表示され続けますの で、空調機の接続とグループ設定を確認してください。
- ※10 「省エネ制御中」アイコンは、「室温の表示」、「湿度の表示」アイコンよりも優先して表示されます。
- ※11 室温は、初期設定で「**常時表示1、「運転中表示1**、または「**表示しない1**から選択することができます。
- ※12 初期設定は、初期設定ツール、液晶画面で行います。設定方法は、「取扱説明書 初期設定編」を参照してくださ  $U$ <sup>o</sup>
- ※13 外部接点、ビル管理システム(BACnet®)からの緊急停止信号受信、省エネ制御/ピークカット制御機能にて設 定された制御方法:停止、制御時間:30分のピークカット制御が行われている場合に表示されます。
- ※14 「AIスマート起動中」アイコンは、指定時刻の90分前から指定時刻までの間に表示されます。 なお、指定時刻に室内温度が設定温度に到達していない場合は、指定時刻以降もアイコンが表示されます。

# お知らせ

• アイコンは、4方向タイプのほかに、2方向や天吊りタイプなどが選択できます。アイコンの選択は、グループ 設定画面で行ってください。

[2] ロスナイグループ

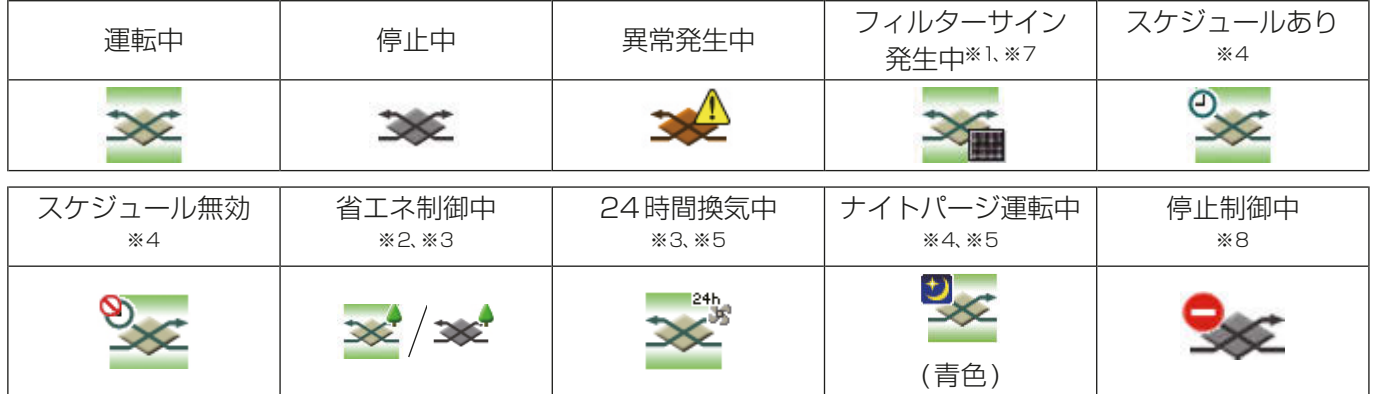

# [3] 加熱加湿付ロスナイグループ

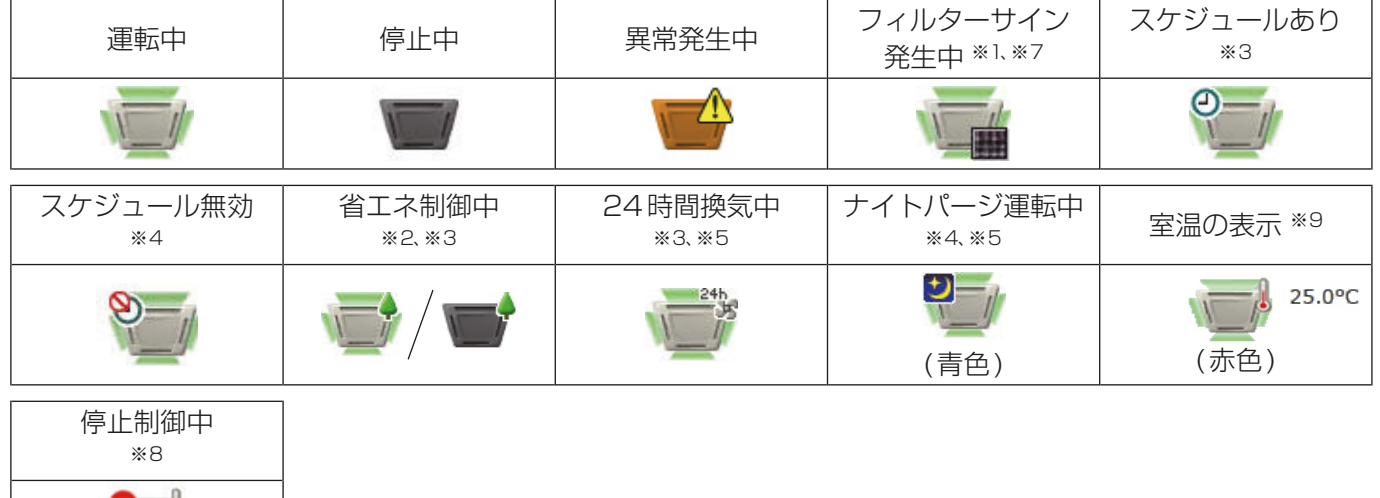

# [4] その他の機器

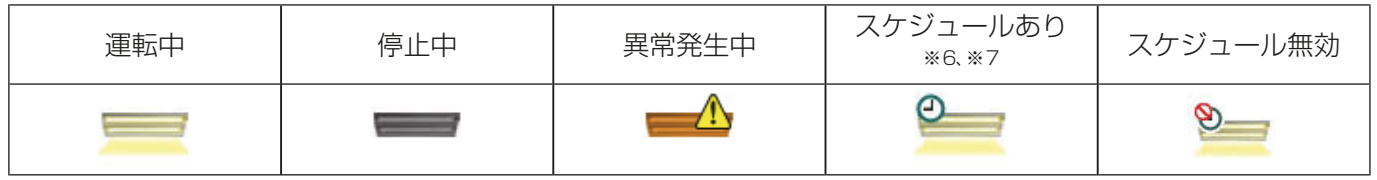

- ※1 「フィルターサイン発生中」アイコンは初期設定で[表示]、[非表示]から選択することができます。
- ※2 「省エネ制御中」アイコンは、ロスナイ/加熱加湿付ロスナイグループまたはグループに接続されている室外ユ ニットが省エネ制御中の場合に表示されます。
- ※3 「省エネ制御中」アイコンは「24時間換気中」アイコンよりも優先して表示されます。
- ※4 ナイトパージ運転中にスケジュール設定ありが表示される場合は、表示の優先度は高い方から、「ナイトパージ 運転中」→「スケジュールあり」となります。スケジュール無効が表示される場合も、表示の優先度は高い方か ら、「ナイトパージ運転中」→「スケジュール無効」となります。
- ※5 ナイトパージ運転中は、「24時間換気中」アイコンは表示されません。
- ※6 操作禁止に設定されている (初期設定のグループ設定画面で、「操作設定|が「**操作禁止**]に設定されている)汎 用インターフェースにスケジュールが設定されている場合、「スケジュールあり」アイコンは表示されますが、 スケジュール設定による運転は実行されません。
- ※7 初期設定は、初期設定ツール、液晶画面、初期設定Webブラウザの基本設定で行います。設定方法は「取扱説明

書 初期設定編」を参照してください。

※8 外部接点、ビル管理システム(BACnet®)からの緊急停止信号受信、省エネ制御/ピークカット制御機能にて設 定された制御方法:停止、制御時間:30分のピークカット制御が行われている場合に表示されます。

※9 室温は、初期設定で「**常時表示1、「運転中表示1、**または「**表示しない1**から選択することができます。

## お知らせ

• アイコンは、初期設定のグループ設定により変更することができます。 設定方法は「取扱説明書 初期設定編」を参照してください。

# 1-1-3. 運転状態の監視

ここでは、機器の運転状態を監視する方法について説明します。

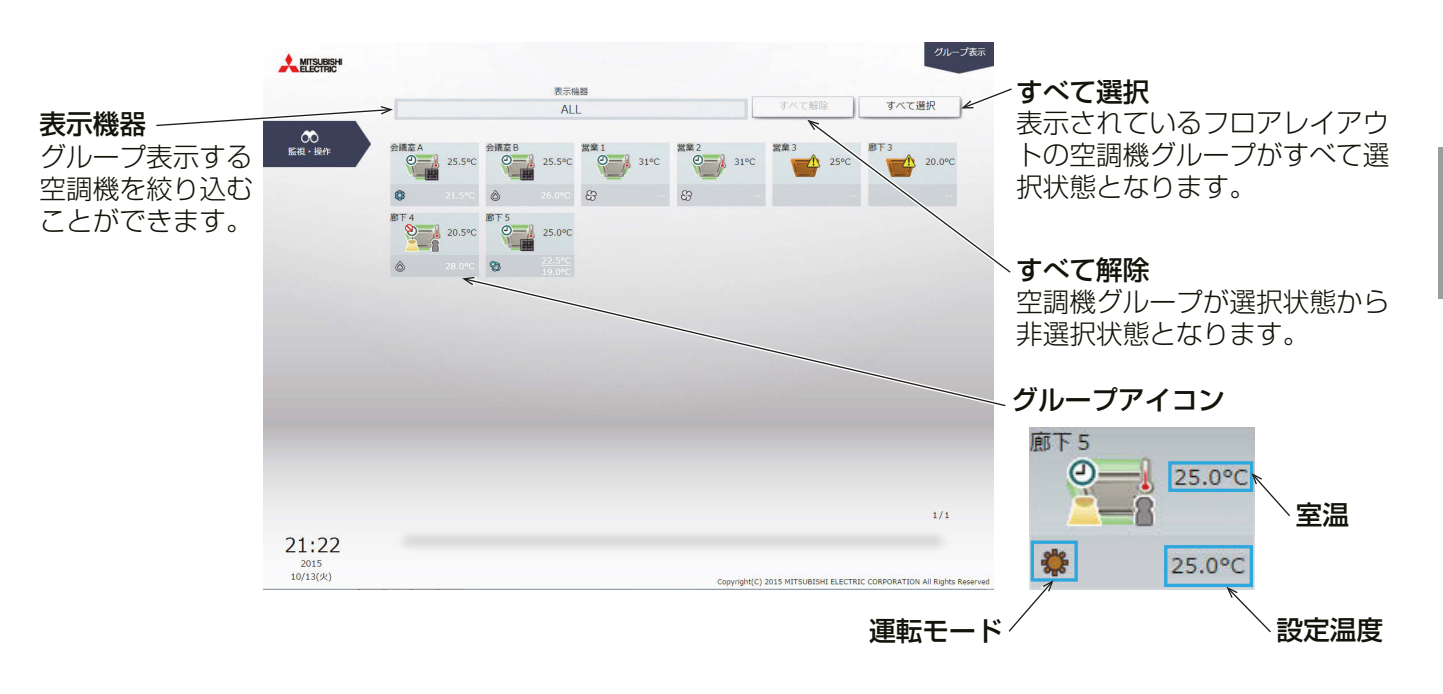

「運転モード」には現在運転中のモードが表示されます。

• 空調機グループの場合

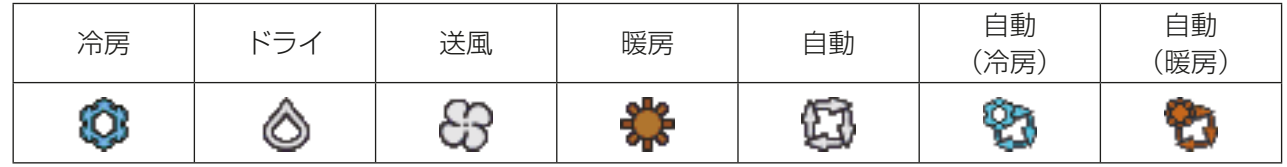

• ロスナイグループの場合

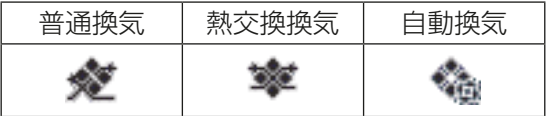

• 加熱加湿付ロスナイグループの場合

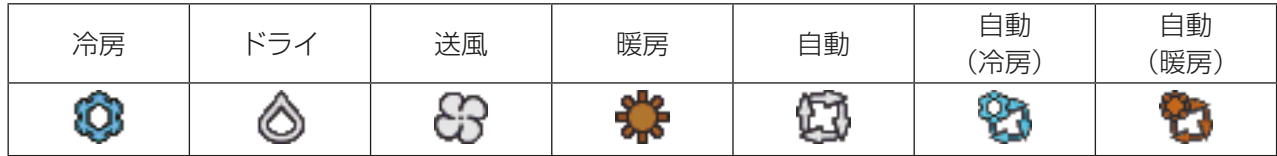

4 章

## お知らせ

- [**表示機器**]にて、グループ表示する空調機グループを「集中コントローラ単位」、「ブロック単位」、「エネル ギー管理ブロック単位」で絞り込むことができます。
- 「2章 2-5-2. ユーザー管理」にて一般ユーザの管理対象とした空調機グループが接続されている集中コ ントローラ、管理対象の空調機グループに設定されたブロックとエネルギー管理ブロックが表示されます。
- 集中コントローラの名称設定、ブロックとエネルギー管理ブロックの設定、名称設定方法は「取扱説明書 初期設定編」を参照してください。

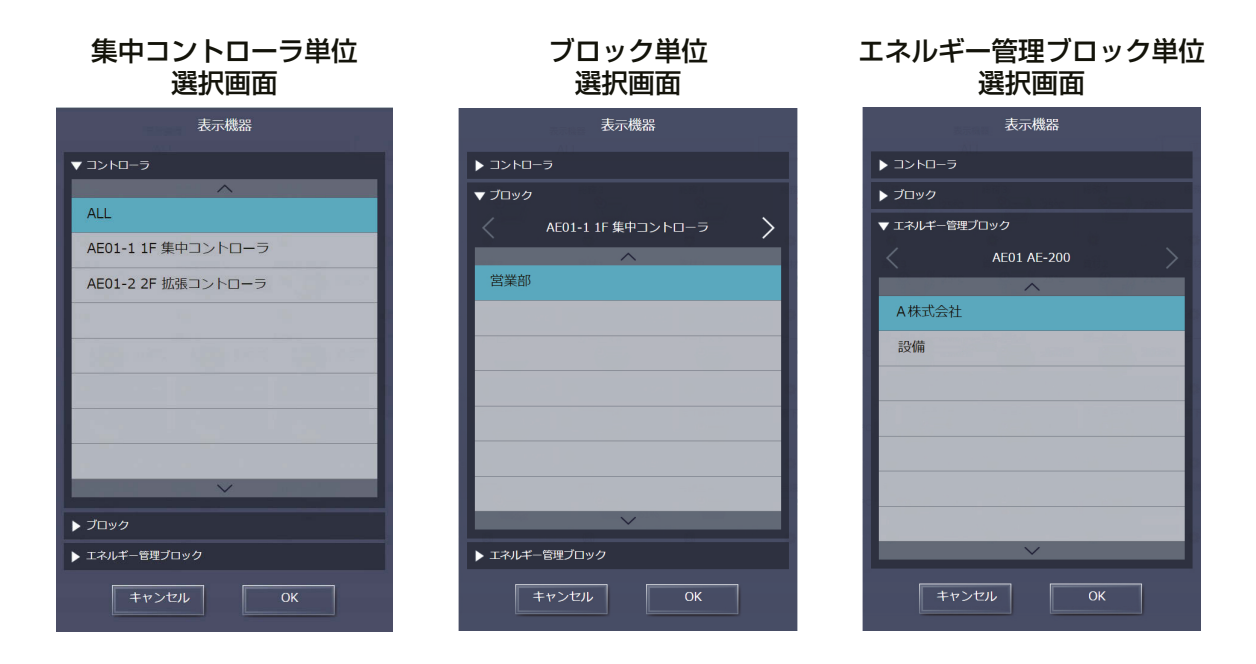

※ [表示機器]による絞り込み表示範囲例

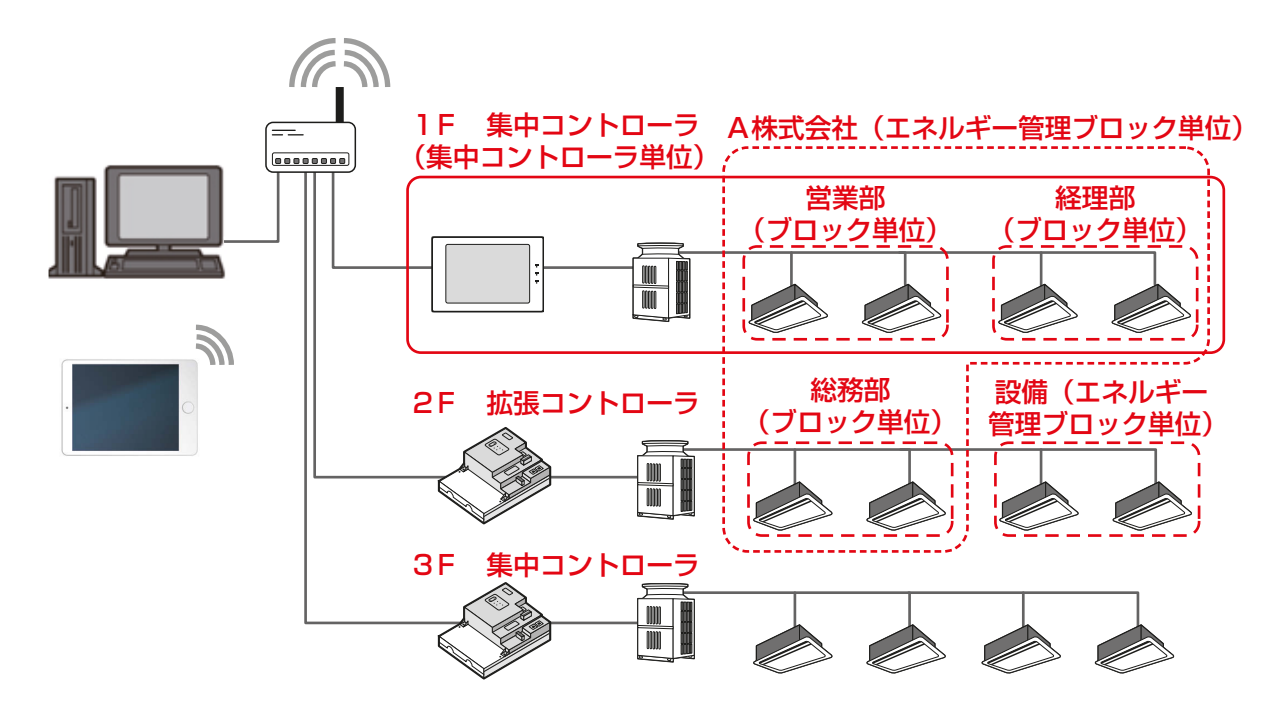

# 1-1-4. 操作対象の選択

監視・操作画面で、対象のグループアイコンを選択し(複数選択可)、操作対象を選択します。

# [1] グループアイコンの選択

(1) 特定のグループを選択する

#### 手順

1. [グループ表示]で操作したいグループのアイコンを選択する(複数グループ選択可)。 選択されたグループアイコンにはチェックマークと紺色枠が表示されます。選択を解除するには再度アイ コンをクリックしてください。 全グループの選択を解除するには[すべて解除]またはタスクバーの[閉じる]をクリックしてください。

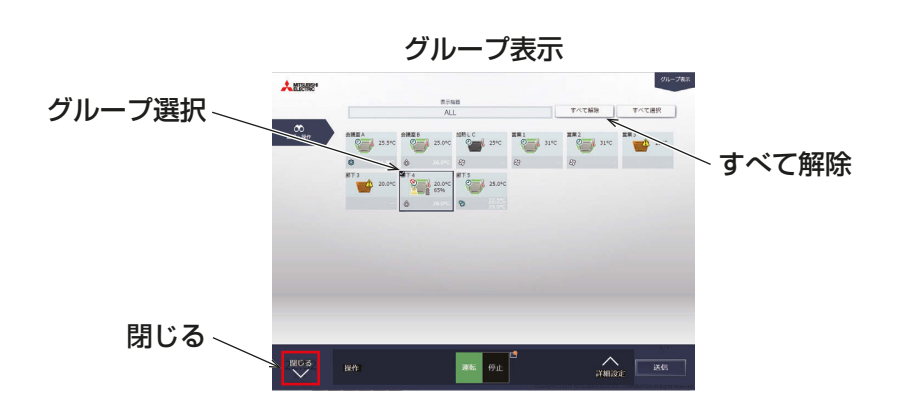

(2) 全てのグループを選択する

## 手順

1. [グループ表示]で、[すべて選択]をクリックする。 全てのグループアイコンにチェックマークと紺色枠が表示されます。全グループの選択を解除するには 「すべて解除1またはタスクバーの「閉じる1をクリックしてください。

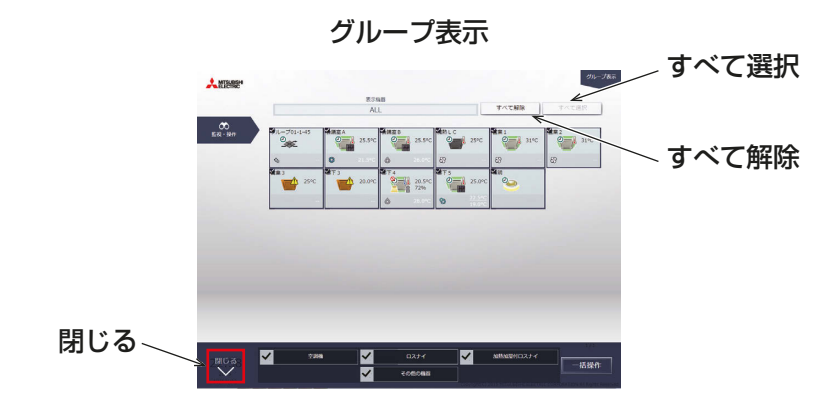

(3) 特定の集中コントローラ単位で空調機グループを絞り込んで選択する

#### 手順

1. [グループ表示]で、[表示機器]をクリックし、[集中コントローラ選択ダイアログ]で表示したい集中コン トローラを選択する。

選択した集中コントローラが管理する空調機グループが表示されます。

[グループ表示(集中コントローラ単位)]で[すべて選択]をクリックすると、全てのアイコンにチェッ クマークと紺色枠が表示されます。全グループの選択を解除するには「すべて解除1または「閉じる1をク リックしてください。

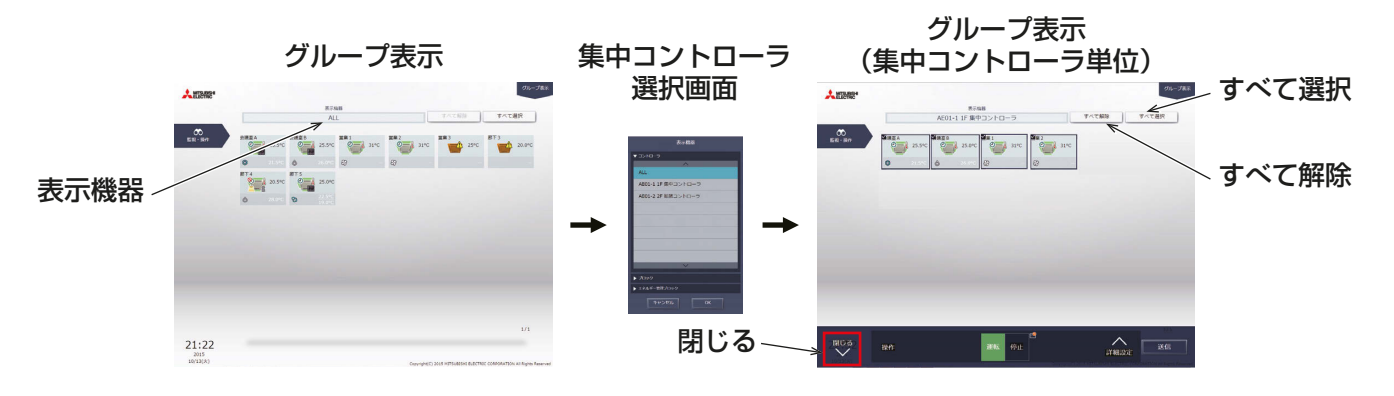

(4) ブロック単位で空調機グループを選択する

## 手順

1. [グループ表示1で、[表示機器]をクリックし、[ブロック選択画面]で表示したいブロックを選択する。 選択したブロックに属する空調機グループが表示されます。

「グループ表示(ブロック単位)]で「すべて選択1をクリックすると、全てのグループアイコンにチェッ クマークと紺色枠が表示されます。全グループの選択を解除するには「すべて解除]または「閉じる1をク リックしてください。

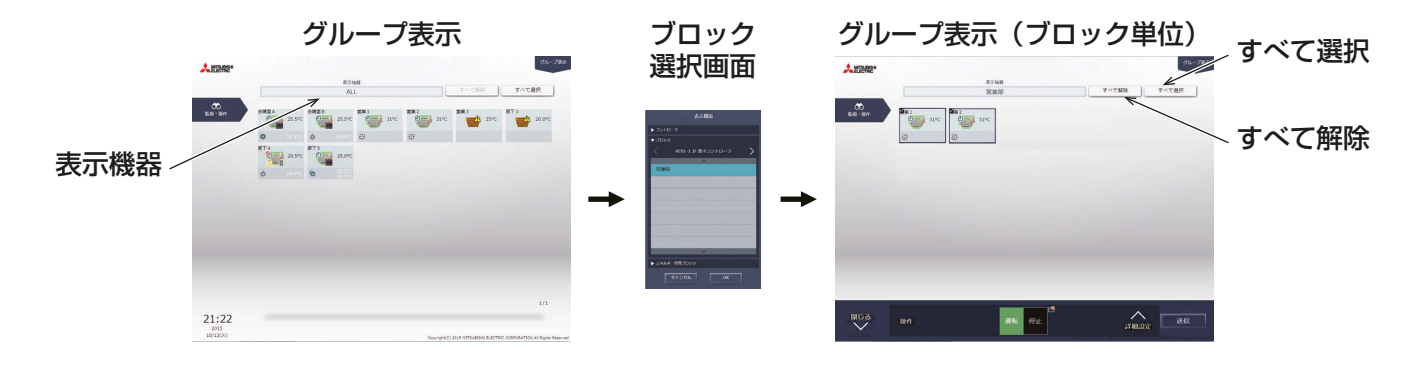

(5) エネルギー管理ブロック単位で空調機グループを選択する

# 手順

1. [グループ表示]で、[表示機器]をクリックし、[表示エネルギー管理ブロック選択画面]で表示したいエネ ルギー管理ブロックを選択する。

選択したエネルギー管理ブロックに属する空調機グループが表示されます。 「グループ表示(エネルギー 管理ブロック単位)]で[すべて選択]をクリックすると、全てのグループアイコンにチェックマークと紺色 枠が表示されます。全グループの選択を解除するには[すべて解除]または[閉じる]をクリックしてくだ さい。

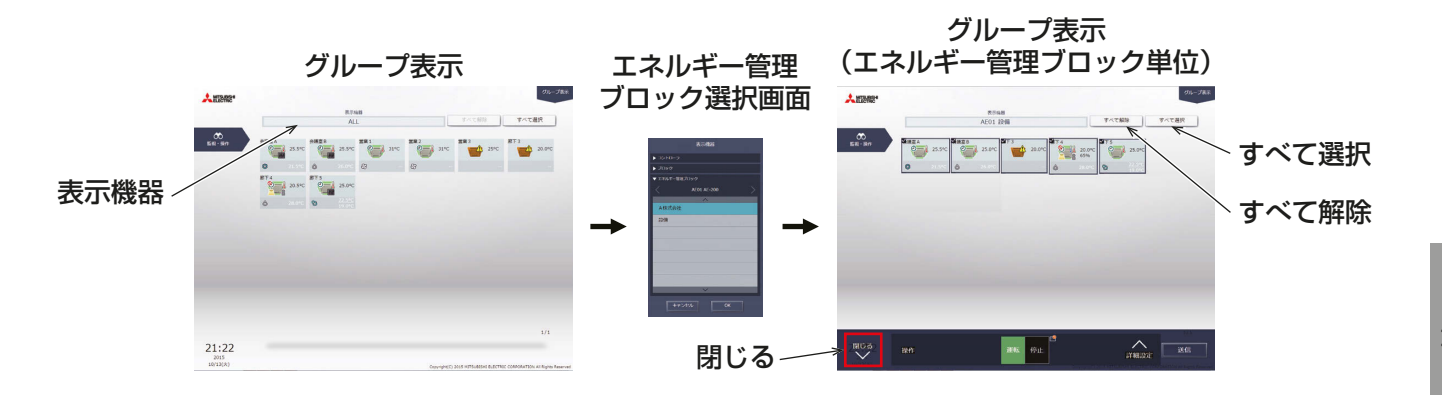

# [2] グループ別の操作設定

# (1) 選択したグループアイコンがすべて同じ機種の場合

操作対象のグループ選択後、タスクバーの[詳細設定]をクリックすると、その機種の詳細設定画面が表示され ます。詳細設定については関連ページを参照してください。「1-1-5. 詳細設定」参照

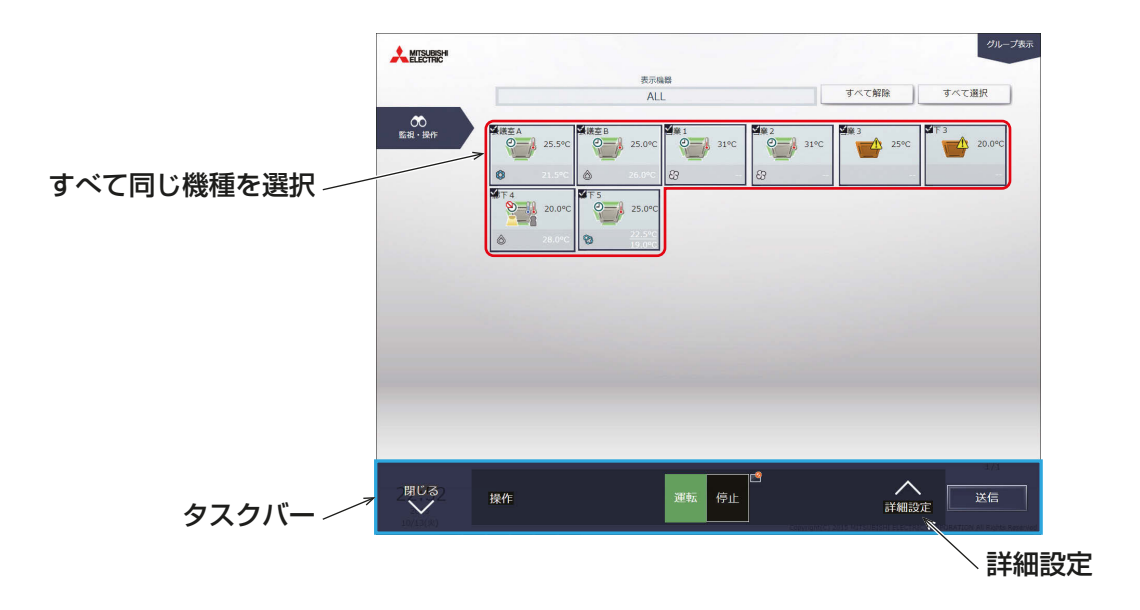

#### お知らせ

• 選択された空調機グループに対して、タスクバー上で[運転][停止]を行うことができます。

## (2) 選択したグループアイコンに複数の機種が含まれる場合

操作対象のグループを選択すると、操作機種を選択するタスクバーが表示されます。 操作したい機種を選択し、[一括操作]をクリックすると、詳細設定画面が表示されます。詳細設定については 関連ページを参照してください。「1-1-5. 詳細設定」参照

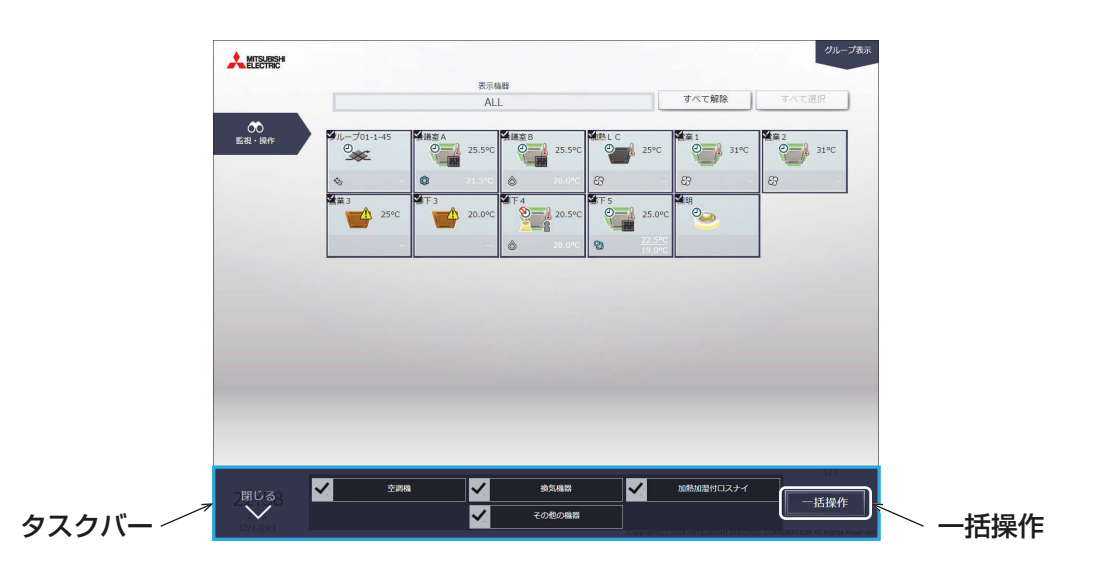

#### お知らせ

- 複数の機種を選択した場合、操作できる項目は [運転/停止] とスケジュール [有効/無効] に限られます。
- その他の機器は汎用機器グループです。

# 1-1-5. 詳細設定

監視・操作画面で、対象のグループアイコンを選択し、タスクバーの「詳細設定1をクリックすると、そのグ ループの操作設定画面が表示され、現在の運転状態が確認できます。操作したい設定を変更し、[送信]をク リックして変更内容を反映します。設定を変更せずに前の画面に戻る場合は、[閉じる]をクリックします。

# お知らせ

• 表示は画面を開いたときのもので、表示中に運転状態に変化があったとしても更新されません。

# [1] 空調機グループの場合

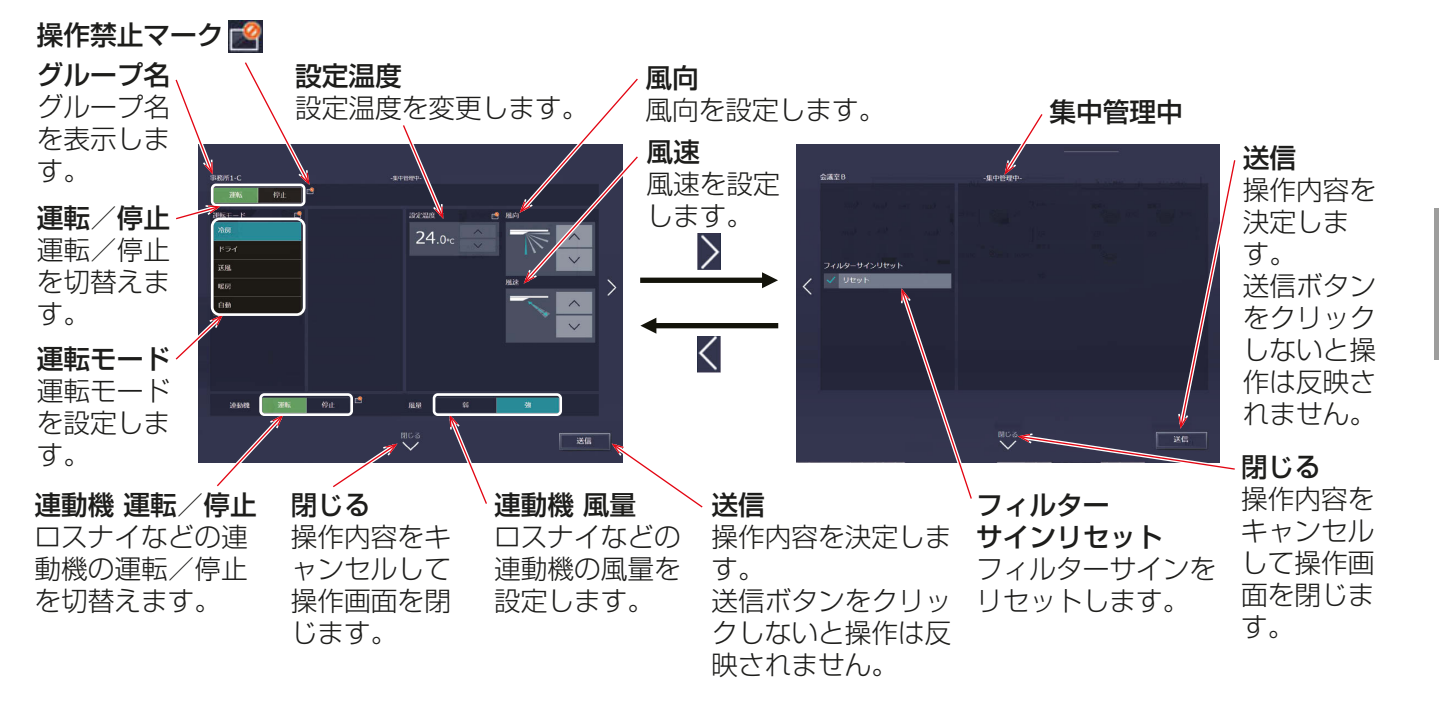

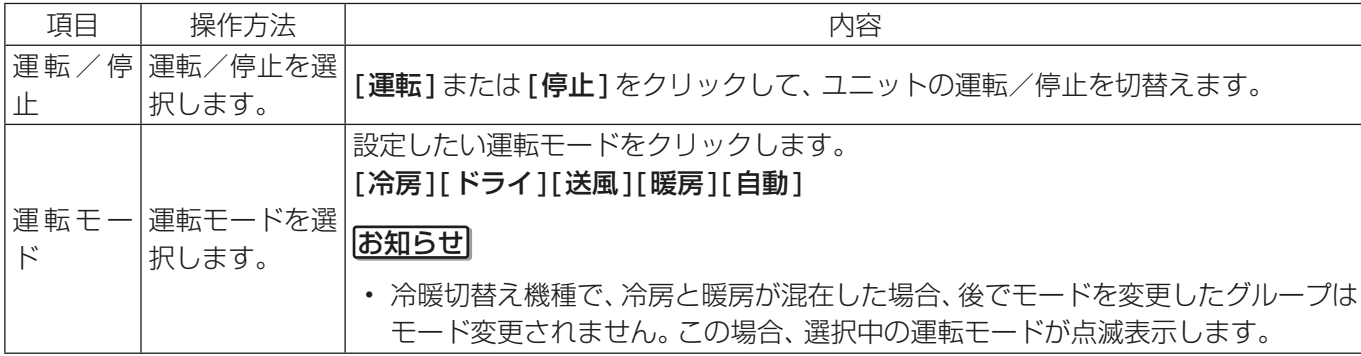

4

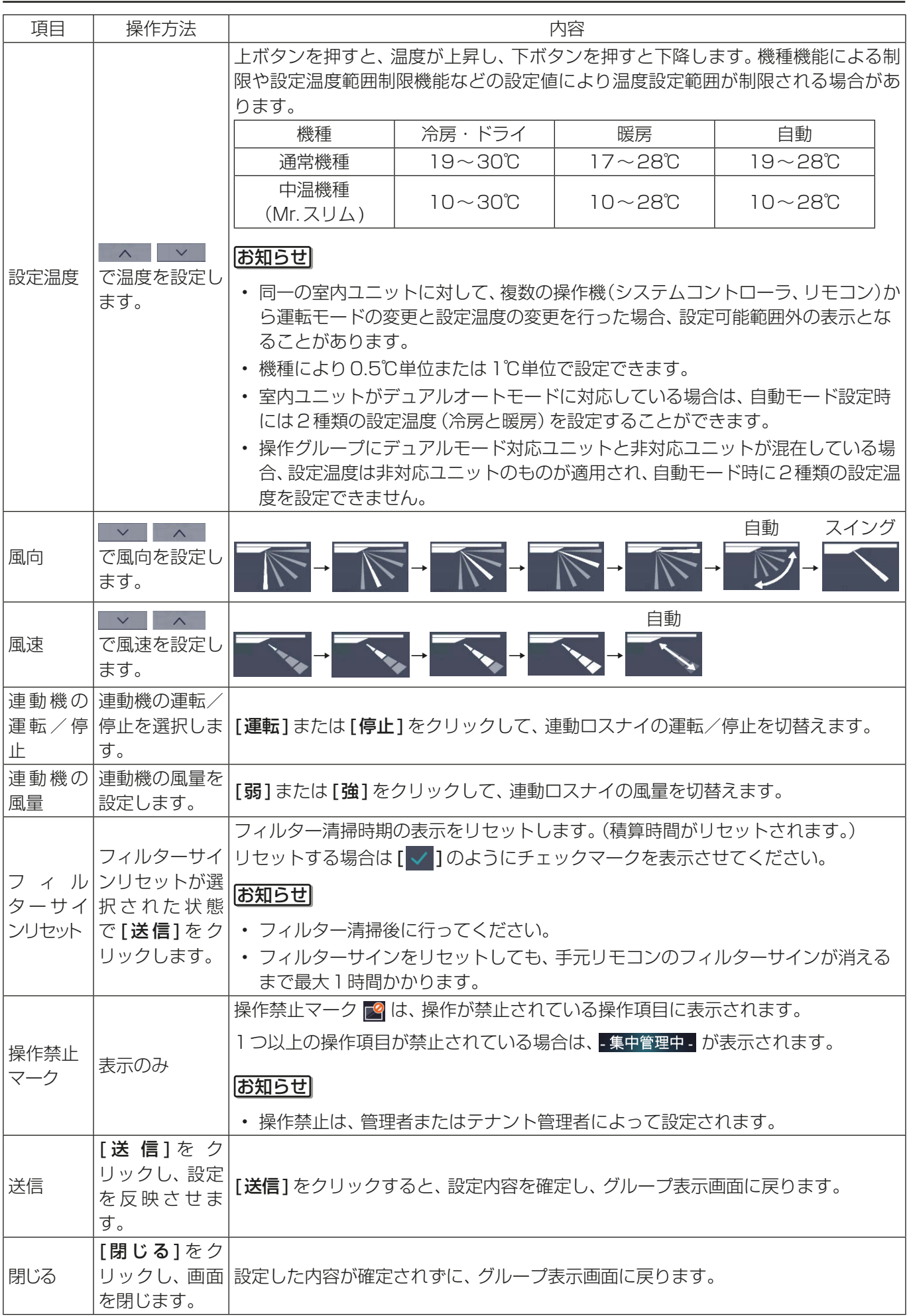

- ※「送信1をクリックした後、連動機の運転状態の表示は、画面にすぐに反映されません。
- ※ 連動機が停止表示の場合でもロスナイが複数の室内ユニットに連動設定されている場合は、ロスナイは他の室 内ユニットに連動して動作している場合があります。

## お知らせ

デュアルオートモード対応の室内ユニットでは、冷房・暖房の2つの設定温度が設定でき、運転中は室内温度により 室内ユニットが自動的に冷房と暖房を切り替え、2つの設定温度内に室内温度を維持します。 下図はデュアルオートモードで動作中のユニットの動作パターンを示します。

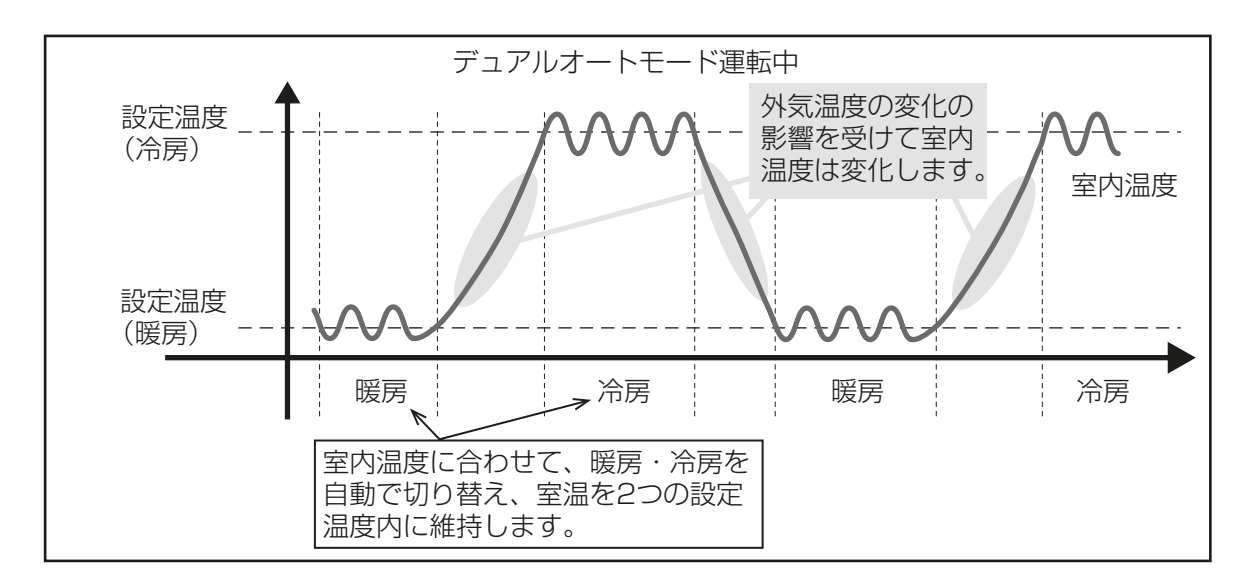

選択した空調機グループの室内ユニットが、デュアルオートモードに対応している場合、冷房と暖房の両方の温度 設定ができます。

(1) デュアルオートモード対応の室内ユニットのみのグループの場合

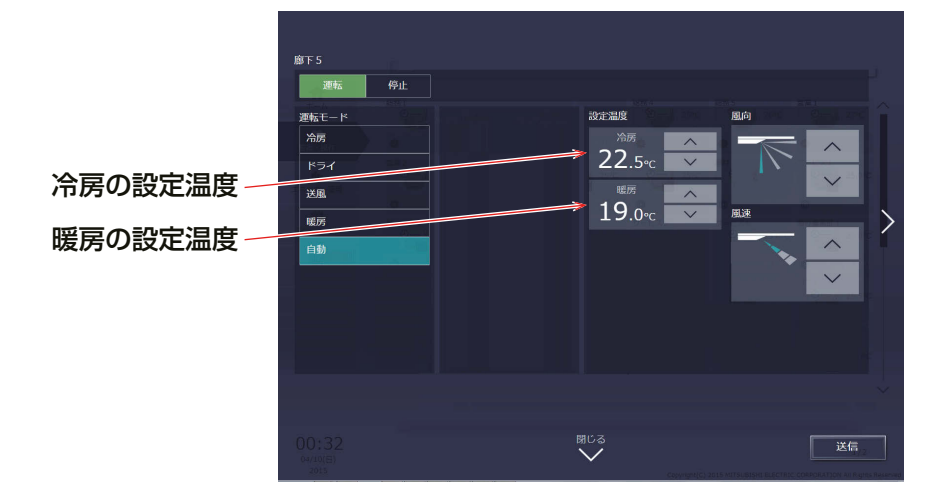

4

(2) デュアルオートモード対応のグループと未対応のグループを、混在して選択した場合

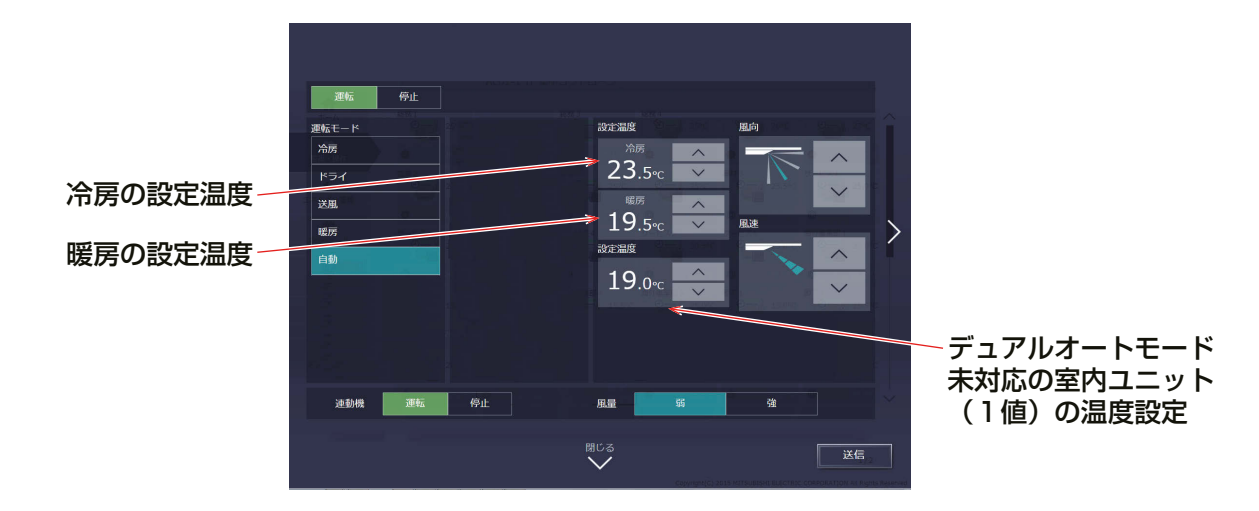

[2] ロスナイグループの場合

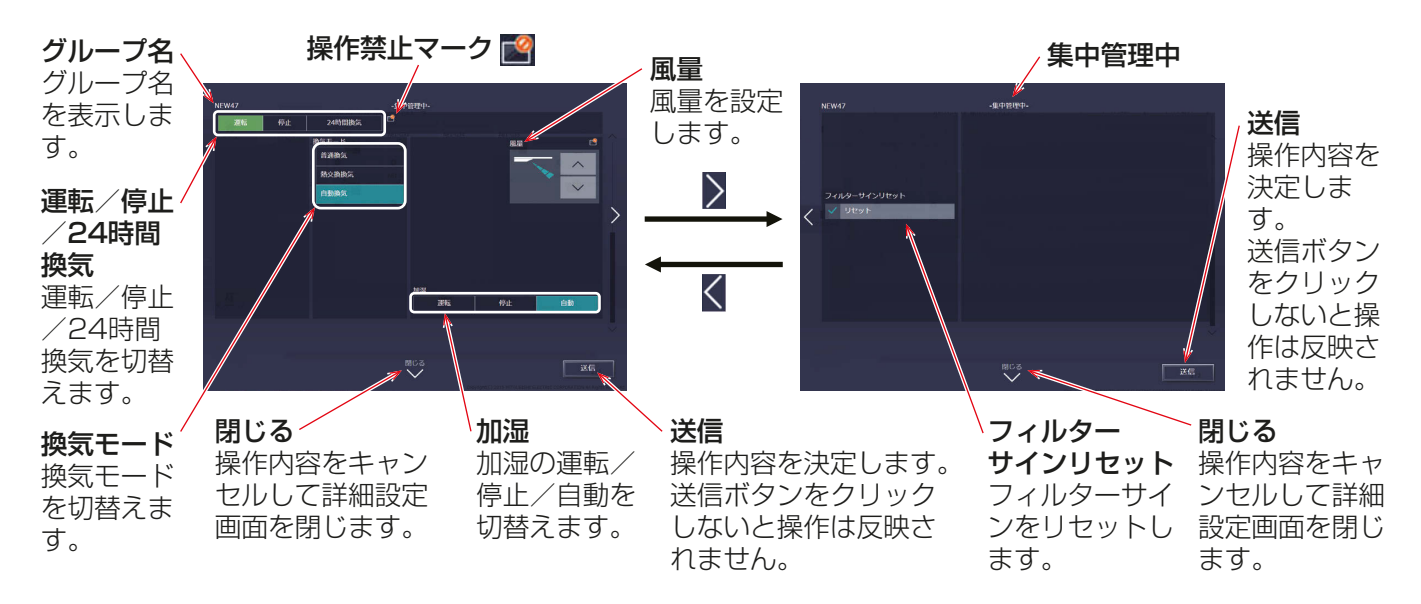

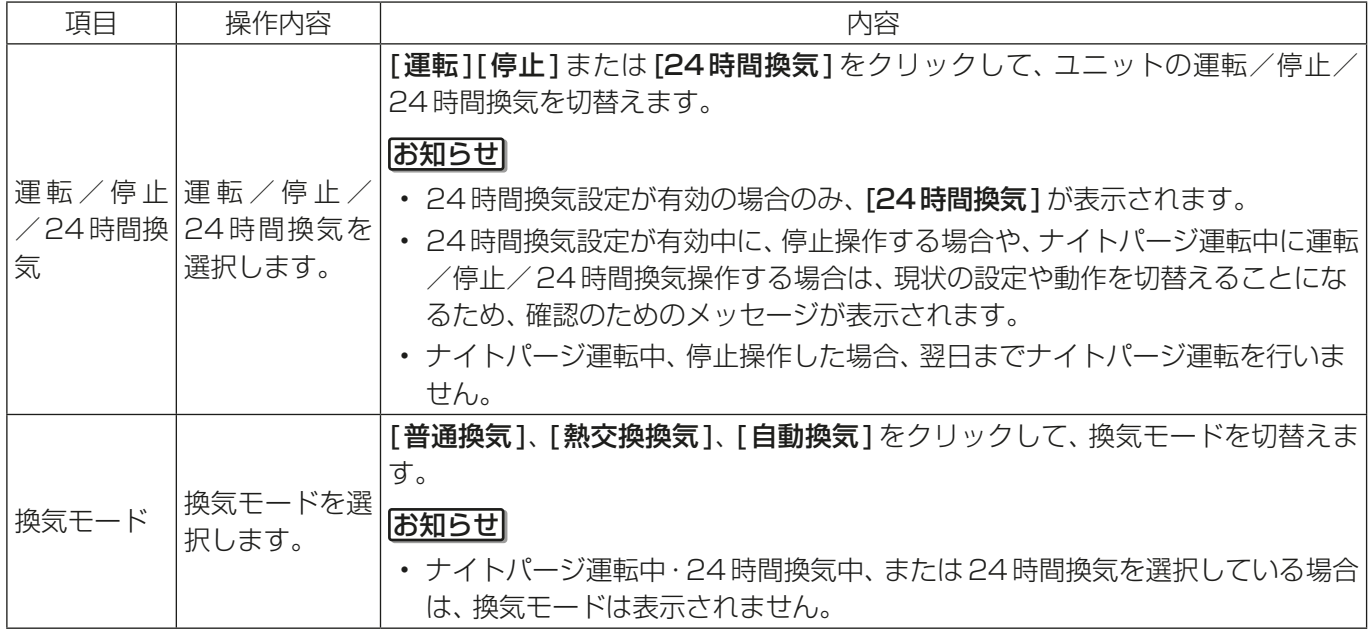
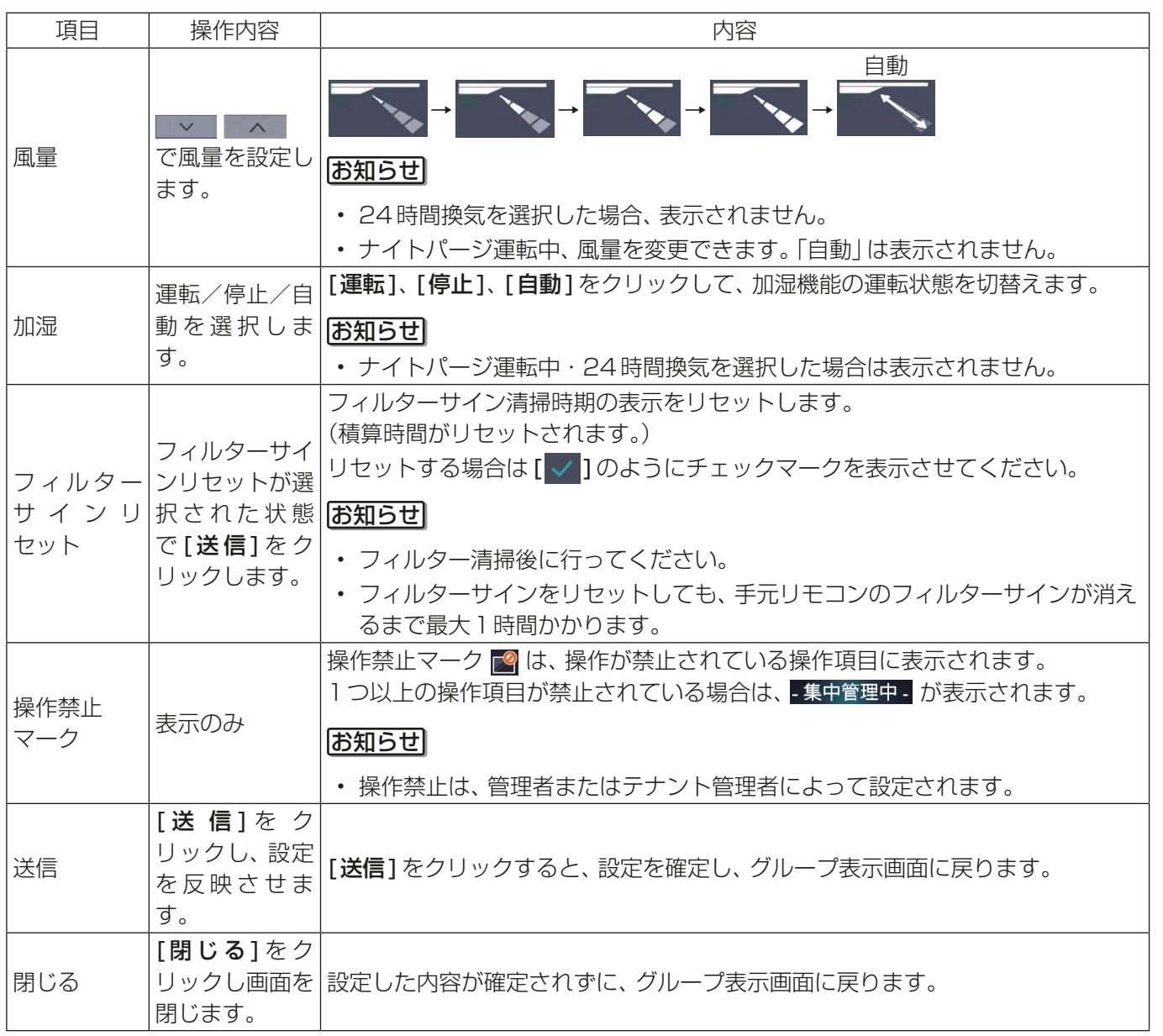

4

## [3] 加熱加湿付ロスナイグループの場合

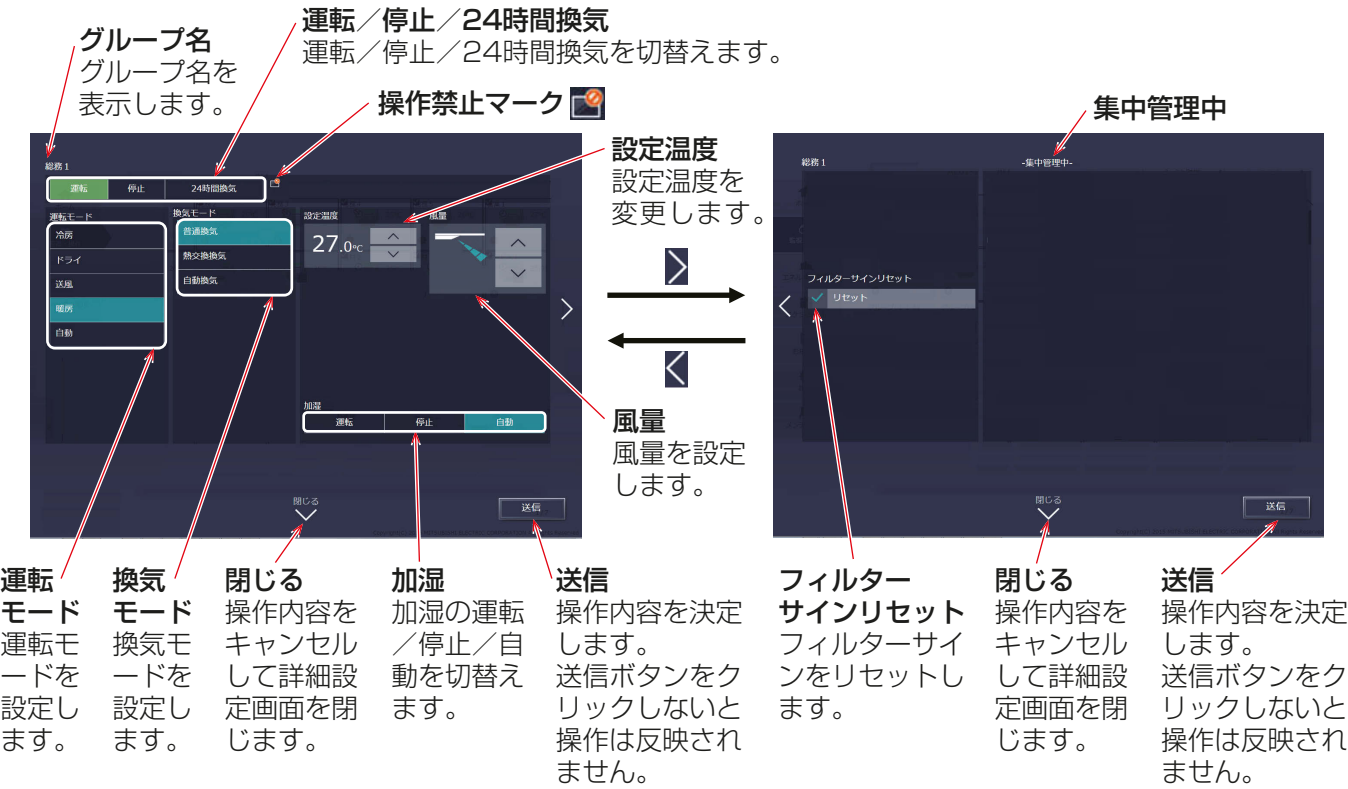

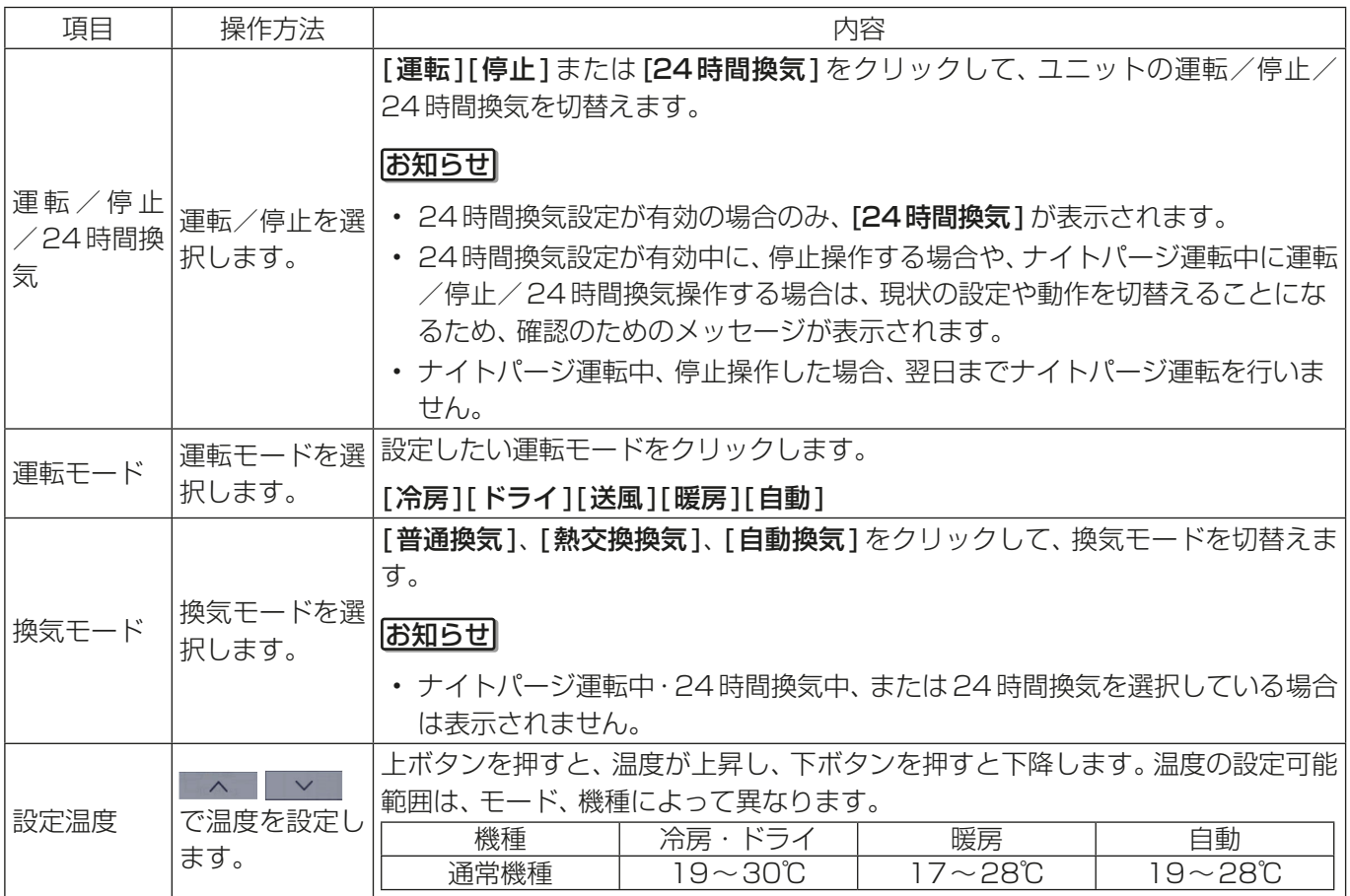

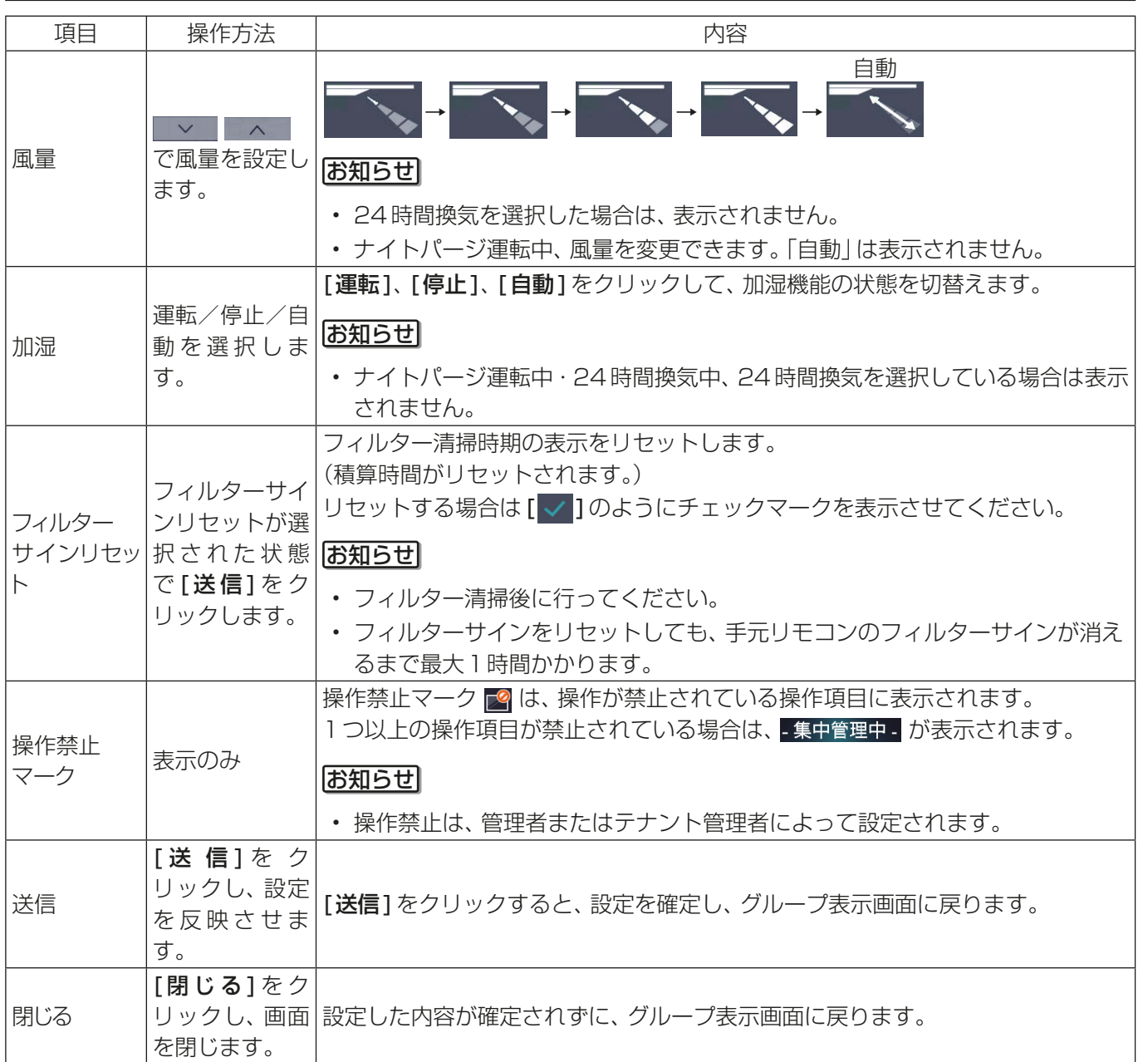

4

一般ユーザ編

#### [4] その他の機器の場合

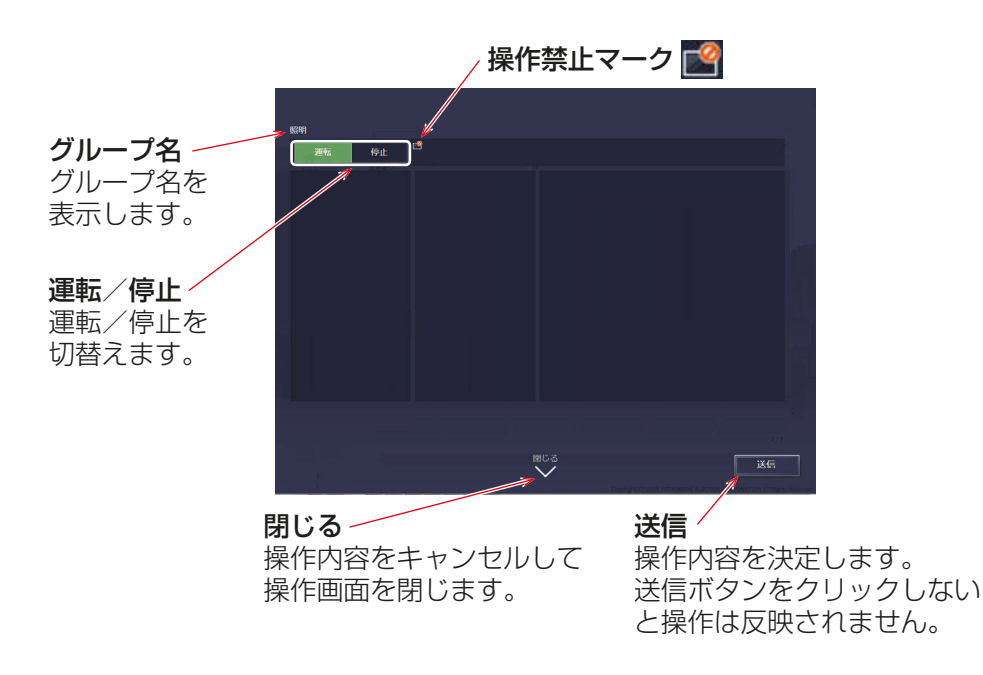

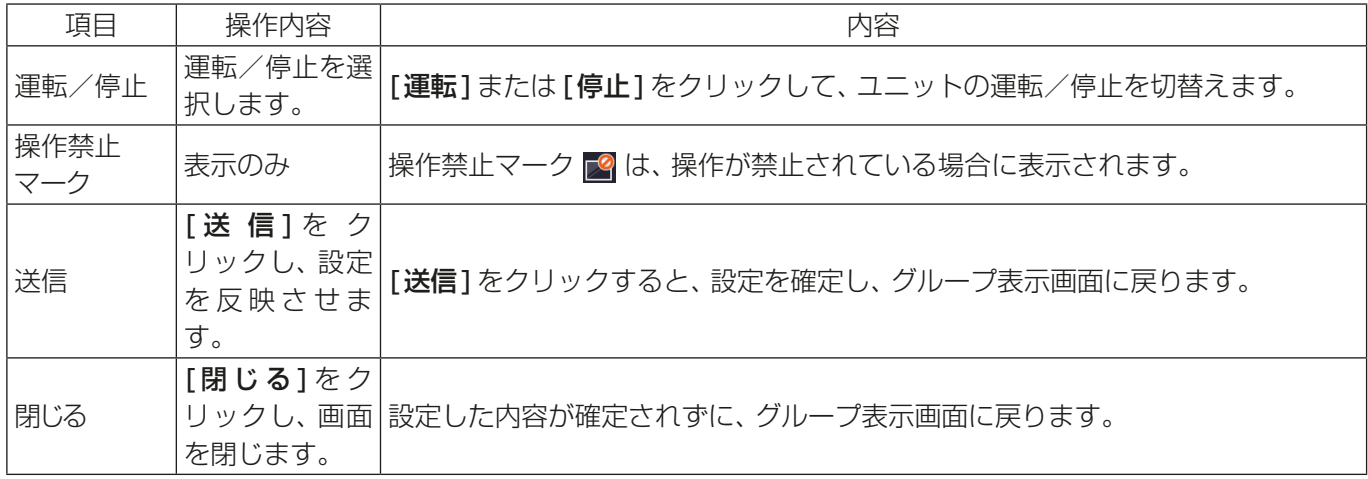

#### お知らせ

• 初期設定のグループ設定画面で「操作設定」が [操作禁止]に設定されている汎用機器は操作できません。 「操作禁止]に設定されている場合、「 ト 」が表示されます。 設定方法は「取扱説明書 初期設定編」を参照してください。

#### 1-1-6. 停止制御

外部接点、ビル管理システム(BACnet®)による緊急停止信号を受信した場合や、省エネ制御/ピークカット制 御機能にて設定された制御方法:停止、制御時間:30分のピークカット制御が行われている場合に、アイコン と文字表示で制御状態を表示します。

停止制御が行われている間は解除されるまで運転状態は「停止」となり、「運転」に切替えることができません。

#### [1] グループ表示画面

空調機グループが緊急停止、省エネ / ピークカット制御中停止の場合、アイコンが [ ♀—。 ] となり、空調機グ ループが停止状態となります。

### [2] タスクバー上の簡易操作

停止制御中の空調機グループを選択した場合、タスクバー上の簡易操作は「停止」状態となります。「運転」状態 へ切替えることはできません。

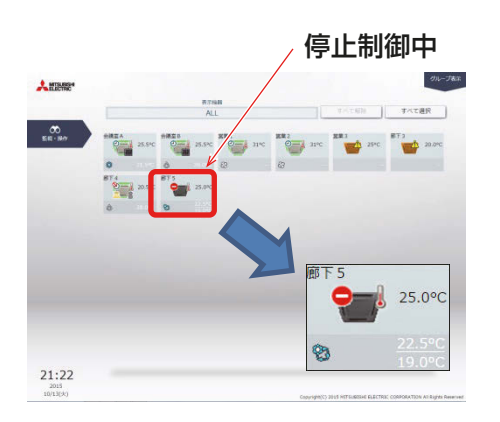

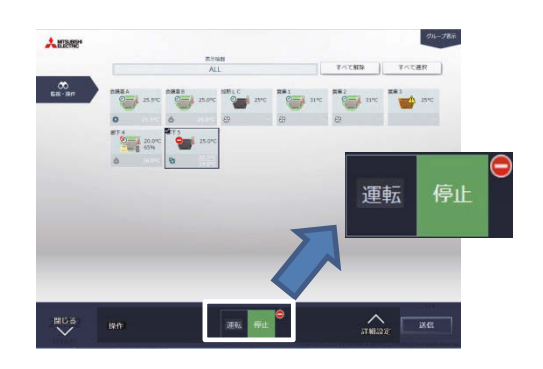

#### [3] 操作画面

空調機グループが緊急停止、省エネ/ピークカット制御中停止の場合、運転状態が停止となり、[●1が表示 され[運転/停止]が操作不可となります。また、停止制御内容が上部に表示されます。

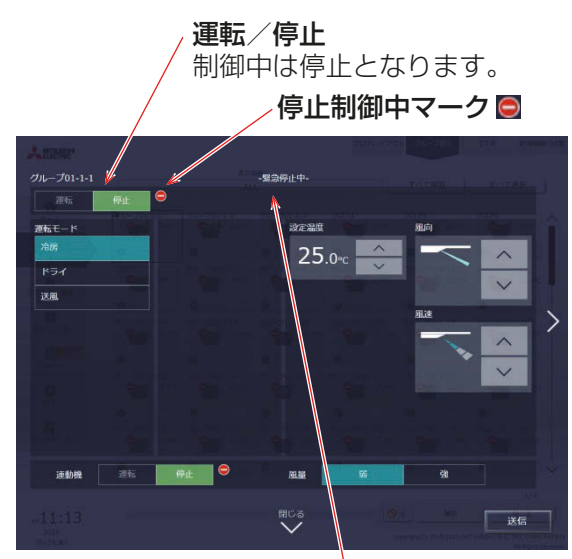

停止制御内容

緊急停止中、省エネ制御停止中が表示されます。

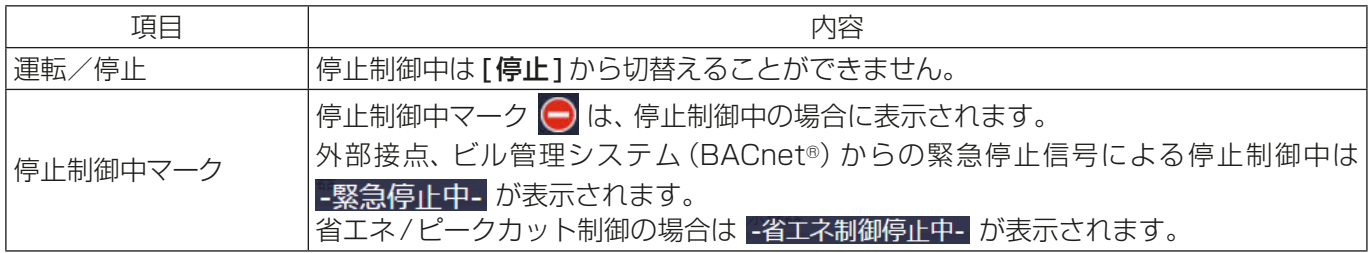

## 使用方法(スマートフォン)

AE-200J/AE-50J/EW-50Jに接続された、空調機、ロスナイ、加熱加湿付ロスナイ、その他の機器の運転状態 をスマートフォンを使って監視・操作する方法を説明します。

ログインURL:http://[ログイン先のAE-200J/EW-50JのIPアドレス]/mobile/index.html

#### お知らせ

• スマートフォンの画面は縦向きでお使いください。

#### 2-1. 運転状態のモニタ

ここでは機器の運転状態を全グループ一括で監視する方法「2-1-1. 全グループの運転状態の確認」、について 説明します。

ログインすると、すべての空調機グループ、ロスナイ(換気機器)グループ、加熱加湿付ロスナイグループ、お よびその他の機器の運転状態が表示されます。

#### 2-1-1. 全グループの運転状態の確認

グループ一覧画面では、全グループの運転状態を監視することができます。ユニットの異常の確認や、消し忘 れの防止など、全グループを一覧で表示し、確認することができます。

【グループ一覧】

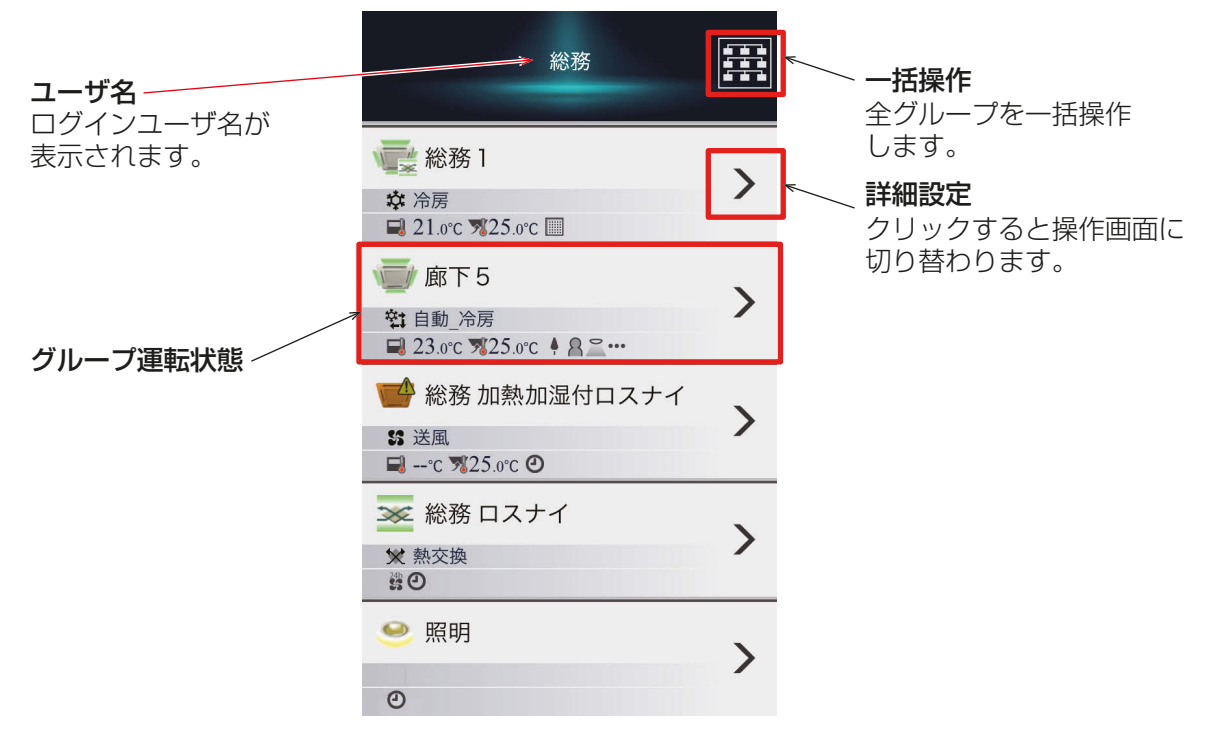

【グループ運転状態】

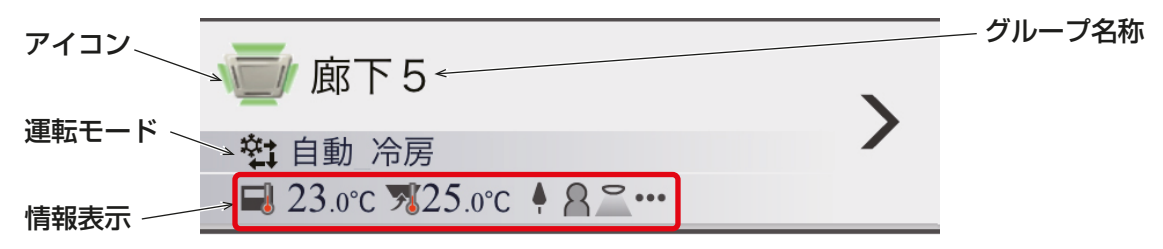

## 2-1-2. アイコンの表示

各機種の運転状態がアイコンとして表示されます。

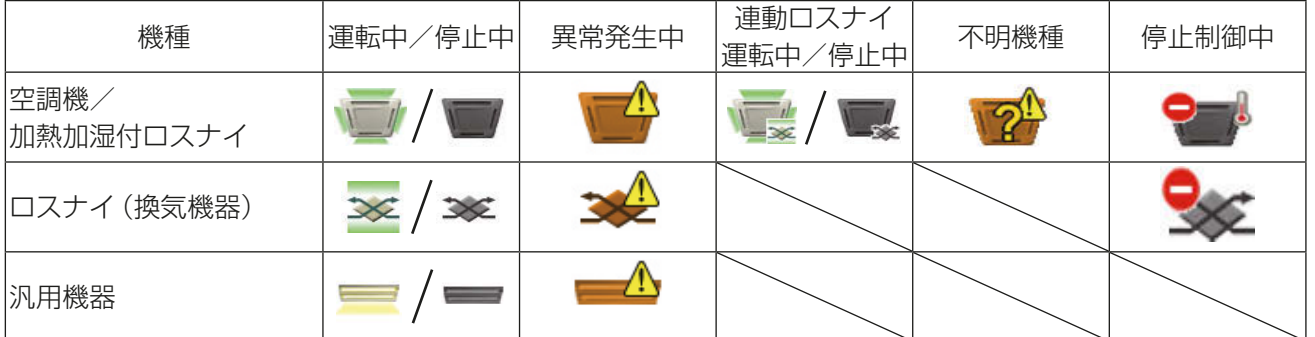

#### お知らせ

- 空調機/加熱加湿付ロスナイのアイコンは、4方向タイプのほかに、2方向や天吊りタイプなどが選択可能 です。また、汎用機器のアイコンは、照明アイコンのほかに、ポンプやカードキーなどが選択可能です。
- アイコンの設定は、初期設定のグループ設定により行います。設定方法は「取扱説明書 初期設定編」を参 照してください。

### 2-1-3. 運転モード

各機種の運転モードが表示されます。

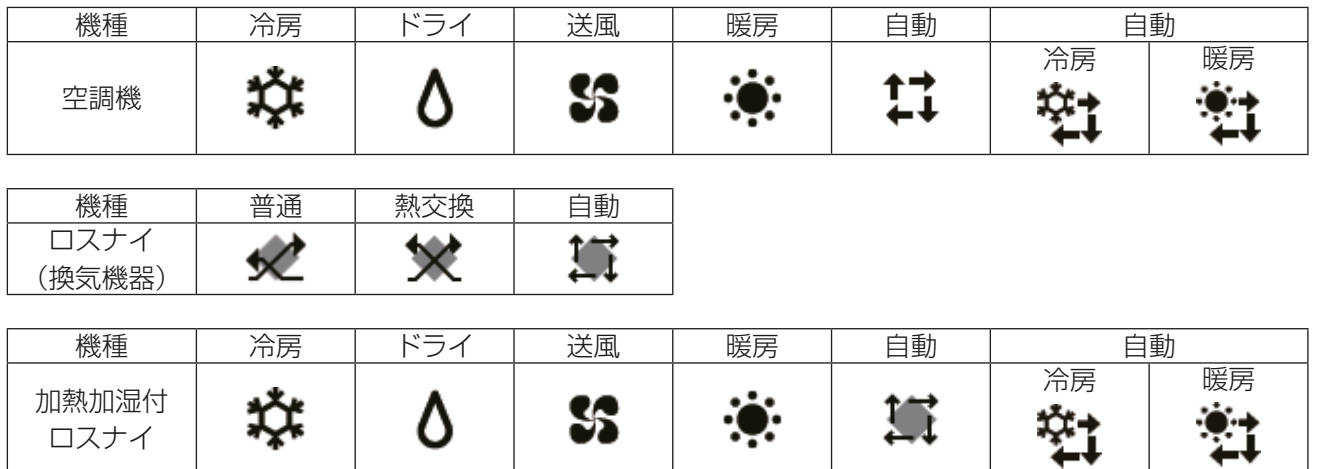

## 2-1-4. 情報表示

各機種の設定情報や運転状態がアイコン表示されます。

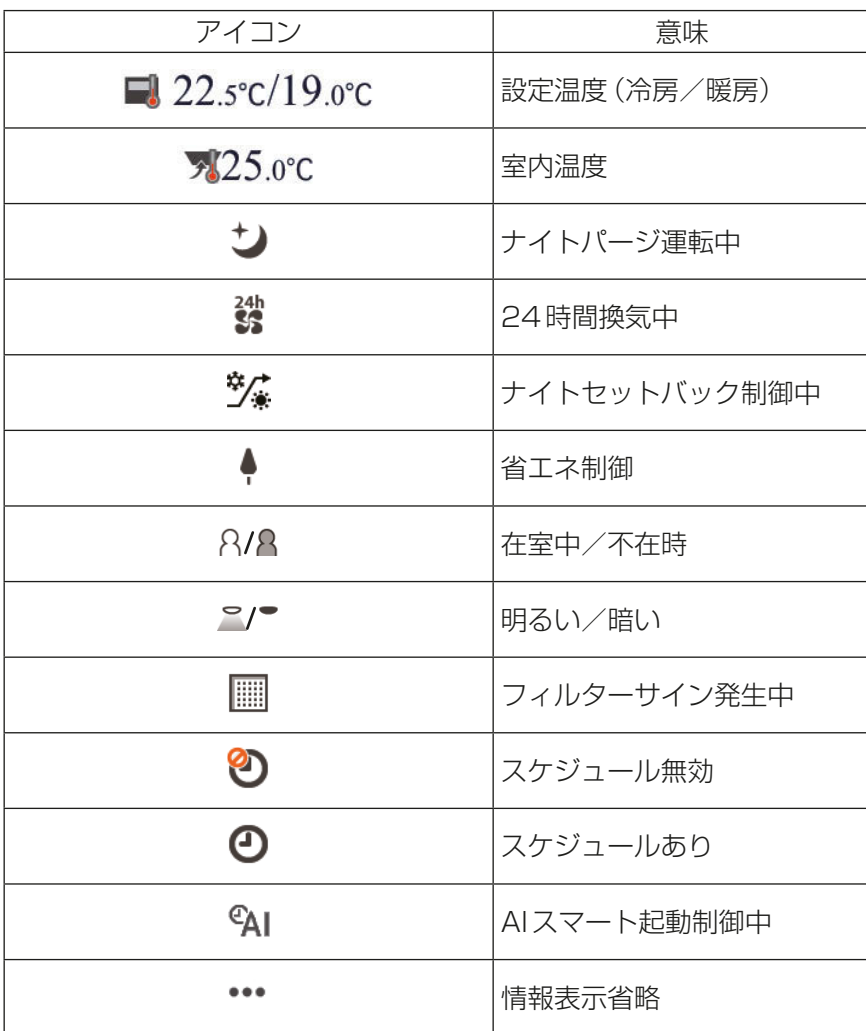

## 2-2. 操作

ここでは機器の操作をグループごとに操作する方法「2-2-1. 機器の操作を行う」、全グループ一括で操作する方 法「2-2-2. 全グループ一括操作」について説明します。

### 2-2-1. 機器の操作を行う

グループ一覧画面の[詳細設定]をタッチすると[操作画面]へ切り替わります。現在の運転状態が「操作項目」と 「その他運転状態情報」に表示されます。「操作項目」を変更し、[送信]をタッチしてください。[キャンセル]を タッチすると、変更内容を送信せずにグループ一覧画面に戻ります。

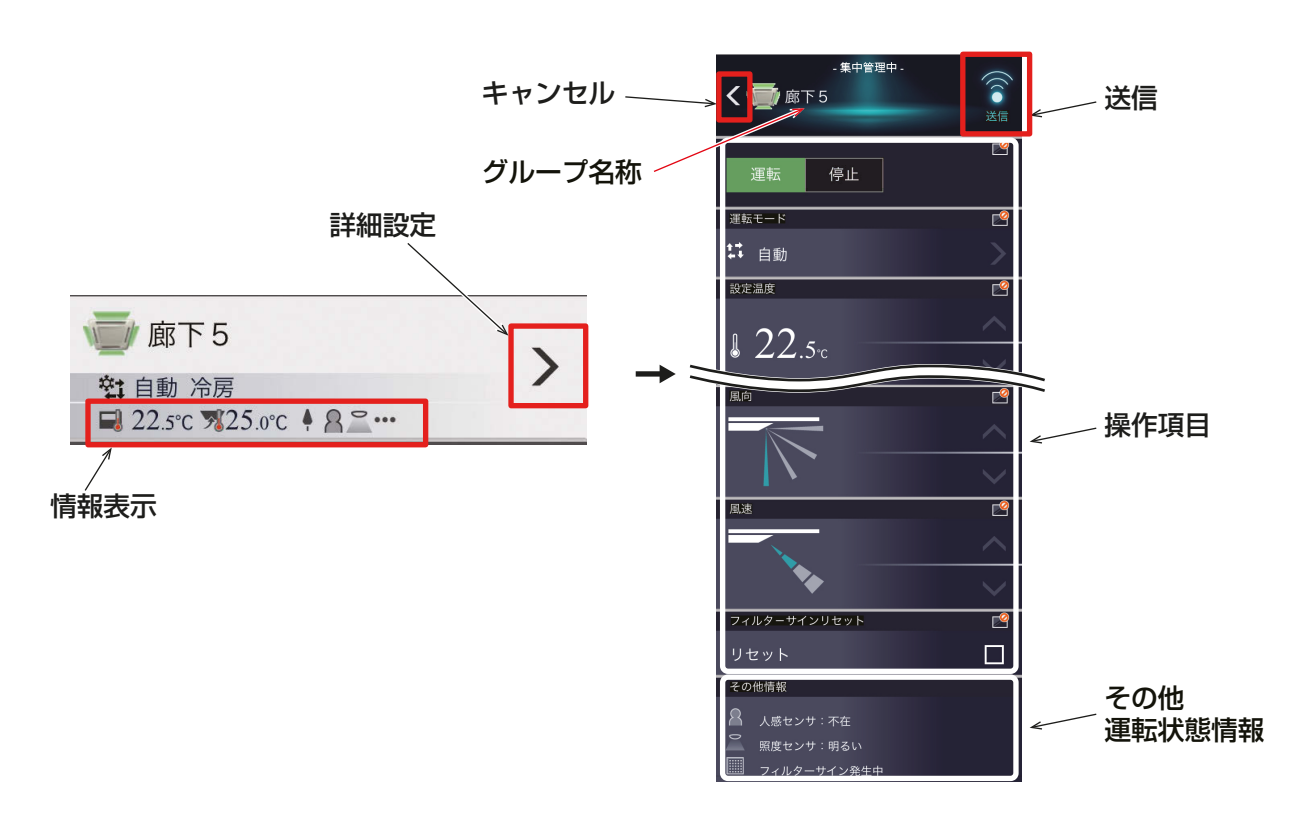

#### お知らせ

• 「その他運転状態情報」には、グループ一覧画面の「情報表示」に表示されるアイコンと状態が表示されます。 ただし、設定温度と室内温度は表示されません。

#### [1] 空調機グループの場合

空調機グループの操作画面は以下となります。連動機が設定されていた場合空調機グループの操作項目に続い て連動機の操作項目が表示されます。

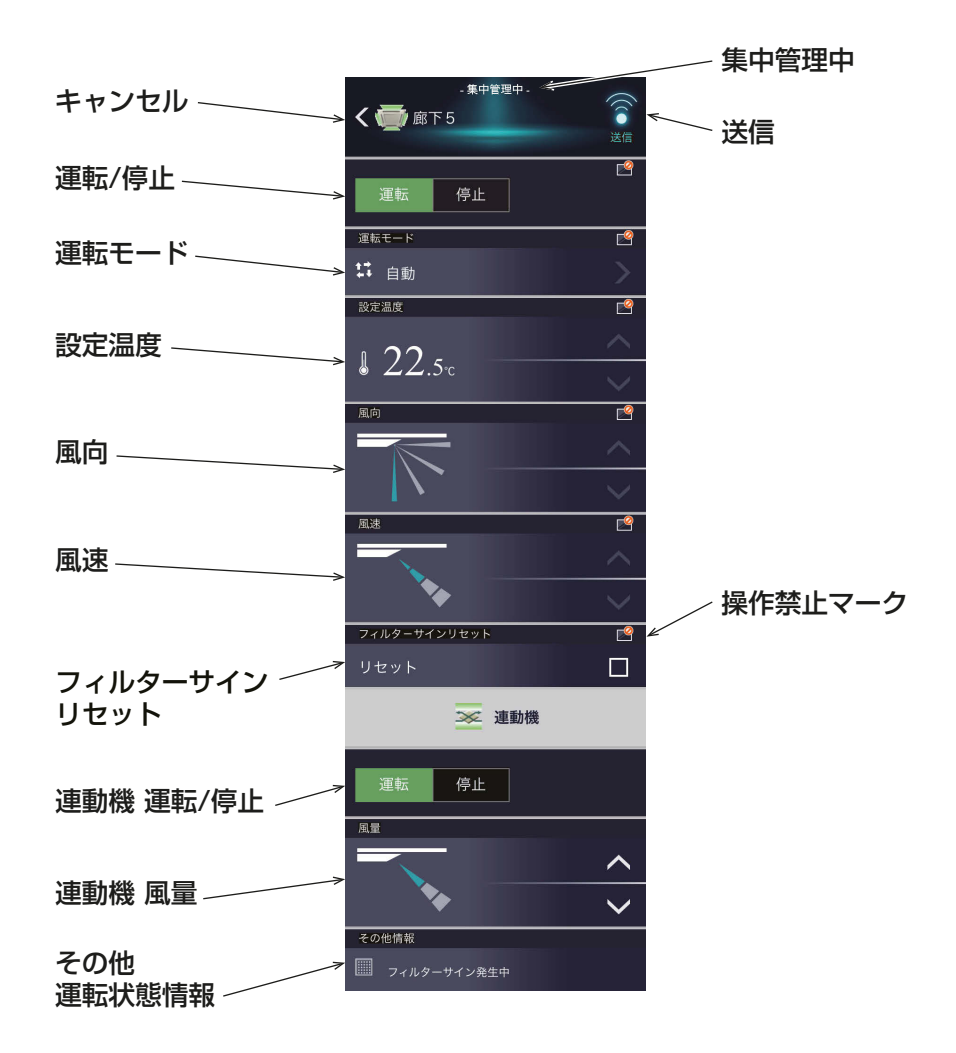

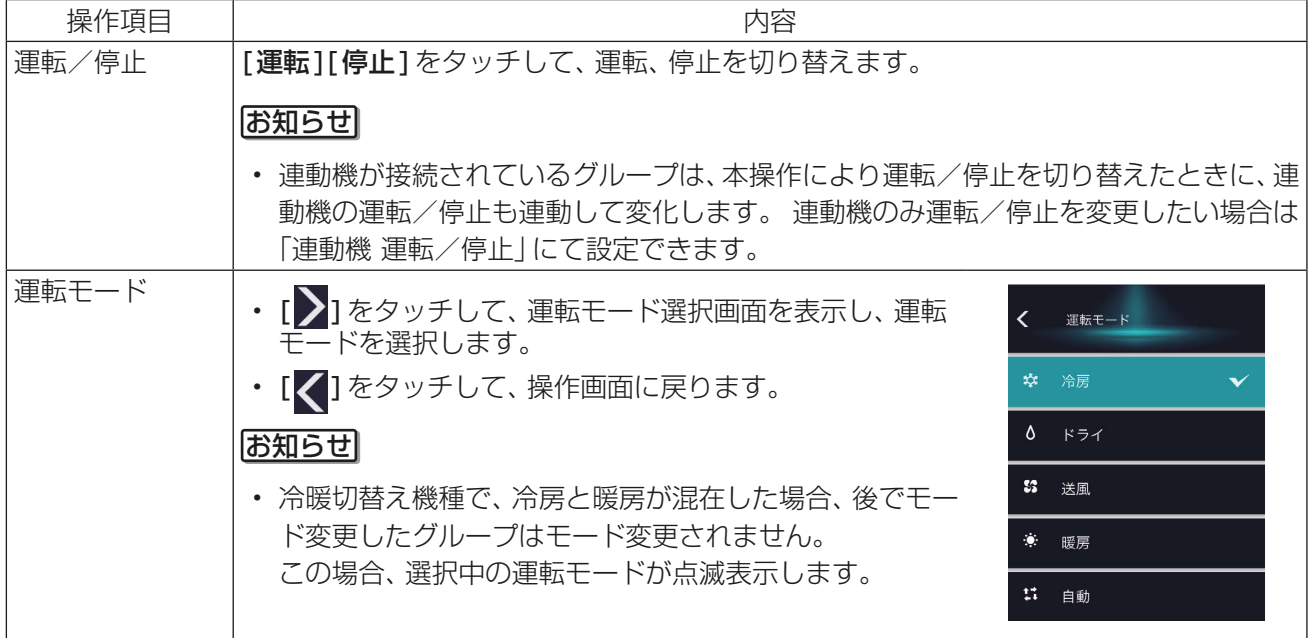

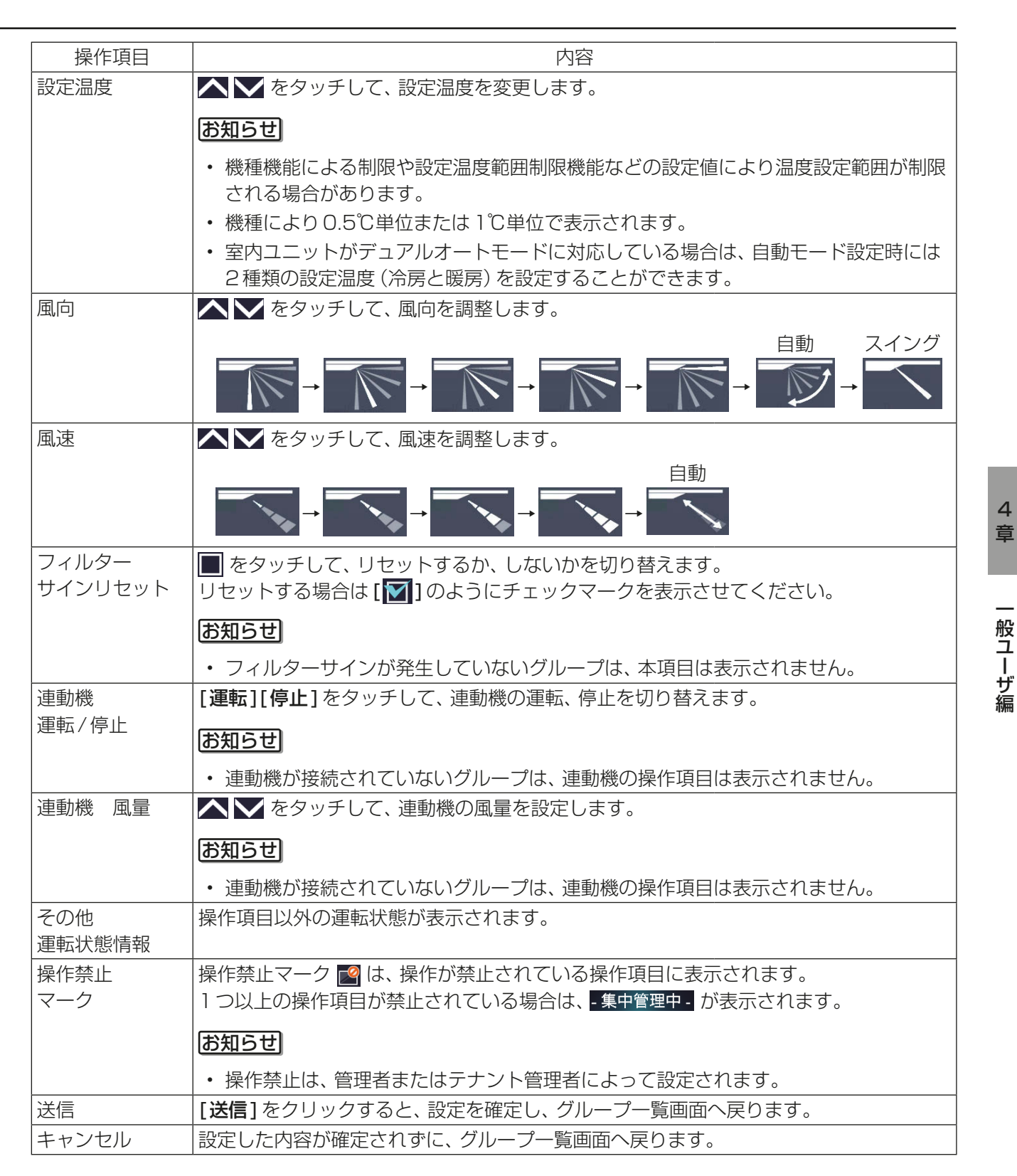

#### お知らせ

デュアルオートモード対応の室内ユニットでは、2値(冷房・暖房)の設定温度が設定でき、運転中は室内温度 により室内ユニットが自動的に冷房と暖房を切り替え、2つの設定温度内に室内温度を維持します。 下図はデュアルオートモードで動作中のユニットの動作パターンを示します。

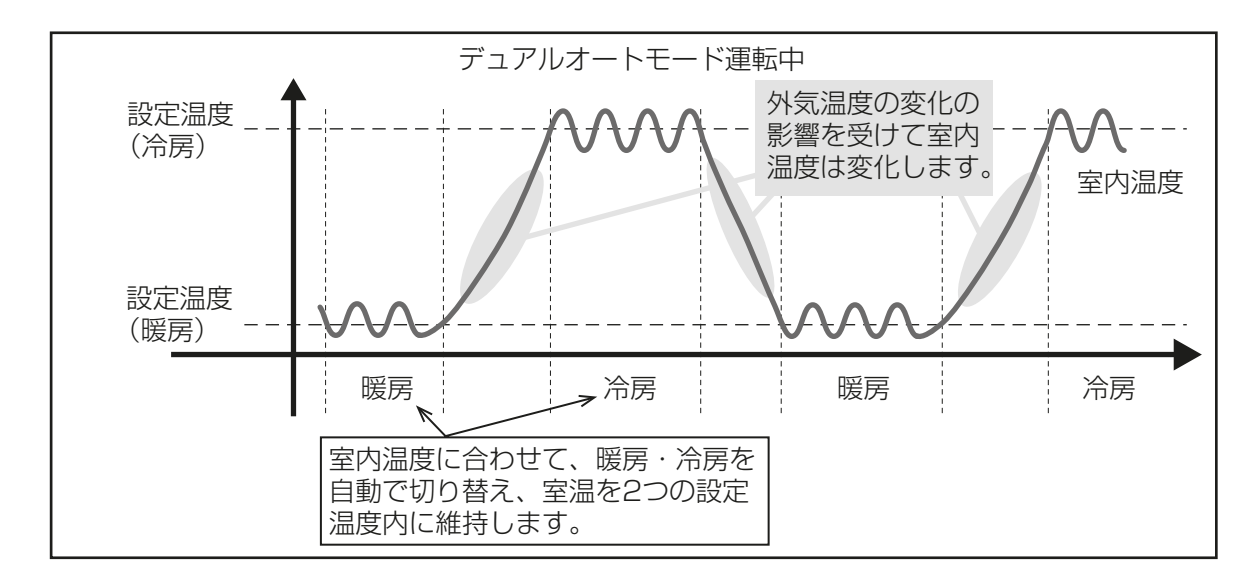

選択したグループアイコンの室内ユニットが、デュアルオートモードに対応している場合、冷房と暖房の両方 の設定ができます。

- 1) デュアルオートモード対応の 室内ユニットのみのグループの場合
- 2) デュアルオートモード対応の グループと未対応のグループを混在して選択した場合

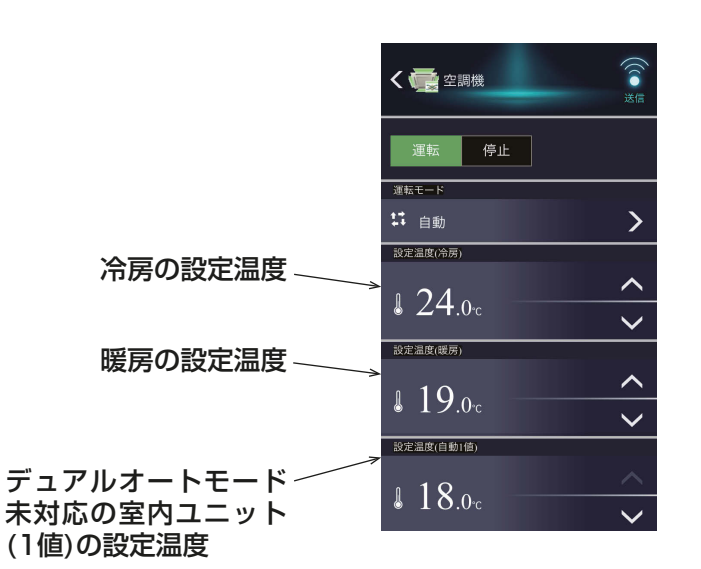

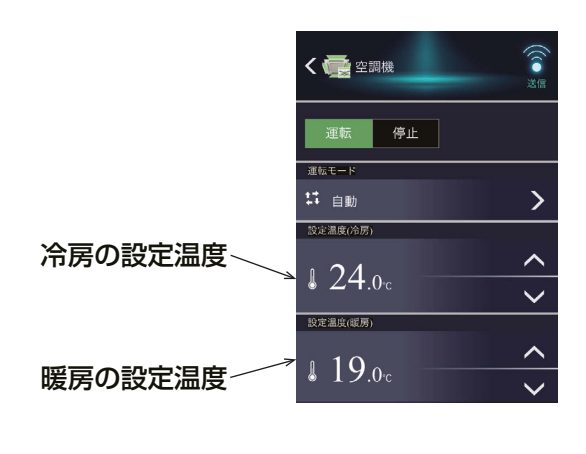

#### [2] ロスナイグループの場合

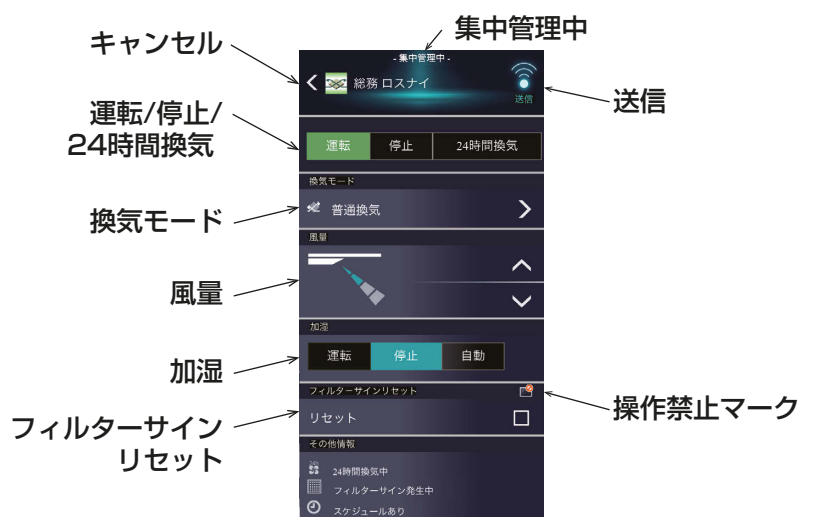

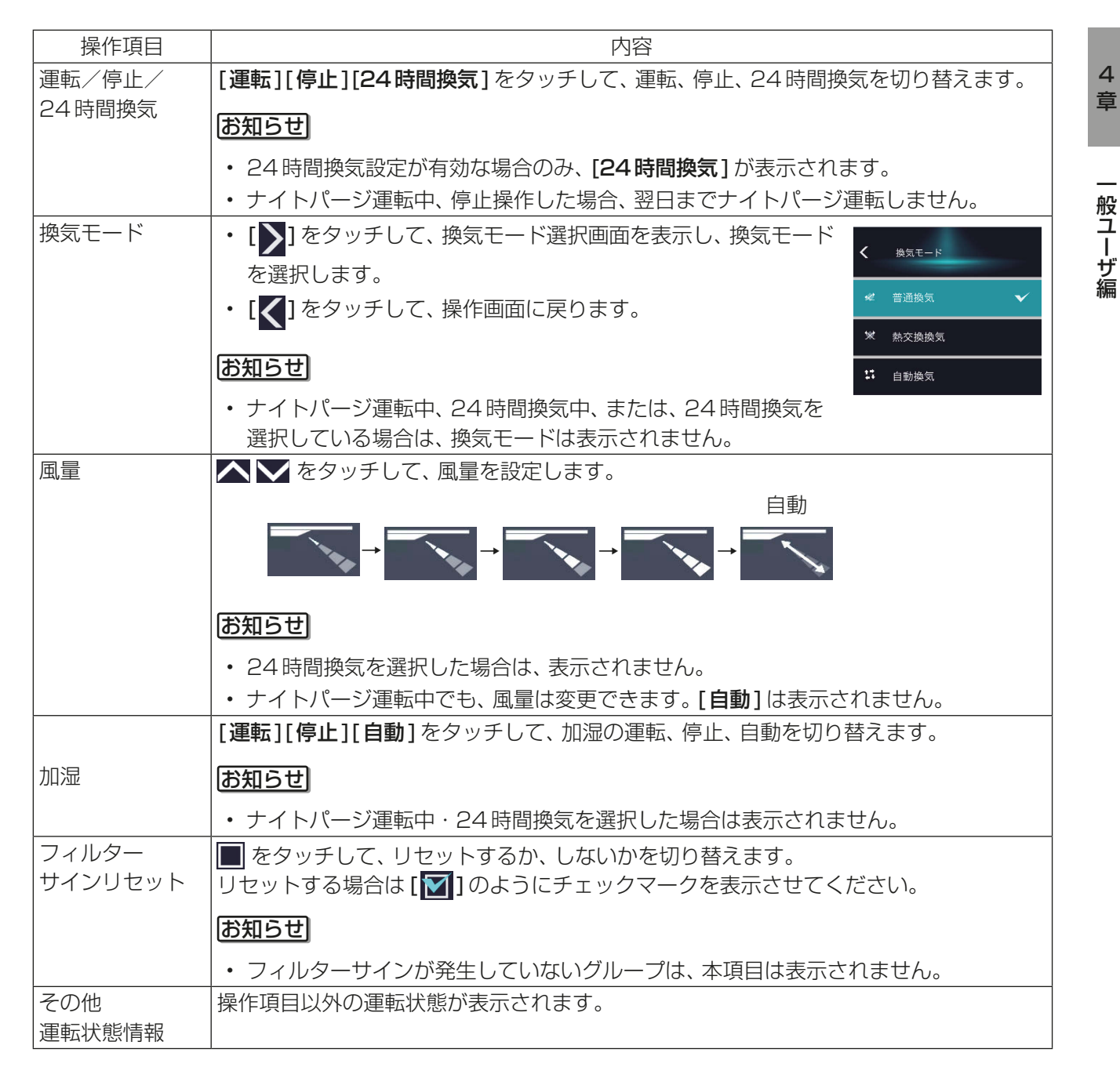

4 章

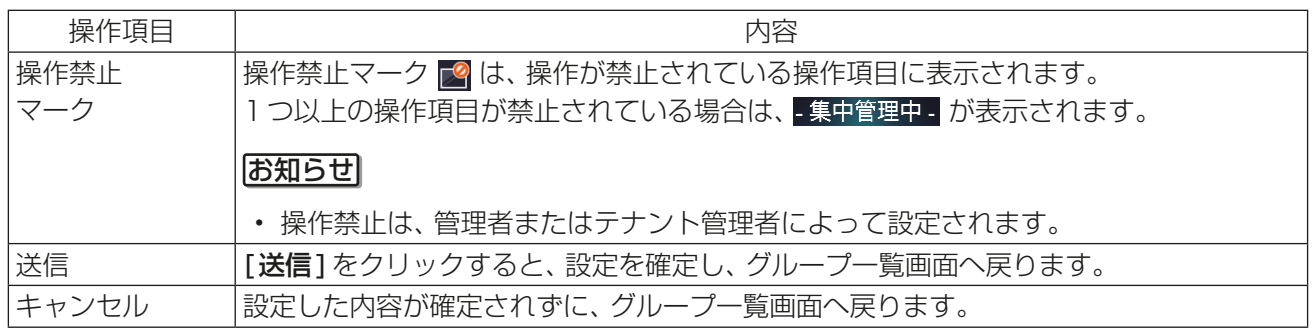

### [3] 加熱加湿付ロスナイグループの場合

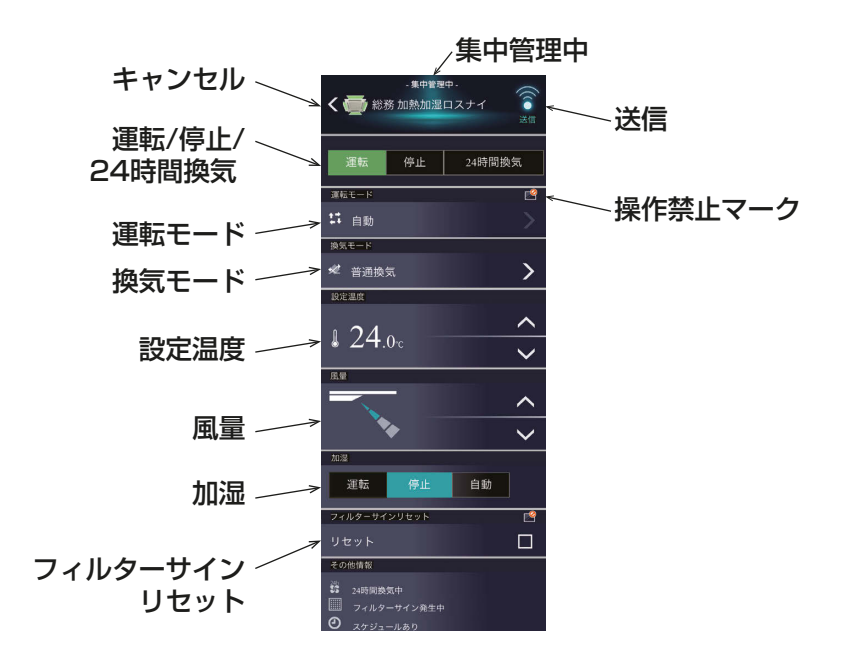

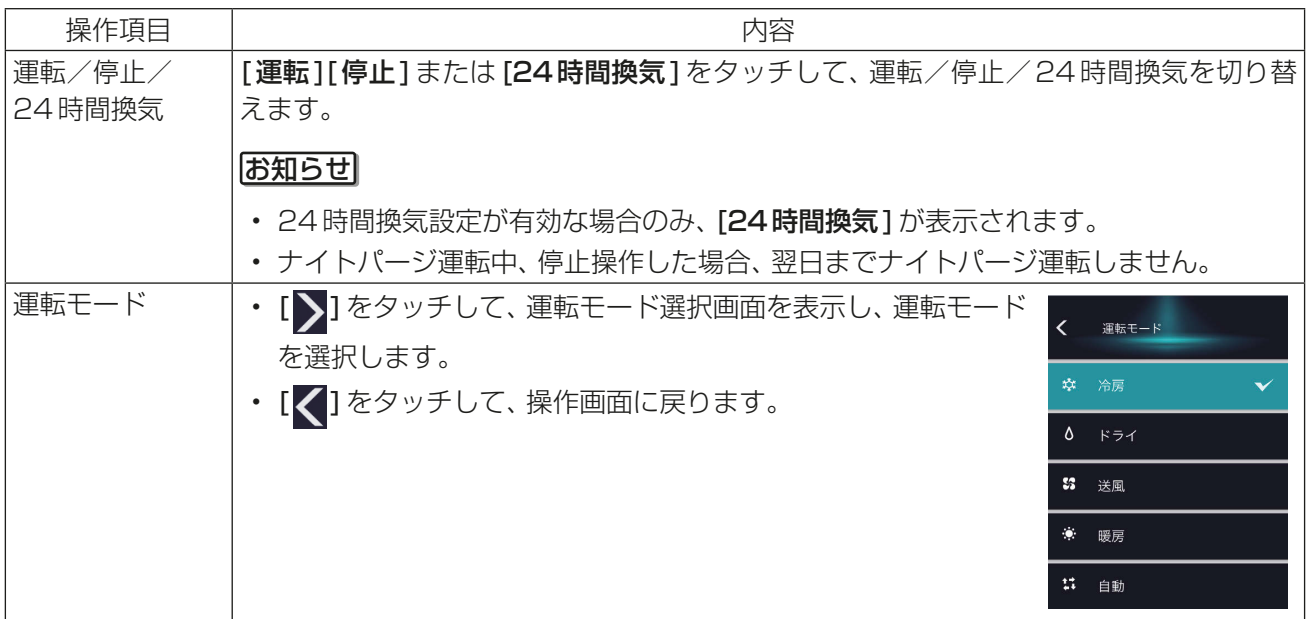

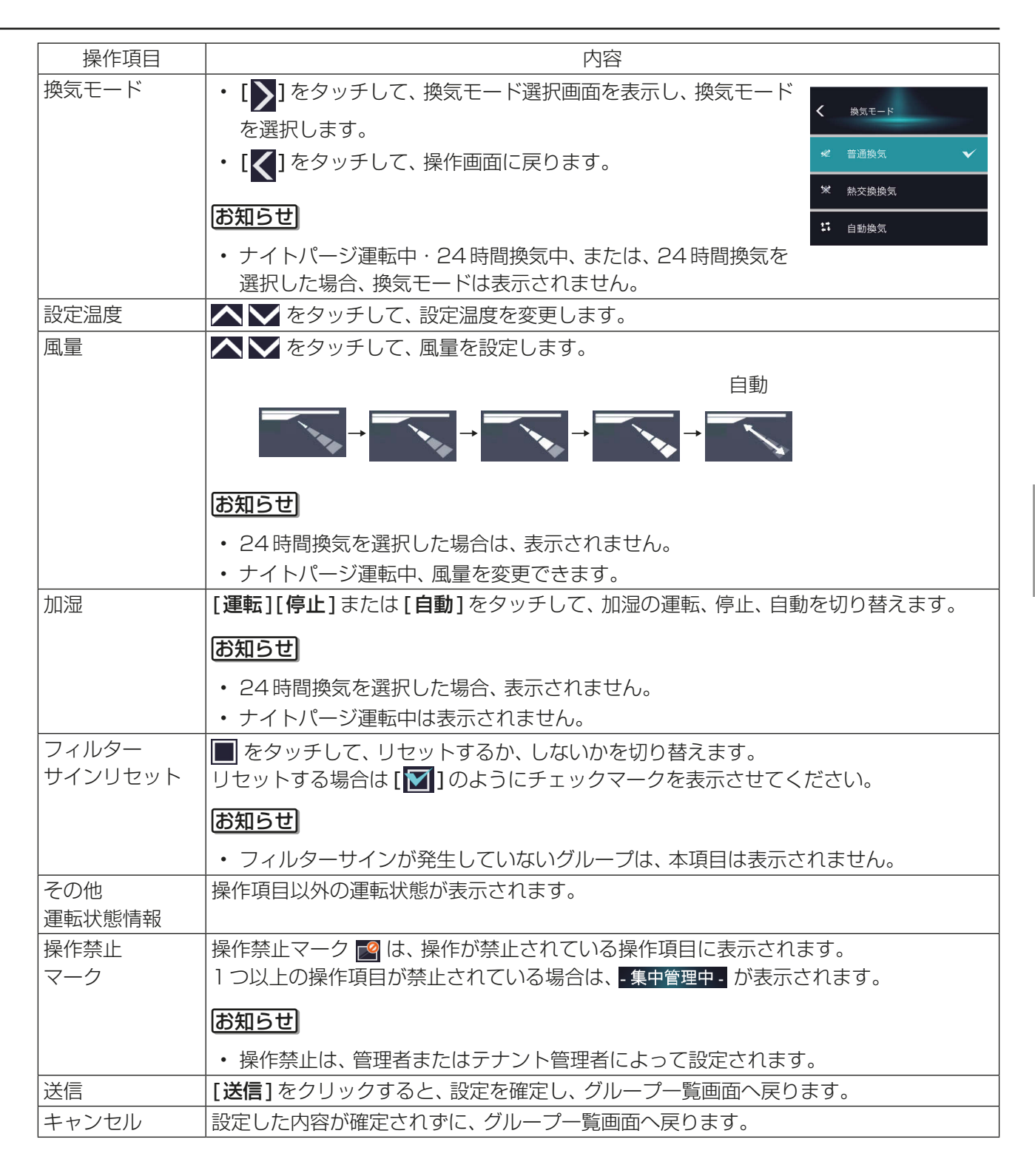

#### [4] その他の機器の場合

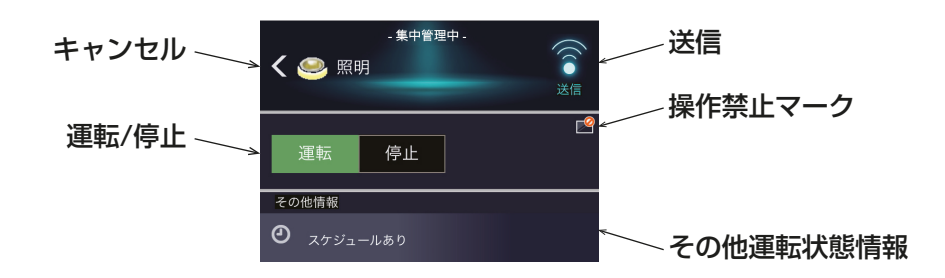

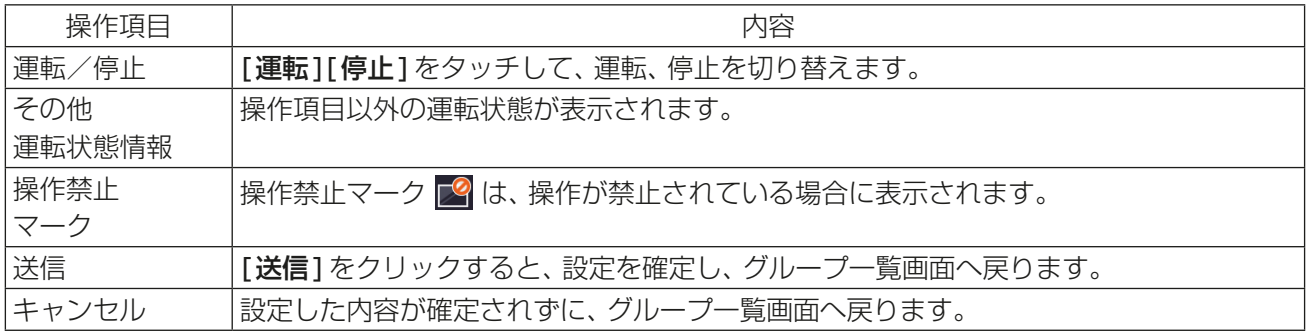

#### お知らせ

• 初期設定のグループ設定画面で「操作設定」が [操作禁止]に設定されている機器は操作できません。 [操作禁止]に設定されている場合、「 2 」が表示されます。 設定方法は「取扱説明書 初期設定編」を参照してください。

## 2-2-2. 全グループ一括操作

#### 手順

- 1. グループ一覧画面で、[一括操作]をタッチする。 空調機グループ、ロスナイ(換気機器)グループ、加熱加湿付ロスナイグループ、およびその他の機器が同一 システム内に混在している場合は、一括操作するグループの種類を選択する画面が表示されます。 一括設定変更したいグループの種類の[詳細設定]をタッチします。
- 2. [操作画面]上で設定を変更し、[送信]をタッチして変更内容を決定する。 設定を変更せずに前の画面に戻る場合は、[キャンセル]をタッチします。

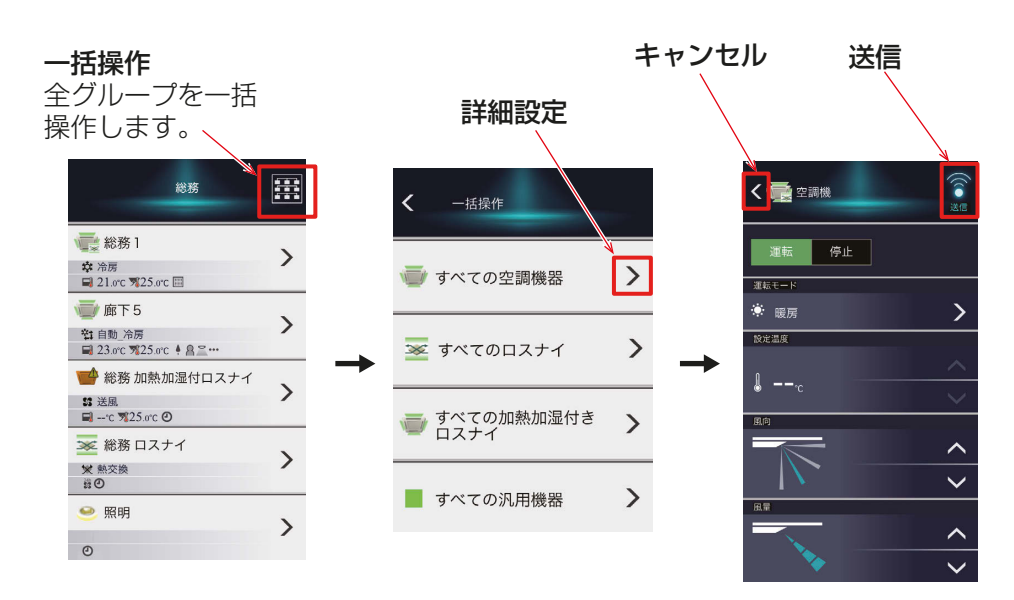

#### お知らせ

- 設定温度範囲制限が設定されているグループの場合は、設定可能な温度の範囲が限定されます。
- 対象のグループ内で、操作禁止された項目があるグループが存在する場合、そのグループには操作禁止項目 は送信されません。

### 2-2-3. 停止制御

外部接点、ビル管理システム(BACnet®)による緊急停止信号を受信した場合や、省エネ制御/ピークカット制 御機能にて設定された制御方法:停止、制御時間:30分のピークカット制御が行われている場合に、アイコン と文字表示で制御状態を表示します。

停止制御が行われている間は解除されるまで運転状態は「停止」となり、「運転」に切替えることができません。

#### [1] グループ一覧画面

空調機グループが緊急停止、省エネ / ピークカット制御中停止の場合、アイコンが [ ♀—。 ] となり、空調機グ ループが停止状態となります。

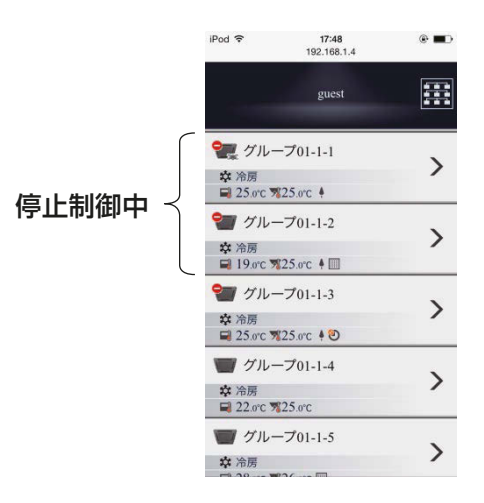

#### [2] 操作画面

空調機グループが緊急停止、省エネ/ピークカット制御中停止の場合、運転状態が停止となり、[●]」が表示 され[運転/停止]が操作不可となります。また、停止制御内容が上部に表示されます。

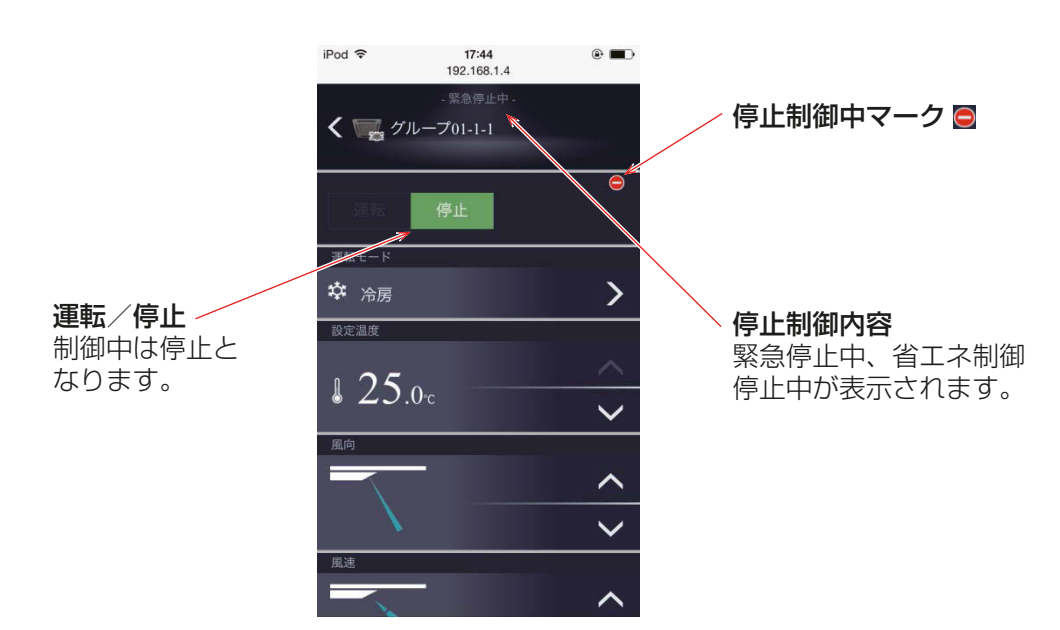

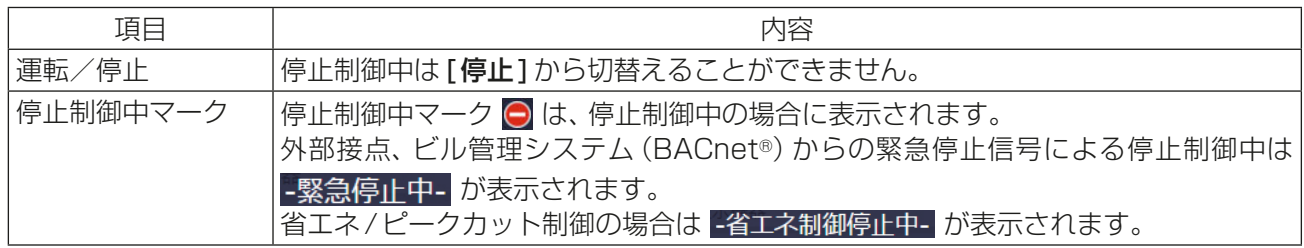

ここでは、統合管理ブラウザを使用する際のトラブルシューティングを示します。

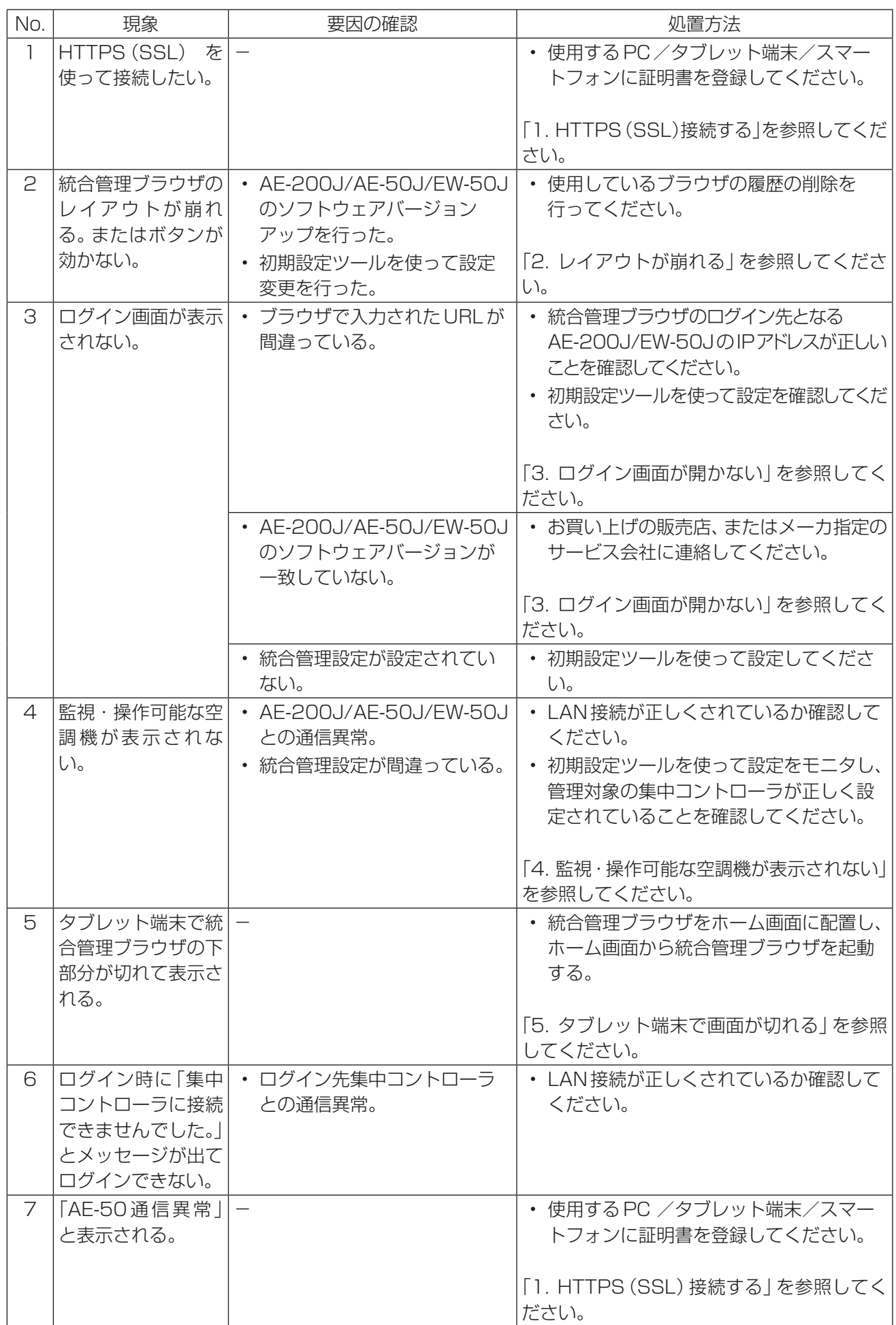

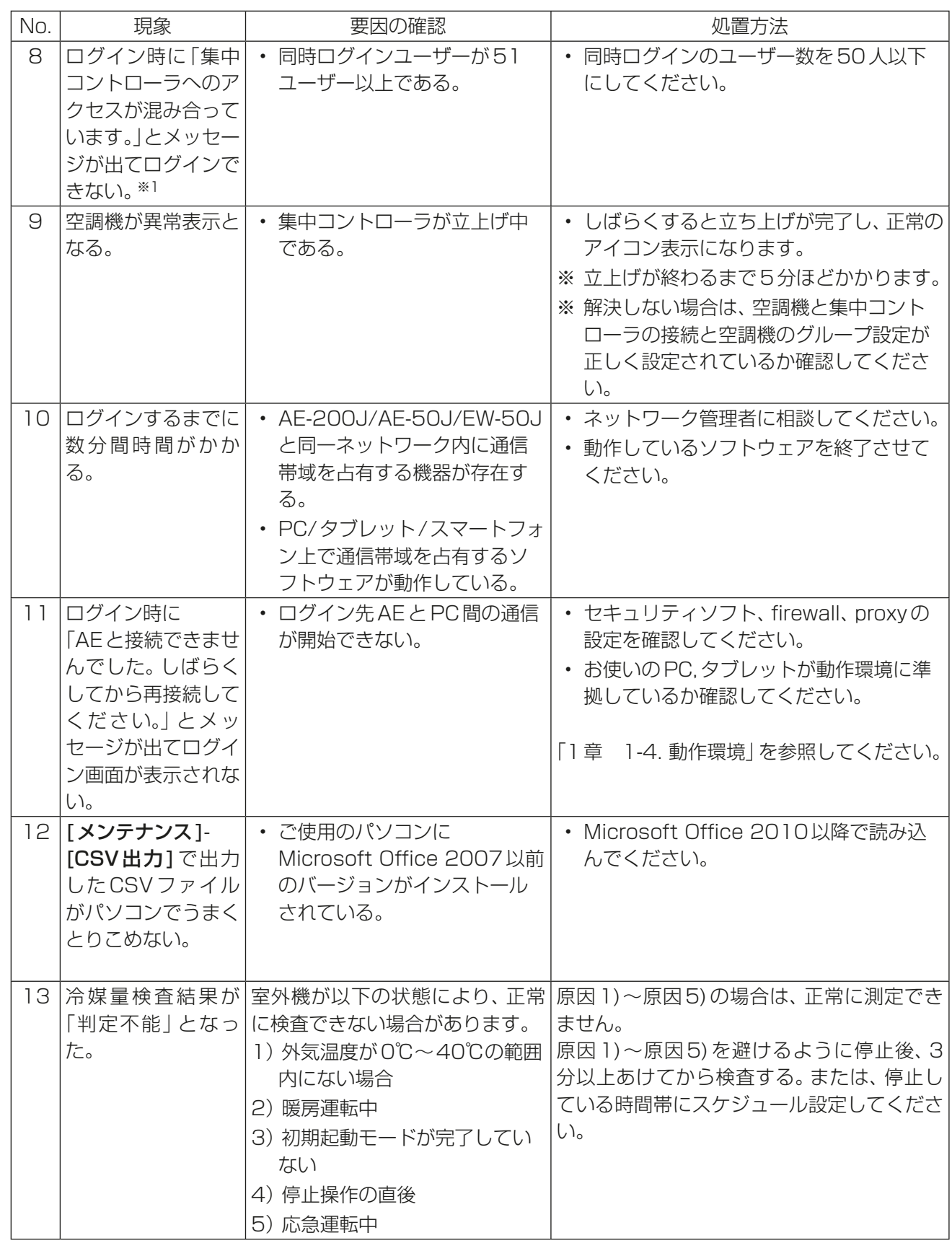

※1 Internet Explorerをお使いの場合、当メッセージは表示されません。 No.6のメッセージが表示されます。

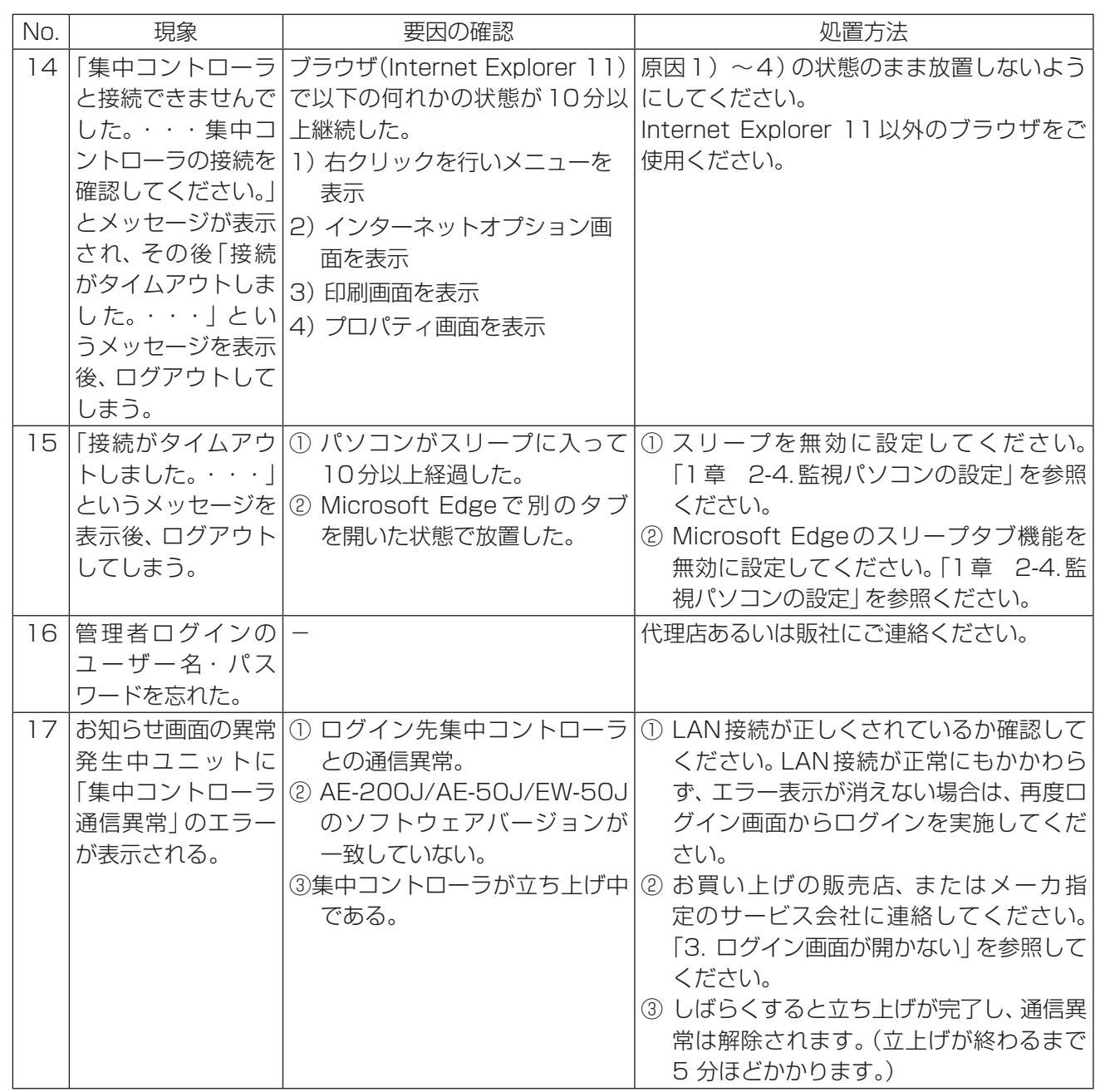

## 1. HTTPS(SSL)接続する

本機は、HTTPS(SSL)方式を利用して通信データを暗号化することができます。 不特定多数のユーザーがアクセスできるLANに本機を接続する場合は、以下の設定を行って、暗号化された Webページで機器を状態監視/制御することができます。

## 1-1. Windows PCを使う場合

#### 手順

1. 統合管理ブラウザが管理する集中コントローラ(AE-200J/AE-50J/EW-50J)全ての証明書を使用する パソコンへ登録する。

Webブラウザのアドレス欄に以下のWebページアドレスを入力します。 http://(AE-200J, AE-50JまたはEW-50JのIPアドレス)/cacert.cerを入力して、[Enter]キーを押し ます。

例: http://192.168.1.1/cacert.cer

#### お知らせ

• 統合管理ブラウザは、複数の集中コントローラ(AE-200J/AE-50J/EW-50J)を統合して空調機の監 視・操作を行います。HTTPS(SSL)方式を利用する場合は、統合する複数の集中コントローラに対し て証明書をPCに登録する必要があります。

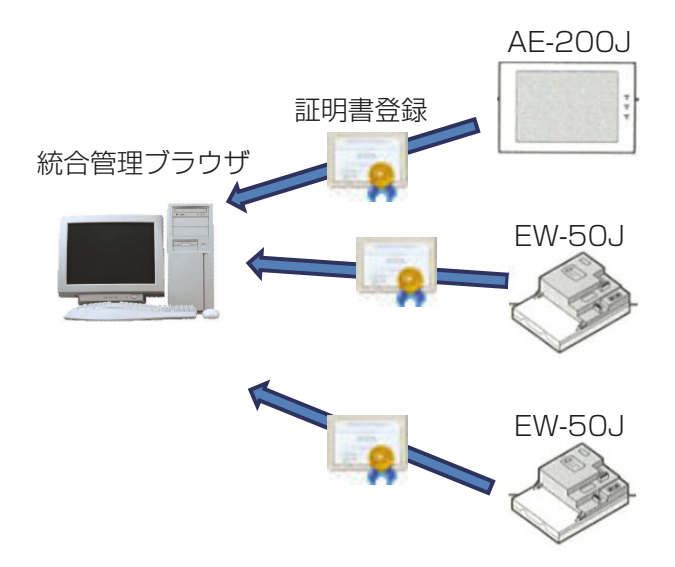

• 証明書を登録されていない集中コントローラは統合管理ブラウザ上の「お知らせ」に「Centralized controller network error」と表示され、管理する空調機は監視・操作できません。

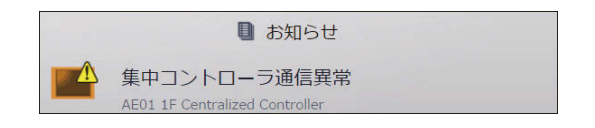

2. 「cacert.cer」ファイルがダウンロードされるので、タスクバー上のダウンロードしたファイルをクリックし実行す る。

#### お知らせ

• お使いのブラウザによっては、ダウンロードしたファイルがタスクバーに表示されない場合がありま す。

その場合、保存先のフォルダ内の「cacert.cer」を実行してください。

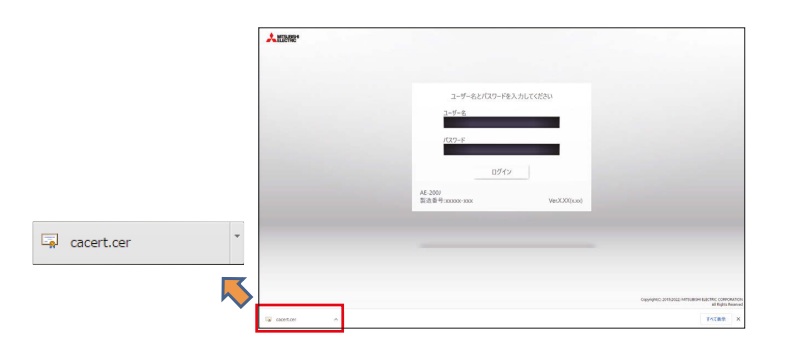

3. 「ファイルを開く」画面が表示されるので、[開く]をクリックする。

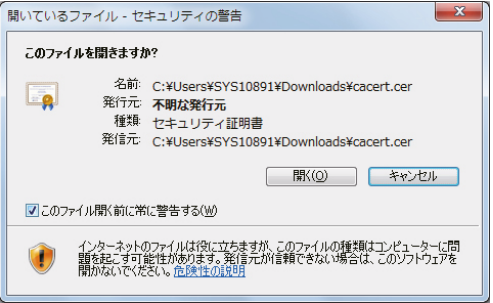

4. 証明書の情報画面が表示されるので、[証明書のインストール]をクリックする。

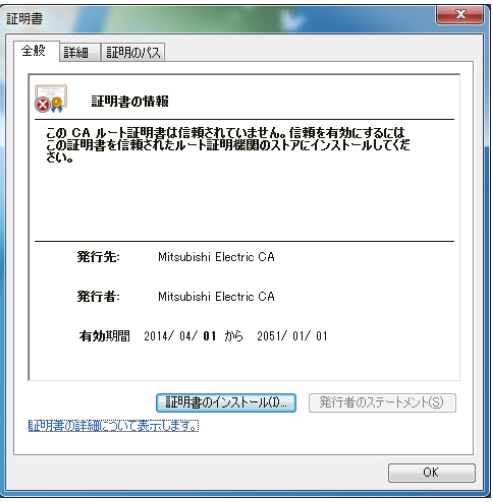

5. 証明書のインポートウィザードの開始画面が表示されるので、「次へ1をクリックする。

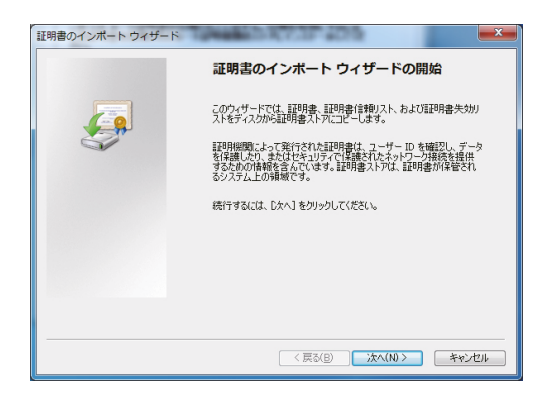

6. 保存する証明書ストアの選択画面が表示されるので、「証明書をすべて次のストアに配置する」を選択、[参 照]をクリックして、[信頼されたルート証明機関]を選択し、[OK]をクリックし、[次へ]をクリックす る。

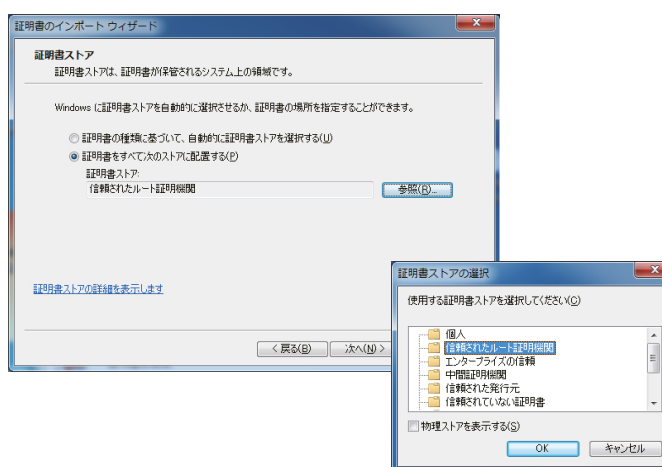

7. 証明書のインポートウィザードの完了画面が表示されるので、「完了1をクリックする。

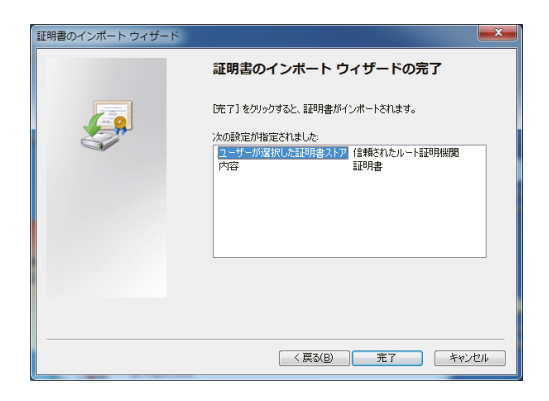

8. 証明書のインストール確認画面が表示されるので、「はい1をクリックする。

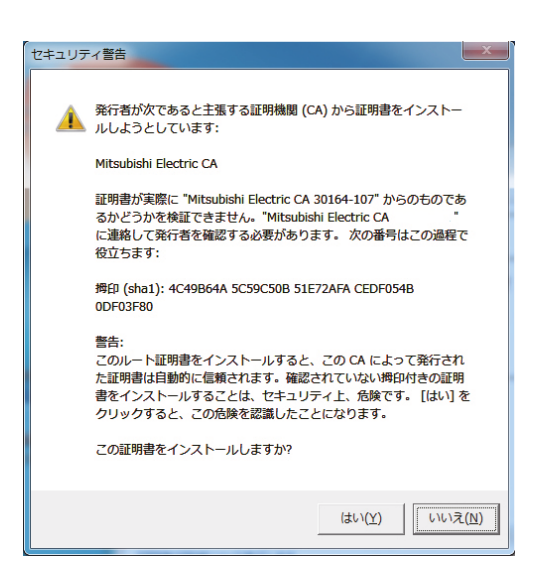

9. 証明書のインポート処理が開始され、インポート終了のメッセージが表示されるので、[OK]をクリックす る。

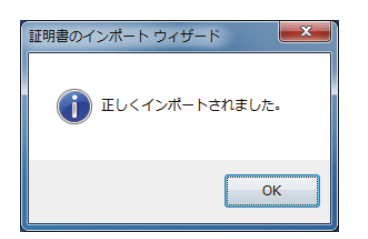

#### お知らせ

- 証明書の有効期間は2014年4月1日から2051年1月1日までとなります。 PCの日付と時刻は有効期間内に設定してください。
- 10. 統合管理ブラウザが管理する集中コントローラ(AE-200J/EW-50J)全てに対して「手順1」から「手順9」 を繰り返し、PCに証明書を登録する。
- 11. 統合管理ブラウザからログインする。
	- Webブラウザのアドレス欄に以下のWebページアドレスを入力します。 https://(ログイン先AE-200J/EW-50JのIPアドレス)/control/index.html

#### お知らせ

• ログイン先AE-200J/EW-50Jの設定は初期設定ツールにより行います。詳細は「取扱説明書 初期設 定編」を参照してください。

## 1-2. iOS端末(Safari)を使う場合

#### 手順

- 1. Safariを起動し、アドレス欄に以下のWebページアドレスを入力する。 http://(AE-200J, AE-50JまたはEW-50JのIPアドレス)/cacert.cerを入力して、[Go]ボタンをタッ チします。
	- 例: http://192.168.1.1/cacert.cer

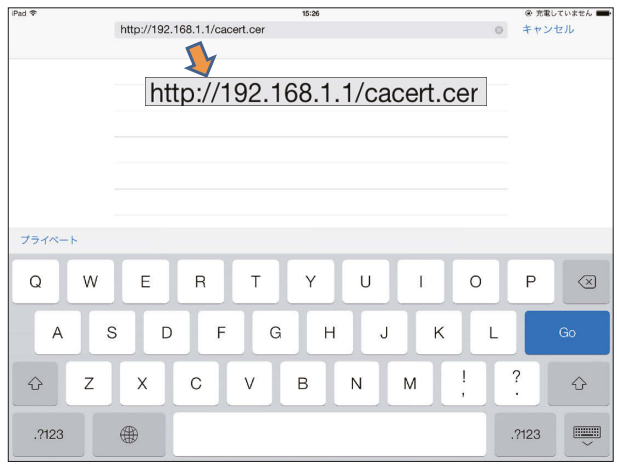

2. 以下のようなポップアップが表示されるので、[許可]をタッチする。

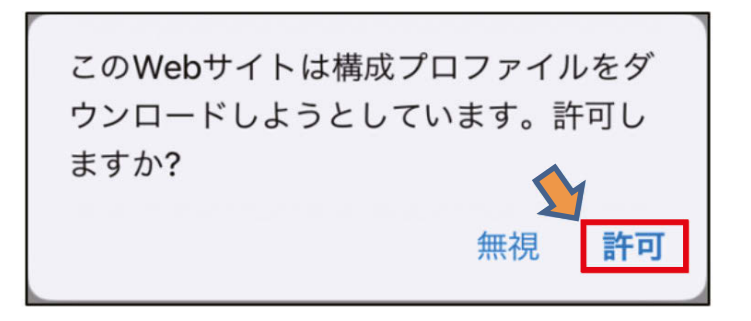

3. 以下のようなポップアップが表示されるので、[閉じる]をタッチする。

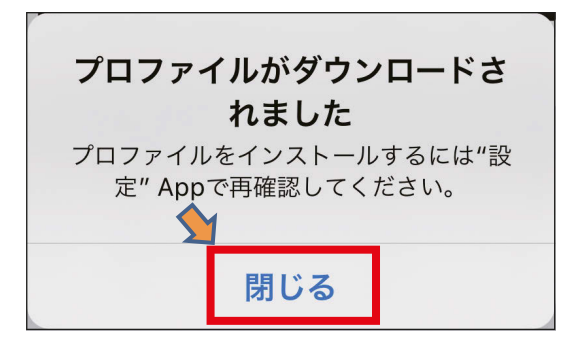

4. 「プロファイル」画面で、証明書がダウンロードされていることを確認する。

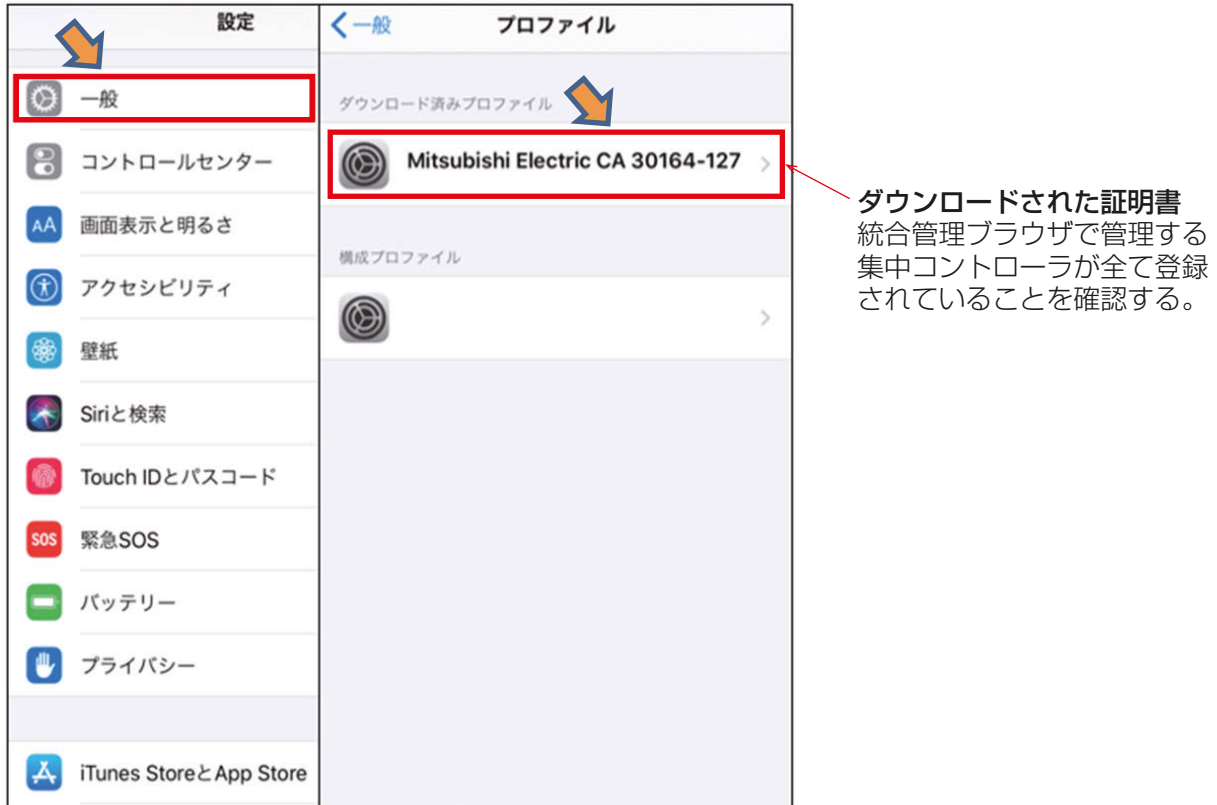

5. ダウンロードされた証明書をタッチして以下の画面を表示し、[インストール]をタッチする。 ※ お使いのパスコードを入力する必要があります。

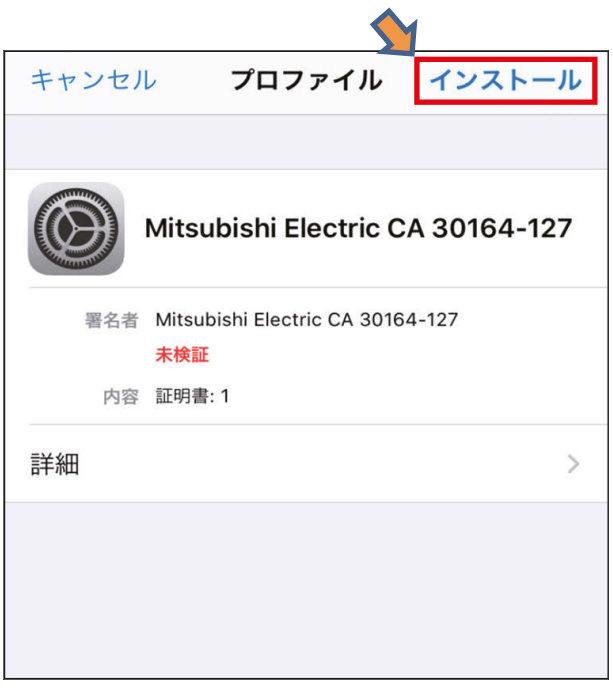

5

6. 以下の「警告」画面が表示されるので、[インストール]をタッチする。

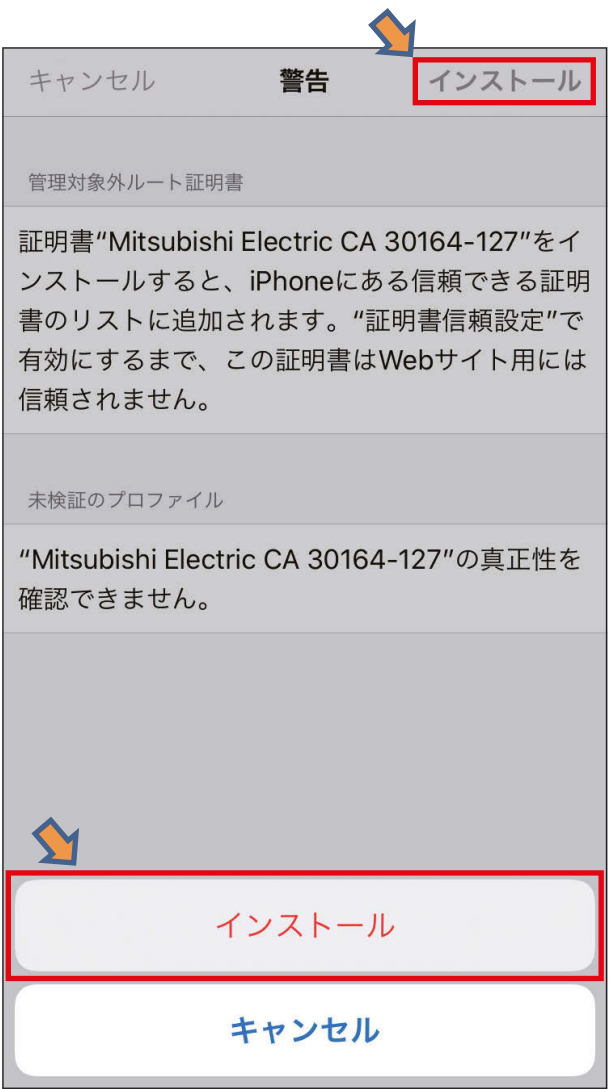

7. 「インストール完了」の画面が表示されるので、「検証済み」の表示を確認して[完了]をタッチする。

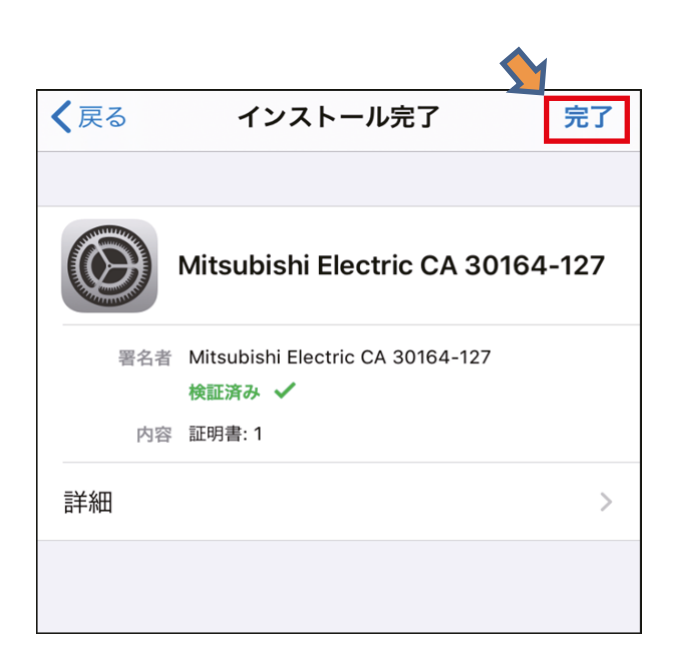

8. [一般]→[情報]→[証明書信頼設定]からインストールした証明書を選択し、「ルート証明書を全面的に信 頼する」のON/OFFボタンをONにする。

※ 「警告」画面が表示されますが、[続ける]をタッチして続行してください。

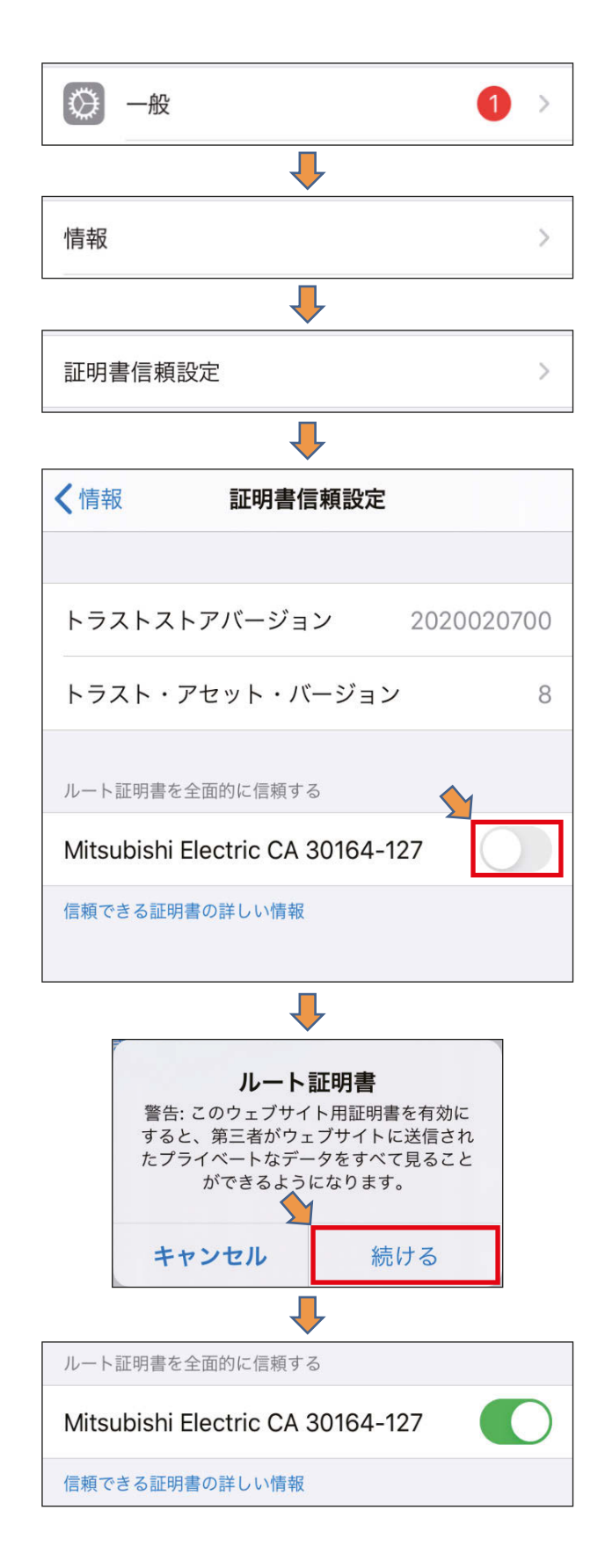

5

#### お知らせ

- 手順5~8は、手順4でダウンロードした全ての集中コントローラの証明書に対して実施してください。
- 前記の手順を実施してもログインできない場合は、[設定]→[Safari]→[履歴とWebサイトデータを消 去]をタッチしてSafariのキャッシュをクリア後、再度ログインしてください。

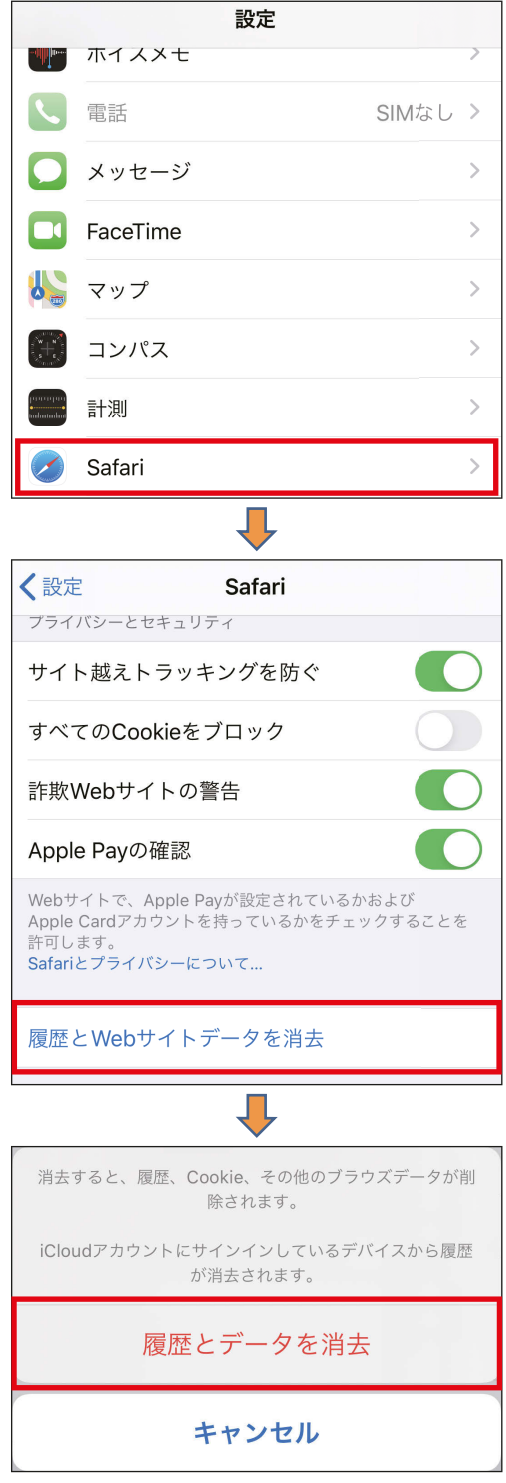

9. 統合管理ブラウザからログインする。

Webブラウザのアドレス欄に以下のWebページアドレスを入力します。 タブレット:https://(ログイン先AE-200J/EW-50JのIPアドレス)/control/index.html スマートフォン:https://(ログイン先AE-200J/EW-50JのIPアドレス)/mobile/index.html

## 1-3. Android端末(Chrome)を使う場合

#### 手順

1. Chromeを起動し、アドレス欄に以下のWebページアドレスを入力する。 http://(AE-200J, AE-50JまたはEW-50JのIPアドレス)/cacert.cerを入力して、「実行]ボタンを タッチします。

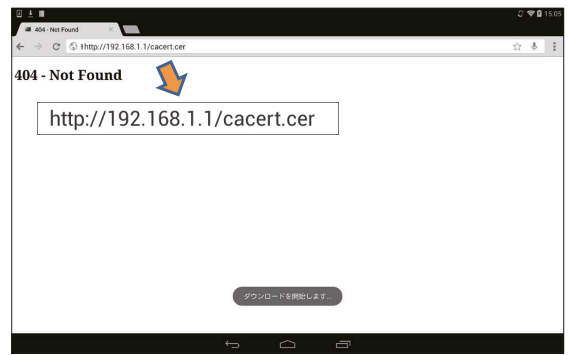

※ お使いのパスコードの入力が必要です。

2. 以下のようなポップアップが表示されるので、任意の証明書名を入力して、[OK]をタッチする。「 "証明書 名"をインストールしました。」というメッセージが表示されます。

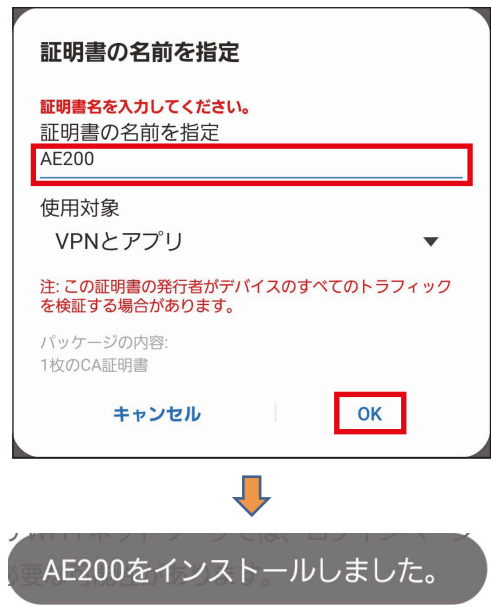

3. [設定]→[生体認証とセキュリティ]→[その他のセキュリティ設定]→[ユーザー証明書]から証明書が 登録されていることを確認する。

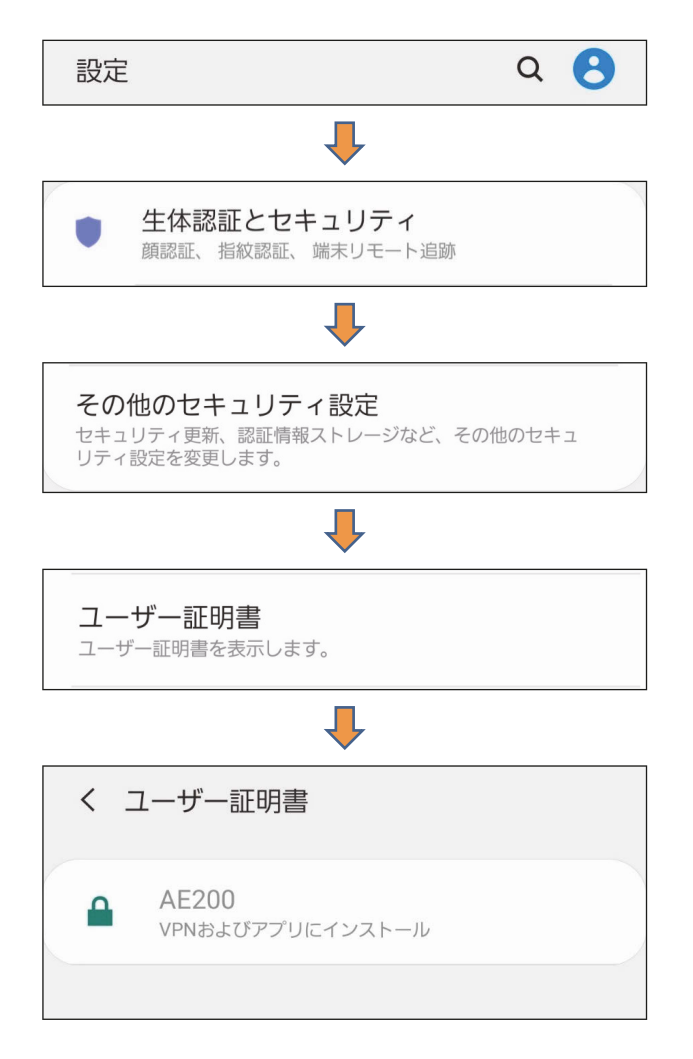

4. 統合管理ブラウザからログインする。

Webブラウザのアドレス欄に以下のWebページアドレスを入力します。 タブレット:https://(AE-200J/EW-50JのIPアドレス)/control/index.html スマートフォン:https://(AE-200J/EW-50JのIPアドレス)/mobile/index.html

## 2. レイアウトが崩れる

統合管理ブラウザに接続する集中コントローラのソフトウェアをバージョンアップした場合や初期設定ツー ルで設定変更した場合、統合管理ブラウザのレイアウトが崩れたり、操作ボタンが効かなくなることがありま す。

その場合、以下の手順でお使いのブラウザの履歴データをクリアしてください。

## 2-1. Windows PC(Chrome)の場合

#### 手順

1. Chromeの設定を開き、「詳細表示」をクリックする。

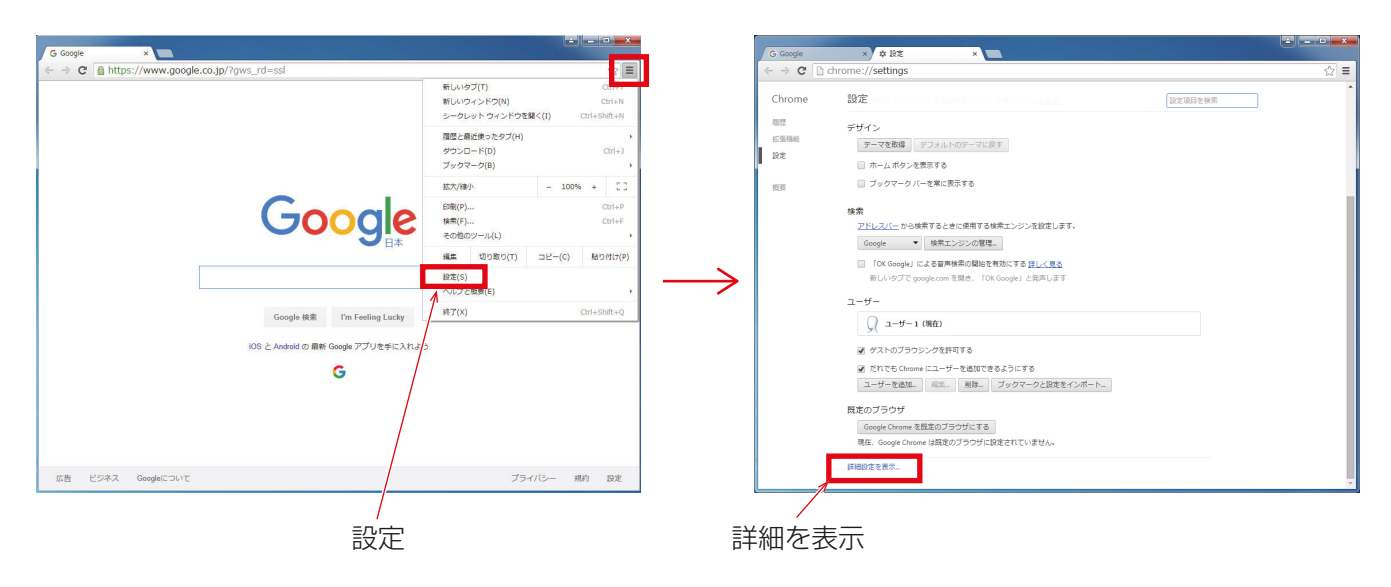

2. 「詳細表示」のプライバシーにある、[閲覧履歴データの消去]をクリックする。

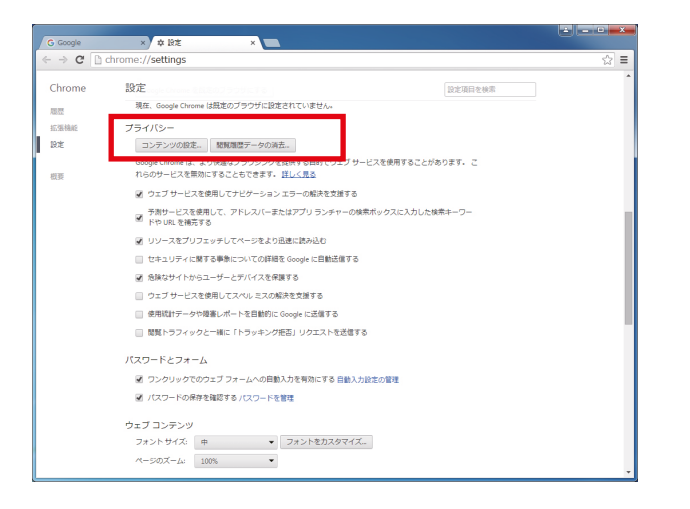

5

3. 期間選択で「すべて」を選択し、「Cookie などのサイトデータやプラグインデータ」と「キャッシュされた画 像とファイル」をチェックし、[閲覧履歴データを消去する]をクリックする。

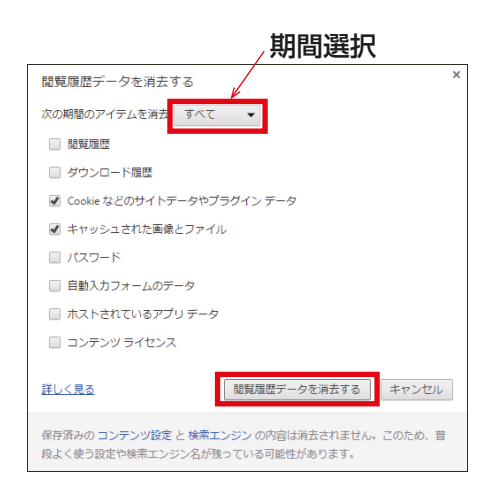

## 2-2. iOS端末(Safari)を使う場合

#### 手順

- 1. 設定を開き、「Safari]をタッチし、Safariの設定を開く。
- 2. [Cookieとデータを消去]をタッチし、ブラウザのキャッシュをクリアする。

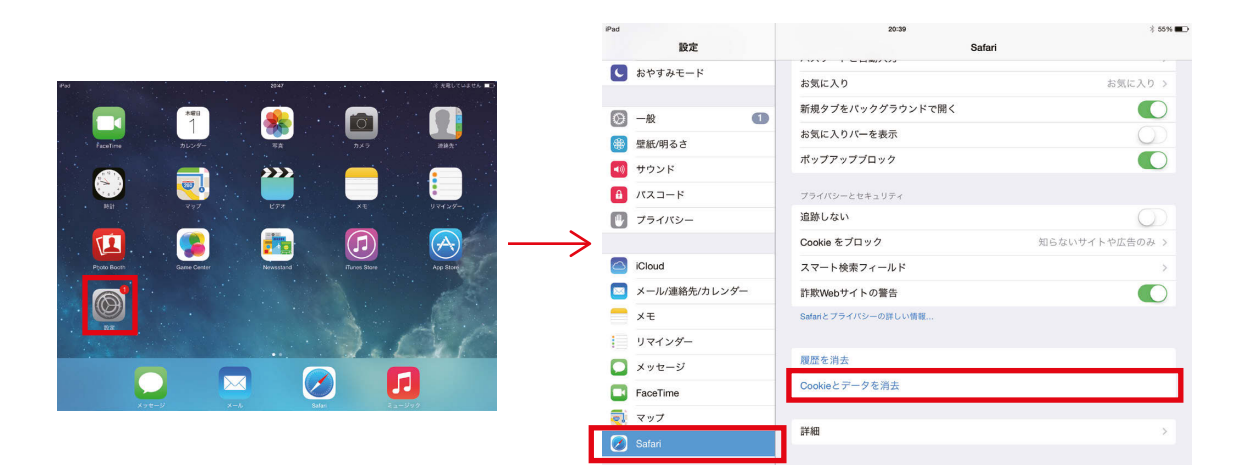

## 2-3. Android端末(Chrome)を使う場合

#### 手順

- 1. Chromeの[設定]を開き、[プライバシー]の設定を開く。
- 2. [閲覧履歴データを消去する]をタッチし、「閲覧履歴データを消去する」画面で[キャッシュ]と[Cookie、 サイトデータ]にチェックを入れ、[クリア]をタッチし、ブラウザの履歴データをクリアする。

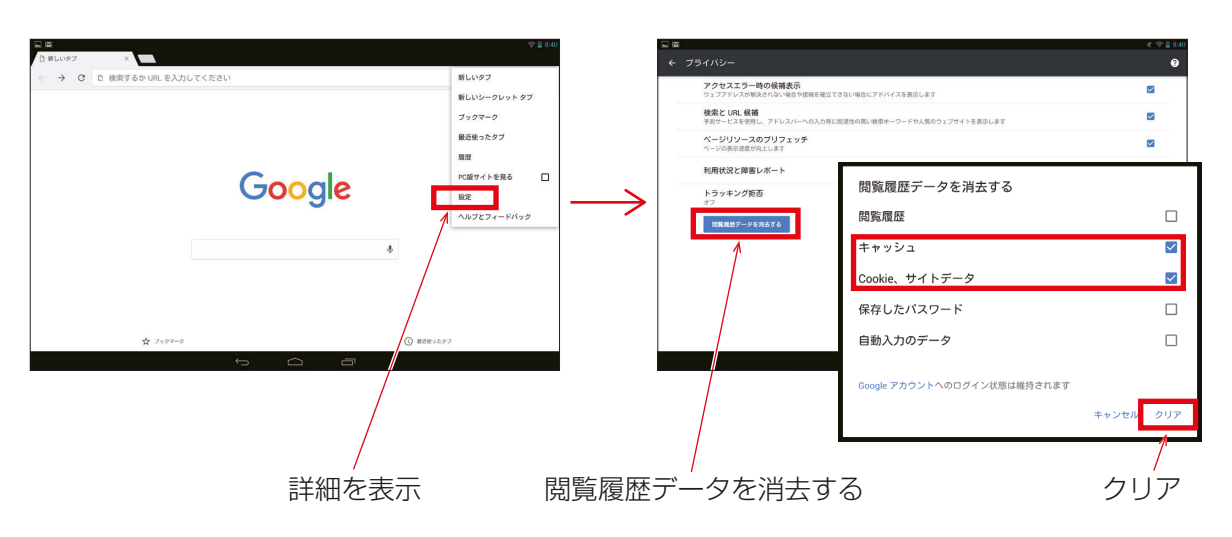

5

# 3. ログイン画面が開かない

## 3-1. ログイン先のAE-200J/EW-50JのIPアドレスの確認

統合管理ブラウザのログイン画面が開かない場合、初期設定ツールを使って統合管理ブラウザのログイン先と なるAE-200J/EW-50JのIPアドレスが正しいことを確認してください。

#### お知らせ

- 統合管理ブラウザを使用するためには、初期設定ツールによる設定を行う必要があります。
- Ver.7.4以降では、初期設定ツールによる設定をしていなくても、AE-200J/AE-50J/EW-50Jにログイ ンすることができます。 この場合、ログインしたAE-200J/AE-50J/EW-50Jが管理する空調機グループのみ監視/操作可能で す。

#### 手順

- 1. 初期設定ツールにて「基本設定1-「接続構成設定1をクリックする。 接続構成設定画面が開きます。
- 2. 統合管理ブラウザの管理対象である全ての集中コントローラのIPアドレスを入力し、「確定1をクリックす る。
- 3. [モニタ]メニューから、[モニタ実行]をクリックする。 空調冷熱総合管理システムの情報収集を行います。
- 4. [フロア設定]-[統合管理Webフロア階層設定]をクリックする。 統合管理Web用フロア階層設定が開きます。
- 5. 「設定対象集中コントローラ」に表示されている集中コントローラの番号を確認する。
- 6. 確認した「設定対象集中コントローラ」の番号に設定されている、集中コントローラのIPアドレスを「接続 構成設定画面」で確認する。
- 7. ブラウザのURLに表示されてるログイン先IPと一致していることを確認する。

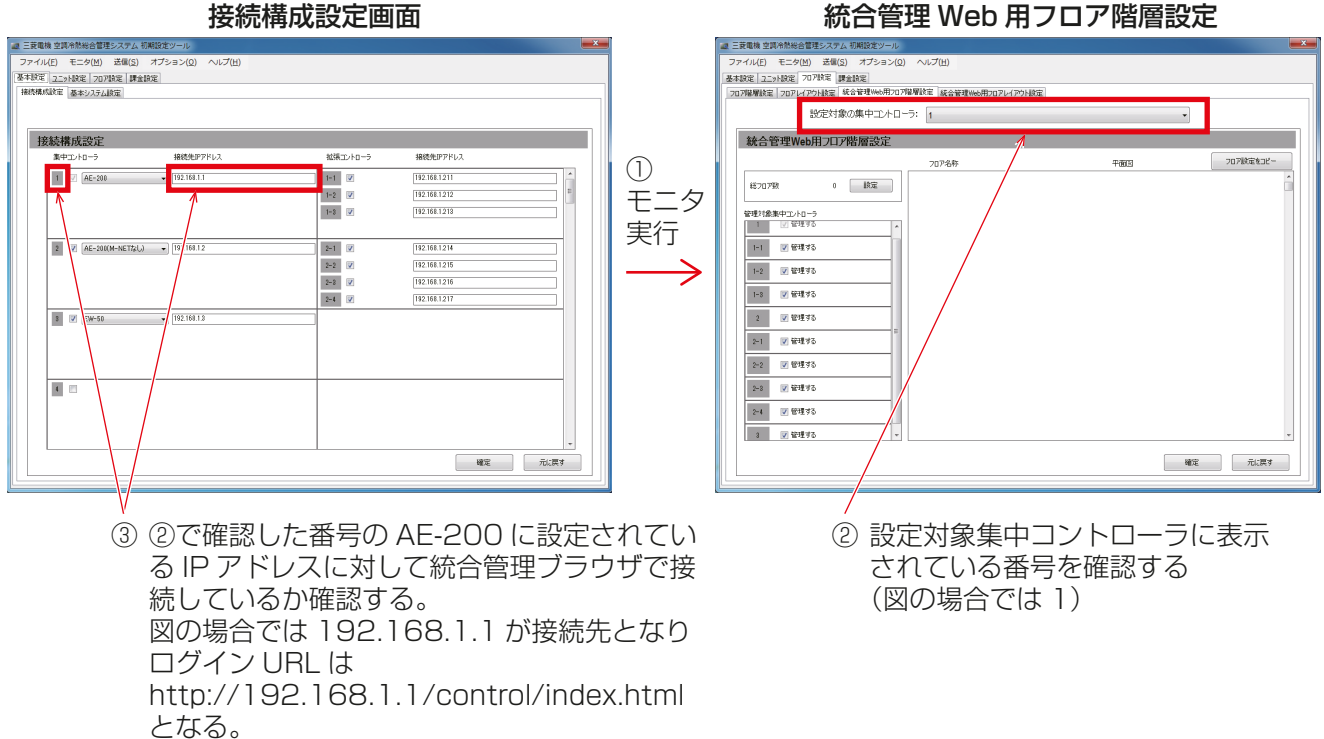
## 3-2. ソフトウェアバージョン不一致

統合管理ブラウザが管理する AE-200J/AE-50J/EW-50Jのソフトウェアバージョンは、全て同じバー ジョンにする必要があります。お買い上げの販売店、またはメーカ指定のサービス会社に連絡してください。

#### お知らせ

• 一致していない場合、ソフトウェアバージョンの不一致を示す画面が最初に表示され、ログインできませ  $\mathcal{h}_{\nu}$ 

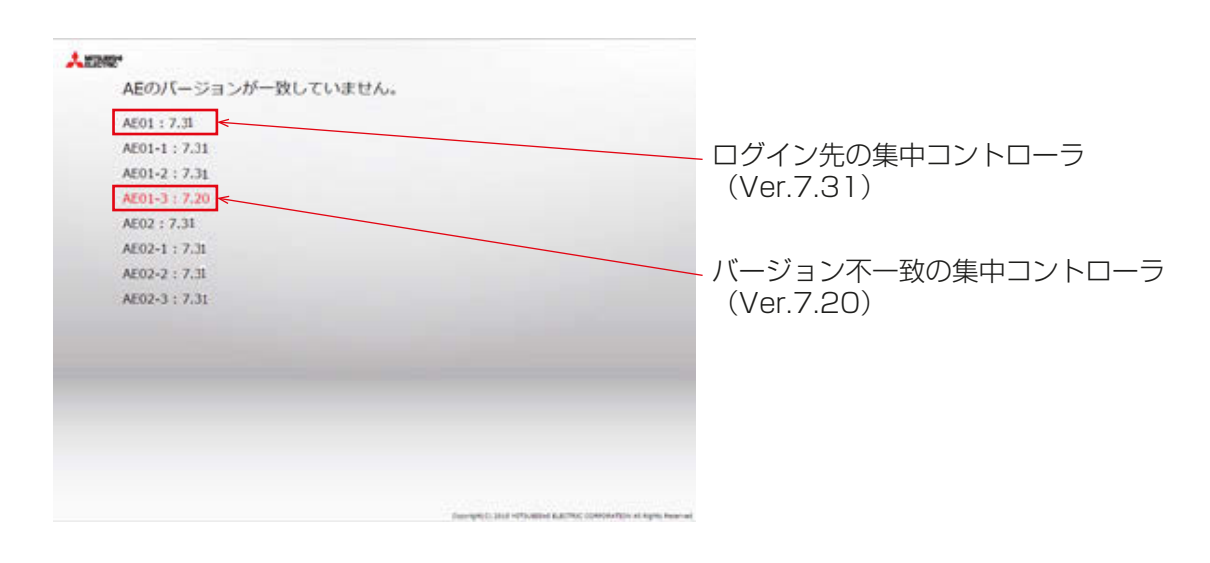

## 3-3. 統合管理設定していない

AE-200J/EW-50JのソフトウェアバージョンVer.7.3において、初期設定ツールによる統合管理設定を 行っていない場合、ログイン画面が2重に表示されます。初期設定ツールを使って統合管理設定を行ってから 接続を行ってください。

#### お知らせ

- 統合管理WEBブラウザはAE-200J/AE-50J/EW-50JソフトウェアバージョンVer.7.3から使用する ことができます。
- AE-200J/AE-50J/EW-50JのソフトウェアバージョンVer.7.4以降では、初期設定ツールによる統合 管理設定をしていなくてもログイン画面が表示され、ログインすることができます。この場合、ログイン先 のAE-200J/AE-50J/EW-50Jが管理する空調機グループのみ監視/操作可能です。
- スマートフォンからWebブラウザ(http://(ログイン先のAE-200J/EW-50JのIPアドレス)/mobile/ index.html) で一般ユーザーとしてログインする場合、AE-200J/AE-50J/EW-50J ソフトウエア Ver.7.90未満は初期設定ツールから設定データを送信する必要がありましたが、Ver.7.90以降は送信不 要になりました。ただし、一般ユーザーのIDとパスワードは事前に登録が必要ですので、コンピュータまた はタブレットから管理者でログインして登録してください。

# 4. 監視・操作可能な空調機が表示されない

## 4-1. 通信異常が発生している

統合管理ブラウザの管理対象である集中コントローラとの通信異常が発生している場合、通信異常の発生して いる集中コントローラに接続されている空調機は統合管理ブラウザ上に表示されません。

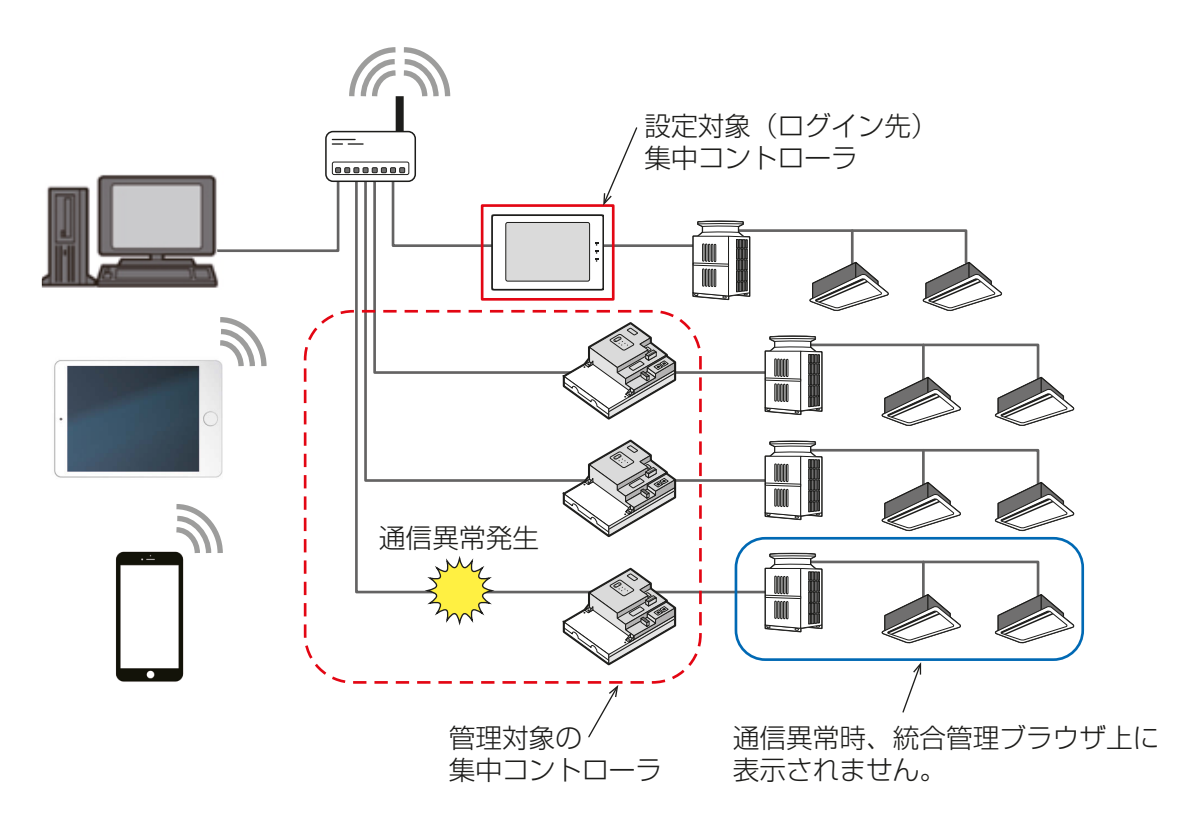

#### お願い

• 集中コントローラの異常は管理者でログインしたときの「お知らせ」に表示されます。異常が発生している 集中コントローラの接続を確認してください。

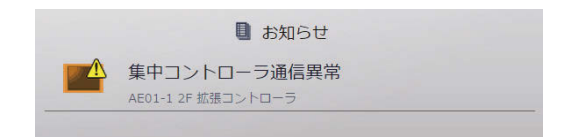

#### お知らせ

• ログイン先集中コントローラに通信異常が発生している場合は、統合管理ブラウザは使用できません。

### 4-2. 統合管理設定が正しく設定されていない

初期設定ツールで統合管理設定がされていない集中コントローラは統合管理ブラウザを使った監視・操作する ことができません。

初期設定ツールを使って統合管理ブラウザの管理対象の集中コントローラが正しく登録されていることを確 認してください。詳細は「取扱説明書初期設定編 初期設定ツールでの設定」を参照してください。

#### 手順

- 1. 初期設定ツールにて「基本設定1-「接続構成設定1をクリックする。 接続構成設定画面が開きます。
- 2. 統合管理ブラウザの管理対象である全ての集中コントローラのIPアドレスを入力し、「確定1をクリックす る。
- 3. [モニタ]メニューから、[モニタ実行]をクリックする。 空調冷熱総合管理システムの情報収集を行います。
- 4. [フロア設定]-[統合管理Webフロア階層設定]をクリックする。 統合管理Web用フロア階層設定が開きます。
- 5. 「管理対象集中コントローラ」に表示されている集中コントローラを確認する。 ※ チェックマークが入っていない集中コントローラは統合管理ブラウザの管理対象外となります。

拉娃拱式的空面面 地名美国 网络人名英格兰人姓氏尼亚的变体

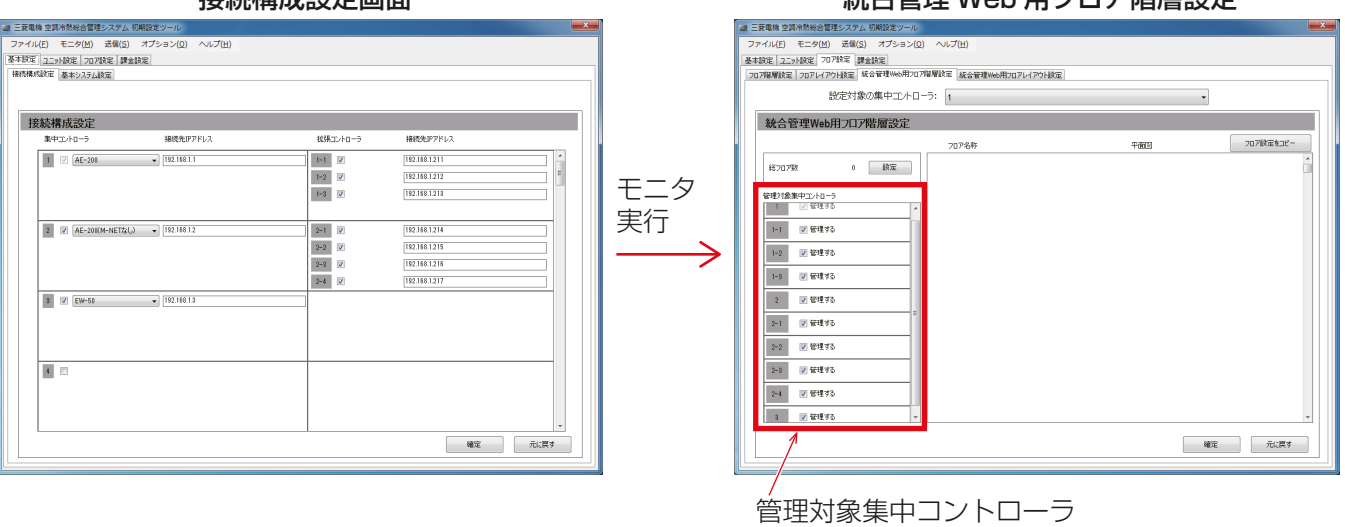

5

# 5. タブレット端末で画面が切れる

タブレット端末を使用する場合、Safari、Chromeのブラウザ上のお気に入りから統合管理ブラウザにログ インした場合、監視・操作画面の下部が切れて表示されることがあります。その場合は、統合管理ブラウザの ショートカットアイコンをホーム画面に配置して、ショートカットアイコンから起動して統合管理ブラウザを ご使用ください。

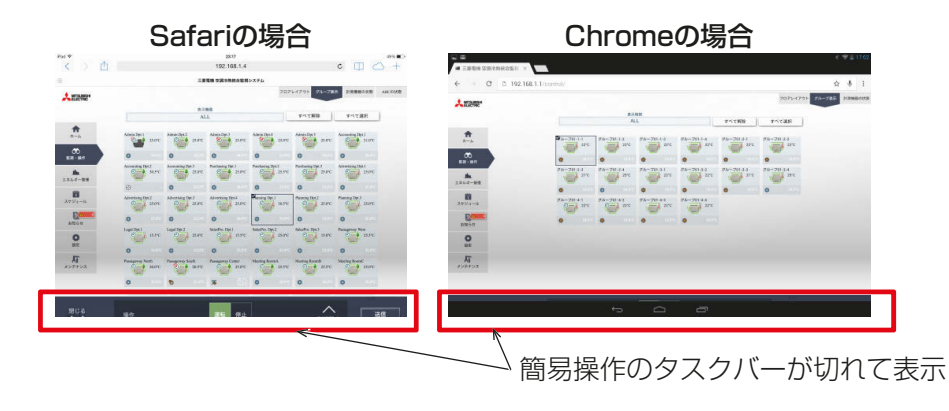

#### (1) iOSの場合

#### 手順

- 1. Safariを起動し、統合管理ブラウザに接続する。
- 2. [アクション]アイコンをタッチする。
- 3. [ホーム画面に追加]をタッチする。 ホーム画面に[ショートカットアイコン]を追加されます。
- 4. [ショートカットアイコン]から統合管理ブラウザを起動する。

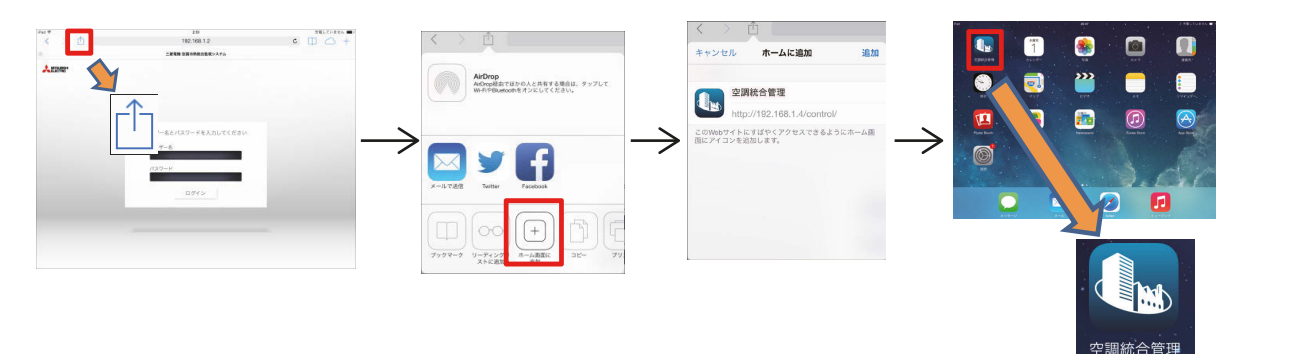

ショートカットアイコン

#### (2) Androidの場合

#### 手順

- 1. Chromeを起動し、統合管理ブラウザに接続する。
- 2. [設定]をタッチする。
- 3. [ホーム画面に追加]をタッチする。 ホーム画面に「ショートカットアイコン1が追加されます。
- 4. [ショートカットアイコン]から統合管理ブラウザを起動する。

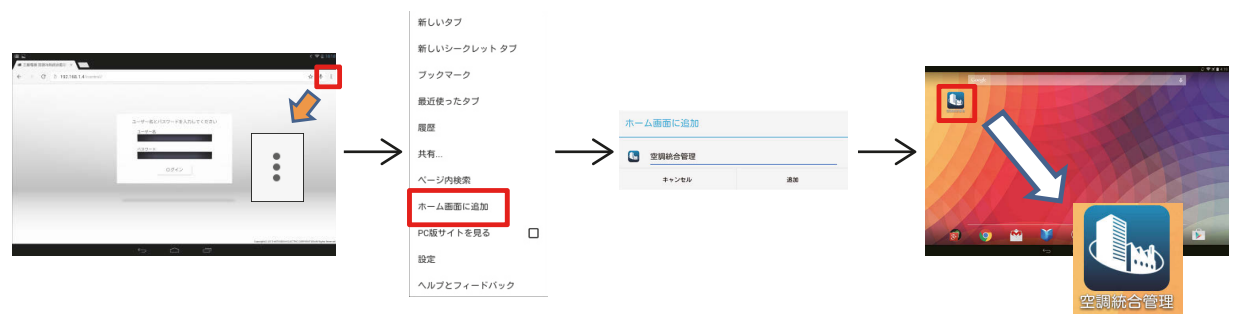

ショートカットアイコン

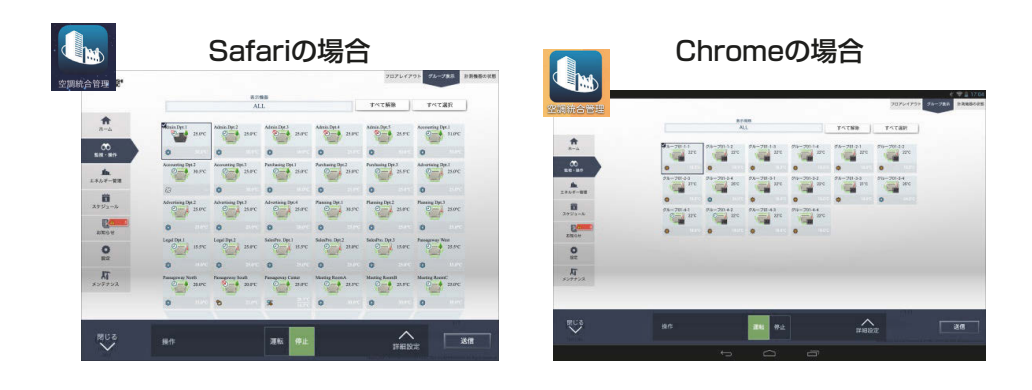

5

# 添付.追加機能について

追加機能は以下の通りです。

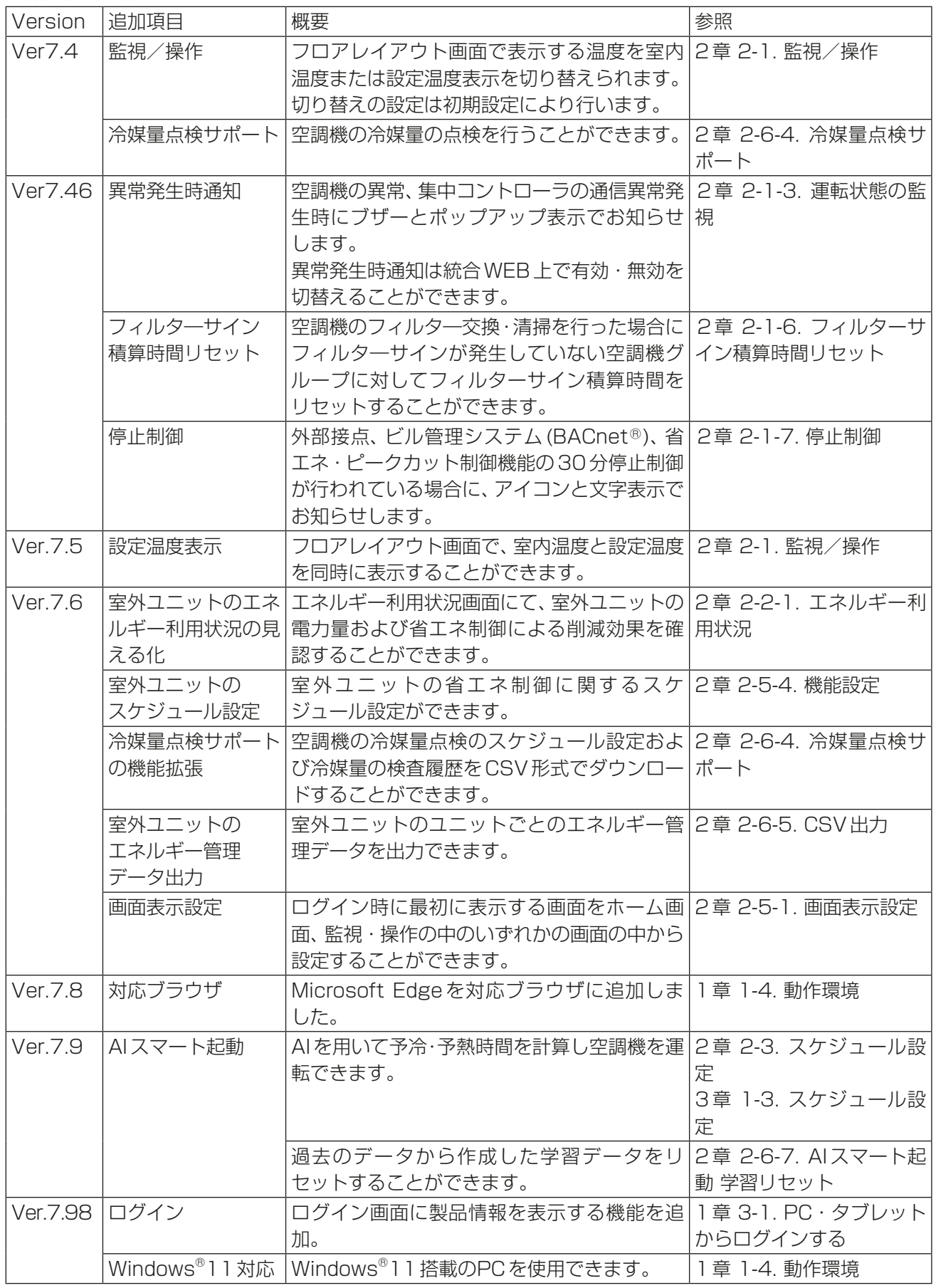

# **MEMO**

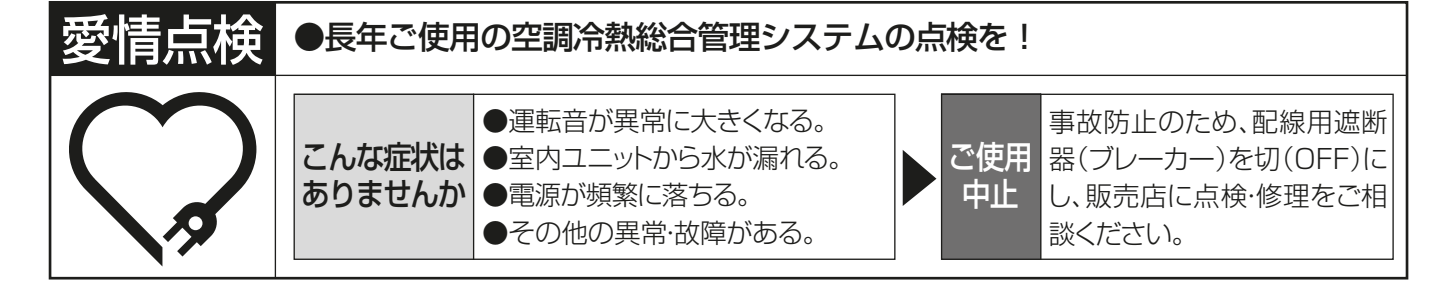

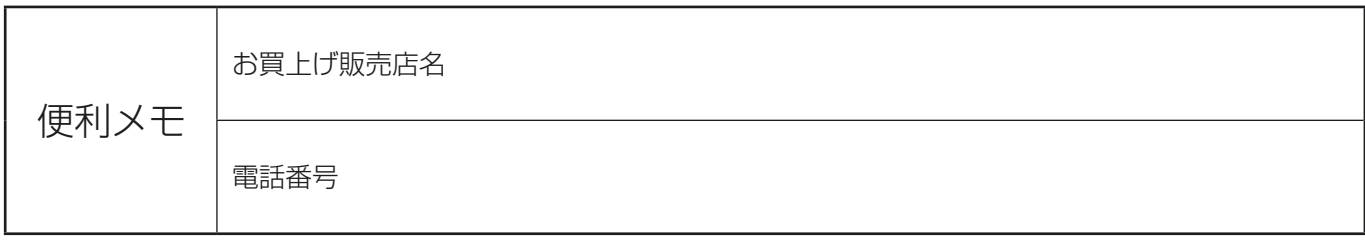

ご不明な点がございましたらお客様相談窓口(別紙)にお問い合わせください。

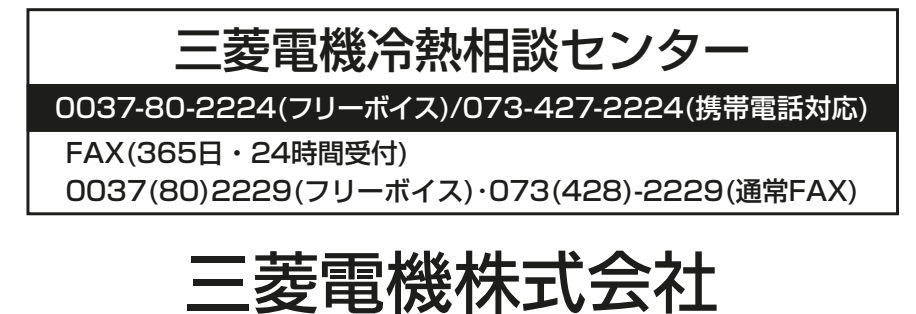

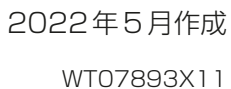

〒100-8310 東京都千代田区丸の内2-7-3(東京ビル)